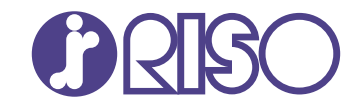

# **ComColor FT Series**

5430/5430R/5230/5230R/5231/5231R/ 5000/5000R/2430

# **ComColorblack FT Series**

1430/1430R

Panduan ini menjelaskan tentang fitur operasi dan spesifikasi total.

# **Panduan Pengguna**

FT\_UG-ID\_08

Perangkat ini sesuai dengan pemeriksaan emisi zat label lingkungan Jerman "RAL-UZ205".

# PERHATIAN

Pastikan untuk membaca Panduan ini sebelum menggunakan. Setelah membaca panduan ini, simpan di tempat yang mudah dijangkau untuk referensi mendatang.

# <span id="page-2-0"></span>Tentang Panduan Ini

### **Kata pengantar**

Terima kasih telah menggunakan produk Seri ComColor FT.

Produk Seri ComColor FT adalah printer inkjet yang kompatibel dengan jaringan dan memiliki kinerja pencetakan warna berkecepatan tinggi.

Mesin ini dilengkapi dengan berbagai fungsi yang dirancang untuk memenuhi berbagai kebutuhan pelanggan, seperti kemampuan untuk mencetak data dan memantau operasi printer dari komputer. Selain itu, dengan menggunakan pemindai opsional pada mesin, tersedia pula fungsi-fungsi tambahan seperti memfotokopi dokumen asli, menyimpan dan menggunakan data pindaian, dan memfotokopi beberapa dokumen asli yang dipindai dengan beberapa pengaturan berbeda sebagai satu tugas.

#### **Manual berikut ini disertakan dengan mesin ini.**

# **Panduan Cepat** -

Panduan ini menjelaskan tentang operasi mesin yang mendasar dan cara mengganti bahan habis pakai. Simpan panduan ini di tempat yang mudah dijangkau, seperti di dekat mesin, untuk mempermudah pengambilan referensi.

# **Panduan Pengguna (panduan ini)** -

Panduan ini menjelaskan tentang tindakan pencegahan saat melakukan penanganan dan spesifikasi, serta operasi dan pengaturan masing-masing fungsi.

Baca panduan ini agar mendapatkan pemahaman mesin yang lebih rinci.

# **Panduan Administrator** -

Panduan ini menjelaskan pengaturan mesin dan peralatan opsional (pembaca kartu IC, pemindai, dll.) yang harus dikonfigurasi oleh administrator.

# **Panduan Pemecahan Masalah** -

Panduan ini menjelaskan tentang tindakan yang diambil jika kertas macet atau terjadi masalah lainnya.

#### **Tentang Panduan Ini**

- (1) Panduan ini tidak boleh direproduksi secara keseluruhan atau sebagian tanpa izin dari RISO KAGAKU CORPORATION.
- (2) Konten manual ini dapat berubah tanpa pemberitahuan sebelumnya karena peningkatan produk.
- (3) RISO KAGAKU CORPORATION tidak akan bertanggung jawab atas konsekuensi apa pun atas penggunaan panduan atau mesin ini.

#### **Kredit Merek Dagang**

Microsoft, Windows, Windows Server, Internet Explorer, dan Microsoft Edge adalah merek dagang terdaftar atau merek dagang dari Microsoft Corporation di Amerika Serikat dan/atau negara-negara lainnya. Mac, macOS, dan Safari adalah merek dagang dari Apple Inc.

Adobe, logo Adobe, PostScript, dan PostScript 3 adalah merek dagang terdaftar atau merek dagang dari Adobe di Amerika Serikat dan/atau negara-negara lainnya.

Linux<sup>®</sup> adalah merek dagang terdaftar dari Linus Torvalds di Amerika Serikat dan/atau negara-negara lainnya.

ColorSet adalah merek dagang dari Monotype Imaging Inc. yang terdaftar di Kantor Paten & Merek Dagang A.S. dan mungkin terdaftar di yurisdiksi tertentu.

 $\bullet$ ,  $\mathbb{Q}$ , ComColor dan FORCEJET adalah merek dagang atau merek dagang terdaftar dari RISO KAGAKU CORPORATION di Amerika Serikat dan negara-negara lainnya.

Nama dan/atau merek dagang perusahaan lainnya adalah merek dagang terdaftar atau merek dagang dari masing-masing perusahaan, masing-masing.

# <span id="page-3-0"></span>**Simbol, Notasi, dan Screenshot yang Digunakan di Panduan Ini**

### **Simbol yang Digunakan di Panduan Ini**

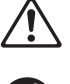

Menunjukkan konfirmasi yang harus diperhatikan agar mesin ini digunakan secara aman.

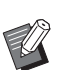

Menunjukkan item penting yang harus diperhatikan atau dilarang.

Menunjukkan informasi berguna atau tambahan.

### **Nama Tombol dan Tombol**

Nama tombol keras di panel pengoperasian dan tombol/item di layar panel sentuh atau jendela komputer ditunjukkan dengan tanda kurung siku [ ].

# ● Panel Pengoperasian ●

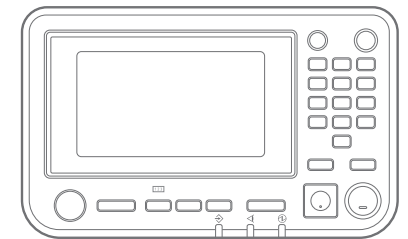

#### **Layar Panel Sentuh**

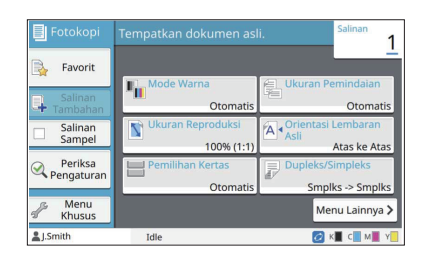

Contoh: Tekan tombol [Stop]. Contoh: Sentuh [Mode Warna].

### Jendela Komputer

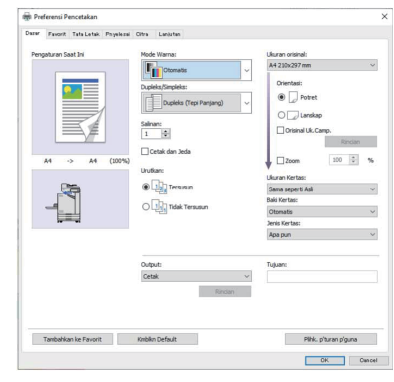

Contoh: Centang kotak[Orisinal Uk.Camp.].

### **Nama Peralatan Opsional**

Dalam panduan ini, nama peralatan opsional dijelaskan menggunakan istilah umum seperti yang ditunjukkan di bawah ini. Nama spesifik untuk masing-masing item peralatan digunakan saat fitur uniknya dijelaskan.

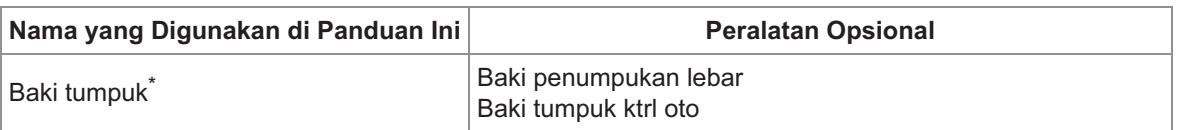

\* Baki tumpuk opsional yang tersambung di sebelah kanan mesin.

#### **Ilustrasi dan Prosedur Operasi di Panduan Ini**

- Prosedur operasi, screenshot, dan ilustrasi dalam panduan ini ditujukan untuk ComColor FT5430 dengan pemindai opsional yang tersambung. Panduan ini juga mengasumsikan bahwa masing-masing fungsi diatur ke pengaturan pabrik, dan bahwa [Pengaturan Login] diatur ke [ON].
- Screenshot dan ilustrasi dalam panduan ini mungkin berbeda-beda tergantung pada model mesin dan lingkungan penggunaan, termasuk peralatan opsional yang tersambung.

# <span id="page-4-0"></span>**Bagi Pengguna ComColor FT2430 dan ComColor Black FT1430/FT1430R**

ComColor FT2430 menggunakan tinta hitam dan merah, dan ComColor black FT1430/FT1430R hanya menggunakan tinta hitam. Panduan ini mencakup informasi untuk printer full-color. Prosedur operasi, tangkapan layar, dan ilustrasi dalam panduan ini adalah untuk ComColor FT5430 yang tersambung dengan pemindai opsional.

Perlu diperhatikan bahwa beberapa fungsi dan tampilan layar berbeda dengan fungsi dan tampilan layar printer warna penuh.

# **Tampilan Layar**

Tampilan layar untuk beberapa fungsi mungkin berbeda-beda atau mungkin tidak ditampilkan karena jumlah warna yang tersedia untuk pencetakan.

#### **Panel Sentuh**

Indikator sisa tinta di layar [Info Sistem]

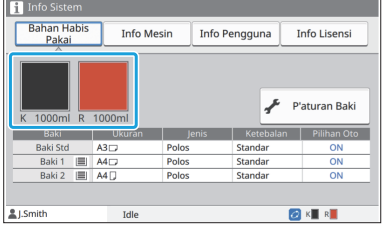

### **Driver Printer**

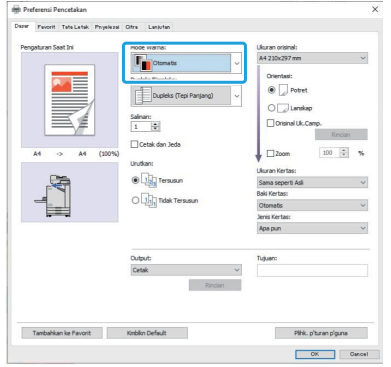

[Mode Warna], [Batas Halaman], [Kualitas Citra], atau [Koreksi Gamma] untuk fungsi fotokopi

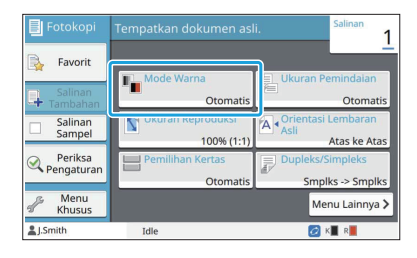

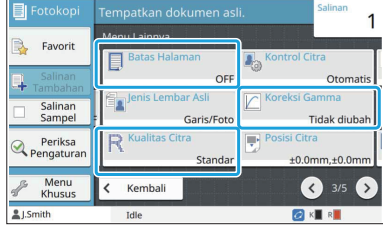

[Mode Warna] di tab [Dasar] [Jenis Orisinal], [Kualitas Citra], [Screening], atau [Koreksi Gamma] di tab [Citra]

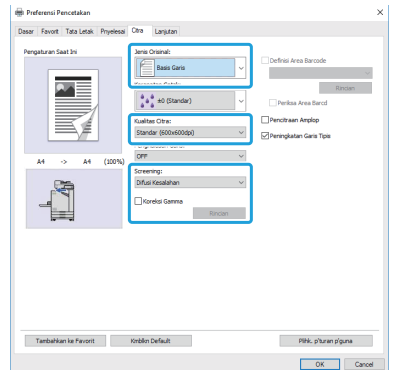

### **RISO Console**

Layar [Bahan Habis Pakai]

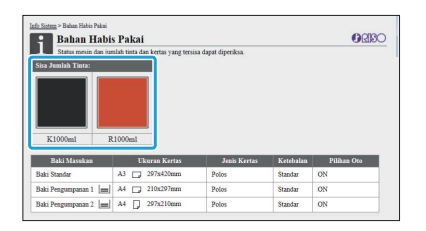

# **Profil warna**

ComColor FT2430 mencetak lembaran asli full-color dalam dua warna saja, hitam dan merah. Warna nonkemerah-merahan otomatis diubah menjadi hitam. Contoh hasil mencetak lembaran asli full-color dengan [Warna Ganda] atau [Otomatis] ditampilkan di bawah ini. Warna-warna hangat seperti oranye dan kuning dicetak dengan tinta merah, dan warna-warna dingin seperti biru dan hijau dicetak dengan tinta hitam.

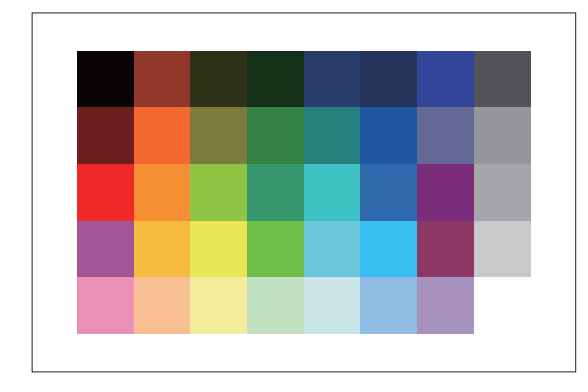

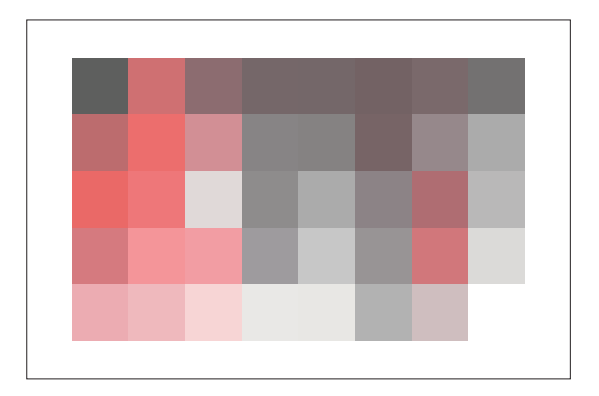

Lembaran Asli **Hasil yang dicetak** 

Untuk memastikan warna hasil cetakan konsisten dengan warna lembaran asli, sebaiknya buatlah lembaran • asli dengan warna hitam dan merah sebelum mencetak lembaran asli tersebut.

# <span id="page-6-0"></span>**Fungsi Dibuat Memungkinkan dengan Memasang Peralatan Opsional**

Tersedia berbagai peralatan opsional untuk menambah fungsionalitas mesin ini. Daftar di bawah ini menunjukkan peralatan opsional yang diperlukan untuk menambah masing-masing fungsi.

Untuk informasi selengkapnya, lihat "[Peralatan Opsional"](#page-168-0) ([p.167\)](#page-168-0).

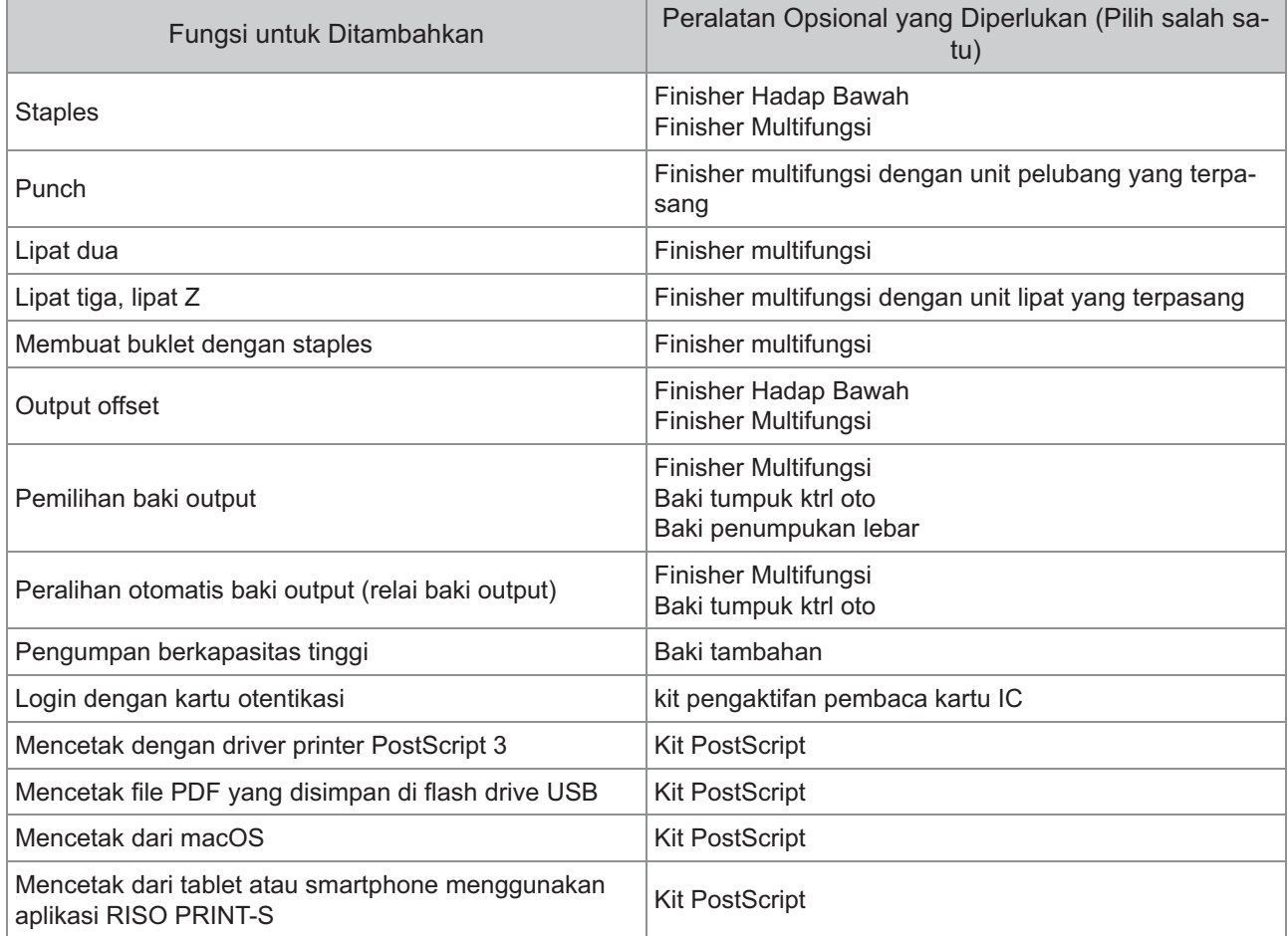

# <span id="page-7-0"></span>Yang Bisa Anda Lakukan Dengan Mesin Ini

# <span id="page-7-1"></span>Menghemat kertas saat mencetak

### **Dupleks/Simpleks [\(p.61](#page-62-0), [p.106\)](#page-107-0), Gabung ([p.64,](#page-65-0) [p.111\)](#page-112-0)**

Anda dapat mencetak di kedua sisi kertas atau mencetak beberapa halaman di satu lembar. Anda juga dapat menggunakan pencetakan dupleks bersamaan dengan fungsi gabung.

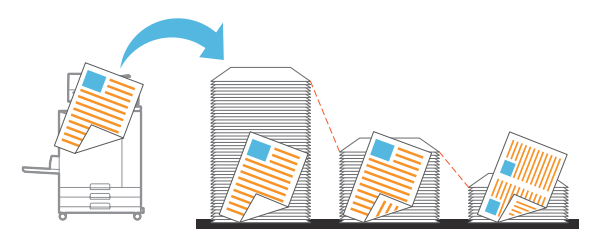

### <span id="page-7-2"></span>Mengurutkan dokumen dalam jumlah besar secara cepat

### **Urutkan ([p.61,](#page-62-1) [p.107\)](#page-108-0), Pemisahan, Lembar sisipan [\(p.75](#page-76-0), [p.116\)](#page-117-0)**

Anda bisa menggunakan fungsi urutkan atau lembar sisipan untuk memisahkan dokumen atau handout rapat dalam jumlah besar dengan cepat. Anda bisa semakin meningkatkan efisiensi pada output offset, yang tersedia saat menggunakan finisher multifungsi opsional atau finisher hadap bawah.

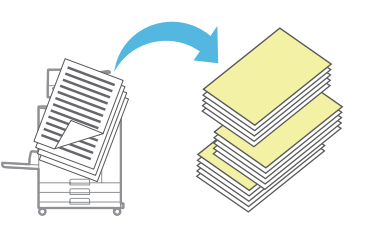

## <span id="page-7-3"></span>Mendaftarkan dan mengambil pengaturan

### **Favorit [\(p.79](#page-80-0), [p.93,](#page-94-0) [p.110](#page-111-0), [p.135](#page-136-0), [p.144\)](#page-145-0)**

Anda dapat menambahkan pengaturan sebagai favorit, dan mengambil pengaturan tersebut dengan cepat saat dibutuhkan. Dengan ini, Anda tidak perlu mengonfigurasi pengaturan yang sama setiap waktu.

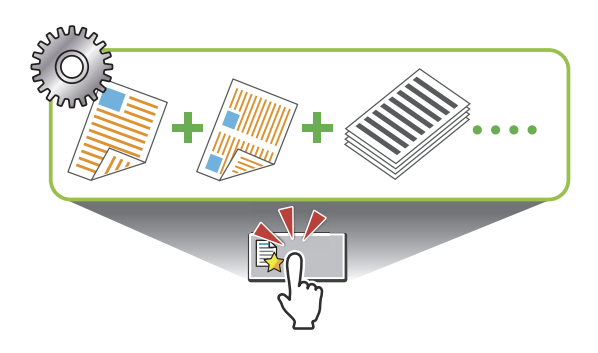

### <span id="page-7-4"></span>Memeriksa hasil sebelum mencetak dalam jumlah besar

**Salinan Sampel ([p.79\)](#page-80-1), Cetak dan Jeda [\(p.107\)](#page-108-1)** Anda dapat mencetak satu sampel serta memeriksa hasil dan pengaturan.

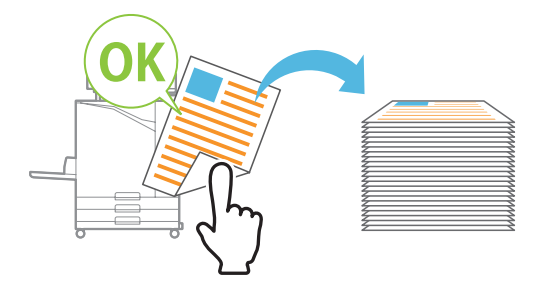

# <span id="page-7-5"></span>Gambar dan teks superimpose di lembaran asli

#### **Stempel ([p.66,](#page-67-0) [p.114\)](#page-115-0), Overlay [\(p.70](#page-71-0)), Tanda Air [\(p.113](#page-114-0))**

Anda bisa menambahkan nomor halaman, tanggal, stempel tanggal, atau tanda air di lembaran asli untuk kemudian dicetak. Selain itu, Anda dapat memfotokopi lembaran asli yang dilapisi gambar yang disimpan di tempat penyimpanan.

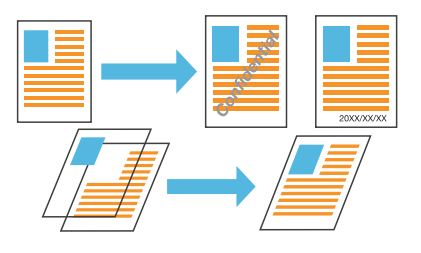

### <span id="page-7-6"></span>Memperbesar dan mencetak di beberapa lembar kertas

### **Poster [\(p.112](#page-113-0))**

Memperbesar satu halaman data dan membaginya ke beberapa lembar kertas untuk dicetak. Anda dapat membuat cetakan besar sebagai satu poster dengan menempelkan beberapa lembar kertas yang sudah dicetak.

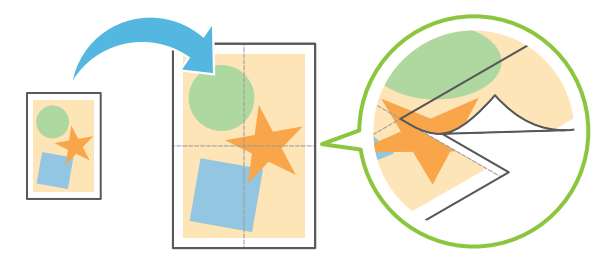

# <span id="page-8-0"></span>Menyimpan dokumen yang sering dicetak di printer

### **Arsip [\(p.130\)](#page-131-0)**

Dengan menyimpan dokumen di folder, Anda dapat mencetak dokumen tersebut dengan cepat saat dibutuhkan. Anda juga dapat berbagi folder.

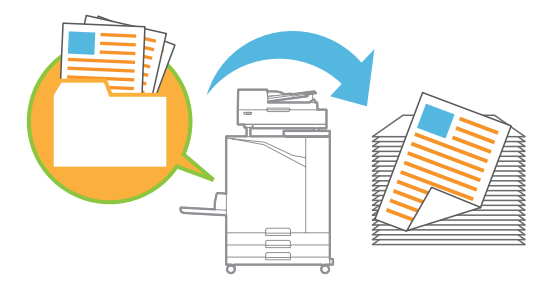

# <span id="page-8-1"></span>Melindungi dokumen dengan kode PIN

### **Kode PIN [\(p.90](#page-91-0), [p.122](#page-123-0))**

Jika Anda menetapkan kode PIN ke tugas, hanya orang yang mengetahui kode PIN yang bisa mencetak tugas tersebut. Anda juga dapat menetapkan kode PIN ke dokumen yang dibaca oleh pemindai.

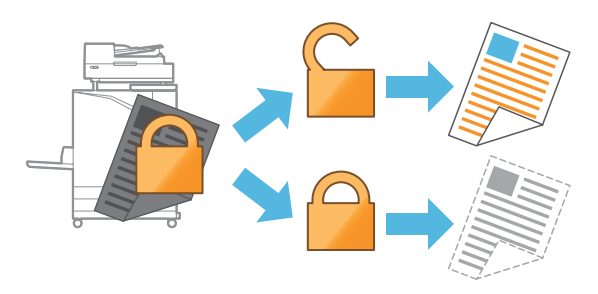

## <span id="page-8-2"></span>Memeriksa status printer dari komputer

#### **RISO Console [\(p.148\)](#page-149-0)**

Periksa status mesin dan pengaturan dari komputer Anda, dan jalankan operasi tugas tanpa benarbenar mendatangi mesin.

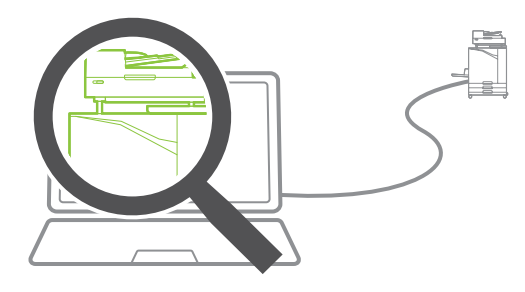

### <span id="page-8-3"></span>Menghasilkan beberapa data pindaian secara bersamaan

#### **Build Tugas Pindai [\(p.77](#page-78-0))**

Salin beberapa data yang dipindai secara bersamaan dengan pengaturan yang berbeda sebagai satu tugas.

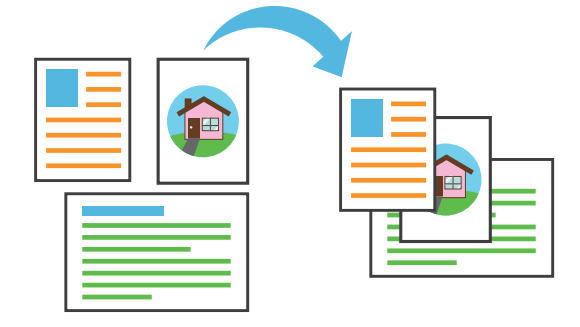

# <span id="page-8-4"></span>Menentukan nama dokumen data yang dipindai

#### **[Nama Dokumen](#page-89-0) ([p.88\)](#page-89-0)**

Menampilkan dan menentukan nama dokumen ketika menyimpan data yang dipindai.

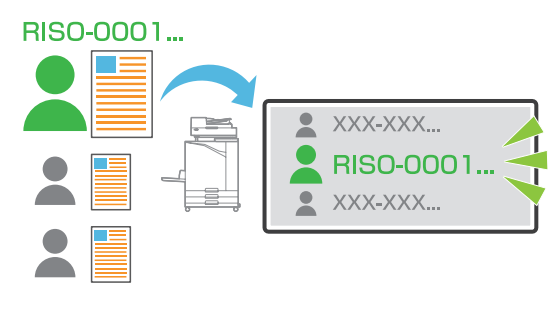

#### <span id="page-8-5"></span>Memproses lembaran asli dengan berbagai ukuran bersama-sama sekaligus

**Orisinal Ukuran Campur ([p.62,](#page-63-0) [p.90,](#page-91-1) [p.107\)](#page-108-2)** Mesin otomatis mengenali ukuran lembaran asli saat memfotokopi dan memindai, meskipun saat Anda memuat lembaran asli dengan berbagai ukuran.

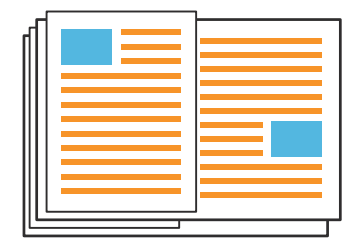

# Konten

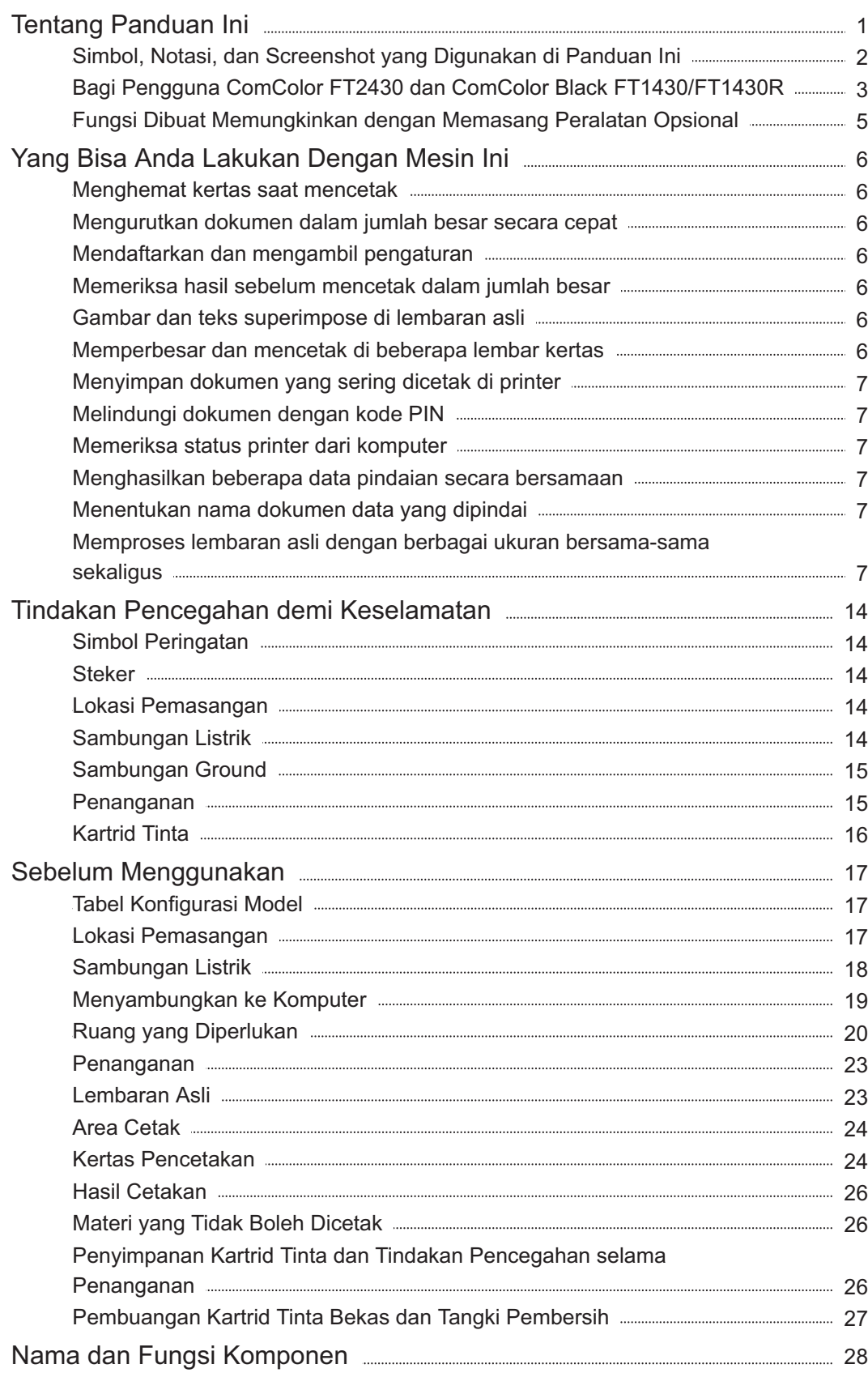

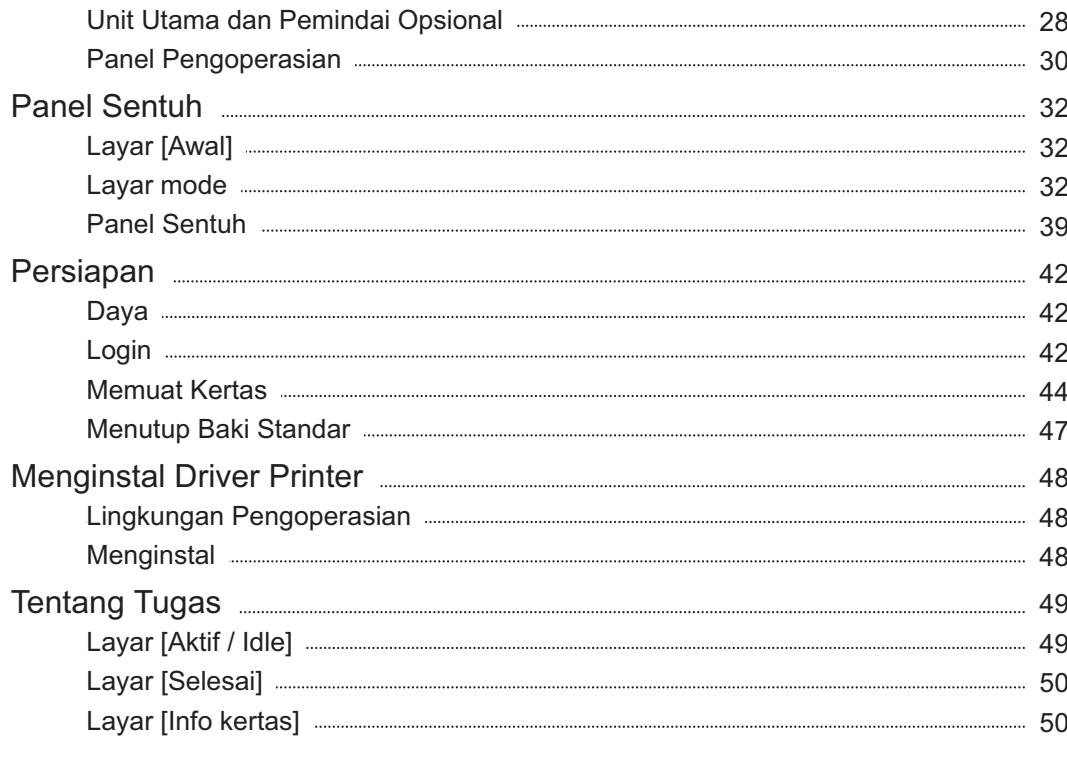

# **Bab 1 Fotokopi** [51](#page-52-0)

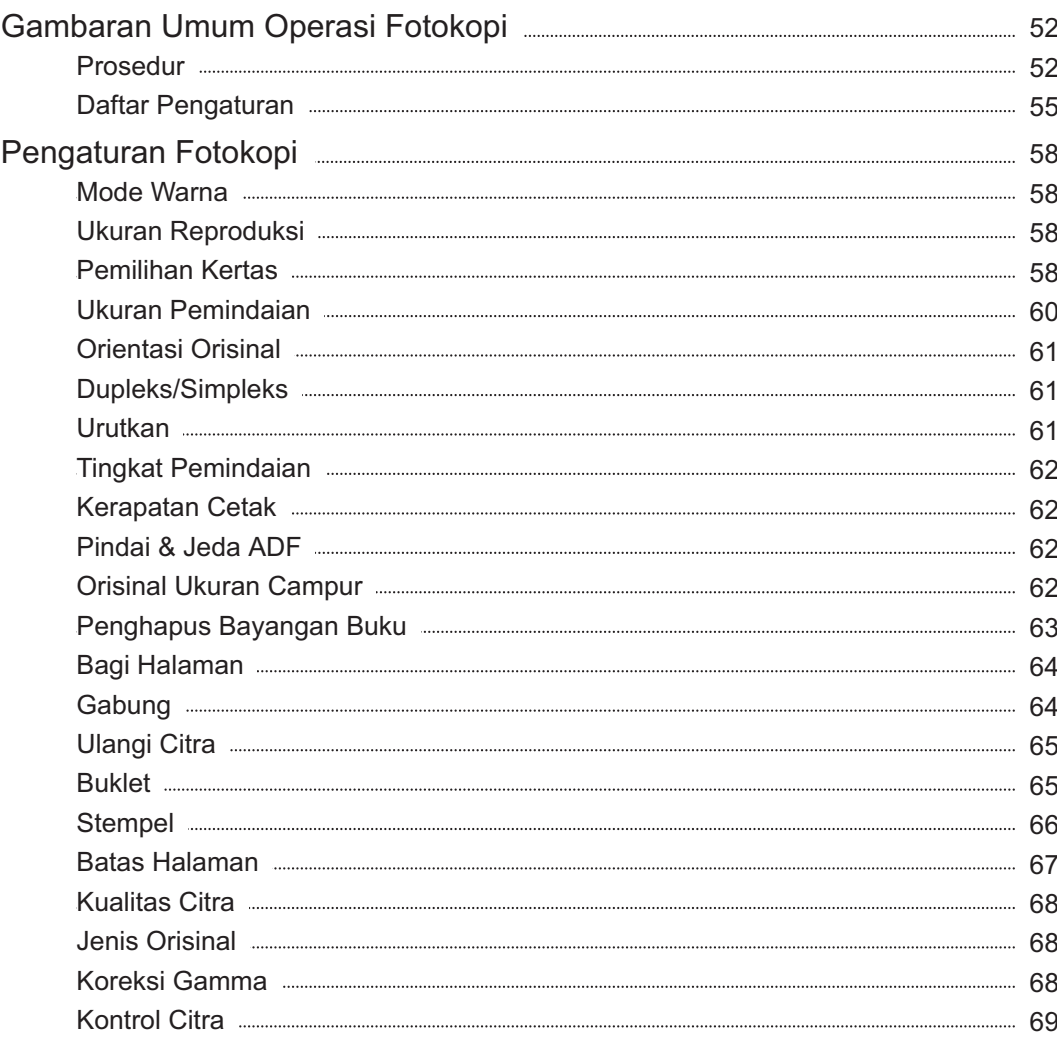

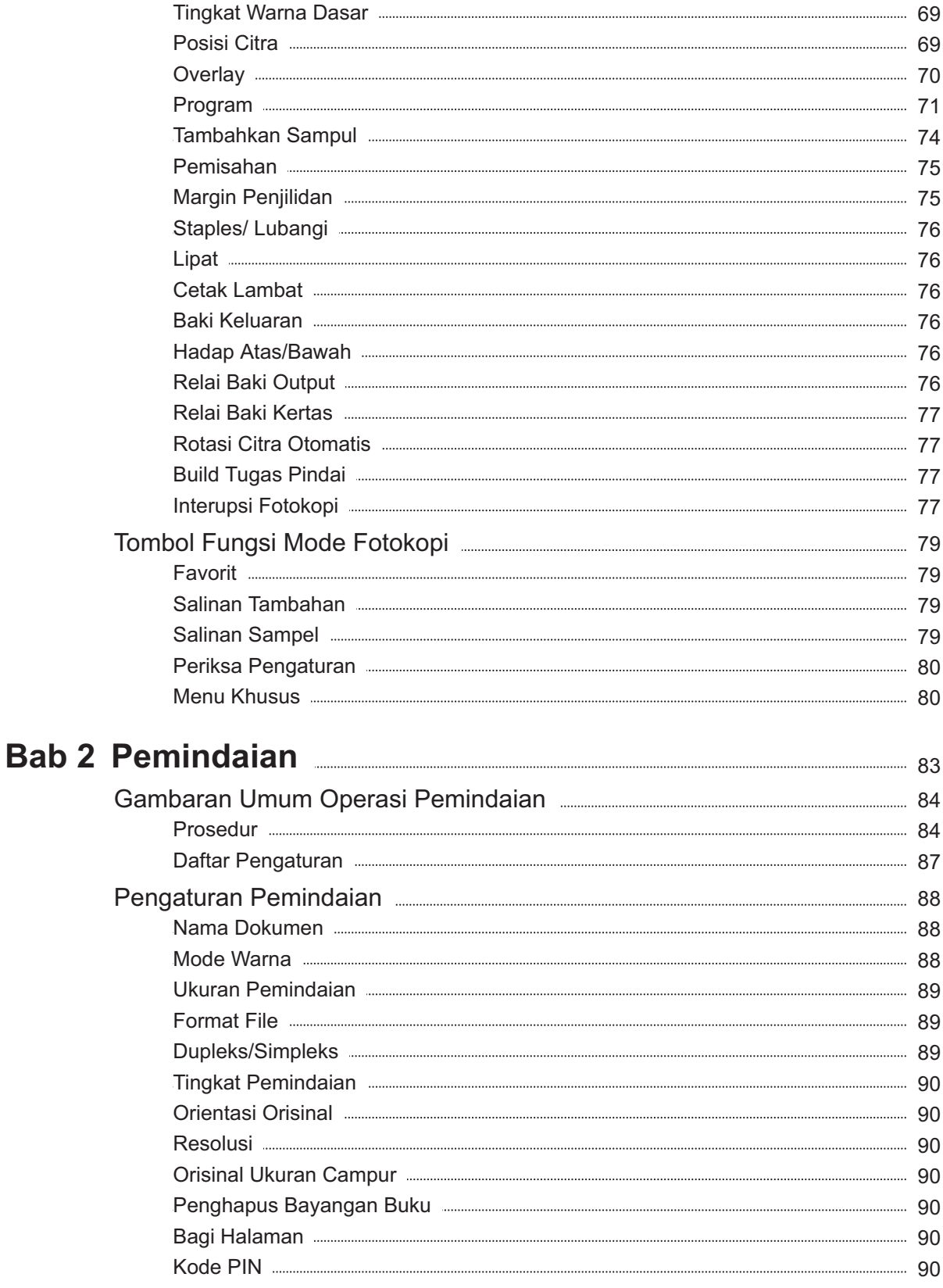

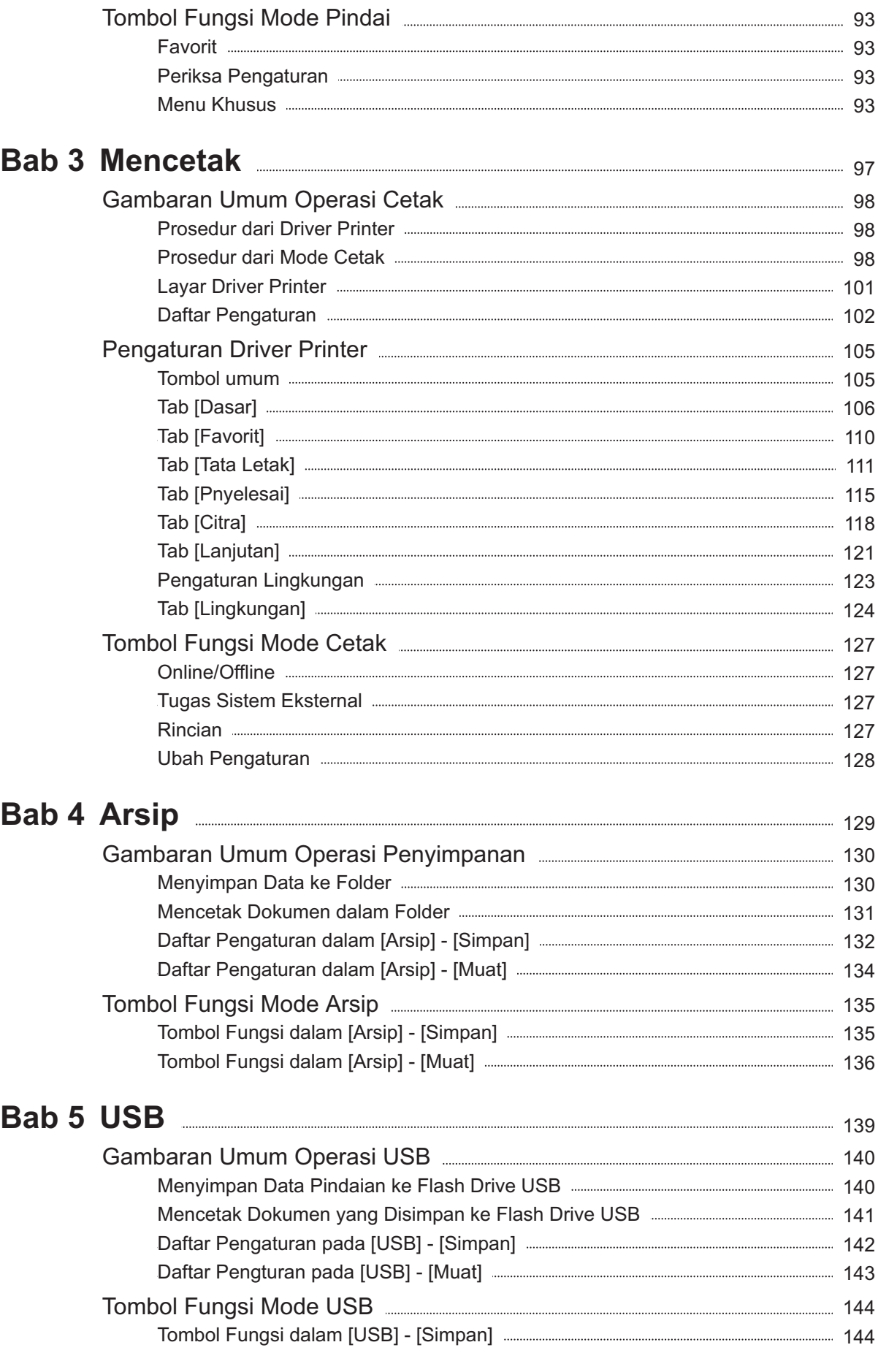

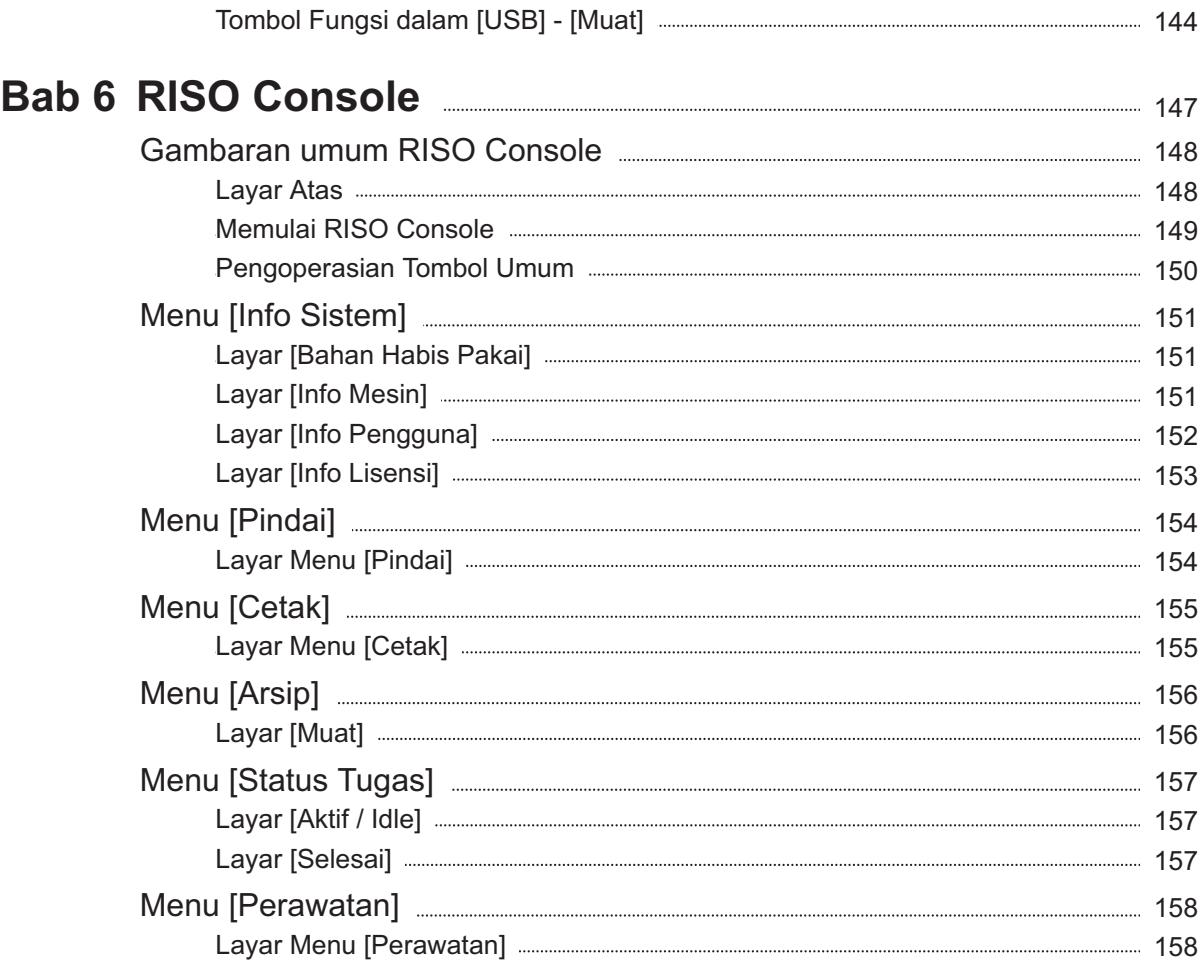

### **Menggunakan Perangkat lunak Definisi Area Bab 7 Barcode** <u>**CONSUMERS**</u> [159](#page-160-0)

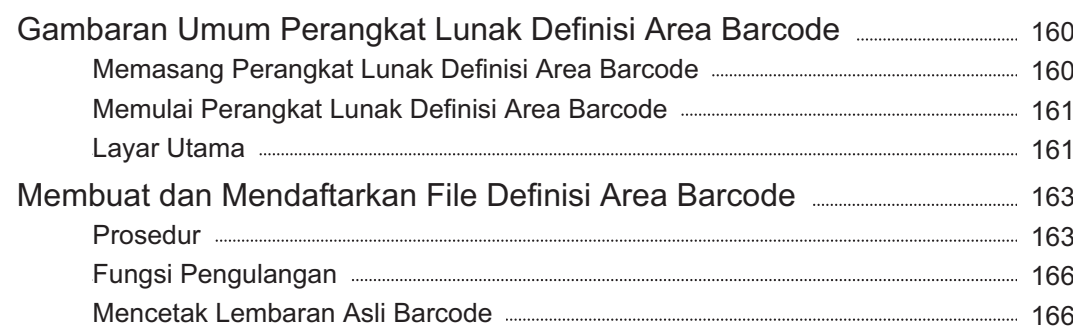

# **Bab 8 Peralatan Opsional** [167](#page-168-0)

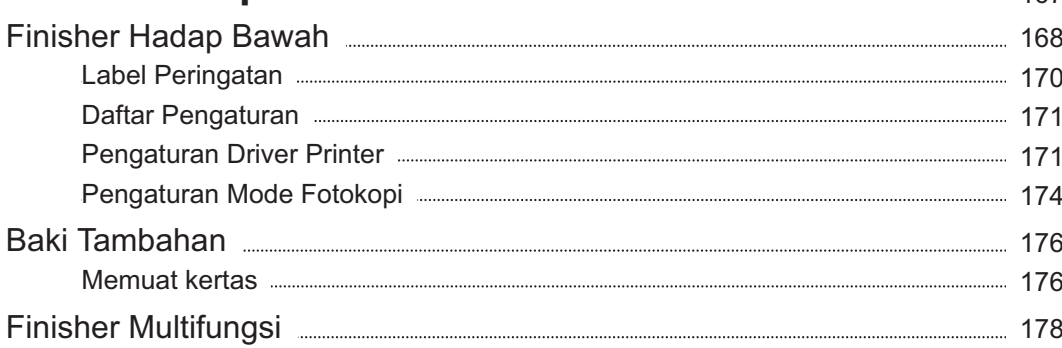

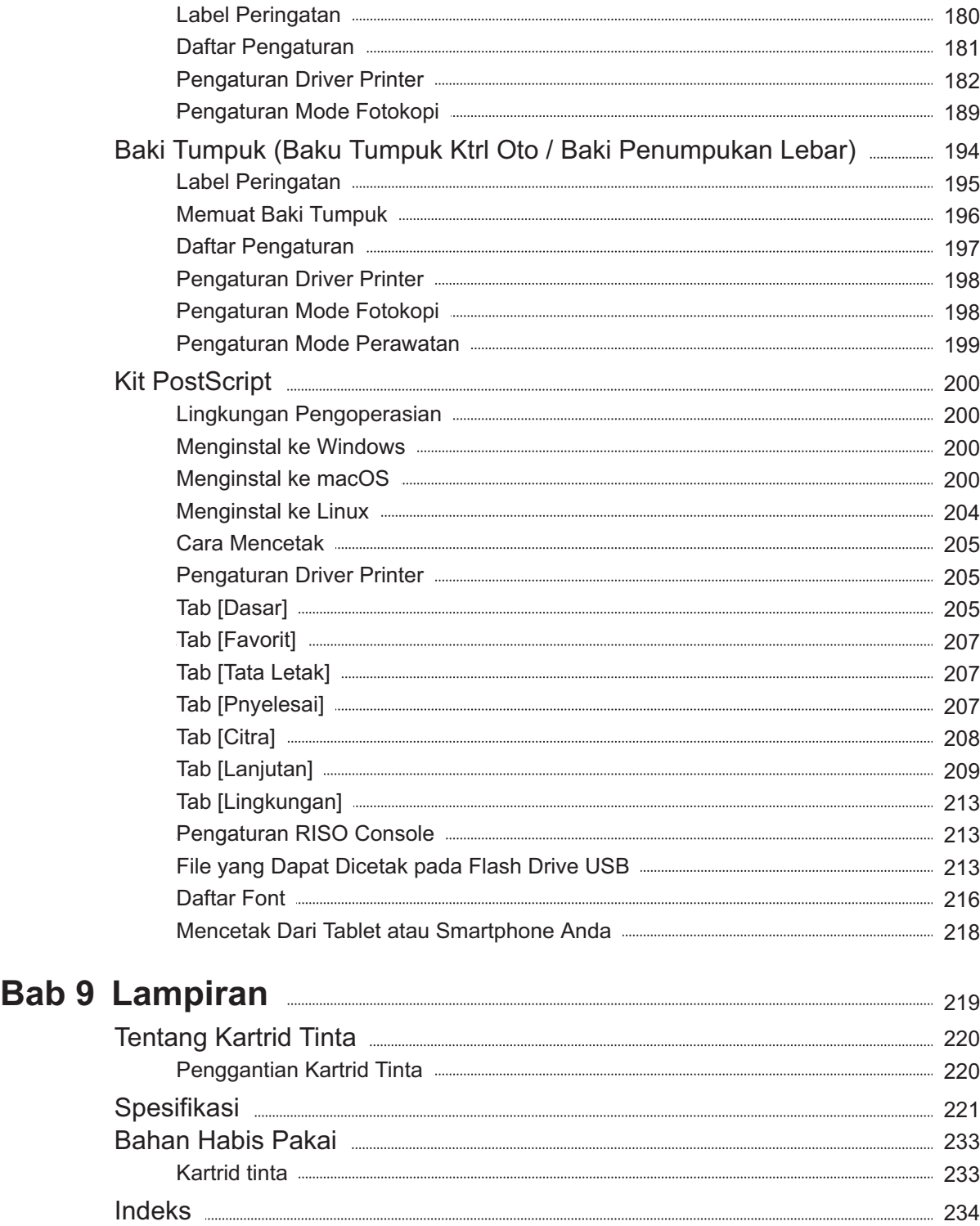

# <span id="page-15-0"></span>Tindakan Pencegahan demi Keselamatan

Bagian ini menjelaskan item-item yang harus dipatuhi agar mesin ini dapat digunakan secara aman. Pastikan untuk membaca bagian ini sebelum menggunakan mesin.

# <span id="page-15-1"></span>**Simbol Peringatan**

Simbol peringatan berikut digunakan agar mesin ini digunakan dengan benar dan agar tidak terjadi cedera pada manusia maupun kerusakan harta benda. Baca arti dari simbol tersebut untuk memahaminya, lalu bacalah panduan ini.

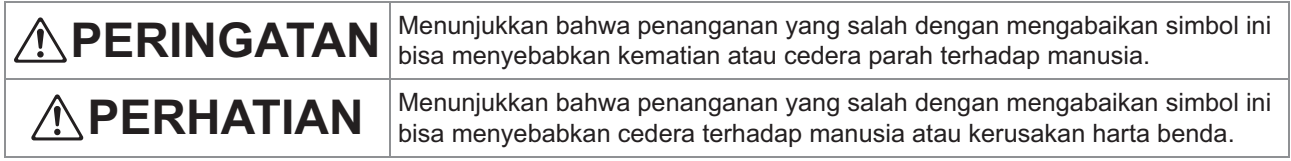

## **Contoh simbol**

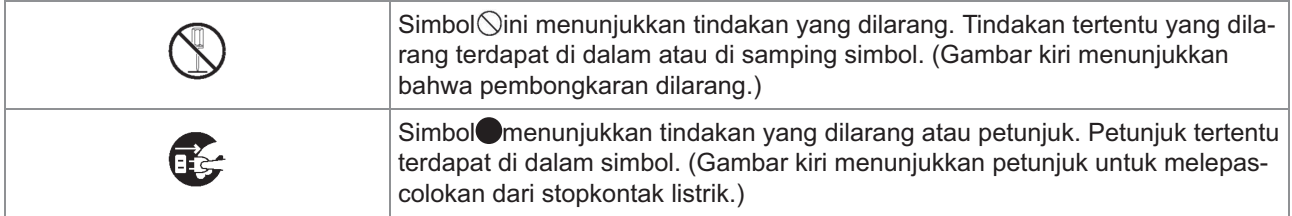

# <span id="page-15-2"></span>**Steker**

- **Jika opsi berikut ini tersambung, Anda akan memiliki dua steker atau lebih.**
	- Pemindai•
	- Finisher Hadap Bawah
	- Finisher Multifungsi

# <span id="page-15-3"></span>**Lokasi Pemasangan**

# **PERHATIAN**

- **Tempatkan mesin pada permukaan yang datar atau stabil. Jika tidak, mesin bisa miring atau jatuh, dan mencederai manusia.**
- **Ketika memasang mesin tanpa menggunakan sandaran pemindai khusus, jangan pasang mesin di tempat yang bisa terkena getaran dari mesin lain. Jika tidak, mesin bisa jatuh dan mencederai seseorang.**

**Mesin memiliki bukaan lubang ventilasi. Tempatkan mesin setidaknya 100 mm dari dinding.**  $\overline{\phantom{a}}$ 

**Jika lubang ventilasi tersumbat, bagian dalam mesin bisa panas dan bisa memicu kebakaran.**

**Jangan tempatkan mesin di tempat yang berdebu atau lembap. Jika tidak, bisa terjadi percikan api atau sengatan listrik.**

# <span id="page-15-4"></span>**Sambungan Listrik**

# **PERINGATAN**

**Pasang mesin di dekat stopkontak dinding untuk menghindari penggunaan kabel ekstensi antara mesin ini dan stopkontak. Jika kabel ekstensi benar-benar diperlukan, jangan gunakan yang panjangnya lebih dari 5 m. Jika tidak, bisa terjadi kebakaran atau sengatan listrik.**  $\blacksquare$ 

- **Jangan sampai kabel listriknya rusak atau menyambungkannya lagi. Menempatkan benda berat di atas kabel atau menarik atau menekuk kabel dengan paksa bisa merusak kabel, dan mengakibatkan percikan api atau sengatan listrik.**
- **Kabel daya yang disertakan dengan produk ini dapat digunakan hanya untuk mesin ini. Jangan gunakan untuk produk elektrik lain. Jika tidak, mungkin terjadi kebakaran atau sengatan listrik.**
- **Jangan mencolokkan atau melepas kabel listrik jika tangan Anda basah. Jika tidak, bisa terjadi sengatan listrik.**

# **PERHATIAN**

- **Sambungkan steker secara kencang ke stopkontak agar sambungannya tidak longgar.**
- **Saat melepaskan steker, jangan tarik bagian kabel listriknya. Jika tidak, kabel tersebut bisa rusak dan memungkinkan terjadinya percikan api atau sengatan listrik. Pastikan untuk memegang bagian stekernya ketika mencabut kabel listrik.**
- **Jika mesin tidak digunakan dalam jangka waktu lama, misalnya selama liburan, cabutlah kabel listrik dari stopkontak demi keselamatan.**
- **Cabut steker dari stopkontak setidaknya sekali setahun dan bersihkan colokan steker tersebut dan bagian sekitarnya. Debu yang menumpuk di area-area ini bisa menyebabkan percikan api.**

# <span id="page-16-0"></span>**Sambungan Ground**

# **PERINGATAN**

**Pastikan untuk mencolokkan kabel daya yang memiliki konduktor ground ke stopkontak dinding yang memiliki saluran ground. Jangan gunakan mesin jika sambungannya tidak dilengkapi sistem ground. Bisa terjadi percikan api atau sengatan listrik.**

# <span id="page-16-1"></span>**Penanganan**

# **PERINGATAN**

- **Jangan menempatkan wadah air atau benda logam di atas mesin. Jika air menetes ke dalam mesin atau ada benda logam yang jatuh ke dalamnya, bisa terjadi percikan api atau sengatan listrik.**
- **Jangan lepaskan penutupnya. Jika tidak, Anda bisa terkena sengatan listrik oleh komponen bertegangan tinggi di dalamnya.**
- **Jangan bongkar atau rakit sendiri mesinnya. Jika tidak, mungkin terjadi kebakaran atau sengatan listrik.**  $\blacksquare$
- **Jangan masukkan atau jatuhkan benda logam atau zat yang mudah terbakar ke dalam mesin melalui bukaan apa pun. Jika tidak, mungkin terjadi kebakaran atau sengatan listrik.**  $\blacksquare$
- **Jika ada benda yang jatuh ke dalam unit, segera tekan dan tahan tombol [Daya] untuk mematikan daya listrik, kemudian matikan sakelar daya utamanya. Berikutnya, cabut kabel listrik dan hubungi dealer Anda atau perwakilan servis resmi. Jika terus digunakan, bisa terjadi percikan api atau sengatan listrik.**  $\blacksquare$
- **Jika unit mengeluarkan panas, asap,** Œ, **atau bau tak sedap yang berlebihan, segera tekan dan tahan tombol [Daya] untuk mematikan daya listrik, kemudian matikan sakelar daya utamanya. Selanjutnya, cabut semua kabel listrik dan hubungi dealer Anda atau perwakilan servis resmi. Jika tidak, bisa terjadi percikan api atau sengatan listrik.**
- **Saat menggunakan pembaca kartu IC Pembaca kartu IC terus mengeluarkan sinyal yang lemah. Jika Anda menggunakan alat pacu jantung dan mengetahui adanya abnormalitas, segera menjauhlah dari mesin. Segera konsultasikan ke dokter.**  $\blacksquare$

# **PERHATIAN**

- **Jangan masukkan jari Anda ke area di sekitar baki standar (baki tambahan) atau baki tumpuk. Jika tidak, bisa terjadi cedera.**
- **Jangan menyentuh bagian yang bergerak di dalam mesin. Jika tidak, bisa terjadi cedera.**  $\blacksquare$

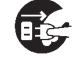

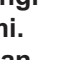

- **Waspadai komponen yang menonjol dan terminal logam saat memasukkan tangan ke dalam printer, misalnya saat mengeluarkan kertas yang macet. Jika tidak, bisa terjadi cedera.**
- **Bagian dalam printer mungkin dikotori tinta. Hati-hati agar jangan sampai tangan atau pakaian Anda terkena tinta. Jika tinta tanpa sengaja mengenai tangan Anda, bilas dengan detergen sesegera mungkin.**
- **Saat memindahkan mesin, hubungi dealer Anda atau perwakilan servis resmi. Jika Anda mencoba memindahkan mesin secara paksa, mesin bisa saja terguling dan mencederai Anda.**
- **Ketika menggunakan finisher hadap bawah Perhatian! Jari terjepit. Jangan masukkan jari Anda di antara bodi**

**utama dan baki tumpuk finisher hadap bawah. Tindakan tersebut dapat membuat jari Anda terjepit saat finisher hadap bawah bergerak.**

 **Ketika menggunakan finisher multifungsi Perhatian! Jari terjepit.**

**Jangan masukkan jari Anda di antara bodi utama dan baki tumpuk finisher multifungsi. Tindakan tersebut dapat membuat jari Anda terjepit saat finisher multifungsi bergerak.**

**Perhatian! Permukaan panas**

**Karena bagian-bagian di dekat label perhatian suhu tinggi mungkin panas dan menyebabkan luka bakar, jangan sentuh bagian-bagian tersebut secara langsung dengan jari.**

**Saat memasang baki tumpuk kontrol otomatis**

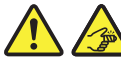

**Perhatian! Jari terjepit.**

**Jangan masukkan jari di tengah antara unit baki tumpuk dan pelat penghubung. Jika dilakukan, jari Anda bisa terjepit saat membuka atau menutup baki tumpuk.**

# <span id="page-17-0"></span>**Kartrid Tinta**

# **PERHATIAN**

- **Jangan sampai mengenai mata dan/atau kulit Anda. Jika tinta masuk ke dalam mata Anda, segera bilas dengan banyak air. Jika tinta mengenai kulit, cuci bersih seluruhnya dengan sabun.**
- **Berikan banyak ventilasi selama pencetakan. Segera cari udara segar jika Anda merasa tidak enak badan selama menggunakan mesin ini.**
- **Jika Anda merasa sakit, segera cari pertolongan medis.**
- **Gunakan tinta hanya untuk keperluan pencetakan.**
- **Jangan buang kartrid tinta bekas dengan membakarnya. Tinta ini mudah terbakar dan dapat menyebabkan memperbesar percikan api, sehingga menyebabkan luka bakar.**
- Simpan kartrid tinta di luar jangkauan anak**anak.**
- **Tinta ini adalah cairan yang mudah terbakar. Jika terjadi kebakaran, gunakan kabut kalium karbonat, busa, bubuk, atau pemadam api karbon dioksida.**

# <span id="page-18-0"></span>Sebelum Menggunakan

Bagian ini menjelaskan tindakan pencegahan yang harus dipatuhi sebelum menggunakan mesin ini.

# <span id="page-18-1"></span>**Tabel Konfigurasi Model**

Peralatan dan fungsi berbeda tergantung modelnya. Lihat fungsi nama model Anda.

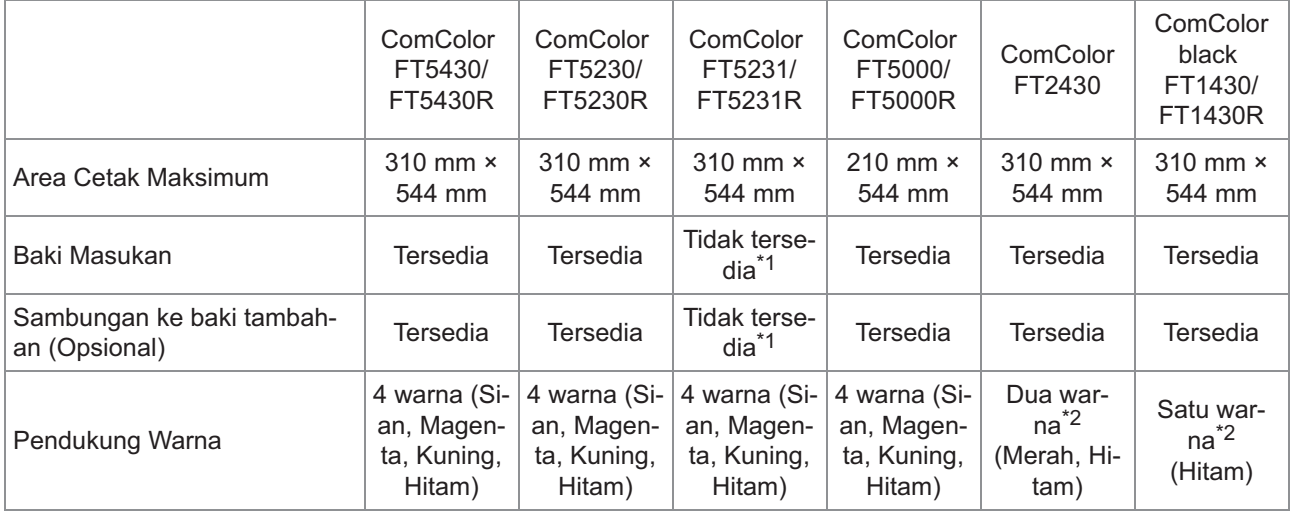

\*1 [Orisinal Ukuran Campur], [Tambahkan Sampul], [Lembar Sisipan], dan [Relai Baki Kertas] dalam mode Fotokopi, mode Cetak, dan mode Penyimpanan tidak tersedia.

Fungsi [Orisinal Ukuran Campur] dalam mode Pindai hanya tersedia untuk pembacaan.

2 atau 1 tinta digunakan untuk mencetak. Oleh karenanya, beberapa fungsi dan tampilan layar berbeda dengan milik printer \*2 warna lengkap. Untuk informasi selengkapnya, lihat ["Bagi Pengguna ComColor FT2430 dan ComColor Black FT1430/FT1430R"](#page-4-0) [\(p.3](#page-4-0)).

..........

# <span id="page-18-2"></span>**Lokasi Pemasangan**

Patuhi tindakan pencegahan berikut ini.

- **Pihak toko akan membantu Anda menentukan lokasi yang pas untuk mesin pada saat melakukan pengiriman.**
- **Saat memindahkan mesin, hubungi dealer Anda atau perwakilan servis resmi.**
- **Hindari memasang mesin di lokasi berikut ini. Jika tidak, bisa terjadi kesalahan pengoperasian, kerusakan, atau kecelakaan.**
	- Tempat-tempat yang terkena sinar matahari langsung atau terkena sinar secara berlebihan seperti di samping jendela (jika tidak dapat dihindari, gunakan tirai di jendela tersebut)
	- Tempat yang terkena variasi suhu yang tiba-• tiba
	- Tempat yang terlalu panas dan lembap atau dingin dan kering
- Tempat yang berada di dekat sumber api atau panas
- Tempat yang langsung terkena udara dingin dari AC atau udara panas dari pemanas serta pancaran panas
- Tempat yang penyerapan atau ventilasinya buruk
- Tempat yang berdebu
- Tempat yang terkena getaran berlebih
- **Pasang mesin di tempat yang tingkat kerataannya berada dalam kisaran yang ditetapkan berikut.** Kerataan permukaan pemasangan: 2° atau kurang
- **Operasikan mesin dalam kondisi lingkungan berikut ini.** Rentang suhu: 15°C hingga 30°C Rentang kelembapan: 40% hingga 70% RH (non-kondensasi)

# <span id="page-19-0"></span>**Sambungan Listrik**

Patuhi tindakan pencegahan berikut ini.

**Sambungkan steker secara kencang ke stopkontak agar sambungannya tidak longgar. Anda mungkin memiliki dua steker atau lebih jika Anda menyambungkan opsi ini.**

.............................

- **Pasang mesin di dekat stopkontak listrik.**
- **Apabila pemindai tersambung ke printer dengan kabel USB, pemindai tersebut dinyalakan dan dimatikan dengan tombol daya pada unit utama.**

# <span id="page-20-0"></span>**Menyambungkan ke Komputer**

### **Menyambungkan ke Beberapa Komputer**

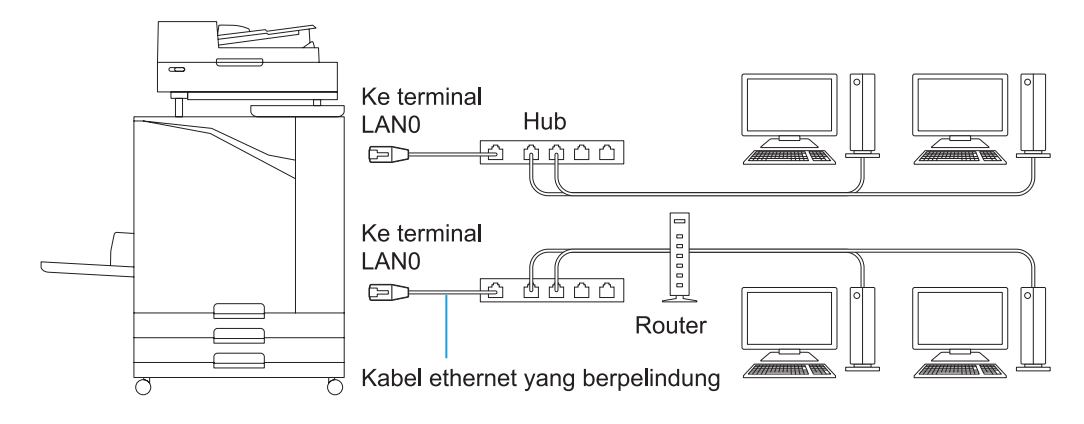

#### ■ Menyambungkan ke Satu Komputer

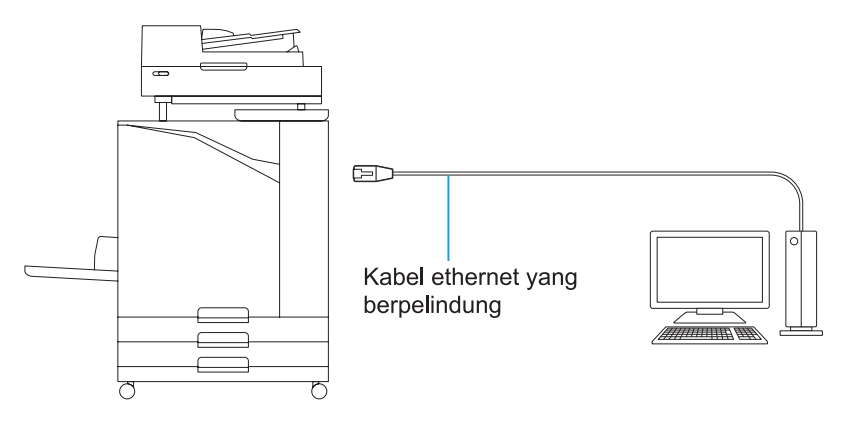

• **Voltase maksimal yang diperbolehkan untuk setiap sambungan input/output adalah 5V.**

- Gunakan kabel Ethernet yang dijual bebas. Sebaiknya gunakan salah satu jenis kabel Ethernet berpelindung berikut ini sesuai dengan lingkungan jaringan Anda. •
	- Kabel Cat 5 (Cat 5e) untuk jaringan 100BASE
	- Kabel Cat 5e untuk jaringan 1000BASE
	- Untuk mencetak dari komputer, Anda harus memasang driver printer. Untuk metode pemasangan, lihat "[Menginstal Driver Printer"](#page-49-0) [\(p.48\)](#page-49-0).
	- Pastikan untuk menggunakan port LAN1 di mesin saat menghubungkannya ke pengontrol cetak opsional.
	- Anda tidak bisa langsung menghubungkan mesin dengan saluran komunikasi yang ditawarkan perusahaan operator telekomunikasi (perusahaan komunikasi seluler, perusahaan telekomunikasi saluran tetap, penyedia Internet, dll.). Saat menyambungkan mesin ke jaringan, pastikan sambungannya dilakukan melalui router, dll.

# <span id="page-21-0"></span>**Ruang yang Diperlukan**

# **Unit Utama**

- **Berikan ruang yang mencukupi agar penutup depan terbuka.**
- 

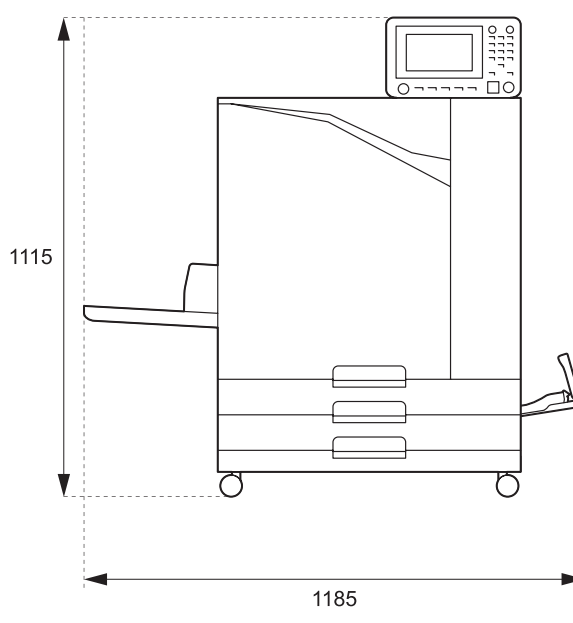

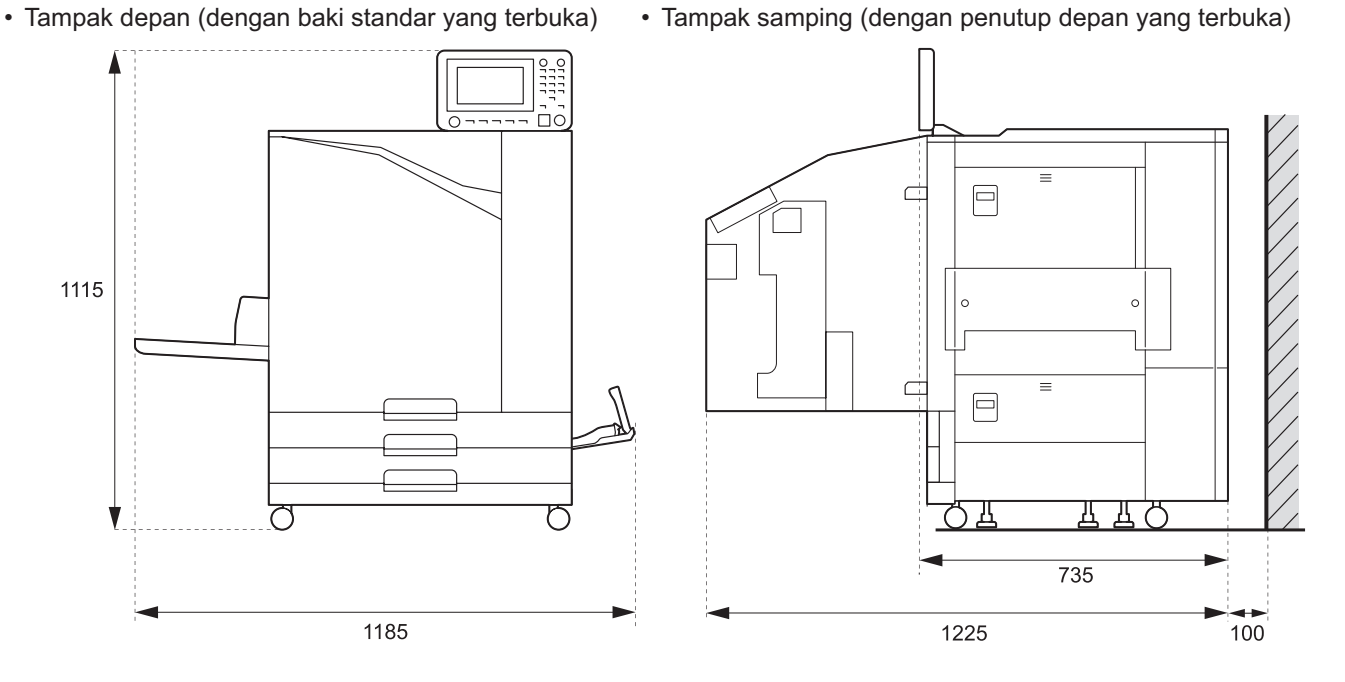

Satuan:mm

### **Unit Utama yang Dipasangi Peralatan Opsional Berikan ruang yang memadai untuk membuka baki standar, penutup depan, dan penutup asli pemindai.**

• Tampak depan

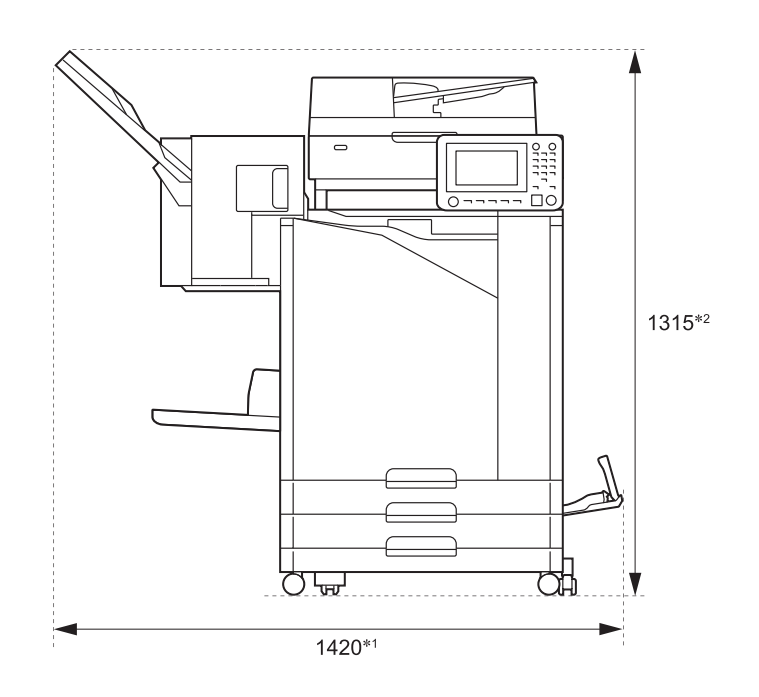

Satuan:mm

• Tampak samping

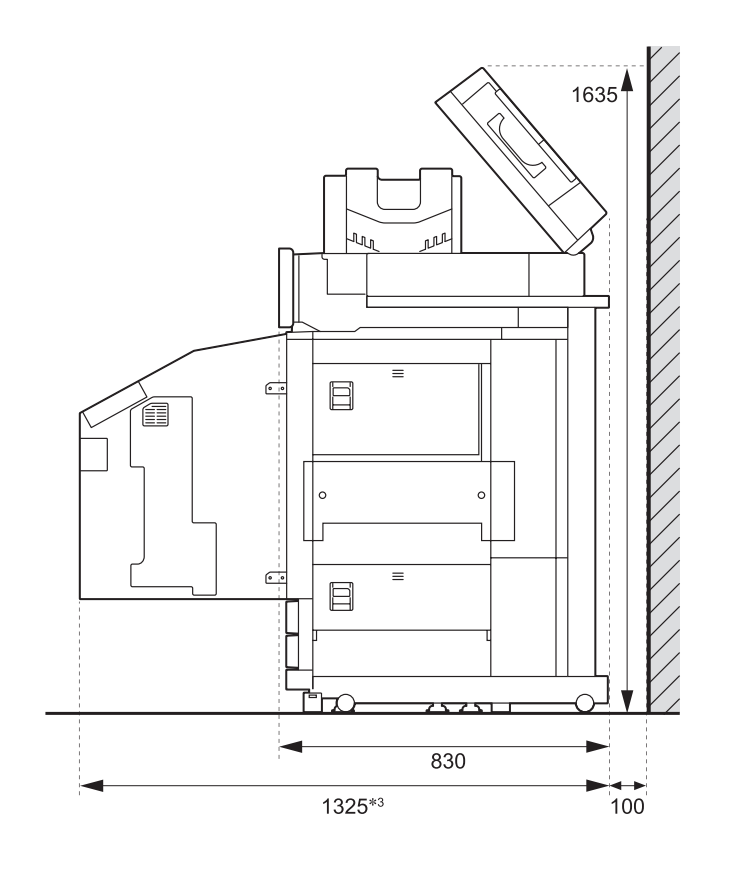

Satuan:mm

21

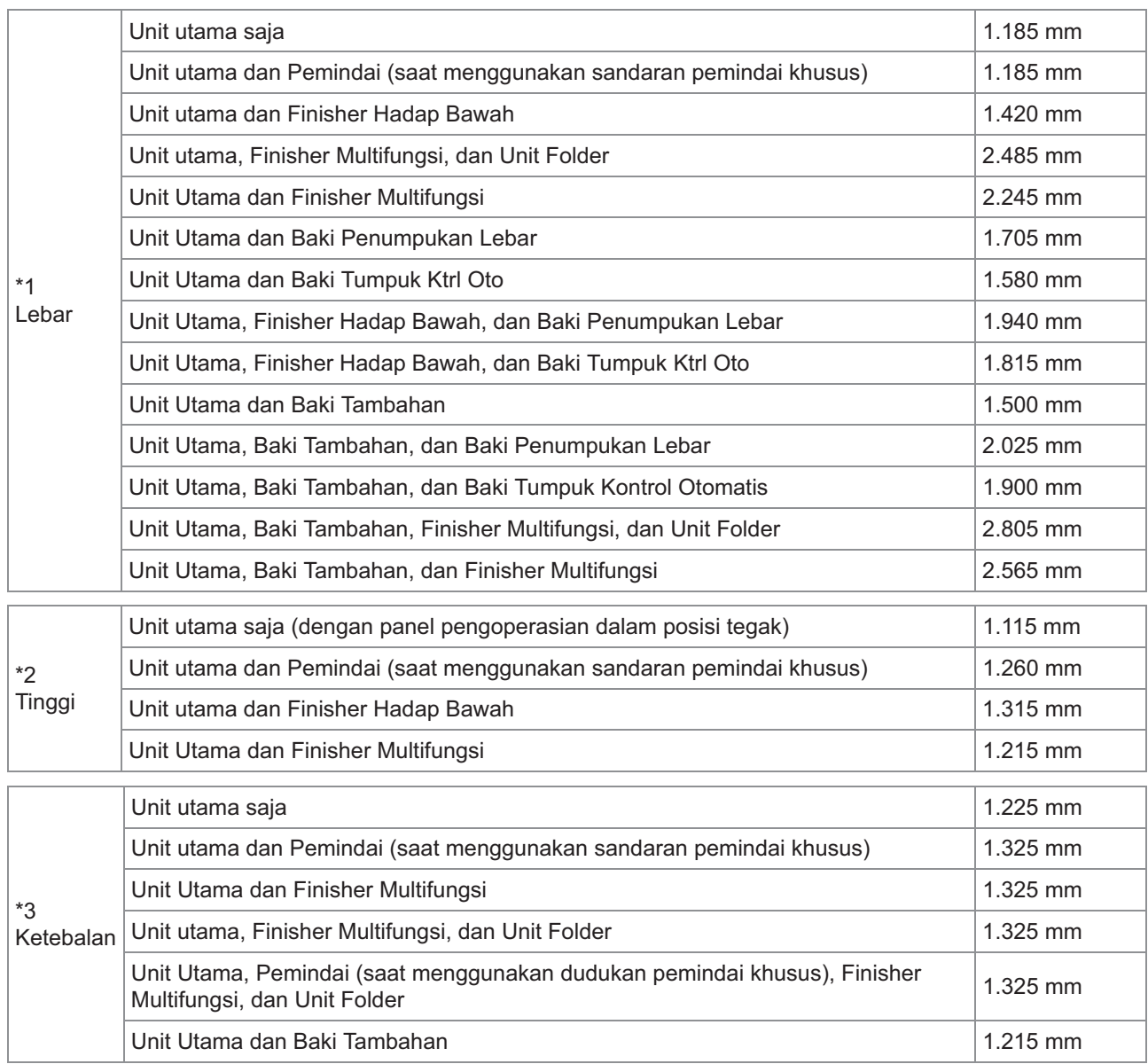

**Ukurannya bervariasi tergantung pada peralatan opsional yang digunakan.**

# <span id="page-24-0"></span>**Penanganan**

- **Jangan gunakan sakelar daya utama untuk mematikan mesin atau mencabut sambungan listrik mesin selama pengoperasian.**
- **Jangan membuka penutup mana pun selama pengoperasian.**
- **Jangan memindahkan mesin.**
- **Mesin berisi komponen presisi dan bagian bagian yang bergerak. Oleh karena itu, jangan lakukan operasi yang tidak dijelaskan di panduan.**
- **Jangan meletakkan benda berat di atas mesin atau menempatkan mesin di lokasi yang guncangannya keras.**
- **Buka dan tutuplah penutup secara perlahan.**
- **Setelah mematikan sakelar daya utama, tunggu sampai LED [Main Power] mati sebelum menyalakan sakelar daya utama lagi.**
- **Bersihkan kepala cetak jika mesin tidak akan digunakan dalam jangka waktu lama atau setelah menggunakan mesin yang sudah lama tidak digunakan.**

Tinta mungkin rusak atau mengering di jalur pengumpanan tinta di dalam mesin, sehingga mengakibatkan penyumbatan pada kepala cetak. Sebaiknya bersihkan kepala cetak secara teratur agar tidak terjadi penyumbatan tersebut.

- **Jangan menyentuh sisi kepala cetak, karena dapat merusaknya atau menurunkan kualitas cetakan.**
- **Selalu simpan semua kartrid tinta warna di dalam mesin. angan membiarkan mesin dalam kondisi tidak dipasangi kartrid tinta, meskipun mesin sedang tidak digunakan.**

# <span id="page-24-1"></span>**Lembaran Asli**

Jika Anda menyambungkan pemindai opsional, Anda dapat memfotokopi atau memindai lembaran asli dengan menempatkannya di kaca silinder atau di ADF agar dapat dibaca. Jika Anda menggunakan lembaran asli yang tidak sesuai dengan mesin ini, bisa terjadi masalah-masalah, seperti kertas macet, cetakan kotor, atau kerusakan.

# **Spesifikasi Sumber Lembaran Asli**

### **Kaca Silinder**

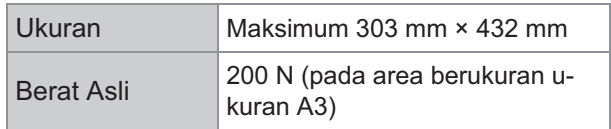

### **Auto Document Feeder (ADF)**

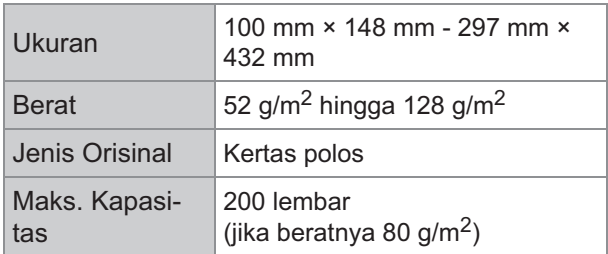

# **Tindakan Pencegahan tentang Lembaran Asli**

Lembaran asli yang memiliki tinta atau cairan pengoreksi harus dikeringkan sebelum ditempatkan pada kaca silinder.

Jenis lembaran asli berikut ini tidak dapat dipindai menggunakan ADF, meskipun rentang spesifikasi seperti yang tertera di atas.

Sebagai gantinya, gunakan kaca silinder.

- Kertas yang telah dipotong lalu ditempel
- Kertas yang sangat berkerut atau bergelombang
- Kertas yang terlipat
- Kertas yang dilem
- Kertas yang berlubang
- Kertas yang sobek atau kertas yang bagian tepiannya tidak teratur
- Kertas transparansi, kertas kalkir, dan bahan lainnya yang sangat transparan
- Kertas art paper atau kertas berlapis dengan permukaan yang telah diproses pada bagian depan atau belakangnya
- Kertas thermal untuk mesin faks atau pengolah kata (word processor)

• Kertas yang permukaannya yang tidak rata Untuk memindai secara akurat

- Ketika memindai foto atau dokumen yang dicetak, pastikan permukaan lembaran aslinya datar.
- Sebaiknya Anda menggunakan lembaran asli dengan ukuran font minimal 5 pt.

# <span id="page-25-0"></span>**Area Cetak**

Ukuran area yang dapat dicetak bervariasi, tergantung pada apakah Anda akan melakukan tugas pencetakan dari komputer atau memfotokopi lembaran kertas asli.

### **Area Cetak Maksimal**

Area Cetak

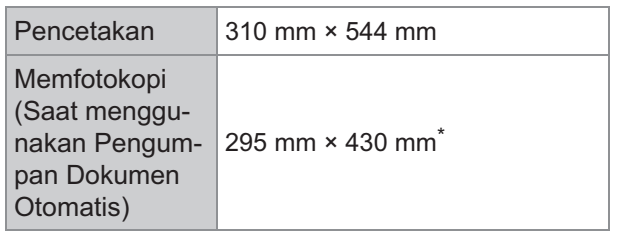

\* Jika menggunakan kaca silinder: 303 mm × 432 mm

Area yang Bisa Dicetak (Margin)

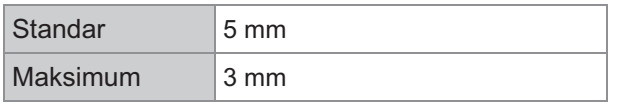

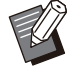

•

Tidak dapat mencetak kertas yang tidak memiliki margin. Margin harus selalu ditambahkan di sekeliling tepian kertas.

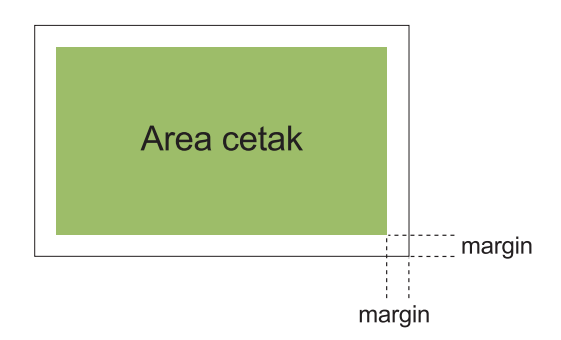

Beberapa area di sekitar tepian kertas tidak dapat dicetak terlepas dari ukuran data lembaran asli.

- Bergantung pada isi lembaran asli, teks atau gambar mungkin hilang atau belobor.
- Meskipun ukuran kertas berada dalam area cetak maksimum, harus selalu ada margin.
- Ketika memfotokopi, mesin tidak dapat memindai margin dengan jarak 1 mm pada lembaran asli.

### ■ Area Cetak Amplop

- C4: 229 mm × 324 mm
- C5: 162 mm × 229 mm
- C6: 114 mm × 162 mm
- DLR: 110 mm × 220 mm
- Amplop: 229 mm × 305 mm
- Amplop: 254 mm × 331 mm

• Amplop NO.10: 105 mm × 242 mm

Area cetak pada amplop adalah area di seputar 10 mm dari tepian amplop.

Semua bagian gambar yang tidak pas dalam area cetak tidak akan dicetak.

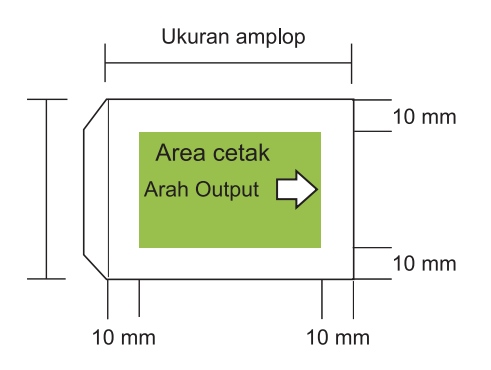

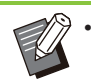

- Apabila mencetak pada amplop, sebaiknya Anda memasang baki tumpuk opsional atau pengumpan amplop.
- Untuk mencetak pada bagian penutup amplop, Anda harus mendaftarkan ukuran amplop termasuk bagian penutupnya tersebut. Untuk informasi selengkapnya, hubungi dealer Anda atau perwakilan servis resmi.
- Anda tidak dapat menggunakan pencetakan dupleks ketika mencetak pada amplop.

# <span id="page-25-1"></span>**Kertas Pencetakan**

- **Jika Anda menggunakan kertas yang tidak sesuai dengan mesin ini, bisa terjadi masalah-masalah, seperti kertas macet, cetakan kotor, atau kerusakan.**
- **Untuk kertas yang dapat dimasukkan ke baki masukan, baki tambahan, dan baki standar, spesifikasinya berbeda.**

Spesifikasi Dasar Kertas

Baki Masukan

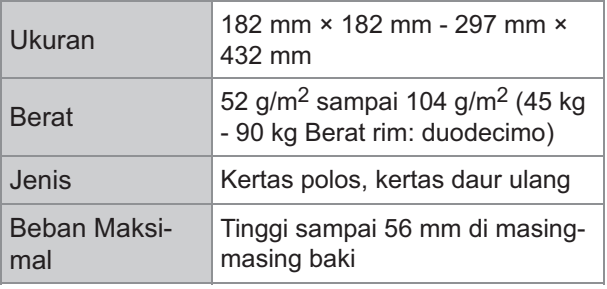

### Baki tambahan

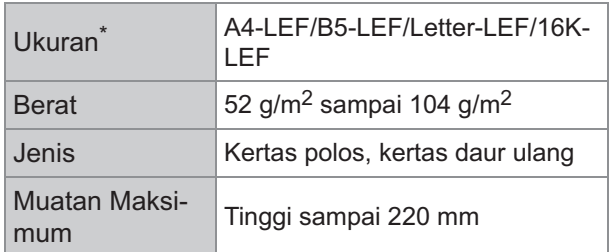

Saat mengganti ukuran kertas (posisi pemandu kertas), hubungi dealer Anda atau perwakilan servis resmi. \*

#### Baki Standar

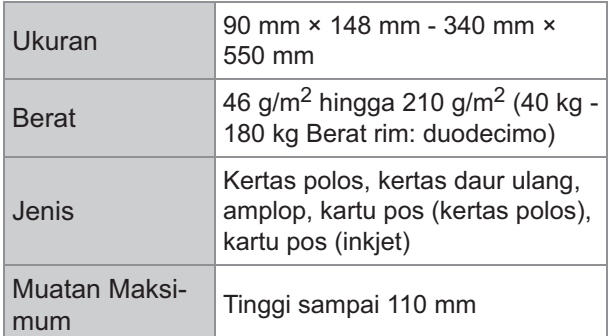

# **Ukuran kertas yang dapat diterima bergantung pada baki output.**

Ukuran kertas untuk baki keluaran

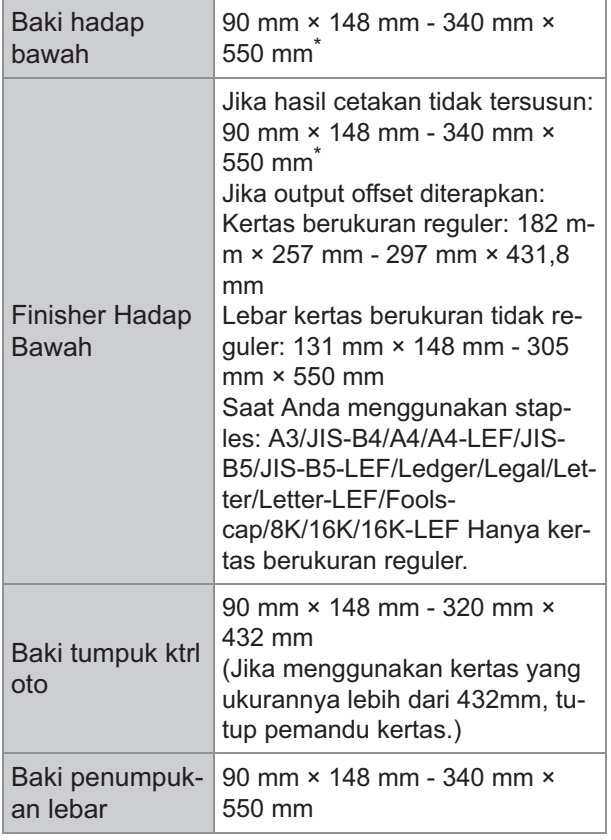

\* Amplop tidak dapat diterima.

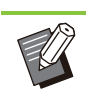

Untuk informasi tentang tiap baki pada finisher multifungsi, lihat "[Finisher Multifungsi FG20](#page-230-0) [\(Opsional\)"](#page-230-0) ([p.229](#page-230-0)) di "Apendiks". •

- LEF adalah singkatan dari Long edge feed atau Umpan tepi panjang.
- **Meskipun "Ukuran" dan "Berat" kertas sesuai spesifikasi, printer mungkin tidak dapat mengumpankan kertas karena kondisi kualitas kertas, lingkungan, dan penyimpanan. Untuk informasi selengkapnya, hubungi dealer Anda atau perwakilan servis resmi.** •
- **Jangan menggunakan jenis kertas berikut ini, karena akan menyebabkan masalah seperti kertas macet atau kerusakan.**  $\blacksquare$ 
	- Kertas yang tidak memenuhi ketentuan dalam spesifikasi dasar
	- Kertas dengan permukaan yang diproses, seperti kertas thermal atau kertas karbon
	- Kertas yang bergelombang (3 mm atau lebih)
	- Kertas yang berkerut
	- Kertas yang ditekuk
	- Kertas yang robek
	- Kertas yang keriting
	- Kertas berlapis seperti kertas art paper
	- Kertas yang bagian tepiannya bergerigi
	- Kertas yang dilem
	- Kertas yang berlubang
	- Kertas glossy untuk foto
	- Transparansi
	- Kertas yupo
- **Selalu gunakan kertas dari kemasan yang bersegel.**
- **Setelah menyelesaikan tugas pencetakan, kembalikan kertas yang tidak digunakan dari baki standar ke kemasannya, lalu simpan. Jika Anda membiarkan kertas di baki standar, kertas mungkin berkerut dan mengakibatkan kemacetan kertas. (Sebaiknya hanya ambil lembaran yang diperlukan dari kertas pembungkus dan masukkan ke baki standar.)**
- **Jika kertas tidak terpotong rapi atau permukaannya bertekstur (seperti kertas gambar), kipas-kipaskan kertas sebelum digunakan.**
- **Simpan kertas dalam posisi datar, jauh dari suhu tinggi, kelembapan tinggi, dan sinar matahari langsung.**

# <span id="page-27-0"></span>**Hasil Cetakan**

- **Saat menggunakan pencetakan dupleks, bagian tepian kertas mungkin kotor, tergantung pada lembaran aslinya.**
- **Cetakan kehilangan warna (warna memudar) dari waktu ke waktu karena berbagai bahan kimia di udara dan cahaya. Anda dapat melindungi agar hasil cetakan tidak pudar dengan cara membiarkan hasil cetakan betul-betul kering, lalu memasukkannya ke bingkai atau melaminating cetakan tersebut.**
- **Apabila menyimpan cetakan di map file yang transparan, pastikan untuk menggunakan map yang terbuat dari polietilena tereftalat (PET).**
- **Warna cetakan bisa hilang apabila terkena air atau keringat. Hindari menyimpan cetakan di lokasi yang lembap. Menulis pada cetakan dengan pena berbahan dasar minyak dapat menyebabkan warna cetakan belobor.**
- **Kerapatan cetak dari hasil cetakan begitu pencetakan selesai berbeda dengan kerapatan cetak pada 24 jam kemudian. Kerapatan cetak menurun dari waktu ke waktu.**
- **Jangan letakkan hasil cetakan dari mesin ini di atas hasil pencetakan dari printer laser atau mesin fotokopi yang menggunakan toner.**

**Kertas mungkin menempel pada toner printer dan toner mungkin tertransfer ke hasil cetakan.**

- **Jangan tempatkan cetakan dari mesin ini di atas atau di bawah kertas thermal atau kertas yang sensitif terhadap tekanan. Gambar pada kertas thermal atau kertas yang sensitif terhadap tekanan mungkin lebih terang atau lebih redup.**
- **Cetakan mencakup komponen volatil dalam jumlah yang sangat kecil. Jika cetakan diletakkan di tempat seperti meja, kadang terlihat seakan-akan komponen volatil tersebut mungkin berpindah ke benda tersebut. Namun, komponen tersebut akan menguap dan lenyap seiring waktu.**

# <span id="page-27-1"></span>**Materi yang Tidak Boleh Dicetak**

..........

**Jangan gunakan mesin dengan cara yang melanggar undang-undang atau melanggar hak cipta yang sudah ditetapkan meskipun fotokopi tersebut untuk kebutuhan pribadi. Untuk informasi selengkapnya, hubungi dealer Anda atau perwakilan servis resmi. Secara umum, gunakan pertimbangan dan akal sehat.**

# <span id="page-27-2"></span>**Penyimpanan Kartrid Tinta dan Tindakan Pencegahan selama Penanganan**

Kartrid tinta untuk mesin ini sebagian terbuat dari kertas. Karenanya, kartrid mungkin berubah bentuk dan tidak dapat digunakan jika disimpan secara keliru atau di lingkungan yang tidak sesuai. Simpan kartrid tinta dengan benar, berdasarkan penjelasan "Penyimpanan".

# **Penyimpanan**

- **Simpan kartrid tinta di kemasan aslinya saat menyimpannya, dan simpan dalam posisi tegak seperti ditunjukkan oleh tanda thisside-up atau bagian-ini-di-atas.**
- **Hindari menyimpan di tempat yang beku atau tempat yang terkena sinar matahari langsung. Simpan di suhu yang berkisar antara 5ºC dan 35ºC. Jangan simpan di lokasi yang suhunya berubah secara ekstrem.**
- **Jika kantung plastik dibuka tetapi kartrid tinta tidak langsung digunakan, simpan kartrid tinta secara tepat dan segera masukkan ke dalam mesin ini.**

# **Tindakan Pencegahan saat Memegangnya**

- **Jangan mengguncang-guncangkan kartrid tinta. Tindakan tersebut dapat memunculkan gelembung, yang merusak kualitas cetakan.**
- **Jangan tambahkan tinta ke dalam kartrid tinta.**
- **Keluarkan kartrid tinta dari kantung plastiknya, lalu langsung masukkan ke dalam mesin.**
- Suhu operasi yang mencukupi adalah 15°C -**30ºC.**

**Penggunaan kartrid tinta di luar rentang suhu pengoperasian yang memadai dapat menurunkan kualitas cetakan (tinta yang dikeluarkan berkurang).** 

**Sifat-sifat penyemprotan printer inkjet dapat bervariasi, tergantung pada viskositas tinta. Secara khusus, pada suhu yang lebih rendah, viskositas tinta meningkat dan dapat menyebabkan penyumbatan kepala cetak. Patuhi informasi di lingkungan operasi dan suhu penyimpanan, periksa tanggal produksi, dan gunakan kartrid tinta dalam waktu 24 jam dari tanggal produksi.**

- **Jika tutup kartrid tinta dilepaskan dan kartrid tinta dibiarkan dalam waktu lama tanpa digunakan sampai habis, berbagai zat kimiawi di udara dapat menyebabkan rusaknya kartrid tinta tersebut. Penggunaan tinta yang sudah rusak atau kualitasnya berubah dapat merusak kepala cetak atau jalur aliran tinta.**
- **Jangan buang sisa tinta di dalam kartrid ke dalam saluran pembuangan limbah.**
- Tinta ini adalah cairan yang mudah terbakar. **Jika terjadi kebakaran, gunakan kabut kalium karbonat, busa, bubuk, atau pemadam api karbon dioksida.**

# <span id="page-28-0"></span>**Pembuangan Kartrid Tinta Bekas dan Tangki Pembersih**

**Tinta yang terdapat di dalam tangki pembersih tidak dapat digunakan untuk pencetakan.**

# <span id="page-29-0"></span>Nama dan Fungsi Komponen

# <span id="page-29-1"></span>**Unit Utama dan Pemindai Opsional**

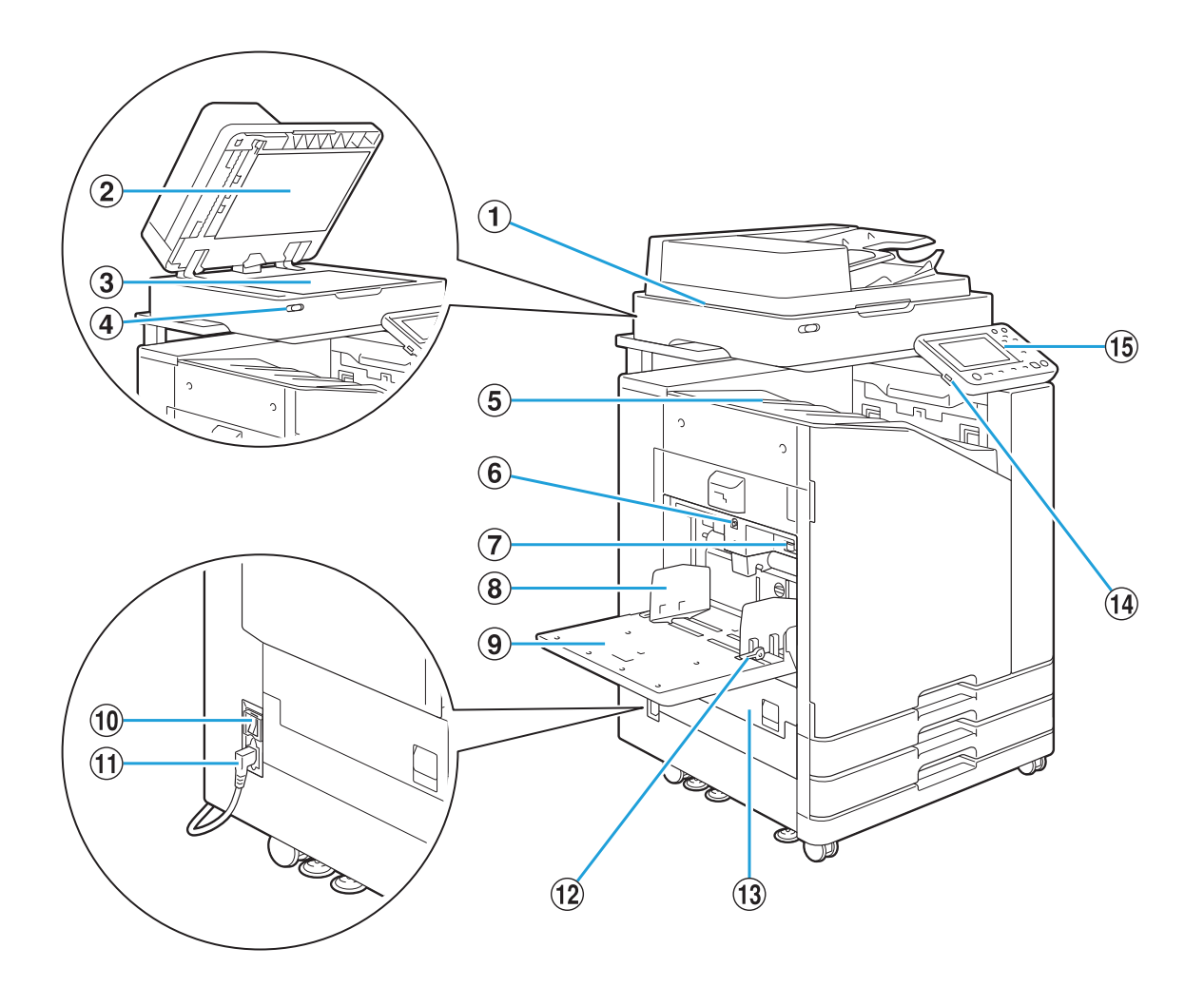

### APemindai (Opsional)

Gunakan pemindai untuk menyalin atau memfotokopi dokumen yang dibaca dari kaca silinder ADF.

### 2 Penutup Asli

Tarik ke bawah untuk menutup dokumen asli ketika membacanya pada kaca silinder.

#### 3) Kaca Silinder

Hadapkan lembaran asli ke bawah dan sejajarkan dengan posisi panah di posisi kiri atas.

#### (4) LED Pemindai (Biru/Merah)

LED ini menunjukkan status pemindai.

- LED Biru ON: Siap
- LED biru berkedip: Mesin menyala atau memindai •
- LED merah menyala: Telah terjadi kesalahan •

#### EBaki hadap bawah

Hasil cetakan keluar menghadap ke bawah.

- Gunakan tombol ini untuk menggerakkan baki standar ke atas atau ke bawah ketika mengganti atau menambahkan kertas ke baki tersebut. 6 Tombol Penurun Baki Standar
- Gunakan tuas ini untuk menyetel tekanan umpan kertas agar sesuai dengan jenis kertas di baki standar. (7) Tuas Setel Tekanan Umpan Kertas
- Pemandu ini mencegah kertas di baki standar menjadi tidak sejajar. (8) Pemandu Kertas Baki Standar
- IBaki standar

Muat kertas khusus (kertas tebal, amplop, dll.) di sini. Anda juga dapat memuat kertas polos.

### 10 Sakelar Daya Utama

Gunakan sakelar ini untuk menyalakan daya. Biasanya daya dibiarkan menyala.

(11) Soket Mesin

Sambungkan kabel daya unit utama ke soket ini.

12 Tuas Pemandu Kertas Masuk

Gunakan tuas ini untuk menggeser atau menetapkan pemandu kertas baki standar. Tuas terletak di kedua sisi pemandu kertas baki standar, di dua tempat.

(13) Penutup Kiri

Buka penutup ini jika ada kertas yang macet.

14 Port USB

Hubungkan flash drive USB ke port ini untuk menyimpan data yang dipindai atau mencetak data yang disimpan di flash drive USB.

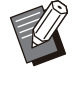

•

Anda perlu menggunakan flash drive USB yang kompatibel dengan Mass Storage Class dan format sistem file (FAT16, FAT32, exFAT).

### **15 Panel Pengoperasian**

Gunakan untuk melakukan pengoperasian atau pengaturan. Anda dapat menyesuaikan sudutnya agar lebih mudah untuk dilihat.

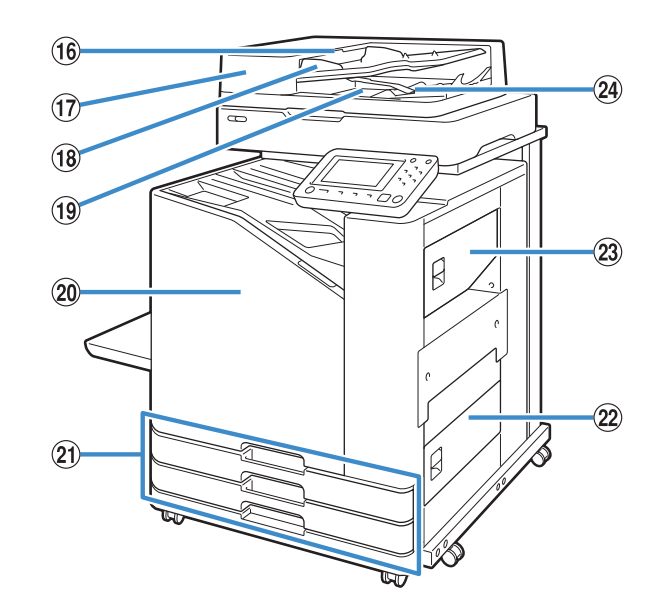

### 16 Tuas Unit Asli ADF

Tarik tuas ini ke atas untuk membuka penutup unit asli ADF ketika dokumen macet.

- Dokumen yang dapat diumpankan secara otomatis hingga sekitar 200 dokumen. QPengumpan Dokumen Otomatis (ADF)
- 18 Pemandu Asli ADF

Geser untuk menyesuaikan lebar dokumen.

- Dokumen yang dibaca dari ADF dikeluarkan di sini. 19 Baki Keluaran Asli ADF
- 20 Penutup Depan

Normalnya, penutup depan terkunci dan tidak dapat dibuka. Kunci ini otomatis dilepas saat kertas macet atau terjadi kesalahan lain. Untuk membuka penutup depan dalam kasus lain,

buka [Perawatan] dari layar [Awal] lalu sentuh [Lepas Penutup Depan].

Baki Masukan 1, Baki Masukan 2 (Baki U

### Masukan)

•

Muat kertas yang akan digunakan untuk pencetakan di sini.

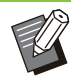

Gunakan baki standar untuk kertas tebal dan jenis kertas khusus lain.

### (22) Penutup Kanan Bawah

Buka penutup ini jika ada kertas yang macet.

23 Penutup Kanan Atas

Buka penutup ini jika ada kertas yang macet.

### 24 Tuas Penyejajar Kertas

Gunakan tuas ini untuk menyejajarkan dokumen yang dikeluarkan. Jika tuas mengganggu output, tarik ke atas dan kunci.

29

# <span id="page-31-0"></span>**Panel Pengoperasian**

Berbagai pengoperasian dan pengaturan dapat dilakukan menggunakan panel pengoperasian. Warna dan kondisi (menyala atau berkedip) lampu menunjukkan status mesin atau kesalahan seperti kemacetan kertas.

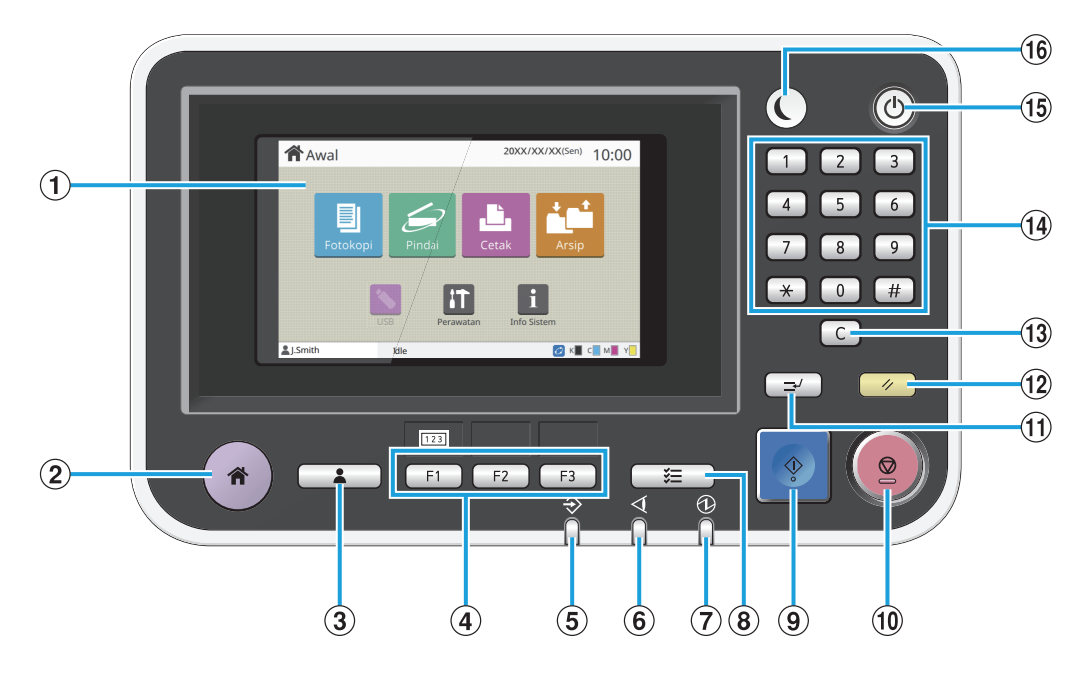

## APanel Sentuh

Gunakan untuk melakukan pengoperasian atau pengaturan. Panel ini juga menampilkan informasi seperti pesan kesalahan dan pesan konfirmasi. [\(p.32](#page-33-0) "[Panel Sentuh"](#page-33-3))

#### 2) Tombol Awal

Tekan tombol ini untuk membuka layar [Awal].

#### (3) Tombol Masuk/Keluar

Tekan tombol ini untuk login atau logout.

(4) Tombol Fungsi

•

Anda dapat melakukan prasetel pada fungsi dan pengaturan yang sering digunakan. Gunakan tombol ini sebagai tombol pintasan.

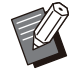

Untuk petunjuk khusus tentang cara mendaftarkan fungsi dan pengaturan, hubungi administrator Anda.

### ELED Data

LED ini menyala jika ada tugas yang menunggu dan berkedip jika mesin ini menerima data.

 $(6)$ LED Kesalahan

LED ini menyala jika terjadi kesalahan.

- LED ini menyala jika daya utama menyala. GLED Daya Utama
- **8** Tombol Status Tugas

Tekan tombol ini untuk memeriksa tugas yang sedang berlangsung atau telah selesai.

**9** Tombol Mulai

Tekan tombol ini untuk memulai pengoperasian.

(10 Tombol Stop

Tekan tombol ini untuk menghentikan tugas yang sedang berlangsung.

(1) Tombol Interupsi

Tekan tombol ini jika Anda perlu memfotokopi sementara suatu tugas sedang dicetak. Fungsi ini memungkinkan Anda menjeda tugas yang sedang dicetak untuk mulai memfotokopi dokumen lainnya.

12 Tombol Atur Ulang

Tekan tombol ini untuk mengembalikan pengaturan ke nilai asalnya.

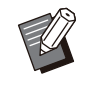

• Hanya pengaturan untuk mode tertentu yang diatur ulang. Pengaturan untuk mode lain tetap tidak diubah oleh pengoperasian ini.

### 13 Tombol Kosongkan

Tekan tombol ini untuk menghapus huruf atau angka yang telah dimasukkan.

### 14 Tombol Angka

Gunakan tombol ini untuk memasukkan angka.

#### OTombol Daya Tambahan

Jika Anda menekan tombol ini saat daya utama menyala, daya pengoperasian akan menyala dan lampu tombol ini menyala. Jika tombol tersebut ditahan, maka akan mematikan daya pengoperasian, dan mesin masuk ke mode siaga.

#### 16 Tombol Bangun

Tombol ini menyala ketika mesin dalam mode hemat daya. Jika tombol ini ditekan ketika menyala maka mesin akan siap beroperasi kembali.

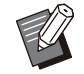

Jika tombol ini ditekan ketika tidak menyala • maka mesin akan masuk ke mode tidur.

.............

# <span id="page-33-3"></span><span id="page-33-0"></span>Panel Sentuh

# <span id="page-33-1"></span>**Layar [Awal]**

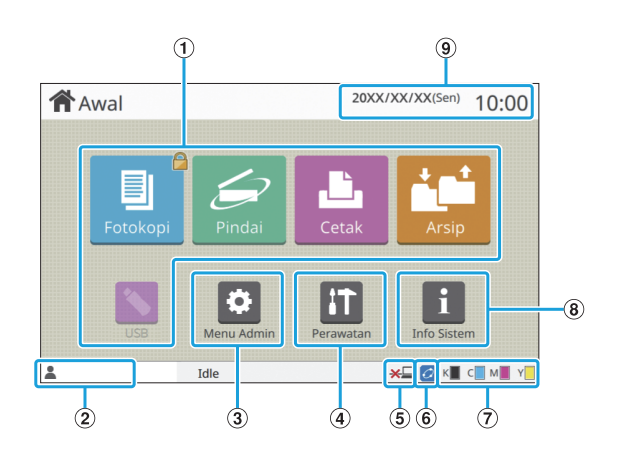

Layar [Awal] muncul jika Anda menekan tombol [Awal] di panel pengoperasian. Untuk mengakses pengaturan dan pengoperasian, sentuh tombol untuk mode yang ingin Anda gunakan.

> Layar yang ditampilkan berbeda-beda tergantung pada model milik Anda, peralatan opsional yang dihubungkan dan pengaturan Anda. •

### ATombol Mode

Sentuh tombol ini untuk menampilkan layar mode yang sesuai.

Ikon kunci di pojok kanan atas tombol menunjukkan bahwa Anda harus login untuk mengakses mode tersebut.

(2) Nama Pengguna

Nama pengguna yang sedang masuk ditampilkan.

3) Tombol [Menu Admin]

Sentuh tombol ini untuk mengakses pengaturan administrator.

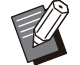

Tombol ini tidak muncul apabila pengguna tidak login sebagai administrator. •

(4) Tombol [Perawatan]

Sentuh tombol ini untuk mengakses fitur perawatan.

EOffline

Ikon ini ditampilkan jika [Online/Offline] diatur ke [OFF].

FIkon Tautan FORCEJET™

Ikon ini menunjukkan apakah semua bagian yang diperlukan untuk pencetakan berfungsi dengan benar.

Untuk informasi selengkapnya, lihat "Panduan Pemecahan Masalah" yang diberikan secara terpisah.

### (7) Sisa Jumlah Tinta

Ikon ini menunjukkan sisa tinta untuk tiap warna. Indikator mulai berkedip ketika waktu penggantian kartrid tinta sudah semakin dekat. Persiapkan kartrid tinta yang baru untuk warna yang bilahnya berkedipkedip.

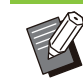

Sisa jumlah tinta tidak dapat ditampilkan ketika menggunakan tinta non-RISO.

### 8) Tombol [Info Sistem]

•

Sentuh tombol ini untuk menampilkan komponen habis pakai, mesin dan informasi pengguna.

(9) Tanggal

Tanggal dan waktu terkini ditampilkan.

# <span id="page-33-2"></span>**Layar mode**

Menekan tombol mode pada layar [Awal] akan menampilkan layar mode yang sesuai.

# **Layar [Fotokopi]**

Jika Anda menggunakan pemindai opsional, Anda dapat mengoperasikan atau memeriksa tugas fotokopi pada layar ini.

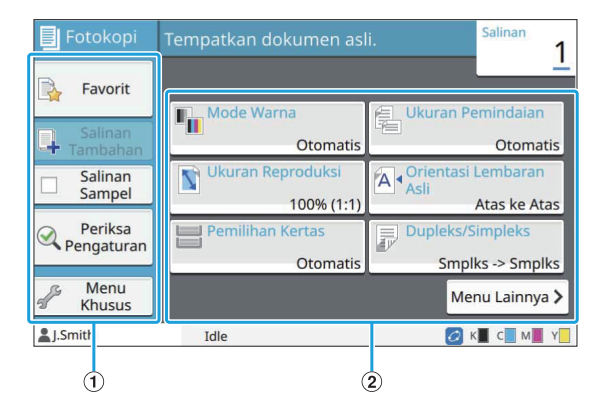

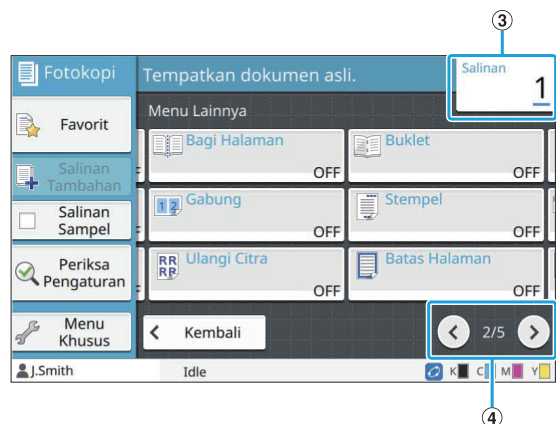

## ATombol fungsi

Pilih fungsi yang dapat digunakan dalam Mode Fotokopi.

(2) Tombol pengaturan

Gunakan tombol ini untuk mengatur fungsi fotokopi. Sentuh [Menu Lainnya] untuk menampilkan tombol pengaturan lain.

### $(3)$ Salinan

Masukkan atau periksa jumlah salinan yang akan difotokopi di sini.

## $\bigcirc$  Tombol  $\bigcirc$  / $\bigcirc$

Gunakan tombol ini untuk mengubah halaman tombol pengaturan.

Halaman saat ini dan total jumlah halaman tombol pengaturan ditampilkan dalam bentuk bagian.

# **Layar [Pindai]**

Jika Anda menggunakan pemindai opsional, Anda dapat mengoperasikan atau memeriksa tugas pemindaian pada layar ini.

Ada tiga cara untuk mengirimkan data pemindaian.

# **E-mail**

Anda dapat mengirimkan data yang dipindai menggunakan e-mail.

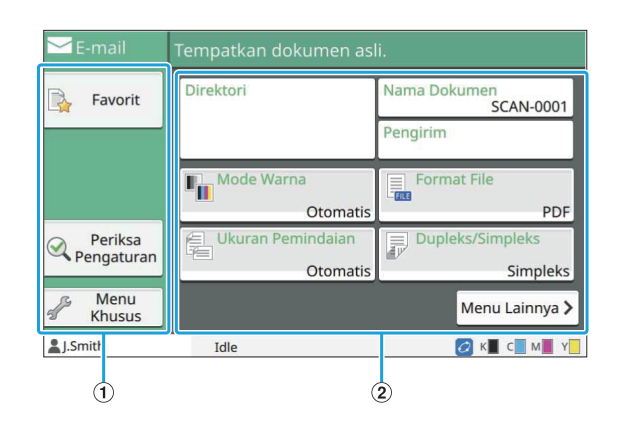

# ATombol Fungsi

Pilih fungsi yang dapat digunakan dalam Mode Pindai.

### (2) Tombol Pengaturan

Gunakan tombol ini untuk masuk ke [Direktori], [Nama Dokumen], serta [Pengirim] dan untuk mengatur fungsi pemindai. Sentuh [Menu Lainnya] untuk menampilkan tombol pengaturan lain.

# **PC**

Anda dapat mengirimkan data yang dipindai ke komputer di jaringan.

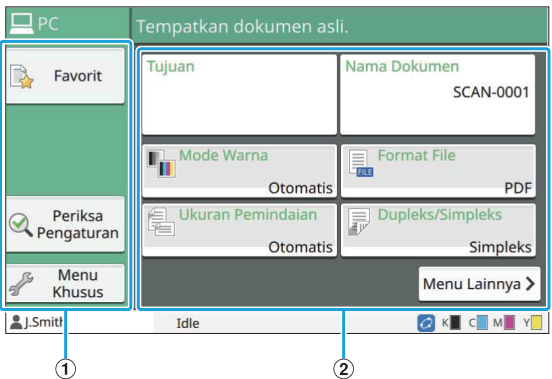

## ATombol Fungsi

Pilih fungsi yang dapat digunakan dalam Mode Pindai.

(2) Tombol Pengaturan

Gunakan tombol ini untuk masuk ke [Tujuan] dan [Nama Dokumen] serta untuk mengatur fungsi pemindai.

Sentuh [Menu Lainnya] untuk menampilkan tombol pengaturan lain.

# ■ Konsol

.............

Anda dapat menyimpan data yang dipindai ke hard disk internal mesin ini. Data yang disimpan dapat diunduh dari RISO Console.

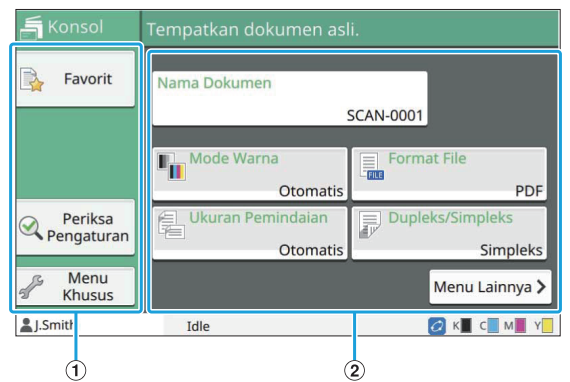

# ATombol Fungsi

Pilih fungsi yang dapat digunakan dalam Mode Pindai.

(2) Tombol Pengaturan

Gunakan tombol ini untuk masuk ke [Nama Dokumen] serta untuk mengatur fungsi pemindai. Sentuh [Menu Lainnya] untuk menampilkan tombol pengaturan lain.

# **Layar [Cetak]**

Di layar ini, Anda dapat mengoperasikan dan memeriksa tugas pencetakan yang dikirim dari suatu komputer.

# **Layar Daftar Tugas Menunggu**

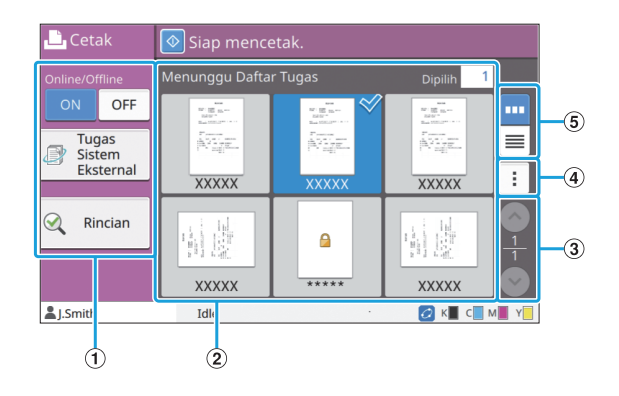

ATombol Fungsi

Pilih fungsi yang dapat digunakan dalam Mode Cetak.

 $(2)$ Tampilan

Menunggu Tugas tercantum dalam tampilan ini.

 $\Omega$ Tombol $\Omega/\Omega$ 

Gunakan tombol ini untuk mengubah halaman tampilan. Halaman saat ini dan total jumlah halaman ditampilkan.

## $\overline{A}$  Sub-Menu

Anda dapat mengedit atau menghapus pengaturan tugas yang dipilih.

### **5** Tombol Pemilihan Tampilan

Anda dapat memilih untuk menampilkan tugas yang menunggu sebagai gambar kecil atau daftar.

- **Em** : Tampilkan sebagai gambar kecil •
- **E**: Tampilkan sebagai daftar •

# **Layar Ubah Pengaturan**

Layar ini muncul ketika Anda memilih [Ubah Pengaturan] di sub-menu di layar [Daftar Tugas Menunggu].

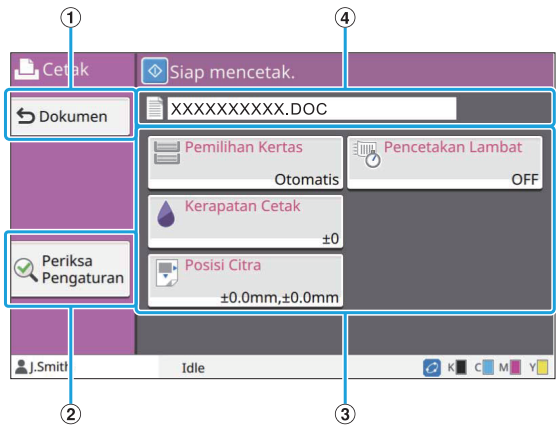

ATombol [Dokumen]

Sentuh tombol ini untuk menampilkan layar [Daftar Tugas Menunggu].

- Sentuh tombol ini untuk menampilkan pengaturan saat ini. (2) Tombol [Periksa Pengaturan]
- Gunakan tombol ini untuk mengatur fungsi cetak. 3) Tombol Pengaturan
- (4) Nama Dokumen

Nama dokumen yang dipilih ditampilkan di sini.

# **Layar [Arsip]**

Anda dapat mengoperasikan dan memeriksa tugas yang disimpan pada layar ini.

Mode Penyimpanan memiliki dua fungsi: [Simpan], yang memungkinkan Anda menyimpan data ke suatu folder, dan [Muat], yang memungkinkan pencetakan dokumen yang tersimpan di suatu folder.
## **Layar Daftar Folder di [Arsip] - [Simpan]**

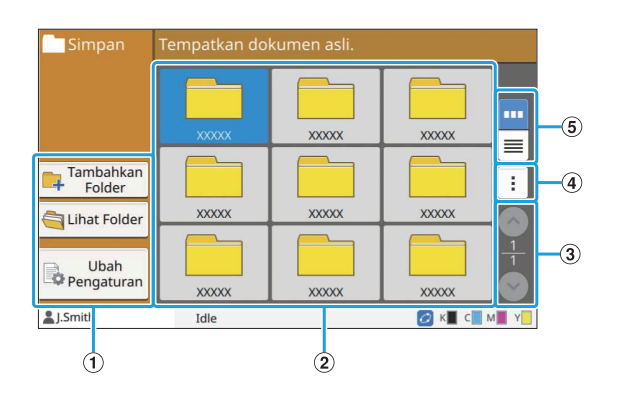

#### ATombol Fungsi

Pilih fungsi yang dapat digunakan dalam Mode Penyimpanan.

(2) Tampilan

Folder ditampilkan dalam sebuah daftar dalam tampilan ini.

 $\Omega$ Tombol $\odot$ / $\odot$ 

Gunakan tombol ini untuk mengubah halaman tampilan. Halaman saat ini dan total jumlah halaman ditampilkan.

 $\overline{a}$  Sub-Menu

Anda dapat mengubah warna dan nama folder.

#### **5** Tombol Pemilihan Tampilan

Anda dapat memilih untuk menampilkan folder sebagai ikon atau sebagai daftar.

- <u>| ""</u> : Tampilkan sebagai ikon
- <u>■</u> : Tampilkan sebagai daftar

## **Layar Daftar Dokumen di [Arsip] - [Simpan]**

Layar ini muncul ketika Anda menyentuh [Lihat Folder] di layar daftar folder.

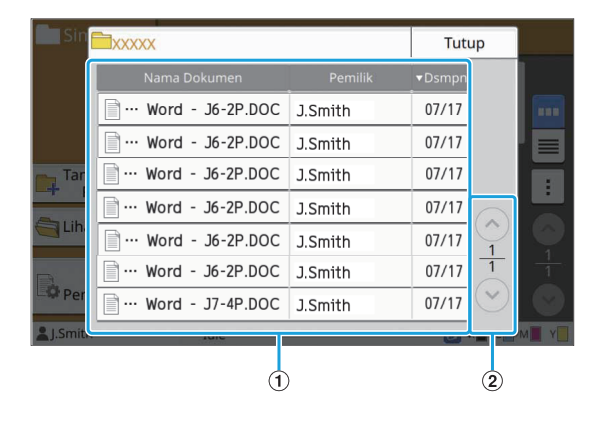

#### ATampilan

Dokumen yang disimpan di suatu folder ditampilkan di daftar. [Nama Dokumen], [Pemilik], dan [Dsmpn] ditampilkan.

 $(2)$ Tombol $\odot$ / $\odot$ 

Gunakan tombol ini untuk mengubah halaman tampilan. Halaman saat ini dan total jumlah halaman ditampilkan.

## **Layar Ubah Pengaturan di [Arsip] - [Simpan]**

Layar ini muncul ketika Anda menyentuh [Ubah Pengaturan] di layar daftar folder.

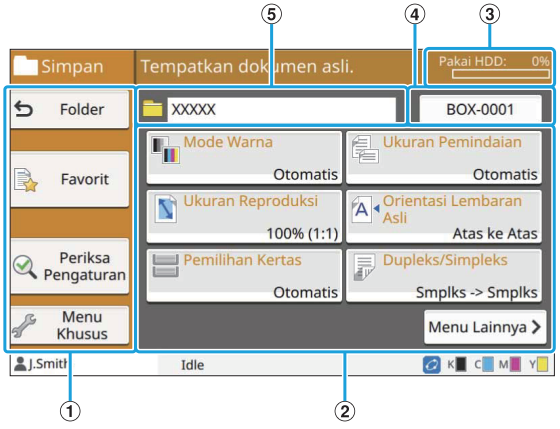

ATombol Fungsi

Pilih fungsi yang dapat digunakan dalam Mode Penyimpanan.

2 Tombol Pengaturan

Gunakan tombol ini untuk mengatur fungsi penyimpanan (simpan).

CIndikator [Pakai HDD]

Ruang hard disk internal yang sedang digunakan ditunjukkan sebagai persentase.

(4) Tombol Nama Dokumen

Tekan tombol ini untuk membuka layar [P"aturan Nama Dokumen]. Gunakan tombol ini untuk memberi nama dokumen.

(5) Folder Tujuan

Nama folder tujuan yang dipilih pada layar daftar folder ditampilkan di sini.

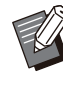

Jika ruang yang tersedia pada hard disk rendah, hapus dokumen yang tidak perlu di folder untuk meningkatkan ruang yang tersedia. •

• Anda dapat menyimpan hingga 1.000 file di satu folder.

## **Layar Daftar Folder di [Arsip] - [Muat]**

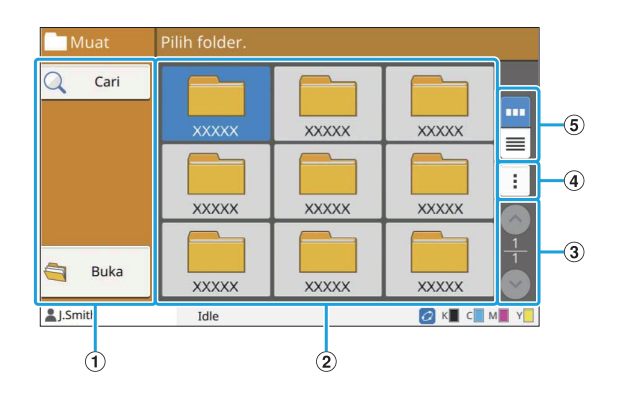

#### ATombol Fungsi

Pilih fungsi yang dapat digunakan dalam Mode Penyimpanan.

#### $(2)$ Tampilan

Folder ditampilkan dalam sebuah daftar dalam tampilan ini.

#### $\Omega$ Tombol $\odot$ / $\odot$

Gunakan tombol ini untuk mengubah halaman tampilan. Halaman saat ini dan total jumlah halaman ditampilkan.

#### $\overline{A}$  Sub-Menu

Anda dapat mengubah warna dan nama folder.

#### 5) Tombol Pemilihan Tampilan

Anda dapat memilih untuk menampilkan folder sebagai ikon atau sebagai daftar.

- <u>I**™**</u>: Tampilkan sebagai ikon
- **■**: Tampilkan sebagai daftar

## **Layar Daftar Dokumen di [Arsip] - [Muat]**

Layar ini muncul ketika Anda menyentuh [Buka] di layar daftar folder.

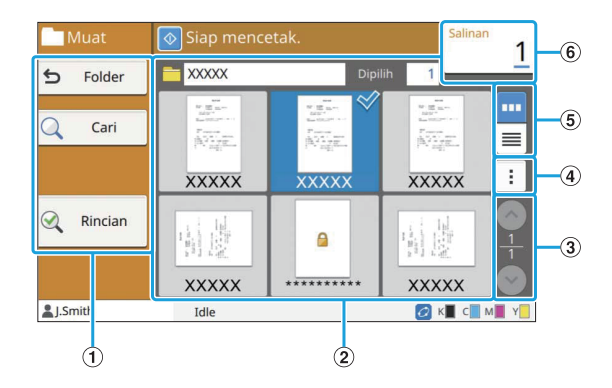

#### ATombol Fungsi

Pilih fungsi yang dapat digunakan dalam Mode Penyimpanan.

 $(2)$ Tampilan

Dokumen yang disimpan di suatu folder ditampilkan dalam daftar.

 $\Omega$  Tombol  $\odot$ / $\odot$ 

Gunakan tombol ini untuk mengubah halaman tampilan. Halaman saat ini dan total jumlah halaman ditampilkan.

#### $\overline{A}$  Sub-Menu

Anda dapat mengubah nama dokumen yang dipilih, mengedit pengaturan untuk dokumen, atau menghapus dokumen tersebut. Anda juga dapat menyalin dokumen yang dipilih ke flash drive USB atau folder lain.

#### (5) Tombol Pemilihan Tampilan

Anda dapat memilih untuk menampilkan tugas sebagai gambar kecil atau daftar.

- **III**: Tampilkan sebagai gambar kecil •
- **Tampilkan sebagai daftar** •

#### $\binom{6}{5}$ Salinan

Masukkan atau periksa jumlah salinan yang akan dicetak.

# **Layar [USB]**

Anda dapat mengoperasikan dan memeriksa tugas USB di layar ini.

Mode USB memiliki dua fungsi: [Simpan], yang memungkinkan Anda menyimpan data yang dipindai ke flash drive USB, lalu [Muat], yang memungkinkan pencetakan dokumen (file PRN) yang disimpan ke flash drive USB dari driver printer.

Untuk instruksi spesifik tentang bagaimana cara menyimpan dokumen pada flash drive USB, lihat ["Output dan Tujuan"](#page-110-0) [\(p.109\)](#page-110-0) di "Cetak".

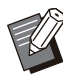

Hanya file-file berformat PRN yang bisa dicetak. •

File PRN dikeluarkan oleh driver printer dalam format yang dikembangkan secara khusus untuk RISO KAGAKU CORPORATION. File PRN tidak bisa dibuka dengan menggunakan printer atau aplikasi produsen lain. •

## **Layar Pengaturan di [USB] - [Simpan]**

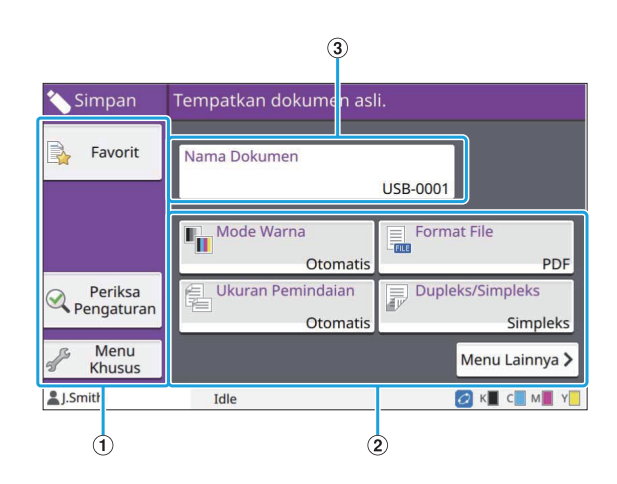

### ATombol Fungsi

Pilih fungsi yang dapat digunakan dalam Mode USB.

#### (2) Tombol Pengaturan

Gunakan tombol ini untuk mengatur fungsi Simpan USB.

Sentuh [Menu Lainnya] untuk menampilkan tombol pengaturan lain.

#### 3 Tombol [Nama Dokumen]

Tekan tombol ini untuk membuka layar [P"aturan Nama Dokumen]. Gunakan tombol ini untuk memberi nama dokumen.

## **Layar Daftar Dokumen di [USB] - [Muat]**

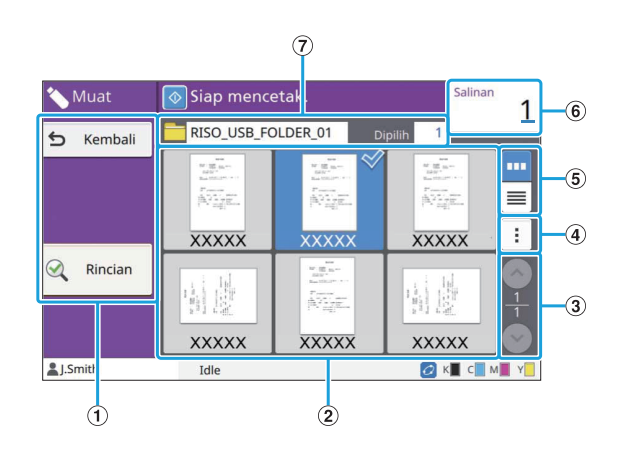

#### ATombol Fungsi

Pilih fungsi yang dapat digunakan dalam Mode USB.

#### $(2)$ Tampilan

Folder dan dokumen yang disimpan di flash drive USB ditampilkan dalam daftar.

 $\textcircled{\scriptsize{3}}$  Tombol  $\textcircled{\scriptsize{1}}$ 

Gunakan tombol ini untuk mengubah halaman tampilan.

Halaman saat ini dan total jumlah halaman ditampilkan.

#### $(4)$ Sub-Menu

Anda dapat mengubah pengaturan cetak untuk dokumen yang dipilih atau menyalin dokumen ke suatu folder dalam hard disk internal.

#### **5** Tombol Pemilihan Tampilan

Anda dapat memilih untuk menampilkan folder dan dokumen sebagai gambar kecil atau daftar.

- **Tampilkan sebagai gambar kecil** •
- **■**: Tampilkan sebagai daftar

#### 6 Salinan

Masukkan atau periksa jumlah salinan yang akan dicetak.

#### (7) Nama Folder

Nama folder yang dipilih atau folder tempat dokumen disimpan ditampilkan di sini.

# **Layar Ubah Pengaturan di [USB] - [Muat]**

Layar ini muncul ketika Anda menyentuh [Ubah Pengaturan] di sub-menu di layar daftar dokumen.

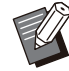

• Ketika Anda memilih file PDF, layar ini muncul ketika Anda menyentuh [Pengaturan Cetak].

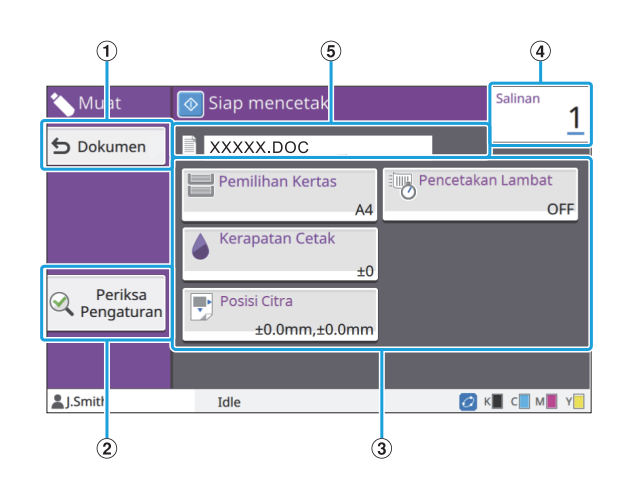

#### ATombol [Folder]

Sentuh tombol ini untuk menampilkan layar daftar dokumen.

Sentuh tombol ini untuk menampilkan layar [Periksa Pengaturan]. (2) Tombol [Periksa Pengaturan]

#### 3 Tombol Pengaturan

Gunakan tombol ini untuk mengatur fungsi Muat USB.

Ketika Anda memilih file PDF, jika tombol [Menu Lainnya] disentuh, maka akan menampilkan tombol pengaturan lain.

 $\Omega$ Salinan

Masukkan atau periksa jumlah salinan yang akan dicetak.

#### ENama Dokumen

Nama dokumen yang dipilih ditampilkan di sini.

# **Layar [Menu Admin]**

Layar ini hanya ditampilkan ketika Anda login sebagai administrator. Anda dapat mengakses pengaturan yang dapat digunakan dan dimodifikasi administrator. Untuk informasi selengkapnya, lihat "Panduan Administrator" yang diberikan secara terpisah.

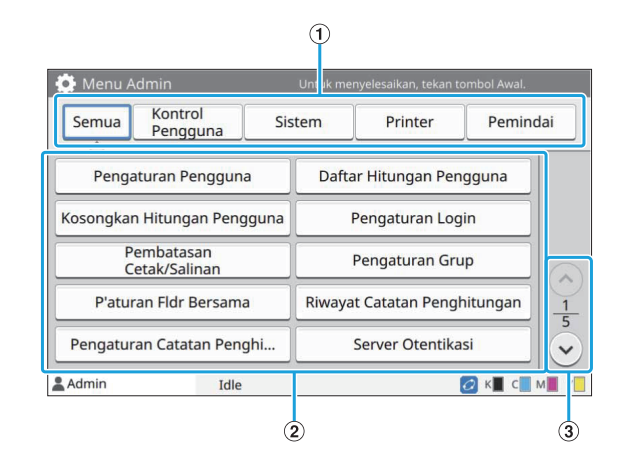

ATombol Pemilihan Kategori

Kategori tombol pengaturan menu administrator ditampilkan di sini. Sentuh [Semua] untuk menampilkan semua tombol pengaturan di menu administrator.

- Gunakan tombol ini untuk mengatur fungsi menu administrator. 2 Tombol Pengaturan
- $\Omega$  Tombol  $\odot$ / $\odot$

Gunakan tombol ini untuk mengubah halaman.

# **Layar [Perawatan]**

[Pembersihan printhead], [Lepas Penutup Depan], dan fungsi lain tersedia di layar ini. Untuk informasi lebih lanjut, lihat "Panduan Pemecahan Masalah" yang disediakan secara terpisah.

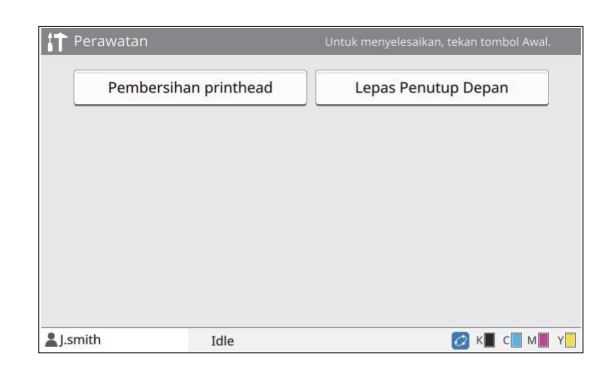

## **Layar [Info Sistem]**

### **Layar Bahan Habis Pakai**

Layar ini menampilkan status komponen habis pakai seperti kertas dan tinta. Anda juga dapat mengubah pengaturan baki.

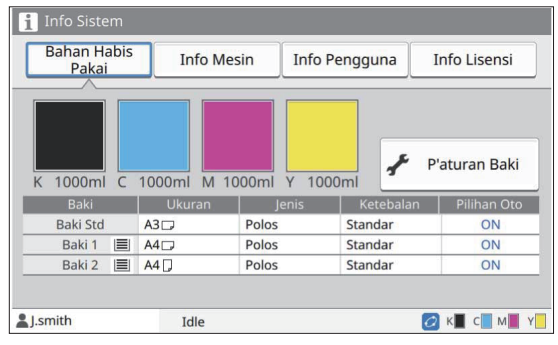

### **Layar Info Mesin**

Layar ini menampilkan informasi tentang mesin ini.

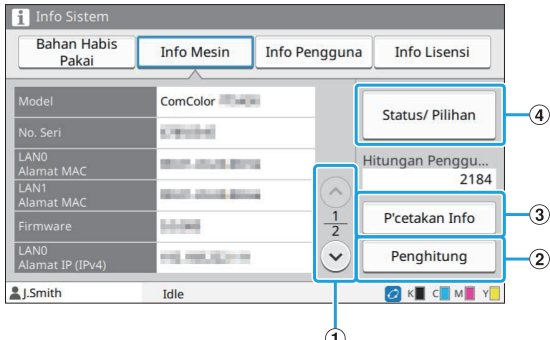

#### $\bigoplus$  Tombol $\bigotimes/\bigotimes$

Gunakan tombol ini untuk mengubah halaman.

 $(2)$  Tombol [Penghitung]

Sentuh tombol ini untuk menampilkan hitungan yang terperinci untuk tiap ukuran kertas serta laporan hasil meter.

3) Tombol [P'cetakan Info]

Sentuh tombol ini untuk mencetak informasi sistem atau gambar sampel.

(4) Tombol [Status/ Pilihan]

Sentuh tombol ini untuk menampilkan informasi pada peralatan opsional yang terhubung dan statusnya.

## **Layar Info Pengguna**

Layar ini menampilkan nama pengguna dan grup pengguna yang masuk.

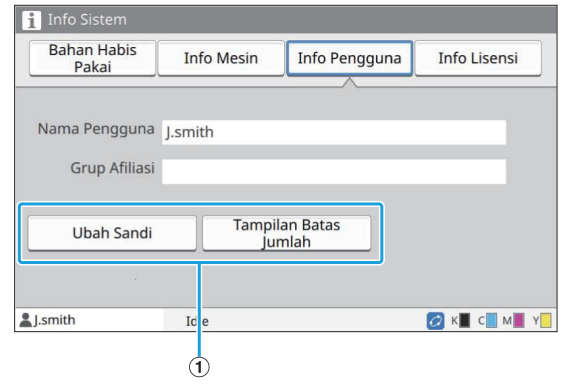

#### ATombol Informasi

Anda dapat menampilkan status penggunaan dari pengguna.

Sentuh [Ubah Sandi] untuk mengubah sandinya. Jika batas fotokopi atau cetakan diatur oleh administrator, sentuh [Tampilan Batas Jumlah] untuk melihat status penggunaan.

Jika Anda menggunakan pembaca kartu IC opsional, sentuh [Kartu IC] untuk mendaftarkan informasi kartu bagi pengguna yang masuk.

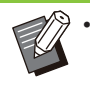

Jika Anda menggunakan Link Sistem Eksternal, tombol berikut juga akan ditampilkan.

- [Lihat Saldo]: Anda dapat memeriksa saldo untuk tiap pengguna yang masuk. Untuk informasi selengkapnya tentang sistem tagihan menggunakan fungsi [Link Sistem Eksternal], hubungi dealer Anda atau perwakilan servis resmi.

### **Layar Info Lisensi**

Layar ini menampilkan informasi lisensi sistem yang digunakan dengan produk ini.

# **Panel Sentuh**

Anda dapat mengoperasikan mesin dengan menyentuh panel sentuh dan tombol pada panel pengoperasian. Untuk menggunakan tombol pada panel sentuh, sentuh dengan jari Anda.

## **Memilih Tombol**

Untuk memilih tombol pada panel sentuh, sentuh dengan jari Anda.

Tombol yang dipilih akan berubah menjadi biru.

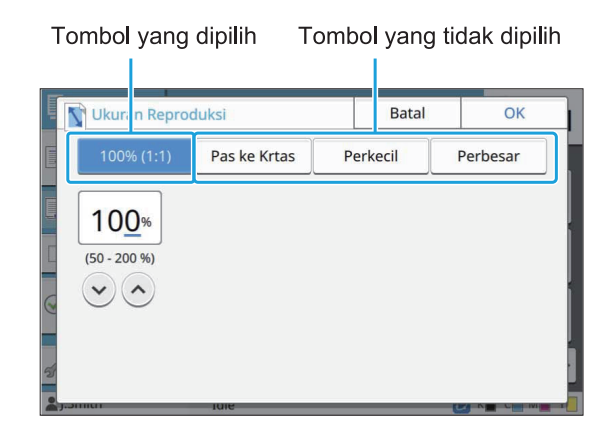

Tombol yang tidak tersedia pada kondisi terkini akan berwarna abu-abu.

Anda dapat menggunakan tombol tersebut ketika kondisi yang diperlukan terpenuhi. Hubungi administrator Anda untuk detailnya.

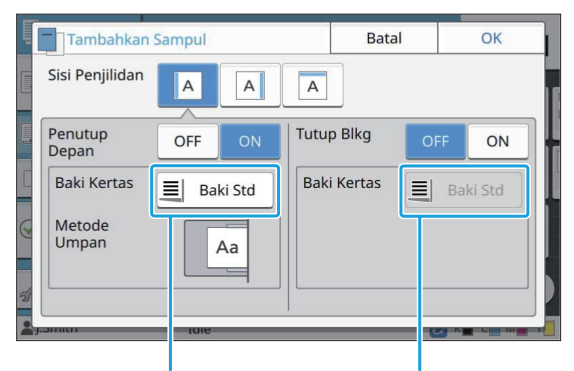

Opsi ini tersedia karena Opsi ini tidak tersedia [Penutup Depan] diatur ke [ON].

karena [Tutup Blkg] diatur ke [OFF].

# **Mengonfirmasi/Membatalkan Pengaturan**

Ketika [OK] ditampilkan pada layar, Anda harus menyentuh [OK] untuk menyimpan pengaturan. Jika Anda tidak menyentuh [OK], pengaturan dapat dibatalkan.

Untuk membatalkan pengaturan yang telah Anda edit, sentuh [Batal].

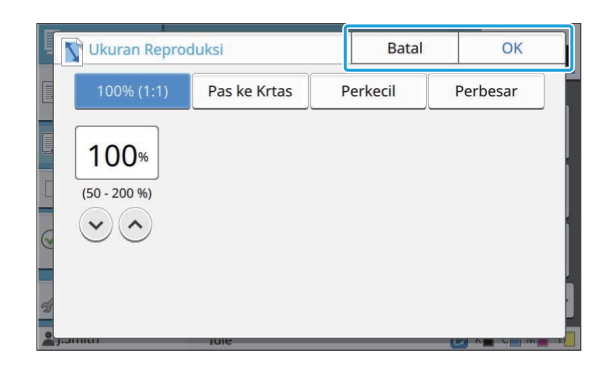

## **Warna Tombol Pengaturan**

Ketika pengaturan diubah, tombol pengaturan akan berubah warna untuk menunjukkan bahwa pengaturan tersebut telah berubah dari nilai default-nya.

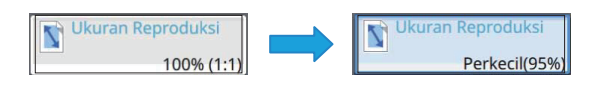

## **Memasukkan Teks**

Ketika memasukkan nama pengguna atau sandi, masukkan informasi yang diminta di layar masukkan teks.

..........

.........

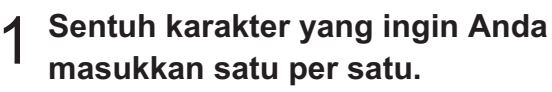

Untuk memindahkan kursor, sentuh [  $\rightarrow$  ] atau [  $\leftarrow$ ]. Sentuh  $\left\lceil \frac{1}{x} \right\rceil$ jika Anda perlu menghapus karakter ke sebelah kiri kursor.

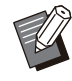

Jika karakter yang tersedia dibatasi, • seperti halnya karakter sandi, karakter yang tidak dapat digunakan akan berwarna abu-abu.

- Untuk memasukkan huruf besar, sentuh [Shift] terlebih dahulu, lalu masukkan karakter. Untuk kembali ke huruf kecil, sentuh [Shift] lagi.
- Jumlah karakter maksimum yang dapat dimasukkan dan jumlah karakter yang telah dimasukkan ditampilkan di sebelah kanan bidang masukkan teks.

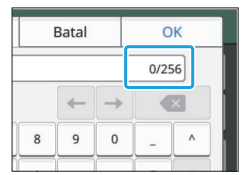

# **Setelah memasukkan teks, sentuh [OK].**

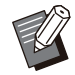

Tergantung pada area entri, menyentuh area mungkin tidak akan membuka layar entri. Dalam hal tersebut, masukkan teks menggunakan tombol angka. •

Area yang sedang dipilih ditunjukkan • dengan garis pendek berkedip di bawah angka atau huruf. Untuk mengubah area, sentuh area di mana Anda ingin memasukkan teks.

# Persiapan

Bab ini menjelaskan cara menyalakan daya, login, memuat kertas dan pekerjaan persiapan lainnya hingga mesin ini siap digunakan.

Ketika menggunakan baki masukan, Anda tidak perlu mengatur baki standar. •

Dengan RISO Console, Anda dapat memeriksa status mesin pada komputer. [\(p.148](#page-149-0) "[Gambaran umum RISO Console"](#page-149-0)) •

# **Daya**

Mesin ini memiliki dua sakelar daya, sakelar daya utama dan tombol [Daya]. Gunakan sakelar daya utama untuk menyalakan daya utama ke unit printer.

Tekan tombol [Daya] untuk mengaktifkan mesin ini.

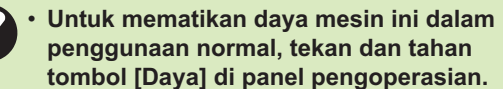

**Jangan matikan daya utama kecuali ada** • **risiko badai petir atau mesin tidak akan digunakan untuk jangka waktu yang lama.**

## **Menyalakan Daya**

# Pastikan steker sudah dimasukkan<br>ke stopkontak.

#### **Nyalakan sakelar daya utama.** 2

LED [Daya Utama] pada panel Pengoperasian menyala.

# **Tekan tombol [Daya] pada panel** 3 **pengoperasian.**

Daya akan menyala dan tombol [Daya] menyala.

### **Mematikan Daya**

**Tekan dan tahan tombol [Daya]** 1 **pada panel pengoperasian.**

**Pastikan tombol [Daya] mati, lalu** 2 **matikan sakelar daya utama.**

LED [Daya Utama] mati.

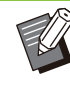

•

- Untuk menyalakan daya utama lagi, pastikan terlebih dahulu bahwa LED [Daya Utama] mati.
- Lepas steker hanya setelah sakelar daya utama sudah dimatikan.

## **Fitur Penghematan Daya**

Jika Anda meninggalkan mesin tanpa pengawasan untuk beberapa saat, secara otomatis mesin akan masuk ke mode penghematan daya. Mode penghematan daya memiliki dua status: status cahaya belakang mati dan status tidur. Waktu transisi status dan konsumsi daya pada mode tidur ditetapkan oleh administrator. Jika mode penghematan daya diaktifkan, panel sentuh mati, dan tombol [Bangun] diaktifkan. Jika Anda menekan tombol [Bangun], mode penghematan daya dibatalkan, dan mesin kembali ke mode pengoperasian normal. Mesin memerlukan waktu yang lebih lama untuk

kembali ke status normal dari status tidur daripada dari status cahaya belakang.

# **Login**

Ikon kunci di pojok kanan atas tombol mode menunjukkan bahwa Anda harus login untuk mengakses mode tersebut.

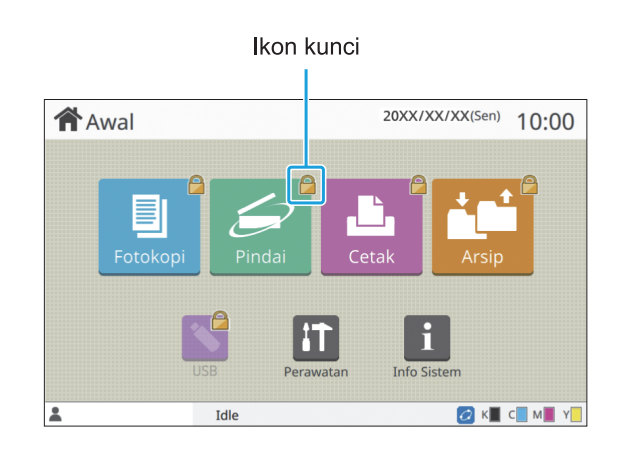

Jika Anda login untuk pertama kalinya, Anda memerlukan sandi sementara yang dikeluarkan oleh administrator.

## **Login**

•

Jika menggunakan pembaca kartu IC, Anda dapat login dengan menahan kartu IC pada pembaca kartu tersebut. •

# **Tekan tombol [Login/Logout].** 1

### **Pada layar [Login], pilih nama Anda.** 2

Untuk mencari nama Anda, tekan  $[\hat{\heartsuit}]$  atau  $[\hat{\heartsuit}]$ untuk menggulir nama, atau tekan tombol indeks untuk menampilkan nama pengguna. Layar [Input Sandi] muncul setelah Anda memilih nama Anda.

# **Masukkan sandi Anda dan sentuh [Login].**

Ikuti petunjuk pengoperasian yang ditampilkan.

Anda. •

•

Jika Anda login untuk pertama kalinya, ubah sandi sementara menjadi sandi

Jika Anda berhasil login, layar [Awal] muncul kembali.

Nama pengguna Anda ditampilkan di bagian bawah kiri layar.

> **Setelah menyelesaikan operasi, pastikan untuk menekan tombol [Login/Logout] untuk keluar.**

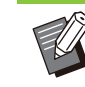

Hubungi administrator jika Anda tidak dapat menemukan nama Anda, atau jika Anda lupa dengan sandi Anda. •

Jika nama pengguna Anda tidak muncul di bagian bawah kiri layar [Awal], sentuh tombol mode dan lakukan pengoperasian seperti yang dijelaskan dalam langkah 2 dan 3 dalam "Masuk". Jika Anda berhasil login, layar untuk mode yang dipilih muncul. •

## **Mengubah Sandi Login**

- **Sentuh [Info Sistem] pada layar<br>[Awal] setelah masuk.**
- Sentuh [Info Pengguna] [Ubah<br>Sandi].
- **Masukkan sandi baru dan sentuh [Berikut].**
- **Pada layar [Ubah Sandi (konfirmasi)], masukkan sandi baru lagi dan sentuh [OK].** 4

# **Memuat Kertas**

Masukkan kertas di baki masukan, baki standar, dan baki tambahan (Opsional).

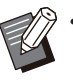

Kami menyarankan Anda memasukkan jenis kertas yang sering Anda gunakan ke baki masukan. •

- Gunakan baki standar untuk jenis kertas berikut ini.
	- Kertas tebal dan kertas khusus lain -
	- Kertas pra-cetak
	- Kartu pos
	- Amplop -

Untuk informasi selengkapnya, lihat ["Kertas](#page-25-0) [Pencetakan"](#page-25-0) ([p.24](#page-25-0)).

Untuk informasi selengkapnya tentang cara • memasukkan kertas di baki tambahan, lihat "[Memuat kertas](#page-177-0)" ([p.176](#page-177-0)).

## **Memuat kertas pada Baki Masukan**

**Tarik baki keluar, ke arah depan.** 1

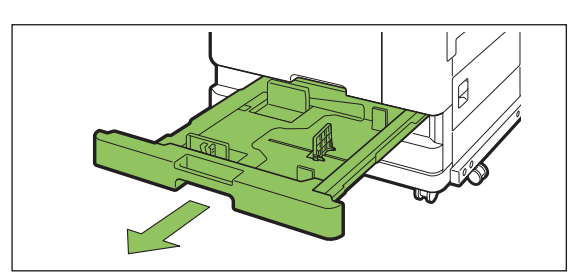

**Pegang tuas pemandu kertas** 2 **masuk, lalu tarik ke depan untuk membentangkan pemandu kertas masuk hingga berhenti.**

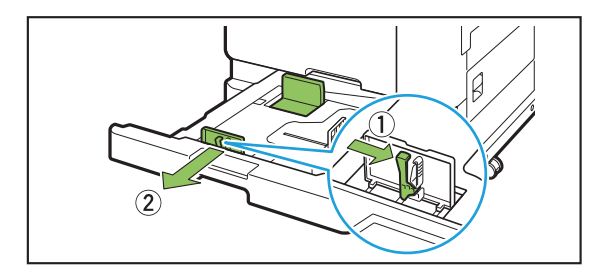

# **Pindahkan penahan untuk membuat** 3 **ruang kosong.**

Pindahkan penahan dengan memegang kedua sisinya.

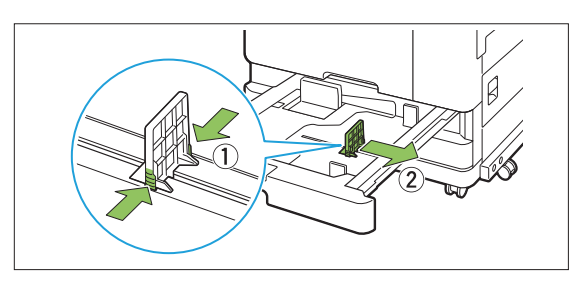

## **Muat kertas.** 4

Jika menggunakan kertas dengan karakteristik yang berbeda pada sisi depan dan belakang, muat sisi cetak hadap bawah . Jangan memuat kertas terlalu banyak.

Ketika memuat kertas, pastikan sisi kertas tidak bersentuhan dengan pemandu kertas agar tidak bengkok.

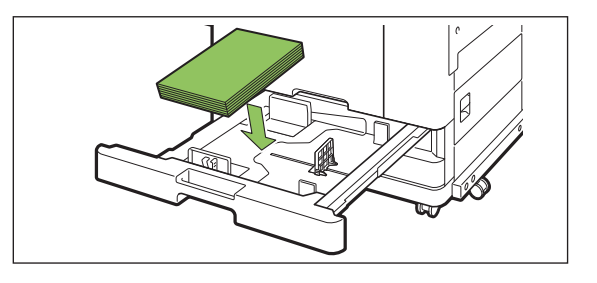

**Pindahkan pemandu pemuatan** 5 **kertas dan penahan menghadap ke sisi kertas.**

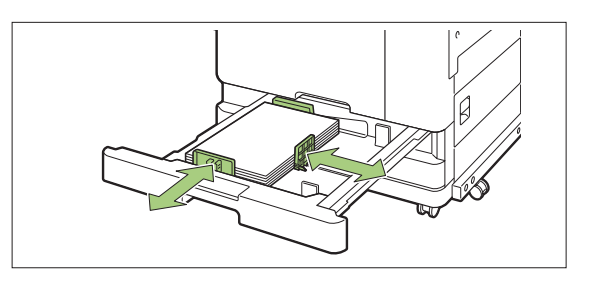

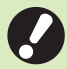

**Mesin mendeteksi ukuran kertas** • **berdasarkan posisi penahan. Pastikan untuk memindahkan pemandu dan penahan menghadap ke sisi kertas.**

**Untuk mengatur kertas A3 atau B4,** • **pasang pemandu kertas A3/B4 dengan benar untuk masing-masing jenisnya. Jepit kedua sisi pemandu kertas A3/B4, geser keluar lalu geser ke dalam lubang yang tepat untuk ukuran kertas yang diinginkan.**

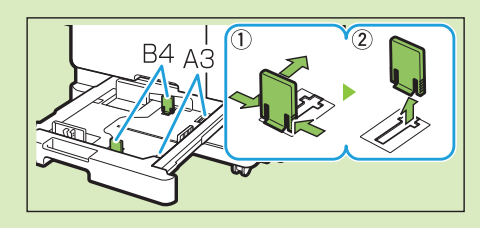

**Ketika menggunakan kertas B4**

# **Dorong baki kembali ke dalam** 6 **mesin.**

# **Pada panel pengoperasian, lihat** 7 **pengaturan baki.**

Jika Anda telah berganti ke jenis atau ukuran kertas yang berbeda, perbarui pengaturan baki masukan. [\(p.58 "Pemilihan Kertas](#page-59-0)")

## **Memuat Kertas dalam Baki Standar**

**Buka baki standar hingga berhenti.** 1

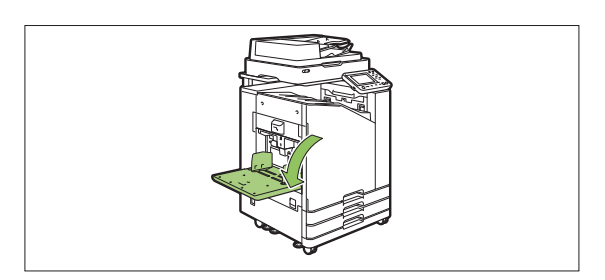

.........

# 2 Bentangkan pemandunya.

Angkat tuas pemandu kertas masuk (kedua sisi) untuk membuka kunci dan geser pemandunya.

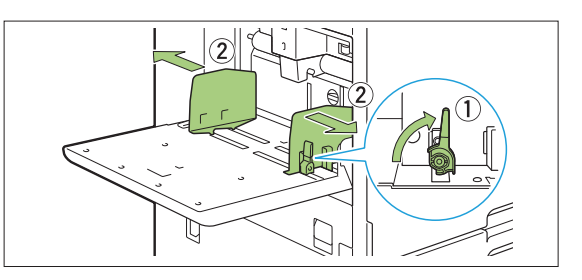

## **Muat kertas.**

Masukkan kertas dengan sisi cetak menghadap atas.

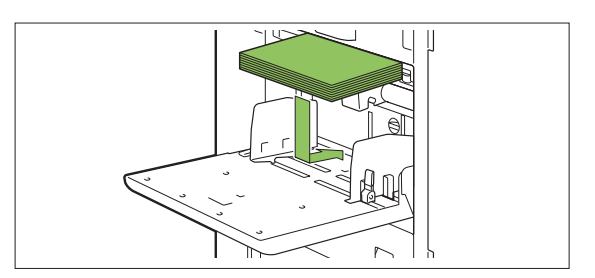

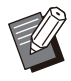

Ketika mencetak pada amplop, sebaiknya Anda menyambungkan baki tumpuk opsional dan pengumpan amplop. •

Pastikan untuk memuat amplop dengan • bagian tutup yang terbuka dan sisi bawah masuk ke dalam mesin terlebih dahulu.

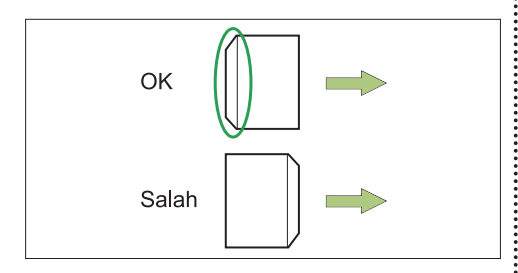

• [Rotasi] berguna untuk pencetakan pada amplop dari komputer.

# **Sesuaikan pemandu kertas agar<br>sesuai untuk ukuran kertas.**

Pindahkan pemandu dengan menghadap ke sisi kertas, lalu dorong tuas untuk menguncinya.

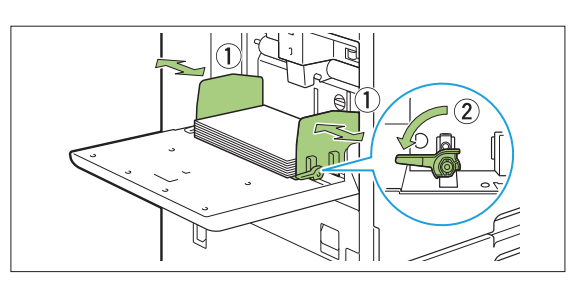

- **Mesin mendeteksi ukuran kertas pada posisi pemandu. Pastikan untuk memindahkan pemandu dan penahan menghadap ke sisi kertas.** •
	- **Jangan letakkan kertas cadangan di sensor deteksi ukuran kertas saat memuat kertas ukuran A4, Letter, atau A5. Jika sensor tertutup, mesin tidak dapat mendeteksi ukuran kertas dengan tepat.**

# **Setel tuas setel tekanan umpan** 5 **kertas.**

Untuk penggunaan umum, atur ke " $\bigtimes$  (NORMAL)". Untuk amplop, kertas gambar, kartu pos, dan produk yang sama, atur ke " $\bigstar$  (KARTU)".

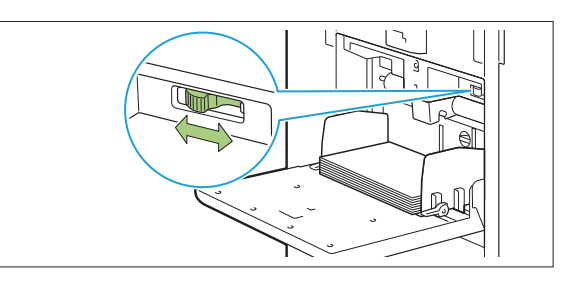

# **Pada panel pengoperasian, lihat** 6 **pengaturan baki.**

Jika Anda telah berganti ke jenis atau ukuran kertas yang berbeda, perbarui pengaturan baki masukan. [\(p.58 "Pemilihan Kertas](#page-59-0)")

# **Menambahkan atau Mengubah Kertas di Baki Standar**

Tekan tombol penurun baki standar ketika memuat lembaran tambahan atau ketika mengganti kertas. Perlu diingat bahwa baki standar secara otomatis diturunkan ketika semua kertas dikeluarkan.

# **Tekan tombol penurun baki standar** 1 **untuk menurunkan baki standar.**

Tahan tombol hingga baki mencapai posisi yang diinginkan.

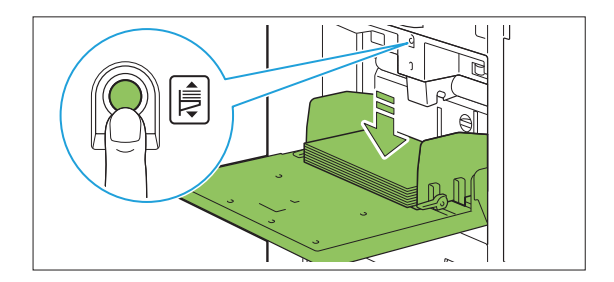

# **Muat kertas tambahan, atau ganti** 2 **kertas yang dimuat.**

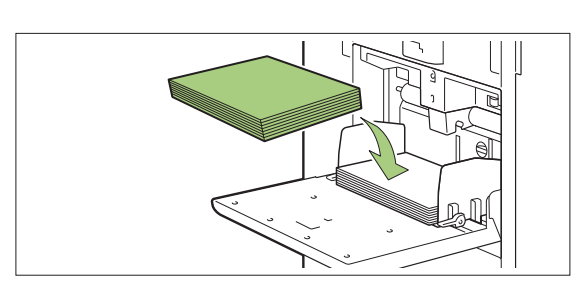

............

............

# **Menutup Baki Standar**

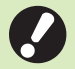

**Pastikan daya menyala ketika Anda** • **melakukan operasi ini.**

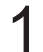

**Keluarkan kertas yang termuat.** 1

Baki standar mulai menurun.

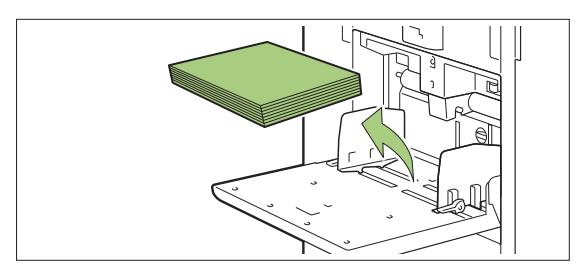

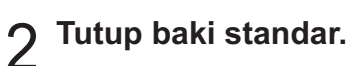

**Pastikan baki standar turun sepenuhnya sebelum menutupnya.** •

# Menginstal Driver Printer

Jika Anda ingin mengirimkan data dari komputer untuk mencetak dengan mesin ini, Anda harus terlebih dahulu menginstal driver printer pada komputer Anda.

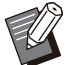

Masuk atau login sebagai pengguna dengan • hak istimewa administrator.

- Tutup semua aplikasi yang aktif.
- Untuk petunjuk khusus tentang cara menghapus instalan driver printer, lihat "Panduan Administrator" yang tersedia secara terpisah.
- Jika Anda menggunakan macOS atau Linux, instal kit PostScript opsional.

# **Lingkungan Pengoperasian**

Persyaratan sistem komputer untuk mengaktifkan driver printer direkomendasikan di tabel di bawah ini.

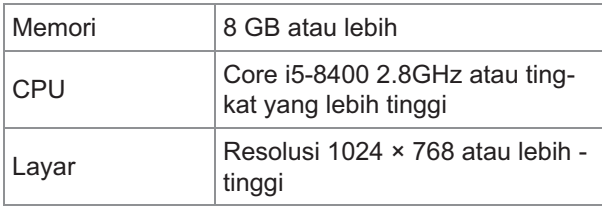

# **Menginstal**

# **Muat DVD-ROM yang disertakan pada drive DVD-ROM komputer.**

Wizard penginstalan dimulai secara otomatis. Jika wizard penginstalan tidak dimulai, klik ganda file "Install.exe" pada DVD-ROM.

**Pilih bahasa yang diinginkan pada** menu tarik turun lalu klik [OK].

**Pilih bahasa yang diinginkan pada** 3 **menu tarik turun dan klik [OK].**

- **Klik [Berikut].** 4
- **Ikuti petunjuk di layar untuk** 5 **mengonfigurasi pengaturan.**
- **Jika pesan untuk mencetak halaman**<br>uji ditampilkan, klik [Ya].

# **Pastikan halaman uji tercetak** 7 **dengan benar dan klik [OK].**

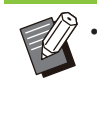

Menekan [Tampilkan teks "Baca Saya".] menampilkan layar "Readme" yang mencakup tindakan pencegahan untuk menggunakan mesin. Pastikan untuk membaca informasi ini.

## **Klik [Selesai].** 8

Jika driver printer diinstal pada komputer yang telah terinstal driver printer, komputer akan di-restart.

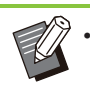

Jika Anda tidak ingin menyalakan ulang komputer sekarang, hapus centang dari kotak [Aktifkan ulang sekarang] sebelum mengeklik [Selesai].

**Keluarkan DVD-ROM dari komputer.** 9

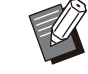

Ketika menggunakan driver printer untuk pertama kalinya atau menambahkan peralatan opsional ke mesin, lakukan konfigurasi pada printer. Jika peralatan opsional disambungkan, konfigurasilah pengaturan terlebih dahulu untuk menggunakan fungsi tertentu. Fungsi yang tidak tersedia berwarna abu-abu. [\(p.124](#page-125-0) "[Tab \[Lingkungan\]](#page-125-0)") •

Simpan DVD-ROM di tempat yang aman untuk dijadikan referensi di masa mendatang. •

# Tentang Tugas

Bagian ini menjelaskan cara menggunakan [Rincian], [Cetak], [Hapus], dan fungsi lain yang tersedia dari Daftar Dokumen dari masing-masing layar. Anda dapat menekan tombol [Status Tugas] untuk memeriksa pekerjaan yang sedang berlangsung atau selesai.

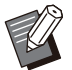

•

Tugas adalah unit tugas yang dilakukan oleh mesin ini di setiap mode (misalnya mode Cetak, mode Fotokopi).

- Pada kasus berikut, nama tugas ditampilkan sebagai "\*\*\*\*\*".
	- Tugas dengan kotak [Sembunyikn Nama Tgs] dicentang pada driver printer ([p.122](#page-123-0) ["Kode PIN"](#page-123-0))

# **Layar [Aktif / Idle]**

Menyentuh [Aktif / Idle] menampilkan daftar tugas yang sedang berlangsung dan tugas yang menunggu dicetak. Tugas dicetak sesuai urutan dari urutan paling atas pada daftar.

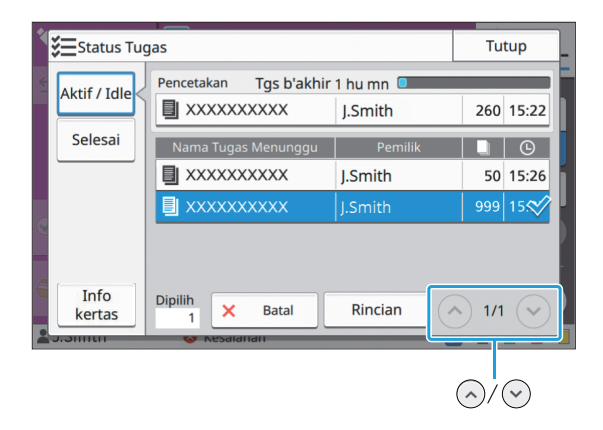

•

Urutan output (urutan prioritas pekerjaan) pada [Aktif / Idle]

Saat interupsi fotokopi dilakukan pada mesin, tugas interupsi fotokopi memiliki prioritas di atas tugas yang dikirimkan dari driver printer.

## **Daftar Tugas**

Daftar tugas menampilkan nama, status, nama pemilik tugas, jumlah salinan, dan waktu penerimaan untuk tugas yang sedang dicetak, sedang diproses, dan menunggu dicetak. Ikon yang menunjukkan jenis tugas ditampilkan di sisi kiri nama tugas.

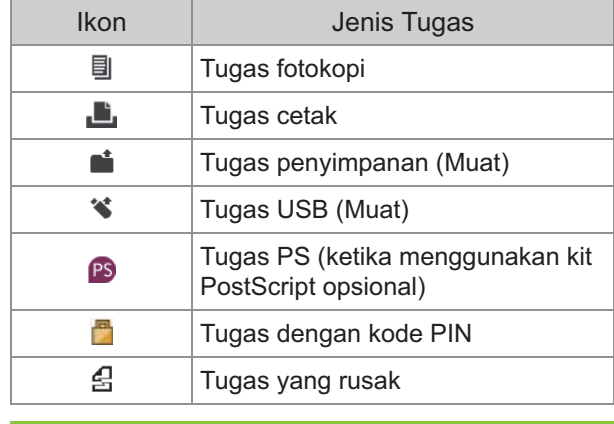

Sentuh  $\bigcirc$  /  $\bigcirc$  untuk mengganti halaman pada daftar. •

## **Memeriksa Status Tugas Saat Ini**

Status tugas yang sedang dicetak dan diproses saat ini ditampilkan dengan bilah kemajuan. Waktu penyelesaian yang diharapkan juga ditampilkan untuk tugas yang sedang dicetak.

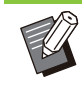

•

Jika fungsi Asli Ukuran Campuran digunakan atau ketika jumlah halaman tugas cetak tidak diketahui, waktu penyelesaian yang diharapkan tidak akan ditampilkan.

## **Membatalkan Tugas**

Untuk membatalkan tugas, pilih tugas yang ingin Anda batalkan dan sentuh [Batal] atau tekan tombol [Stop]. Untuk membatalkan tugas dengan kode PIN, Anda harus memasukkan kode PIN.

# **Melihat Rincian Tugas**

Sentuh [Rincian] untuk menampilkan rincian tugas yang sedang berlangsung atau menunggu dicetak.

# **Layar [Selesai]**

Sentuh [Selesai] untuk menampilkan daftar tugas yang selesai.

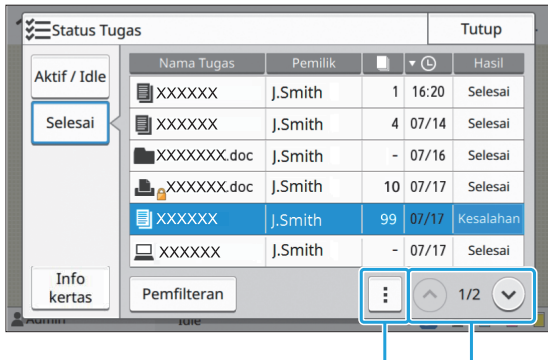

Sub-menu  $\bigcirc$ / $\bigcirc$ 

Anda dapat memeriksa nama, pemilik tugas, jumlah salinan yang dicetak, tanggal/waktu cetak, dan hasil pemrosesan.

Ikon yang menunjukkan jenis tugas ditampilkan pada sisi kiri nama tugas.

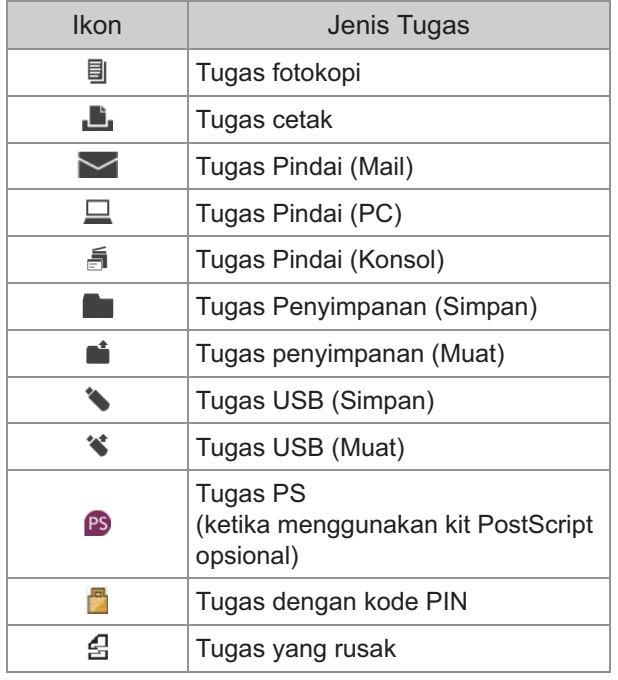

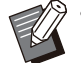

Sentuh sub-menu untuk melihat rincian tugas, mencetak tugas lagi atau menghapus tugas. •

Sentuh [Pemfilteran] untuk mengatur jenis tugas yang selesai untuk didaftarkan. •

- Sentuh  $\Diamond$ / $\Diamond$  untuk mengganti halaman pada daftar.
- Sentuh kategori seperti [Nama Tugas] atau [Pemilik] untuk mengganti urutan naik dan turun untuk ditampilkan.
- Daftar ini juga menampilkan riwayat tugas yang telah diproses. Periode penyimpanan dan jumlah tugas yang ditampilkan pada daftar ini ditentukan oleh administrator. Hubungi administrator Anda untuk detailnya.

# **Layar [Info kertas]**

Sentuh [Info kertas] untuk menampilkan baki yang mengumpankan kertas.

Jika Anda ingin menambahkan kertas saat pencetakan dengan mesin, periksa baik yang tersedia pada layar ini.

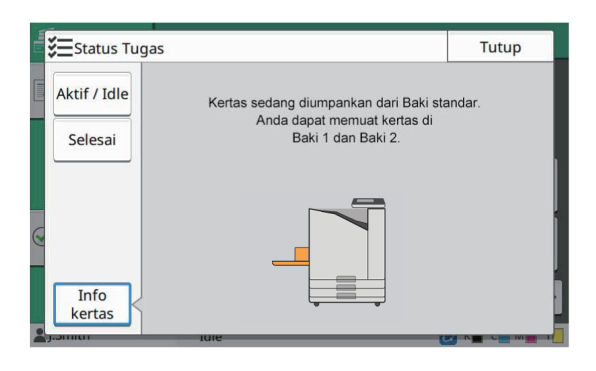

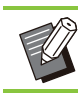

..........

•

Untuk ComColor FT5231/FT5231R, layar [Info kertas] tidak ditampilkan.

# **Fotokopi**

**Dokumen kertas dipindai dan difotokopi dengan pemindai.**

**Opsi fotokopi yang berbeda tersedia untuk menyesuaikan tujuan dan aplikasi Anda, semisal memfotokopi dupleks dan memfotokopi beberapa dokumen kertas ke satu lembar.**

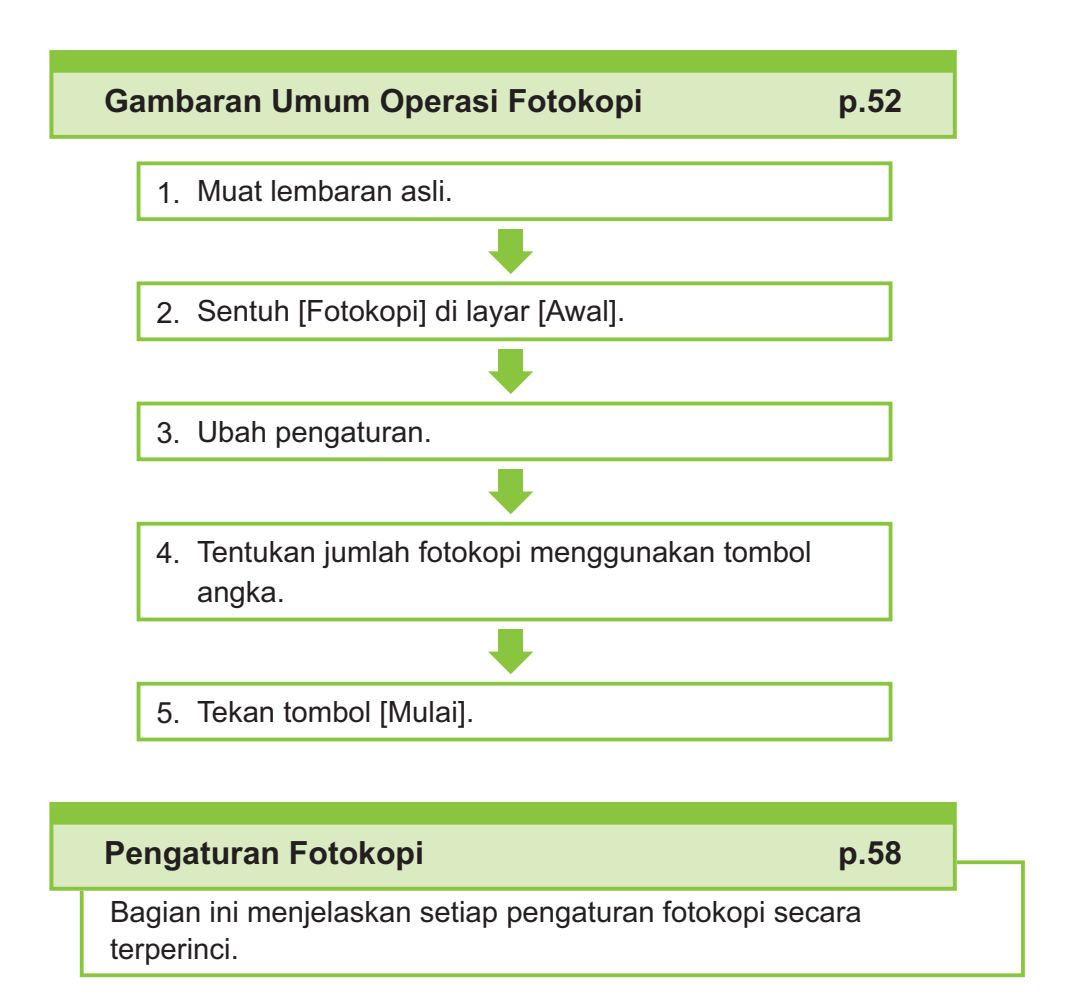

### **Tombol Fungsi Mode Fotokopi [p.79](#page-80-0)**

Bagian ini menjelaskan fungsi-fungsi yang tersedia dalam mode Fotokopi.

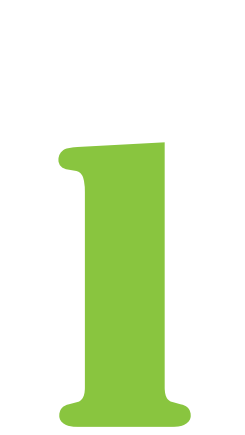

Fotokopi Fotokopi

# <span id="page-53-0"></span>Gambaran Umum Operasi Fotokopi

Bagian ini menjelaskan tentang operasi fotokopi dasar.

# **Prosedur**

**Muat lembaran asli.** 1

Untuk informasi selengkapnya tentang jenis lembaran asli yang dapat digunakan, lihat ["Lembaran Asli"](#page-24-0) ([p.23\)](#page-24-0).

**Di ADF**

1) **Muat lembaran asli di ADF.**

Sejajarkan lembaran asli dan hadapkan ke atas.

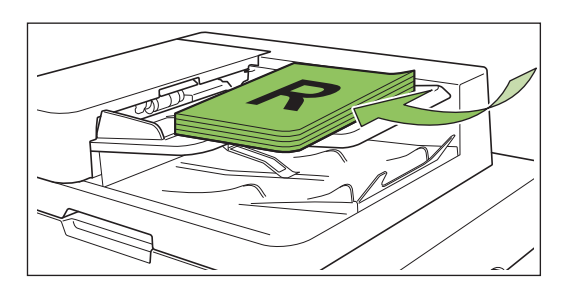

**Geser pemandu lembaran asli** 2) **agar sesuai dengan lebar lembaran asli.**

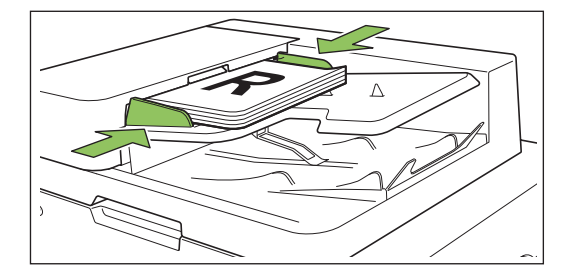

## **Di Kaca Silinder**

- 1) **Buka penutup asli.**
- 2) **Muat lembaran asli.**

Muat lembaran asli dengan menghadap ke bawah pada kaca. Sejajarkan sudut lembaran asli dengan sudut kiri atas kaca.

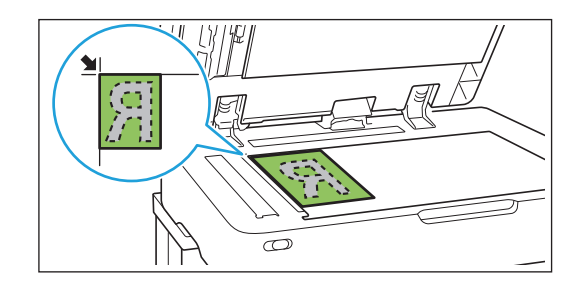

## 3) **Tutuplah penutup asli.**

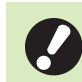

**Buka dan tutuplah penutup asli** • **secara perlahan.**

# **Sentuh [Fotokopi] di layar [Awal].** 2

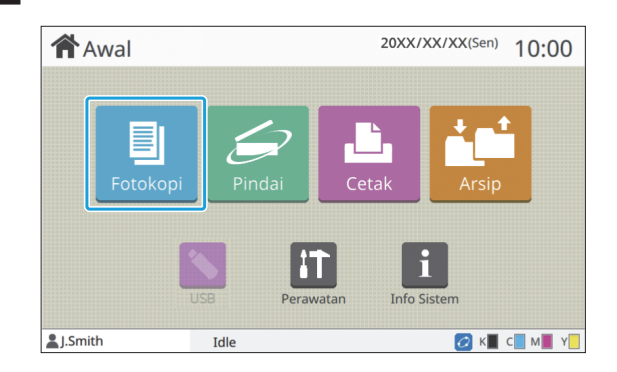

# **Ubah pengaturan.** 3

 $\vdots$ 

Tentukan pengaturan penyelesaian fotokopi. Untuk informasi selengkapnya tentang fungsi yang dapat dikonfigurasi, lihat "[Daftar Pengaturan"](#page-56-0) [\(p.55\)](#page-56-0).

# **Tentukan jumlah fotokopi** 4 **menggunakan tombol angka.**

Masukkan jumlah fotokopi yang diinginkan, hingga maksimum 9.999.

## **Tekan tombol [Mulai].** 5

Layar [Memfotokopi] ditampilkan, dan lembaran asli mulai difotokopi. Status saat ini ditampilkan di layar.

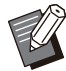

Saat menyentuh [Cetak Lambat] lalu • mencentang kotak, kecepatan pencetakan akan melambat. Item ini juga memperkecil suara bising yang dihasilkan mesin ketika mencetak tugas.

• Jika Anda perlu memfotokopi dokumen saat tugas sedang dicetak, tekan tombol [Interupsi] untuk menjeda tugas saat ini, dan memulai tugas fotokopi lainnya.

## **Saat menggunakan kaca silinder untuk memindai lembaran asli yang berisi beberapa halaman**

Setelah memindai satu halaman di lembaran asli, akan muncul layar dengan pesan yang menanyakan apakah ada halaman lain yang akan dipindai.

Jika ada halaman lain yang akan dipindai, muat halaman berikutnya dan sentuh [Pindai]. Setelah semua halaman pada lembaran asli dipindai, sentuh [Dipindai].

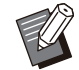

Layar konfirmasi di atas ditampilkan jika • [Urutkan] diatur ke [Tersusun]. ([p.61](#page-62-0) ["Urutkan"](#page-62-0))

# **Memuat Tugas Fotokopi Berikutnya**

Selama memfotokopi, setelah pemindaian lembaran asli selesai, Anda dapat mulai memindai lembaran asli berikutnya.

# **Tekan [Tutup] di layar** 1 **[Memfotokopi].**

# **Muat lembaran asli berikutnya dan tekan tombol [Mulai].**

Pesan dimunculkan, dan lembaran asli difotokopi sebagai tugas berikutnya.

# **Membatalkan Pemfotokopian**

# **Tekan tombol [Stop].** 1

Layar [Penundaan] ditampilkan.

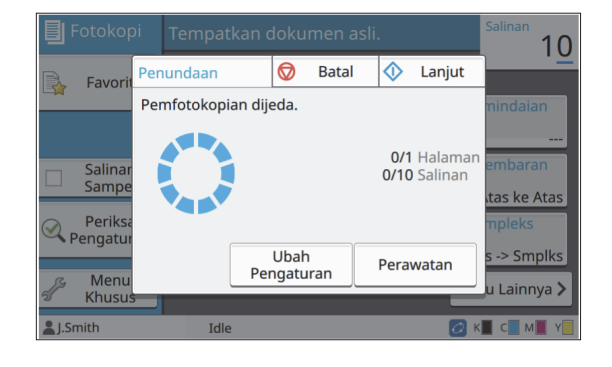

# Sentuh [Batal].

Layar [Konfirmasi] ditampilkan.

## **Sentuh [OK].**

Pemfotokopian dibatalkan.

# Sentuh [Tutup].

## **Mengubah Pengaturan selama Fotokopi**

### **Tekan tombol [Stop].**

Layar [Penundaan] ditampilkan.

# **Sentuh [Ubah Pengaturan].** 2

Layar [Ubah Pengaturan] ditampilkan.

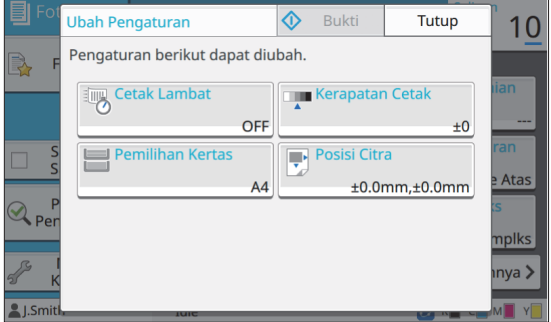

## Ubah pengaturan.

- Anda dapat mengubah pengaturan berikut ini.
- Pencetakan Lambat [\(p.76](#page-77-0) "[Cetak Lambat"](#page-77-0))

53

- Kerapatan Cetak ([p.62](#page-63-0) "[Kerapatan Cetak](#page-63-0)")
- Pemilihan Kertas [\(p.58 "Pemilihan Kertas](#page-59-0)")
- Posisi Citra ([p.69](#page-70-0) "[Posisi Citra](#page-70-0)")

• Jika Anda menyentuh [Bukti], yang dihasilkan hanyalah satu fotokopi halaman, yang sedang diproses saat tombol [Stop] ditekan.

## Sentuh [Tutup].

### **Sentuh [Lanjut].**

Pemfotokopian tugas dengan pengaturan yang diubah dimulai.

## **Melakukan Perawatan selama Fotokopi**

#### **Tekan tombol [Stop].** 1

Layar [Penundaan] ditampilkan.

### **Sentuh [Perawatan].**

Layar [Perawatan] ditampilkan.

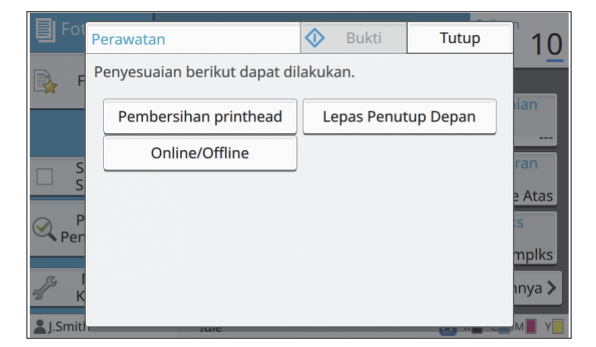

**Lakukan penyesuaian yang** 3 **diperlukan.**

Opsi perawatan berikut ini tersedia.

- Pembersihan Kepala Cetak
- Kontrol Pemandu Kertas
- Online/Offline
- Pelepasan Penutup Depan

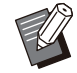

Sentuh [Online/Offline] untuk • menampilkan layar [Online/Offline]. Saat pengaturan ini diatur ke [OFF], mesin tidak akan menerima tugas dari perangkat jaringan seperti komputer. Opsi ini sesuai saat Anda ingin menggunakan mesin secara khusus tanpa diinterupsi tugas lainnya.

- Untuk informasi selengkapnya tentang [Pembersihan printhead] dan [Lepas Penutup Depan], lihat "Panduan Pemecahan Masalah" yang diberikan secara terpisah.
- Jika Anda menyentuh [Bukti], yang dihasilkan hanyalah satu fotokopi halaman, yang sedang diproses saat tombol [Stop] ditekan.
- Jika Anda menggunakan baki tumpuk ktrl otomatis opsional, Anda dapat menyesuaikan posisi baki tumpuk tersebut dari [Kontrol Pemandu Kertas].

Untuk informasi selengkapnya, lihat "Panduan Pemecahan Masalah" yang diberikan secara terpisah.

# Sentuh [Tutup].

# **Sentuh [Lanjut].** 5

Tugas fotokopi dilanjutkan dengan penyesuaian yang diterapkan.

# <span id="page-56-0"></span>**Daftar Pengaturan**

Berikut ini adalah daftar pengaturan yang tersedia dalam mode Fotokopi.

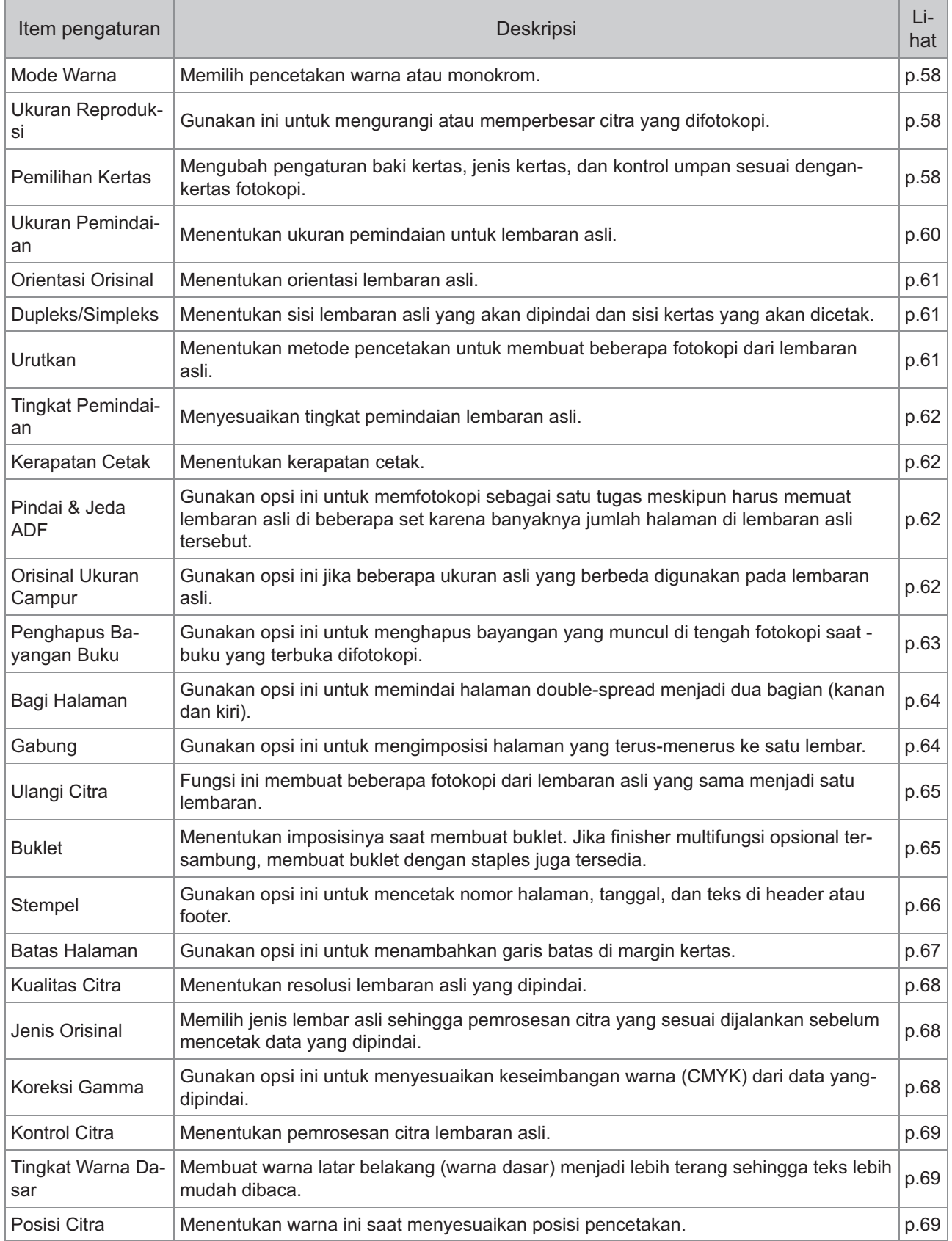

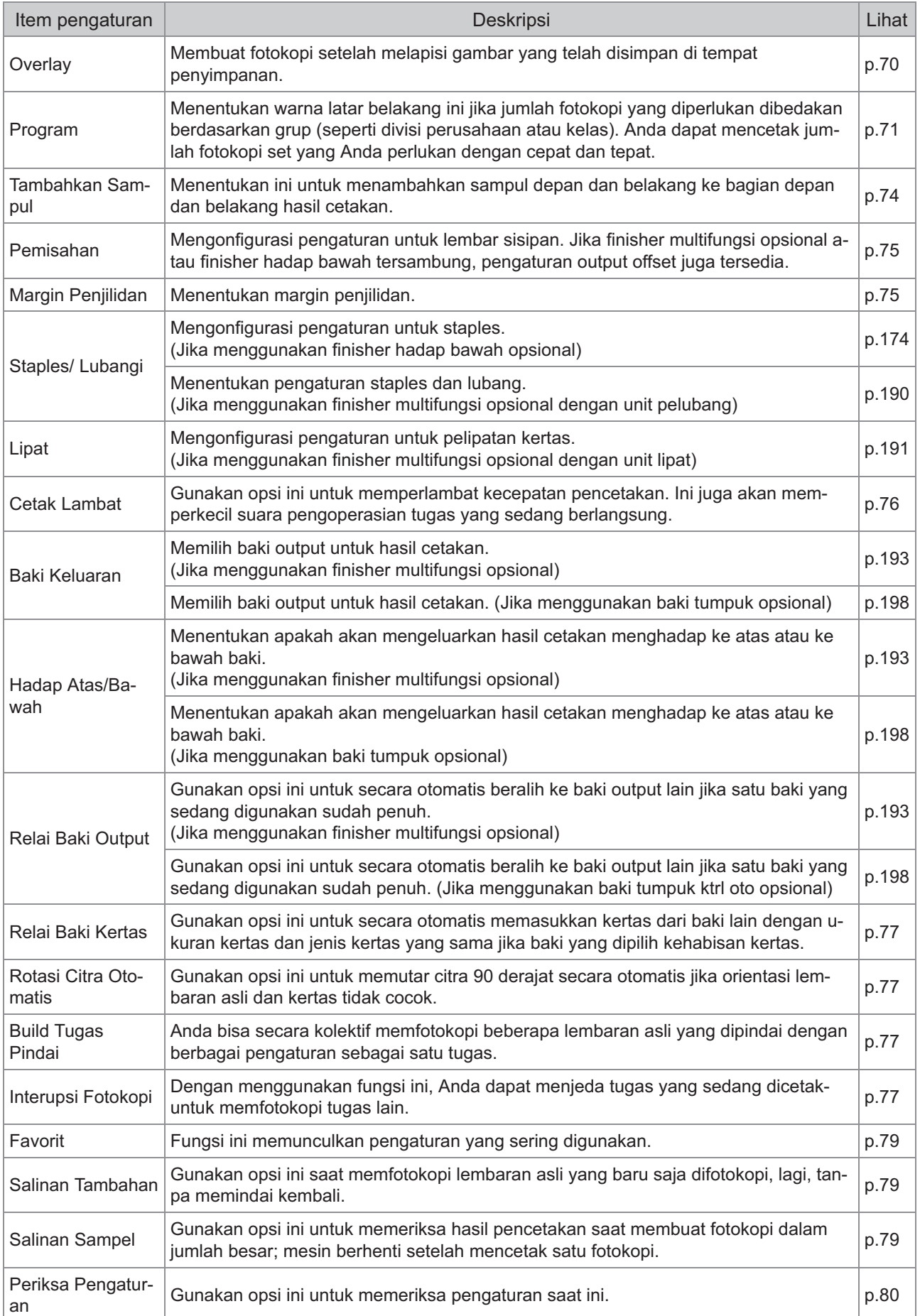

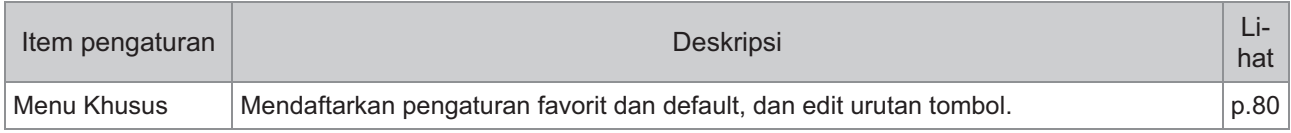

57

# <span id="page-59-1"></span>Pengaturan Fotokopi

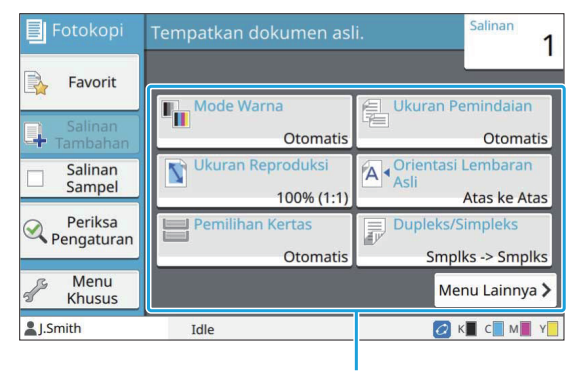

Tombol pengaturan

# <span id="page-59-2"></span>**Mode Warna**

Memilih pencetakan warna atau monokrom.

#### **[Otomatis]**

Pilih opsi ini jika Anda ingin agar mesin secara otomatis mendeteksi warna lembaran asli dan memfotokopi dengan warna (sian, magenta, kuning, dan hitam) atau hitam putih.

#### **[Warna Penuh]**

Pilih opsi ini untuk memfotokopi dengan mengonversi data asli menjadi empat data warna (menggunakan sian, magenta, kuning, dan hitam).

#### **[Hitam]**

Pilih opsi ini untuk memfotokopi dengan satu warna (hitam) apa pun warna lembaran aslinya.

#### **[Sian]**

Pilih opsi ini untuk memfotokopi dengan satu warna (sian) apa pun warna lembaran aslinya.

#### **[Magenta]**

Pilih opsi ini untuk memfotokopi dengan satu warna (magenta) apa pun warna lembaran aslinya.

### **Sentuh [Mode Warna].**

Layar [Mode Warna] ditampilkan.

## **Pilih mode warna.** 2

**Sentuh [OK].** 

# <span id="page-59-3"></span>**Ukuran Reproduksi**

Fotokopi dengan ukuran reproduksi yang ditetapkan.

#### **[100% (1:1)]**

Pilih opsi ini untuk memfotokopi pada 100%.

#### **[Pas ke Krtas]**

Ukuran reproduksi diatur secara otomatis berdasarkan pada ukuran lembaran asli dan ukuran kertas. [\(p.58](#page-59-0) "[Pemilihan Kertas"](#page-59-0))

#### **[Perkecil]**

Pilih opsi ini untuk memfotokopi dengan mengurangi lembaran asli yang ukurannya standar agar sesuai dengan ukuran kertas ukuran standar.

#### **[Perbesar]**

Pilih opsi ini untuk memfotokopi dengan memperbesar lembaran asli yang ukurannya standar agar sesuai dengan ukuran kertas ukuran standar.

#### **Manual**

Tentukan ukuran reproduksi untuk memperbesar atau mengurangi ukuran lembaran aslinya saat memfotokopi.

## **1 Sentuh [Ukuran Reproduksi].**

Layar [Ukuran Reproduksi] ditampilkan.

## **Tentukan ukuran reproduksi.** 2

Untuk menggunakan ukuran reproduksi yang ditetapkan pengguna, sentuh  $[\heartsuit]$  atau  $[\heartsuit]$  untuk menetapkan ukuran. Anda juga dapat memasukkan angka menggunakan tombol angka.

# **Sentuh [OK].**

# <span id="page-59-0"></span>**Pemilihan Kertas**

Pilih baki kertas.

Anda juga dapat mengubah pengaturan baki (ukuran kertas, jenis kertas, pemeriksaan umpan ganda, dan pemilihan otomatis).

#### **[Otomatis]**

Pilih opsi ini jika Anda ingin agar baki kertas secara otomatis dipilih dari pemilihan baki.

#### **Pemilihan baki kertas**

Jika menggunakan ukuran kertas yang berbeda dengan ukuran aslinya, atau untuk menggunakan baki dengan [Pilihan Oto] yang tidak diatur ke [ON], pilih baki kertas.

#### **[P'aturan Baki]**

Ubah pengaturan baki kertas.

**Sentuh [Pemilihan Kertas].** 1

Layar [Pemilihan Kertas] ditampilkan.

# **Pilih [Otomatis] atau pilih baki** 2 **kertas.**

# **Sentuh [OK].**

Jika Anda menggunakan opsi ["Orisinal Ukuran](#page-63-3) [Campur](#page-63-3)" [\(p.62\)](#page-63-3), [Pemilihan Kertas] akan diatur ke [Otomatis]. •

# **Mengubah Pengaturan Baki Kertas**

Ubah [P'aturan Baki] untuk mengubah pengaturan baki kertas. Saat mengganti kertas yang dimuat di baki, pastikan untuk mengubah pengaturan baki kertas.

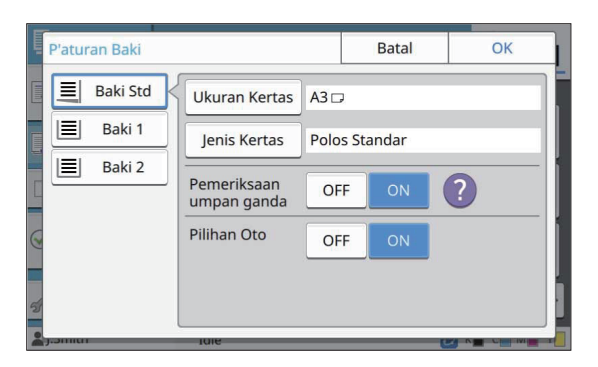

#### **Pemilihan baki kertas**

Pilih baki kertas yang pengaturannya akan Anda ubah.

#### **[Ukuran Kertas]**

Pilih ukuran kertas.

#### **[Jenis Kertas]**

Pilih jenis dan ketebalan kertas.

#### **[Pemeriksaan umpan ganda]**

Pilih apakah akan memeriksa pengumpanan beberapa lembar kertas atau tidak. Biasanya, pengaturan ini diatur ke [ON]. Fungsi ini menggunakan permeabilitas cahaya untuk mendeteksi beberapa lembar kertas, jadi saat menggunakan kertas yang dicetak di bagian belakang atau kertas dengan warna dasar gelap atau amplop, pilih [OFF].

#### **[Pilihan Oto]**

Atur opsi ini ke [ON] agar baki kertas tersedia untuk dipilih secara otomatis.

# Sentuh [P'aturan Baki] di layar<br>[Pemilihan Kertas].

Layar [P'aturan Baki] ditampilkan.

# **Pilih baki kertas yang** 2 **pengaturannya akan Anda ubah.**

**Sentuh [Ukuran Kertas].** 

Layar [Ukuran Kertas] ditampilkan.

- 4 **Pilih ukuran kertas dan sentuh [OK].**
- Layar [Jenis Kertas] ditampilkan. **Sentuh [Jenis Kertas].**
- **Pilih jenis kertas dan sentuh [OK].** 6
- **Pilih pengaturan [Pemeriksaan** umpan ganda].
- 8 **Pilih apakah akan membuat baki kertas ini tersedia untuk pemilihan baki kertas otomatis atau tidak.**

# **Sentuh [OK].**

•

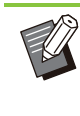

Sebaiknya baki yang dimuat dengan kertas khusus (kertas kualitas tinggi, kertas warna, kertas tebal, kertas dengan kop surat, dll.) tidak diatur ke tersedia untuk dipilih otomatis.

59

### **Ukuran Kertas**

#### **[Otomatis]**

Pilih opsi ini jika Anda ingin agar kertas ukuran standar dideteksi secara otomatis.

#### **[Standar]**

Tentukan ukuran standar.

#### **[Kustom]**

Pilih opsi ini untuk memilih dari ukuran kertas nonstandar yang didaftarkan oleh administrator sebelumnya.

#### **[Manual]**

Tentukan ukuran kertas non-standar yang tidak didaftarkan.

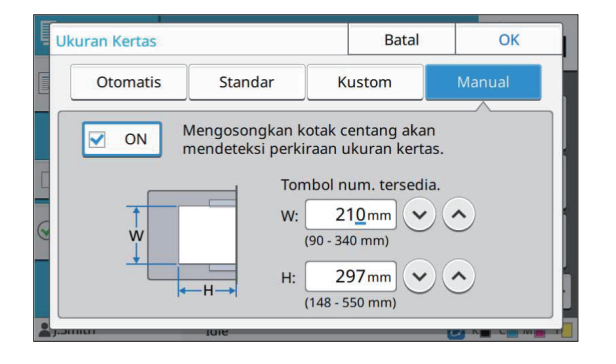

Jika ukuran kertas tidak ditentukan, lebar lembaran diatur ke lebar masing-masing pemandu baki kertas. Panjang maksimum baki yang relevan digunakan untuk panjang tersebut. •

# **Jenis Kertas**

#### **[Jenis], [Ketebalan]**

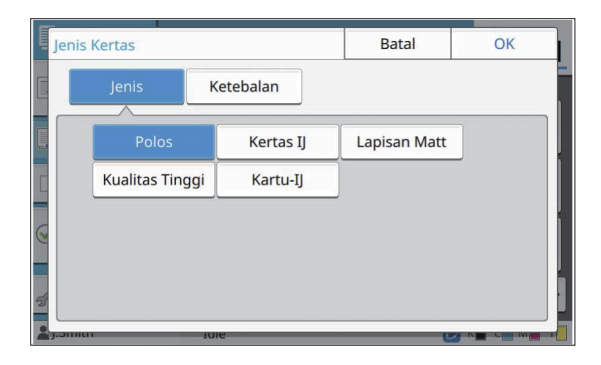

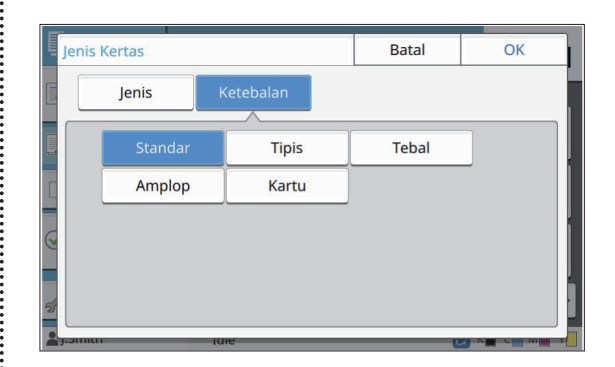

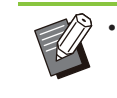

Jika ketebalan kertas yang dimasukkan di baki standar diatur ke [Amplop], pencetakan dupleks tidak dapat dilakukan dari baki standar.

- Ketika salah satu dari operasi berikut dilakukan dengan baki standar, [Ketebalan] diubah secara otomatis ke [Amplop]:
	- Memilih ukuran amplop di [Standar] dari [Ukuran Kertas] -
- Memuat amplop yang ukurannya dapat dideteksi pada baki standar ketika [Otomatis] dipilih untuk [Ukuran Kertas]

Setelah itu, ketika salah satu dari operasi berikut dilakukan, [Ketebalan] kembali ke pengaturan awal:

- Memilih ukuran kertas selain amplop di [Standar] dari [Ukuran Kertas] -
- Memuat kertas selain amplop yang ukurannya dapat dideteksi pada baki standar ketika [Otomatis] dipilih untuk [Ukuran Kertas]
- Mesin ini memilih profil warna sesuai dengan jenis kertas yang dipilih. (Jika Anda mengubah jenis kertas, hasil pencetakan akan berubah.) Jika hasil pencetakan tidak sesuai yang Anda harapkan, ubah jenis kertas.
- Jika menggunakan kertas khusus, Anda dapat menambah pengaturan ke [U1] melalui [U5] untuk [Ketebalan]. Untuk informasi selengkapnya, hubungi dealer Anda atau perwakilan servis resmi.

# <span id="page-61-0"></span>**Ukuran Pemindaian**

Menentukan ukuran pemindaian untuk lembaran asli.

#### **[Otomatis]**

Pilih opsi ini jika Anda menginginkan ukuran pemindaian dari lembaran asli terdeteksi secara otomatis.

#### **[Standar]**

Pilih opsi ini jika menggunakan ukuran standar yang berbeda dari lembaran asli.

#### **[Kustom]**

Pilih opsi ini untuk memilih dari ukuran kertas nonstandar yang didaftarkan oleh administrator sebelumnya.

#### **[Manual]**

Tentukan ukuran kertas non-standar yang tidak didaftarkan.

### **Sentuh [Ukuran Pemindaian].** 1

Layar [Ukuran Pemindaian] ditampilkan.

# **Menentukan ukuran pemindaian** 2 **untuk lembaran asli.**

Untuk menggunakan ukuran non-standar yang tidak didaftarkan, sentuh  $\lceil \heartsuit \rceil$  atau  $\lceil \heartsuit \rceil$  pada layar [Manual] untuk memasukkan nilai. Anda juga dapat memasukkan angka menggunakan tombol angka.

# **Sentuh [OK].**

# <span id="page-62-1"></span>**Orientasi Orisinal**

#### **[Atas ke Atas]**

Pilih opsi ini ketika memasukkan lembaran asli dengan bagian atas lembaran asli menghadap ke belakang kaca silinder atau ADF.

#### **[Atas ke Kiri]**

Pilih opsi ini ketika memasukkan lembaran asli dengan bagian atas lembaran asli menghadap ke bagian kiri kaca silinder atau ADF (sehingga teks dari lembaran asli miring).

#### **Sentuh [Orientasi Orisinal].** 1

Layar [Orientasi Orisinal] ditampilkan.

# **Pilih orientasi lembaran asli.** 2

**Sentuh [OK].** 

# <span id="page-62-2"></span>**Dupleks/Simpleks**

Tentukan kombinasi sisi-sisi lembaran asli yang akan dipindai dan sisi-sisi kertas yang akan dicetak.

#### **[Smplks -> Smplks]**

Satu sisi lembaran asli dipindai dan dicetak pada satu sisi kertas.

#### **[Smplks -> Dplks]**

Satu sisi dari lembaran asli dipindai. Data yang dipindai kemudian dicetak di kedua sisi kertas.

#### **[Dplks -> Dplks]**

Kedua sisi lembaran asli dipindai dan disalin ke sisi kertas yang berbeda.

#### **[Dplks -> Smplks]**

Kedua sisi dari lembaran asli dipindai. Data yang dipindai dari kedua sisi difotokopi ke satu sisi dari dua lembar kertas yang berbeda.

#### **[Arah Halaman]**

Tentukan apakah halaman dibuka ke kanan/ke kiri atau atas/bawah.

#### **[Orientasi Orisinal] ([p.61](#page-62-1) ["Orientasi Orisinal"](#page-62-1))**

Cara mengatur kombinasi dari sisi pemindaian dan sisi pencetakan dijelaskan di bawah ini dengan contoh data fotokopi yang dipindai dari satu sisi lembaran asli ke kedua sisi kertas.

### **Sentuh [Dupleks/Simpleks].** 1

Layar [Dupleks/Simpleks] akan ditampilkan.

• Jika layar [Konfirmasi] muncul, atur orientasi asli ke [Atas ke Atas] atau [Atas ke Kiri].

# **Sentuh [Smplks -> Dplks].** 2

## **Tentukan arah halaman.** 3

# Sentuh [OK].

# <span id="page-62-0"></span>**Urutkan**

Tentukan metode output kertas ketika melakukan beberapa proses fotokopi.

#### **[Otomatis]**

Pilih opsi ini jika Anda ingin mesin mengurutkan salinan dalam set saat Anda memuat lembaran asli di ADF dan mengurutkan salinan berdasarkan halaman saat Anda memuat lembar asli di kaca silinder.

#### **[Tersusun]**

Pilih opsi ini untuk melakukan fotokopi dalam satu set.

#### **[Tidak Tersusun]**

Pilih opsi ini untuk memfotokopi berdasarkan halaman.

Layar [Urutkan] ditampilkan. **Sentuh [Urutkan].** 

**Pilih jenis pengurutan.** 2

**Sentuh [OK].** 

# <span id="page-63-1"></span>**Tingkat Pemindaian**

Anda dapat menyesuaikan tingkat pemindaian lembaran asli. **[-2], [-1], [±0], [+1], [+2]**

## **Sentuh [Tingkat Pemindaian].** 1

Layar [Tingkat Pemindaian] ditampilkan.

**Pilih tingkat pemindaian.** 2

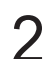

# **Sentuh [OK].**

Anda dapat membuat warna latar belakang • (warna dasar) lebih terang agar teks lebih mudah terbaca ketika memfotokopi lembaran teks dengan yang memiliki latar belakang atau lembaran asli yang dicetak pada kertas berwarna. ([p.69](#page-70-2) ["Tingkat Warna Dasar](#page-70-2)")

# <span id="page-63-0"></span>**Kerapatan Cetak**

Anda dapat menyesuaikan jumlah tinta yang digunakan untuk mencetak. **[-3], [-2], [-1], [±0], [+1], [+2], [+3]**

**Sentuh [Kerapatan Cetak].** 1

Layar [Kerapatan Cetak] ditampilkan.

## **Pilih kerapatan cetak.** 2

**Sentuh [OK].** 

# <span id="page-63-2"></span>**Pindai & Jeda ADF**

Ketika memfotokopi lembaran asli yang tidak dapat dimasukkan sekaligus dalam ADF, maka semua lembaran asli tersebut dapat difotokopi sebagai satu tugas. Hingga 1.000 lembaran asli satu sisi atau 500 lembaran asli dua sisi dapat difotokopi sebagai satu tugas.

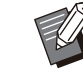

- Jumlah maksimum dari lembaran yang dapat dimasukkan sekaligus dalam ADF adalah 200 lembar (dengan berat kertas 80 g/m<sup>2</sup>).
- Pindai semua lembaran asli menggunakan ADF, dan jangan gunakan kaca silinder.
- [Pindai & Jeda ADF] tidak dapat digunakan bersamaan dengan [Build Tugas Pindai]. [\(p.77](#page-78-2) "[Build Tugas Pindai](#page-78-2)")

**[OFF], [ON]**

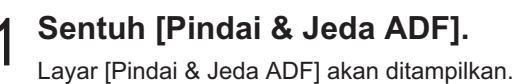

**Sentuh [ON].** 

# **Sentuh [OK].**

# **Tekan tombol [Mulai].** 4

Layar [Memfotokopi] ditampilkan, dan lembaran asli mulai difotokopi. Status saat ini ditampilkan di layar. Ketika tidak ada lembaran dari lembaran asli dalam ADF, layar konfirmasi penambahan lembaran asli akan ditampilkan.

#### **Muat halaman lembaran asli berikutnya ke dalam ADF dan sentuh [Pindai].** 5

Pemindaian lembaran asli akan dimulai. Ulangi langkah ini hingga semua halaman dipindai.

# **Sentuh [Dipindai].**

Pencetakan dari data yang dipindai dimulai.

# <span id="page-63-3"></span>**Orisinal Ukuran Campur**

Gunakan opsi ini ketika memuat lembaran asli dengan dua ukuran yang berbeda dalam ADF.

**1**

Muat lembaran asli dengan sisi yang sama secara sejajar (A4-LEF\* dan A3, B5-LEF dan B4, atau Letter-LEF dan Ledger).

\* Pengumpanan Tepi Panjang

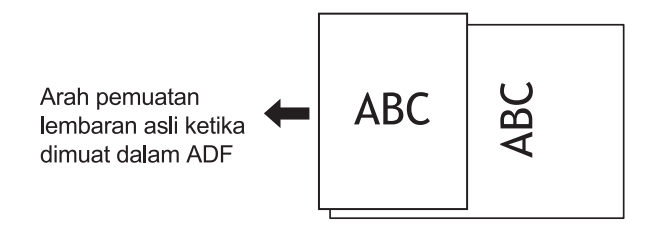

- [Orisinal Ukuran Campur] tidak dapat digunakan dengan opsi [Penghapus Bayangan Buku], [Bagi Halaman], [Gabung], [Ulangi Citra], [Buklet], atau [Batas Halaman]. [\(p.63](#page-64-0) "[Penghapus Bayangan Buku](#page-64-0)", [p.64](#page-65-0) "[Bagi](#page-65-0) [Halaman](#page-65-0)", [p.64](#page-65-1) "[Gabung"](#page-65-1), [p.65 "Ulangi Citra](#page-66-0)", [p.65](#page-66-1) "[Buklet"](#page-66-1), [p.67](#page-68-0) "[Batas Halaman"](#page-68-0))
	- Anda dapat menggunakan semua kombinasi ukuran lembaran asli ketika memindai pada kaca silinder.
	- Gunakan opsi [Orisinal Ukuran Campur] ketika memindai lembaran asli dengan ukuran yang berbeda pada kaca silinder dan menyusun halaman.

#### **[OFF], [ON]**

# **Atur [Pemilihan Kertas] ke** [Otomatis].

Untuk informasi selengkapnya, lihat "[Pemilihan](#page-59-0) [Kertas](#page-59-0)" ([p.58](#page-59-0)).

- Layar [Orisinal Ukuran Campur] ditampilkan. **Sentuh [Orisinal Ukuran Campur].**
- **Sentuh [ON].**
- **Sentuh [OK].**

# <span id="page-64-0"></span>**Penghapus Bayangan Buku**

Fungsi ini akan menghapus bayangan yang muncul di tengah (margin dalam) ketika memindai buku atau dokumen lain yang dijilid.

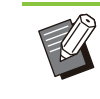

• Ketika menempatkan buku pada kaca silinder, hadap sisi atas ke atas dan sejajar dengan panah di kiri atas permukaan kaca. Fungsi ini tidak dapat digunakan dengan buku yang diposisikan secara vertikal atau membentuk sudut menyamping.

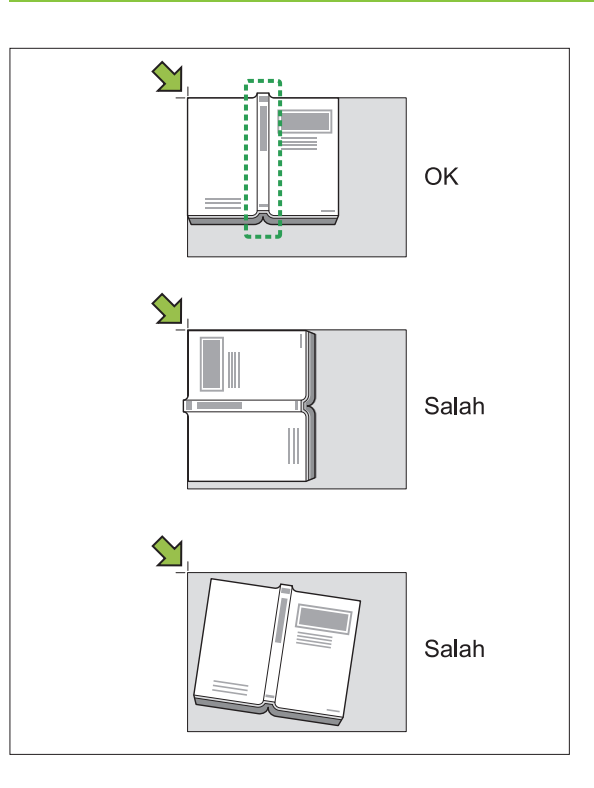

#### **[OFF], [10mm], [20mm], [30mm], [40mm], [50mm], [Bagi Halaman] ([p.64 "Bagi Halaman](#page-65-0)")**

# **Sentuh [Penghapus Bayangan** 1 **Buku].**

Layar [Penghapus Bayangan Buku] ditampilkan.

**Pilih lebar penghapusan.** 2

#### **Atur [Bagi Halaman].** 3

Untuk informasi selengkapnya, lihat "[Bagi Halaman"](#page-65-0) [\(p.64\)](#page-65-0).

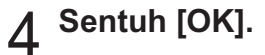

# <span id="page-65-0"></span>**Bagi Halaman**

Gunakan opsi ini untuk memindai halaman doublespread menjadi dua bagian (kanan dan kiri). Ukuran lembaran asli yang dapat dibagi halamannya adalah sebagai berikut. A3, A4, A5, B4, B5, Ledger, Letter

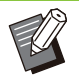

• Ketika menempatkan buku pada kaca silinder, hadap sisi atas ke atas dan sejajar dengan panah di kiri atas permukaan kaca. Fungsi ini tidak dapat digunakan dengan buku yang diposisikan secara vertikal atau membentuk sudut menyamping.

#### **[Urutan Hal.]**

Jika opsi ini diatur ke [OFF], fungsi bagi halaman tidak tersedia.

Atur urutan halaman ke [Kiri ke Kanan] untuk buku yang dibuka dari sisi kiri.

Atur urutan halaman ke [Kanan ke Kiri] untuk buku yang dibuka dari sisi kanan.

#### **[Pilihan Halaman saat Memindai]**

Jika opsi ini diatur ke [OFF], halaman doublespread dibagi menjadi dua halaman (kanan dan kiri).

Jika opsi ini diatur ke [ON], Anda dapat menentukan rentang pemindaian untuk halaman double-spread.

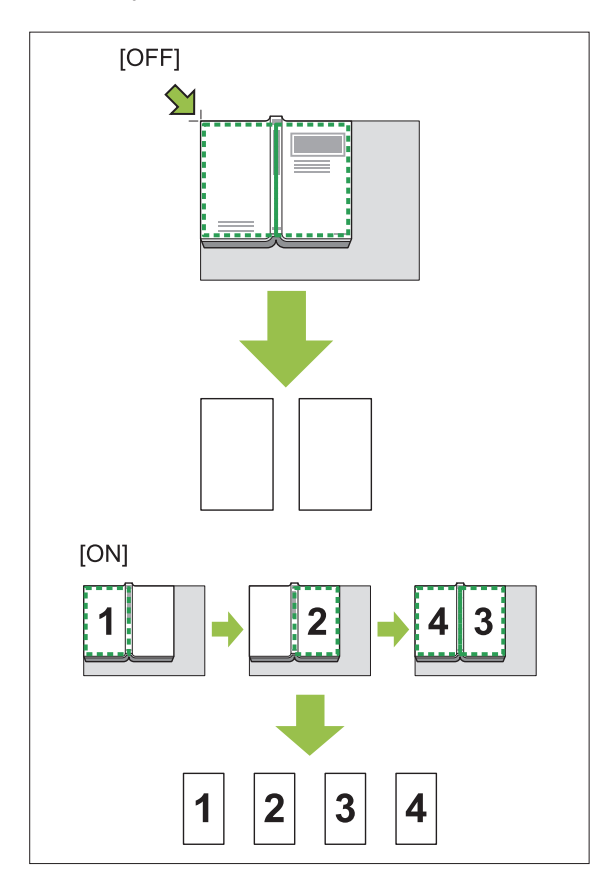

Cara mengatur pembagian halaman dijelaskan di bawah ini menggunakan contoh dengan pengaturan [Pilihan Halaman saat Memindai] dalam kondisi [ON].

## **Sentuh [Bagi Halaman].**

Layar [Bagi Halaman] ditampilkan.

### **Tentukan urutan halaman.** 2

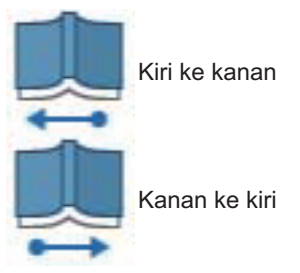

- **Atur [Pilihan Halaman saat** 3 **Memindai] ke [ON].**
- Sentuh [OK].
- **Tekan tombol [Mulai].** 5

Layar pengaturan rentang pemindaian ditampilkan.

**Pilih salah satu berikut ini: [Hanya Kiri], [Kedua Sisi], atau [Hanya Kanan].** 6

# **Sentuh [Pindai].** 7

Pemindaian lembaran asli akan dimulai. Ulangi langkah 6 dan 7 hingga semua halaman dipindai.

### **Sentuh [Dipindai].**

Pencetakan dari data yang dipindai dimulai.

# <span id="page-65-1"></span>**Gabung**

Fungsi ini mengimposisi halaman berkelanjutan menjadi satu lembaran.

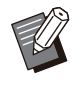

Anda tidak dapat menggunakan [Gabung] dan • [Orisinal Ukuran Campur] secara bersamaan. ([p.62](#page-63-3) "[Orisinal Ukuran Campur](#page-63-3)")

#### **[Hal./Lembar]**

[OFF], [2 halaman], [4 halaman], [8 halaman]

#### **[Tata Letak]**

Tentukan urutan imposisi halaman. Contoh: Dokumen potret

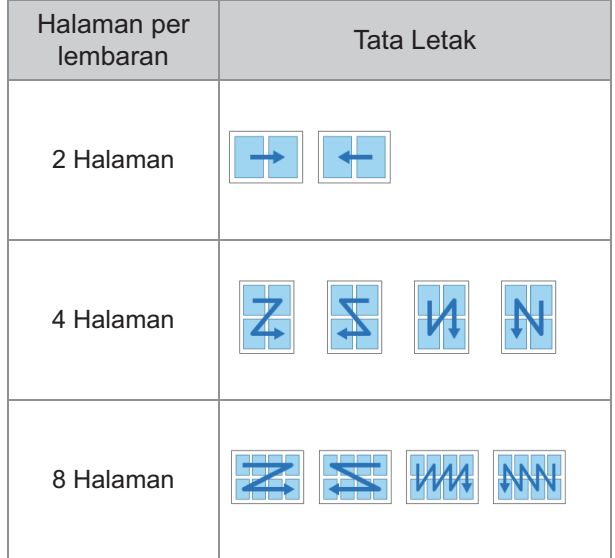

#### **[Orientasi Orisinal] ([p.61](#page-62-1) ["Orientasi Orisinal"](#page-62-1))**

### Sentuh [Gabung].

Layar [Gabung] ditampilkan.

• Jika layar [Konfirmasi] muncul, atur orientasi asli ke [Atas ke Atas] atau [Atas ke Kiri].

# **Tentukan nomor halaman per** 2 **lembaran.**

- **Pilih tata letak.** 3
- Sentuh [OK].

# <span id="page-66-0"></span>**Ulangi Citra**

Fungsi ini membuat beberapa fotokopi dari lembaran asli yang sama menjadi satu lembaran.

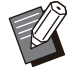

Anda tidak dapat menggunakan [Ulangi Citra] • dan [Orisinal Ukuran Campur] secara bersamaan. [\(p.62](#page-63-3) "[Orisinal Ukuran Campur](#page-63-3)")

**[OFF], [2 Halaman], [4 Halaman], [8 Halaman] [Orientasi Orisinal] ([p.61](#page-62-1) ["Orientasi Orisinal"](#page-62-1))**

## **Sentuh [Ulangi Citra].** 1

Layar [Ulangi Citra] ditampilkan.

• Jika layar [Konfirmasi] muncul, atur orientasi asli ke [Atas ke Atas] atau [Atas ke Kiri].

## **Pilih nomor halaman per lembaran.** 2

# **Sentuh [OK].**

# <span id="page-66-1"></span>**Buklet**

Fungsi ini digunakan untuk pencetakan dupleks dari halaman berkelanjutan yang diimposisi menjadi satu lembaran.

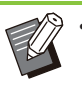

Anda tidak menggunakan [Buklet] dengan • [Orisinal Ukuran Campur] atau [Gabung]. ([p.62](#page-63-3) "[Orisinal Ukuran Campur](#page-63-3)", [p.64](#page-65-1) "[Gabung"](#page-65-1))

<Jenis kertas yang dapat digunakan untuk membuat buklet>

A3, B4, A4, B5, Ledger, Legal, Letter, Foolscap, dan ukuran khusus

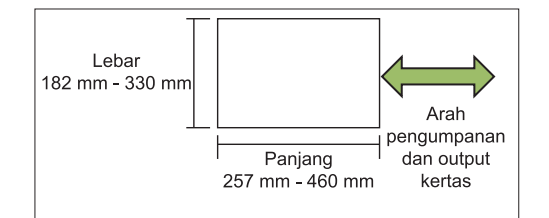

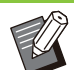

Anda tidak dapat menggunakan kertas yang • lebih lebar daripada lebih tinggi.

#### **[Urtn TtLtk]**

Tentukan urutan imposisi.

Jika opsi ini diatur ke [OFF], fungsi imposisi tidak tersedia.

#### **[Margin Tengah]**

Atur margin tengah ke tengah dari bagian yang dilipat untuk mencegah bagian yang terlipat menjadi tersembunyi ketika lembaran dilipat menjadi dua.

#### **[Kurangi Oto]**

Atur opsi ini ke [ON] untuk mengaktifkan reduksi otomatis.

### **Sentuh [Buklet].** 1

Layar [Buklet] ditampilkan.

# **Pilih urutan tata letak.** 2

# **Sentuh [ ] atau [ ] untuk** 3 **menentukan margin tengah.**

Anda juga dapat memasukkan angka menggunakan tombol angka.

**Pilih [Kurangi Oto].** 4

# **Sentuh [OK].**

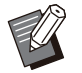

Jika margin tengah yang telah Anda tentukan • membuat citra yang dicetak tidak pas pada lembaran, atur reduksi otomatis ke [ON].

Jika Anda menggunakan finisher multifungsi • opsional, fungsi [Penjilidan] dan [Pisahkan Buku] tersedia. Untuk informasi selengkapnya, lihat "[Penjilidan \(\[Buklet\]\)](#page-193-0)" ([p.192](#page-193-0)) dan "[Memisahkan Buku \(\[Buklet\]\)](#page-193-1)" ([p.192](#page-193-1)) di "Peralatan Opsional".

# <span id="page-67-0"></span>**Stempel**

Gunakan opsi ini untuk mencetak nomor halaman, tanggal, dan teks di header atau footer.

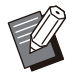

Nomor halaman dan tanggal tidak dapat dicap pada kertas lembar sisipan atau kertas sampul. [\(p.75](#page-76-0) "[Pemisahan"](#page-76-0), [p.74](#page-75-0) "[Tambahkan](#page-75-0) [Sampul"](#page-75-0)) •

- Ketika menggunakan fungsi ini bersama [Gabung] atau [Ulangi Citra], nomor halaman dan tanggal dicap pada tiap halaman kertas fotokopi, bukan per halaman lembaran asli. Saat menggunakan fungsi ini dengan [Buklet], nomor halaman dan tanggal dicap pada tiap halaman buklet.
- Menentukan ukuran reproduksi tidak memengaruhi ukuran cap.
- Fungsi [Stempel] dan [Batas Halaman] tidak dapat digunakan pada saat bersamaan. [\(p.67](#page-68-0) "[Batas Halaman](#page-68-0)")

#### **[Halaman], [Tanggal], [Teks], [Nama Grup]** Pilih jenis stempel yang akan dicap.

[Nama Grup] diaktifkan saat [Program] diatur • [\(p.71](#page-72-0) "[Program](#page-72-0)").

#### **[Posisi Cetak]**

Tentukan posisi cetak. [Kiri Atas], [Tengah Atas], [Kanan Atas], [Kiri Bawah], [Tengah Bawah], [Kanan Bawah]

Jika opsi ini diatur ke [OFF], cap tidak akan dicetak.

#### **[Ukuran Teks]**

Tentukan ukuran teks untuk lembaran asli.

#### **[Transparansi]**

Jika opsi ini diatur ke [OFF], citra dihapus dari area cap dan membuatnya menjadi ruang putih, dan teks ditempel di ruang putih tersebut. Jika opsi ini diatur ke [ON], teks dicap di atas citra jika area stempel dan citra saling tumpang tindih.

#### **[Nomor Awal]**

Tentukan nomor awal yang akan dicap.

#### **[Cap Halaman Awal]**

Tentukan halaman pertama yang akan dicap.

Contoh: Jika stempel halaman awal diatur ke "2" dan nomor awal stempel diatur ke "3"

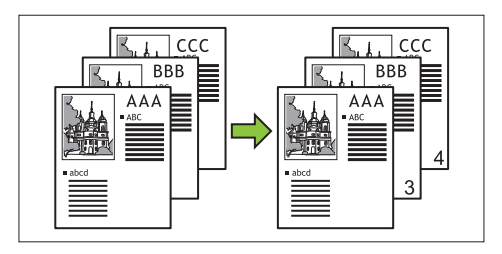

#### **[Terapkan Halaman]**

Jika opsi ini diatur ke [Semua Hal], stempel akan diterapkan ke semua halaman. Jika opsi ini diatur ke [Hl Prtm Saja], stempel akan diterapkan ke semua halaman.

#### **[Tanggal Stempel]**

Jika opsi ini diatur ke [Hari ini], tanggal hari ini (tanggal yang ditetapkan pada mesin) akan dicap. Jika opsi ini diatur ke [Tentukan Tgl], tanggal yang ditentukan akan dicap.

#### **[Teks yg akan dicetak]**

Tentukan teks untuk lembaran asli.

## **Mencap Nomor Halaman**

### **Sentuh [Stempel].** 1

Layar [Stempel] ditampilkan.

# Sentuh [Halaman].

## **Tentukan posisi cetak.** 3

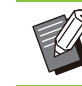

Jenis stempel yang berbeda tidak dapat • dicap bersama dalam satu posisi.

## $\boldsymbol{A}$  Tentukan ukuran teks.

Sentuh  $[\heartsuit]$  atau  $[\heartsuit]$  untuk menentukan ukuran teks di layar [Ukuran Teks]. Anda juga dapat memasukkan angka menggunakan tombol angka.

**Atur opsi transparansi.** 5

**Tentukan nomor awal.** 6

**Tentukan cap halaman awal.** 7

**Sentuh [OK].** 

## **Memberi Cap Tanggal**

Layar [Stempel] ditampilkan. **Sentuh [Stempel].** 1

Sentuh [Tanggal].

### **Tentukan posisi cetak.** 3

Jenis stempel yang berbeda tidak dapat • dicap bersama dalam satu posisi.

### **Tentukan ukuran teks.**

Sentuh  $[\heartsuit]$  atau  $[\heartsuit]$  untuk menentukan ukuran teks di layar [Ukuran Teks]. Anda juga dapat memasukkan angka menggunakan tombol angka.

## **Atur opsi transparansi.** 5

### **Atur opsi terapkan halaman.** 6

#### **Atur tanggal yang akan dicap.** 7

Untuk menentukan tanggal pilihan Anda, sentuh [Tentukan Tgl], lalu sentuh layar input yang ditampilkan pada layar untuk menetapkan tanggal. Anda juga dapat memasukkan angka menggunakan tombol angka.

# **Sentuh [OK].**

### **Mencetak Teks**

# **Sentuh [Stempel].** 1

Layar [Stempel] ditampilkan.

## **Sentuh [Teks].**

• Anda tidak dapat mengubah font.

# **Tentukan posisi untuk mencetak** 3 **teks.**

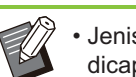

Jenis stempel yang berbeda tidak dapat • dicap bersama dalam satu posisi.

## **Tentukan ukuran teks.** 4

Sentuh  $\lceil \heartsuit \rceil$  atau  $\lceil \heartsuit \rceil$  untuk menentukan ukuran teks di layar [Ukuran Teks]. Anda juga dapat memasukkan angka menggunakan tombol angka.

- **Atur opsi transparansi.** 5
- **Atur opsi terapkan halaman.** 6
- **Atur teks yang akan dicap.** 7
- **Sentuh [OK].**

# <span id="page-68-0"></span>**Batas Halaman**

Opsi ini menambah garis batas dalam margin kertas.

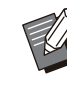

• Meskipun opsi ini digunakan dengan [Gabung] atau [Ulangi Citra], garis batas dicetak di tiap kertas cetak, bukan per halaman lembaran asli.

- Garis batas dicetak di atas data lembaran asli. Jika ada tumpang tindih citra di area cetak pencetakan batas, citra bisa tercetak dengan tidak sempurna.
- Jika [Mode Warna] diatur ke [Hitam], [Sian], atau [Magenta], warna yang tidak dapat dipilih akan ditampilkan dalam warna abu-abu. ([p.58](#page-59-2) "[Mode Warna"](#page-59-2))
- Mencetak batas menggunakan fotokopi hitam-• putih bisa mengoptimalkan poster dan baliho.
- Anda tidak menggunakan [Batas Halaman] dengan [Stempel] atau [Orisinal Ukuran Campur]. ([p.66](#page-67-0) ["Stempel](#page-67-0)", [p.62 "Orisinal](#page-63-3) [Ukuran Campur"](#page-63-3))

**[OFF], [Merah], [Biru], [Hijau], [Kuning], [Hitam] Lebar garis batas (entri manual)**

### **Sentuh [Batas Halaman].** 1

Layar [Batas Halaman] ditampilkan.

**Pilih warna garis batas.** 2

# **Sentuh [ ] atau [ ] untuk** 3 **menentukan lebar garis batas.**

Anda juga dapat memasukkan angka menggunakan tombol angka.

# **Sentuh [OK].**

# <span id="page-69-0"></span>**Kualitas Citra**

Menentukan resolusi lembaran asli yang dipindai.

#### **[Standar]**

Pilih opsi ini jika sebagian besar lembaran asli berisi teks.

#### **[Halus]**

Pilih opsi ini jika lembaran asli juga berisi foto. Lembaran asli dicetak dengan kecepatan kurang dari saat memilih [Standar], tetapi dipindai dengan resolusi yang lebih tinggi.

## **Sentuh [Kualitas Citra].** 1

Layar [Kualitas Citra] ditampilkan.

## **Pilih resolusi.**

**Sentuh [OK].** 

# <span id="page-69-1"></span>**Jenis Orisinal**

Pilih jenis lembaran asli untuk mencetak lembaran asli menggunakan pemrosesan citra yang sesuai.

#### **[Garis/Foto]**

Pilih opsi ini jika lembaran asli berisi teks dan foto.

#### **[Garis]**

Pilih opsi ini jika lembaran asli berisi teks atau ilustrasi.

#### **[Foto]**

Pilih opsi ini jika lembaran asli juga berisi foto.

#### **[Peta/Pensil]**

Pilih opsi ini untuk lembar asli yang memiliki warna tajam atau garis halus, seperti peta, atau lembar asli yang ada lukisan pensilnya.

#### **[Proses Dot]**

Jika opsi ini diatur ke [Otomatis], gradasi warna otomatis ditunjukkan melalui kerapatan dot. Semakin tinggi kerapatan, maka semakin gelap gradasinya. Semakin rendah kerapatan, maka semakin terang gradasinya. Jika opsi ini diatur ke [70 lpi], foto direproduksi dengan resolusi pencetakan 70 lpi. Jika opsi ini diatur ke [100 lpi], foto direproduksi dengan resolusi pencetakan 100 lpi.

## **Sentuh [Jenis Orisinal].** 1

Layar [Jenis Orisinal] ditampilkan.

- **Pilih jenis lembar asli.** 2
- **Jika [Garis/Foto], [Foto], atau [Peta/Pensil] dipilih, atur opsi proses dot.** 3

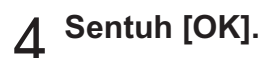

# <span id="page-69-2"></span>**Koreksi Gamma**

Fungsi ini menyesuaikan keseimbangan warna (CMYK) dari data yang dipindai.

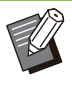

Jika [Mode Warna] diatur ke [Hitam], [Sian], atau [Magenta], nilai gamma hanya dapat disesuaikan untuk warna hitam (K). ([p.58](#page-59-2) "[Mode Warna"](#page-59-2))

# **[C] - [R]**

•

**[1], [2], [3], [4], [5], [6], [7]** Semakin rendah nilai (terendah [1]), semakin kuat warna sian (C) pada citra. Semakin tinggi nilai (tertinggi [7]), semakin kuat warna merah (R) pada citra.

**1**

### **[M] - [G]**

#### **[1], [2], [3], [4], [5], [6], [7]**

Semakin rendah nilai (terendah [1]), semakin kuat warna magenta (M) pada citra. Semakin tinggi nilai (tertinggi [7]), semakin kuat warna hijau (G) pada citra.

### **[Y] - [B]**

#### **[1], [2], [3], [4], [5], [6], [7]**

Semakin rendah nilai (terendah [1]), semakin kuat warna kuning (Y) pada citra. Semakin tinggi nilai (tertinggi [7]), semakin kuat warna biru (B) pada citra.

#### **[K]**

#### **[1], [2], [3], [4], [5], [6], [7]**

Semakin tinggi nilai (tertinggi [7]), semakin kuat warna hitam (K) pada citra.

#### **Sentuh [Koreksi Gamma].** 1

Layar [Koreksi Gamma] ditampilkan.

# **Pilih keseimbangan untuk tiap** 2 **warna.**

[Gambar Hasil] menampilkan pratinjau citra dengan keseimbangan warna yang disesuaikan.

# **Sentuh [OK].**

# <span id="page-70-1"></span>**Kontrol Citra**

Tentukan pengaturan pemrosesan citra yang sesuai untuk data yang dipindai.

#### **[Otomatis]**

Nilai akan secara otomatis dikonfigurasi berdasarkan pada pengaturan [Mode Warna] dan [Jenis Orisinal]. [\(p.58](#page-59-2) "[Mode Warna"](#page-59-2), [p.68](#page-69-1) "[Jenis](#page-69-1) [Orisinal"](#page-69-1))

#### **[Level Garis/Foto]**

**[1], [2], [3], [4], [5], [6], [7]** Semakin tinggi nilai (tertinggi [7]), semakin tinggi pula level pengenalan teks yang diterapkan (bahkan teks dengan garis bentuk yang tidak jelas

#### dikenali sebagai teks). **[Peningkatan Tepi]**

#### **[1], [2], [3], [4], [5], [6], [7]**

Semakin tinggi nilai (tertinggi [7]), semakin besar penekanan tepi untuk bagian yang dikenali sebagai teks.

### **[Eliminasi Moire]**

#### **[1], [2], [3], [4], [5], [6], [7]**

Semakin tinggi nilai (tertinggi [7]), semakin besar pengurangan bentuk berombak untuk bagian yang dikenali sebagai foto.

### **Sentuh [Kontrol Citra].** 1

Layar [Kontrol Citra] ditampilkan.

### **Atur pengaturan kontrol citra.** 2

## **Sentuh [OK].**

# <span id="page-70-2"></span>**Tingkat Warna Dasar**

Fungsi ini membuat warna latar belakang (warna dasar) lebih terang agar teks lebih mudah terbaca ketika memfotokopi lembaran asli teks dengan yang memiliki latar belakang atau lembaran asli yang dicetak pada kertas berwarna.

#### **[1], [2], [3], [4], [5], [6], [7]**

Semakin tinggi nilai, semakin tinggi pula warna latar belakang yang dikurangi.

#### **[Otomatis]**

Kerapatan warna latar belakang diatur secara otomatis.

## **Sentuh [Tingkat Warna Dasar].**

Layar [Tingkat Warna Dasar] ditampilkan.

# **Konfigurasi pengaturan tingkat** 2 **warna dasar.**

**Sentuh [OK].** 

# <span id="page-70-0"></span>**Posisi Citra**

Fungsi ini menyesuaikan posisi pencetakan citra.

**[Sisi Depan], [Sisi Belakang]** Pilih sisi citra mana yang akan disesuaikan posisinya.

#### **[Atur Ulang]**

Pilih opsi ini untuk mengembalikan nilai yang telah disesuaikan untuk sisi yang dipilih (sisi depan atau belakang) ke 0 mm.

#### **[ ], [ ], [ ], [ ]** Gunakan tombol ini untuk memindahkan posisi citra.

Layar [Posisi Citra] ditampilkan. **Sentuh [Posisi Citra].** 1

**Pilih sisi citra mana yang akan** 2 Pilih sisi citra mana yang akan<br>disesuaikan posisinya (sisi depan **atau belakang).**

**Sentuh [ ], [ ], [ ], dan/atau [ ]** 3 **untuk menyesuaikan posisi citra.**

# Sentuh [OK].

Anda dapat menyesuaikan posisi pencetakan • maksimum ± 20 mm ke atas, ke bawah, ke kiri, atau ke kanan, dengan peningkatan 0,5 mm.

• Ketika melakukan pencetakan dupleks, sisi depan dan belakang dapat disesuaikan secara terpisah.

# <span id="page-71-0"></span>**Overlay**

Fotokopi citra yang disimpan di kotak dengan lembar asli yang di-overlay.

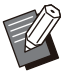

• [Overlay] tidak dapat digunakan dengan fungsi berikut.

- Ukuran Reproduksi [\(p.58\)](#page-59-3) -
- Orisinal Ukuran Campur ([p.62](#page-63-3)) -
- Gabung [\(p.64\)](#page-65-1)
- Ulangi Citra [\(p.65\)](#page-66-0) -
- Buklet [\(p.65\)](#page-66-1) -
- Program ([p.71](#page-72-0))
- Tambahkan Sampul ([p.74](#page-75-0)) -
- Rotasi Citra Otomatis ([p.77](#page-78-1))
- Jika Anda menggunakan finisher multifungsi opsional atau baki tumpuk, atur [Otomatis] atau [Baki Hadap Bawah] baki output.

#### **[OFF], [ON]**

#### **[Nama folder]**

Tampilkan nama folder yang menyimpan citra yang ditentukan di [Pilihan gambar].

#### **[Nama Dokumen]**

Tampilkan nama file yang ditentukan di [Pilihan gambar].

**[Pilihan gambar]**

Tentukan citra yang akan dibuat bertumpang tindih.

### **[Halaman Target]**

Tentukan halaman target file citra yang dibuat bertumpang tindih.

#### **[Repetisi]**

Tentukan apakah akan menggunakan halaman target file citra secara berulang kali.

#### **[Lpsn Prioritas]**

Tentukan apakah lembar asli atau citra overlay yang akan di-overlay di bagian atasnya.

#### **Area Pratinjau**

Anda dapat memeriksa pengaturan untuk halaman target citra overlay, pengulangan citra atau lapisan prioritas.

## Sentuh [Overlay].

Layar [Overlay] ditampilkan.

# **Sentuh [ON].**

## **Sentuh [Pilihan gambar].**

Layar [Pilihan gambar] ditampilkan.

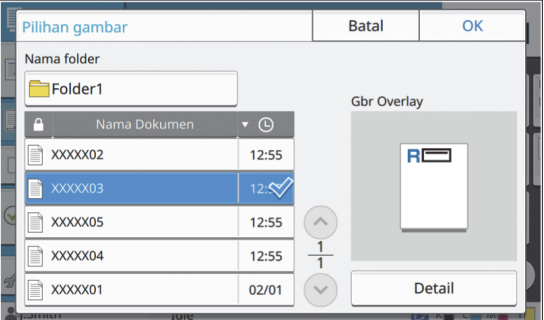

Sentuh kotak teks [Nama folder] untuk mengubah folder. Pilih folder di layar [Pemilihan Folder] lalu sentuh [OK].

Pilih file yang akan digunakan sebagai citra overlay dari daftar dokumen dan sentuh [OK]. Layar akan kembali ke layar [Overlay].

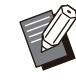

Pratinjau akan ditampilkan di layar [Gbr • Overlay] setelah Anda memilih dokumen dari daftar. Sentuh  $\lceil \bigcirc \rceil$  atau  $\lceil \heartsuit \rceil$  untuk mengubah dokumen.

Sentuh [Detail] untuk menampilkan layar • [Detail] lalu Anda dapat memeriksa detail dokumen.
### **Tentukan halaman target.**

Tentukan halaman target jika file yang digunakan sebagai citra overlay memiliki lebih dari satu halaman.

[Semua halaman]: Gunakan semua halaman sebagai gambar overlay. Lakukan overlap secara berurutan dari depan ke belakang ke lembaran asli. [Halaman Pertama]: Gunakan hanya halaman pertama sebagai citra overlay.

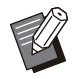

Semua halaman selain halaman pertama tidak dapat ditentukan. •

#### **Tentukan apakah ingin menggunakan secara berulang atau tidak.** 5

[ON]: Gunakan citra overlay ke lembar asli secara berulang kali.

[OFF]: Jangan ulangi. Gunakan citra halaman yang ditentukan dari file tertentu untuk dibuat bertumpang tindih ke lembar asli untuk satu waktu. Sisa halaman lembar asli tidak akan dibuat bertumpang tindih.

### **Tentukan lapisan prioritas.** 6

[Asli]: Lembar asli dibuat bertumpang tindih di atas citra overlay.

[Gbr Overlay]: Citra overlay dibuat bertumpang tindih di atas lembar asli.

# Sentuh [OK].

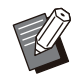

Gunakan ukuran citra overlay yang sama (disimpan dalam kotak) sebagai ukuran asli. Citra overlay tidak dapat diperbesar/diperkecil. •

- Simpan citra overlay dengan pengaturan pencetakan Simpleks ke kotak.
- Jika resolusi lembaran asli dan citra overlay berbeda, hasil yang dicetak mungkin ada butiran kasarnya. Atur pengaturan yang sama untuk [Kualitas Citra] lembaran asli dan citra overlay serta fotokopi.
- Jika pemfotokopian diatur ke monokrom, fotokopi dibuat dalam monokrom meskipun citra overlay-nya berwarna.
- Jika ukuran kertas atau arah lembaran asli dan citra overlay tidak sama, fungsi overlay tidak tersedia.
- Dokumen yang disimpan di kotak dikonversi dengan pengaturan tersebut. Gunakan jenis kertas yang sama jika kertas tersebut disimpan di kotak untuk pencetakan. Jika jenis kertasnya berbeda, hasil cetakannya mungkin berbeda.

Jika warna lembaran asli dan citra overlay • sama, bagian yang warnanya sama tidak dapat dicetak.

## **Program**

Jika ingin mendistribusikan jumlah fotokopi yang berbeda berdasarkan kelompok (seperti kelas atau divisi perusahaan), Anda bisa dengan cepat mencetak sejumlah fotokopi yang diperlukan dalam satu tugas fotokopi.

Misalnya, untuk mendistribusikan leaflet kepada para wali siswa kelas satu di sekolah, Anda dapat mencetak dengan membagi fotokopiannya berdasarkan kelas.

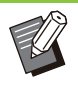

•

Opsi ini tidak dapat digunakan dengan fungsi [Urutkan], [Stempel], [Pemisahan], atau [Staples/ Lubangi]. ([p.61](#page-62-0) "[Urutkan](#page-62-0)", [p.66](#page-67-0) "[Stempel"](#page-67-0), [p.75](#page-76-0) "[Pemisahan"](#page-76-0), [p.76](#page-77-0) "[Staples/](#page-77-0) [Lubangi"](#page-77-0).)

### **Memasukkan Jumlah Fotokopi dan Set**

#### **Grup [01] - [60]**

Atur suatu program di mana baik jumlah salinan maupun jumlah set digabungkan dalam satu grup. Anda dapat mengonfigurasi hingga 60 grup.

#### **[Salinan]**

Masukkan jumlah salinan yang akan difotokopi. Anda dapat mengonfigurasi hingga 9.999 fotokopi.

#### **[Set]**

Tentukan berapa jumlah set yang perlu Anda fotokopi berdasarkan jumlah salinan yang dimasukkan di [Salinan] sebagai satu set. Anda dapat mengonfigurasi hingga 99 set. **<Contoh Pengaturan>**

Berikut ini adalah penjelasan tentang cara mengonfigurasi pengaturan saat melakukan pencetakan dengan membagi fotokopi berdasarkan jumlah siswa di tiap kelas.

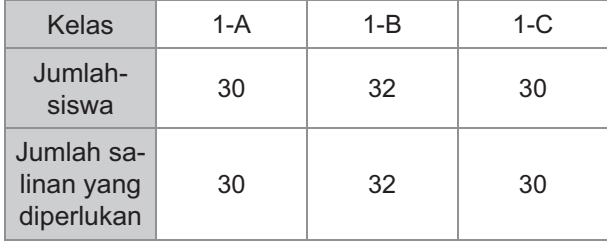

Bagi grup menjadi unit kelas dan tentukan jumlahnya masing-masing di [Salinan] dan [Set] untuk tiap grup. Masukkan jumlah siswa di [Salinan].

Untuk mencetak satu set salinan yang telah ditentukan, masukkan 1 di [Set].

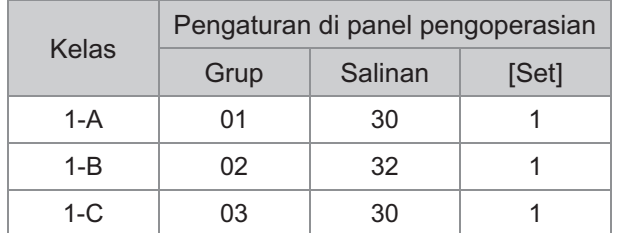

Selain itu, jika jumlah salinan yang diperlukan beberapa grup sama, Anda bisa

mengelompokkannya sebagai satu grup dengan menambah jumlah set. Dalam kasus ini, Kelas 1-A dan 1-C memiliki jumlah salinan yang sama agar Anda dapat mengonfigurasi pengaturan sebagai berikut untuk mencetak dengan membagi salinan berdasarkan kelas.

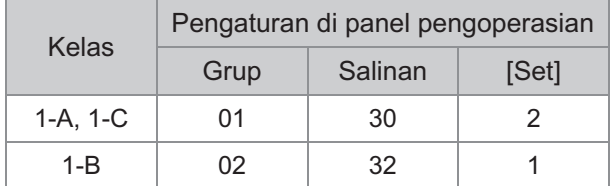

#### **[Form]**

Mengalihkan layar edit ke formulir "Tingkat/Kelas" (format input). Jumlah salinan dapat dimasukkan untuk kombinasi tingkat dan kelas apa pun. Untuk beralih kembali ke formulir "Salinan x Set", sentuh [Form] lagi.

### **Tentang Pengaturan Pemisahan**

#### **[Urutkan]**

Saat [Otomatis] ditetapkan, salinan diurutkan dalam set saat Anda memuat lembaran asli di ADF dan diurutkan berdasarkan halaman saat Anda memuat lembar asli di kaca silinder.

Atur ke [Tersusun] untuk membuat fotokopi dalam set.

Atur opsi [Urutkan] ke [Tidak Tersusun] untuk memfotokopi berdasarkan halaman.

#### **[Lembar Sisipan]**

Jika opsi ini diatur ke [OFF], lembaran sisipan tidak dimasukkan.

Jika formulirnya adalah "Salinan x Set":

- Jika opsi ini diatur ke [Antar Set], lembar sisipan dimasukkan antar masing-masing set.
- Jika opsi ini diatur ke [Antar Grup], lembar sisipan dimasukkan antar masing-masing grup. Jika formulirnya adalah "Tingkat/Kelas":
- Jika opsi ini diatur ke [Tersusun], lembar sisipan dimasukkan antara tiap divisi.
- Jika opsi ini diatur ke [Tiap bagian], lembar sisipan dimasukkan antara tiap kelas.

[Kertas]: Tentukan baki kertas yang dimuati lembar sisipan.

[Cetak Nomor]: Atur opsi ini ke [ON] untuk mencetak nomor.

Angka grup dan angka set dicetak jika opsi ini diatur ke [Antar Set], dan angka grup saja yang dicetak jika opsi ini diatur ke [Antar Grup].

#### **[Stempel]**

Di [Program], [Nama Grup] dapat diatur di [Stempel].

Jika [Nama Grup] ditetapkan, salah satu teks berikut ini dicetak, tergantung jenis formulirnya. Untuk "Salinan x Set": Nama program dan nomor grup

Untuk "Tingkat/Kelas": Nama dan tingkat program

• [Terapkan Halaman] Jika opsi ini diatur ke [Semua Hal], stempel akan diterapkan ke semua halaman. Jika opsi ini diatur ke [Hl Prtm Saja], stempel

akan diterapkan ke halaman pertama dari tiap grup.

[Posisi Cetak]/[Ukuran Teks]/[Transparansi] Untuk informasi lebih lanjut mengenai pengaturan, lihat "[Stempel](#page-67-0)" ([p.66](#page-67-0)). •

## <span id="page-73-0"></span>**Memasukkan Pengaturan Program**

Anda dapat memasukkan pengaturan program ini. Anda juga dapat mendaftarkan program yang sudah dikonfigurasi di daftar pengaturan sehingga memudahkan pemanggilan program, jika perlu. Jumlah yang dapat didaftarkan hingga 36 program.

### **Sentuh [Program].**

Layar [Program] ditampilkan.

# Sentuh [Entri lgsg.].

Layar edit program ditampilkan.

## **Pilih formulir.**

Setiap kali [Form] disentuh, formulir (format input) pada layar edit berubah menjadi "Salinan x Set" atau "Tingkat/Kelas". Pilih formulir yang sesuai dengan tujuan Anda.

Saat "Salinan x Set" dipilih

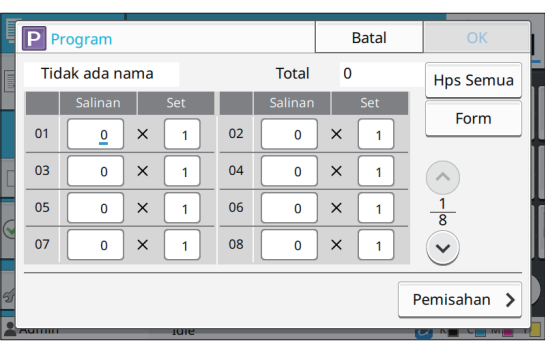

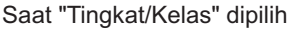

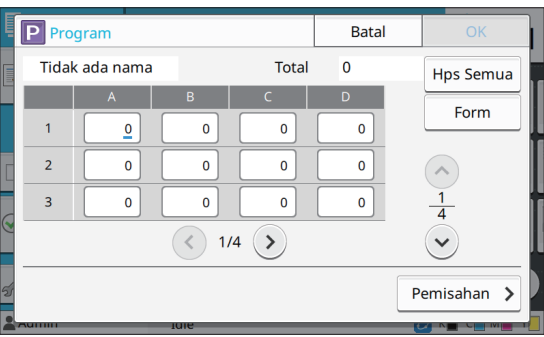

# **Masukkan jumlah fotokopi dan atur** 4 **menggunakan tombol angka.**

Saat menggunakan formulir "Tingkat/Kelas", masukkan jumlah salinannya.

### **Sentuh [Pemisahan].** 5

Layar pemisahan ditampilkan.

# **Atur opsi urutan dan lembar** 6 **sisipan.**

Atur opsi [Kertas], [Cetak Nomor], dan [Nama Grup] juga, jika perlu.

Saat formulir "Salinan x Set" dipilih

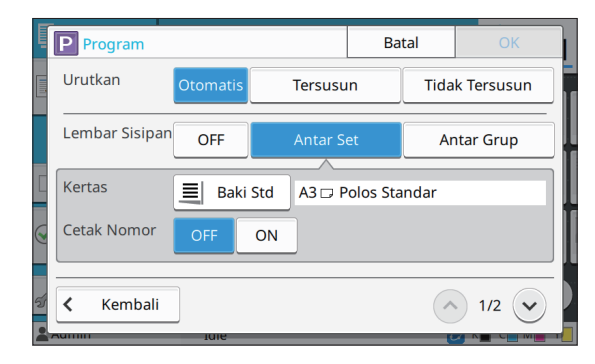

#### Saat formulir "Tingkat/Kelas" dipilih

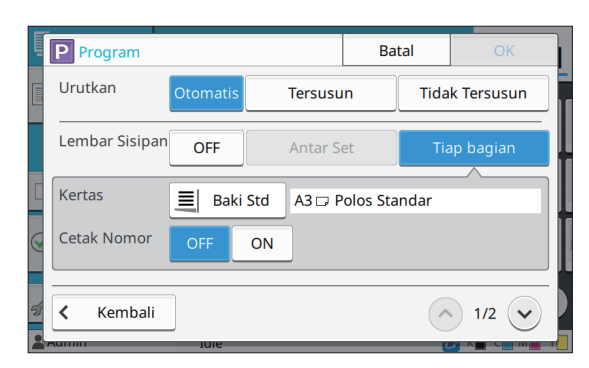

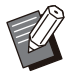

...........

Jika Anda menggunakan finisher hadap bawah opsional atau finisher multifungsi, fungsi [Staples] dan [Output Offset] tersedia pada layar yang ditampilkan saat Anda menyentuh  $\heartsuit$ . Untuk informasi selengkapnya, lihat halaman berikut ini: •

- jika menggunakan finisher hadap bawah opsional [\(p.174](#page-175-0) "[Staples"](#page-175-0), [p.175](#page-176-0) "[Output Offset](#page-176-0) [\(\[Program\]\)"](#page-176-0))
- jika menggunakan finisher multifungsi opsional [\(p.190](#page-191-0) "[Staples/ Lubangi"](#page-191-0), [p.193](#page-194-0)

"[Output Offset \(\[Program\]\)"](#page-194-0))

### Sentuh [OK].

Layar [Konfirmasi] ditampilkan.

# **Pilih apakah programnya akan didaftarkan.**

- [Daftarkan Sebagai] Program dapat didaftarkan ke tombol yang tidak digunakan di daftar pengaturan. Jendela pendaftaran ditampilkan saat disentuh. Masukkan nama program, lalu sentuh [OK].
- [Gunakan sekarang] Anda dapat mencetak dengan suatu program tanpa mendaftarkannya ke daftar pengaturan.

## **G** Sentuh [OK].

### **Mengambil Program**

Anda dapat memunculkan program yang disimpan.

#### **1 Sentuh [Program].**

Layar [Program] ditampilkan.

73

# **Pilih program yang akan** 2 **dimunculkan.**

Jumlah fotokopi dan set yang terdaftar ditampilkan pada suatu daftar.

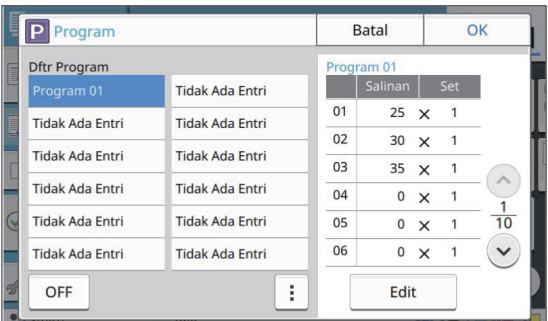

# **Sentuh [OK].**

## **Mengubah Pengaturan Program**

Anda dapat mengubah program yang disimpan.

### Sentuh [Program].

Layar [Program] ditampilkan.

### **Pilih program.** 2

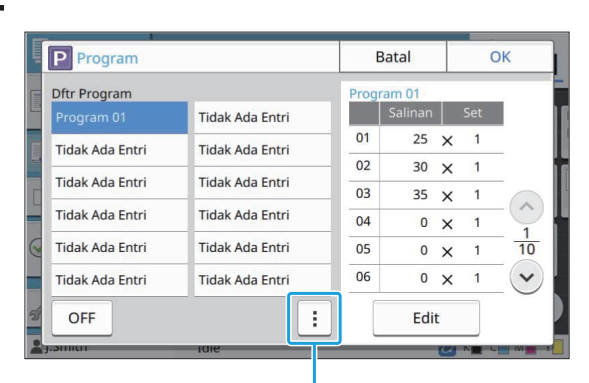

Sub-menu

Pengaturan berikut ini dapat dikonfigurasi dari submenu.

- Ubah Nama
- Hapus

Ikuti petunjuk di layar untuk mengubah pengaturan.

## **Sentuh [Edit].**

Untuk petunjuk khusus tentang operasi berikutnya, lihat langkah 3 hingga 9 di ["Memasukkan](#page-73-0) [Pengaturan Program"](#page-73-0) [\(p.72\)](#page-73-0).

Di layar untuk memilih apakah program akan didaftarkan, pilih [Timpa].

# **Tambahkan Sampul**

Anda dapat memuat kertas yang dicetak atau kertas berwarna ke baki kertas untuk ditambahkan ke bagian depan dan belakang dokumen yang dicetak sebagai sampul.

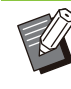

Anda tidak boleh menggunakan kertas yang • ukurannya berbeda dengan ukuran kertas fotokopi.

#### **[Sisi Penjilidan]**

Tentukan sisi penjilidan.

#### **[Penutup Depan]**

Atur opsi ini ke [ON] untuk menambahkan sampul ke bagian depan masing-masing hasil cetakan.

#### **[Tutup Blkg]**

Atur opsi ini ke [ON] untuk menambahkan sampul ke bagian belakang masing-masing hasil cetakan.

#### **[Baki Kertas]**

Atur baki masukan yang diisi kertas sampul.

### **Sentuh [Tambahkan Sampul].** 1

Layar [Tambahkan Sampul] ditampilkan.

## **Pilih sisi penjilidan.** 2

#### **Konfigurasi pengaturan sampul.** 3

Pilih [OFF] atau [ON] untuk bagian depan dan belakang sampul.

#### **Sentuh baki kertas.** 4

Layar [Pilih Baki] ditampilkan.

### **Pilih baki kertas dan sentuh [OK].**

**Sentuh [OK].** 

#### **Muat kertas sampul.** 7

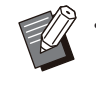

Sisi yang kertasnya dimuat berbeda-beda • tergantung pada baki. [Penutup Depan]

**1**

Baki standar/Baki tambahan opsional: Muat kertas dengan halaman pertama menghadap ke atas. Baki kertas:

Muat kertas dengan halaman pertama menghadap ke bawah.

[Tutup Blka]

Baki standar/Baki tambahan opsional: Muat kertas dengan halaman pertama menghadap ke bawah.

Baki kertas: Muat kertas dengan halaman pertama menghadap ke atas.

Untuk informasi selengkapnya, lihat "[Memuat Kertas"](#page-45-0) ([p.44](#page-45-0)).

Ubah pengaturan [Pemilihan Kertas] • sesuai dengan kertas yang dimasukkan. ([p.58](#page-59-0) "[Pemilihan Kertas"](#page-59-0))

<span id="page-76-0"></span>**Pemisahan**

Masukkan lembar sisipan antara halaman atau set, atau untuk memisahkan tugas.

Untuk memuat kertas khusus yang akan • digunakan sebagai lembar sisipan, sebaiknya atur [Pilihan Oto] ke [OFF] untuk baki kertas untuk lembar sisipan. ([p.59](#page-60-0) ["Mengubah](#page-60-0) [Pengaturan Baki Kertas](#page-60-0)")

#### **[Lembar Sisipan]**

Jika opsi ini diatur ke [OFF], lembaran sisipan tidak dimasukkan.

Jika opsi ini diatur ke [Antar Set], lembar sisipan dimasukkan untuk masing-masing unit yang ditetapkan di [Urutkan].

Jika opsi ini diatur ke [Setelah Tugas], lembar sisipan dimasukkan setelah masing-masing tugas yang dicetak.

#### **[Kertas]**

Tentukan baki kertas yang lembar sisipannya dimuat.

#### **[Cetak Nomor]**

Jika opsi ini diatur ke [OFF], angka tidak dicetak. Jika opsi ini diatur ke [1 2 3 ...], angka dicap di lembar sisipan sesuai urutan angka (1, 2, 3...). Jika opsi ini diatur ke [A B C... ], huruf distempel di lembar slip secara urut (A, B, C ... Z, AA, AB...). (Hingga ZZZ)

Teks dicetak pada bagian bawah (dalam kisaran 5 mm dari sisi lembaran) atau atas (dalam kisaran 5 mm dari sisi lembaran) dari lembaran tersebut.

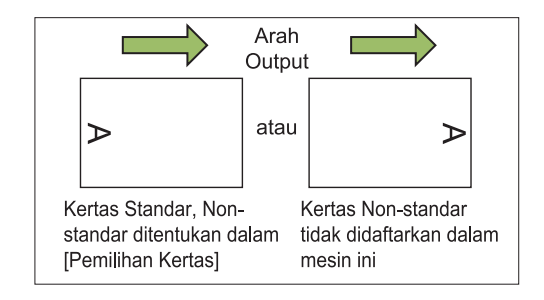

### Sentuh [Pemisahan].

Layar [Pemisahan] ditampilkan.

**Pilih posisi untuk memasukkan lembar sisipan.** 

### **Sentuh baki kertas.**

Layar [Pilih Baki] ditampilkan.

- **Pilih baki kertas untuk lembar<br>sisipan dan sentuh [OK].**
- **Konfigurasi pengaturan [Cetak Nomor**].

# **Sentuh [OK].**

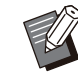

Jika Anda sedang menggunakan finisher hadap bawah atau finisher multifungsi opsional, fungsi [Output Offset] tersedia. Untuk informasi selengkapnya, lihat halaman berikut ini: •

- jika menggunakan finisher hadap bawah opsional
	- ([p.174 "Output Offset \(\[Pemisahan\]\)"](#page-175-1))
- jika menggunakan finisher multifungsi opsional
	- ([p.189 "Output Offset \(\[Pemisahan\]\)"](#page-190-0))

# **Margin Penjilidan**

Menentukan margin penjilidan.

### **[Sisi Penjilidan]**

Tentukan sisi penjilidan.

#### **Lebar**

Masukkan lebar dengan menggunakan  $[\Diamond], [\Diamond],$ atau tombol angka.

#### **[Kurangi Oto]**

Atur opsi ini ke [ON] untuk mengurangi ukuran citra secara otomatis untuk menyesuaikan citra pada kertas ketika bagian area pencetakan tidak tercetak karena pengaturan margin penjilidan.

### **Sentuh [Margin Penjilidan].** 1

Layar [Margin Penjilidan] ditampilkan.

# **) Menentukan margin penjilidan.**<br>' • Tentukan [Sisi Penjilidan].

- 
- Masukkan lebar dengan menggunakan [ $\circlearrowright$ ], [ ], atau tombol angka.
- Jika bagian area cetak tidak tercetak karena pengaturan margin penjilidan, atur [Kurangi Oto] ke [ON].

**Sentuh [OK].** 

# <span id="page-77-0"></span>**Staples/ Lubangi**

Jika Anda sedang menggunakan finisher hadap bawah atau finisher multifungsi opsional, Anda dapat menentukan posisi staples. Anda juga dapat menentukan margin penjilidan. Jika Anda menggunakan finisher multifungsi opsional dengan unit pelubang, Anda juga dapat mengonfigurasi pengaturan lubang.

Untuk informasi selengkapnya, lihat halaman berikut ini:

- jika menggunakan finisher hadap bawah opsional ([p.174](#page-175-0) ["Staples"](#page-175-0))
- jika menggunakan finisher multifungsi opsional ([p.190](#page-191-0) ["Staples/ Lubangi"](#page-191-0))

# **Lipat**

Jika Anda menggunakan finisher multifungsi opsional, Anda dapat menentukan lipatan kertas. Untuk informasi selengkapnya, lihat "[Lipat"](#page-192-0) [\(p.191](#page-192-0)) di "Peralatan Opsional".

# <span id="page-77-1"></span>**Cetak Lambat**

Opsi ini memperlambat kecepatan pencetakan serta memperkecil suara pengoperasian tugas yang sedang berlangsung. **[OFF], [ON]**

### **Sentuh [Cetak Lambat].**

Layar [Cetak Lambat] ditampilkan.

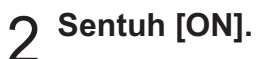

**Sentuh [OK].** 

# **Baki Keluaran**

Jika Anda menggunakan finisher multifungsi opsional atau baki tumpuk, Anda dapat memilih baki untuk output.

Untuk informasi selengkapnya, lihat halaman berikut ini:

- jika menggunakan finisher multifungsi opsional ([p.193](#page-194-1) ["Baki Keluaran"](#page-194-1))
- jika menggunakan baki tumpuk opsional ([p.198](#page-199-0) ["Baki Keluaran"](#page-199-0))

# **Hadap Atas/Bawah**

Jika Anda menggunakan finisher multifungsi opsional atau baki tumpuk, Anda dapat menentukan apakah hasil cetakan output menghadap ke atas atau ke bawah baki. Untuk informasi selengkapnya, lihat halaman berikut ini:

- jika menggunakan finisher multifungsi opsional ([p.193](#page-194-1) ["Baki Keluaran"](#page-194-1))
- jika menggunakan baki tumpuk opsional ([p.198](#page-199-1) ["Hadap Atas/Bawah"](#page-199-1))

# **Relai Baki Output**

Jika Anda menggunakan finisher multifungsi opsional atau baki tumpuk kontrol otomatis, baki output dapat beralih secara otomatis ketika baki yang sedang digunakan penuh.

Untuk informasi selengkapnya, lihat halaman berikut ini:

- jika menggunakan finisher multifungsi opsional ([p.193](#page-194-2) ["Relai Baki Output](#page-194-2)")
- Jika menggunakan baki tumpuk kontrol oto opsional [\(p.198](#page-199-2) "[Relai Baki Output](#page-199-2)")

# **Relai Baki Kertas**

Gunakan opsi ini untuk secara otomatis memasukkan kertas dari baki lain dengan ukuran kertas dan jenis kertas yang sama jika baki yang dipilih kehabisan kertas.

#### **[OFF], [ON]**

**Sentuh [Relai Baki Kertas].** 1

Layar [Relai Baki Kertas] ditampilkan.

**Sentuh [ON].** 

## **Sentuh [OK].**

# **Rotasi Citra Otomatis**

Hal ini berfungsi untuk memutar citra 90 derajat secara otomatis ketika orientasi lembaran asli dan kertas tidak cocok, meski ukuran kertas yang dimasukkan ke dalam baki cocok dengan ukuran lembaran asli yang dimuat. Biasanya, pengaturan ini diatur ke [ON].

# **Build Tugas Pindai**

Anda bisa secara kolektif memfotokopi beberapa lembaran asli yang dipindai dengan berbagai pengaturan sebagai satu tugas.

Opsi ini cocok jika lembaran asli berbeda jenis dan kualitas citranya.

#### **[OFF], [ON]**

**Sentuh [Build Tugas Pindai].** 1

Layar [Build Tugas Pindai] ditampilkan.

- **Sentuh [ON].**
- **Sentuh [OK].**

# **Muat lembaran asli dan tekan** 4 **tombol [Mulai].**

Lembaran asli mulai dipindai. Setelah selesai, layar [Konfirmasi] ditampilkan.

## **Sentuh [Ubah Pengaturan].**

Layar [Fotokopi] ditampilkan.

Ubah pengaturan fotokopi<br>seperlunya.

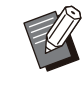

Anda dapat mengubah hanya pengaturan fotokopi berikut saat memindai dari kedua kali. •

[Mode Warna], [Ukuran Reproduksi], [Orientasi Orisinal], [Tingkat Pemindaian], [Penghapus Bayangan Buku], [Batas Halaman], [Jenis Orisinal], [Koreksi Gamma], [Kontrol Citra], [Tingkat Warna Dasar]

# **Muat lembaran asli berikutnya dan tekan tombol [Mulai].**

Lembaran asli mulai dipindai. Setelah selesai, layar [Konfirmasi] ditampilkan.

# 8 Ulangi langkah 5 hingga 7<br>8 **seperlunya**.

Jika Anda tidak perlu mengubah pengaturan, ikuti pesan yang ditampilkan untuk operasi tersebut.

# **Sentuh [Dipindai] di layar** 9 **[Konfirmasi].**

Data yang dipindai dicetak.

# **Interupsi Fotokopi**

Fungsi ini memungkinkan Anda menjeda tugas yang sedang dicetak untuk memfotokopi dokumen lainnya.

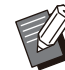

Fungsi berikut tidak tersedia untuk interupsi • fotokopi.

[Program], [Lembar Sisipan], [Tambahkan Sampul], [Pindai & Jeda ADF], [Build Tugas **Pindail** 

**1**

Fungsi interupsi fotokopi tidak tersedia ketika • tugas menggunakan fungsi staples atau output offset sedang digunakan dengan finisher hadap bawah. Namun, fungsi interupsi fotokopi tersedia jika tugas dikeluarkan ke finisher multi atau baki tumpuk.

.........

.............

Fungsi berikut tidak tersedia untuk interupsi • fotokopi ketika tugas dikeluarkan ke finisher multifungsi.

[Staples/ Lubangi], [Lipat], [Penjilidan], [Baki Keluaran], [Hadap Atas/Bawah], [Relai Baki Output]

### **Tekan tombol [Interupsi].**

Layar interupsi ditampilkan.

# **Muat lembaran asli dan tekan** 2 **tombol [Mulai].**

Anda dapat melanjutkan dengan pemfotokopian • interupsi saat pesan [Siap fotokopi. (Menunda)] ditampilkan.

### 3 Setelah selesai memfotokopi, tekan<br>Japan dan di sekan **tombol [Interupsi] untuk membatalkan interupsi fotokopi.**

Pencetakan tugas yang dijeda dilanjutkan.

• Interupsi fotokopi juga dibatalkan ketika mesin tidak dioperasikan selama 60 detik.

# Tombol Fungsi Mode Fotokopi

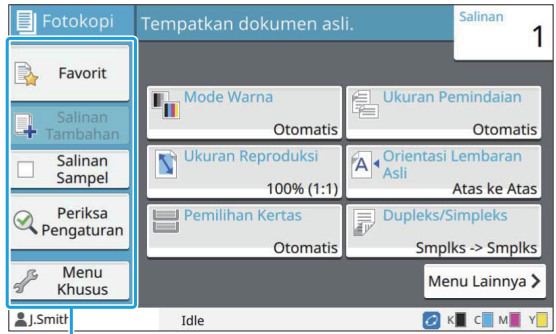

Tombol fungsi

# <span id="page-80-0"></span>**Favorit**

Pengaturan dapat ditarik kapan pun saat diperlukan.

Pengaturan yang direkomendasikan yang didaftarkan sebelumnya sebagai favorit. Mendaftarkan pengaturan yang sering digunakan bisa berguna. Untuk informasi selengkapnya, lihat ["Menambahkan sebagai Favorit"](#page-81-0) [\(p.80\)](#page-81-0).

### **Sentuh [Favorit].** 1

Layar [Favorit] ditampilkan.

#### **Pilih item favorit.** 2

Nilai yang diatur ditampilkan dalam daftar pada layar.

Pengaturan berikut ini dapat dikonfigurasi dari submenu.

- Ubah Nama
- Hapus

# **Sentuh [OK].**

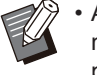

Anda tidak dapat mengubah nama atau • menghapus favorit yang didaftarkan sebagai pengaturan pabrikan.

## **Salinan Tambahan**

Fungsi ini menghasilkan cetakan fotokopi dari lembaran asli yang difotokopi terakhir. Lembaran yang asli tidak perlu dipindai lagi.

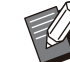

Salinan Tambahan tidak dapat dilakukan jika • beberapa kasus berikut terjadi.

- Ketika administrator tidak mengizinkan penggunaan fungsi fotokopi tambahan
- Ketika atur ulang otomatis telah dilakukan setelah memfotokopi lembaran asli
- Ketika pengguna log out

# **Sentuh [Salinan Tambahan] setelah** 1 **tugas fotokopi selesai.**

Layar [Salinan Tambahan] ditampilkan.

**Tentukan jumlah fotokopi** 2 **menggunakan tombol angka.**

# **Sentuh [OK].** 3

Pencetakan fotokopi tambahan dimulai.

# **Salinan Sampel**

Pencetakan berhenti setelah satu fotokopi telah dicetak. Fungsi ini memungkinkan Anda memeriksa output sebelum menghasilkan cetakan dengan jumlah banyak.

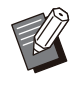

• Jika Anda mengatur [Urutkan] ke [Tersusun], Anda dapat menggunakan fungsi ini untuk membuat satu fotokopi sebagai contoh. ([p.61](#page-62-0) "[Urutkan](#page-62-0)")

## **Sentuh [Salinan Sampel].** 1

Layar [Salinan Sampel] ditampilkan.

**Sentuh [ON].** 

**Sentuh [OK].** 

**1**

### **Tekan tombol [Mulai].** 4

Layar [Membuat fotokopi contoh] ditampilkan, dan lembaran asli mulai difotokopi. Status saat ini ditampilkan di layar.

- Pemfotokopian dapat dijeda dengan tombol [Stop]. [\(p.53 "Membatalkan Pemfotokopian"](#page-54-0))
- Sentuh [Cetak Lambat] untuk memperlambat kecepatan pencetakan. Ini juga akan memperkecil suara pengoperasian tugas yang sedang berlangsung.

Layar [Konfirmasi] muncul setelah fotokopi contoh dicetak.

Anda dapat mengubah pengaturan berikut ini.

- [Ubah Pengaturan] ([p.53](#page-54-1) "[Mengubah Pengaturan](#page-54-1) [selama Fotokopi"](#page-54-1))
- [Perawatan] [\(p.54 "Melakukan Perawatan selama](#page-55-0) [Fotokopi](#page-55-0)")

# **Periksa Pengaturan**

Fungsi ini memungkinkan Anda memeriksa pengaturan saat ini.

### **Sentuh [Periksa Pengaturan].** 1

Layar [Periksa Pengaturan] ditampilkan. Memeriksa pengaturan saat ini.

Pengaturan berikut ini dapat dikonfigurasi dari submenu.

- Tambahkan ke Favorit
- Simpan Sebagai Default
- Cetak Daftar Ini

**Sentuh [Tutup].** 

# **Menu Khusus**

Anda dapat mendaftarkan favorit dan Pengaturan Default, dan mengedit urutan tombol.

### <span id="page-81-0"></span>**Menambahkan sebagai Favorit**

Daftarkan pengaturan dan jumlah fotokopi untuk tombol pengaturan sebagai favorit. Anda dapat mendaftar hingga 30 favorit.

### **Sentuh [Menu Khusus].** 1

Layar [Menu Khusus] ditampilkan.

**Sentuh [Buat/Edit Favorit].** 2

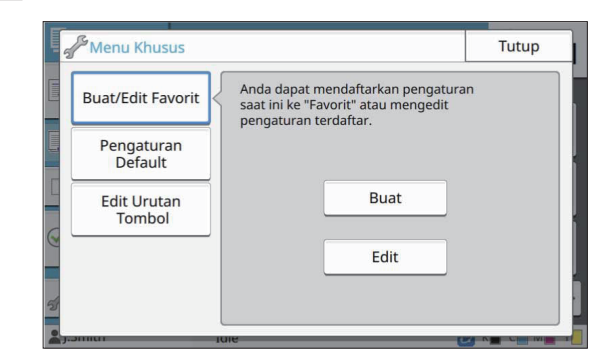

# **Sentuh [Buat].** 3

Layar [Tambahkan ke Favorit] ditampilkan. Memeriksa pengaturan saat ini.

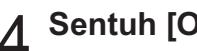

# **Sentuh [OK].**

# $5 \overline{5}$  Masukkan nama pendaftaran dan<br>Sentuh [OK].

Pengaturan didaftar sebagai favorit.

# **Sentuh [Tutup].**

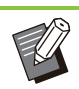

Pengaturan berikut tidak didaftar sebagai favorit. •

[Pemilihan Kertas] -

## <span id="page-81-1"></span>**Mengedit Favorit**

Anda dapat mengubah urutan tampilan favorit.

**Sentuh [Menu Khusus].** 1

Layar [Menu Khusus] ditampilkan.

# **Sentuh [Buat/Edit Favorit].** 2

# **Sentuh [Edit].** 3

Layar [Edit Favorit] ditampilkan.

# **Pilih salah satu favorit.** 4

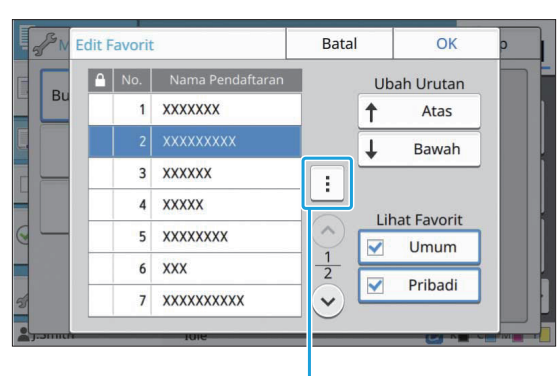

Sub-menu

Anda tidak dapat mengedit favorit dengan ikon kunci.

Pengaturan berikut ini dapat dikonfigurasi dari submenu.

- Periksa Pengaturan
- Ubah Nama
- Hapus

**Sentuh [Atas] atau [Bawah] untuk** 5 **mengonfigurasi urutan.**

# **Konfigurasi pengaturan [Lihat** 6 **Favorit].**

- Saat Anda memilih [Umum], favorit yang didaftarkan administrator dan favorit yang didaftarkan sebagai pengaturan pabrikan ditampilkan.
- Saat Anda memilih [Pribadi], favorit yang didaftarkan pengguna yang saat ini masuk ditampilkan.
- Anda juga dapat mencentang kotak [Umum] dan [Pribadi]. •

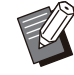

•

[Lihat Favorit] mungkin tidak ditampilkan tergantung pada konfigurasi yang dilakukan oleh administrator. Dalam kasus ini, favorit yang didaftarkan administrator dan favorit yang terdaftar sebagai pengaturan pabrikan ditampilkan.

# Sentuh [OK].

## <span id="page-82-0"></span>**Menyimpan sebagai Default**

Anda dapat mendaftarkan nilai tersebut dan jumlah fotokopi yang diatur menggunakan tombol pengaturan sebagai pengaturan default.

### **Sentuh [Menu Khusus].** 1

Layar [Menu Khusus] ditampilkan.

# **Sentuh [Pengaturan Default].** 2

# **Sentuh [Entri].** 3

Layar [Simpan Sebagai Default] ditampilkan. Memeriksa pengaturan saat ini.

### **Sentuh [OK].**

Pengaturan didaftar sebagai pengaturan default.

# **Sentuh [Tutup].** 5

## <span id="page-82-1"></span>**Menghapus Default**

Fungsi ini mengembalikan nilai default terdaftar ke nilai yang diatur oleh administrator. Jika administrator belum mendaftarkan nilai default, nilai pabrikan dipulihkan.

### **Sentuh [Menu Khusus].** 1

Layar [Menu Khusus] ditampilkan.

**Sentuh [Pengaturan Default].** 2

### **Sentuh [Kosong].**

Layar [Inisialisasi] ditampilkan.

## **Sentuh [OK].**

Nilai default kosong.

# **Sentuh [Tutup].**

<span id="page-83-0"></span>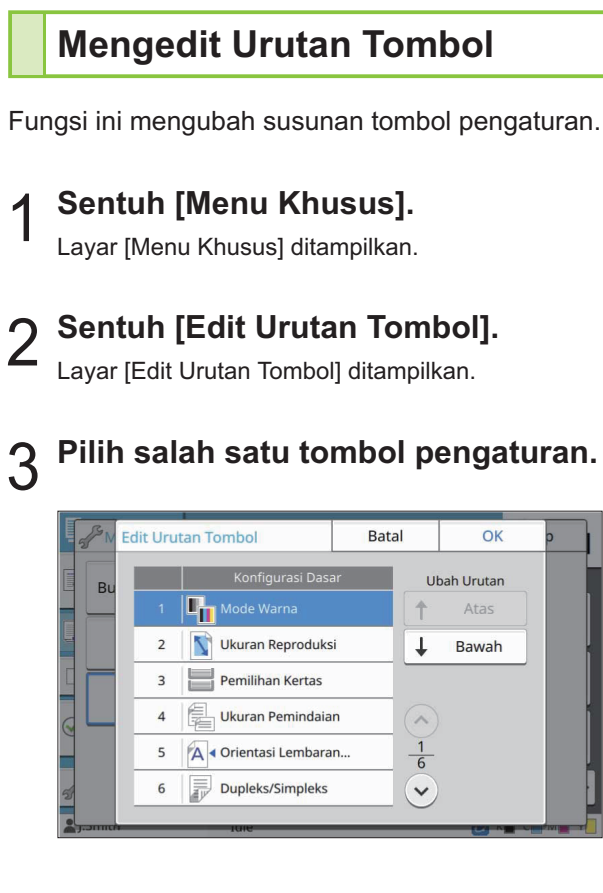

.........

............

**Sentuh [Atas] atau [Bawah] untuk** 4 **mengonfigurasi urutan.**

# **5** Sentuh [OK].

Susunan tombol pengaturan selesai.

**Sentuh [Tutup].** 6

**Anda bisa memindai lembaran kertas asli untuk menjadikannya versi digital.**

**Pilih tujuan tempat penyimpanan data yang dipindai sesuai dengan cara penggunaan gambar yang Anda inginkan.**

**Data yang dipindai bisa disimpan ke komputer di jaringan, dikirim melalui surel sebagai lampiran, atau disimpan ke hard disk internal mesin ini untuk mengunduhnya dari RISO Console.**

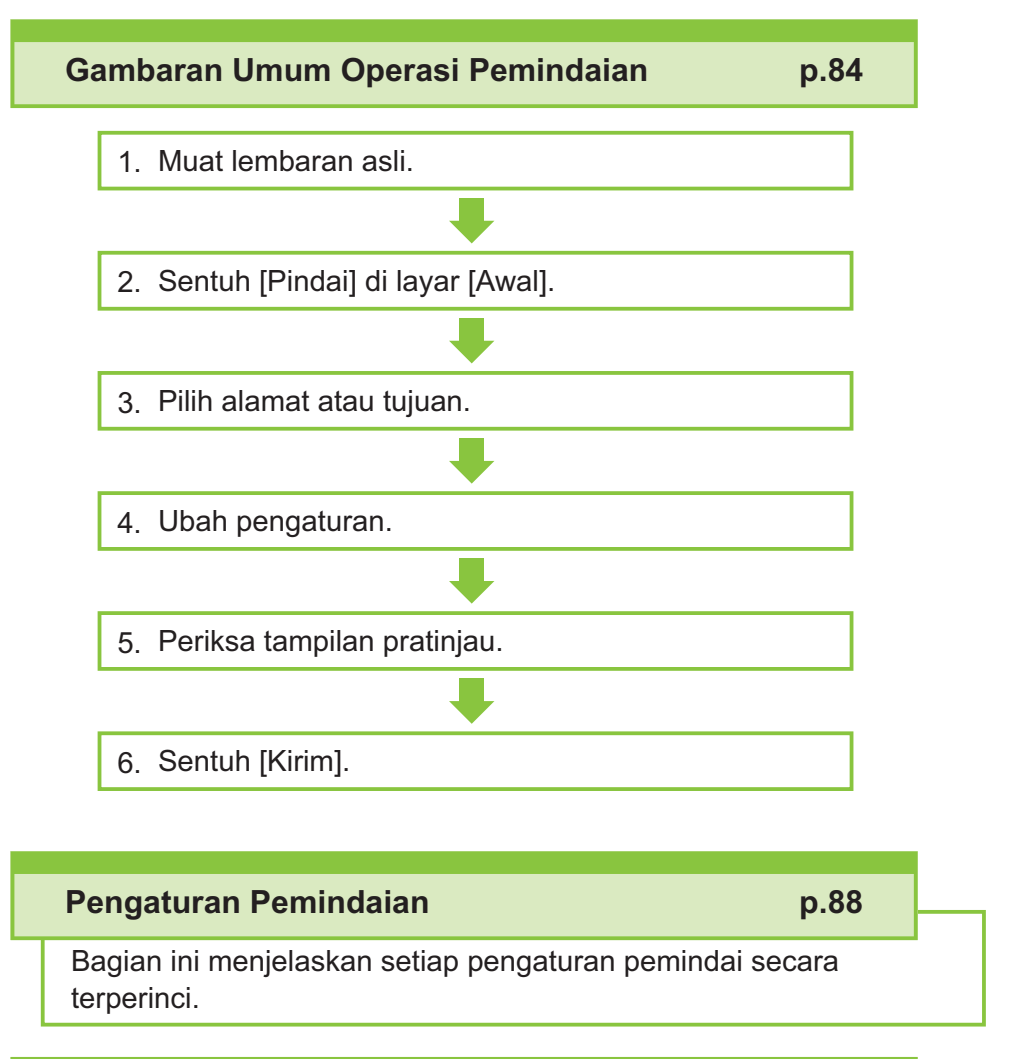

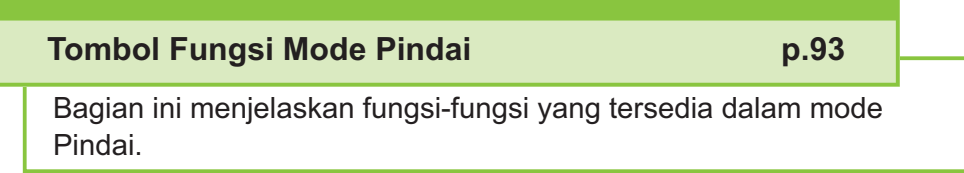

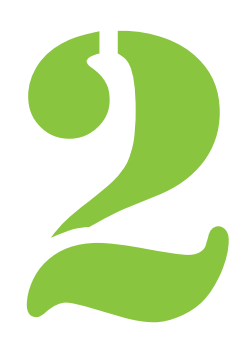

<span id="page-85-0"></span>2 **Pemindaian** Pemindaian

# Gambaran Umum Operasi Pemindaian

Bagian ini menjelaskan tentang operasi pindai dasar.

# **Prosedur**

#### **Muat lembaran asli.** 1

Untuk informasi selengkapnya tentang jenis lembaran asli yang dapat digunakan, lihat ["Lembaran Asli"](#page-24-0) ([p.23\)](#page-24-0).

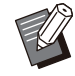

Mesin tidak dapat memindai area dalam 1 • mm dari tepi kertas. (Semua bagian gambar dalam area ini akan hilang.)

#### **Di ADF**

#### 1) **Muat lembaran asli di ADF.**  $\qquad \qquad \vdots$  Muat lembaran asli dengan menghadap ke

Sejajarkan lembaran asli dan hadapkan ke atas.

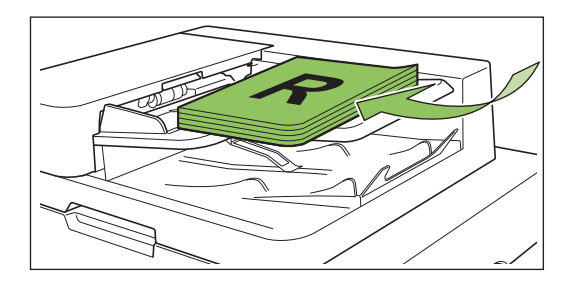

**Geser pemandu lembaran asli** 2) **agar sesuai dengan lebar lembaran asli.**

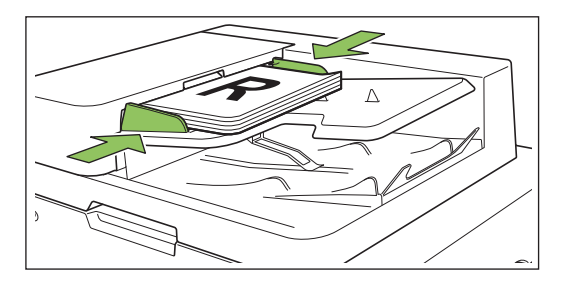

#### **Di Kaca Silinder**

- 1) **Buka penutup asli.**
- 2) **Muat lembaran asli.**

bawah pada kaca. Sejajarkan sudut lembaran asli dengan sudut kiri atas kaca.

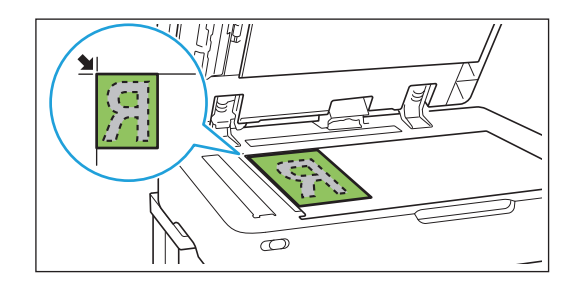

### 3) **Tutuplah penutup asli.**

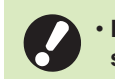

 $\vdots$ 

**Buka dan tutuplah penutup asli secara perlahan.**

# **2 Sentuh [Pindai] di layar [Awal].**<br>Pilih [E-mail], [PC], atau [Konsol].

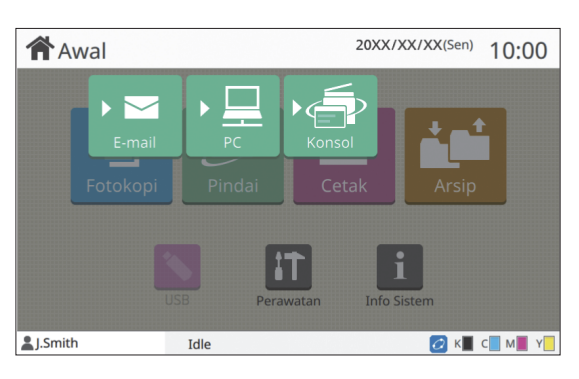

### **Pilih Alamat/Tujuan.** 3

Jika Anda memilih [E-mail] atau [PC], tentukan alamat/tujuan untuk data yang dipindai.

•

Jika Anda memilih [Konsol], Anda tidak perlu menentukan tujuan. Data yang dipindai disimpan di hard disk internal mesin ini.

### **Jika Anda telah memilih [E mail]**

Anda dapat melampirkan data yang dipindai ke pesan e-mail dan mengirimnya.

#### 1) **Sentuh [Direktori].**

Layar [Direktori] ditampilkan.

#### **Pilih alamat dari [Buku Alamat E-**2) **mail].**

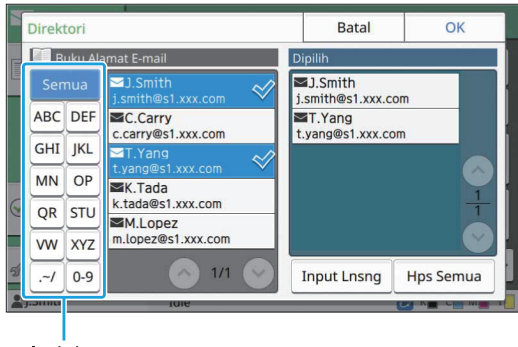

Indeks

Alamat yang dipilih muncul di [Dipilih].

• Anda dapat menyentuh indeks untuk mempersempit daftar alamat yang didaftarkan di buku alamat.

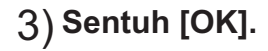

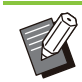

Untuk mengirimkan ke suatu alamat yang • tidak ditampilkan di [Buku Alamat E-mail], sentuh [Input Lnsng] untuk mendaftarkan alamat baru.

- Untuk menghapus alamat dari [Dipilih], Anda dapat menghapus semua alamat dengan menyentuh [Hps Semua] atau memilih alamat yang akan dihapus dan menyentuh [Kosong].
- Sentuh [Pengirim] untuk menampilkan layar [Pengirim] lalu masukkan nama pengirim.

### **Jika Anda telah memilih [PC]**

Data yang dipindai disimpan pada komputer di jaringan.

### 1) **Sentuh [Tujuan].**

Layar [Tujuan] ditampilkan.

**Pilih tujuan dari [Buku Alamat** 2) **PC].**

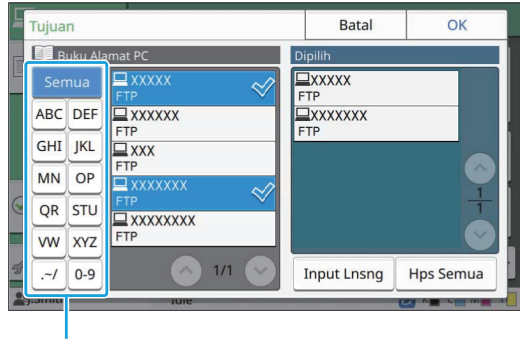

Indeks

Tujuan yang dipilih muncul di [Dipilih].

• Anda dapat menyentuh indeks untuk mempersempit daftar tujuan yang didaftarkan dalam buku alamat.

### 3) **Sentuh [OK].**

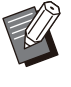

- Untuk menyimpan data ke komputer yang tidak terdaftar di [Buku Alamat PC], hubungi administrator Anda. •
- Sentuh [Input Lnsng] untuk mendaftarkan tujuan baru. Untuk informasi lebih lanjut mengenai server tujuan, hubungi administrator Anda.

### **Ubah pengaturan.** 4

Menentukan pengaturan pemindaian yang mendetail.

Untuk informasi selengkapnya tentang fungsi yang dapat dikonfigurasi, lihat "[Daftar Pengaturan](#page-88-0)" [\(p.87\)](#page-88-0).

# **Periksa tampilan pratinjau.** 5 1) **Sentuh [Periksa Pengaturan].**

Layar [Periksa Pengaturan] ditampilkan.

#### 2) **Sentuh [Pratinjau].**

Pemindaian pada lembaran asli dimulai, dan pratinjau ditampilkan.

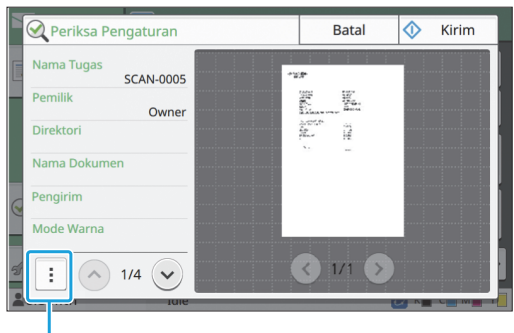

Sub-menu

Untuk beralih halaman, sentuh  $\lceil \langle \cdot \rangle \rceil$  atau  $\lceil \cdot \rangle$ ].

Pengaturan berikut ini dapat dikonfigurasi dari sub-menu.

• Mengubah Alamat

# **Sentuh [Kirim].** 6

Layar [Memindai dokumen] ditampilkan, dan pemindaian lembaran asli dimulai. Status saat ini ditampilkan di layar.

Setelah layar [Konfirmasi] ditampilkan, sentuh • [Tutup].

Lembaran asli dipindai dan disimpan.

### **Untuk membatalkan pemindaian**

#### **Tekan tombol [Stop].** 1

Pemindaian berhenti dan layar pemindaian ditampilkan.

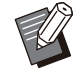

Jika Anda memilih [Konsol] untuk memindai data, data yang dipindai disimpan ke hard disk internal mesin. •

Data yang disimpan dapat diunduh ke komputer pengguna dengan menggunakan RISO Console.

Lihat "[Layar Menu \[Pindai\]"](#page-155-0) [\(p.154\)](#page-155-0) di "RISO Console".

............

Periode penyimpanan data yang dipindai • dikonfigurasi oleh administrator.

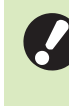

**RISO KAGAKU CORPORATION tidak** • **bertanggung jawab atas hilangnya data di hard disk internal mesin yang mungkin terjadi selama mesin digunakan. Untuk melindungi data, sebaiknya Anda mencadangkan data sebelumnya.**

# <span id="page-88-0"></span>**Daftar Pengaturan**

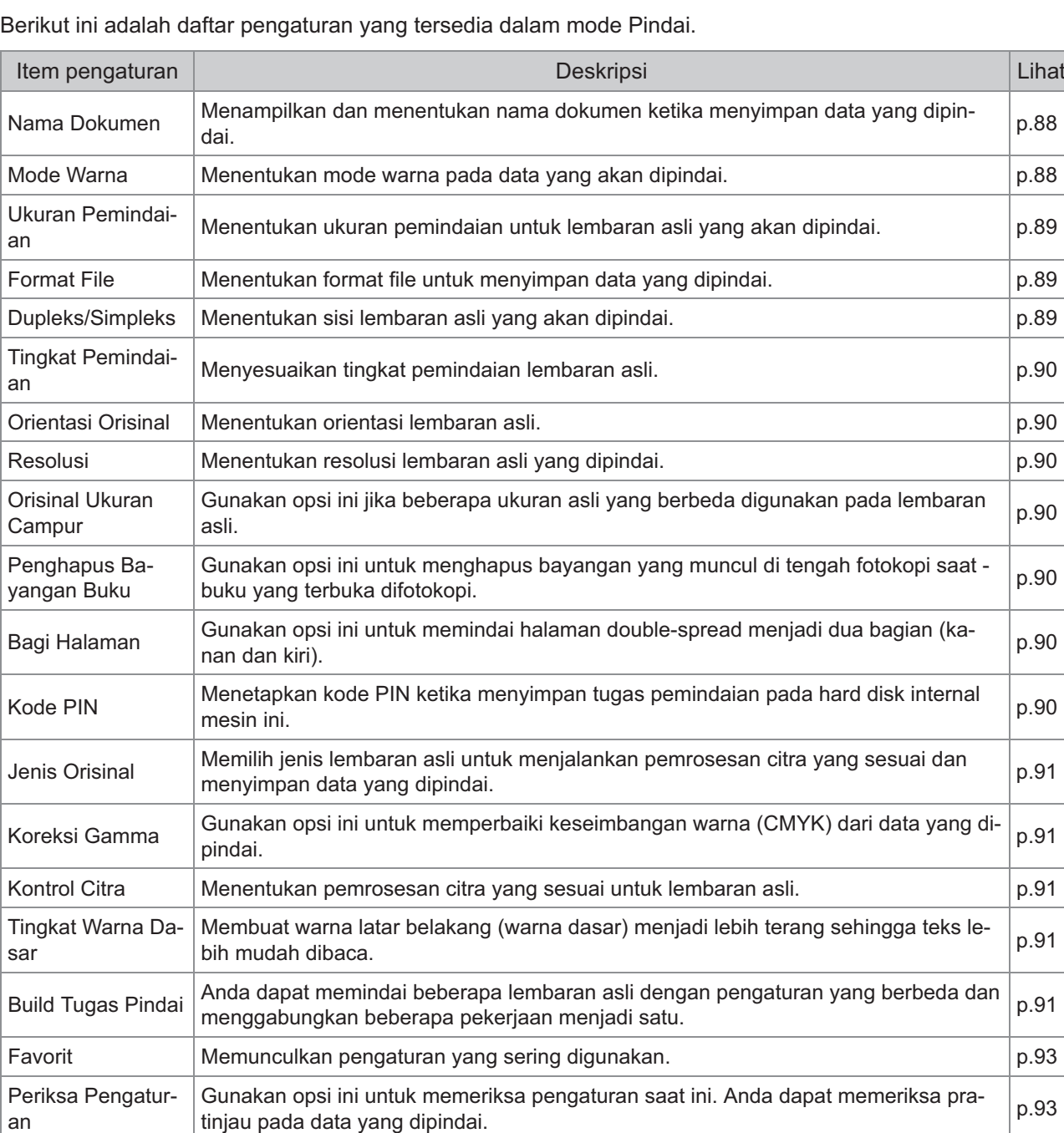

[Menu Khusus](#page-94-3) Mendaftarkan pengaturan favorit dan default, dan edit urutan tombol. Anda dapat

mendaftar kan pengaturan layont dan delault, dan edit urutan tombol. Anda dapat [p.93](#page-94-3)<br>mendaftar dan mengedit buku alamat.

87

# <span id="page-89-0"></span>Pengaturan Pemindaian

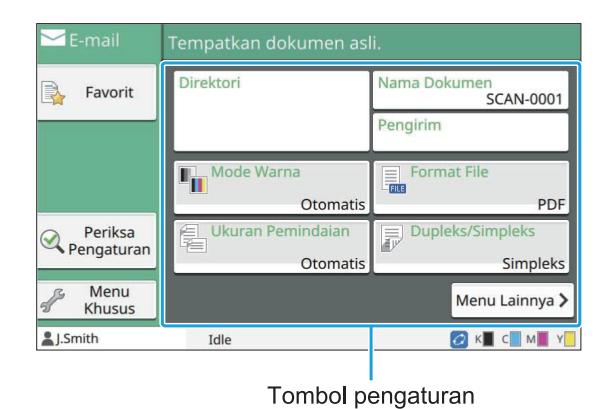

## <span id="page-89-1"></span>**Nama Dokumen**

Anda dapat menampilkan nama dokumen yang akan digunakan ketika menyimpan data yang dipindai.

Sentuh [Nama Dokumen] untuk mengatur nama dokumen.

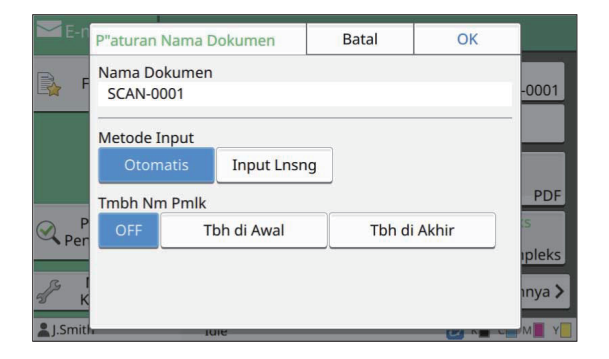

#### **[Nama Dokumen]**

Di antara informasi yang ditentukan di [Metode Input] dan [Tmbh Nm Pmlk], informasi [Nama Dokumen] dan [Pemilik] ditampilkan.

#### **[Metode Input]**

Pilih [Otomatis] untuk mengatur nama dokumen secara otomatis.

Pilih [Input Lnsng] untuk memasukkan nama dokumen pilihan Anda.

Jika Anda memilih [Otomatis], dokumen diberi nama dengan nomor seri (0001 hingga 9999) setelah kata "SCAN-" sebagai pengaturan default.

#### **[Tmbh Nm Pmlk]**

Tentukan apakah menambahkan nama pemilik ke nama dokumen yang diatur di [Metode Input] atau tidak.

Pilih [OFF] untuk tidak menambahkan nama pemilik.

Pilih [Tbh di Awal] untuk menambahkan nama pemilik sebelum nama dokumen dan beri nama dengan menggunakan format berikut ini: Nama pemilik - Nama dokumen - Nomor halaman\_Nomor seri.ekstensi Contoh: J.Smith-SCAN-0001-0001\_0001.tif Pilih [Tbh di Akhir] untuk menambahkan nama pemilik setelah nama dokumen dan beri nama dengan menggunakan format berikut ini: Nama dokumen - Nama pemilik - Nomor halaman\_Nomor seri.ekstensi Contoh: SCAN-0001-J.Smith-0001\_0001.tif

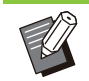

Nomor seri ditambahkan hanya jika duplikasi • nama file muncul.

#### **Sentuh [Nama Dokumen].**

Layar [P"aturan Nama Dokumen] ditampilkan.

- **Pilih opsi untuk [Metode Input].** 2
- **Pilih apakah akan menambahkan** 3 **nama pemilik atau tidak.**

# Sentuh [OK].

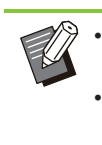

Untuk informasi selengkapnya tentang input • teks, lihat ["Memasukkan Teks"](#page-42-0) [\(p.41\)](#page-42-0). • Untuk [Input Lnsng], Anda dapat menggunakan huruf besar dan kecil.

# <span id="page-89-2"></span>**Mode Warna**

Memilih mode warna pada data yang akan dipindai.

#### **[Otomatis]**

Mesin secara otomatis menetapkan apakah lembaran asli berwarna atau hitam-putih. Jika mesin ditetapkan bahwa lembaran asli berwarna, maka lembaran tersebut dikonversi ke data RGB dan disimpan. Jika ditetapkan bahwa lembaran asli berwarna hitam-putih, maka lembaran tersebut dikonversi ke data hitam dan disimpan.

#### **[Warna Penuh]**

Lembaran asli dikonversi ke data RGB dan disimpan.

#### **[Skala Abu2]**

Lembaran asli warna atau foto warna dikonversi ke data skala abu-abu dan disimpan.

#### **[Hitam]**

Lembaran asli disimpan sebagai data hitam-putih (biner).

#### **Sentuh [Mode Warna].**

Layar [Mode Warna] ditampilkan.

## **Pilih mode warna.**

# **Sentuh [OK].**

# <span id="page-90-0"></span>**Ukuran Pemindaian**

Tentukan ukuran sisi lembaran asli yang akan dipindai.

Untuk informasi selengkapnya, lihat "[Ukuran](#page-61-0) [Pemindaian"](#page-61-0) [\(p.60\)](#page-61-0) di "Fotokopi".

# <span id="page-90-1"></span>**Format File**

Menentukan format file untuk menyimpan data yang dipindai.

#### **[PDF], [TIFF], [JPEG], [PDF/A]**

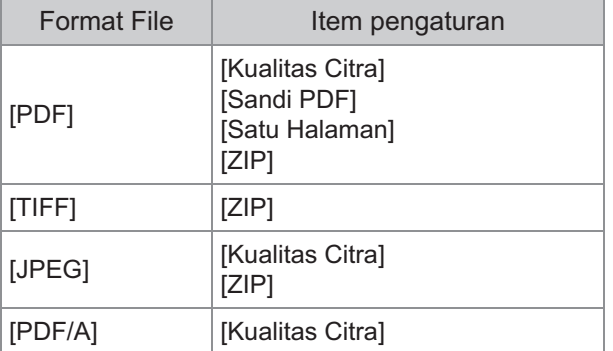

#### **[Kualitas Citra]**

[1: Rendah], [2], [3], [4], [5: Tinggi]

#### **[Sandi PDF]**

Masukkan sandi pengguna dan sandi pemilik dari [Rincian].

#### **[Satu Halaman]**

Pilih [ON] untuk menyimpan data yang dipindai dalam satu halaman.

#### **[ZIP]**

Opsi ini muncul ketika mengirim data yang dipindai via e-mail atau mengirim data yang dipindai ke komputer pada jaringan. Pilih [ON] untuk mengompresi data yang dipindai menjadi file zip.

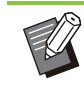

Ketika menyimpan data yang dipindai ke hard disk internal mesin ini, data yang dipindai dikompresi menjadi file zip. •

### **Sentuh [Format File].**

Layar [Format File] ditampilkan.

#### **Pilih format file yang akan digunakan untuk menyimpan data yang dipindai.** 2

## **Ubah pengaturan seperlunya.** 3

# **Sentuh [OK].**

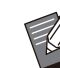

• Jika hanya satu file, data yang dipindai tersebut tidak akan dikompresi.

- Jika [Format File] diatur ke [PDF], opsi [ZIP] akan tersedia jika [Satu Halaman] diatur ke [ON]. •
- [Sandi Pengguna] yang dapat dimasukkan ketika [PDF] dipilih karena format file tersebut diperlukan untuk membuka dokumen nantinya. [Sandi Pemilik] diperlukan untuk mengatur hak akses pada dokumen, khususnya, izin untuk mencetak dan mengedit.

[Kode PIN] [\(p.90\)](#page-91-6) untuk mesin ini berbeda dari sandi yang disebutkan di atas; kode PIN bertujuan untuk melindungi tugas pindai yang akan disimpan di dalam hard disk internal dan tugas pencetakan yang dikirim dari komputer.

# <span id="page-90-2"></span>**Dupleks/Simpleks**

Menentukan sisi lembaran asli yang akan dipindai.

#### **[Satu sisi], [Bolak-balik] [Arah Halaman]**

Tentukan apakah halaman dibuka ke kanan/ke kiri atau atas/bawah. [Orientasi Orisinal] ([p.90](#page-91-1) "[Orientasi Orisinal"](#page-91-1))

**Sentuh [Dupleks/Simpleks].** 1

Layar [Dupleks/Simpleks] akan ditampilkan.

# **2 Sentuh [Orientasi Orisinal].**<br>Pilih [Atas ke Atas] atau [Atas ke Kiri].

# **Tentukan sisi lembaran asli yang** 3 **akan dipindai.**

Jika Anda telah memilih [Bolak-balik], tentukan arah halaman.

Sentuh [OK].

# <span id="page-91-0"></span>**Tingkat Pemindaian**

Menyesuaikan tingkat pemindaian lembaran asli. Untuk informasi selengkapnya, lihat "[Tingkat](#page-63-0) [Pemindaian"](#page-63-0) [\(p.62\)](#page-63-0) di "Fotokopi".

# <span id="page-91-1"></span>**Orientasi Orisinal**

Menentukan orientasi lembaran asli. Untuk informasi selengkapnya, lihat "[Orientasi](#page-62-1) [Orisinal"](#page-62-1) [\(p.61\)](#page-62-1) di "Fotokopi".

# <span id="page-91-2"></span>**Resolusi**

Menentukan resolusi lembaran asli yang dipindai. **[200 dpi], [300 dpi], [400 dpi], [600 dpi]**

Layar [Resolusi] ditampilkan. **Sentuh [Resolusi].** 1

**Tentukan resolusi.** 2

**Sentuh [OK].** 

# <span id="page-91-3"></span>**Orisinal Ukuran Campur**

Gunakan opsi ini jika beberapa ukuran asli yang berbeda digunakan pada lembaran asli. Ukuran yang dapat ada pada saat bersamaan adalah "A4- LEF dan A3", "B5-LEF dan B4" dan "Letter-LEF dan Ledger".

Untuk informasi selengkapnya, lihat langkah 2 dan langkah-langkah berikutnya pada ["Orisinal Ukuran](#page-63-1) [Campur](#page-63-1)" ([p.62](#page-63-1)) di "Fotokopi".

# <span id="page-91-4"></span>**Penghapus Bayangan Buku**

Menghapus bayangan yang muncul di tengah gambar saat buku yang terbuka dipindai. Untuk informasi selengkapnya, lihat "[Penghapus](#page-64-0) [Bayangan Buku](#page-64-0)" ([p.63\)](#page-64-0) di "Fotokopi".

# <span id="page-91-5"></span>**Bagi Halaman**

Gunakan opsi ini untuk memindai halaman doublespread menjadi dua bagian (kanan dan kiri). Untuk informasi selengkapnya, lihat "[Bagi](#page-65-0) [Halaman"](#page-65-0) ([p.64\)](#page-65-0) di "Fotokopi".

# <span id="page-91-6"></span>**Kode PIN**

Menetapkan kode PIN ketika menyimpan tugas pemindaian pada hard disk internal mesin ini. Kode PIN yang diatur di sini diperlukan ketika menggunakan RISO Console untuk mengunduh tugas ke sebuah komputer.

**[OFF], [ON]** Masukkan nilai (8 digit atau kurang)

## Sentuh [Kode PIN].

Layar [Kode PIN] ditampilkan.

# **Sentuh [ON].**

**Gunakan tombol angka untuk**<br>memasukkan kode PIN.

**2**

# **Sentuh [OK].** 4

# <span id="page-92-0"></span>**Jenis Orisinal**

Pilih jenis lembar asli untuk menjalankan pemrosesan citra yang sesuai untuk menyimpan data yang dipindai.

#### **[Garis/Foto]**

Pilih opsi ini jika lembaran asli berisi teks dan foto.

#### **[Garis]**

Pilih opsi ini jika lembaran asli berisi teks atau ilustrasi.

#### **[Foto]**

Pilih opsi ini jika lembaran asli juga berisi foto.

### **Sentuh [Jenis Orisinal].** 1

Layar [Jenis Orisinal] ditampilkan.

**Pilih jenis lembar asli.** 2

# **Sentuh [OK].**

# <span id="page-92-1"></span>**Koreksi Gamma**

Memperbaiki keseimbangan warna dari data yang dipindai.

Untuk informasi selengkapnya, lihat "[Koreksi](#page-69-0) [Gamma](#page-69-0)" ([p.68](#page-69-0)) di "Fotokopi".

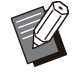

• Ketika [Mode Warna] telah diatur ke [Skala Abu2] atau [Hitam], nilai gamma hanya dapat disesuaikan untuk K. Nilai gamma untuk C-R, M-G, atau Y-B tidak dapat diperbaiki untuk C-R, M-G, atau Y-B. ([p.88](#page-89-2) "[Mode Warna"](#page-89-2))

# <span id="page-92-2"></span>**Kontrol Citra**

Menentukan pemrosesan citra yang sesuai untuk lembaran asli.

Untuk informasi selengkapnya, lihat "[Kontrol Citra](#page-70-0)" ([p.69\)](#page-70-0) di "Fotokopi".

# <span id="page-92-3"></span>**Tingkat Warna Dasar**

Fungsi ini membuat warna latar belakang (warna dasar) lebih terang agar teks lebih mudah terbaca ketika memindai lembaran asli teks dengan yang memiliki latar belakang atau lembaran asli yang dicetak pada kertas berwarna.

Untuk informasi selengkapnya, lihat "[Tingkat](#page-70-1) [Warna Dasar](#page-70-1)" ([p.69](#page-70-1)) di "Fotokopi".

# <span id="page-92-4"></span>**Build Tugas Pindai**

Anda dapat memindai beberapa lembaran asli dengan pengaturan yang berbeda dan menggabungkan beberapa pekerjaan menjadi satu.

Data hasil pindaian disimpan sebagai satu file dokumen.

**[OFF]**, **[ON]**

### **Sentuh [Build Tugas Pindai].** 1

Layar [Build Tugas Pindai] ditampilkan.

# **Sentuh [ON].**

# **Sentuh [OK].**

# **Muat lembaran asli dan tekan** 4 **tombol [Mulai].**

Lembaran asli mulai dipindai. Setelah selesai, layar [Konfirmasi] ditampilkan.

### **Sentuh [Ubah Pengaturan].**

Layar pengaturan pemindaian ditampilkan.

# **Ubah pengaturan pemindaian** 6 **seperlunya.**

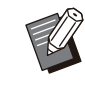

Anda dapat mengubah hanya pengaturan • pemindaian berikut ini saat memindai dari kedua kali.

[Mode Warna], [Dupleks/Simpleks], [Tingkat Pemindaian], [Orientasi Orisinal], [Penghapus Bayangan Buku], [Jenis Orisinal], [Koreksi Gamma], [Kontrol Citra], [Tingkat Warna Dasar]

# **Muat lembaran asli berikutnya dan** 7 **tekan tombol [Mulai].**

Lembaran asli mulai dipindai. Setelah selesai, layar [Konfirmasi] ditampilkan.

..........

.......

.......................

# **Ulangi langkah 5 hingga 7** 8 **seperlunya.**

Jika Anda tidak perlu mengubah pengaturan, ikuti pesan yang ditampilkan untuk operasi tersebut.

# **Sentuh [Dipindai] di layar**<br>[Konfirmasi].

Data hasil pindaian disimpan sebagai satu file dokumen.

# <span id="page-94-0"></span>Tombol Fungsi Mode Pindai

| E-mail                | Tempatkan dokumen asli.              |                                                       |
|-----------------------|--------------------------------------|-------------------------------------------------------|
| Favorit               | Direktori                            | Nama Dokumen<br><b>SCAN-0001</b>                      |
|                       |                                      | Pengirim                                              |
|                       | <b>Mode Warna</b><br>'II<br>Otomatis | <b>Format File</b><br>E <sub>FILE</sub><br><b>PDF</b> |
| Periksa<br>Pengaturan | <b>Ukuran Pemindaian</b><br>ę.       | Dupleks/Simpleks<br>最                                 |
|                       | Otomatis                             | Simpleks                                              |
| Menu<br><b>Khusus</b> |                                      | Menu Lainnya >                                        |
| LSmith                | Idle                                 |                                                       |

Tombol fungsi

# <span id="page-94-1"></span>**Favorit**

Pengaturan dapat ditarik kapan pun saat diperlukan.

Pengaturan yang direkomendasikan yang didaftarkan sebelumnya sebagai favorit.

Mendaftarkan pengaturan yang sering digunakan bisa berguna.

Untuk informasi selengkapnya, lihat "[Favorit](#page-80-0)" ([p.79\)](#page-80-0) di "Fotokopi".

# <span id="page-94-2"></span>**Periksa Pengaturan**

Gunakan opsi ini untuk memeriksa pengaturan saat ini.

### **Sentuh [Periksa Pengaturan].**

Memeriksa pengaturan saat ini.

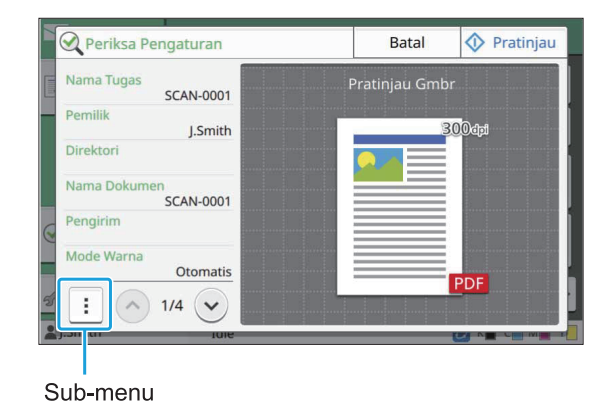

Pengaturan berikut ini dapat dikonfigurasi dari submenu.

- Tambahkan ke Favorit
- Simpan Sebagai Default
- Cetak Daftar Ini

Sentuh [Pratinjau] untuk memeriksa citra yang dipindai sebelum mengirim data.

### Sentuh [Batal].

Untuk memindai lembaran asli dengan menggunakan pengaturan yang Anda tampilkan, sentuh [Kirim] atau [Simpan].

# <span id="page-94-3"></span>**Menu Khusus**

Anda dapat mendaftarkan favorit dan Pengaturan Default, dan mengedit urutan tombol. Anda dapat mendaftar dan mengedit buku alamat.

### **Menambahkan sebagai Favorit / Mengedit Favorit**

Gunakan fungsi ini untuk mendaftarkan pengaturan yang dikonfigurasi dengan tombol pengaturan sebagai favorit. Anda dapat mendaftar hingga 30 favorit.

Untuk informasi selengkapnya, lihat ["Menambahkan sebagai Favorit"](#page-81-0) [\(p.80\)](#page-81-0) dan ["Mengedit Favorit"](#page-81-1) ([p.80\)](#page-81-1) di "Fotokopi".

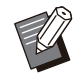

-

Pengaturan berikut tidak didaftar sebagai • favorit.

[Nama Dokumen], [Sandi PDF] di [Format File], [Kode PIN]

## **Menambahkan ke Buku Alamat**

Anda dapat mendaftarkan alamat dan tujuan dalam buku alamat.

93

## **Jika Anda telah memilih [E-mail]**

### **Sentuh [Menu Khusus].** 1

Layar [Menu Khusus] ditampilkan.

#### **Sentuh [Tambah/Edit Buku Alamat].** 2

Layar [Tambah/Edit Buku Alamat] akan ditampilkan.

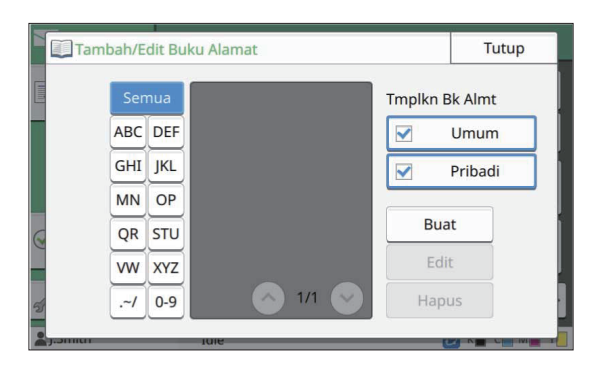

# **Sentuh [Buat].**

Layar [Buat] ditampilkan.

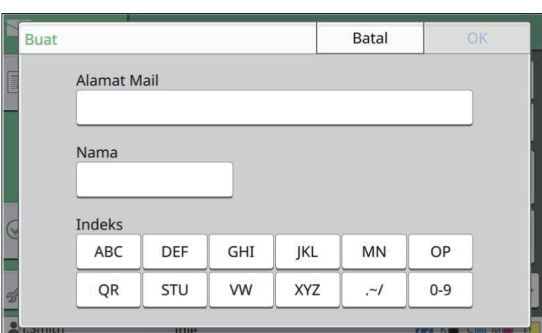

**Masukkan alamat e-mail.** 4

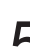

**Masukkan nama penerima.** 5

- **Tentukan indeks.** 
	- Sentuh [OK].
		- Alamat e-mail didaftarkan dalam buku alamat.
- Tentukan apakah menampilkan penerima umum atau penerima individu pada buku alamat. **Atur opsi [Tmplkn Bk Almt].** 8

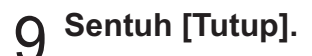

### **Jika Anda telah memilih [PC]**

Daftarkan komputer sebagai tujuan data yang dipindai.

Untuk informasi selengkapnya, lihat "Buku Alamat PC (Admin)" pada "Panduan Administrator" yang diberikan secara terpisah.

## **Mengedit Buku Alamat**

Anda dapat mengedit alamat pribadi dan tujuan yang didaftarkan di buku alamat.

### **Jika Anda telah memilih [E-mail]**

**Sentuh [Menu Khusus].** 

Layar [Menu Khusus] ditampilkan.

## **Sentuh [Tambah/Edit Buku Alamat].** 2

Layar [Tambah/Edit Buku Alamat] akan ditampilkan.

# **Pilih alamat e-mail dan sentuh [Edit].**

Layar [Edit] ditampilkan.

## **Ubah pengaturan.** 4

### **Sentuh [OK].**

Pengaturan alamat e-mail diubah.

# **Sentuh [Tutup].**

### **Jika Anda telah memilih [PC]**

Ubah pengaturan yang didaftarkan sebagai tujuan data yang dipindai.

Untuk informasi selengkapnya, lihat "Buku Alamat PC (Admin)" pada "Panduan Administrator" yang diberikan secara terpisah.

## **Menghapus Alamat / Menyimpan Tujuan**

Anda dapat menghapus alamat pribadi dan tujuan dari buku alamat.

**Jika Anda telah memilih [E-mail]**

#### **Sentuh [Menu Khusus].** 1

Layar [Menu Khusus] ditampilkan.

# **Sentuh [Tambah/Edit Buku Alamat].** 2

Layar [Tambah/Edit Buku Alamat] akan ditampilkan.

# **Pilih alamat e-mail dan sentuh** 3 **[Hapus].**

Layar [Konfirmasi] ditampilkan.

#### **Sentuh [OK].**

Alamat e-mail dihapus dari buku alamat.

# **Sentuh [Tutup].** 5

### **Jika Anda telah memilih [PC]**

Hapus tujuan yang Anda daftarkan sebagai tujuan data yang dipindai.

Untuk informasi selengkapnya, lihat "Buku Alamat PC (Admin)" pada "Panduan Administrator" yang diberikan secara terpisah.

#### **Menyimpan / Menghapus Default**

Anda dapat mendaftarkan nilai yang dimasukkan dengan menggunakan tombol pengaturan sebagai pengaturan default.

Untuk informasi selengkapnya, lihat "[Menyimpan](#page-82-0) [sebagai Default](#page-82-0)" ([p.81](#page-82-0)) dan ["Menghapus Default"](#page-82-1) ([p.81\)](#page-82-1) di "Fotokopi".

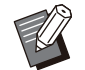

Pengaturan berikut tidak didaftarkan sebagai pengaturan default. •

[Nama Dokumen], [Sandi PDF] di [Format - File], [Kode PIN]

## **Edit Urutan Tombol**

............

Fungsi ini mengubah susunan tombol pengaturan. Untuk informasi selengkapnya, lihat "[Mengedit](#page-83-0) [Urutan Tombol"](#page-83-0) [\(p.82\)](#page-83-0) di "Fotokopi".

# **Mencetak**

**Sambungkan mesin ini dan komputer ke jaringan untuk menggunakan mesin ini sebagai printer.**

**Dengan menggunakan driver printer, Anda bisa mengirim data cetakan ke mesin ini dari komputer.**

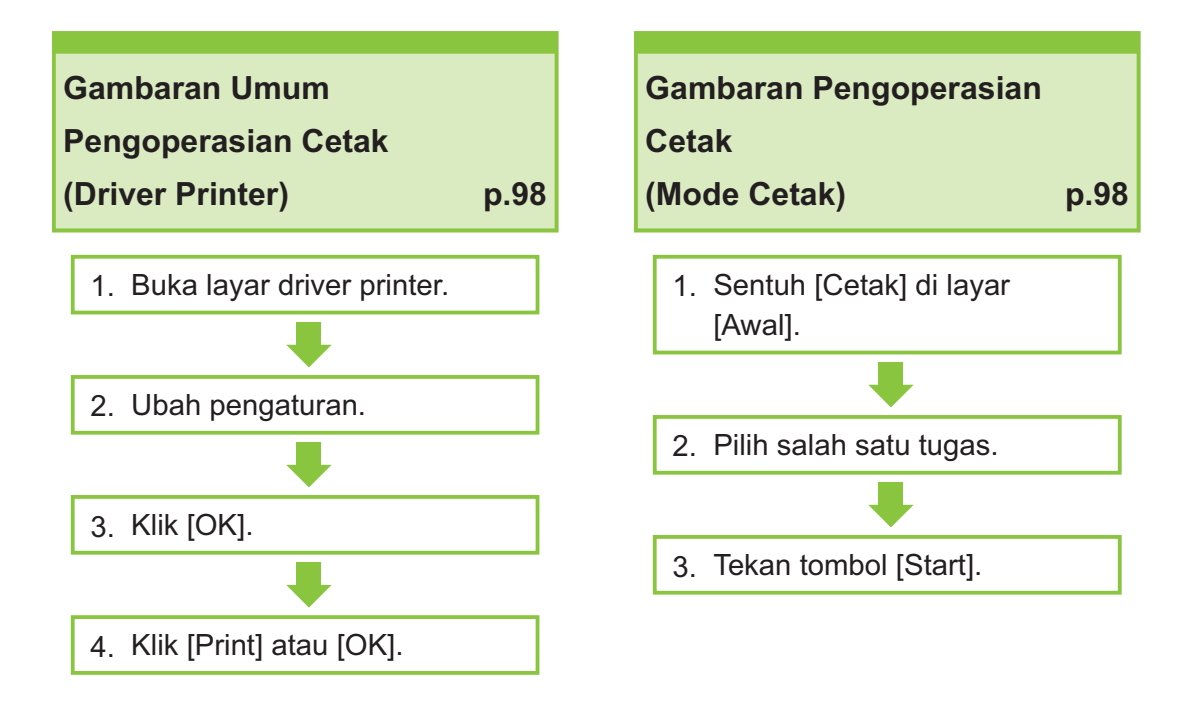

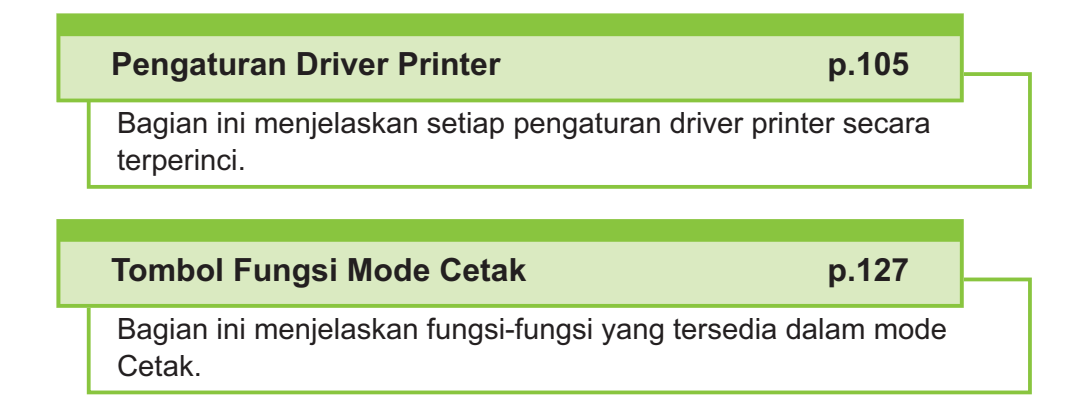

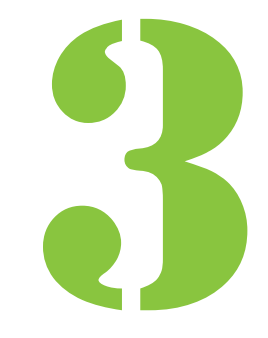

 $\overline{\phantom{a}}$ Mencetak

# <span id="page-99-0"></span>Gambaran Umum Operasi Cetak

Bab ini menjelaskan pengoperasian dasar tentang penggunaan mesin ini sebagai printer.

# **Prosedur dari Driver Printer**

#### **Buka layar driver printer.**

#### **Pilih opsi cetak pada aplikasi di** 1) **komputer.**

Kotak dialog cetak ditampilkan.

#### **Periksa nama printer lalu klik** 2) **[Properti] atau [Preferensi].**

Nama tombolnya berbeda tergantung pada aplikasinya.

#### **Ubah pengaturan seperlunya.**

Untuk informasi selengkapnya tentang pengaturan yang dapat dikonfigurasi, lihat "[Daftar Pengaturan](#page-103-0)" [\(p.102\)](#page-103-0).

- Untuk mengembalikan semua pengaturan pada layar driver printer ke nilai default-nya, klik [Kmblkn Default].
- Untuk mengembalikan semua pengaturan pada layar driver printer ke nilai sebelum didaftarkan, klik [Plihk. p'turan p'guna].

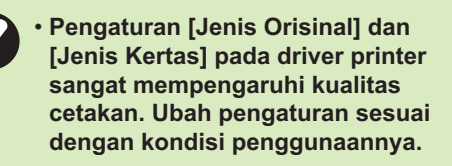

#### **Klik [OK].**

Kotak dialog cetak ditampilkan.

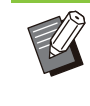

Jika kotak [Collate] di kotak dialog cetak • dicentang, hapus centangnya. Untuk mencetak dengan menyusun salinan, atur [Urutkan] di tab [Dasar] ke [Tersusun].

### **Klik [Cetak] atau [OK].** 4

Data cetak dikirim ke mesin ini.

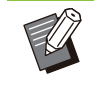

Saat menggunakan link sistem eksternal, • semua tugas yang diterima dari komputer ditampilkan di [Tugas Sistem Eksternal] pada layar [Cetak] mesin ini. Tugas dapat dicetak atau dihapus dari sini. Fungsi [Tugas Sistem Eksternal] ditampilkan saat [Link Sistem Eksternal] diatur ke [ON] oleh administrator. Untuk informasi selengkapnya, lihat "[Tugas Sistem Eksternal"](#page-128-1) [\(p.127\)](#page-128-1).

# <span id="page-99-1"></span>**Prosedur dari Mode Cetak**

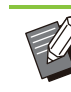

•

Tergantung pada pengaturan yang dikonfigurasi oleh administrator, pencetakan dapat dilakukan cukup dengan log in.

## **Sentuh [Cetak] di layar [Awal].** 1

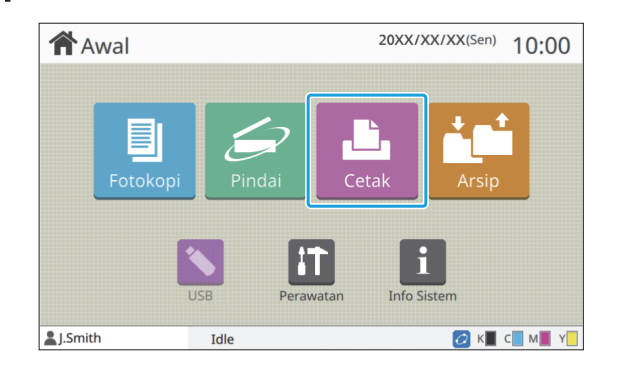

# **Pilih tugas.**

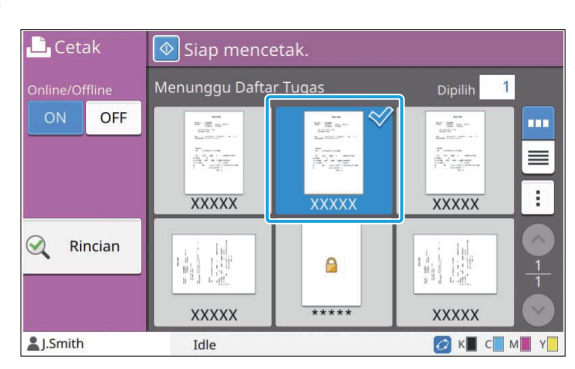

#### **Ikon ditampilkan dalam bentuk gambar kecil F**: Tugas dengan kode PIN

: Tugas yang rusak (Data yang rusak atau data yang bermasalah)

**Tidak Ada**: Semua tugas lainnya dikirim dari komputer

Pengaturan berikut ini dapat dikonfigurasi dari submenu.

- Pilih Semua/Batal pilih semua
- Hapus
- Ubah Pengaturan

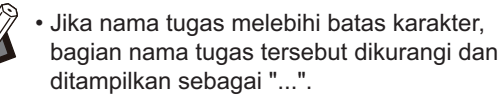

- Pada kasus berikut, nama tugas ditampilkan sebagai "\*\*\*\*\*".
	- Tugas dengan kotak [Sembunyikn Nama Tgs] dicentang pada driver printer [\(p.122](#page-123-0) "[Kode PIN"](#page-123-0))

#### **Tekan tombol [Mulai].** 3

Tugas yang dipilih dicetak.

#### **Ketika mencetak tugas dengan kode PIN**

Layar entri kode PIN ditampilkan. Masukkan kode PIN dengan menggunakan tombol angka, dan sentuh [Lanjut].

### **Mengubah Pengaturan Selama Pencetakan**

### **Tekan tombol [Stop].** 1

Layar [Penundaan] ditampilkan.

# **2 Sentuh [Ubah Pengaturan].**<br>Layar [Ubah Pengaturan] ditampilkan.

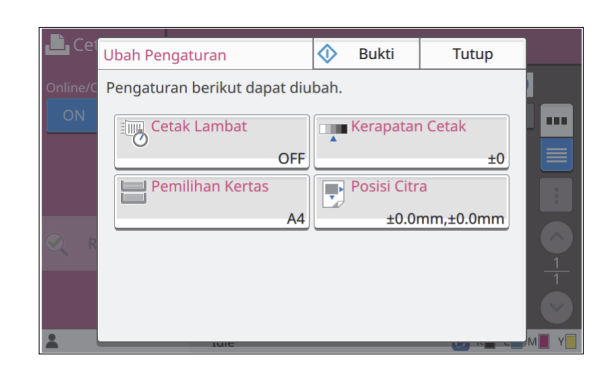

# **Ubah Pengaturan.** 3

Anda dapat mengubah pengaturan berikut ini.

- Pencetakan Lambat [\(p.76](#page-77-1) "[Cetak Lambat"](#page-77-1))
- Kerapatan Cetak ([p.62](#page-63-2) "[Kerapatan Cetak](#page-63-2)")
- Pemilihan Kertas [\(p.58 "Pemilihan Kertas](#page-59-0)")
- Posisi Citra ([p.69](#page-70-2) "[Posisi Citra](#page-70-2)")

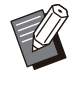

• Jika Anda menyentuh [Bukti], yang dicetak hanyalah satu salinan halaman, yang sedang diproses saat tombol [Stop] ditekan.

# Sentuh [Tutup].

# **Sentuh [Lanjut].** 5

Pencetakan tugas yang pengaturannya telah disesuaikan dimulai.

## **Menjalankan Perawatan Selama Pencetakan**

### **Tekan tombol [Stop].** 1

Layar [Penundaan] ditampilkan.

### Sentuh [Perawatan].

Layar [Perawatan] ditampilkan.

# **Ubah Pengaturan.** 3

Anda dapat mengubah pengaturan berikut ini.

- Pembersihan Kepala Cetak
- Kontrol Pemandu Kertas
- Online/Offline
- Pelepasan Penutup Depan

#### Sentuh [Online/Offline] untuk •

menampilkan layar [Online/Offline]. Saat pengaturan ini diatur ke [OFF], mesin tidak akan menerima tugas dari perangkat jaringan seperti komputer. Opsi ini sesuai saat Anda ingin menggunakan mesin secara khusus tanpa diinterupsi tugas lainnya.

- Untuk informasi selengkapnya tentang [Pembersihan printhead] dan [Lepas Penutup Depan], lihat "Panduan Pemecahan Masalah" yang diberikan secara terpisah.
- Jika Anda menyentuh [Bukti], yang dicetak hanyalah satu salinan halaman, yang sedang diproses saat tombol [Stop] ditekan.
- Jika Anda menggunakan baki tumpuk ktrl otomatis, Anda dapat menyesuaikan posisi baki tumpuk tersebut dari [Kontrol Pemandu Kertas]. Untuk informasi selengkapnya, lihat "Panduan Pemecahan Masalah" yang diberikan secara terpisah.

..........

# Sentuh [Tutup].

# **Sentuh [Lanjut].** 5

Pencetakan tugas yang pengaturannya telah disesuaikan dimulai.

# **Layar Driver Printer**

Pengaturan dapat dikonfigurasi dari layar driver printer.

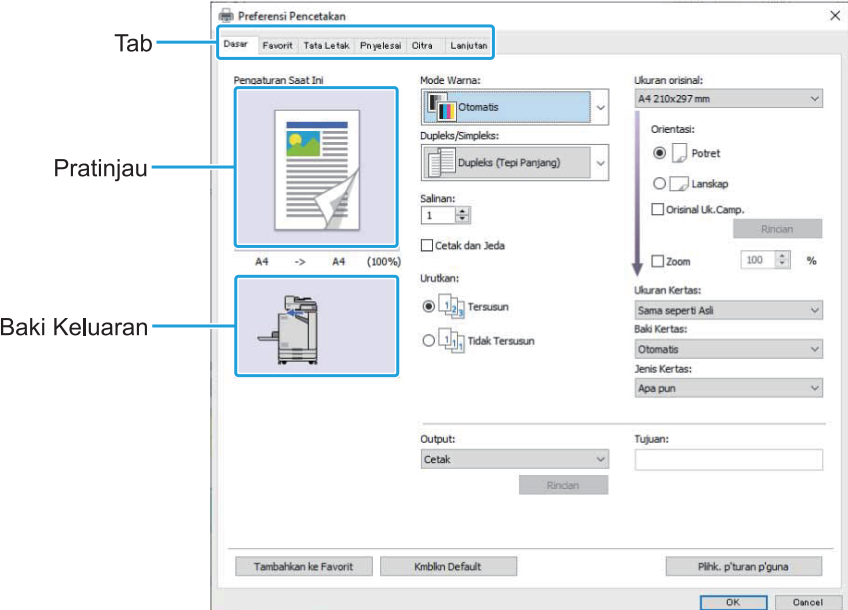

- Tab: Klik tab untuk mengalihkan layar. •
- Pratinjau: Menampilkan gambar pratinjau dari dokumen yang akan dicetak. Ukuran lembar asli, ukuran kertas, dan persentase pembesaran/pengurangan ditampilkan di bawah gambar.
- Baki output: Baki output ditampilkan dengan sebuah panah.

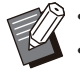

• Mengeklik [Tambahkan ke Favorit] mendaftarkan pengaturan saat ini di tab Favorit.

- Mengeklik [Kmblkn Default] mengembalikan semua pengaturan pada layar driver printer ke nilai default-nya.
- Mengeklik [Plihk. p'turan p'guna] mengembalikan semua pengaturan pada layar driver printer ke nilai sebelum didaftarkan oleh pengguna. Jika nilai tidak didaftarkan, semua pengaturan dikembalikan ke nilai default. ([p.105](#page-106-1) "[Plihk. p'turan p'guna"](#page-106-1))
- Saat peralatan opsional disambungkan, konfigurasi pengaturan terlebih dahulu di [Konfigurasi Printer] pada tab [Lingkungan] untuk menggunakan fungsi tertentu. Fungsi yang tidak tersedia berwarna abu-abu. ([p.124](#page-125-0) "[Tab \[Lingkungan\]](#page-125-0)")

# <span id="page-103-0"></span>**Daftar Pengaturan**

# **Daftar Pengaturan Driver Printer**

Berikut adalah daftar pengaturan yang dapat dikonfigurasi melalui driver printer.

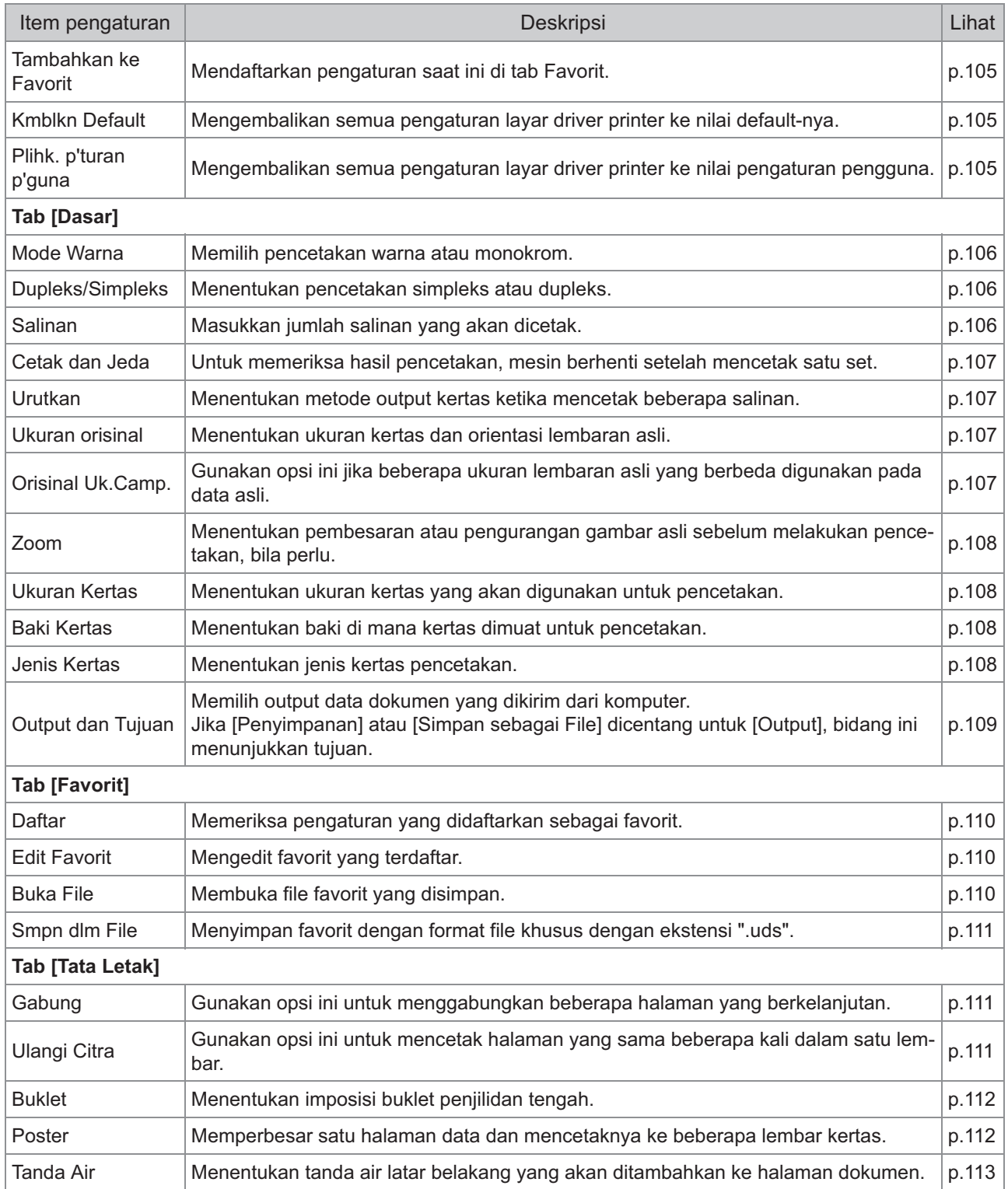

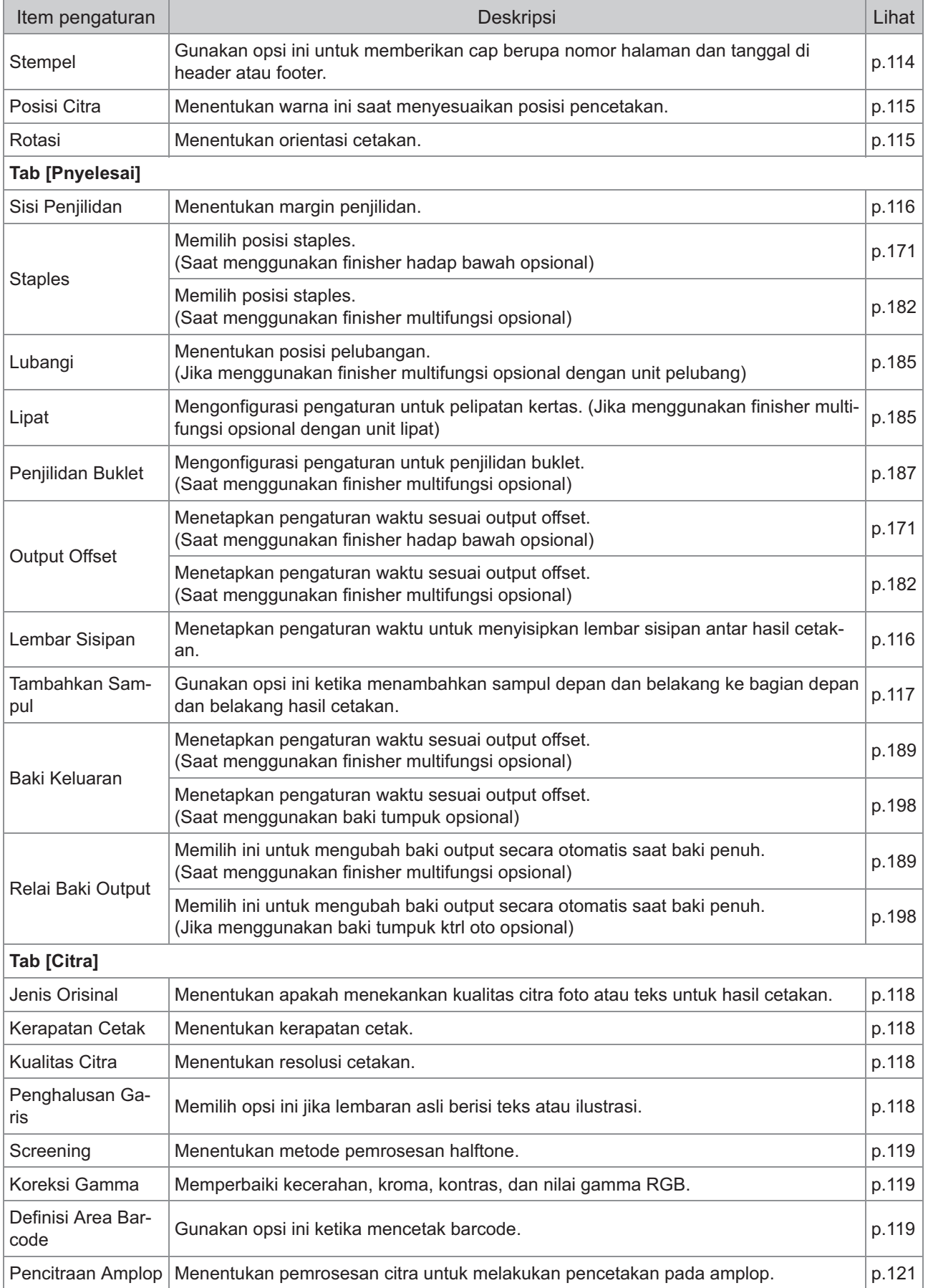

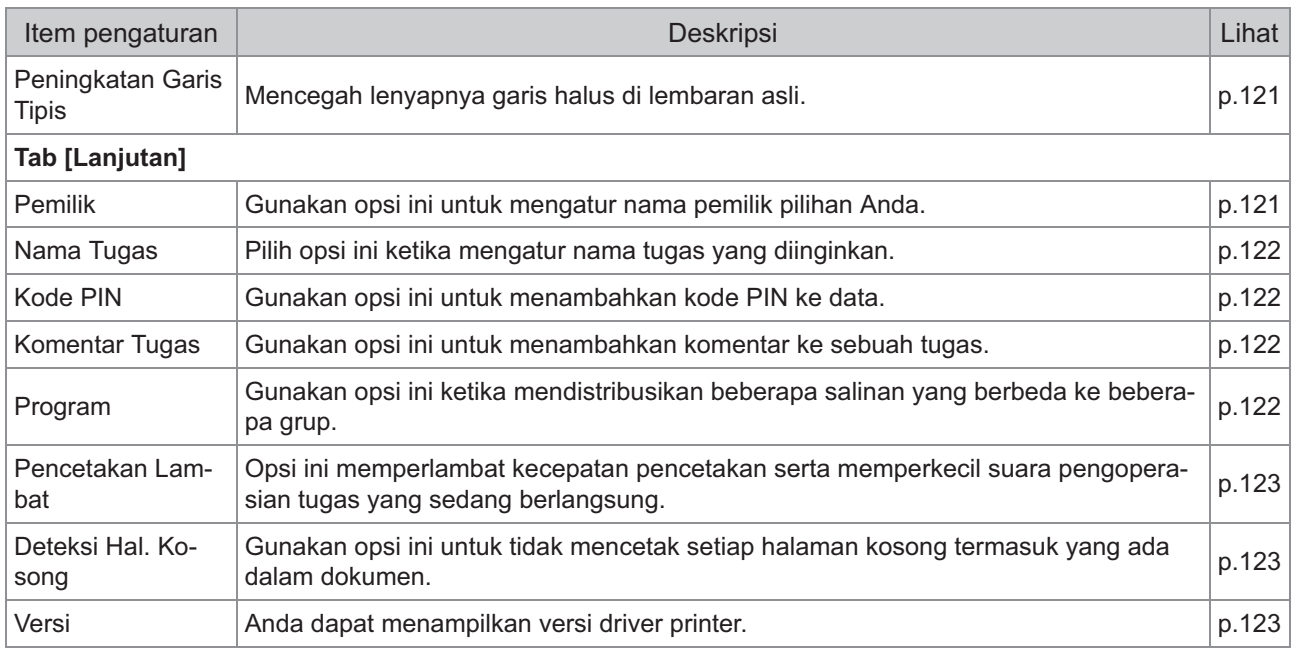

# **Daftar Tombol Fungsi Mode Cetak**

Tombol fungsi yang tersedia dalam mode Cetak tertera di bawah ini.

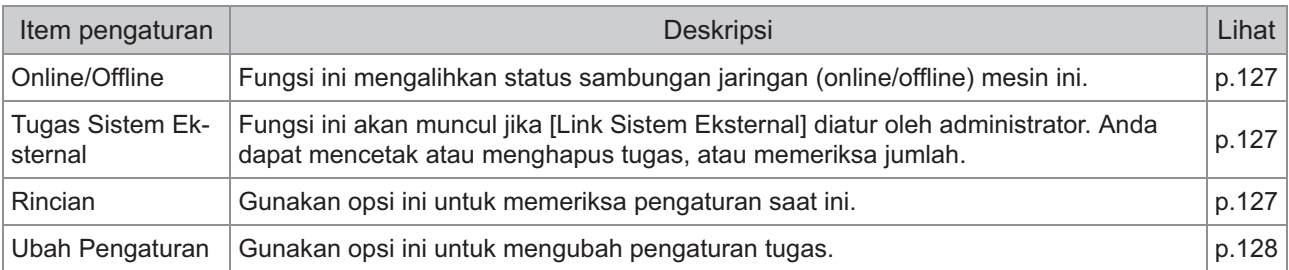

# <span id="page-106-0"></span>Pengaturan Driver Printer

Bagian ini menjelaskan cara mengonfigurasi pengaturan dasar driver printer, seperti mode warna, pencetakan dupleks/simpleks, dan jenis kertas.

# **Tombol umum**

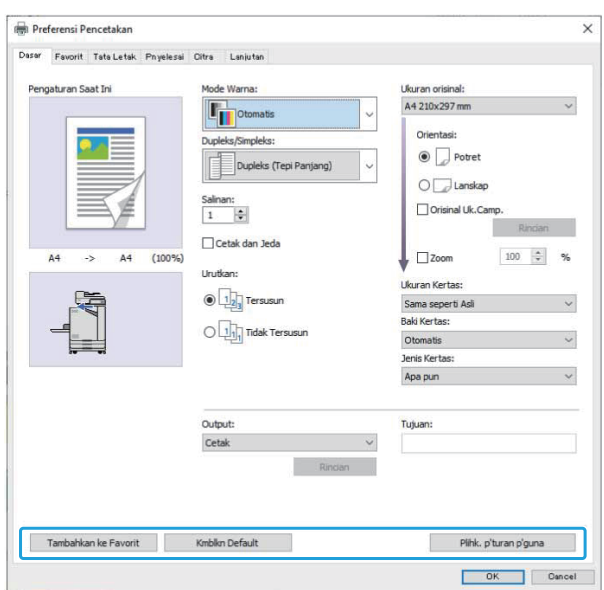

Tombol umum ditampilkan di setiap tab pada layar [Preferensi Pencetakan].

### <span id="page-106-2"></span>**Tambahkan ke Favorit**

Pengaturan saat ini pada layar driver printer dapat disimpan yang nantinya dapat digunakan kembali seperlunya.

Hingga 30 grup pengaturan dapat disimpan.

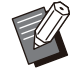

Anda perlu memiliki otoritas untuk komputer yang akan menggunakan fungsi [Tambahkan ke Favorit]. •

# **Konfigurasi pengaturan yang** 1 **diperlukan pada layar driver printer.**

#### **Klik [Tambahkan ke Favorit].** 2

Kotak dialog [Tambahkan ke Favorit] ditampilkan.

#### **Masukkan nama.** 3

Masukkan nama maksimal 20 karakter.

#### $\Lambda$  Klik [Entri].

Pengaturan disimpan dan ditampilkan dalam tab [Favorit].

### <span id="page-106-3"></span>**Kmblkn Default**

Mengembalikan semua pengaturan layar driver printer ke nilai default-nya.

#### <span id="page-106-1"></span>**Plihk. p'turan p'guna**

Mengembalikan semua pengaturan layar driver printer ke nilai pengaturan pengguna. Menetapkan nilai pengaturan pengguna sebagai berikut.

- **Pilih printer seri FT dari [Mulai] - [Pengaturan] - [Perangkat] atau [Bluetooth & perangkat] - [Pencetak dan pemindai].** 1
- **Klik [Kelola] layar [Properti printer]** 2

# **Pilih [Preferensi] pada layar properti driver printer.**

Layar [Preferensi Pencetakan] ditampilkan.

#### **Ubah pengaturan seperlunya.** 4

- 
- Pengaturan mendetail yang ditetapkan di sini disimpan ke driver printer. Untuk selanjutnya, Anda dapat memasukkan nilai yang telah didaftarkan sebelumnya oleh pengguna hanya dengan mengeklik [Plihk. p'turan p'guna].
- Pengaturan mendetail [Properti] atau [Preferensi] merupakan pengaturan sementara, yang ditetapkan dengan memilih opsi cetak pada aplikasi di komputer. Pengaturan tidak disimpan.

**3**

Apabila mengeklik [Plihk. p'turan p'guna] • saat nilai pengaturan pengguna belum diatur setelah driver printer diinstal, semua pengaturan pada layar driver printer dikembalikan ke nilai default-nya, seperti saat mengeklik [Kmblkn Default].

# **Tab [Dasar]**

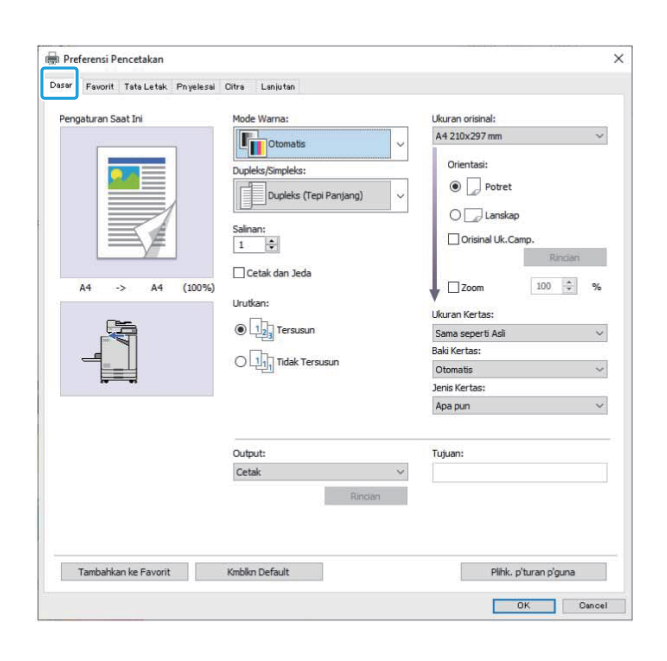

## <span id="page-107-0"></span>**Mode Warna**

Pilih mode warna.

#### **[Otomatis]**

Mesin secara otomatis membaca warna dokumen dan mencetak dengan warna penuh (sian, magenta, kuning, dan hitam) atau hitam.

#### **[Warna Penuh]**

Pilih opsi ini untuk mencetak dengan empat warna (sian, magenta, kuning, dan hitam).

#### **[Hitam]**

Pilih opsi ini untuk mencetak dengan satu warna (hitam) apa pun warna yang digunakan dalam dokumen.

#### **[Sian]**

Pilih opsi ini untuk mencetak dengan satu warna (sian) apa pun warna yang digunakan dalam dokumen ini.

#### **[Magenta]**

Pilih opsi ini untuk mencetak dengan satu warna (magenta) apa pun warna yang digunakan dalam dokumen ini.

### <span id="page-107-1"></span>**Dupleks/Simpleks**

Menentukan pencetakan simpleks atau dupleks.

#### **[Simpleks]**

Data dicetak di satu sisi kertas.

#### **[Dupleks (Tepi Panjang)]**

Data dicetak pada kedua sisi kertas dengan tepi panjang seperti posisi penjilidan.

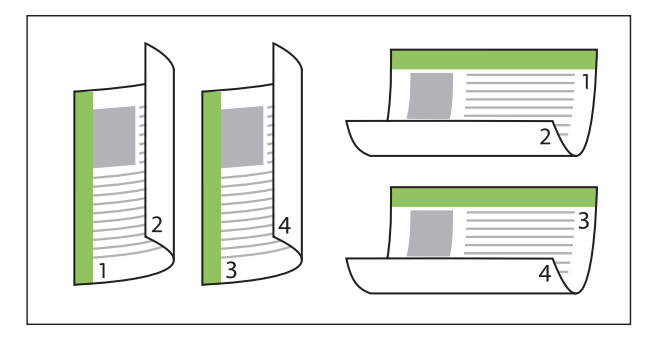

#### **[Dupleks (Tepi Pendek)]**

Data dicetak pada kedua sisi kertas dengan tepi pendek seperti posisi penjilidan.

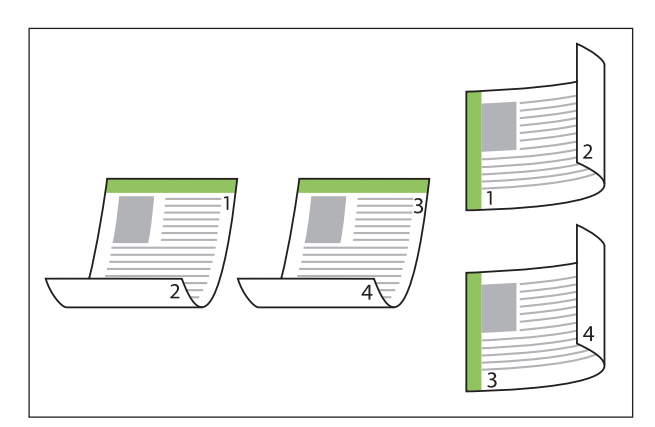

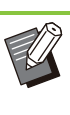

Untuk mencetak di kedua sisi kertas dengan dokumen berukuran berbeda, tentukan arah penjilidan di kotak dialog [Orisinal Uk.Camp.] pada layar [Orisinal Uk.Camp.]. •

#### <span id="page-107-2"></span>**Salinan**

Masukkan jumlah salinan (1 hingga 9999) untuk mencetak.
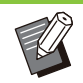

Jika program telah dikonfigurasi, Anda tidak • dapat memasukkan jumlah salinan.

## **Cetak dan Jeda**

Ketika mencetak dokumen dengan jumlah halaman atau lembaran yang banyak, cetak satu halaman atau set (halaman atau set ini tidak termasuk dalam jumlah halaman yang ditetapkan) agar Anda dapat memeriksa hasil cetakan sebelum melakukan pencetakan yang sebenarnya. Setelah Anda memeriksa hasil cetakan, tekan tombol [Mulai] pada printer untuk melanjutkan pencetakan. Centang kotak untuk mengaktifkan opsi ini.

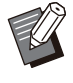

Sesuai dengan unit pencetakan ([Tidak • Tersusun] atau [Tersusun]) yang dicentang pada [Urutkan], cetakan pemeriksaan dihasilkan.

Setelah memeriksa hasil cetakan, Anda dapat • mengubah pengaturan pada panel pengoperasian printer. [\(p.99](#page-100-0) "[Mengubah](#page-100-0) [Pengaturan Selama Pencetakan"](#page-100-0))

## **Urutkan**

Menentukan metode output kertas ketika mencetak beberapa salinan. **[Tersusun], [Tidak Tersusun]**

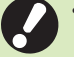

**Jika [Tersusun] dipilih, hapus tanda** • **centang dari [Susun] di kotak dialog Cetak pada aplikasi. Dokumen mungkin tidak dicetak dengan benar jika kotak ini dicentang.**

## **Ukuran orisinal**

Tentukan ukuran kertas dan orientasi data dokumen.

#### **[Orientasi]** [Potret], [Lanskap]

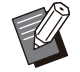

• Ketika mencetak pada amplop, sebaiknya Anda menyambungkan baki tumpuk opsional dan pengumpan amplop.

Daftar ini memperlihatkan ukuran yang • terdaftar di [Entri Kertas Khusus] di tab [Lingkungan]. ([p.125](#page-126-0) ["Entri Kertas Khusus"](#page-126-0))

## **Menentukan Ukuran Kustom**

Apabila dokumen berukuran non-standar, pilih [Custom].

# **Pilih [Custom] untuk [Ukuran**<br>orisinal].

Kotak dialog [Kustom] ditampilkan.

#### **Masukkan ukuran dokumen.** 2

## **Klik [OK].**

Ukuran yang dimasukkan di sini hanya berlaku ketika mengonfigurasi ukuran dokumen. Mendaftarkan ukuran dokumen yang sering digunakan bisa berguna. ([p.125](#page-126-0) "[Entri Kertas Khusus"](#page-126-0)) •

## <span id="page-108-0"></span>**Orisinal Uk.Camp.**

Gunakan opsi ini jika beberapa ukuran lembaran asli yang berbeda digunakan pada data asli. Centang kotak ini untuk mengaktifkan pemilihan otomatis pada baki kertas yang cocok dengan ukuran dokumen.

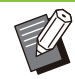

• Anda tidak dapat menggunakan fungsi [Orisinal Uk.Camp.] dengan fungsi [Gabung], [Ulangi Citra], [Buklet], [Poster], [Deteksi Hal. Kosong], atau [Overlay Form]. ([p.111](#page-112-0) "[Gabung"](#page-112-0), [p.111](#page-112-1) "[Ulangi Citra"](#page-112-1), [p.112](#page-113-0) "[Buklet"](#page-113-0), [p.112](#page-113-1) "[Poster"](#page-113-1), [p.123 "Deteksi Hal. Kosong"](#page-124-0), [p.209](#page-210-0) "[Overlay Form](#page-210-0)")

- Jika menggunakan fungsi ini dengan pencetakan dupleks, pencetakan dupleks hanya berlaku jika bagian depan dan belakang dokumen berukuran sama. (Jika ukurannya tidak sama, bagian belakang halaman dibiarkan kosong.)
- Saat mencetak data dokumen yang ukurannya bercampur tanpa mencentang kotak [Orisinal Uk.Camp.], semua halaman dicetak sesuai dengan ukuran halaman pertama.

## **Menggunakan Fungsi ini dengan Pencetakan Dupleks**

Jika menggunakan fungsi ini dengan pencetakan dupleks, Anda dapat mengatur posisi penjilidan untuk tiap ukuran kertas.

Centang kotak [Orisinal Uk.Camp.] lalu klik [Rincian] untuk menampilkan kotak dialog [Orisinal Uk.Camp.]. Pilih ukuran penjilidan untuk tiap ukuran.

#### **[Halaman Lebih Besar]**

#### **[Tepi Panjang], [Tepi Pendek]**

#### **[Halaman Lebih Kecil]**

#### **[Tepi Panjang], [Tepi Pendek]**

#### **[Putar Halaman Lebih Besar 180 Derajat]**

Centang kotak [Putar Halaman Lebih Besar 180 Derajat] untuk memutar halaman yang lebih besar 180 derajat.

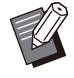

• [Halaman Lebih Besar] berarti A3, B4 (Ledger, Legal), dan Tabloid; [Halaman Lebih Kecil] berarti ukuran lain.

Beberapa aplikasi tidak mengizinkan Anda • memutar halaman yang lebih besar ke orientasi yang diinginkan. Dalam kasus ini, centang kotak untuk memutar orientasi cetak 180 derajat.

#### **Zoom**

Tentukan rasio pembesaran/pengurangan pada lembaran asli.

Centang kotak [Zoom] dan masukkan rasio pembesaran/pengurangan dalam rentang 50% hingga 200%.

Jika Anda tidak memilih [Zoom], rasio

pembesaran/pengurangan secara otomatis dipilih berdasarkan pengaturan [Ukuran orisinal] dan [Ukuran Kertas].

## **Ukuran Kertas**

Menentukan ukuran kertas yang akan digunakan untuk pencetakan.

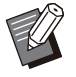

• Ketika mencetak pada amplop, sebaiknya Anda menyambungkan baki tumpuk opsional dan pengumpan amplop.

Daftar ini memperlihatkan ukuran yang • terdaftar di [Entri Kertas Khusus] di tab [Lingkungan]. ([p.125](#page-126-0) ["Entri Kertas Khusus"](#page-126-0))

#### **Menentukan Ukuran Kertas Kustom**

Apabila kertas berukuran non-standar, pilih [Custom].

# **Pilih [Custom] untuk [Ukuran**<br>Kertas].

Kotak dialog [Kustom] ditampilkan.

## **Masukkan ukuran kertas.** 2

## **Klik [OK].**

•

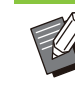

Ukuran yang dimasukkan di sini hanya berlaku ketika mengonfigurasi ukuran dokumen. Mendaftarkan ukuran kertas yang sering digunakan bisa berguna. ([p.125](#page-126-0) "[Entri Kertas](#page-126-0) [Khusus"](#page-126-0))

## **Baki Kertas**

Tentukan baki input yang akan digunakan untuk pencetakan.

#### **[Otomatis]**

Baki kertas dipilih secara otomatis sesuai dengan pengaturan [Jenis Kertas] dan [Ukuran Kertas].

#### **[Baki Pengumpanan 1], [Baki Pengumpanan 2], [Baki Tambahan]**

Kertas yang dimuat di baki khusus digunakan untuk pencetakan.

#### **[Baki Standar]**

Kertas yang dimuat di baki standar digunakan untuk pencetakan.

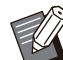

• Jika [Otomatis] dicentang, tetapi kertas sebenarnya yang dimasukkan di baki tidak cocok dengan pengaturan [Ukuran Kertas] dan [Jenis Kertas] (atau kertas yang sama dimasukkan tetapi pengaturan pemilihan baki tidak diatur ke [Pilihan Oto]), akan terjadi kesalahan dan tugas tidak akan dicetak. Pilih [Apa pun] di [Jenis Kertas]. ([p.108](#page-109-0) "[Jenis](#page-109-0) [Kertas](#page-109-0)")

Anda dapat menggunakan RISO Console • untuk mengonfirmasi ukuran kertas dan jenis kertas yang dimuat di dalam baki kertas printer. Lihat "[Layar \[Bahan Habis Pakai\]](#page-152-0)" ([p.151\)](#page-152-0) di "RISO Console".

[Baki Tambahan] ditampilkan jika baki • tambahan opsional tersambung.

#### <span id="page-109-0"></span>**Jenis Kertas**

Pilih jenis kertas pencetakan.

Anda dapat mencetak data dokumen dengan melakukan penyetelan, seperti pewarnaan dan jumlah tinta, dan pemrosesan citra yang sesuai dengan jenis kertas yang dipilih.

#### **[Apa pun]**

Pilih opsi ini untuk mengaktifkan pemilihan jenis kertas otomatis sesuai dengan pengaturan printer.

#### **[Polos]**

#### **[Polos (premium)]**

#### **[Kertas IJ], [Lapisan Matt]**

Pilih salah satu opsi ini ketika menggunakan kertas IJ atau kertas serupa.

#### **[Kualitas Tinggi]**

#### **[Kartu-IJ]**

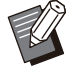

• Mesin memilih profil warna yang paling cocok untuk jenis kertas Anda. Untuk mencetak dengan keseimbangan warna yang sesuai, cocokkan pengaturan kertas printer dengan kertas yang dimuat.

• Jika [Apa pun] dicentang, komunikasi mungkin tidak terjalin dengan printer. Jika pengaturan kertas printer diubah setelah mengirimkan tugas cetak, jenis kertas dan pemrosesan gambar mungkin tidak kompatibel.

## **Profil warna**

Warna pada monitor atau layar lain ditampilkan dalam warna primer yang terang (RGB: red (merah), green (hijau), blue (biru)), namun warna yang dicetak dengan tinta ditampilkan dalam tiga warna primer (CMY :cyan (sian), magenta (magenta), dan yellow (kuning)).

Karena CMY, yang digunakan untuk menampilkan warna yang dicetak pada kertas, memiliki warna yang lebih sedikit daripada RGB, yang digunakan untuk menampilkan warna yang ditampilkan pada monitor komputer, printer tidak dapat mencetak warna yang sama seperti yang terlihat pada monitor. Karena itu, diperlukan metode khusus untuk mengonversi warna RGB ke warna CMY sehingga dapat mereproduksi warna yang hampir sama atau warna alami.

Metode ini disebut dengan "manajemen warna", dan tabel konversi disebut dengan "profil warna". Dengan manajemen warna, printer secara otomatis memilih beberapa jenis profil warna untuk memperoleh warna yang optimal sesuai dengan kombinasi citra asli dan kertas yang digunakan.

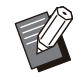

Printer ini menggunakan profil warna yang • dibuat dan diedit berdasarkan teknologi ColorSet berlisensi Monotype Imaging Inc.

## <span id="page-110-0"></span>**Output dan Tujuan**

Tentukan apakah mencetak data yang dikirim dari komputer atau menyimpannya ke folder pada printer.

Anda juga dapat menyimpan data ke flash drive USB sebagai file PRN, atau membuat sebuah file untuk digunakan di Perangkat Lunak Definisi Area Barcode.

#### **[Cetak]**

Dokumen dicetak.

#### **[Pencetakan & Penyimpanan]**

Menyimpan data asli di folder yang berada dalam mesin dan mencetaknya.

#### **[Penyimpanan]**

Anda dapat menyimpan data dokumen ke folder pada printer sebagai file PRN.

#### **[Simpan ke USB Drive]**

Anda dapat menyimpan data dokumen ke flash drive USB sebagai file PRN. Meskipun Anda tidak memiliki lingkungan jaringan, Anda dapat melakukan pencetakan dengan menyambungkan flash drive USB ke mesin.

#### **[Simpan sebagai File]**

File PRN dibuat untuk digunakan pada Perangkat Lunak Definisi Area Barcode.

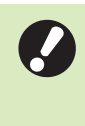

•

**Jangan melepaskan flash drive USB hingga penyimpanan selesai. Selama penyimpanan data, ikon printer akan muncul di bilah tugas yang ditampilkan dalam komputer. Ketika selesai menyimpan, ikon printer akan menghilang. Pastikan ikon tersebut hilang sebelum melepas flash drive USB.**

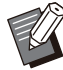

Data yang disimpan dalam folder yang berada pada mesin ini dapat dicetak dari layar [Arsip] - [Muat] ([p.131\)](#page-132-0), atau dari "[Menu \[Arsip\]](#page-157-0)" ([p.156\)](#page-157-0) di "RISO Console". •

- Data yang disimpan pada flash drive USB dapat dicetak dari layar [USB] - [Muat] dengan menyambungkan flash drive USB ke mesin. Anda juga dapat menyimpan data ke mesin ini dengan menyalinnya ke folder yang berada dalam mesin. [\(p.145](#page-146-0) "[Salin ke Folder"](#page-146-0))
- File PRN merupakan format file khusus yang datanya dikeluarkan melalui driver printer. Jenis file ini hanya dapat dibuka dengan printer atau aplikasi RISO.
- Nama pengguna komputer ditambahkan, sebagai pengguna, ke data yang disimpan ke folder yang berada pada mesin.

**3**

## **Pengaturan Folder Tujuan**

Folder yang terdaftar di [Entri Folder] pada tab [Lingkungan] ditampilkan di [Tujuan]. [\(p.124](#page-125-0) "[Tab](#page-125-0) [\[Lingkungan\]"](#page-125-0))

- **Di [Output], pilih [Pencetakan & Penyimpanan], [Penyimpanan], atau [Simpan ke USB Drive].** 1
- **Klik [Rincian].** 2

Kotak dialog [Output] ditampilkan.

# **Di menu tarik turun [Tujuan], pilih** 3 **direktori data lembaran asli.**

Folder yang tersedia ditampilkan di daftar [Tujuan].

## **Klik [OK].** 4

Nama folder yang dipilih ditampilkan di bidang [Tujuan].

## **Tab [Favorit]**

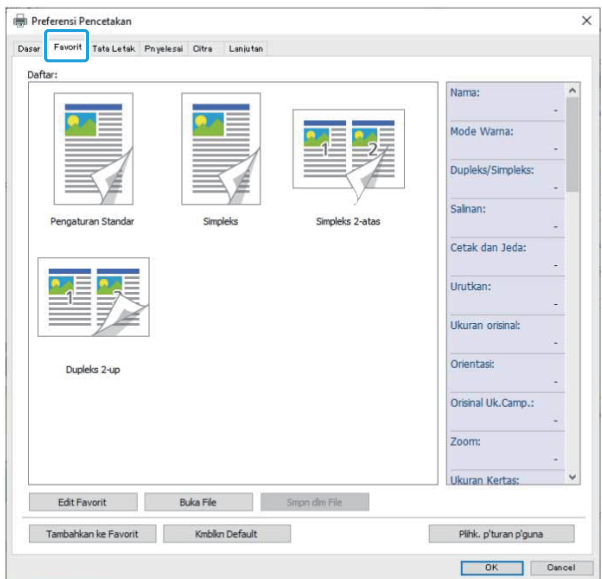

## **Daftar**

Pengaturan driver printer yang didaftarkan sebagai favorit ditampilkan dalam daftar. Pengaturan yang direkomendasikan yang didaftarkan sebelumnya sebagai favorit.

Klik sebuah favorit untuk menampilkan rincian pengaturan favorit yang dipilih dalam daftar. Pengaturan cetak diubah sesuai dengan pengaturan favorit yang dipilih.

## **Edit Favorit**

Mengedit favorit yang terdaftar.

**[Pengaturan Saat Ini]** Pengaturan favorit yang dipilih ditampilkan.

#### **[Daftar]**

Favorit yang didaftarkan ditampilkan.

#### **[Atas], [Bawah]**

Anda dapat mengubah urutan tampilan favorit dalam [Daftar] dengan menggunakan tomboltombol ini.

#### **[Ubah Nama]**

Anda dapat mengubah nama favorit yang terdaftar. Masukkan nama baru dengan 1 hingga 20 karakter.

#### **[Hapus]**

Anda dapat menghapus sebuah favorit.

## **Buka File**

Anda dapat memunculkan dan menggunakan pengaturan driver printer yang disimpan dalam komputer.

## **Klik [Buka File].** 1

Kotak dialog [Buka] ditampilkan.

## **Pilih file di komputer.**

## **Klik [Buka].** 3

Pengaturan yang dimuat ditampilkan di [Daftar].

## **Smpn dlm File**

Anda dapat menyimpan pengaturan yang Anda daftarkan sebagai favorit ke komputer. Berguna untuk menyimpan pengaturan ke komputer jika, misalnya, Anda ingin membagi pengaturan di antara beberapa pengguna atau menginstal ulang driver printer.

# **Pilih pengaturan [Daftar] yang ingin** 1 **Anda simpan ke komputer.**

#### **Klik [Smpn dlm File].** 2

Kotak dialog [Simpan sebagai] ditampilkan.

# **Tentukan folder tujuan dan nama** 3 **file.**

#### **Klik [Simpan].** 4

Pengaturan yang dipilih disimpan.

## **Tab [Tata Letak]**

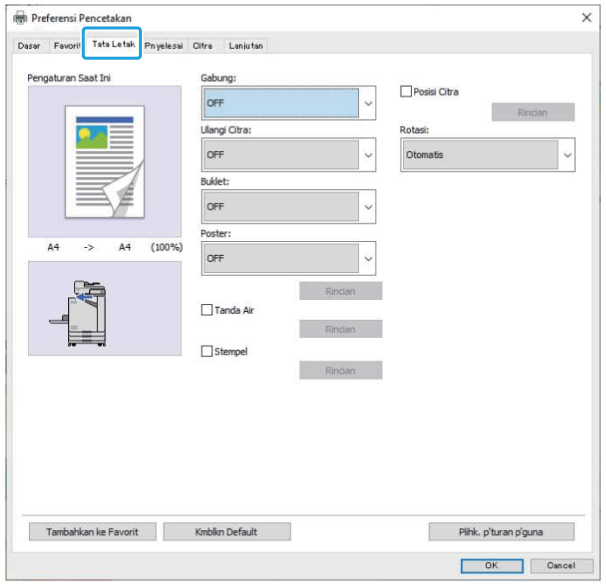

## <span id="page-112-0"></span>**Gabung**

Fungsi ini mengimposisi halaman berkelanjutan menjadi satu lembar untuk pencetakan.

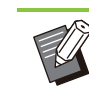

Anda tidak dapat menggunakan fungsi • [Gabung] dengan fungsi [Orisinal Uk.Camp.], [Ulangi Citra], [Buklet], [Poster], atau [Deteksi Hal. Kosong]. ([p.107 "Orisinal Uk.Camp.](#page-108-0)", [p.111 "Ulangi Citra](#page-112-1)", [p.112](#page-113-0) "[Buklet"](#page-113-0), [p.112](#page-113-1) "[Poster"](#page-113-1), [p.123](#page-124-0) "[Deteksi Hal. Kosong"](#page-124-0))

#### **[OFF],**

**[2 Halaman: Kiri ke Kanan], [2 Halaman: Kanan ke Kiri],** 

**[2 Halaman: Atas ke Bawah], [2 Halaman: Bawah ke Atas], [4 Halaman: Kiri Atas ke Bawah], [4 Halaman: Kiri Atas ke Kanan], [4 Halaman: Kanan Atas ke Bawah], [4 Halaman: Kanan Atas ke Kiri], [8 Halaman: Kiri Atas ke Bawah], [8 Halaman: Kiri Atas ke Kanan], [8 Halaman: Kanan Atas ke Bawah], [8 Halaman: Kanan Atas ke Kiri]** Pilih jumlah halaman per lembar dan urutan penyusunan halaman.

Contoh: Jika [4 Halaman: Kiri Atas ke Bawah] dipilih

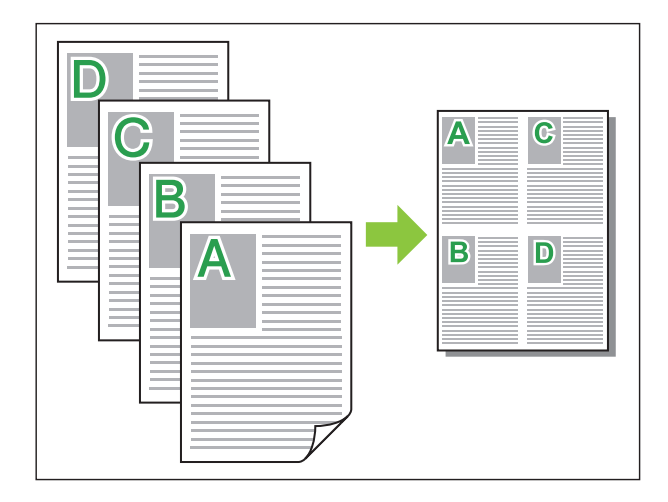

## <span id="page-112-1"></span>**Ulangi Citra**

Halaman yang sama dicetak beberapa kali dalam satu lembar.

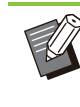

•

Anda tidak dapat menggunakan fungsi [Ulangi Citra] dengan fungsi [Orisinal Uk.Camp.], [Gabung], [Buklet], atau [Poster]. ([p.107](#page-108-0) "[Orisinal Uk.Camp."](#page-108-0), [p.111](#page-112-0) "[Gabung"](#page-112-0), [p.112](#page-113-0) "[Buklet"](#page-113-0), [p.112 "Poster](#page-113-1)")

**[OFF], [2 Halaman], [4 Halaman], [8 Halaman]** Pilih nomor halaman per lembaran.

Contoh: Jika [4 Halaman] dipilih

111

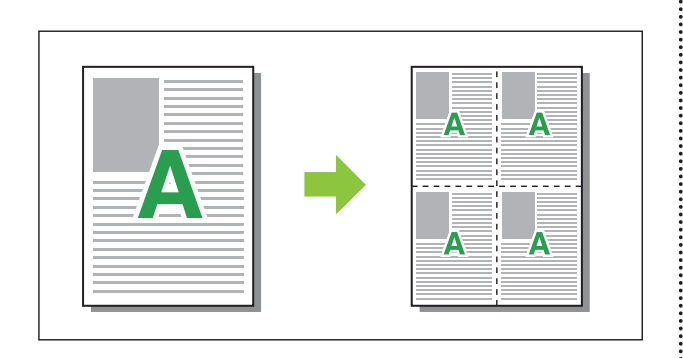

## <span id="page-113-0"></span>**Buklet**

Beberapa halaman berkelanjutan diimposisi dan dicetak untuk membuat buklet penjilidan tengah setelah pencetakan dupleks.

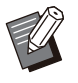

Anda tidak dapat menggunakan fungsi [Buklet] • dengan fungsi [Orisinal Uk.Camp.], [Gabung], [Ulangi Citra], atau [Poster]. [\(p.107](#page-108-0) "[Orisinal](#page-108-0) [Uk.Camp.](#page-108-0)", [p.111 "Gabung](#page-112-0)", [p.111](#page-112-1) "[Ulangi](#page-112-1) [Citra](#page-112-1)", [p.112](#page-113-1) ["Poster](#page-113-1)")

Jika Anda menggunakan finisher multifungsi • opsional, maka opsi [Penjilidan Buklet] (buklet pelipatan atau penjilidan tengah) pada tab [Pnyelesai] akan tersedia.

Untuk informasi selengkapnya, lihat ["Penjilidan](#page-188-0) [Buklet](#page-188-0)" [\(p.187\)](#page-188-0) di "Peralatan Opsional".

#### **[OFF], [Kiri ke Kanan], [Kanan ke Kiri], [Atas/Bawah]**

Tentukan urutan imposisi. Opsi [Kiri ke Kanan] dan [Kanan ke Kiri] muncul jika [Potret] dipilih untuk [Ukuran orisinal].

Opsi [Atas/Bawah] muncul jika [Lanskap] dipilih untuk [Ukuran orisinal].

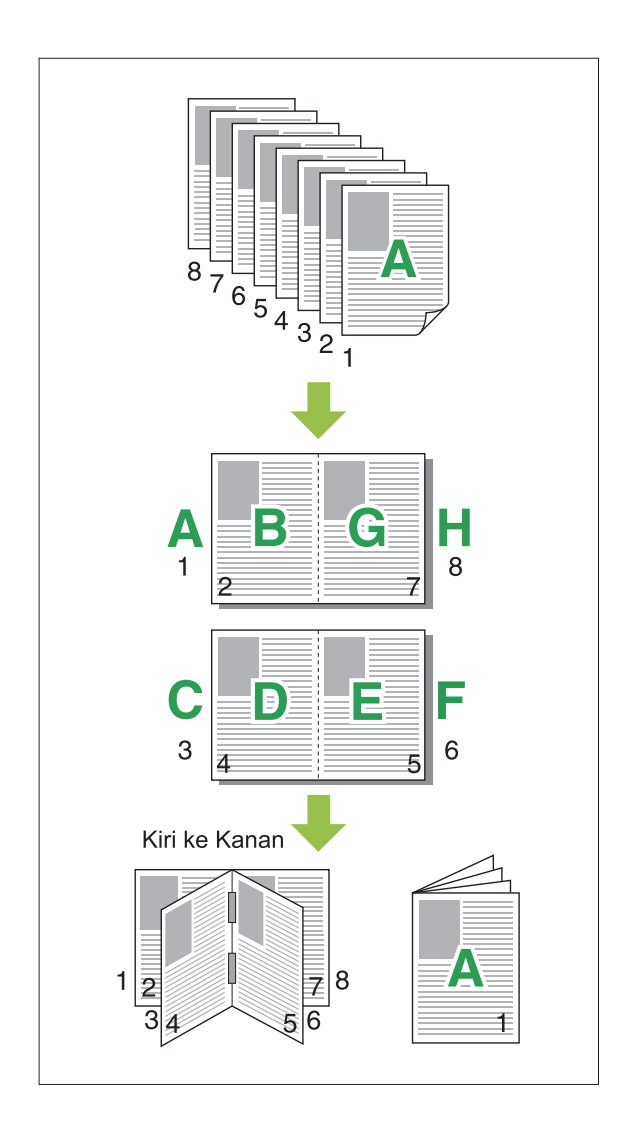

## <span id="page-113-1"></span>**Poster**

Memperbesar satu halaman data dan membaginya ke beberapa lembar kertas untuk dicetak.

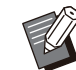

Area tidak untuk dicetak ditambahkan ke empat sisi kertas yang dicetak menggunakan fungsi Poster. Saat menempelkan lembaran kertas yang dicetak untuk membuat poster, tempelkan pada area tambahan ini sehingga sambungan tidak terlihat jelas. •

Anda tidak dapat menggunakan fungsi • [Poster] dengan fungsi [Orisinal Uk.Camp.], [Gabung], [Ulangi Citra], [Buklet], [Tanda Air], [Stempel], atau [Posisi Citra].

([p.107](#page-108-0) "[Orisinal Uk.Camp."](#page-108-0), [p.111](#page-112-0) "[Gabung"](#page-112-0), [p.111 "Ulangi Citra](#page-112-1)", [p.112](#page-113-0) "[Buklet"](#page-113-0), [p.113](#page-114-0) "[Tanda Air"](#page-114-0), [p.114 "Stempel](#page-115-0)")

#### **[2 bagian (1x2)], [4 bagian (2x2)], [9 bagian (3x3)], [16 bagian (4x4)]**

Menetapkan jumlah lembaran kertas berdasarkan pembagian lembaran asli.

Klik [Rincian] untuk menampilkan kotak dialog [Poster].

Pengaturan yang dipilih akan segera diterapkan pada pratinjau gambar.

#### **[Rentang pencetakan]**

#### **[Semua], [Halaman yang ditentukan]**

Pilih rentang pencetakan. Anda juga dapat menetapkan halaman yang akan dicetak di [Halaman yang ditentukan]. Halaman yang akan dicetak disorot warna biru pada pratinjau gambar.

#### **[Penyelarasan tengah]**

Apabila kotak ini dicentang, posisi gambar akan berada di tengah saat lembar hasil cetak disatukan.

Apabila kotak ini tidak dicentang, posisi gambar akan berada di pojok kiri atas saat lembar hasil cetak disatukan.

#### **[Cetak garis pemangkasan]**

Apabila kotak ini dicentang, garis potong dicetak pada keempat ujung tiap halaman.

#### **[Margin]**

Anda dapat menentukan margin antara 0 mm dan 20 mm.

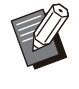

Anda tidak dapat mencetak tanpa margin. • Margin harus selalu ditambahkan di sekeliling tepian kertas.

- Tergantung pada nilai pengaturan margin, halaman kosong mungkin akan dicetak dan bagian gambar mungkin terpotong.
- Kualitas citra dapat berupa butiran kasar saat memperbesar data gambar. Pastikan memilih [Halus] untuk [Kualitas Citra] dan [Tinggi] untuk [Penghalusan Garis]. Untuk informasi selengkapnya, lihat ["Kualitas Citra"](#page-119-0) [\(p.118](#page-119-0)) dan ["Penghalusan Garis"](#page-119-1) [\(p.118](#page-119-1)).

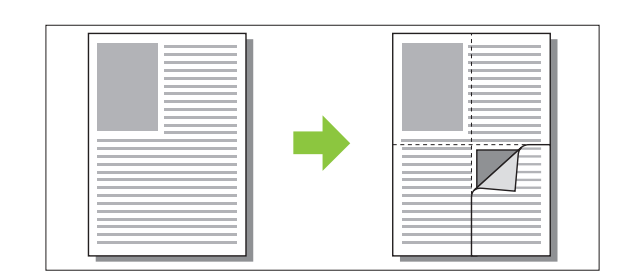

## <span id="page-114-0"></span>**Tanda Air**

Tambah tanda air pada ukuran yang diinginkan dan di posisi yang diinginkan pada hasil cetakan. Centang kotak [Tanda Air] lalu klik [Rincian] untuk menampilkan kotak dialog [Watermark]. Pilih string karakter dari daftar string karakter dan konfigurasilah pengaturan yang diperlukan. Pengaturan yang dipilih akan segera diterapkan pada pratinjau gambar.

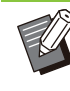

Anda perlu memiliki otoritas administratif untuk • komputer Anda agar dapat menambahkan atau menghapus string karakter tanda air.

#### **Teks**

#### **[Pilih Teks]**

**[Confidential], [Penting], [Sirkulasi], [Referensi], [Mendesak], [Dilarang Menyalin]**

#### **[Tambah]**

Anda juga dapat menambahkan string karakter hingga 63 karakter.

Klik [Tambah] pada daftar string karakter, dan masukkan string karakter dalam kotak dialog [Tambah].

#### **[Hapus]**

Pilih string karakter yang akan dihapus dari daftar lalu klik [Hapus].

Anda tidak dapat menghapus string karakter default (Confidential, Important, Circulation, dll.).

## **[Masukkan Teks]**

**[Terapkan]**

Anda juga dapat mencetak string karakter hingga 63 karakter, tapi Anda tidak dapat

mendaftarkannya; selalu masukkan sebuah string karakter. Klik [Terapkan] untuk menerapkan string karakter yang dimasukkan ke pratinjau gambar.

## **Pratinjau**

Citra yang sesuai dengan pengaturan ditampilkan. Anda juga dapat menggunakan pointer mouse untuk menyesuaikan posisi dalam pratinjau gambar.

#### **Terapkan Halaman**

#### **[Semua Hal], [Halaman Pertama]**

113

## ■ Dekorasi teks

#### **[Font]**

Pilih font dan gaya.

#### **[Ukuran]**

Tentukan ukuran string karakter.

#### **[Warna]**

Tentukan warna string karakter. Klik [Lain] untuk memilih warna dari palet warna sistem pengoperasian.

#### **[Transparansi]**

Tentukan transparansi string karakter. Transparansi yang lebih tinggi berarti bahwa data cetak akan lebih terlihat pada latar belakang string karakter tanda air.

#### **[Bingkai]**

**[Tidak], [Lingkaran], [Persegi], [Persegi Ganda]** Pilih sebuah bingkai untuk tanda air.

## **Posisi Cetak**

#### **[Sudut Teks]**

**[Horisontal (0 der)], [Vertikal (90 der)], [Vertikal (270 der)], [Miring (45 der)], [Miring (315 der)], [Custom] (0-360 der)**

Pilih sudut teks. Anda juga dapat memasukkan sudut angka teks.

#### **[Posisi Cetak]**

#### **[Pusat], [Kiri Atas], [Tengah Atas], [Kanan Atas], [Kanan Tengah], [Kanan Bawah], [Tengah Bawah], [Kiri Bawah], [Kiri Tengah], [Custom]**

Pilih posisi cetak tanda air. Anda juga dapat memasukkan nilai posisi dalam arah vertikal dan horizontal.

## <span id="page-115-0"></span>**Stempel**

Gunakan opsi ini untuk memberikan cap berupa nomor halaman dan tanggal di header atau footer. Centang kotak [Stempel] lalu klik [Rincian] untuk menampilkan kotak dialog [Stempel]. Gunakan layar tab untuk mengonfigurasi pengaturan. **[Halaman], [Tanggal]**

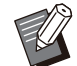

Jenis stempel yang berbeda tidak dapat dicap • bersama dalam satu posisi.

Saat menggunakan fungsi ini dengan [Gabung] atau [Ulangi Citra], nomor halaman dan tanggal distempel di setiap halaman kertas fotokopi, bukan per halaman dokumen asli Saat menggunakan fungsi ini dengan [Buklet], nomor halaman dan tanggal distempel pada tiap halaman buklet. •

## **Halaman**

Untuk memberikan cap pada nomor halaman, pilih [ON] pada layar tab [Halaman].

**[Kiri Atas], [Tengah Atas], [Kanan Atas], [Kiri Bawah], [Tengah Bawah], [Kanan Bawah]** Tentukan posisi cetak.

#### **[Transparansi]**

Centang kotak [Transparansi] untuk memberikan stempel tanggal di bagian atas ketika area stempel dan citra bertumpang tindih.

Hapus tanda centang untuk membuat ruang putih dengan menghapus citra di area stempel, lalu cap nomor halaman di ruang putih tersebut.

#### **[Nomor Awal]**

Masukkan nomor awal stempel.

#### **[Cap Halaman Awal]**

Masukkan halaman awal stempel. Jika tidak ingin memberikan cap pada sampul, maka atur [Cap Halaman Awal] ke "2" (Untuk pencetakan dupleks, atur ke "3" sesuai keperluan).

#### **[Font]**

Pilih font dan gaya.

#### **[Ukuran]**

Tentukan ukuran teks nomor halaman.

## **Tanggal**

Untuk memberi cap tanggal, pilih [ON] pada layar tab [Tanggal].

**[Kiri Atas], [Tengah Atas], [Kanan Atas], [Kiri Bawah], [Tengah Bawah], [Kanan Bawah]** Tentukan posisi cetak.

#### **[Transparansi]**

Centang kotak [Transparansi] untuk memberikan stempel tanggal di bagian atas ketika area stempel dan citra bertumpang tindih.

Hapus tanda centang untuk membuat ruang putih dengan menghapus citra di area stempel, lalu cap nomor halaman di ruang putih tersebut.

#### **[Terapkan Halaman]**

Jika opsi ini diatur ke [Semua Hal], tanggal dicap pada semua halaman.

Jika opsi ini diatur ke [Halaman Pertama], tanggal hanya akan dicap ke halaman pertama.

#### **[Tanggal Stempel]**

Pilih [Tanggal Hari Ini] untuk memberi cap tanggal berdasarkan informasi tanggal pada komputer. Pilih [Tanggal Ditentukan] untuk memasukkan tanggal pilihan Anda di kotak teks.

#### **[Font]**

Pilih font dan gaya.

#### **[Ukuran]**

Tentukan ukuran teks tanggal.

## **Posisi Citra**

Menyesuaikan posisi pencetakan citra.

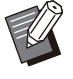

Anda dapat memindahkan posisi citra hingga • 20 mm ke semua arah (atas, bawah, kiri, kanan).

• Ketika melakukan pencetakan dupleks, sisi depan dan belakang dapat disesuaikan secara terpisah.

Centang kotak [Posisi Citra] dan klik [Rincian] untuk menampilkan kotak dialog [Posisi Citra]. Masukkan sebuah nilai pada bidang entri data ke arah yang ingin Anda sesuaikan.

#### **[Sisi Depan], [Sisi Belakang]**

Masukkan nilai di [Horisontal] dan [Vertikal].

#### **[Atur Ulang]**

Semua nilai direset ke nol.

## **Rotasi**

Menentukan orientasi cetakan.

#### **[Otomatis], [0 der], [90 der], [180 der], [270 der]**

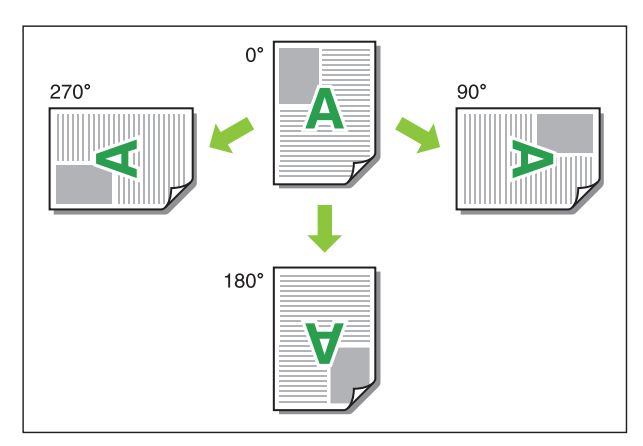

Jika [Otomatis] dipilih, orientasi cetak akan diatur secara otomatis sesuai dengan orientasi data dokumen dan orientasi kertas yang dimuat dalam baki kertas. Untuk penggunaan normal, pilih [Otomatis].

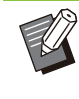

Tentukan sudut rotasi untuk menyejajarkan • orientasi cetak dengan amplop atau kertas lainnya yang arah pengumpanannya telah ditetapkan.

Opsi [Otomatis] mungkin satu-satunya opsi • yang tersedia tergantung pada ukuran dokumen, ukuran dan orientasi kertas yang dimuat dalam baki, dan pengaturan lainnya.

## **Tab [Pnyelesai]**

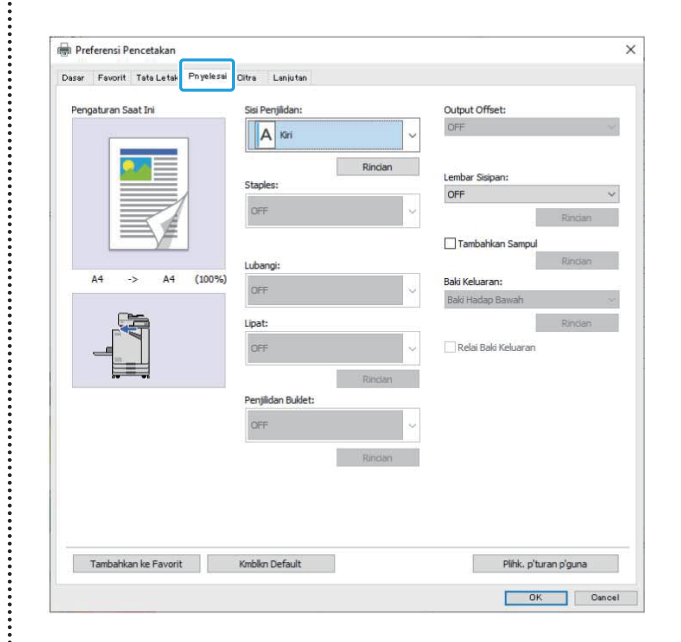

## **Sisi Penjilidan**

Menentukan margin penjilidan. **[Kiri], [Kanan], [Atas]**

## **Pengaturan Margin Penjilidan**

Pilih sisi penjilidan dan klik [Rincian] untuk menampilkan kotak dialog [Sisi Penjilidan]. Tentukan lebar margin.

Centang kotak [Kurangi Oto] untuk memperkecil secara otomatis gambar yang dicetak agar pas dengan ukuran kertas apabila lebar margin tidak memungkinkan pengepasan gambar yang dicetak dalam skala asli pada kertas.

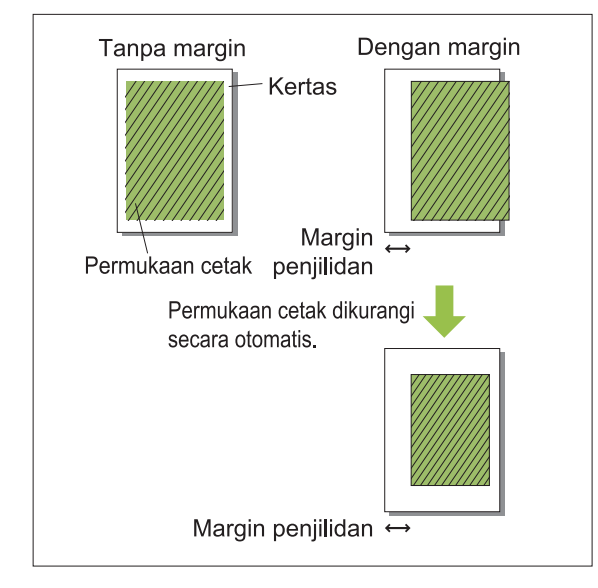

## **Staples**

Jika Anda menggunakan finisher hadap bawah opsional, Anda dapat melakukan staples pada posisi yang ditentukan.

Untuk informasi selengkapnya, lihat halaman berikut ini:

- jika menggunakan finisher hadap bawah opsional ([p.171](#page-172-0) ["Staples"](#page-172-0))
- jika menggunakan finisher multifungsi opsional ([p.182](#page-183-0) ["Staples"](#page-183-0))

## **Lubangi**

Jika Anda menggunakan finisher multifungsi opsional dengan unit pelubang, Anda dapat mengonfigurasi lubang yang akan dibuat.

Untuk informasi selengkapnya, lihat "[Lubangi"](#page-186-0) [\(p.185](#page-186-0)) di "Peralatan Opsional".

## **Lipat**

Jika Anda menggunakan finisher multifungsi opsional, Anda dapat menentukan lipatan kertas. Untuk informasi selengkapnya, lihat "[Lipat"](#page-186-1) [\(p.185](#page-186-1)) di "Peralatan Opsional".

## **Penjilidan Buklet**

Jika Anda sedang menggunakan finisher hadap bawah atau finisher multifungsi opsional, fungsi penjilidan buklet tersedia. Untuk informasi selengkapnya, lihat "[Penjilidan](#page-188-0) [Buklet"](#page-188-0) [\(p.187](#page-188-0)) di "Peralatan Opsional".

## **Output Offset**

Jika Anda sedang menggunakan finisher hadap bawah atau finisher multifungsi opsional, Anda dapat melakukan offset pada posisi output. Untuk informasi selengkapnya, lihat halaman berikut ini:

- jika menggunakan finisher hadap bawah opsional ([p.171](#page-172-1) "[Output Offset"](#page-172-1))
- jika menggunakan finisher multifungsi opsional ([p.182](#page-183-1) ["Output Offset"](#page-183-1))

## **Lembar Sisipan**

Gunakan fungsi ini untuk menyisipkan lembar sisipan antar unit cetak ketika mencetak beberapa salinan. Anda dapat memberikan cap angka atau huruf pada lembar sisipan.

#### **[OFF]**

Lembar sisipan tidak disisipkan.

#### **[Antar Set]**

Lembar sisipan dimasukkan antara beberapa set, yang didasarkan pada unit yang ditentukan di [Urutkan].

#### **[Antar Tugas]**

Lembar sisipan disisipkan di antara tugas cetak. Pilih apakah akan menyisipkan lembar sisipan antar set atau antar tugas, lalu klik [Rincian] untuk menampilkan kotak dialog [Lembar Sisipan].

Pilih baki untuk lembar sisipan dan tentukan teks yang akan dicap.

#### **Pemilihan Baki Lembar Sisipan**

**[Baki Standar], [Baki Pengumpanan 1], [Baki Pengumpanan 2], [Baki Tambahan]**

•

[Baki Tambahan] ditampilkan jika baki tambahan opsional tersambung.

## **Nomor pada Lembar Sisipan**

Teks dicetak pada bagian bawah (dalam kisaran 5 mm dari sisi lembaran) atau atas (dalam kisaran 5 mm dari sisi lembaran) dari lembaran tersebut.

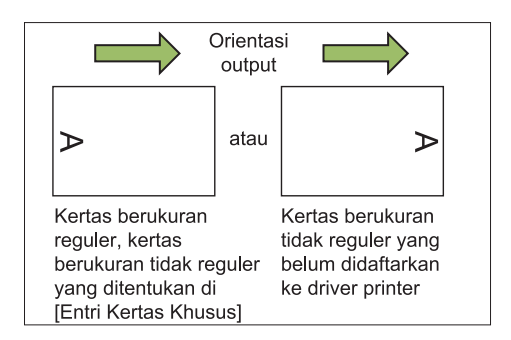

#### **[OFF]**

Tidak ada yang dicap.

#### **[1 2 3 ...]**

Angka dicap pada lembar sisipan berdasarkan urutan angka (1, 2, 3...). (Hingga 9999)

#### **[A B C... ]**

Angka dicap pada lembar sisipan dalam urutan alfabet (A, B, C...Z, AA, AB, AC...). (Hingga ZZZ)

## **Tambahkan Sampul**

Tentukan opsi ini untuk menambahkan sampul depan dan/atau belakang.

Kertas ditambahkan dari baki yang ditentukan sebelum atau setelah data yang akan dicetak. Tentukan opsi ini untuk menggunakan kertas berwarna atau kertas yang berbeda dengan halaman yang akan dicetak.

Centang kotak [Tambahkan Sampul] dan klik [Rincian] untuk menampilkan kotak dialog [Tambahkan Sampul]. Centang [Tambahkan Sampul Depan] atau [Tambahkan Sampul Belakang], atau keduanya, lalu tentukan baki untuk sampul yang dipilih.

#### **[Tambahkan Sampul Depan]**

Opsi ini menyisipkan lembaran sampul sebelum halaman pertama.

#### **[Tambahkan Sampul Belakang]**

Opsi ini menyisipkan lembaran sampul setelah halaman terakhir.

**[Pilih Baki Sampul Depan], [Pilih Baki Sampul Belakang]**

**[Baki Standar], [Baki Pengumpanan 1], [Baki Pengumpanan 2], [Baki Tambahan]**

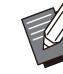

- Tentukan baki yang dimuat dengan kertas yang akan digunakan untuk sampul.
- Ketika memuat kertas pra-dicetak, sebaiknya satu set dicetak untuk memastikan orientasi cocok dengan halaman lain yang akan dicetak.
- [Baki Tambahan] ditampilkan jika baki tambahan opsional tersambung.

#### **Baki Keluaran**

Jika Anda menggunakan finisher multifungsi opsional atau baki tumpuk, Anda dapat memilih baki untuk output.

Untuk informasi selengkapnya, lihat halaman berikut ini:

- jika menggunakan finisher multifungsi opsional ([p.189](#page-190-0) ["Baki Keluaran"](#page-190-0))
- jika menggunakan baki tumpuk opsional ([p.198](#page-199-0) ["Baki Keluaran"](#page-199-0))

## **Relai Baki Output**

Jika Anda menggunakan finisher multifungsi opsional atau baki tumpuk kontrol otomatis, baki output dapat beralih secara otomatis ketika baki yang sedang digunakan penuh.

Untuk informasi selengkapnya, lihat halaman berikut ini:

- jika menggunakan finisher multifungsi opsional ([p.189](#page-190-1) ["Relai Baki Keluaran](#page-190-1)")
- Jika menggunakan baki tumpuk kontrol oto opsional [\(p.198](#page-199-1) "[Relai Baki Output](#page-199-1)")

## **Tab [Citra]**

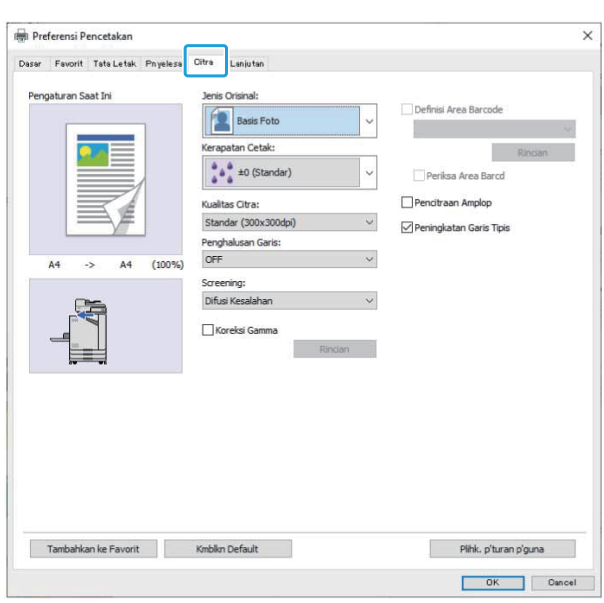

## **Jenis Orisinal**

Pilih apakah lebih memprioritaskan kualitas citra foto atau teks dalam lembaran asli.

#### **[Basis Foto]**

Opsi ini memproses data citra dengan warna yang lebih alami.

#### **[Basis Garis]**

Opsi ini memproses teks dan ilustrasi dengan perenderan tajam.

## **Kerapatan Cetak**

Menentukan kerapatan cetak. **[-3] (terang), [-2], [-1], [±0 (Standar)], [+1], [+2], [+3] (gelap)**

## <span id="page-119-0"></span>**Kualitas Citra**

Tentukan resolusi citra.

#### **[Standar (300x300dpi)]**

Sesuai untuk dokumen dan lembaran asli lainnya yang memiliki teks.

#### **[Draf (300x300dpi)]**

Pemakaian tinta dikurangi ketika mencetak. Jika tinta yang digunakan lebih sedikit, maka kerapatan cetak berkurang dan warna alami menjadi tidak rata.

#### **[Kompresi Data (300x300dpi)]**

Gunakan opsi ini untuk memprioritaskan kecepatan komunikasi jaringan daripada kualitas. Jika ukuran file data cetak menjadi lebih kecil, warna netral menjadi tidak rata.

#### **[Halus (300x600dpi)]**

Opsi ini sesuai untuk foto dan lembaran asli yang serupa.

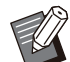

Waktu pencetakan akan lebih lama jika Anda • memilih [Halus (300x600dpi)].

Di ComColor black FT1430/FT1430R, • [Halus (300x600dpi)] tidak ditampilkan, dan resolusi ditetapkan ke 600 × 600 dpi untuk tiap pengaturan.

## <span id="page-119-1"></span>**Penghalusan Garis**

Fungsi ini menambah warna sedang pada gambar dan warna latar belakang pada bagian outline teks atau ilustrasi (gambar garis) agar outline lebih halus.

Anda dapat memilih salah satu dari dua jenis pemrosesan gambar yang berbeda.

#### **[OFF]**

Pilih opsi ini jika Anda tidak ingin melakukan penghalusan garis.

#### **[Rendah]**

Pilih opsi ini untuk memperhalus outline. Opsi ini sesuai untuk mencetak data yang tidak memerlukan proses penghalusan.

#### **[Tinggi]**

Pilih opsi ini untuk memperhalus outline dan memperjelas karakter dan garis halus.

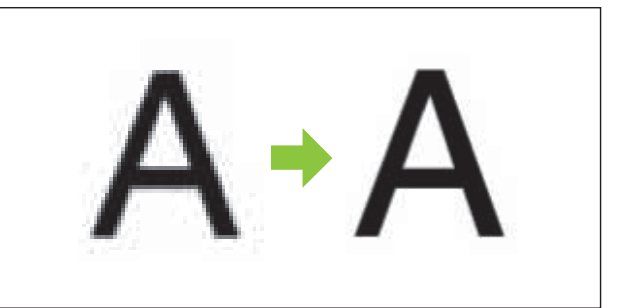

(Citra)

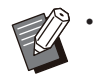

Pemrosesan gambar fungsi penghalusan gambar berbanding terbalik dengan kecepatan pemrosesan (kecepatan cetak). Semakin tinggi kualitas citra, maka semakin pelan kecepatan pencetakannya.

## **Screening**

Menentukan metode pemrosesan halftone. Halftone adalah metode pemrosesan yang membedakan kerapatan dan ukuran dot tinta yang dicetak pada kertas untuk menampilkan gradasi warna yang berkelanjutan hanya apabila jumlah tinta yang digunakan terbatas.

#### **[Difusi Kesalahan]**

Gradasi warna ditunjukkan melalui kerapatan dot. Semakin tinggi kerapatan, maka semakin gelap gradasinya. Semakin rendah kerapatan, maka semakin terang gradasinya.

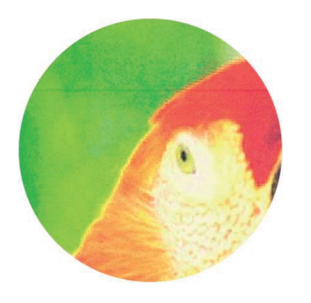

#### **[Proses Dot (70 lpi)], [Proses Dot (100 lpi)]**

Gradasi warna ditunjukkan melalui kerapatan dot. Semakin besar ukuran dot, maka semakin gelap gradasinya.

Sebuah proses dot 100 garis per inci memberikan citra yang lebih rinci.

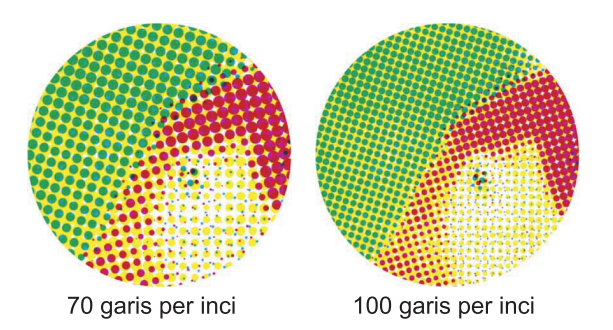

(Gambar yang diperbesar)

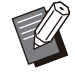

•

Pada ComColor hitam FT1430/FT1430R, fungsi proses dot menunjukkan gradasi melalui ukuran dot 140 garis per inci atau 200 garis per inci.

## **Koreksi Gamma**

Gunakan fungsi ini untuk memperbaiki keterangan, kroma, kontras, dan nilai gamma RGB.

Centang kotak [Koreksi Gamma] lalu klik [Rincian] untuk menampilkan kotak dialog [Koreksi Gamma]. Masukkan nilai antara -25 dan +25 untuk tiap item.

#### **[Keterangan]**

Semakin kecil nilai, maka semakin gelap (kehitamhitaman) warnanya. Semakin besar nilai, maka semakin terang (keputih-putihan) warnanya.

#### **[Kroma]**

Semakin kecil nilai, maka semakin pudar warnanya. Semakin kecil nilai, maka semakin jelas warnanya.

#### **[Kontras]**

Sesuaikan kontras kecerahan.

Semakin kecil nilainya, maka semakin rendah tingkat kontrasnya. Semakin kecil nilainya, maka semakin tinggi tingkat kontrasnya.

#### **[Merah], [Hijau], [Biru]**

Sesuaikan nilai gamma pada masing-masing warna.

Semakin kecil nilai, maka semakin lemah warnanya. Semakin kecil nilai, maka semakin kuat warnanya.

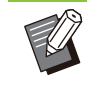

• Jika hasil pencetakan berwarna kekuningkuningan, maka semakin rendah nilai warna merah dan hijaunya. Untuk menyesuaikan warna lainnya, hubungi administrator untuk melakukan konfigurasi.

## **Definisi Area Barcode**

Fungsi ini membuat kerapatan cetak pada area barcode yang ditetapkan cocok untuk dibaca.

#### **[Definisi Area Barcode]**

Centang kotak, lalu pilih file definisi untuk melakukan pencetakan dari menu tarik-bawah.

#### **[Rincian]**

Klik [Rincian] untuk menampilkan kotak dialog [Definisi Area Barcode]. Kerapatan cetak pada area barcode yang ditetapkan dapat diatur ke nilai antara -3 dan  $+3$ .

#### **[Periksa Area Barcd]**

Anda dapat melakukan pemeriksaan pada hasil cetak (hasil cetak dengan bayangan pada area cetak barcode) terkait apakah definisi area barcode tidak sejajar, dan apakah huruf atau ilustrasi berada lebih dari 1 mm di sekitar barcode.

#### **Membuat File Definisi Area Barcode**

Untuk menggunakan fungsi [Definisi Area Barcode], gunakan Perangkat Lunak Definisi Area Barcode sebelumnya untuk membuat file CSV yang menetapkan area cetak barcode untuk didaftarkan pada printer.

Mengenai cara menginstal Perangkat Lunak Definisi Area Barcode, cara menetapkan area barcode, dan cara mendaftar file definisi pada printer, lihat "[Gambaran Umum Perangkat Lunak](#page-161-0) [Definisi Area Barcode](#page-161-0)" ([p.160](#page-161-0)).

## **Memeriksa Definisi Area Barcode**

Centang kotak [Periksa Area Barcd] dan klik [OK] untuk menghasilkan hasil pencetakan yang akan diperiksa. Periksa apakah area yang ditetapkan tidak selaras.

Jika area yang ditetapkan tidak dicetak pada posisi yang diinginkan, gunakan Perangkat Lunak Definisi Area Barcode lagi untuk mengonfigurasi ulang area barcode.

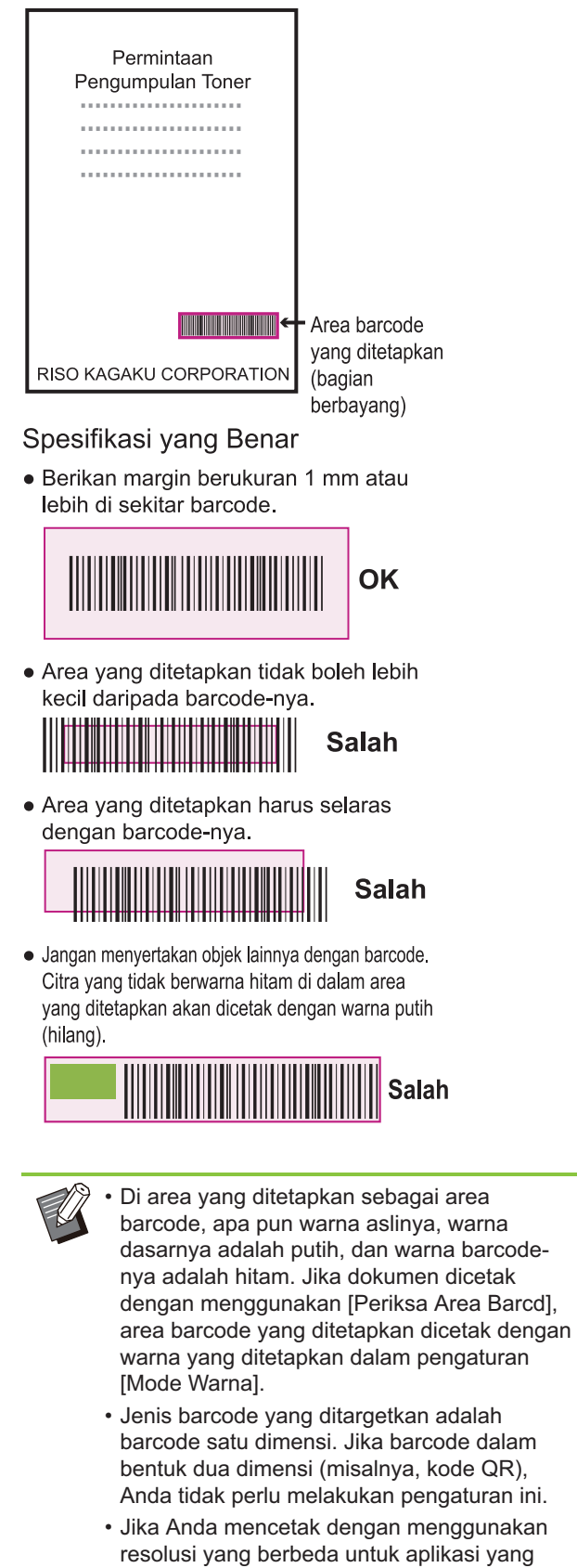

resolusi yang berbeda untuk aplikasi yang membuat lembaran asli dan printer, barcode mungkin tidak dapat dibaca dengan benar meskipun menggunakan fungsi ini.

## **Mencetak Lembaran Asli Barcode**

Setelah area barcode ditetapkan dengan benar, cetak dokumen tersebut.

Di area yang ditetapkan sebagai area • barcode, apa pun warna aslinya, warna dasarnya adalah putih, dan warna barcodenya adalah hitam.

- **Buka driver printer dari menu Cetak**<br>pada layar aplikasi dokumen.
- **Pada layar tab [Citra], centang kotak** 2 **[Definisi Area Barcode].**
- **Pilih file Definisi Area Barcode dari** 3 **menu tarik-bawah.**

## **Klik [OK].** 4

Kerapatan cetak pada area barcode dikonfigurasi dengan benar sebelum pencetakan.

• Ikuti langkah-langkah berikut untuk menyiapkan pengaturan lembaran asli barcode yang sering digunakan sebagai pengaturan default. Pengaturan ini memungkinkan Anda mencetak barcode tanpa harus selalu melakukan pengaturan yang diperlukan, pencetakan barcode akan semakin mudah.

- **Cara Mendaftarkan ke Default**
- **1** Pilih printer yang Anda gunakan<br>dari Mulail IPengaturanl **dari [Mulai] - [Pengaturan] - [Perangkat] atau [Bluetooth & perangkat] - [Pencetak dan pemindai].**
- **Klik [Kelola] [Preferensi** 2 Klik [Kelola] - [Preferensi<br>2 Pencetakan] untuk membuka layar **driver printer dan menampilkan tab layar [Citra].**

**Konfigurasi pengaturan yang** 3 **diperlukan untuk pencetakan barcode, lalu klik [Terapkan].**

File "definisi area barcode" didaftarkan sebagai pengaturan default. Mulai sekarang, Anda dapat melakukan pencetakan barcode hanya dengan memilih driver printer.

## **Pencitraan Amplop**

Cegah buram dan noda kecil selama pencetakan amplop. Centang kotak [Pencitraan Amplop].

## **Peningkatan Garis Tipis**

Mencegah lenyapnya garis halus di lembaran asli. Centang kotak [Peningkatan Garis Tipis].

## **Tab [Lanjutan]**

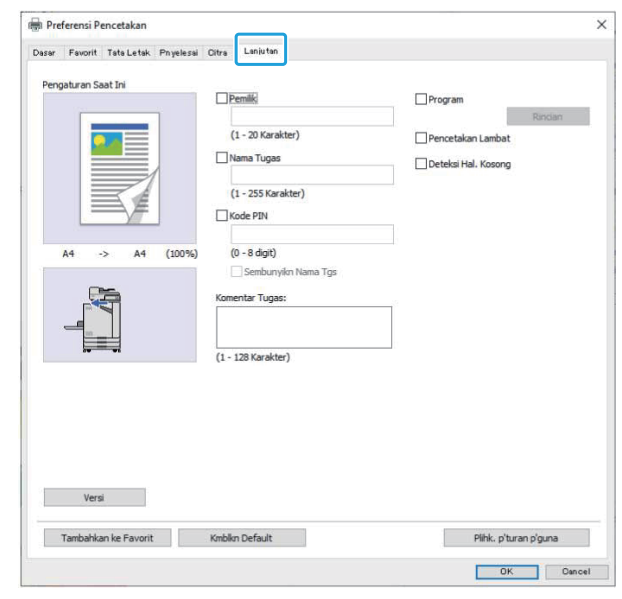

#### **Pemilik**

Anda dapat memasukkan nama pemilik pilihan Anda. Centang kotak [Pemilik] untuk memasukkan nama pemilik.

## **Nama Tugas**

Anda dapat memasukkan nama tugas pilihan Anda. Centang kotak [Nama Tugas] untuk memasukkan nama tugas.

## <span id="page-123-0"></span>**Kode PIN**

Anda dapat mengatur kode PIN ketika mencetak dokumen yang Anda tidak ingin agar dilihat orang lain.

Untuk mencetak tugas yang dilindungi kode PIN, masukkan kode PIN dengan menggunakan panel pengoperasian printer.

Centang kotak [Kode PIN] lalu masukkan kode PIN. Saat [Sembunyikn Nama Tgs] dicentang, nama tugas ditampilkan dengan tanda bintang (\*) pada panel pengoperasian printer dan RISO Console.

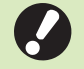

**Kelola kode PIN sedemikian rupa agar** • **tidak lupa.**

**Pengguna yang tidak memiliki otoritas administratif tidak dapat menghapus tugas dari daftar yang kode PIN-nya tidak diketahui. Hubungi administrator untuk menghapus tugas-tugas ini.**

## **Komentar Tugas**

Anda tidak dapat memasukkan komentar untuk pengguna printer.

Anda dapat menampilkan komentar tugas dengan menggunakan panel pengoperasian printer atau RISO Console.

## **Program**

Jika Anda ingin mendistribusikan jumlah salinan yang berbeda berdasarkan kelompok (seperti divisi perusahaan atau kelas), Anda dapat mencetak cepat jumlah salinan yang diperlukan hanya dengan satu pengoperasian.

Misalnya, untuk mendistribusikan dokumen ke empat divisi dalam sebuah kantor, Anda dapat mencetak jumlah salinan per divisi.

Centang kotak [Program] dan klik [Rincian] untuk menampilkan kotak dialog [Program]. Tentukan jumlah fotokopi dan set untuk masing-masing grup.

## **Memasukkan Jumlah Fotokopi dan Set**

#### **Grup [01G] - [60G]**

Atur suatu program di mana baik jumlah salinan maupun jumlah set digabungkan dalam satu grup. Anda dapat mengonfigurasi hingga 60 grup.

#### **[Salinan]**

Masukkan jumlah salinan yang akan dicetak. Anda dapat mengonfigurasi hingga 9.999 fotokopi.

#### **[Set]**

Tentukan berapa jumlah set yang perlu dicetak berdasarkan jumlah satu set salinan yang dimasukkan di [Salinan]. Anda dapat mengonfigurasi hingga 99 set.

#### **<Contoh Pengaturan>**

Penjelasan berikut membahas tentang cara mengonfigurasi pengaturan saat mencetak dengan membagi salinan berdasarkan jumlah karyawan per divisi.

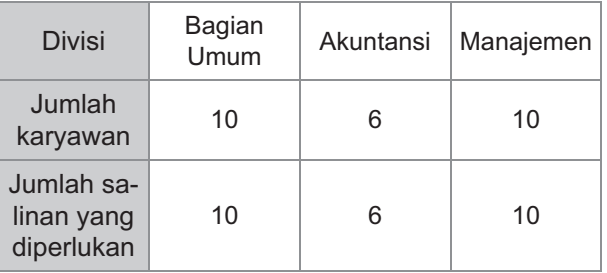

Bagi kelompoknnya menjadi unit divisi dan tentukan jumlah di [Salinan] dan [Set] untuk masing-masing grup. Masukkan jumlah karyawan di [Salinan]. Untuk mencetak satu set salinan yang ditentukan, masukkan 1 di [Set].

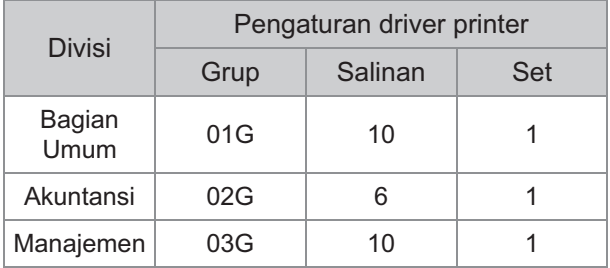

Selain itu, jika jumlah salinan yang diperlukan beberapa grup sama, Anda bisa mengelompokkannya sebagai satu grup dengan menambah jumlah set. Dalam hal ini, divisi bagian umum dan manajemen memiliki jumlah salinan yang sama, sehingga Anda dapat mengonfigurasi pengaturan untuk mencetak dengan membagi salinan berdasarkan divisi perusahaan seperti berikut.

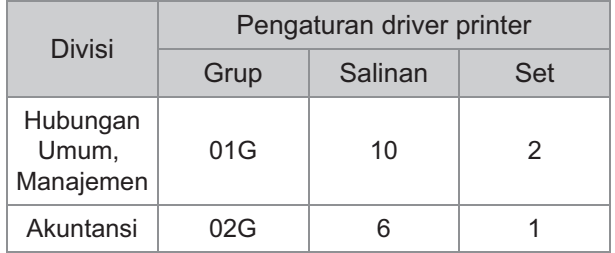

## **Urutkan**

Tentukan apakah mencetak halaman demi halaman atau dalam set. **[Tidak Tersusun], [Tersusun]**

## **Lembar Sisipan (Program)**

Sisipkan lembar sisipan untuk memisahkan hasil cetak ke unit yang telah ditetapkan.

**[OFF]** Lembar sisipan tidak disisipkan.

**[Antar Set]** Lembar sisipan disisipkan antar set.

#### **[Antar Grup]**

Lembar sisipan disisipkan antar grup.

## **Baki Lembar Sisipan**

**[Baki Pengumpanan 1], [Baki Pengumpanan 2], [Baki Standar], [Baki Tambahan]**

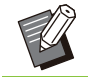

•

[Baki Tambahan] ditampilkan jika baki tambahan opsional tersambung.

## **Nomor pada Lembar Sisipan**

Jika kotak ini dicentang, nomor dicap pada lembar sisipan.

Jika [Antar Set] dicentang, nomor grup dan nomor set dicap.

Jika [Antar Grup] dicentang, nomor grup dicap.

## ■ Output Offset (Program)

Fungsi ini tersedia ketika finisher hadap bawah opsional atau finisher multifungsi disambungkan. Untuk informasi selengkapnya, lihat halaman berikut ini:

- jika menggunakan finisher hadap bawah opsional
	- ([p.174](#page-175-0) ["Output Offset \(Program\)"](#page-175-0))
- jika menggunakan finisher multifungsi opsional ([p.189](#page-190-2) ["Output Offset \(Program\)"](#page-190-2))

## **Pencetakan Lambat**

Opsi ini memperlambat kecepatan pencetakan. Ini juga akan memperkecil suara pengoperasian tugas yang sedang berlangsung.

## <span id="page-124-0"></span>**Deteksi Hal. Kosong**

Data cetak dicetak kecuali halaman kosong.

"Halaman kosong" berarti halaman yang • dihasilkan secara normal namun tidak ada yang tercetak di dalamnya. Halaman dicetak meski hanya terdapat header atau footer namun tanpa teks utama.

## **Versi**

Periksa versi dan profil warna pada driver printer, serta nama model printer.

## **Pengaturan Lingkungan**

Bagian ini menjelaskan cara mengonfigurasi pengaturan lingkungan, termasuk konfigurasi lingkungan opsional yang tersambung ke mesin. Ketika menggunakan driver printer untuk pertama kalinya atau menambahkan peralatan opsional ke mesin, lakukan konfigurasi pada printer.

**3**

## <span id="page-125-0"></span>**Tab [Lingkungan]**

Ketika menggunakan driver printer untuk pertama kalinya atau menambahkan peralatan opsional ke mesin, Anda harus mengonfigurasi pengaturan lingkungan pada tab [Lingkungan] dalam properti printer.

Untuk menampilkan tab [Lingkungan], buka [Pengaturan] - [Perangkat] atau [Bluetooth & perangkat] - [Pencetak dan pemindai] dari menu [Mulai], pilih printer yang Anda gunakan, dan klik [Kelola] - [Properti printer].

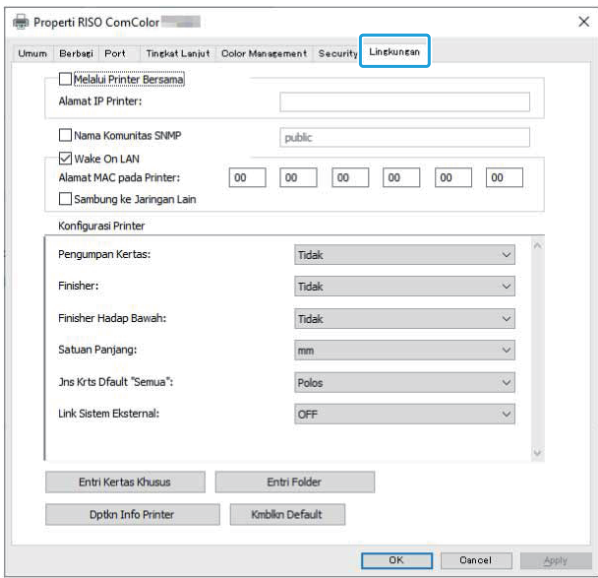

Mengeklik [Kmblkn Default] mengembalikan • semua pengaturan pada tab ke nilai defaultnya.

## **Melalui Printer Bersama**

Pilih opsi ini untuk berbagi driver printer komputer server untuk menggunakan mesin ini. Centang kotak dan masukkan alamat IP mesin di bidang [Alamat IP Printer]. Anda dapat memeriksa alamat IP printer pada layar [Info Sistem] - [Info Mesin] di panel pengoperasian.

## **Nama Komunitas SNMP**

Tentukan nama yang diperlukan untuk mendapatkan informasi mesin dari komputer menggunakan komunikasi SNMP.

Centang [Nama Komunitas SNMP] dan gunakan kotak teks untuk memasukkan 1 hingga 32 karakter sebagai nama komunitas untuk komunikasi SNMP.

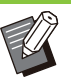

- Jika [Nama Komunitas SNMP] tidak dicentang, nama komunitas untuk komunikasi SNMP akan diatur ke "publik".
- Karakter alfanumerik (huruf besar/huruf kecil) dan simbol-simbol berikut bisa dimasukkan di kotak teks untuk [Nama Komunitas SNMP]:
	- ,  $. /$ :; @ [ \ ] ^ \_
- Informasi dari mesin ini tidak mungkin diperoleh jika nama komunitas SNMP-nya berbeda antara mesin dengan driver printer. Jika Anda membuat perubahan pada nama komunitas SNMP dengan mesin, pastikan untuk menerapkan perubahan tersebut ke driver printer.

## **Wake On LAN**

Menetapkan pengaturan Wake On LAN untuk digunakan menyalakan mesin melalui LAN. Jika Anda mencetak pada jaringan di mana komunikasi Wake On LAN tidak aktif, printer tidak menyala secara otomatis.

Pilih [Dptkn Info Printer] dan klik [Terapkan] untuk mendapatkan alamat MAC dan menampilkannya di [Alamat MAC pada Printer].

Untuk memasukkan alamat MAC secara manual, centang kotak [Wake On LAN] dan masukkan alamat MAC di [Alamat MAC pada Printer] lalu pilih [Sambung ke Jaringan Lain].

#### **[Sambung ke Jaringan Lain]**

Biasanya, kotak centang dibiarkan kosong. Pilih opsi ini jika segmen jaringan printer dan komputer berbeda.

## **Konfigurasi Printer**

Biasanya, informasi konfigurasi peralatan opsional diperoleh secara otomatis dari printer saat menginstal driver printer. Informasi yang diperoleh dari mesin ditampilkan di [Konfigurasi Printer]. Informasi yang diperoleh juga dapat diubah secara manual.

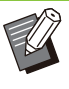

• Informasi yang ditampilkan pada layar tergantung pada peralatan opsional yang tersambung.

[Satuan Panjang], [Jns Krts Dfault "Semua"], dan [Link Sistem Eksternal] tidak dikonfigurasi secara otomatis.

## **Mengonfigurasi Konfigurasi Printer Secara Manual**

Anda dapat mengubah konfigurasi peralatan opsional yang ingin Anda peroleh dari printer. Tentukan pengaturan berikut secara manual.

#### **[Finisher]**

Pilih jenis finisher yang disambungkan ke mesin ini.

#### **[Finisher Hadap Bawah]**

Pilih apakah ada finisher hadap bawah.

#### **[Satuan Panjang]**

Pilih apakah menampilkan panjang dalam [mm] atau [inch].

#### **[Jns Krts Dfault "Semua"]**

Pilih jenis kertas yang akan digunakan saat [Jenis Kertas] pada tab [Dasar] di layar driver printer diatur ke [Apa pun].

#### **[Link Sistem Eksternal]**

Atur opsi ini ke [ON] untuk mengaktifkan dan [OFF] untuk menonaktifkan link sistem eksternal.

> • Mesin ini mengubah profil warna sesuai dengan jenis kertas. [\(p.108](#page-109-0) "[Jenis Kertas](#page-109-0)") Meskipun jenis kertas tidak ditetapkan, Anda harus memilih salah satu profil warna. Lakukan pemilihan atas rekomendasi administrator.

## <span id="page-126-0"></span>**Entri Kertas Khusus**

Daftarkan hingga 99 ukuran kertas non-standar. Ukuran yang didaftarkan di sini ditampilkan di [Ukuran orisinal] dan [Ukuran Kertas].

#### **Mengonfigurasi Ukuran Kertas Secara Otomatis**

Anda dapat menggunakan opsi ini jika ukuran kertas telah didaftarkan pada printer.

#### **Klik [Entri Kertas Khusus].** 1

Kotak dialog [Entri Kertas Khusus] ditampilkan.

## **Klik [Dptkn Info Printer].**

Informasi ukuran kertas yang didaftarkan pada printer ditampilkan.

## **Klik [Tutup].** 3

Informasi ukuran kertas ditampilkan.

## **Mengonfigurasi Ukuran Kertas Secara Manual**

#### **Klik [Entri Kertas Khusus].** 1

Kotak dialog [Entri Kertas Khusus] ditampilkan.

## **Masukkan lebar dan panjang kertas.** 2

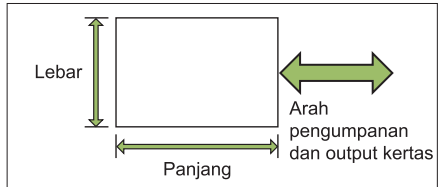

Saat finisher multifungsi tersambung, lihat "[Finisher](#page-230-0)

# **Masukkan nama untuk ukuran**<br>kertas.

[Multifungsi FG20 \(Opsional\)](#page-230-0)" ([p.229](#page-230-0)) di "Lampiran".

Masukkan nama maksimal 30 karakter.

# Klik [Tambah] untuk mendaftarkan<br>ukuran kertas.

#### **Klik [Tutup].** 5

Informasi ukuran kertas ditampilkan.

## **Menyimpan Ukuran Kertas ke Komputer**

Anda dapat menyimpan ukuran kertas yang terdaftar ke sebuah komputer. Berguna untuk menyimpan pengaturan ke komputer jika, misalnya, Anda ingin berbagi ukuran kertas yang didaftar di antara beberapa pengguna atau menginstal ulang driver printer.

Kotak dialog [Entri Kertas Khusus] ditampilkan. **Klik [Entri Kertas Khusus].** 1

# **Pilih ukuran kertas untuk disimpan** 2 **dari kotak daftar.**

- **Klik [Smpn dlm File].** 3
- **Tentukan folder tujuan dan nama**<br>file.

Klik [Simpan].

Ukuran kertas yang dipilih disimpan.

## **Membaca Ukuran Kertas dari Komputer**

Anda dapat membaca dan menggunakan ukuran kertas yang disimpan ke komputer.

#### **Klik [Entri Kertas Khusus].**

Kotak dialog [Entri Kertas Khusus] ditampilkan.

## **Klik [Buka File].** 2

# **Pilih file dengan pengaturan ukuran** 3 **kertas pada komputer.**

#### **Klik [Buka].** 4

Ukuran kertas yang dibaca ditampilkan di daftar pada kotak dialog [Entri Kertas Khusus].

## **Menghapus Ukuran Kertas**

## **Klik [Entri Kertas Khusus].** 1

Kotak dialog [Entri Kertas Khusus] ditampilkan.

# **Pilih ukuran kertas untuk** 2 **menghapusnya dari kotak daftar.**

#### Klik [Hapus].

Ukuran kertas yang dipilih dihapus.

## **Entri Folder**

Anda dapat mendaftarkan folder di driver printer sebagai tempat menyimpan data pencetakan. Folder bersama dan folder pribadi yang didaftarkan di sini ditampilkan sebagai folder tujuan data pencetakan di [Output] pada tab [Dasar] pada layar driver printer. ([p.109](#page-110-0) "[Output](#page-110-0) [dan Tujuan](#page-110-0)")

Jika informasi folder tidak dapat diperoleh dari • printer, folder bersama ditampilkan sebagai "Folder bersama 1" hingga "Folder bersama 30".

## **Mengonfigurasi Entri Folder**

#### **Klik [Entri Folder].** 1

Kotak dialog [Entri Folder] ditampilkan.

## **Klik [Dptkn Info Printer].** 2

Informasi folder bersama yang didaftarkan pada printer ditampilkan di [Folder Bersama dalam Printer].

#### **Pilih folder yang akan ditambahkan ke [Folder Terdaftar] lalu klik [Tambah ->].** 3

## **Konfigurasi folder pribadi.** 4

Untuk folder pribadi, centang kotak [Gunakan Folder Pribadi].

## **Klik [OK].** 5

**Klik [OK].** 

## Tombol Fungsi Mode Cetak

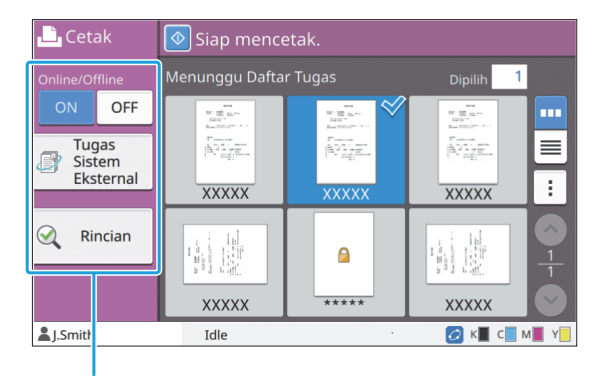

Tombol fungsi

## **Online/Offline**

Anda dapat mengalihkan status sambungan jaringan (online/offline). Saat pengaturan ini diatur ke [OFF], mesin tidak menerima perintah pencetakan dari komputer. Tetapkan pengaturan ini saat Anda ingin menggunakan mesin secara khusus tanpa diinterupsi tugas lainnya.

#### **[OFF], [ON]**

Jika pengaturan ini diatur ke [OFF],  $\left[\frac{1}{2} \sum_{i=1}^{n} \right]$ ditampilkan. ([p.32](#page-33-0) ["Layar \[Awal\]](#page-33-0)") •

- Jika pengguna tidak mengembalikan pengaturan ini ke [ON] setelah mencetak tugasnya, pengaturan secara otomatis kembali [ON] untuk pengoperasian berikutnya.
	- Ketika reset otomatis dijalankan (Penghitungan waktu reset otomatis diatur oleh administrator.)
	- Ketika Anda keluar

## **Tugas Sistem Eksternal**

Ketika menggunakan link sistem eksternal, Anda dapat mencetak tugas yang disimpan pada sistem eksternal.

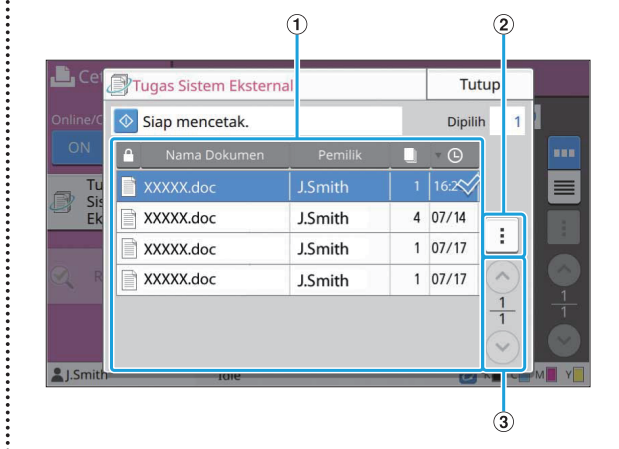

#### ATampilan

Tugas sistem eksternal didaftar. Daftar tugas menampilkan nama dokumen, nama pemilik, jumlah salinan, dan tanggal/waktu penerimaan.

#### $(2)$ Sub-Menu

- Pilih Semua/Batal pilih semua •
- Hapus
- Rincian

Di Rincian, Anda dapat mencentang Nama Dokumen, Nama Pengguna, Diterima, Client, Halaman, dan Cost.

 $(3)$  Tombol  $\odot$  /  $\odot$ 

Gunakan tombol ini untuk mengubah halaman tampilan.

Halaman saat ini dan total jumlah halaman ditampilkan dalam bentuk bagian.

## **Rincian**

Anda dapat memeriksa rincian dokumen yang dipindai.

#### **Sentuh [Rincian].** 1

Layar [Rincian] ditampilkan. Periksa rincian dokumen yang dipilih.

127

Pengaturan berikut ini dapat dikonfigurasi dari submenu.

• Cetak Daftar Ini

# **Sentuh [Tutup].**

## **Ubah Pengaturan**

Untuk memeriksa pengaturan tugas, pilih tugas dan sentuh [Ubah Pengaturan] di sub-menu.

## **Pemilihan Kertas**

Pilih baki kertas.

Anda juga dapat mengubah pengaturan baki (ukuran kertas, jenis kertas, pemeriksaan umpan ganda, dan pemilihan otomatis). Untuk informasi selengkapnya, lihat "[Pemilihan](#page-59-0) [Kertas"](#page-59-0) [\(p.58\)](#page-59-0) di "Fotokopi".

## **Kerapatan Cetak**

Anda dapat menyesuaikan kerapatan cetak. Untuk informasi selengkapnya, lihat "[Kerapatan](#page-63-0) [Cetak"](#page-63-0) [\(p.62\)](#page-63-0) di "Fotokopi".

## **Posisi Citra**

Fungsi ini menyesuaikan posisi pencetakan citra. Untuk informasi selengkapnya, lihat "[Posisi Citra](#page-70-0)" ([p.69\)](#page-70-0) di "Fotokopi".

## **Cetak Lambat**

Opsi ini memperlambat kecepatan pencetakan serta memperkecil suara pengoperasian tugas yang sedang berlangsung. Untuk informasi selengkapnya, lihat "[Cetak](#page-77-0) [Lambat](#page-77-0)" ([p.76](#page-77-0)) di "Fotokopi".

.........

**Anda bisa menyimpan data yang dipindai dalam folder untuk mencetak sesuai kebutuhan.**

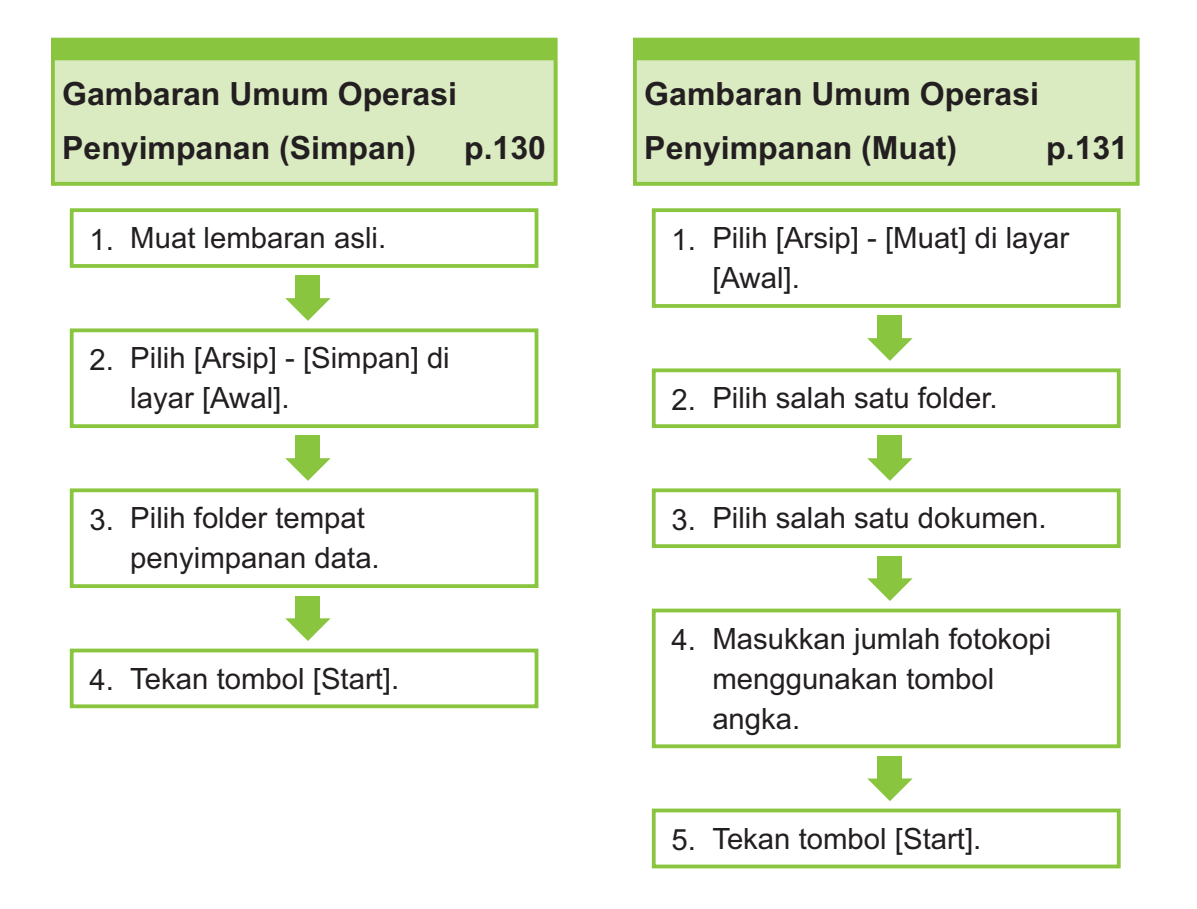

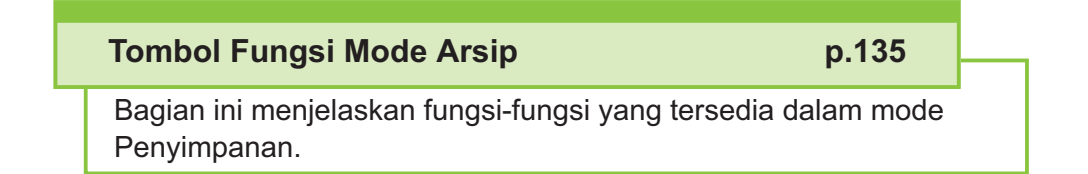

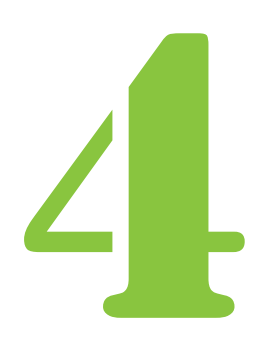

Arsip Arsip

# Gambaran Umum Operasi Penyimpanan

Bagian ini menjelaskan operasi penyimpanan dasar.

## <span id="page-131-0"></span>**Menyimpan Data ke Folder**

Anda dapat menyimpan data pindaian ke suatu folder.

#### **Muat lembaran asli.** 1

Untuk informasi selengkapnya tentang jenis lembaran asli yang dapat digunakan, lihat ["Lembaran Asli"](#page-24-0) ([p.23\)](#page-24-0).

## **Di ADF**

## 1) **Muat lembaran asli di ADF.**

Sejajarkan lembaran asli dan hadapkan ke atas.

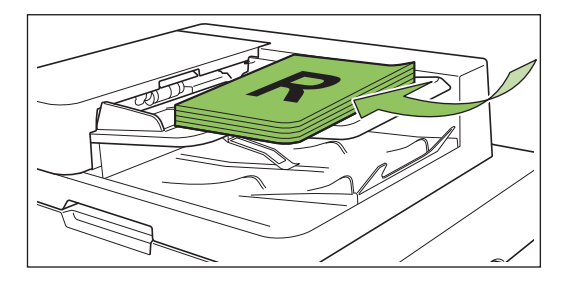

**Geser pemandu lembaran asli** 2) **agar sesuai dengan lebar lembaran asli.**

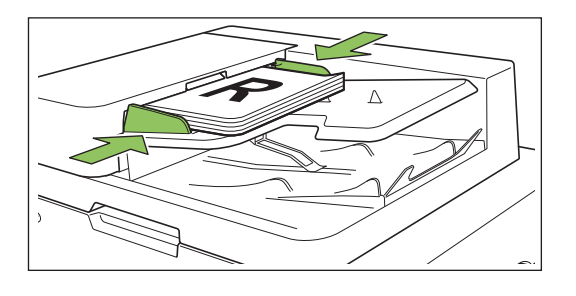

- **Di Kaca Silinder**
- 1) **Buka penutup asli.**
- 2) **Muat lembaran asli.**

Muat lembaran asli dengan menghadap ke bawah pada kaca. Sejajarkan sudut lembaran asli dengan sudut kiri atas kaca.

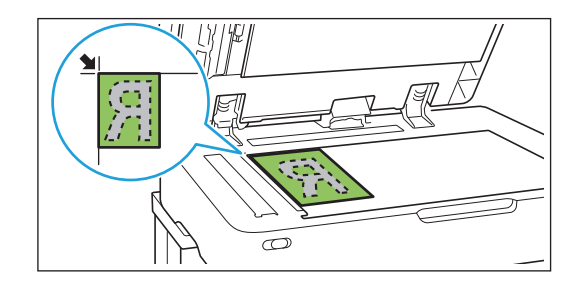

## 3) **Tutuplah penutup asli.**

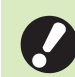

**· Buka dan tutuplah penutup asli secara perlahan.**

# 2 Pilih [Arsip] - [Simpan] di layar<br>2 <sub>[Awal].</sub>

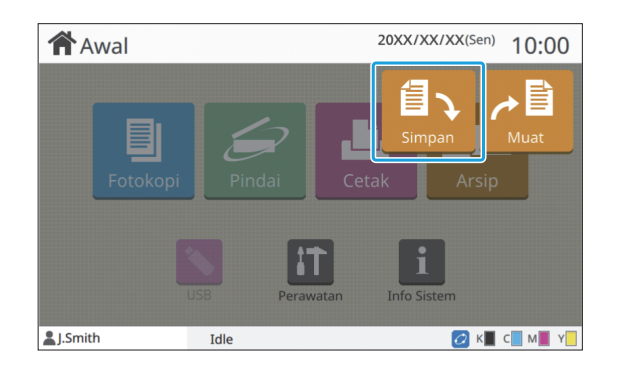

# **Pilih folder yang akan dijadikan** 3 **tempat menyimpan data.**

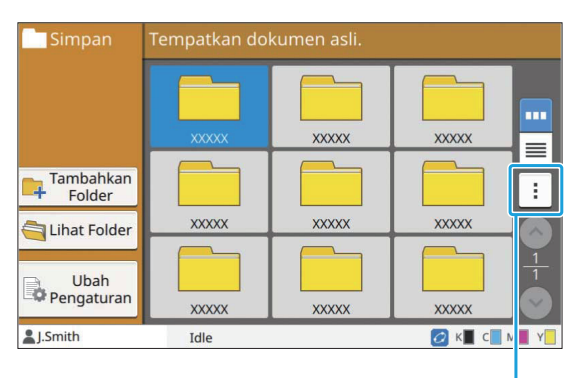

Sub-menu

................

Daftar folder memperlihatkan folder-folder pribadi. Daftar ini juga memperlihatkan folder bersama, akses ke folder yang dikelola oleh administrator tersebut.

Pengaturan berikut ini dapat dikonfigurasi dari submenu.

- Ubah Warna
- Ubah Nama

**Tekan tombol [Mulai].** 4

## <span id="page-132-0"></span>**Mencetak Dokumen dalam Folder**

Anda dapat mencetak dokumen yang disimpan dalam suatu folder.

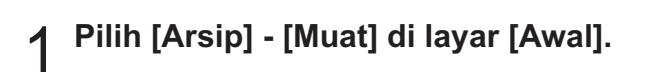

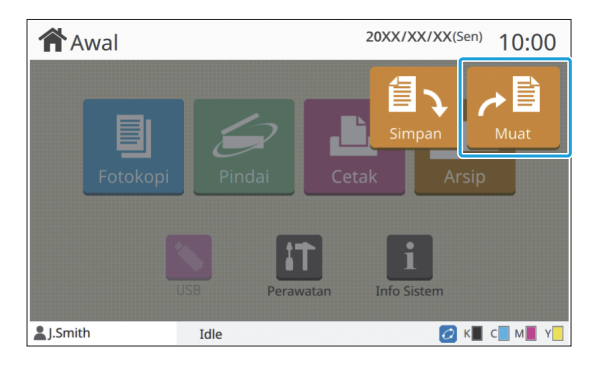

# **Pilih folder yang ingin Anda** 2 **gunakan dan sentuh [Buka].**

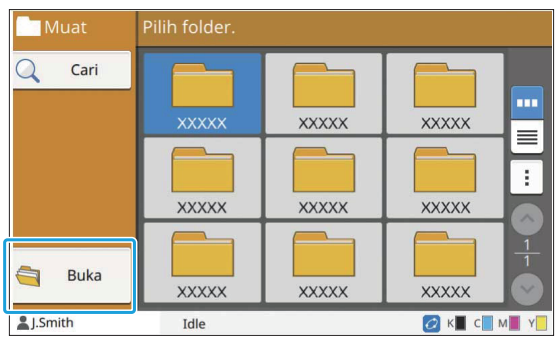

Daftar folder memperlihatkan folder-folder pribadi. Daftar ini juga memperlihatkan folder bersama, akses ke folder yang dikelola oleh administrator tersebut.

# **Pilih dokumen yang ingin Anda**<br>cetak.

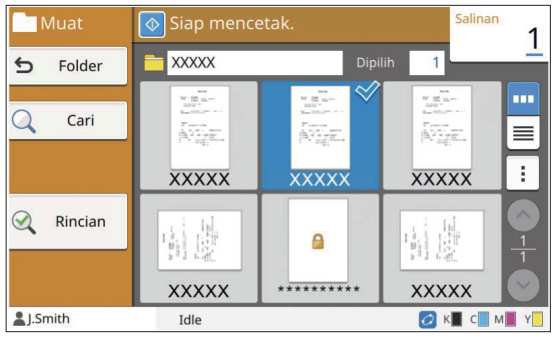

Dokumen terpilih memiliki tanda centang.

- **Masukkan jumlah salinan dengan** 4 **menggunakan tombol angka.**
- **Tekan tombol [Mulai].** 5
	- **Dokumen-dokumen yang disimpan di suatu folder didigitalkan bersama dengan pengaturannya. Saat mencetak dokumendokumen ini, gunakan jenis kertas yang sama dengan yang jenis kertas yang digunakan saat menyimpan data dalam folder.** •

## <span id="page-133-0"></span>**Daftar Pengaturan dalam [Arsip] - [Simpan]**

Pilih salah satu folder pada layar [Arsip] - [Simpan] dan sentuh [Ubah Pengaturan] untuk menampilkan pengaturan.

Pengaturan yang dapat dikonfigurasi pada layar ini tertera di bawah ini.

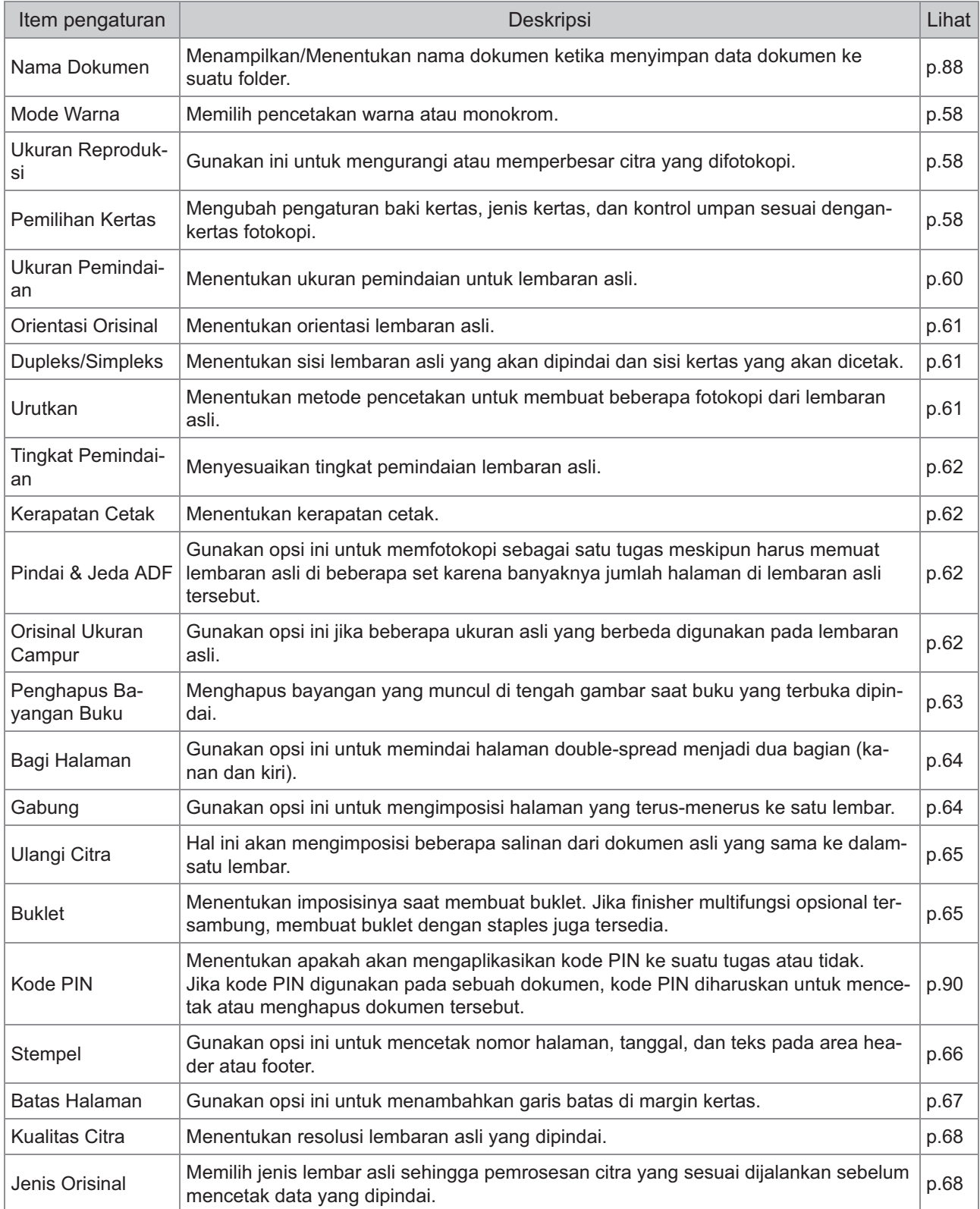

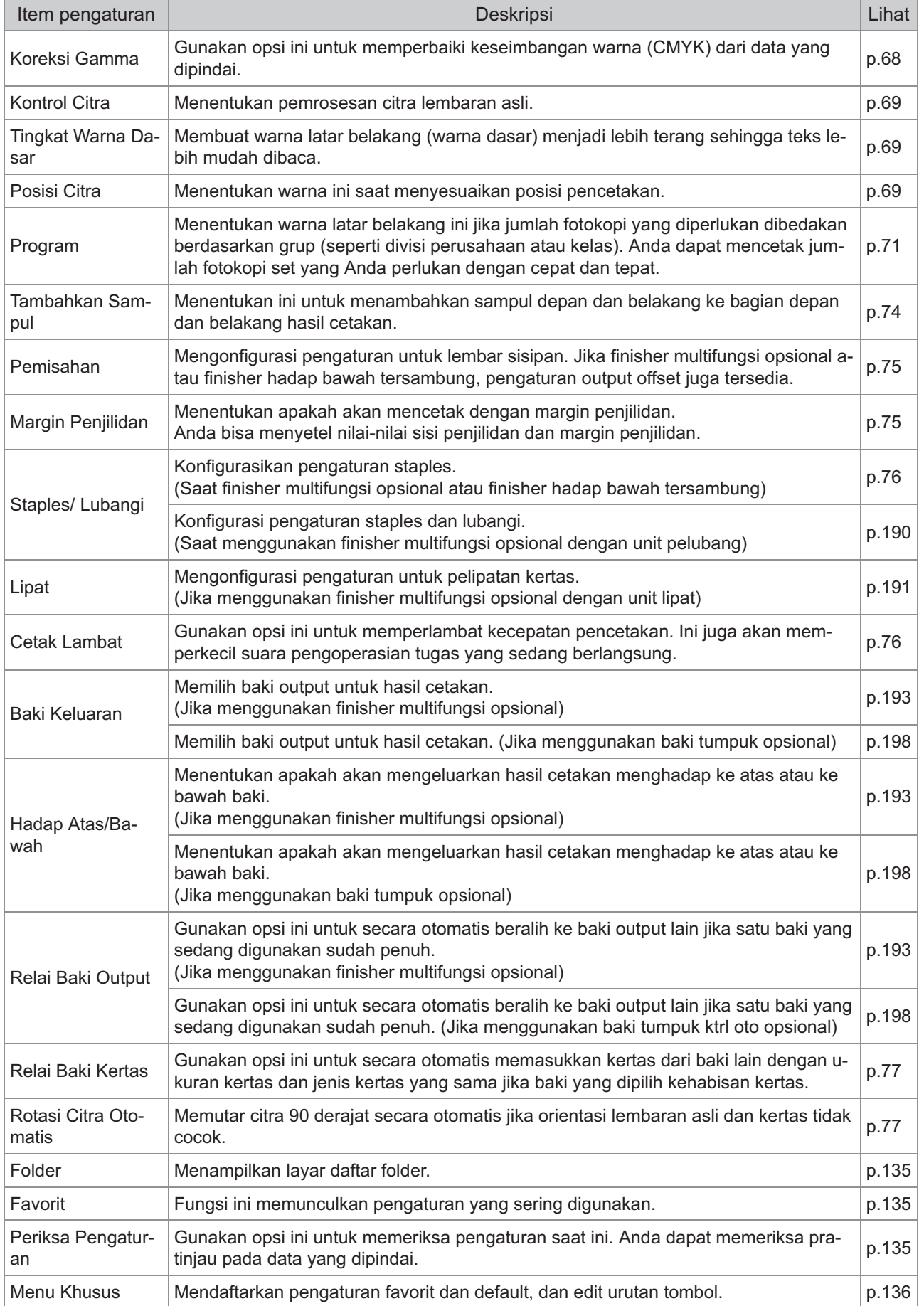

## **Daftar Pengaturan dalam [Arsip] - [Muat]**

Pilih folder pada layar [Arsip] - [Muat] dan sentuh [Buka] untuk menampilkan daftar semua dokumen dalam folder tersebut. Pilih dokumen dan sentuh [Ubah Pengaturan] dalam sub-menu untuk menampilkan layar pengaturan.

Berikut ini adalah daftar pengaturan yang tersedia pada layar ini.

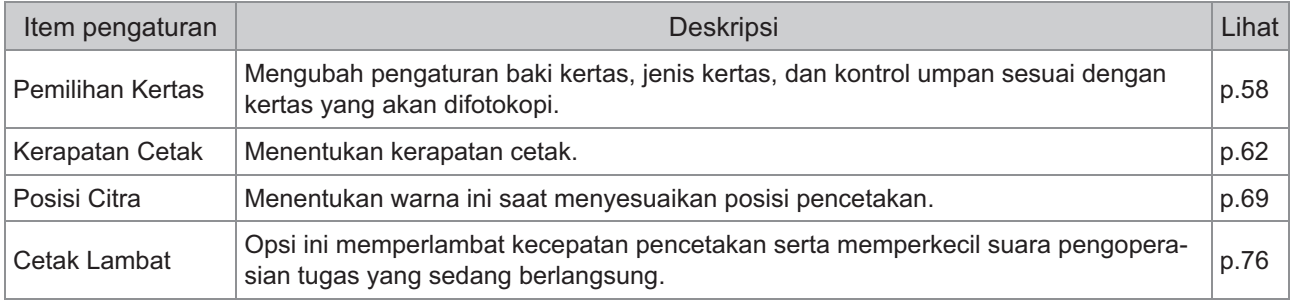

# Tombol Fungsi Mode Arsip

## <span id="page-136-0"></span>**Tombol Fungsi dalam [Arsip] - [Simpan]**

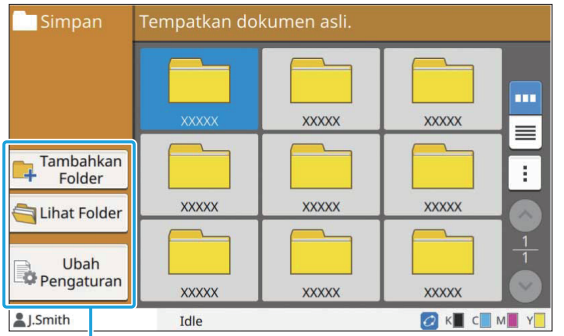

Tombol fungsi

## **Tambahkan Folder**

Anda bisa menambahkan folder baru.

#### **Sentuh [Tambahkan Folder].** 1

Layar [Tambahkan Folder] ditampilkan.

# **Masukkan nama folder dan sentuh** 2 **[OK].**

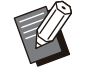

Untuk informasi selengkapnya tentang input • teks, lihat ["Memasukkan Teks"](#page-42-0) [\(p.41\)](#page-42-0) pada "Panel Sentuh".

- Anda bisa menggunakan baik huruf besar maupun huruf kecil.
- Jika sudah ada folder dengan nama yang sama, layar konfirmasi akan ditampilkan bersama pesan yang menunjukkan bahwa nama folder yang dimasukkan tidak bisa didaftarkan.

## **Lihat Folder**

Fungsi ini menampilkan daftar dokumen dalam folder terpilih.

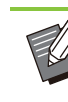

•

Sentuh [Nama Dokumen], [Pemilik] atau [Dsmpn] untuk beralih antara tampilan urutan naik dan urutan turun.

## **Ubah Pengaturan**

Anda bisa mengubah pengaturan untuk menyimpan dokumen ke suatu folder. Untuk informasi lebih lanjut mengenai tombol pengaturan, lihat "[Daftar Pengaturan dalam \[Arsip\]](#page-133-0) [- \[Simpan\]](#page-133-0)" ([p.132\)](#page-133-0).

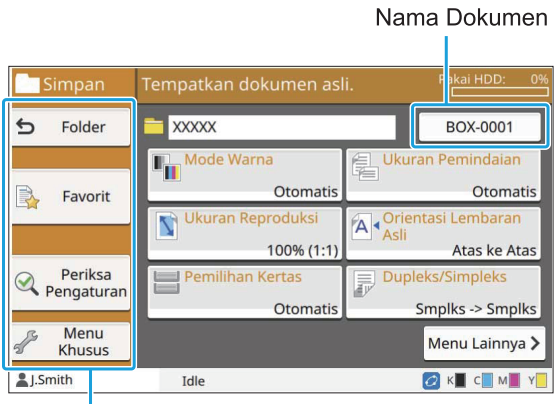

Tombol fungsi

#### <span id="page-136-1"></span>**Folder**

Sentuh tombol ini untuk menampilkan layar daftar folder.

#### <span id="page-136-2"></span>**■ Favorit**

Sentuh tombol ini untuk memunculkan pengaturan yang terdaftar. Untuk informasi selengkapnya, lihat "[Favorit"](#page-80-0) [\(p.79\)](#page-80-0) di "Fotokopi".

#### <span id="page-136-3"></span>**Periksa Pengaturan**

Anda bisa menampilkan pengaturan untuk dokumen yang akan disimpan. Untuk informasi selengkapnya, lihat "[Periksa](#page-94-0) [Pengaturan"](#page-94-0) [\(p.93\)](#page-94-0) di "Pemindaian".

#### <span id="page-137-0"></span>**Menu Khusus**

Anda dapat mendaftarkan favorit dan Pengaturan Default, dan mengedit urutan tombol. Untuk informasi selengkapnya, lihat "[Menu](#page-81-0) [Khusus](#page-81-0)" ([p.80](#page-81-0)) di "Fotokopi".

## **Nama Dokumen**

Sentuh tombol nama dokumen untuk menentukan nama dokumen saat menyimpan dokumen ke suatu folder.

Untuk informasi selengkapnya, lihat "[Nama](#page-89-0) [Dokumen"](#page-89-0) [\(p.88\)](#page-89-0) di "Pemindaian".

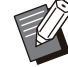

Nama pemilik tidak bisa ditambahkan pada • nama dokumen.

## **Tombol Fungsi dalam [Arsip] - [Muat]**

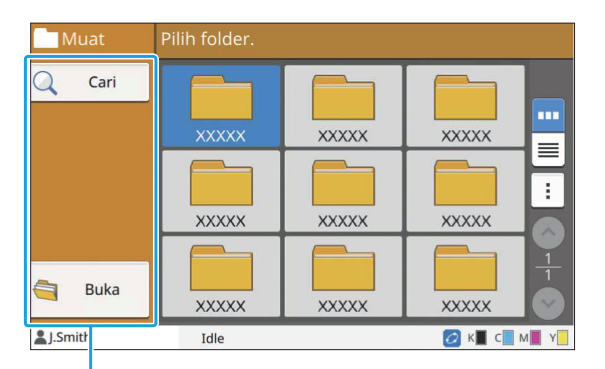

Tombol fungsi

## **Cari**

Sentuh tombol ini untuk mencari dokumen di semua folder.

## **Sentuh [Cari].** 1

Layar [Cari] ditampilkan.

# **Masukkan string teks yang ingin** 2 **Anda cari dan sentuh [OK].**

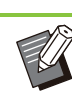

Untuk informasi selengkapnya tentang input • teks, lihat ["Memasukkan Teks"](#page-42-0) [\(p.41\)](#page-42-0).

- Pada kasus berikut, nama tugas ditampilkan sebagai "\*\*\*\*\*".
	- Tugas dengan kotak [Sembunyikn Nama Tgs] dicentang pada driver printer ([p.122](#page-123-0) ["Kode PIN"](#page-123-0))

#### **Buka**

Sentuh tombol ini untuk menampilkan daftar dokumen dalam folder tersebut.

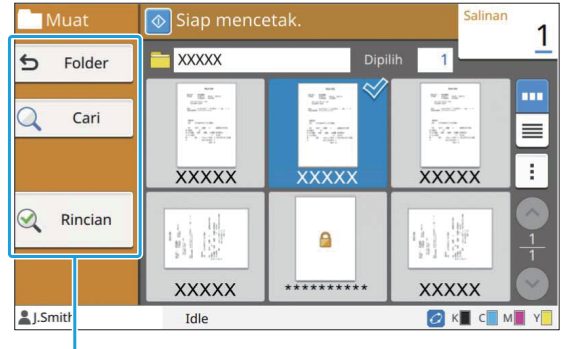

Tombol fungsi

## **Folder**

Sentuh tombol ini untuk menampilkan layar daftar folder.

## **Cari**

Sentuh tombol ini untuk mencari dokumen di folder yang terbuka.

## **Rincian**

Anda dapat memeriksa rincian dokumen yang dipindai. Anda bisa mencetak daftar ini dari submenu.

## **Sub-Menu**

Pengaturan berikut ini dapat dikonfigurasi untuk dokumen terpilih.

- Ubah Nama •
- Pilih Semua/Batal pilih semua
- Hapus
- Ubah Pengaturan •
- Salin ke Drive USB ([p.137\)](#page-138-0)

• Salin ke Folder ([p.137\)](#page-138-1)

## <span id="page-138-0"></span>■ Salin ke Drive USB

Dokumen yang disimpan dalam folder bisa disalin ke flash drive USB.

# **Masukkan flash drive USB ke slot**<br>USB.

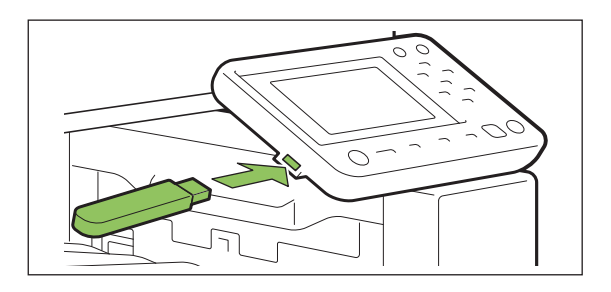

**Tampilkan sub-menu dan sentuh** 2 **[Salin ke Drive USB].**

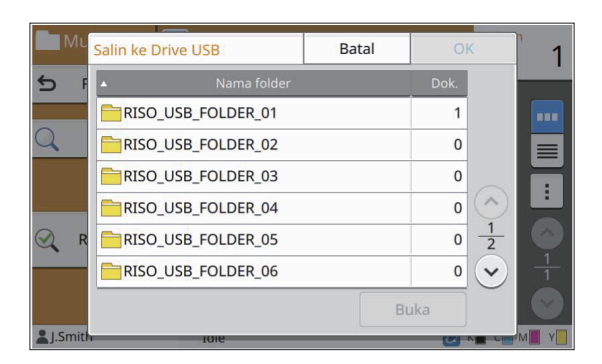

## **Pilih folder yang ingin Anda pakai** 3 **untuk menyimpan dokumen dan sentuh [OK].**

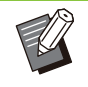

•

Jika flash drive USB tidak memiliki folder ketika [OK] dipilih, sebuah folder akan secara otomatis dibuat untuk menyalin dokumen.

Pilih suatu folder dan sentuh [Buka] untuk • menampilkan daftar semua dokumen dalam folder tersebut.

## <span id="page-138-1"></span>**Salin ke Folder**

Dokumen-dokumen yang disimpan dalam suatu folder bisa disalin ke folder lain.

# **Tampilkan sub-menu dan sentuh** 1 **[Salin ke Folder].**

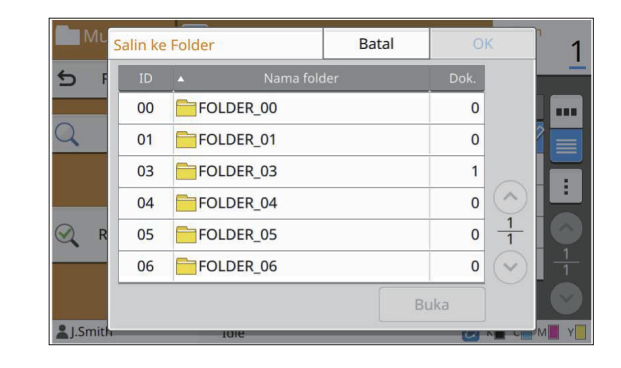

**Pilih folder yang ingin Anda pakai** 2 **untuk menyimpan dokumen dan sentuh [OK].**

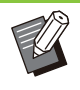

• Hanya folder yang bisa diakses pengguna masuk yang ditampilkan di layar [Salin ke Folder].

Pilih suatu folder dan sentuh [Buka] untuk • menampilkan daftar semua dokumen dalam folder tersebut.

**Anda bisa menyimpan data yang dipindai ke dalam flash drive USB yang tersambung ke mesin.**

**Anda juga bisa mencetak dokumen yang tersimpan di flash drive USB dari driver printer.**

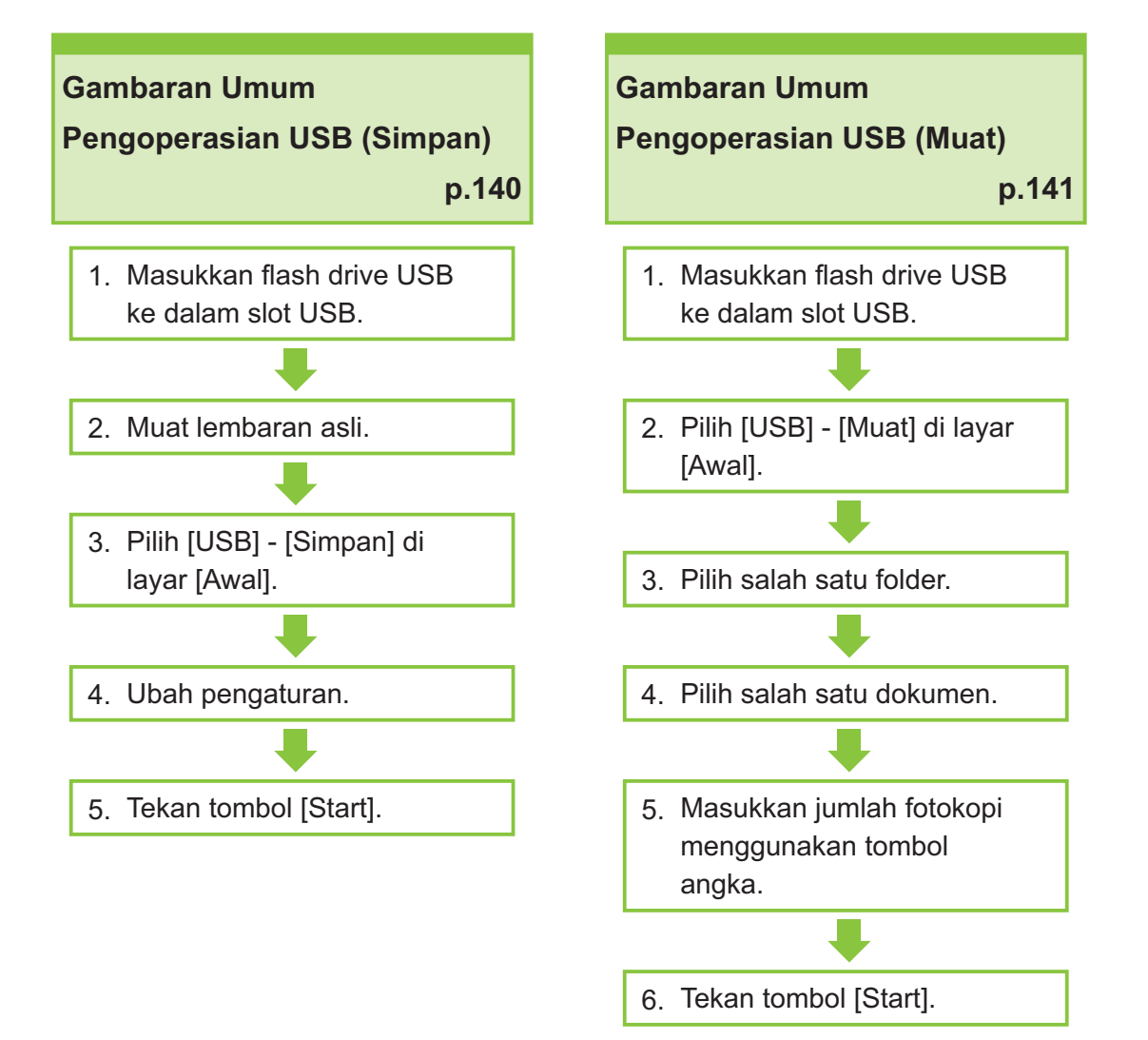

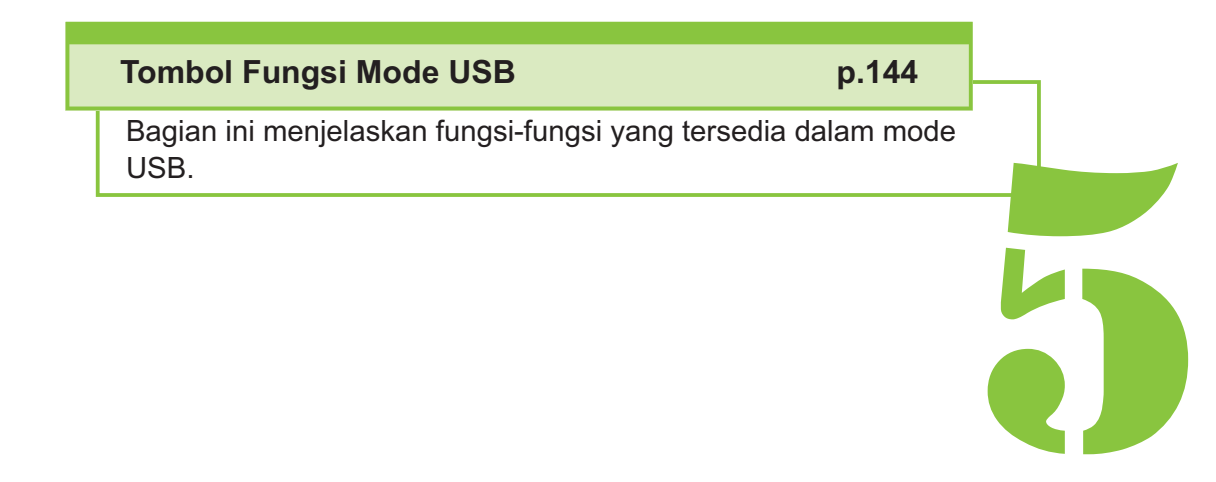

 $5$   $^{11}$  USB

# Gambaran Umum Operasi USB

Bagian ini menjelaskan operasi dasar pada Mode USB.

## <span id="page-141-0"></span>**Menyimpan Data Pindaian ke Flash Drive USB**

Anda dapat menyimpan data pindaian ke flash drive USB.

# **Masukkan flash drive USB ke slot**<br>USB.

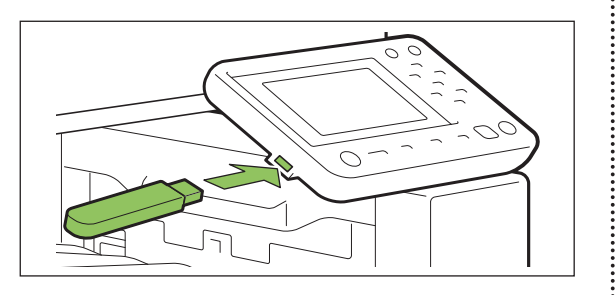

#### **Muat lembaran asli.** 2

Untuk informasi selengkapnya tentang jenis lembaran asli yang dapat digunakan, lihat ["Lembaran Asli"](#page-24-0) ([p.23\)](#page-24-0).

## **Di ADF**

#### 1) **Muat lembaran asli di ADF.**

Sejajarkan lembaran asli dan hadapkan ke atas.

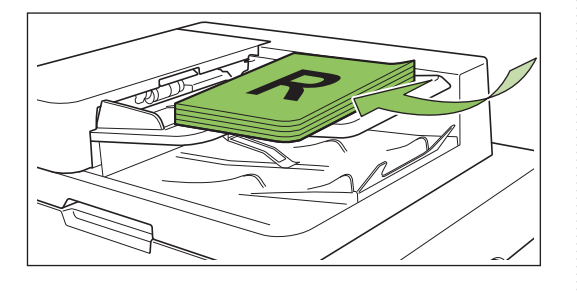

**Geser pemandu lembaran asli** 2) **agar sesuai dengan lebar lembaran asli.**

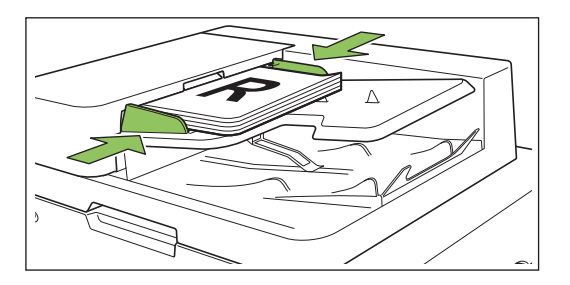

## **Di Kaca Silinder**

- 1) **Buka penutup asli.**
- 2) **Muat lembaran asli.**

Muat lembaran asli dengan menghadap ke bawah pada kaca. Sejajarkan sudut lembaran asli dengan sudut kiri atas kaca.

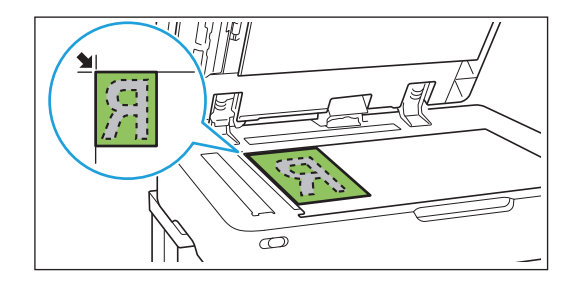

## 3) **Tutuplah penutup asli.**

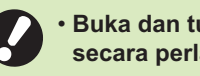

**Buka dan tutuplah penutup asli secara perlahan.**

# $3$  Pilih [USB] - [Simpan] di layar<br><sup>3</sup> [Awal].

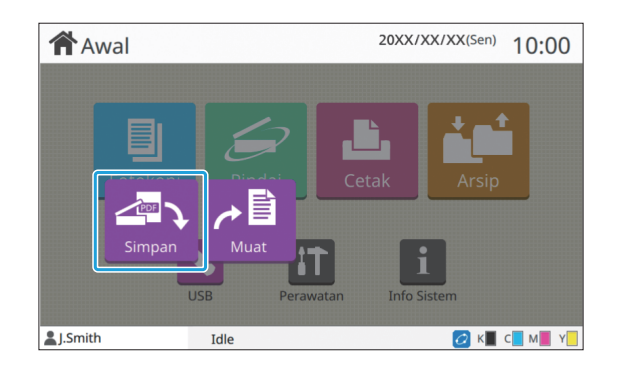

#### **Ubah pengaturan.** 4

Menentukan pengaturan pemindaian yang mendetail.

Untuk informasi selengkapnya tentang fungsi yang dapat dikonfigurasi, lihat "[Daftar Pengaturan pada](#page-143-0) [\[USB\] - \[Simpan\]](#page-143-0)" ([p.142](#page-143-0)).

## **Tekan tombol [Mulai].**

## <span id="page-142-0"></span>**Mencetak Dokumen yang Disimpan ke Flash Drive USB**

Anda dapat mencetak dokumen yang disimpan dalam flash drive USB.

Untuk instruksi spesifik tentang bagaimana cara menyimpan dokumen pada flash drive USB, lihat ["Output dan Tujuan"](#page-110-0) [\(p.109](#page-110-0)) di "Cetak".

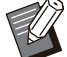

- Hanya file-file berformat PRN yang bisa dicetak.
- File PRN merupakan format file khusus yang datanya dikeluarkan melalui driver printer. Jenis file ini hanya dapat dibuka dengan printer atau aplikasi RISO.
- Jika Anda menggunakan kit PostScript opsional, Anda juga bisa menggunakan file PDF. Untuk informasi selengkapnya, lihat ["File](#page-214-0) [yang Dapat Dicetak pada Flash Drive USB](#page-214-0)" [\(p.213\)](#page-214-0) di "Peralatan Opsional".

**Masukkan flash drive USB ke slot**<br>USB.

**Pilih [USB] - [Muat] di layar [Awal].** 2

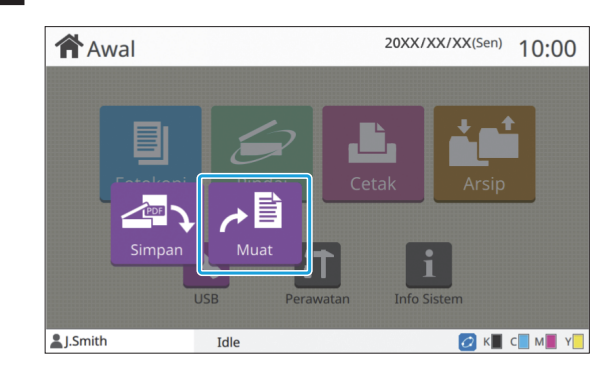

**Pilih folder yang ingin Anda** 3 **gunakan dan sentuh [Buka].**

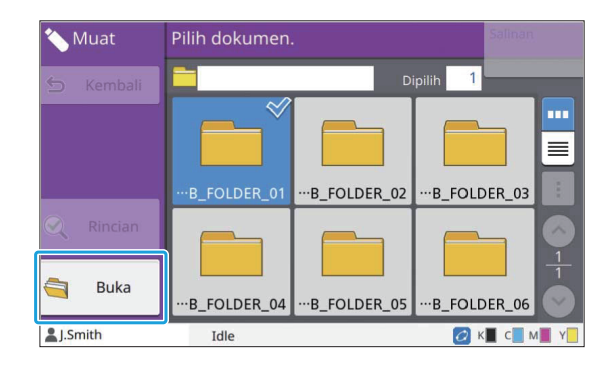

# **4** Pilih dokumen yang ingin Anda<br>cetak.

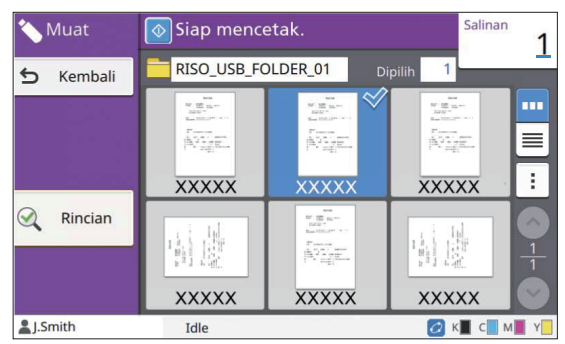

Dokumen terpilih memiliki tanda centang.

**Masukkan jumlah salinan dengan** 5 **menggunakan tombol angka.**

**Tekan tombol [Mulai].** 6

**5**

## <span id="page-143-0"></span>**Daftar Pengaturan pada [USB] - [Simpan]**

Berikut ini adalah daftar pengaturan yang tersedia pada layar [USB] - [Simpan].

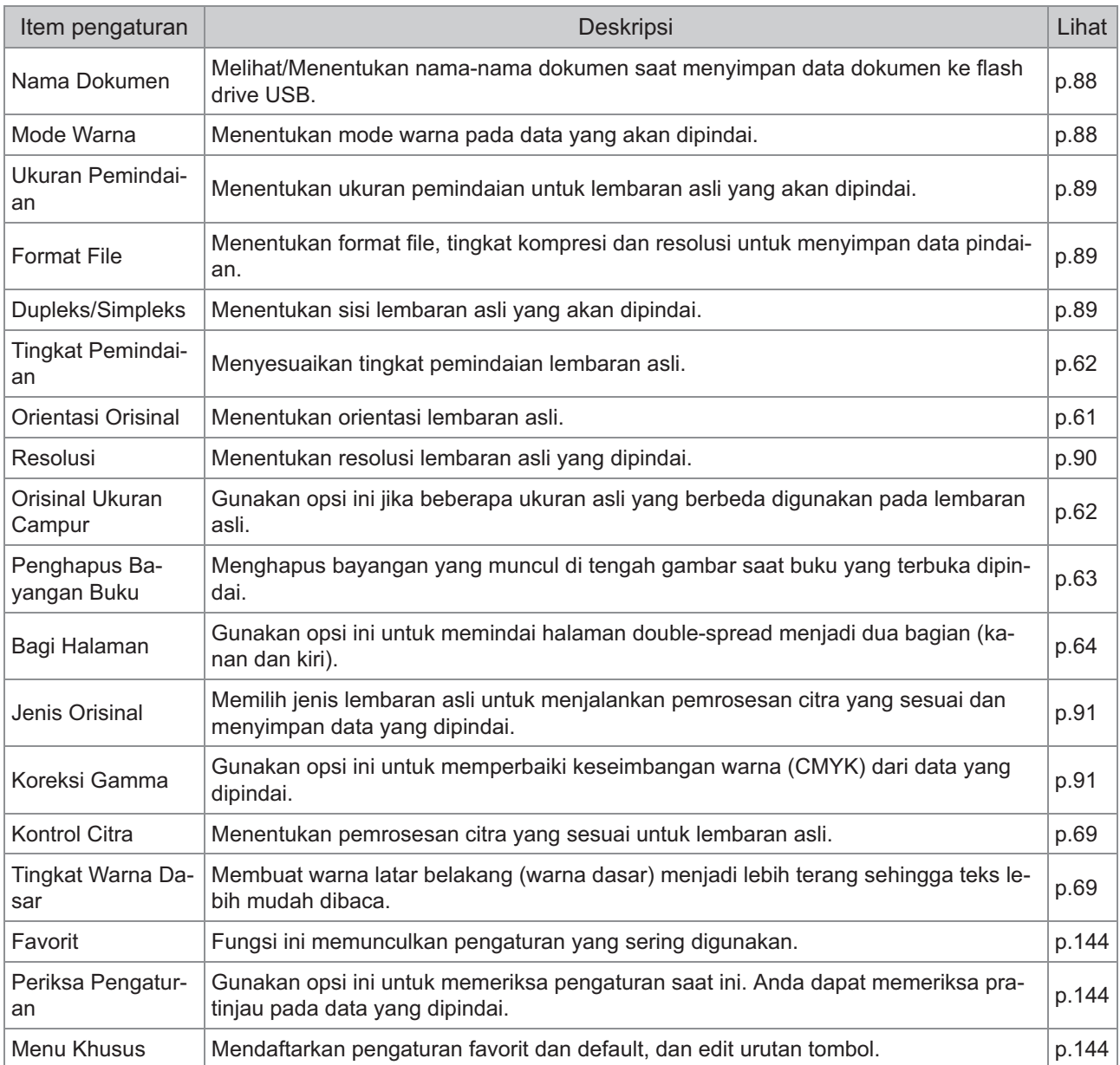
# **Daftar Pengturan pada [USB] - [Muat]**

Pilih folder pada layar [USB] - [Muat] dan sentuh [Buka] untuk menampilkan daftar semua dokumen dalam folder tersebut. Pilih dokumen dan sentuh [Ubah Pengaturan] dalam sub-menu untuk menampilkan layar pengaturan.

Berikut ini adalah daftar pengaturan yang tersedia pada layar ini.

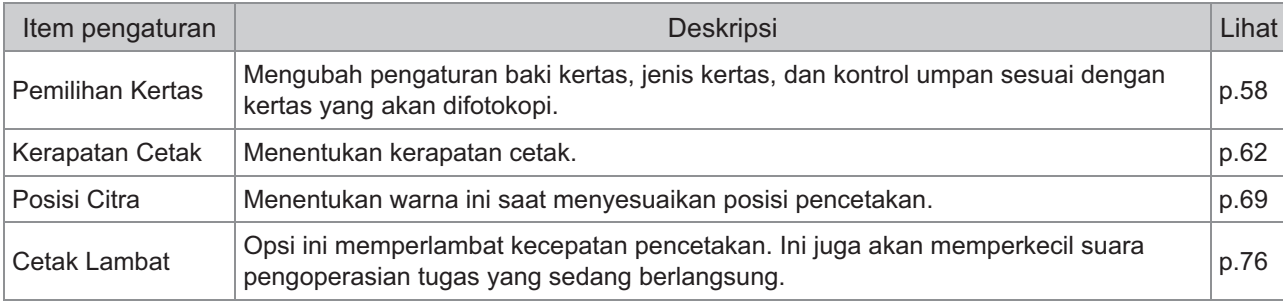

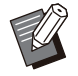

Jika kit PostScript opsional diinstal, file PDF yang disimpan pada flash drive USB juga bisa digunakan. Dalam • hal ini, Anda bisa mengubah pengaturan untuk mencetak file PDF. Untuk informasi selengkapnya, lihat ["File](#page-214-0) [yang Dapat Dicetak pada Flash Drive USB](#page-214-0)" [\(p.213\)](#page-214-0) di "Peralatan Opsional".

# Tombol Fungsi Mode USB

# **Tombol Fungsi dalam [USB] - [Simpan]**

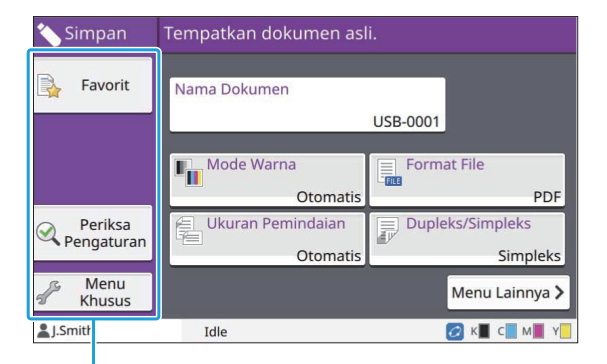

Tombol fungsi

### **Favorit**

Sentuh tombol ini untuk memunculkan pengaturan yang terdaftar. Untuk informasi selengkapnya, lihat ["Favorit"](#page-80-0) [\(p.79\)](#page-80-0) di "Fotokopi".

### **Periksa Pengaturan**

Anda bisa menampilkan pengaturan untuk dokumen yang akan disimpan. Untuk informasi selengkapnya, lihat "[Periksa](#page-94-0) [Pengaturan](#page-94-0)" [\(p.93\)](#page-94-0) di "Pemindaian".

### **Menu Khusus**

Anda dapat mendaftarkan favorit dan Pengaturan Default, dan mengedit urutan tombol. Untuk informasi selengkapnya, lihat "[Menu](#page-81-0) [Khusus](#page-81-0)" ([p.80](#page-81-0)) di "Fotokopi".

### **Nama Dokumen**

Menampilkan nama-nama dokumen saat menyimpan data dokumen ke flash drive USB. Sentuh [Nama Dokumen] untuk menetapkan pengaturan penamaan dokumen. Untuk informasi selengkapnya, lihat "[Nama Dokumen"](#page-89-0) ([p.88\)](#page-89-0) di "Pemindaian".

# **Tombol Fungsi dalam [USB] - [Muat]**

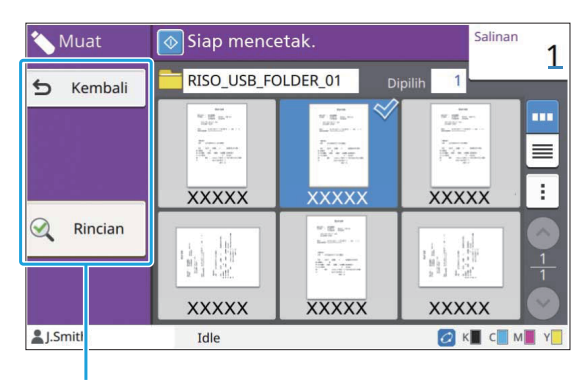

Tombol fungsi

### **Kembali**

Sentuh tombol ini untuk menampilkan rincian direktori atas daftar dokumen.

### **Rincian**

Sentuh tombol ini untuk memeriksa rincian dari dokumen yang terpilih. Pengaturan berikut ini dapat dikonfigurasi dari submenu pada layar rincian.

Cetak Daftar Ini •

Ketika Anda memilih dokumen pada layar daftar dokumen, pengaturan tersebut dapat dikonfigurasikan dari sub-menu.

Pilih Semua/Batal pilih semua •

Ubah Pengaturan •

•

• Salin ke Folder ([p.145\)](#page-146-0)

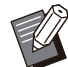

Sentuh [Nama] atau [Dok.] untuk beralih antara urutan naik dan urutan turun untuk tampilan.

• Ketika Anda memilih dokumen PDF pada layar daftar dokumen, hanya [Pengaturan Cetak] yang dapat dipilih dari sub-menu.

### <span id="page-146-0"></span>■ Salin ke Folder

Dokumen-dokumen yang disimpan pada flash drive USB dapat disalin ke folder pada mesin ini.

- **Tampilkan sub-menu dan sentuh [Salin ke Folder].**
- **Pilih folder yang ingin Anda pakai** 2 **untuk menyimpan dokumen dan sentuh [OK].**

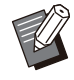

Anda tidak bisa menyalin dokumen dari • folder pada flash drive USB ke folder lain pada flash drive USB.

- Hanya folder yang bisa diakses pengguna masuk yang ditampilkan di layar [Salin ke Folder].
- Pilih suatu folder dan sentuh [Buka] untuk menampilkan daftar semua dokumen dalam folder tersebut.

.........

# **RISO Console**

**RISO Console adalah perangkat lunak yang menggunakan browser Web untuk mengontrol mesin ini dari jarak jauh.**

**Dengan komputer yang tersambung ke printer melalui jaringan, Anda bisa memeriksa status printer, mengubah pengaturan tugas, dan mengelola pengoperasian lainnya.**

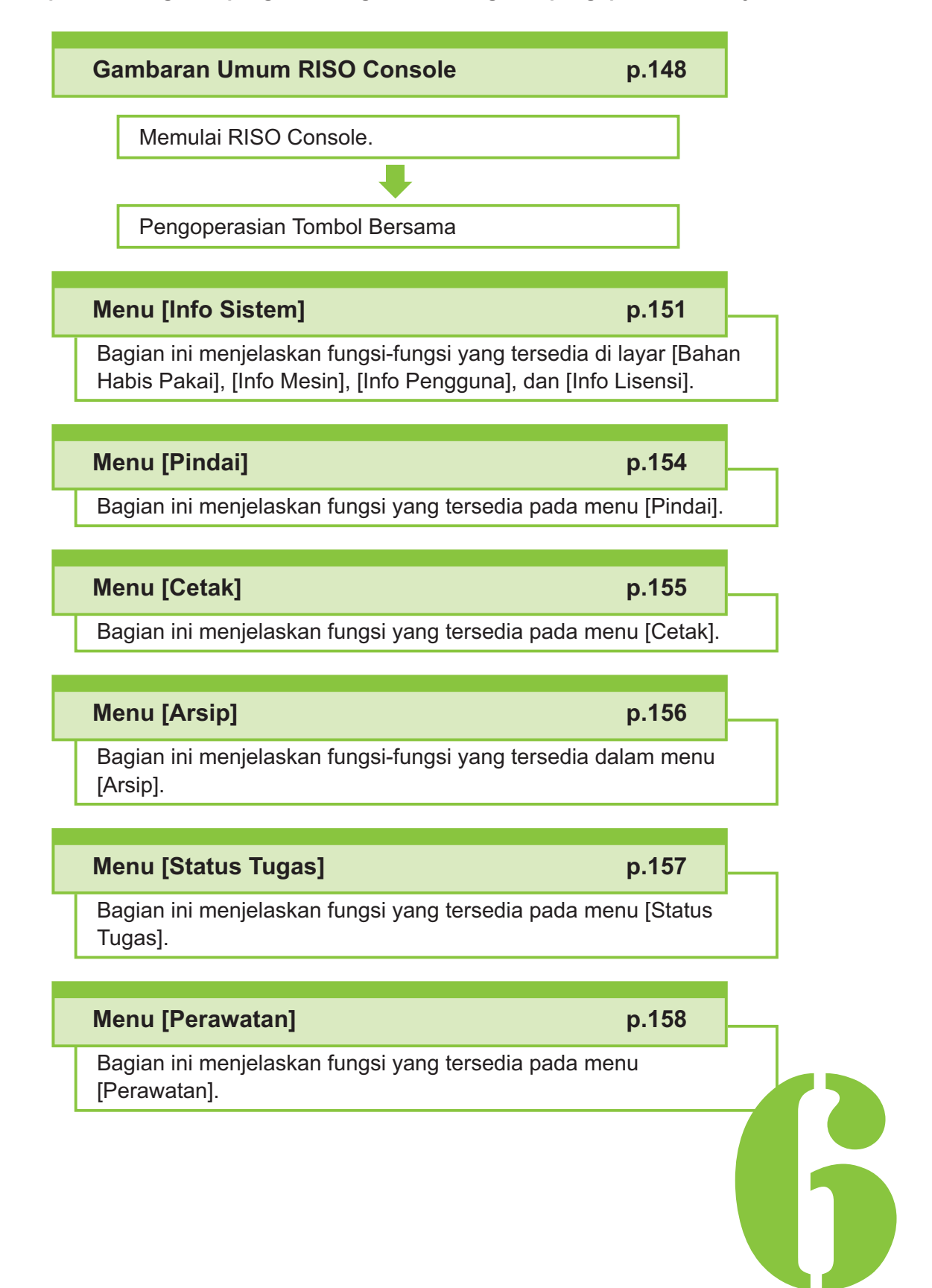

<span id="page-149-0"></span> $\begin{array}{|c|c|c|c|c|}\n\hline\n\text{Class} & \text{RISO Console} \end{array}$ 

# Gambaran umum RISO Console

Bagian ini menjelaskan fungsi-fungsi yang tersedia di RISO Console.

# **Layar Atas**

**Pastikan bahwa mesinnya tersambung ke** • **jaringan.**

#### Panel status

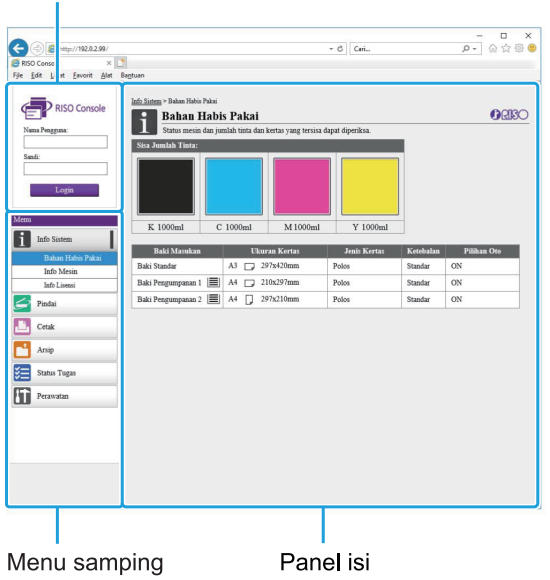

- Ketika item pada menu samping memiliki ikon **n**, ini menunjukkan bahwa Anda harus login sebelum bisa mengakses item tersebut. Ketika sebuah item ditampilkan dengan ikon  $\mathbf \odot$ setelah masuk, akses ke mode tersebut dibatasi.
- Tanda C ditampilkan pada sisi kiri layar saat informasi pada mesin sedang dikumpulkan.
- Browser web yang didukung adalah sebagai berikut.
- Windows® Internet Explorer Ver11.0
- Microsoft<sup>®</sup> Edge
- Safari<sup>®</sup> (tersedia untuk macOS)
- Layar RISO Console tidak ditampilkan saat menggunakan pengaturan penghematan daya tertentu. Hubungi administrator Anda untuk detailnya.
- Menu samping yang ditampilkan akan berbeda, tergantung pada pengaturan yang dikonfigurasi administrator.

### **Menu samping**

Informasi dan fungsi-fungsi yang tersedia pada menu samping RISO Console dicantumkan sebagai berikut.

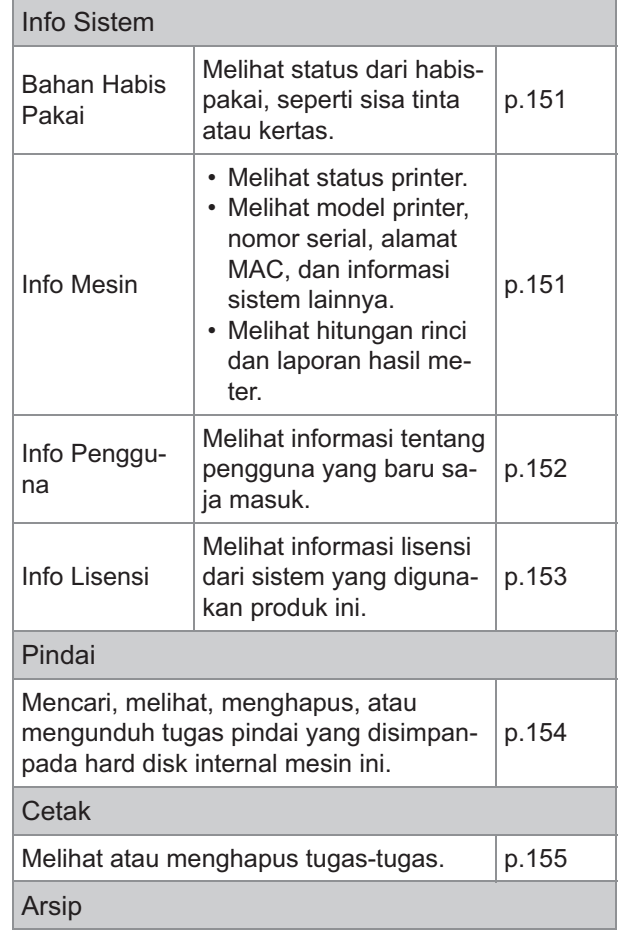

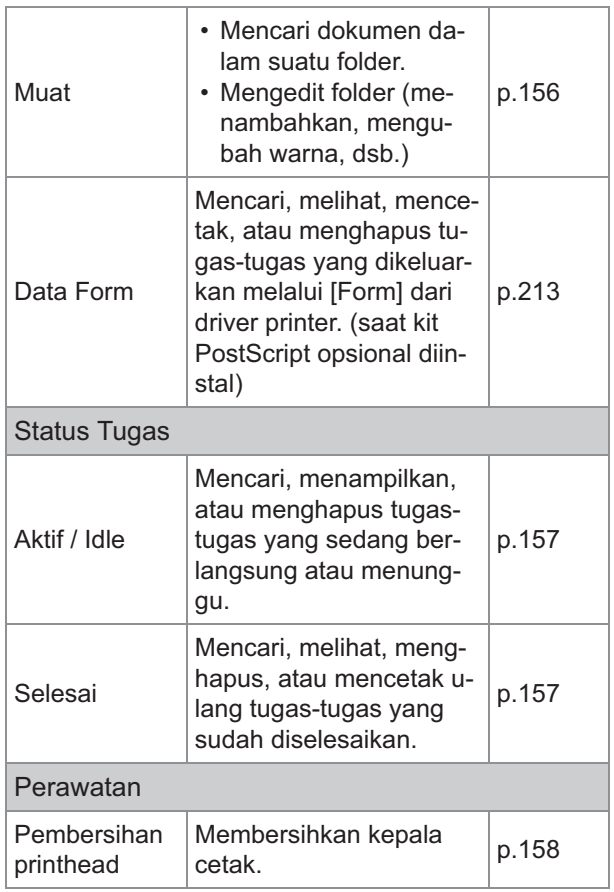

# **Memulai RISO Console**

Sambungkan komputer ke jaringan sebelum memulai RISO Console. Koneksi ke Internet tidak diwajibkan.

### **Buka browser Web Anda.** 1

# **Masukkan alamat IP printer ke kotak** alamat pada browser Web Anda.

Untuk melihat Alamat IP printer, pilih [Info Mesin] di [Info Sistem] pada panel pengoperasian mesin ini. <Contoh bagaimana cara memasukkan alamat IP "192.0.2.99">

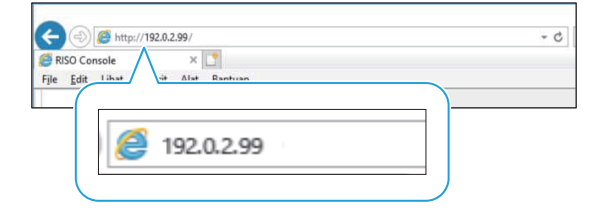

## **Tekan tombol [Enter].**

Layar [Info Sistem] RISO Console ditampilkan.

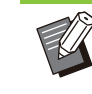

Anda bisa membuat pintasan pada • desktop untuk menampilkan RISO Console dengan cepat.

RISO console diputuskan sambungannya • dari printer saat idle selama 5 menit atau lebih. Segarkan browser Web Anda untuk kembali terhubung ke printer.

### **Masuk**

Ketika item pada menu samping memiliki ikon  $\blacksquare$ , ini menunjukkan bahwa Anda harus login sebelum bisa mengakses item tersebut.

# **Masukkan nama pengguna dan** 1 **sandi Anda dalam panel status.**

Sandi Anda harus terdiri dari 0 hingga 16 karakter (angka dan/atau huruf kecil). Huruf-huruf yang dimasukkan ditampilkan dengan tanda bintang (\*).

### Klik [Login].

Layar [Info Sistem] - [Bahan Habis Pakai] ditampilkan.

## **Keluar**

Klik [Keluar] pada panel status.

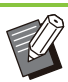

Jika Anda lupa sandi, hubungi administrator • Anda.

Anda dapat mengubah sandi pengguna di • layar [Info Sistem] - [Info Pengguna]. ([p.152](#page-153-0) "[Layar \[Info Pengguna\]](#page-153-0)")

# **Pengoperasian Tombol Umum**

Layar menu [Pindai], layar menu [Cetak], layar menu [Arsip], dan layar [Status Tugas] memiliki tombol sama yang tujuannya sama. Layar menu [Pindai] digunakan di sini sebagai contoh untuk menjelaskan fungsi masing-masing.

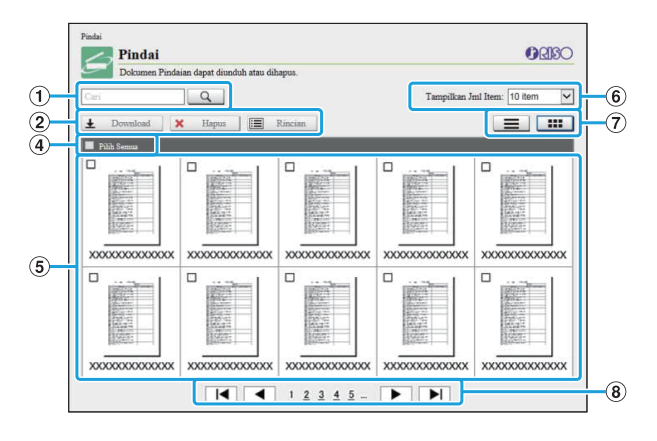

### Tampilan gambar kecil

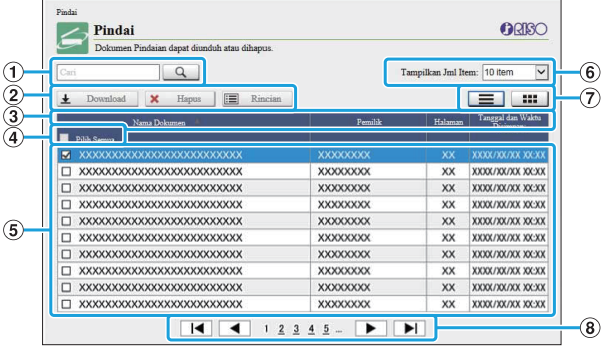

### Tampilan daftar

ACari

Gunakan fungsi ini untuk mencari tugas. Anda bisa memakai sampai 256 huruf.

 $(2)$ Menu

Pilih salah satu tugas dan klik opsi menu. Opsi menu yang ditampilkan tergantung pada layar.

- Anda dapat mengurutkan tugas dengan mengeklik salah satu item di bilah judul ([Nama Dokumen], [Pemilik], [Halaman], atau [Tgl & Wkt Disimpan]). CBilah judul (hanya tampilan daftar)
- **(4) Pilih Semua**

Pilih opsi ini jika Anda ingin memilih semua tugas.

(5) Tugas

Untuk memilih suatu tugas, klik nama tugas tersebut untuk menambah tanda centang.

Jumlah tugas yang ditampilkan pada suatu F halaman

Pilih jumlah tugas untuk ditampilkan pada halaman.

Tampilkan peralihan (layar [Pindai] dan G

 $K$ lik  $\equiv$  atau  $\equiv$  untuk beralih antara tampilan daftar dan gambar kecil. layar [Cetak] saja)

**8** Beralih halaman

/ : Berpindah ke halaman pertama atau terakhir.

/ : Berpindah ke halaman sebelum atau berikutnya.

- 1 2...: Berpindah ke halaman tertentu yang Anda klik.
- 

Saat Anda memilih pekerjaan yang kode PINnya ditetapkan, layar input kode PIN ditampilkan jika mengeklik [Download], [Hapus], atau [Rincian]. Masukkan kode PIN lalu klik [OK]. •

- Anda bisa memilih lebih dari satu tugas.
- Jika nama tugas, pemilik, atau nama folder melebihi jumlah maksimum karakter yang bisa ditampilkan, nama tersebut akan ditampilkan dengan menghilangkan bagian pertama nama dan diganti dengan "...".

# <span id="page-152-0"></span>Menu [Info Sistem]

# <span id="page-152-1"></span>**Layar [Bahan Habis Pakai]**

Layar ini menampilkan informasi terkait tinta dan kertas.

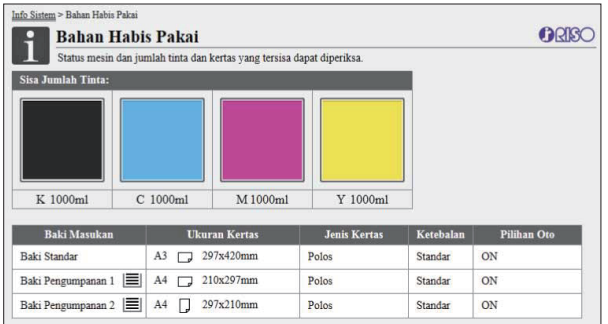

#### **Sisa Jumlah Tinta**

Sisa jumlah tinta ditampilkan dalam 10 level untuk setiap kartrid tinta.

Indikator mulai berkedip ketika waktu penggantian kartrid tinta sudah semakin dekat.

Persiapkan kartrid tinta yang baru untuk warna yang bilahnya berkedip-kedip.

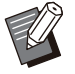

Sisa jumlah tinta ditunjukkan berdasarkan • kapasitas botol.

#### **Status Kertas**

Perkiraan sisa jumlah kertas, ukuran kertas, jenis kertas, ketebalan dan apakah Pilihan Oto adalah ON ditampilkan semua untuk tiap baki.

Sisa jumlah kertas ditampilkan dalam 3 level untuk Baki Masukan 1 dan 2 ( $\equiv$  51-100%,  $\equiv$  1-50%, 0%). Untuk baki tambahan opsional ditampilkan dalam 5 level ( $\equiv$  51-100%,  $\equiv$  31- $50\%$ ,  $\equiv$  10-30%,  $\equiv$  1-9%,  $\equiv$  0%).

Ketika | Iditampilkan, hal ini menunjukkan bahwa kertasnya sudah habis. Muat kertas.

Tidak ada indikator status kertas habis untuk baki standar.

Untuk pengaturan kertas, lihat ["Mengubah](#page-60-0) [Pengaturan Baki Kertas](#page-60-0)" ([p.59](#page-60-0)) di "Fotokopi".

## <span id="page-152-2"></span>**Layar [Info Mesin]**

Layar ini menampilkan status mesin ini, status koneksi dari peralatan opsional, nomor seri, ruang hard disk internal yang digunakan, dan informasi lain yang terkait sistem.

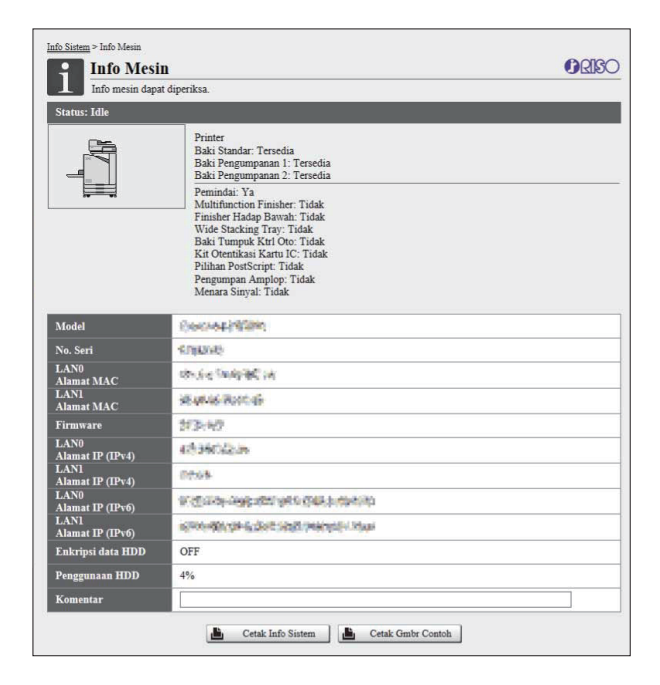

#### **Status Mesin**

Status mesin, ketersediaan baki, dan status koneksi peralatan opsional ditampilkan semua. Jika terjadi kesalahan, pesan kesalahan akan ditampilkan.

#### **Info Mesin**

Model: Model mesin.

No. Seri: Nomor seri mesin.

alamat MAC (LAN0/LAN1): alamat MAC Mesin.

Firmware: Versi firmware.

alamat IP (IPv4/IPv6) (LAN0/LAN1): alamat IP Mesin.

Penggunaan HDD: Rasio ruang hard disk internal yang digunakan.

Enkripsi data HDD: Menampilkan status (ON atau OFF) dari pengaturan enkripsi data dari hard disk internal.

Komentar: Komentar yang dimasukkan administrator. Hanya pengguna yang memiliki akun administrator yang dapat memasukkan komentar.

Jika Anda tidak menggunakan tinta RISO, sisa • jumlah tinta tidak ditampilkan.

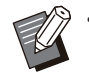

• Mesin memiliki dua port LAN mencakup LAN0 dan LAN1. Biasanya, gunakan port LAN0. Saat menyambungkan ke pengontrol cetak opsional, gunakan port LAN1.

#### **[Cetak Info Sistem]**

Klik ini untuk mencetak informasi sistem.

#### **[Cetak Gmbr Contoh]**

Klik opsi ini untuk mencetak halaman sampel sehingga Anda bisa memeriksa hasil dari citra yang dicetak.

## **Memeriksa Hitungan Rinci**

Jumlah total cetakan dan salinan dari mesin ini serta jumlah setiap ukuran kertas ditampilkan.

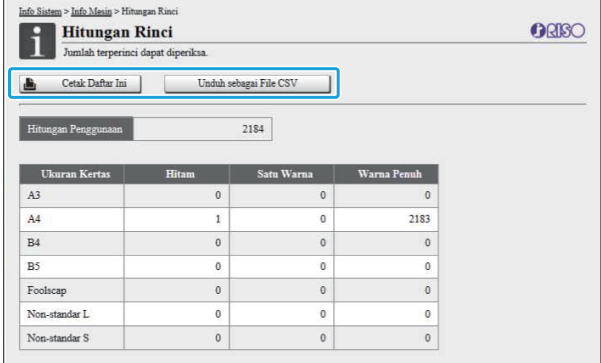

### **[Cetak Daftar Ini]**

Klik ini untuk mencetak informasi terkini.

#### **[Unduh sebagai File CSV]**

Klik ini untuk menyimpan informasi terkini sebagai file CSV ke komputer.

#### **Hitungan Penggunaan**

Jumlah total cetakan dan salinan yang dibuat oleh mesin ini ditampilkan.

#### **Hitungan Rinci**

Jumlah untuk setiap ukuran kertas ditampilkan.

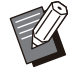

Saat mengeklik [Cetak Daftar Ini] atau [Unduh sebagai File CSV], informasi terbaru diperoleh dan mungkin berbeda dengan informasi yang ditampilkan di layar. •

### **Memeriksa Hitungan Biaya**

Hitungan biaya bagi setiap pembagian ukuran kertas ditampilkan secara terpisah untuk monokrom dan berwarna.

### **[Cetak Daftar Ini]**

Klik ini untuk menampilkan informasi terkini.

### **[Unduh sebagai File CSV]**

Klik ini untuk menyimpan informasi terkini sebagai file CSV ke komputer.

### **P'aturan Lap. P'bacaan Meter**

Jenis biaya ditampilkan.

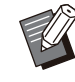

Layar [Lprn Hasil Meter] hanya ditampilkan • saat menggunakan ComColor FT5430R/5230R atau ComColor hitam FT1430R.

- Saat mengeklik [Cetak Daftar Ini] atau [Unduh sebagai File CSV], informasi terbaru diperoleh dan mungkin berbeda dengan informasi yang ditampilkan di layar.
- Untuk informasi selengkapnya terkait penghitungan biaya, hubungi dealer Anda atau perwakilan servis resmi.

# <span id="page-153-0"></span>**Layar [Info Pengguna]**

Informasi tentang para pengguna yang baru saja login ditampilkan.

• Jika tidak perlu login, layar [Info Pengguna] tidak ditampilkan.

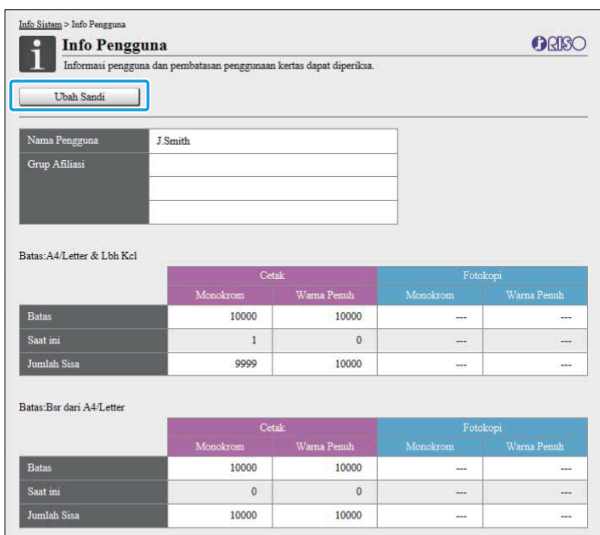

#### **[Ubah Sandi]**

Anda juga bisa mengubah sandi.

#### **Info Pengguna**

Layar ini menampilkan nama pengguna dan grup pengguna yang masuk.

### **Batas**

Batasan yang dapat dicetak dan dapat difotokopi yang ditetapkan oleh administrator dan jumlah hasil cetakan dan fotokopi saat ini yang dibuat oleh pengguna yang login ditampilkan.

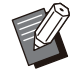

• Informasi yang ditampilkan didaftarkan oleh administrator. Jika fakta-faktanya berbeda dari informasi yang ditampilkan, hubungi administrator Anda.

## **Mengubah Sandi Login**

Para pengguna bisa mengubah sandi login-nya sendiri.

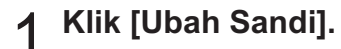

# **Masukkan sandi baru di [Sandi Baru].**

Sandi Anda harus terdiri dari 0 hingga 16 karakter (angka dan/atau huruf kecil). Huruf-huruf yang dimasukkan ditampilkan dengan tanda bintang (\*).

# **Masukkan sandi baru lagi untuk<br>konfirmasi.**

## $\Lambda$  Klik [OK].

Layar ditampilkan untuk menunjukkan bahwa pengaturan sudah terkirim.

.........

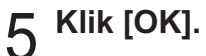

# <span id="page-154-0"></span>**Layar [Info Lisensi]**

Layar [Info Lisensi] menampilkan informasi tentang lisensi sistem yang digunakan pada mesin.

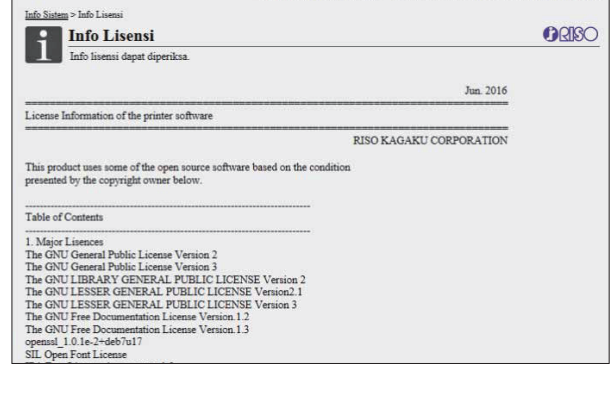

# <span id="page-155-0"></span>Menu [Pindai]

# <span id="page-155-1"></span>**Layar Menu [Pindai]**

Anda bisa mengunduh data pindaian yang disimpan dalam hard disk internal dari mesin ini ke komputer.

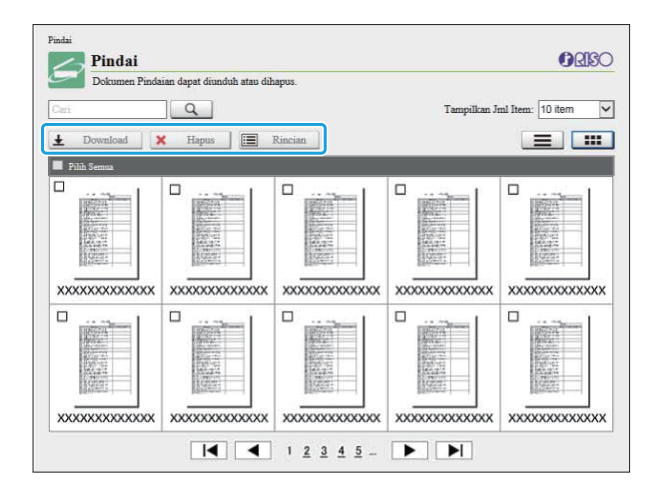

### **[Download]**

Mengunduh tugas terpilih.

### **[Hapus]**

Menghapus tugas terpilih.

### **[Rincian]**

Anda bisa melihat pengaturan, kapasitas file, dan informasi lain pada tugas yang terpilih.

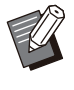

•

Periode penyimpanan tugas yang dipindai dikonfigurasi oleh administrator yang memiliki [Aturan Simpan Data Pindai]. Saat periode tersebut tercapai, tugas dihapus otomatis.

## **Mengunduh Tugas Pindaian ke Komputer**

# **Centang kotak tugas pindaian untuk diunduh.**

Anda bisa memilih lebih dari satu tugas.

### Klik [Download].

Layar menunjukkan tampilan file zip yang sedang dibuat.

.........

Untuk tugas-tugas dengan kode PIN, ditampilkan • layar input kode PIN. Masukkan kode PIN dan klik  $[OK]$ .

# **S** Klik tautan ke file zip.

Kotak dialog [Simpan sebagai] ditampilkan.

# **Tentukan folder tujuan dan nama**<br>file, lalu klik [Simpan].

Data pindaian disimpan ke komputer.

# <span id="page-156-0"></span>Menu [Cetak]

# <span id="page-156-1"></span>**Layar Menu [Cetak]**

Anda bisa memeriksa status tugas-tugas yang dikirim dari driver printer dan disimpan pada hard disk internal mesin ini.

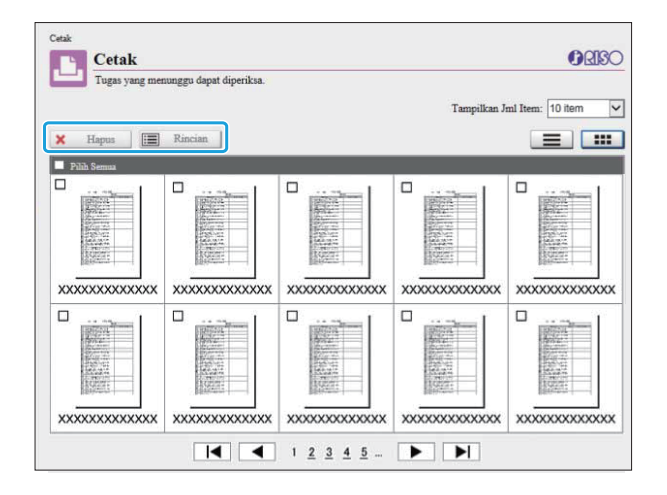

........................

.........

### **[Hapus]**

Menghapus tugas terpilih.

#### **[Rincian]**

Anda bisa melihat pengaturan, kapasitas file, dan informasi lain pada tugas yang terpilih.

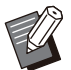

• Dalam kasus berikut, semua nama tugas ditampilkan dalam daftar.

- Apabila pengguna tidak diwajibkan login -
- Pada kasus berikut, nama tugas ditampilkan sebagai "\*\*\*\*\*". •
	- Tugas dengan kotak [Sembunyikn Nama Tgs] dicentang pada driver printer ([p.122](#page-123-0) ["Kode PIN"](#page-123-0))

# <span id="page-157-0"></span>Menu [Arsip]

# <span id="page-157-1"></span>**Layar [Muat]**

Folder bersama dan folder pribadi ditampilkan.

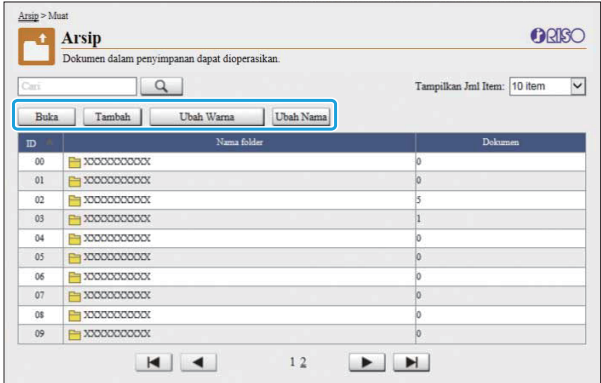

### **[Buka]**

Klik tombol ini untuk menampilkan daftar dokumen dalam folder.

### **[Tambah]**

Klik tombol ini untuk menambahkan folder. Nama folder bisa dimasukkan hingga sepanjang 128 karakter.

### **[Ubah Warna]**

Klik tombol ini untuk mengubah warna folder yang dipilih.

### **[Ubah Nama]**

Klik tombol ini untuk mengubah nama folder. Nama folder bisa dimasukkan hingga sepanjang 128 karakter.

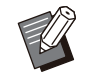

Fungsi-fungsinya mungkin tidak tersedia, • tergantung pada bagaimana administrator mengonfigurasi pengaturannya.

### **Mengelola Dokumen dalam Folder**

### **[Tutup]**

Menutup layar daftar dokumen dan menampilkan layar [Muat].

**[Cetak]** Mencetak dokumen terpilih.

### **[Hapus]**

Menghapus dokumen yang dipilih.

## 156

### **[Salin ke Folder]**

Memilih folder yang ingin Anda gunakan sebagai tempat penyalinan dokumen, dan klik tombol ini untuk menyalin dokumen tersebut.

### **[Rincian]**

Klik tombol ini untuk mengubah pengaturan dokumen yang dipilih. Anda juga dapat mengubah pengaturan.

### **[Download]**

Jika kit PostScript opsional diinstal, Anda bisa menyimpan tugas-tugas PostScript yang dipilih pada komputer.

### **Pilih folder dan klik [Buka].** 1

Layar menampilkan daftar dokumen dalam folder tersebut.

### **Operasikan dokumennya.** 2

Fungsi-fungsi berikut ini tersedia untuk dokumendokumen terpilih.

- Cetak•
- Hapus
- Salin ke Folder
- Rincian
- Download

# <span id="page-158-0"></span>Menu [Status Tugas]

# <span id="page-158-1"></span>**Layar [Aktif / Idle]**

Tugas yang sedang dicetak dan tugas yang menunggu untuk dicetak ditampilkan.

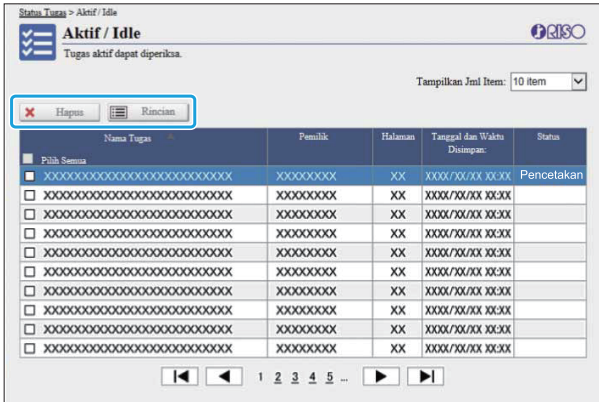

Item [Status] dalam bilah judul daftar menunjukkan status dari tiap tugas ("Mencetak", "Ditunda", dsb.).

### **[Hapus]**

Menghapus tugas terpilih.

#### **[Rincian]**

Klik tombol ini untuk melihat pengaturan tugas yang dipilih. Konten yang ditampilkan berbeda tergantung pada jenis tugas.

<span id="page-158-2"></span>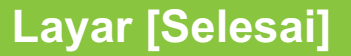

Layar [Selesai] menampilkan tugas pencetakan yang sudah selesai, tugas cetak yang ditangguhkan, dan tugas cetak yang mengalami kesalahan.

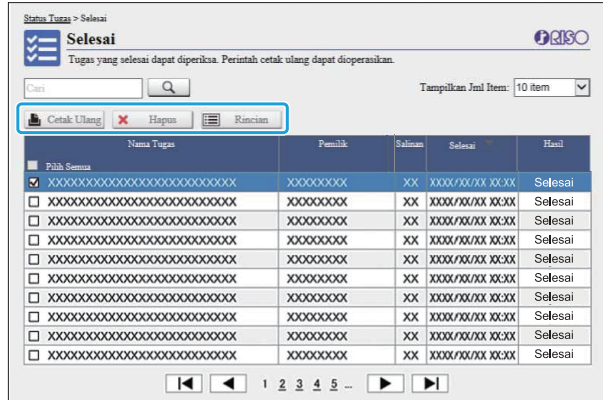

Item [Hasil] dalam bilah judul daftar menunjukkan hasil dari tiap tugas ("Selesai", "Kesalahan", dsb.).

#### **[Cetak Ulang]**

Klik tombol ini untuk mencetak tugas yang dipilih lagi.

#### **[Hapus]**

Menghapus tugas terpilih.

#### **[Rincian]**

Klik tombol ini untuk melihat pengaturan tugas yang dipilih. Konten yang ditampilkan berbeda tergantung pada jenis tugas.

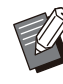

Pekerjaan yang selesai ditampilkan hanya jika • [Manajemen Tugas/Dokumen] di menu administrator diatur ke [Simpan].

- Fungsi cetak tidak tersedia pada kasus berikut.
	- Ketika tugas yang tidak diselesaikan dengan baik dipilih
	- Ketika tugas non-pencetakan dipilih
	- Ketika pencetakan tugas yang sudah diselesaikan tidak diizinkan
- Ketika tugas berwarna dipilih meski pencetakan berwarna tidak diizinkan
- Masa penyimpanan untuk tugas dikonfigurasi oleh administrator.

# <span id="page-159-0"></span>**Layar Menu [Perawatan]**

Pada layar ini, Anda dapat mengonfigurasi fungsi pengguna yang bisa dikonfigurasi dari unit printer utama (sistem).

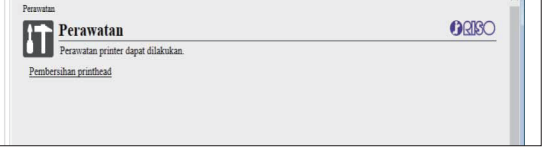

### <span id="page-159-1"></span>**[Pembersihan printhead]**

Bersihkan kepala cetak untuk mencegah penyumbatan. Bersihkan kepala cetak saat Anda menyadari perubahan pada kualitas citra, seperti bagian yang kabur dari hasil cetak, goresan putih, atau warna yang pudar.

Saat printer sedang digunakan, pembersihan kepala cetak dilakukan setelah printer sudah selesai melakukan tugas pencetakan atau fotokopi.

# **Tekan [Pembersihan printhead].** 1

**2 Klik [OK].**<br>Layar ditampilkan untuk menunjukkan bahwa pengaturan sudah terkirim.

............

**3** Klik [OK].

**Perangkat lunak Definisi Area Barcode dirancang secara eksklusif untuk digunakan dengan produk seri ComColor FT.**

**Perangkat lunak ini digunakan untuk menentukan informasi tentang posisi cetak barcode agar barcode yang sangat mudah terbaca bisa dibuat di dokumen.**

**Bab ini menjelaskan cara menginstal dan mengoperasikan Perangkat lunak Definisi Area Barcode, dan mendaftarkan file yang mendefinisikan posisi barcode ke printer.**

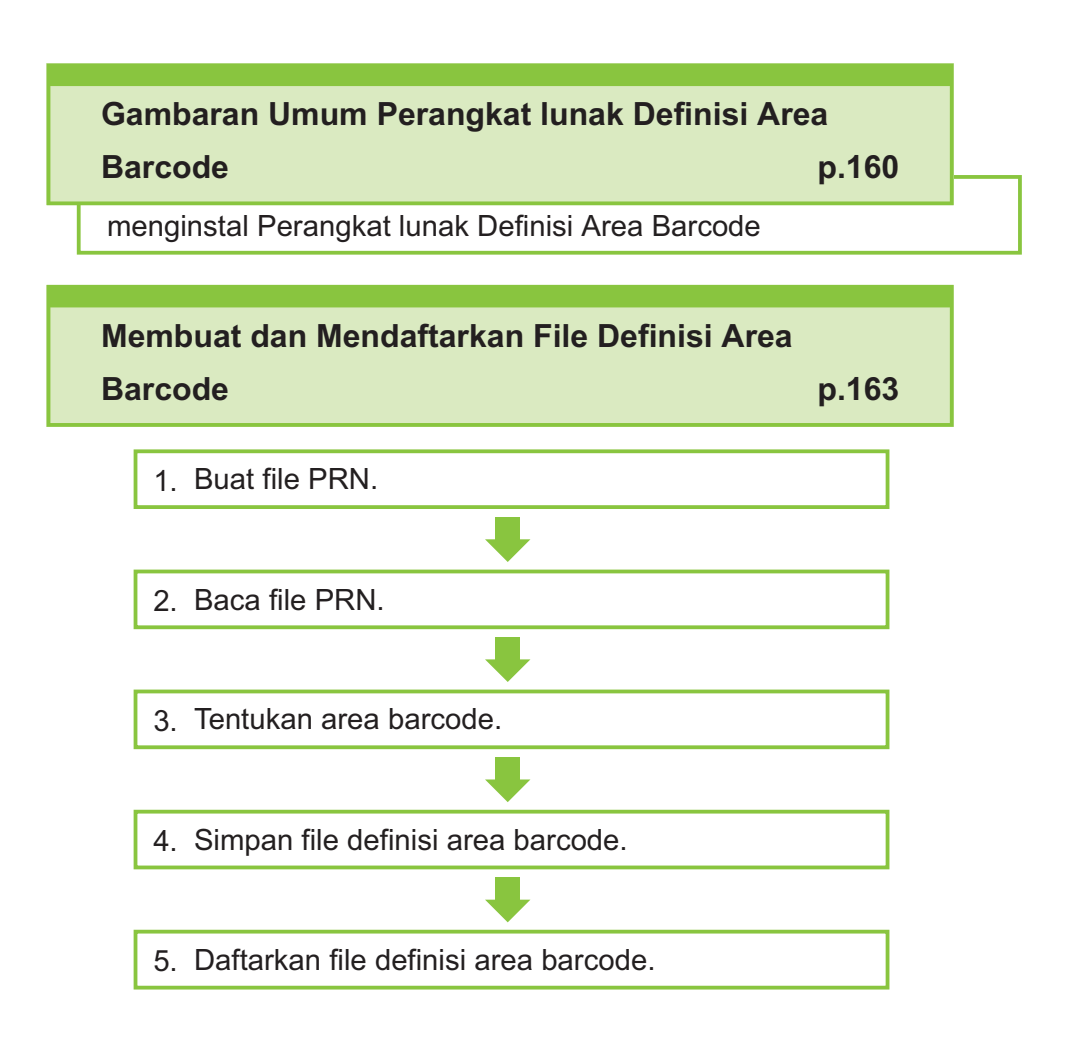

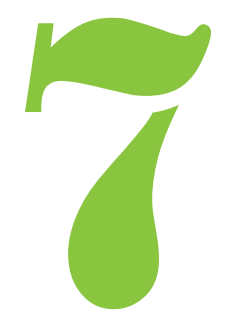

# Gambaran Umum Perangkat Lunak Definisi Area Barcode

# **Memasang Perangkat Lunak Definisi Area Barcode**

<span id="page-161-0"></span>7

Barcode

Anda perlu menginstal Perangkat Lunak Definisi Area Barcode sebelum menggunakannya untuk pertama kali.

### **Lingkungan Pengoperasian**

Syarat sistem untuk mengaktifkan Perangkat Lunak Definisi Area Barcode dijelaskan pada tabel di bawah ini.

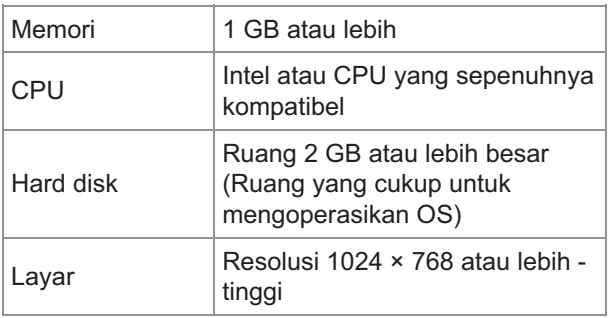

## **Menginstal**

• Masuk atau login sebagai pengguna dengan hak istimewa administrator.

- Tutup semua aplikasi yang aktif.
- **Muat DVD-ROM yang disertakan pada drive DVD-ROM komputer.**
- **Buka folder [Utilitas] -** 2 **[BarcodeAreaDefinitionSoftware] pada DVD-ROM, dan klik dua kali file "setup.exe".**
- **Pilih bahasa yang diinginkan pada** 3 **menu tarik turun dan klik [OK].**
- **Klik [Berikut].** 4
- **Pilih [Saya menyetujui ketentuan di** 5 **dalam perjanjian lisensi ini] lalu klik [Berikut].**
- **Ikuti petunjuk di layar untuk** 6 **mengonfigurasi pengaturan.**

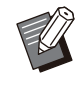

• Ketika penginstalan selesai, layar "Readme" akan ditampilkan. Layar "Readme" mencakup tindakan pencegahan untuk menggunakan mesin. Pastikan untuk membaca informasi ini.

# **Keluarkan DVD-ROM dari komputer.** 7

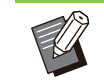

**-** 

• Simpan DVD-ROM di tempat yang aman untuk dijadikan referensi di masa mendatang.

- **Menghapus instalan**
- **Klik [Mulai] [Pengaturan] - [Aplikasi] - [PerangkatLunakDefinisiAreaBarcode]** 1

**[Hapus instalan].**

**Ikuti instruksi pada layar untuk** 2 **menghapus instalan Perangkat Lunak Definisi Area Barcode.**

**Setelah Perangkat Lunak Definisi** 3 Setelah Perangkat Lunak Def<br>Area Barcode sudah dihapus **instalannya, restart komputer.**

# **Memulai Perangkat Lunak Definisi Area Barcode**

#### **Klik [Mulai] - ([Semua aplikasi] -) [RISO] - [Perangkat Lunak Definisi Area Barcode].** 1

Untuk Windows 8.1, buka layar "Aplikasi" dan pilih [RISO] - [Perangkat Lunak Definisi Area Barcode].

# **Layar Utama**

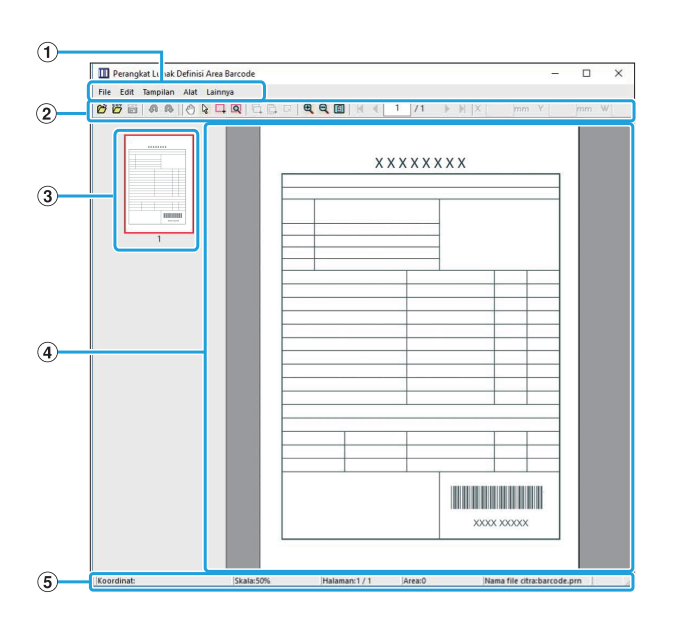

### ABilah menu

Bilah menu terdiri atas menu [File], [Edit], [Tampilan], [Alat] dan [Lainnya]. Tiap menu mencakup fungsi edit dan item pengaturan.

- Berbagai alat ditampilkan. 2 Panel Alat
- Gambar kecil dari gambar cetak ditampilkan. 3 Gambar Kecil
- Gambar cetak ditampilkan. DTampilan citra/area barcode

### EPanel Status

Posisi (koordinat), pembesaran, nomor halaman, dan rincian-rincian lainnya ditampilkan.

### <span id="page-162-0"></span>**Operasi**

Untuk mengedit area barcode, pilih area gambar cetak dan gunakan fungsi dalam bilah alat atau bilah menu. Saat ikon yang sama muncul baik pada bilah alat maupun bilah menu, Anda dapat mengeklik salah satunya untuk melakukan operasi yang sama.

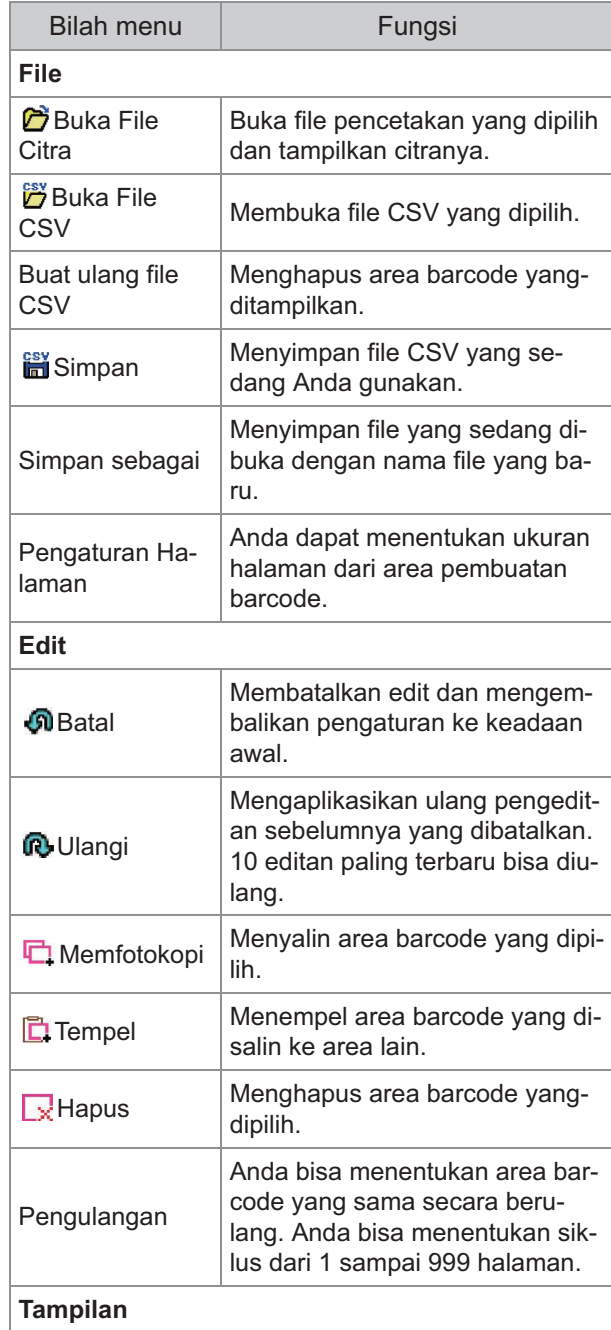

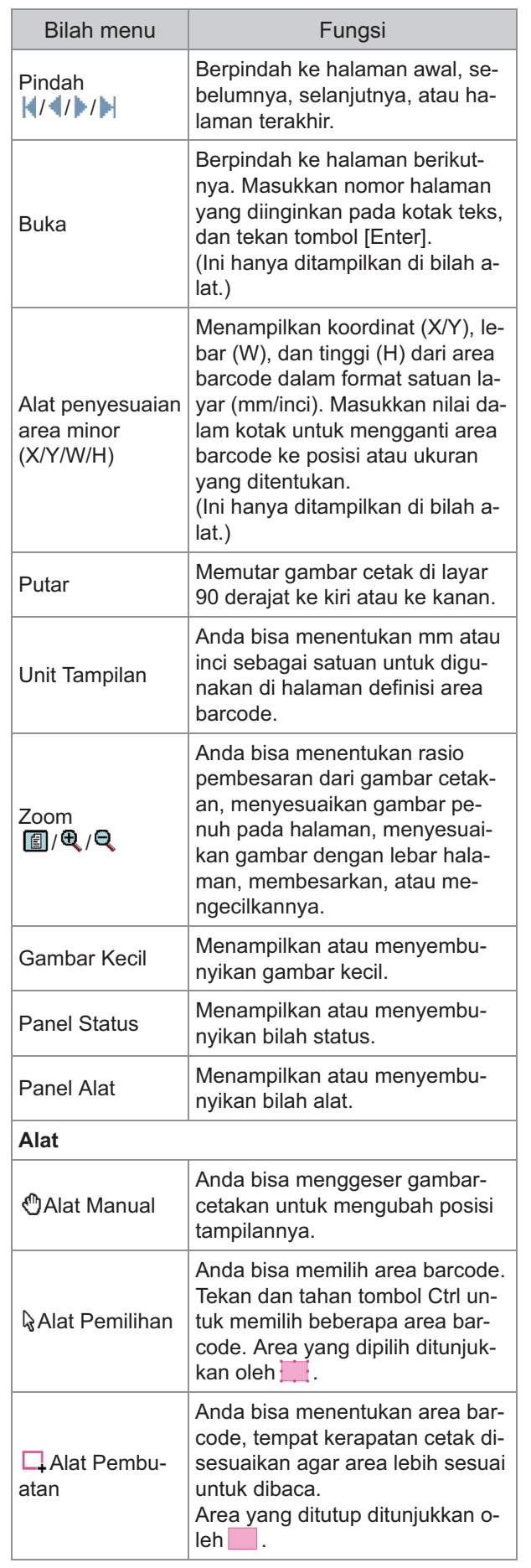

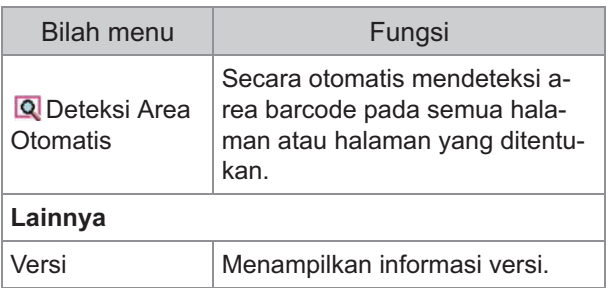

# <span id="page-164-0"></span>Membuat dan Mendaftarkan File Definisi Area Barcode

Keluarkan data asli dari driver printer dalam format file PRN. Buka file PRN dengan menggunakan Perangkat Lunak Definisi Area Barcode, tentukan area barcode, dan buat file CSV.

Administrator menggunakan RISO Console untuk mendaftarkan file definisi area barcode ke printer.

## **Prosedur**

### **Membuat File PRN**

Keluarkan data asli dengan barcode yang tercetak pada format file.

- **Klik [Properti] (atau [Preferensi])** 1) **dalam kotak dialog pencetakan dari aplikasi komputer.**
- 2) **Klik tab [Dasar].**
- **Pilih [Simpan sebagai File] dalam** 3) **menu tarik turun [Output].**

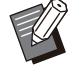

Jika kit PostScript opsional terpasang, pilih [Penyimpanan]. •

• File PRN dikeluarkan oleh driver printer dalam format yang dikembangkan secara khusus untuk RISO KAGAKU CORPORATION. File PRN tidak bisa dibuka dengan menggunakan printer atau aplikasi produsen lain.

**Klik [Rincian], dan tentukan** 4) **tujuan.**

- 5) **Klik [OK].**
- 6) **Klik [Cetak].**

File PRN dibuat di tempat tujuan yang ditentukan.

### **Jika kit PostScript opsional** 7) **sudah diinstal, gunakan RISO Console untuk mengunduh dokumen yang disimpan di folder tersebut.**

Mulai nyalakan RISO Console, pilih dokumen yang tersimpan di layar [Muat] di menu [Penyimpanan], lalu klik [Download].

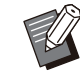

• Konfigurasi pengaturan yang sama untuk driver printer seperti saat Anda benarbenar mencetak, kecuali untuk pengaturan [Output]. Jika format file PRN dan pengaturan pencetakan sebenarnya (ukuran asli, arah cetakan, ukuran kertas, imposisi, dll.) berbeda, definisi area barcode mungkin tidak diterapkan dengan benar. Jika Anda mengubah pengaturan terkait tata letak, koordinat areanya juga berubah.

### **Membaca File PRN**

Buka file PRN (gambar cetak) dengan menggunakan Perangkat Lunak Definisi Area Barcode.

**Klik [Mulai] - ([Semua aplikasi] -)** 1) **[RISO] - [Perangkat Lunak Definisi Area Barcode].**

Untuk Windows 8.1, buka layar "Aplikasi" dan pilih [RISO] - [Perangkat Lunak Definisi Area Barcode].

**Klik [File] - [Buka File Citra], lalu** 2) **pilih file PRN.**

### **Tentukan jumlah halaman yang** 3) **akan dibaca.**

Centang kotak [Deteksi otomatis area barcode.] untuk otomatis mendeteksi area barcode di semua halaman.

### 4) **Klik [OK].**

Gambar cetak dari lembaran asli muncul di area gambar/barcode.

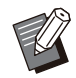

Jika Anda menggunakan data ukuran campuran, data asli bisa diorientasikan secara berbeda dari gambar cetak. Pilih [Tampilan] dalam bilah menu, rotasi gambar cetak searah dengan data asli, dan tentukan area barcode. •

Ukuran barcode maksimum yang bisa • dibaca oleh [Deteksi otomatis area barcode.] adalah 100 mm (L) × 30 mm (P), dan ukuran minimumnya adalah 20 mm  $(L) \times 5$  mm  $(P)$ .

#### **Area barcode mungkin tidak** • **terdeteksi secara otomatis pada kasus-kasus berikut:**

- Apabila ruang antar barcode adalah 5 mm atau kurang dari itu
- Apabila gambar barcode tidak jelas
- Apabila barcode ditempatkan pada suatu sudut, atau ketika bilah hitamnya tidak lurus
- Ketika bilah-bilahnya tidak benar- benar hitam (RGB 0.0.0)
- Apabila ruang antar bilahnya tidak benar-benar putih (RGB 255.255.255)

### **Menentukan Area Barcode**

Gunakan untuk melingkari barcode pada layar.

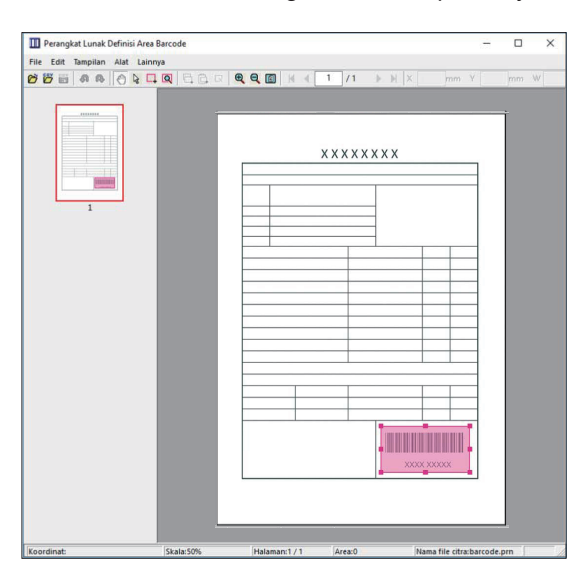

Area yang tertutup diwarnai dan ditentukan sebagai area barcode.

Untuk mengedit area barcode, gunakan alat edit dan bilah menu. ([p.161](#page-162-0) "[Operasi](#page-162-0)")

Jika deteksi area barcode otomatis digunakan, pastikan barcode terdeteksi dengan baik. Jika area yang terdeteksi tidak disejajarkan dengan barcode tersebut, gunakan  $\frac{1}{6}$  (alat pemilihan) untuk menyesuaikan posisi.

### **Tampilan Gambar Kecil**

Sudut kiri atas gambar kecil merupakan titik dasar, dan gambar asli serta gambar definisi area barcode ditampilkan saling bertumpuk. Jika gambar asli dan citra definisi area barcode tidak berukuran sama, gambar kecil seperti yang ditunjukkan di bawah akan ditampilkan. Untuk menentukan area barcode pada bagian yang berwarna abu-abu, sejajarkan gambar asli dan gambar definisi area barcode ke arah yang sama.

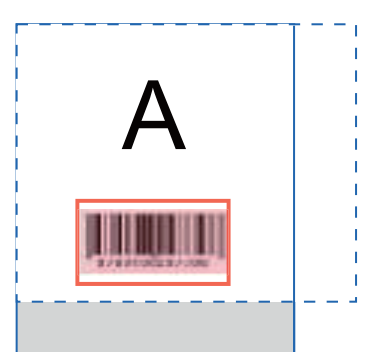

Dalam contoh ini, gambar asli (garis yang tidak putus-putus) lebih kecil daripada gambar definisi area barcode (garis titik-titik). Bagian di luar gambar definisi area barcode dijadikan abu-abu.

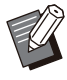

Anda bisa menentukan sampai 50 barcode per halaman di sebanyak 30 halaman. Jika Anda menentukan [Repetisi], Anda bisa menerapkan area secara berulang. •

Area barcode bisa dipindahkan pada • halaman yang sama dengan menggunakan & (alat pemilihan). Untuk memindahkan area barcode ke halaman yang berbeda, salin dan tempel area barcode ke halaman yang diinginkan. Anda tidak bisa menempelkan area barcode yang sudah disalin jika ukurannya lebih besar daripada gambar asli.

### **Peringatan-peringatan Mengenai Definisi Area Barcode**

Jika informasi posisi dari area barcode yang ditentukan berubah, seperti ketika gambar diputar, berarti area barcode tidak diproses dengan tepat. Jika gambar diputar atau arah cetak diubah, gunakan alat pembuatan untuk menentukan area barcode lagi. (Koreksi area barcode mulai dari titik dasar.) Titik dasar

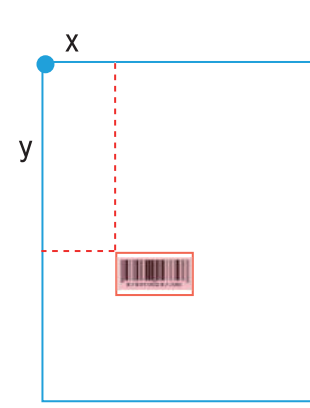

Contoh ketika pemrosesan barcode dilakukan dengan benar

#### Titik dasar

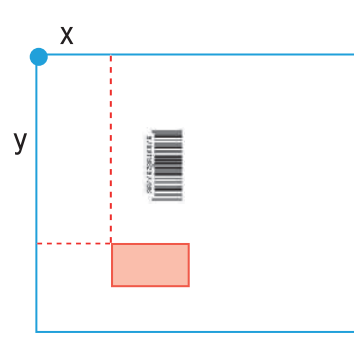

Contoh ketika pemrosesan barcode tidak dilakukan dengan benar, karena lembaran asli diputar dan posisi barcode terhadap titik dasar diubah

# **4 Menyimpan File Definisi Area**<br>Barcode

Klik igpada bilah menu. File definisi area barcode dikeluarkan (disimpan) dalam format CSV. Untuk mengubah nama file ketika menyimpan, pilih [Simpan sebagai] dalam menu [File].

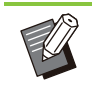

File CSV menentukan ukuran (L, T) dan • koordinat posisi (X, Y) barcode pada hasil cetakan (dalam satu 0,1 mm) yang berhadapan dengan titik dasar, yang merupakan sudut kiri atas dari data lembaran asli yang dibuat di komputer.

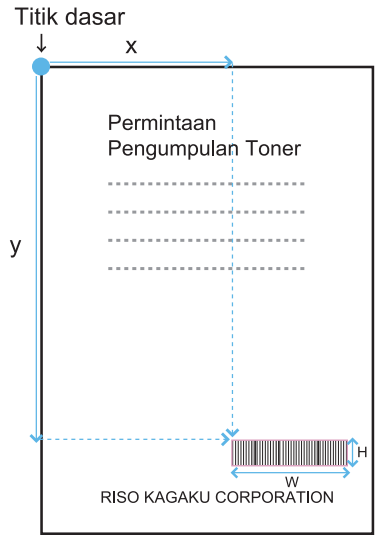

# **Mendaftarkan File Definisi Area** 5 **Barcode**

Daftarkan file definisi area barcode ke printer di menu administrator pada RISO Console. Untuk informasi selengkapnya, lihat "Panduan Administrator" yang diberikan secara terpisah.

# **Fungsi Pengulangan**

Jika Anda menggunakan fungsi [Repetisi] saat menentukan area barcode, area ditentukan berkali-kali untuk halaman berikutnya berdasarkan nilai yang ditentukan untuk [Siklus] dalam kotak dialog [Repetisi]. Hal ini membuat area tidak perlu ditentukan pada setiap halaman.

- $\bullet\,$  Ketika siklusnya 0: Area barcode diaplikasikan hanya pada halaman yang dikonfigurasikan pada file definisi area barcode.
- Ketika siklusnya 1: Area barcode yang dikonfigurasikan untuk halaman pertama pada file definisi area barcode diulangi pada setiap halaman sampai halaman terakhir.
- Ketika siklusnya 2: Area barcode yang dikonfigurasikan untuk dua 2 halaman pertama pada file definisi area barcode diulangi pada setiap dua 2 halaman sampai halaman terakhir.
- Ketika siklusnya 3: Area barcode yang dikonfigurasikan untuk tiga 3 halaman pertama pada file definisi area barcode diulangi pada setiap tiga 3 halaman sampai halaman terakhir.

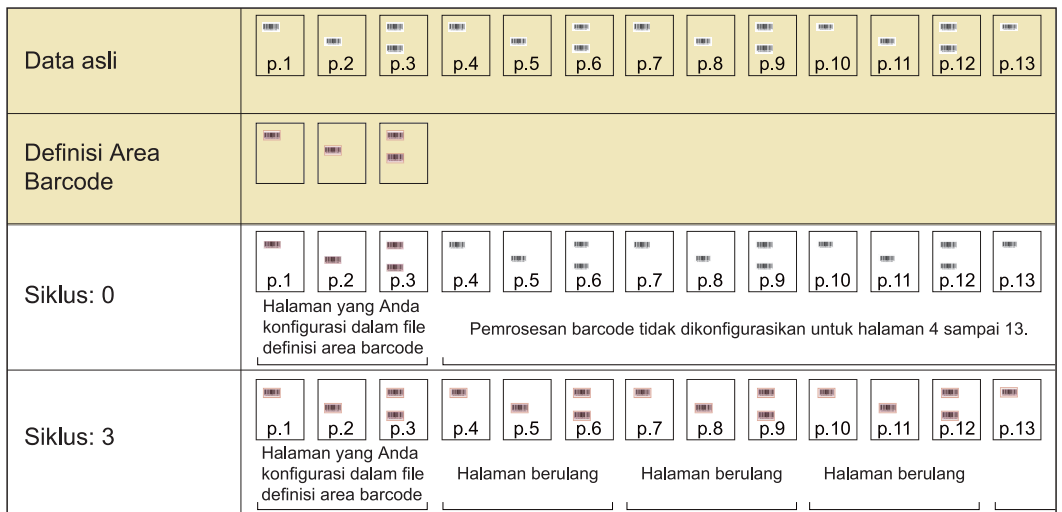

Contoh di bawah menunjukkan ketika area barcode didefinisikan untuk 3 halaman.

• Anda bisa menentukan dari 1 sampai 999 halaman untuk [Siklus].

• Halaman setelah yang ditetapkan dalam proses pengulangan tidak muncul di gambar kecil.

# **Mencetak Lembaran Asli Barcode**

Anda bisa memilih file definisi area barcode terdaftar dari menu tarik turun [Definisi Area Barcode] di tab [Citra] pada layar driver printer.

Pilih file definisi area barcode yang cocok ketika mencetak dokumen asli barcode. ([p.121](#page-122-0) "[Mencetak](#page-122-0) [Lembaran Asli Barcode"](#page-122-0))

**Bab ini menjelaskan peralatan opsi yang bisa digunakan dengan mesin ini.**

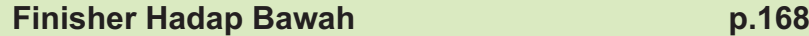

Bagian ini menjelaskan pengaturan dan fungsi-fungsi yang tersedia ketika finisher hadap bawah tersambung.

### **Baki Tambahan [p.176](#page-177-0)**

Bagian ini menjelaskan pengaturan dan fungsi-fungsi yang tersedia ketika baki tambahan tersambung.

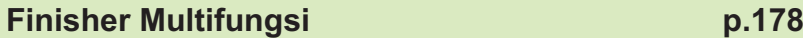

Bagian ini menjelaskan pengaturan dan fungsi-fungsi yang tersedia ketika finisher multifungsi tersambung.

### **Baki Tumpuk (Baki Tumpuk Ktrl Oto/Baki**

### **Penumpukan Lebar)**

**[p.194](#page-195-0)**

Bagian ini menjelaskan tentang pengaturan dan fungsi yang tersedia ketika baki tumpuk ktrl oto/baki penumpukan lebar tersambung.

**Kit PostScript [p.200](#page-201-0)**

Bagian ini menjelaskan pengaturan dan fungsi yang tersedia saat kit PostScript tersambung.

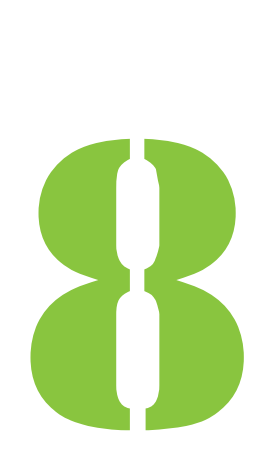

<span id="page-169-0"></span>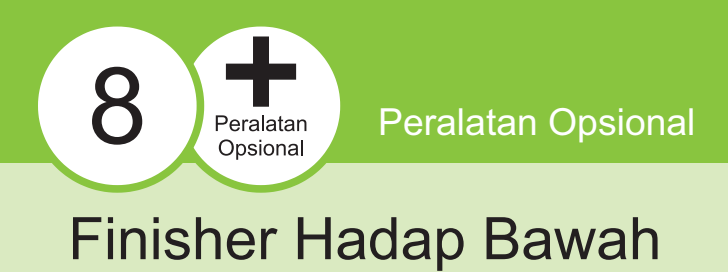

Jika finisher hadap bawah opsional tersambung, Anda dapat menstaples lembaran yang dicetak, atau menjalankan output offset untuk tiap set dokumen yang dicetak.

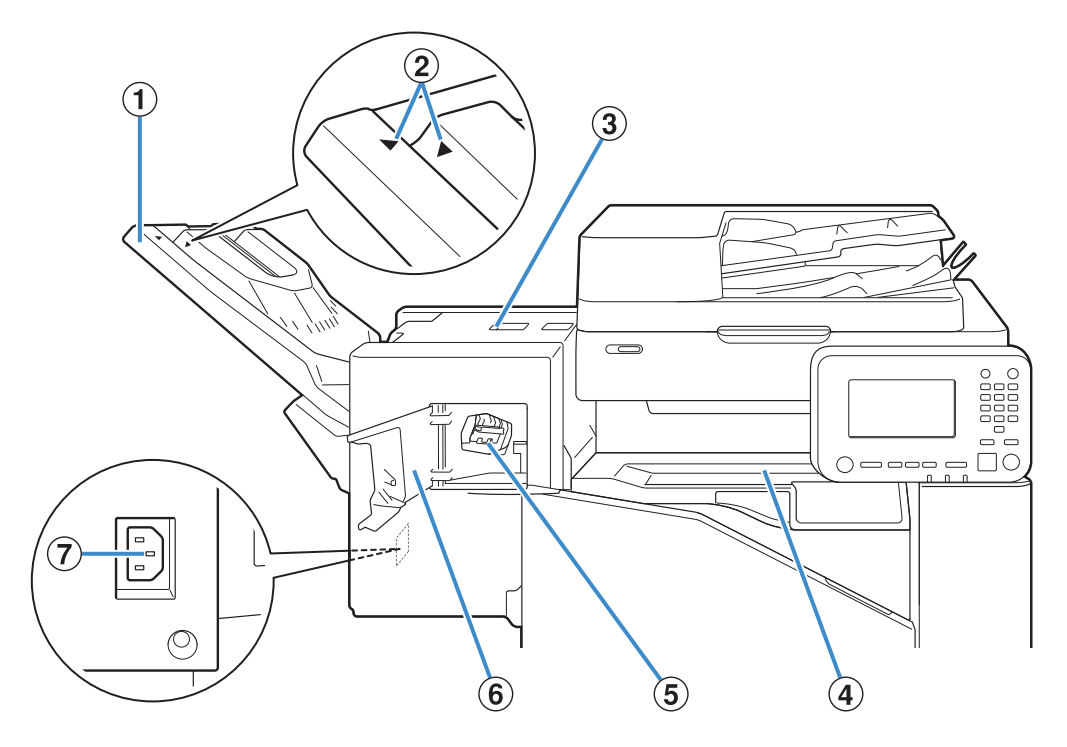

.........

ABaki Tumpuk

Hasil cetakan keluar menghadap ke bawah.

(2) Posisi Pengaturan Baku Tumpuk

Geser ke posisi yang bergantung pada jenis kertas atau kondisi output.

- 3 Tutup Pelepas Kemacetan
- **(4)** Tutup Atas

Jika kertas macet selama transfer kertas dari printer ke finisher hadap bawah, buka penutup ini dan keluarkan kertas yang macet.

#### **5** Kartrid Staples

Tarik kartrid staples untuk mengganti staples, atau jika staples macet.

- Buka penutup ini jika staples macet, atau untuk mengganti kartrid staples. **6** Penutup Staples
- Sambungkan kabel daya finisher hadap bawah. (7) Soket Finisher Hadap Bawah

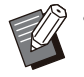

• Baki tumpuk bergeser. Untuk output normal, sejajarkan [ $\blacktriangleright$ ] dan [ $\blacktriangleleft$ ] yang ditampilkan di B.

...............

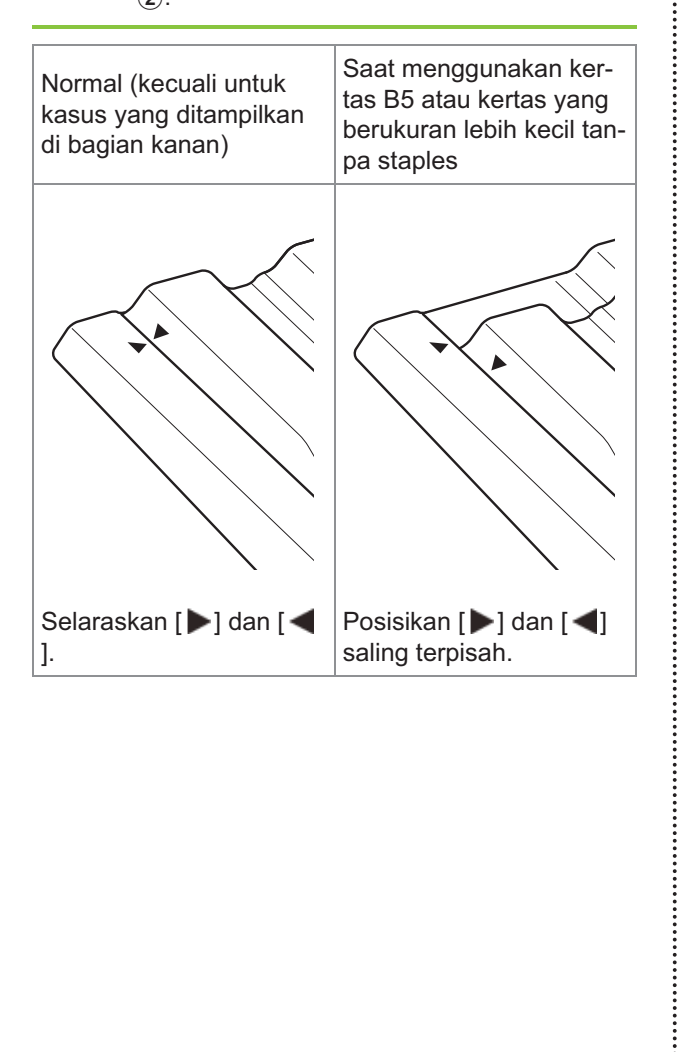

**8**

# **Label Peringatan**

Untuk keamanan dalam penggunaan, label peringatan berikut ditempelkan ke finisher hadap bawah. Saat pengoperasian atau perawatan finisher hadap bawah, ikuti petunjuk pada label peringatan agar finisher dapat digunakan dengan aman. Jangan lepas atau biarkan label kotor. Jika label tidak menempel di finisher hadap bawah, terkelupas, atau tidak dapat dibaca, hubungi dealer Anda atau perwakilan servis resmi.

### **Lokasi Label Peringatan**

**Lokasi label peringatan (peringatan) adalah sebagai berikut.**

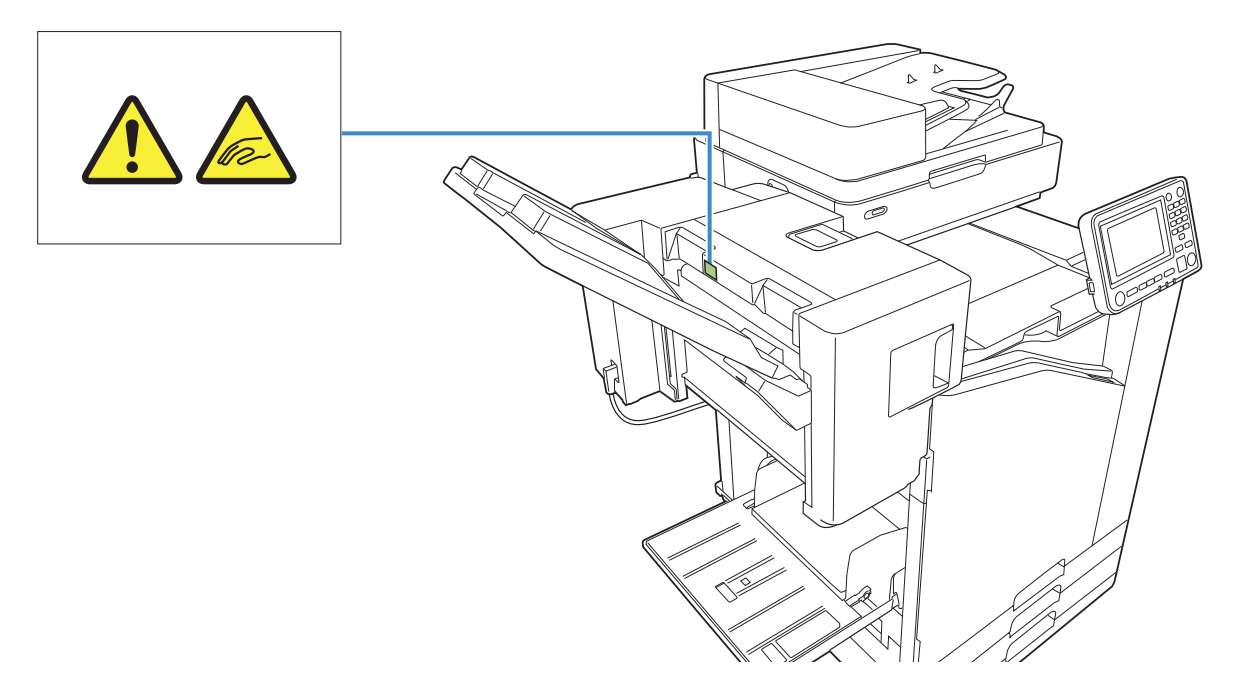

### **Detail Label**

**Jari Anda bisa terjepit saat memindahkan finisher hadap bawah atau saat Anda mengeluarkan hasil cetakan dari baki tumpuk.**

# **Daftar Pengaturan**

Item yang dijelaskan di bawah ini dapat diatur saat finisher hadap bawah tersambung.

## **Driver Printer**

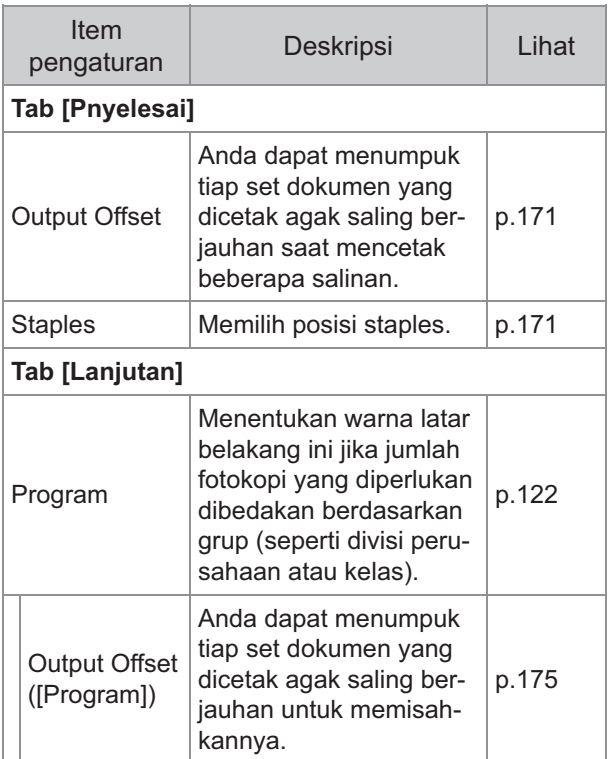

Saat [Staples] berwarna abu-abu di tab • [Pnyelesai], pastikan [Konfigurasi Printer] di tab [Lingkungan] pada layar properti telah dikonfigurasi dengan benar. [\(p.124](#page-125-0) "[Konfigurasi Printer"](#page-125-0))

# **Mode Ftkopi**

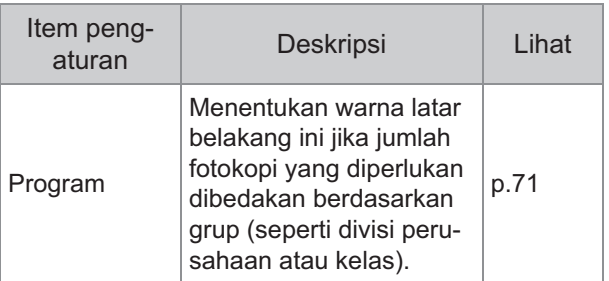

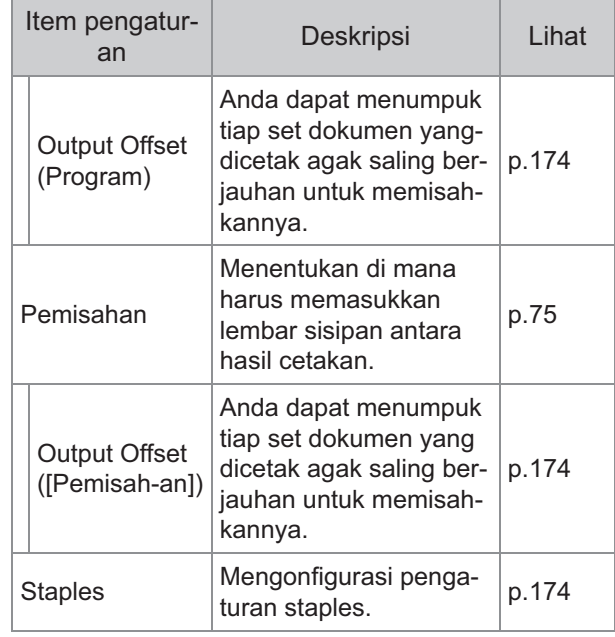

# **Pengaturan Driver Printer**

## <span id="page-172-0"></span>**Output Offset**

Tumpuk tiap set dokumen yang dicetak agak saling berjauhan saat mencetak beberapa salinan.

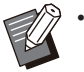

Saat [Program] dikonfigurasi, [Output Offset] [OFF]. [\(p.122](#page-123-1) "[Program](#page-123-1)")

- Pengaturan ini tidak tersedia untuk ukuran kertas yang tidak dapat dikeluarkan ke finisher hadap bawah.
- Saat menggunakan finisher hadap bawah, Anda tidak dapat menggunakan pengaturan ini dengan staples.

### **[OFF]**

Output offset tidak dilakukan.

### **[Antar Set]**

Tiap set dokumen cetakan yang ditentukan di [Urutkan] ditumpuk sedikit berbeda.

#### **[Antar Tugas]**

Tiap tugas cetak yang telah selesai ditumpuk agak saling berjauhan.

## <span id="page-172-1"></span>**Staples**

Memilih posisi staples.

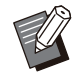

Saat [Staples] dikonfigurasi, pastikan untuk • mengonfigurasi [Sisi Penjilidan].

**8**

- Saat [Staples] dikonfigurasi, [Urutkan] diatur ke [Tersusun]. ([p.107](#page-108-0) ["Urutkan"](#page-108-0))
- Saat [Buklet] dikonfigurasi, [Staples] adalah [OFF] ([p.112 "Buklet](#page-113-0)").
- Orientasi kertas beragam tergantung pada sisi penjilidan. Lihat "[Fungsi Staples dan Orientasi](#page-174-0) [Pemuatan Kertas"](#page-174-0) ([p.173](#page-174-0))

Jika Anda memilih [Kiri] atau [Kanan] untuk [Sisi Penjilidan], pilih dari opsi berikut.

### **[OFF], [1 Staples], [2 Staples]**

Jika Anda memilih [Atas] untuk [Sisi Penjilidan], pilih dari opsi berikut.

#### **[OFF], [Kiri 1 Staples], [Kanan 1 Staples], [2 Staples]**

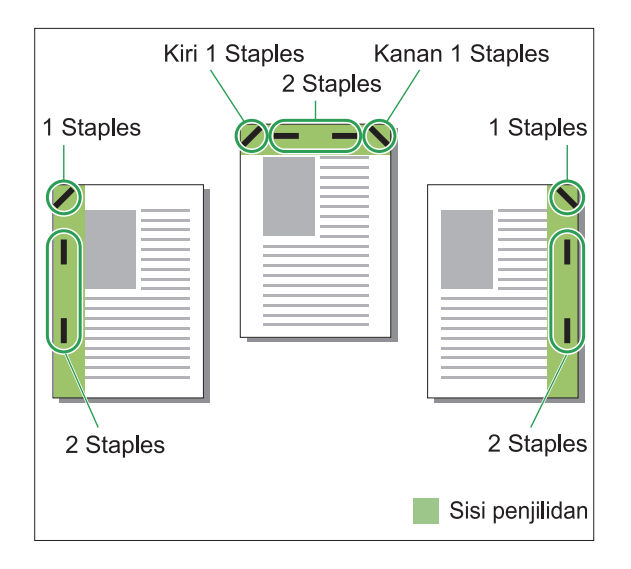

### **<Jenis kertas yang dapat distaples>**

- Ukuran kertas: A3/B4/A4/A4-LEF/B5/B5- LEF/Ledger/Legal/Letter/Letter-LEF/Foolscap/8K/16K/16K-LEF
- Berat kertas: 52 g/m<sup>2</sup> hingga 210 g/m<sup>2</sup>

### **<Jumlah kertas yang dapat distaples>**

• Kertas ukuran standar

A4, A4-LEF, JIS-B5, JIS-B5-LEF, Letter, Letter-LEF, 16K, 16K-LEF:

2 hingga 50 lembar<sup>\*</sup>

Ukuran selain di atas (A3, B4, Ledger, Legal, Foolscap, 8K):

- 2 hingga 25 lembar<sup>\*</sup>
- Saat menggunakan ketas polos dan kertas daur ulang (85 g/m $^2)$ \*

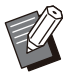

Tidak dapat menstaples saat menggunakan • kertas yang ukurannya tidak reguler.

Saat tugas mencetak melebihi jumlah maksimum lembar yang dapat distaples, layar konfirmasi ditampilkan sehingga Anda dapat memilih apakah akan menghentikan pencetakan atau melanjutkan pencetakan tanpa menstaples. •

## **Fitur Finisher Hadap Bawah**

Ukuran kertas yang dapat distaples beragam tergantung pada modelnya.

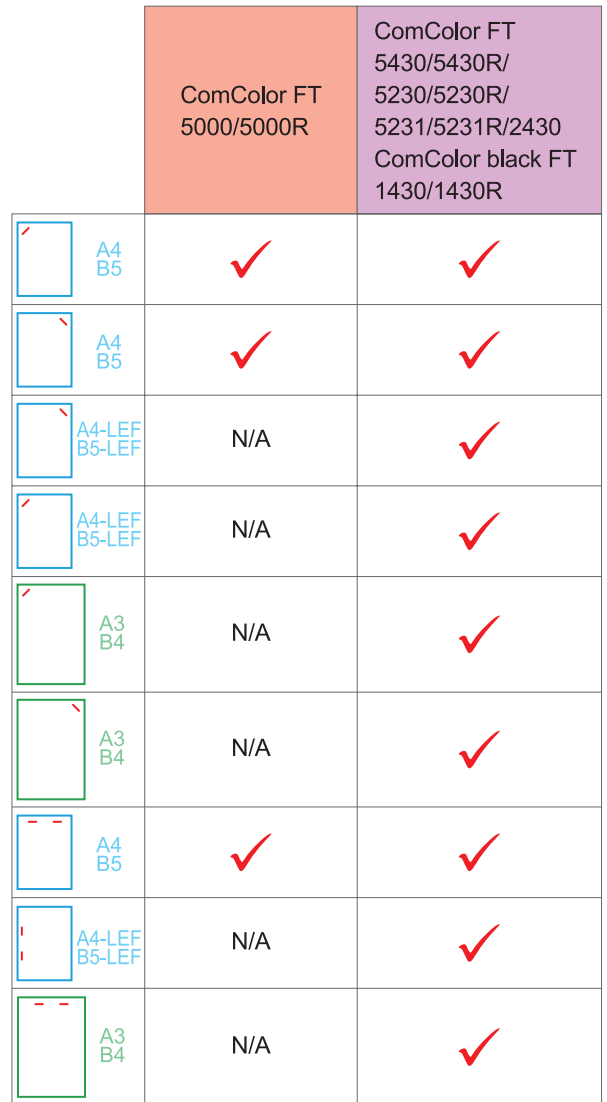

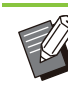

•

Berikut adalah ukuran kertas dalam satuan inci: A3 (Ledger) A4 (Letter) B4 (Legal)

### <span id="page-174-0"></span>**Fungsi Staples dan Orientasi Pemuatan Kertas**

Orientasi kertas dalam baki kertas dan sisi penjilidan staples ditampilkan di bawah ini.

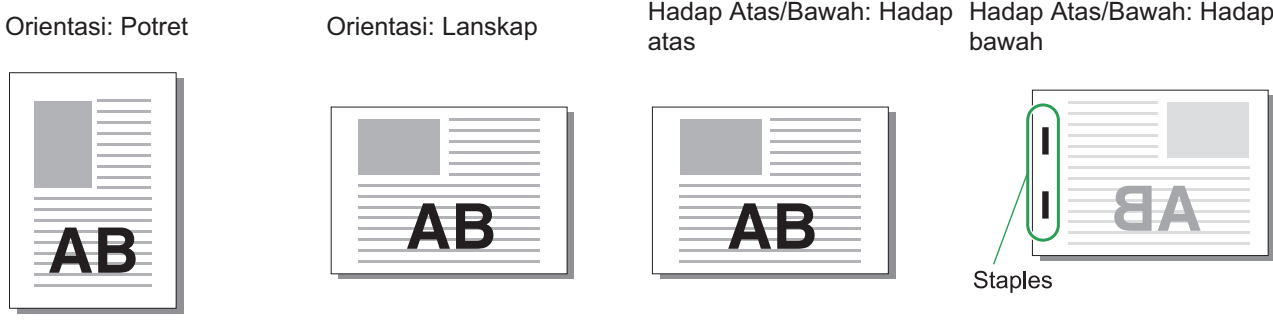

ΔŦ

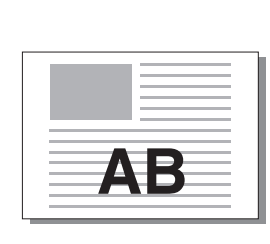

atas

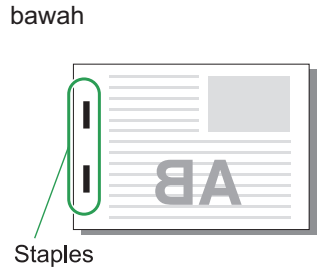

Sisi penjilidan **Posisi staples**<br>Posisi staples 1 Staples 2 Staples Kiri 1 Staples 2 Staples Kanan EFA Kiri 1 Staples **Kanan 1 Staples** 2 Staples Atas **Transfer** Arah pengumpanan kertas AΒ dan output kertas **AB** 

Apabila ukuran kertas yang sesuai tidak dimuat dalam baki kertas, suatu pesan akan muncul. •

Ikuti petunjuk di layar untuk memuat kertas.

Untuk penjilidan [1 Staples], sudut staples mungkin berbeda dengan gambar di tas dan gambar cetakan di • layar driver printer, tergantung pada ukuran atau orientasi kertas.

Saat beberapa ukuran lembar asil digunakan pada data asil, mesin akan otomatis memutar citra agar sesuai • dengan pengaturan [Sisi Penjilidan].

## <span id="page-175-0"></span>**Output Offset (Program)**

Saat [Program] digunakan, tiap set dokumen yang dicetak ditumpuk agak saling berjauhan untuk memisahkannya.

Untuk informasi konfigurasi [Program]

selengkapnya, lihat "[Program"](#page-123-1) ([p.122\)](#page-123-1) di "Cetak".

### **[OFF]**

Output offset tidak dilakukan.

### **[Antar Set]**

Tiap dokumen yang dicetak ditumpuk agak saling berjauhan.

### **[Antar Grup]**

Tiap grup dokumen yang dicetak ditumpuk agak saling berjauhan.

# **Pengaturan Mode Fotokopi**

# <span id="page-175-1"></span>**Output Offset ([Pemisahan])**

Saat [Pemisahan] digunakan, tiap set dokumen yang dicetak ditumpuk agak saling berjauhan untuk memisahkannya.

### **[OFF]**

Output offset tidak dilakukan.

### **[Antar Set]**

Tiap set yang diurutkan ditumpuk agak saling berjauhan.

### **[Setelah Tugas]**

Tiap tugas cetak ditumpuk agak saling berjauhan.

### **<Kertas yang dapat di-offset-kan>**

Saat menggunakan finisher hadap bawah: • 131 mm × 148 mm - 305 mm × 550 mm

# **Sentuh [Pemisahan].** 1

- **Pilih pengaturan output offset.** 2
- **Sentuh [OK].**

### <span id="page-175-2"></span>**Staples**

Staples pada posisi yang ditetapkan.

### **<Jenis kertas yang dapat distaples>**

- Ukuran kertas: A3, B4, A4, A4-LEF, B5, B5-LEF, Ledger, Legal, Letter, Letter-LEF, Foolscap, 8K, 16K, 16K-LEF
- Berat kertas: 52 g/m<sup>2</sup> hingga 210 g/m<sup>2</sup>
- **<Jumlah kertas yang dapat distaples>**
- Kertas ukuran standar A4, A4-LEF, JIS-B5, JIS-B5-LEF, Letter, Letter-LEF, 16K, 16K-LEF: 2 hingga 50 lembar<sup>\*</sup> Ukuran kertas selain di atas (A3, B4, Ledger, Legal, Foolscap, 8K):
- 2 hingga 25 lembar<sup>\*</sup>
- Saat menggunakan ketas polos dan kertas daur ulang (85  $g/m<sup>2</sup>$ ) \*

- Tidak dapat menstaples saat menggunakan kertas yang ukurannya tidak reguler.
- Saat tugas mencetak melebihi jumlah maksimum lembar yang dapat distaples, layar konfirmasi ditampilkan sehingga Anda dapat memilih apakah akan menghentikan pencetakan atau melanjutkan pencetakan tanpa menstaples. •

## **Orientasi Orisinal**

### **[Atas ke Atas]**

Pilih opsi ini saat memuat lembaran asli dalam orientasi yang dapat digunakan untuk membaca lembaran tersebut secara normal.

### **[Atas ke Kiri]**

Pilih opsi ini saat memuat lembaran asli sehingga bagian atas lembaran asli selaras dengan tepi kiri.

### **Sisi Penjilidan**

Memilih sisi penjilidan kertas. **Kiri, Kanan, Atas**

### **Staples**

Memilih posisi staples. Jika Anda memilih kiri atau kanan untuk [Sisi Penjilidan], pilih dari opsi berikut.

### **[OFF], 1 staples, 2 staples**

Jika Anda memilih atas untuk [Sisi Penjilidan], pilih opsi berikut.

**[OFF], kiri 1 staples, kanan 1 staples, 2 staples**

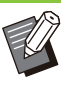

• Kiri 1 staples dan kanan 1 staples hanya ditampilkan saat bagian atas dipilih untuk [Sisi Penjilidan].

## Sentuh [Staples].

**Pilih orientasi lembaran asli.** 2

### **Konfigurasi [Sisi Penjilidan].** 3

**Konfigurasi [Staples].** 4

### **Sentuh [OK].**

### **Margin Penjilidan**

Anda dapat menentukan margin penjilidan sehingga staples tidak berada di area cetak.

# **Sentuh [Margin Penjilidan] di layar [Staples].**

Layar [Margin Penjilidan] ditampilkan.

# **Menentukan margin penjilidan.** 2 • Pilih [Sisi Penjilidan].

- 
- Gunakan [ $\circlearrowright$ ], [ $\circlearrowright$ ], atau tombol angka untuk memasukkan lebar.
- Jika bagian area cetak tidak tercetak karena pengaturan margin penjilidan, atur [Kurangi Oto] ke [ON].

# **Sentuh [OK].**

## <span id="page-176-0"></span>**Output Offset ([Program])**

Saat [Program] digunakan, tiap set dokumen yang dicetak ditumpuk agak saling berjauhan untuk memisahkannya.

Untuk informasi selengkapnya tentang program, lihat ["Program"](#page-72-0) [\(p.71\)](#page-72-0) di "Fotokopi".

### **[OFF]**

Output offset tidak dilakukan.

### **[Antar Set]**

Opsi ini dapat dipilih jika formulir pada layar edit diatur ke "Salinan x Set".

Tiap dokumen yang dicetak ditumpuk agak saling berjauhan.

### **[Antar Grup]**

Opsi ini ditampilkan jika formulir pada layar edit diatur ke "Salinan x Set".

Tiap grup dokumen yang dicetak ditumpuk agak saling berjauhan.

### **[Tiap bagian]**

Opsi ini ditampilkan jika formulir pada layar edit diatur ke "Tingkat/Kelas". Tiap kelas dokumen yang dicetak ditumpuk agak saling berjauhan.

# <span id="page-177-0"></span>Baki Tambahan

Saat baki tambahan opsional dipasang, Anda dapat memuat sekitar 2.000 lembar kertas cetak<sup>\*</sup>.

Saat menggunakan kertas biasa dan kertas daur ulang (85  $g/m<sup>2</sup>$ ). \*

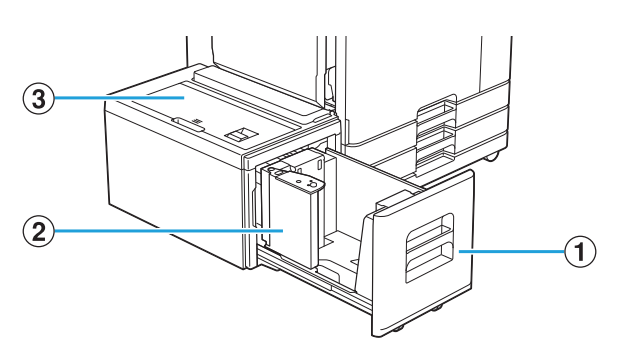

#### ABaki Masukan

Muat kertas yang akan digunakan untuk pencetakan di sini.

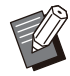

Gunakan baki standar untuk kertas tebal dan jenis kertas khusus lain. •

#### (2) Pemandu kertas

Pemandu kertas mencegah kertas di baki tambahan menjadi tidak sejajar.

3) Tutup Atas

Jika kertas macet, bukalah penutup ini untuk mengeluarkan lembaran kertas yang macet.

# **Memuat kertas**

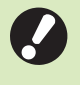

•

**Saat mengubah ukuran kertas (posisi pemandu kertas), hubungi dealer Anda atau perwakilan servis resmi.**

**Tarik baki keluar ke arah depan.** 1

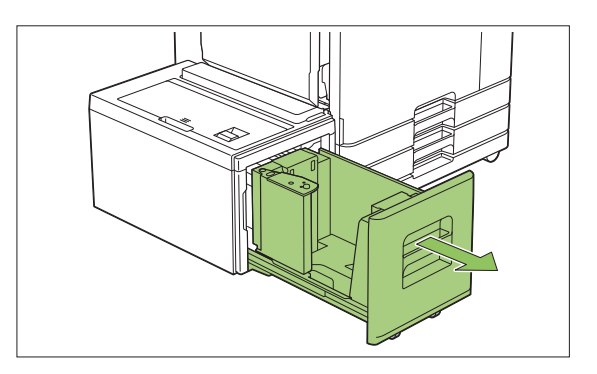

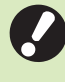

 $\vdots$ 

**Untuk mencegah kertas macet, periksa hal-hal berikut sebelum menarik baki keluar.** •

- Tidak ada kertas di baki. Untuk informasi selengkapnya tentang jumlah kertas yang tersisa, lihat "[Layar Bahan Habis Pakai"](#page-40-0) [\(p.39\)](#page-40-0).
- Tidak ada tugas yang menggunakan baki tambahan untuk mengumpankan kertas. Untuk tugas yang sedang dicetak, lihat "[Layar \[Info kertas\]"](#page-51-0) [\(p.50\)](#page-51-0).

### **2** Buka pemandu kertas.

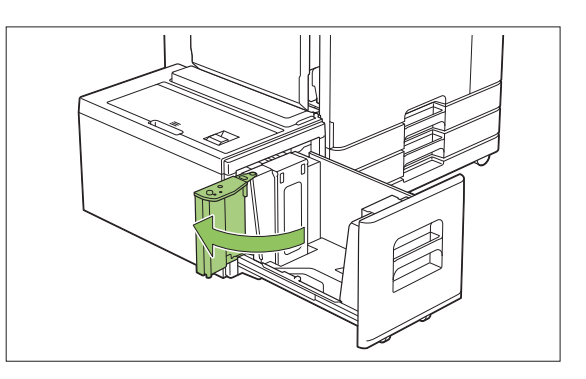

# **Muat kertas.** 3

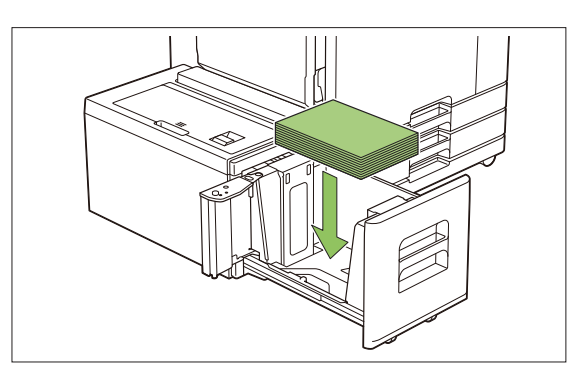

.............

**Dorong pemandu kertas kembali** 4 **hingga pemandu sejajar dengan sisi luar kertas.**

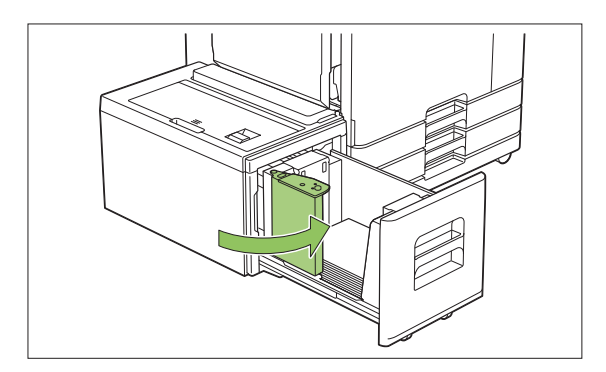

**Dorong baki kembali ke dalam** 5 **mesin.**

# <span id="page-179-0"></span>Finisher Multifungsi

Jika Anda menyambungkan finisher multifungsi opsional, Anda dapat menggunakan fungsi berikut.

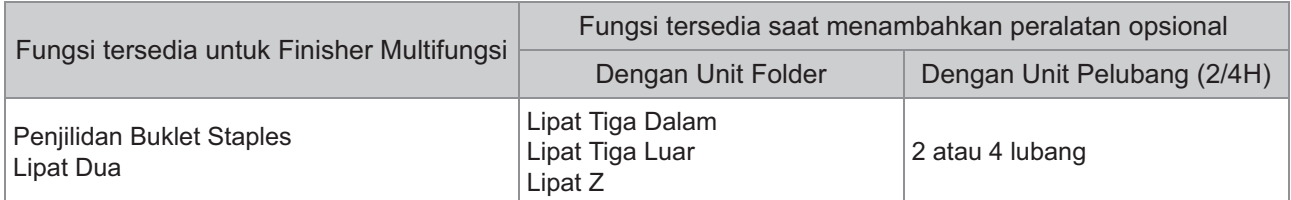

Bagian ini dijelaskan dengan finisher multifungsi dengan unit folder dan unit pelubang (2/4H) sebagai contohnya.

• Tampak depan

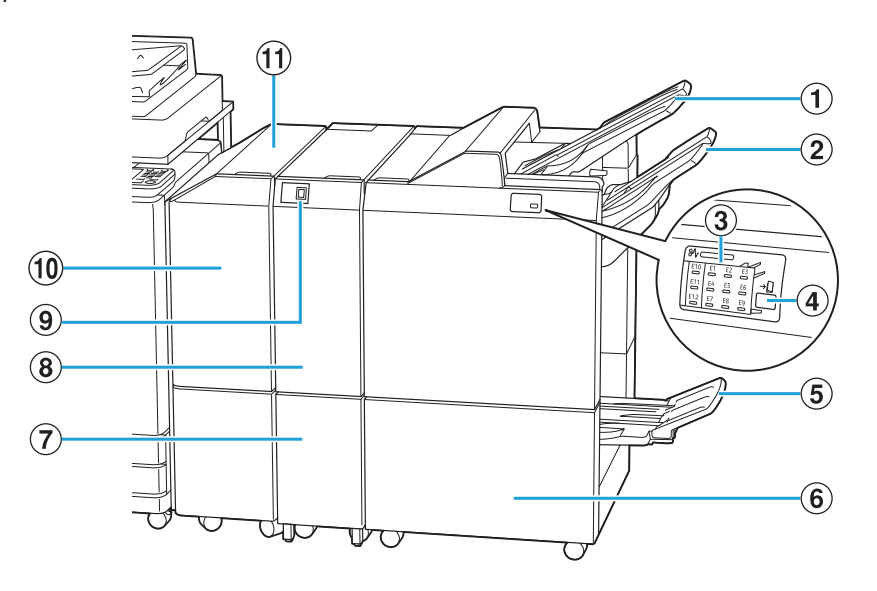

### ABaki Atas

Hasil cetakan dikeluarkan di sini apabila pelubangan dilakukan.

### (2) Baki Tumpuk

Hasil cetakan dikeluarkan di sini apabila fungsi staples atau output offset digunakan.

Lokasi kemacetan kertas akan menyala. 3) LED Indikator Kemacetan Kertas

### $\overline{a}$  Tombol Keluarkan<sup>\*</sup>

Tekan tombol ini untuk memindahkan hasil cetakan dalam baki buklet ke posisi yang memudahkan Anda untuk mengambilnya.

 $(5)$  Baki Buklet $*$ 

Buklet dan hasil cetakan lipat 2 dikeluarkan di sini.

- Buka untuk mengganti kartrid staples atau jika kertas macet. 6) Tutup Kanan
- Hasil cetakan lipat tiga keluar di sini.  $\Omega$ Kapasitas Baki Keluaran Lipat Tiga $^*$
- Tersedia fungsi lipat tiga luar, lipat tiga dalam dan lipat Z.  $\Omega$ Unit Folder
- Tekan tombol ini untuk mengeluarkan hasil cetakan lipat tiga. Baki cetak lipat tiga terbuka ke arah Anda. **9 Tombol Baki Keluaran Lipat Tiga**
- Jika kertas macet, bukalah penutup ini untuk mengeluarkan lembaran kertas yang macet. **10 Penutup Transfer**
- Mentransfer kertas dari printer ke finisher multifungsi. (1) Unit Transfer
Tampak belakang •

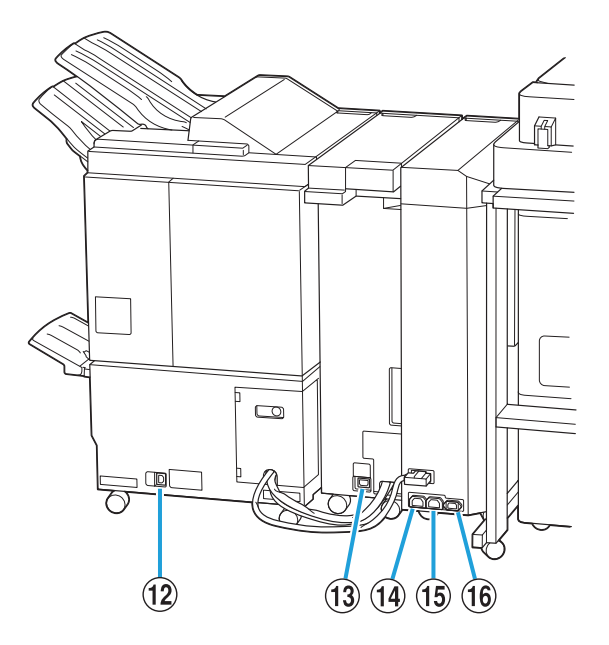

...............

............

- Gunakan untuk menyambungkan kabel daya finisher multifungsi. (12) Soket Finisher Multifungsi
- Gunakan untuk menyambungkan kabel daya unit folder. 13 Soket Unit Folder\*
- Gunakan untuk menyambungkan kabel daya finisher multifungsi. 14 Soket Distribusi Daya Finisher Multifungsi
- Gunakan untuk menyambungkan kabel daya unit folder. 15 Soket Distribusi Daya Unit Folder
- 16 Soket Unit Transfer

Gunakan untuk menyambungkan kabel daya unit transfer.

Tidak disertai, tergantung finisher multifungsi yang Anda gunakan \*

179

# **Label Peringatan**

Untuk keamanan dalam penggunaan, label peringatan berikut ditempelkan ke finisher hadap multifungsi. Saat pengoperasian atau perawatan finisher multifungsi, ikuti petunjuk pada label peringatan agar finisher dapat digunakan dengan aman. Jangan lepas atau biarkan label kotor. Jika label tidak menempel di finisher hadap bawah, terkelupas, atau tidak dapat dibaca, hubungi dealer Anda atau perwakilan servis resmi.

## **Lokasi Label Peringatan**

**Lokasi label peringatan (peringatan) adalah sebagai berikut.**

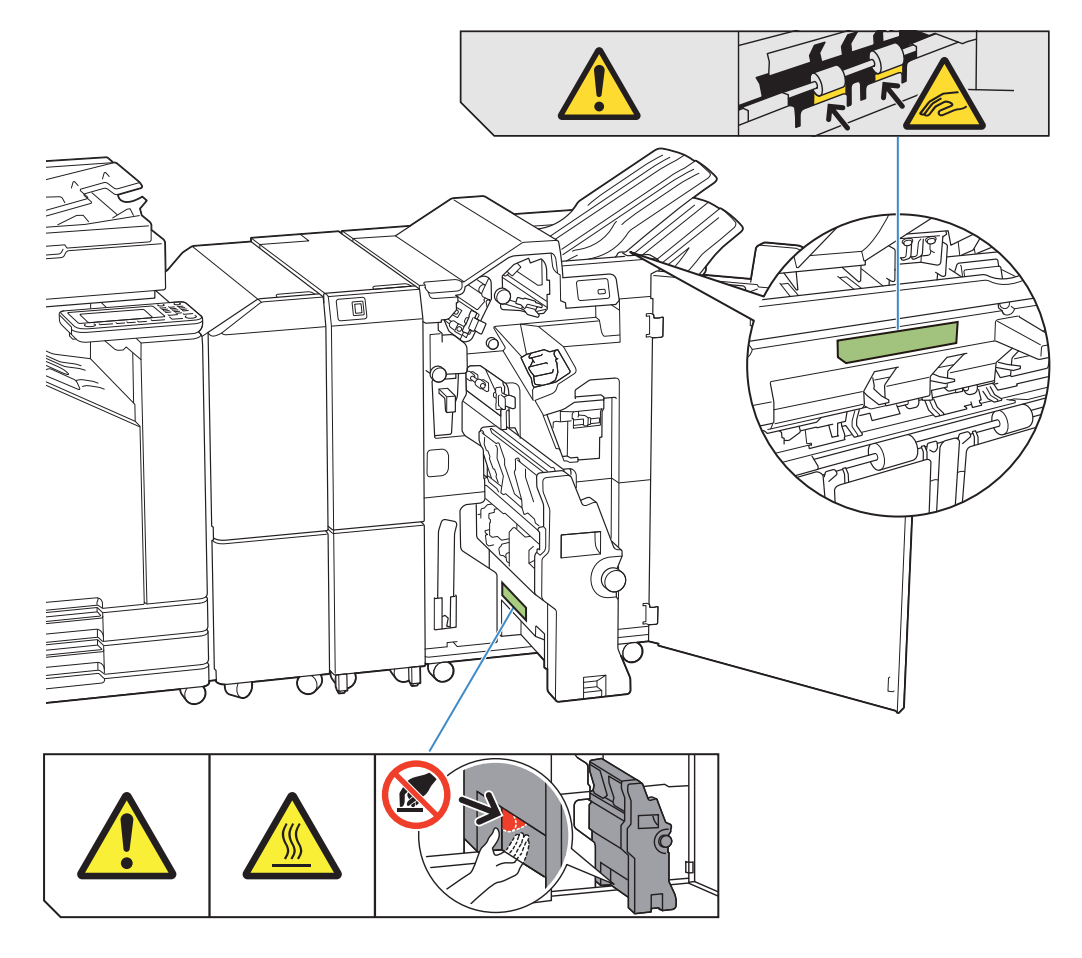

• Terdapat juga label peringatan suhu tinggi di dalam finisher multifungsi dan unit folder.

### **Detail Label**

- **Jari Anda dapat terjepit saat finisher multifungsi bergerak atau saat Anda melepas hasil cetakan dari baki tumpuk.**
- **Lokasi label tersebut mungkin bersuhu tinggi. Kontak dapat menyebabkan luka bakar.** •

# **Daftar Pengaturan**

Item yang dijelaskan di bawah ini dapat diatur saat finisher multifungsi tersambung.

## **Driver Printer**

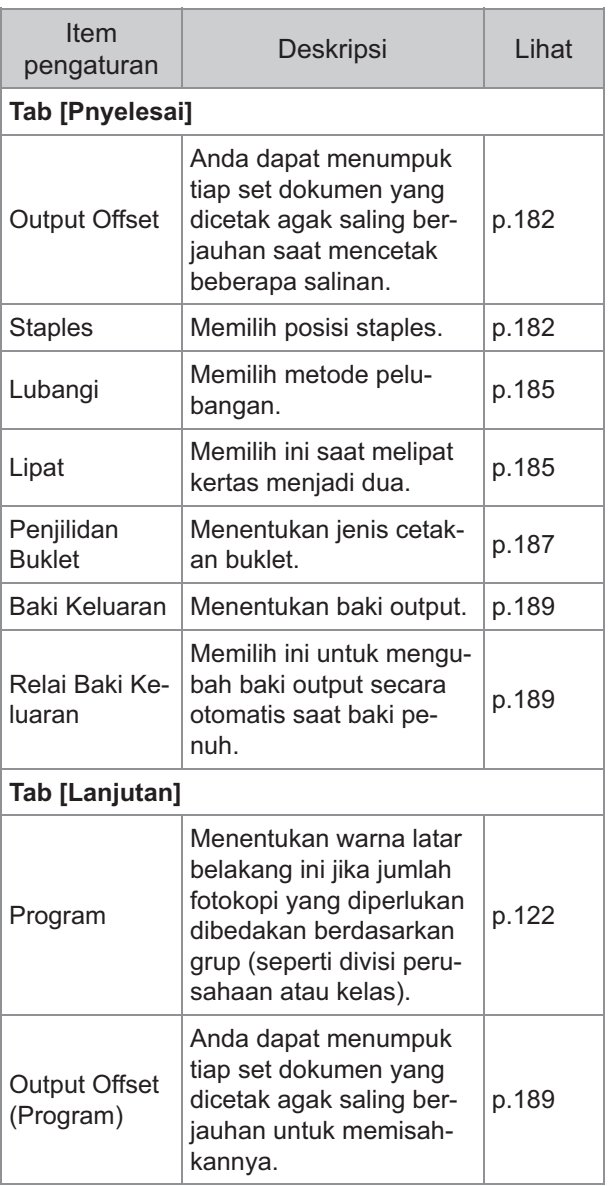

Saat [Staples], [Lubangi], dan fungsi lain • berwarna abu-abu di tab [Pnyelesai], pastikan bahwa [Konfigurasi Printer] di tab [Lingkungan] di layar properti telah dikonfigurasi dengan benar. ([p.124](#page-125-0) ["Konfigurasi Printer](#page-125-0)")

# **Mode Ftkopi**

.......

...........

............

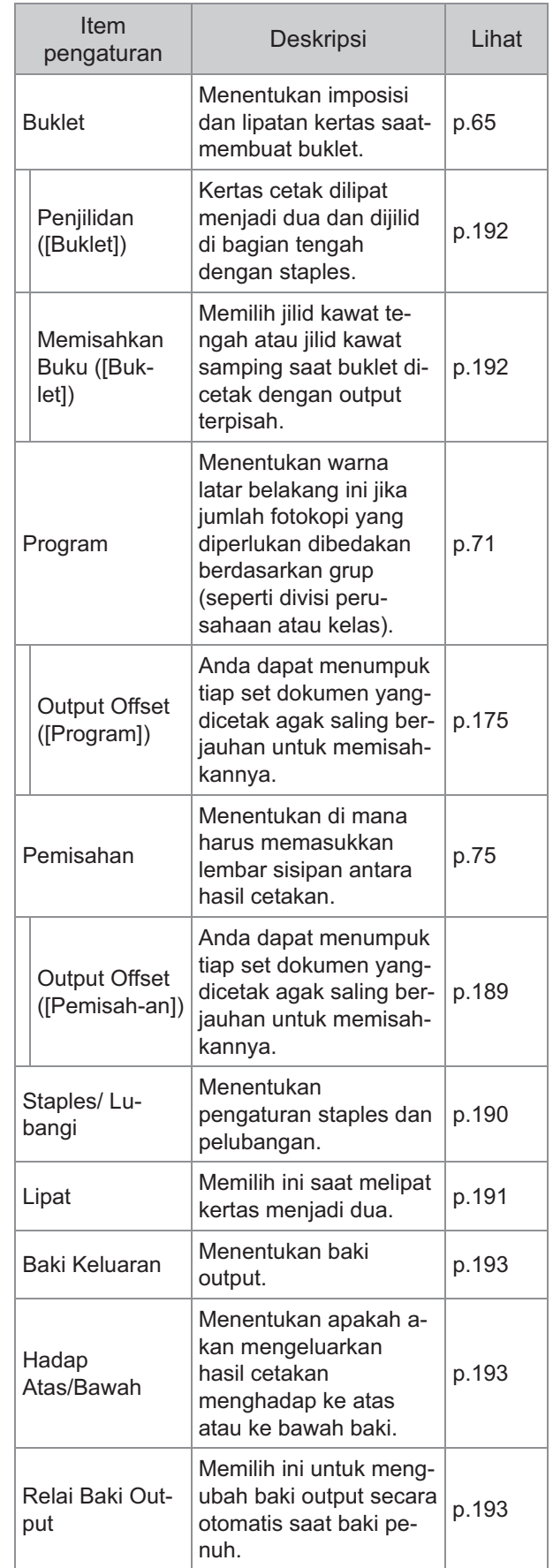

**8**

181

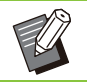

Pengaturan pelubangan ditampilkan saat • Anda menggunakan unit pelubang opsional.

# **Pengaturan Driver Printer**

## <span id="page-183-0"></span>**Output Offset**

Tumpuk tiap set dokumen yang dicetak agak saling berjauhan saat mencetak beberapa salinan.

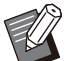

Saat [Program] dikonfigurasi, maka [Output • Offset] [OFF]. [\(p.122 "Program"](#page-123-0))

- Pengaturan ini tidak tersedia untuk ukuran kertas yang tidak dapat dikeluarkan ke baki tumpuk.
- Saat [Lipat Dua], [Lipat Tiga Dalam], atau [Lipat Tiga Luar] pada [Lipat] dikonfigurasi, [Output Offset] diatur ke [OFF]. [\(p.185](#page-186-1) "[Lipat"](#page-186-1))
- Saat [Penjilidan Buklet] dikonfigurasi, [Output Offset] adalah [OFF]. ([p.187](#page-188-0) "[Penjilidan](#page-188-0) [Buklet](#page-188-0)")
- Secara normal, offset dua lapis digunakan. Saat staples digunakan secara kombinatif, offset tiga lapis digunakan.

#### **Offset dua lapis**

Tanpa menstaples (Finisher Multifungsi, Finisher Hadap Bawah)

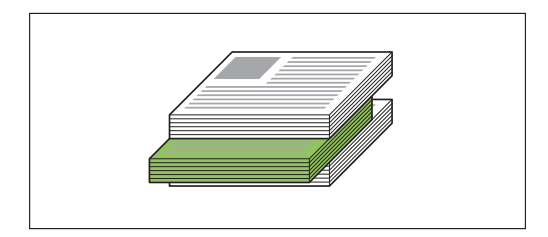

#### **Offset tiga lapis**

Dengan menstaples (Finisher Multifungsi)

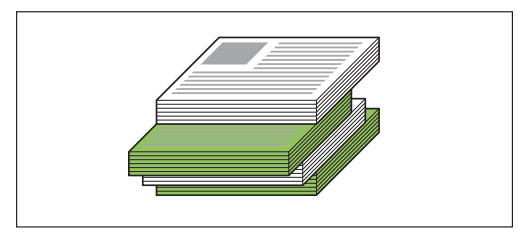

#### **[OFF]**

Output offset tidak dilakukan.

#### **[Antar Set]**

Tiap set dokumen yang dicetak yang ditentukan dalam [Urutkan] ditumpuk agak saling berjauhan.

#### **[Antar Tugas]**

Tiap tugas cetak yang telah selesai ditumpuk agak saling berjauhan.

## <span id="page-183-1"></span>**Staples**

Memilih posisi staples.

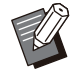

.............................

- Saat [Staples] dikonfigurasi, pastikan untuk mengonfigurasi [Sisi Penjilidan].
- Saat [Staples] dikonfigurasi, [Urutkan] diatur ke [Tersusun]. ([p.107 "Urutkan"](#page-108-0))
- Saat [Buklet] dikonfigurasi, [Staples] adalah [OFF]. [\(p.112](#page-113-0) "[Buklet"](#page-113-0))
- Saat [Penjilidan Buklet] dikonfigurasi, [Staples] adalah [OFF]. ([p.187 "Penjilidan Buklet"](#page-188-0))
- Orientasi kertas beragam tergantung pada sisi penjilidan. Lihat "[Fungsi Staples dan Orientasi](#page-174-0) [Pemuatan Kertas"](#page-174-0) ([p.173](#page-174-0)).

Jika Anda memilih [Kiri] atau [Kanan] untuk [Sisi Penjilidan], pilih dari opsi berikut.

#### **[OFF], [1 Staples], [2 Staples]**

Jika Anda memilih [Atas] untuk [Sisi Penjilidan], pilih dari opsi berikut.

**[OFF], [Kiri 1 Staples], [Kanan 1 Staples], [2 Staples]**

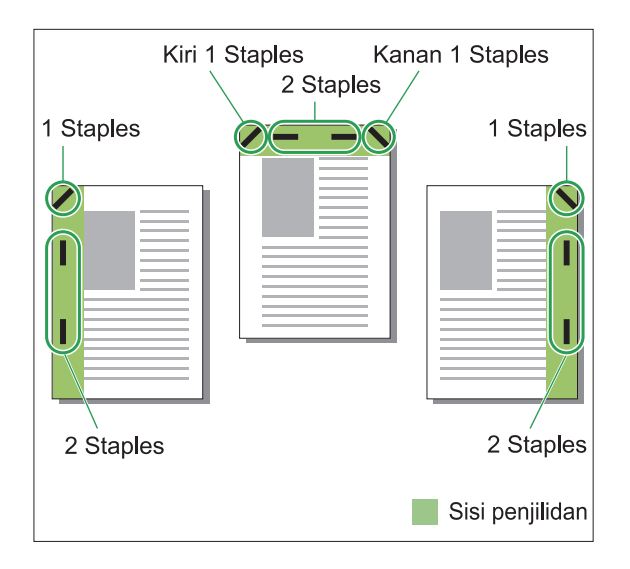

#### **<Jenis kertas yang dapat distaples>**

Ukuran kertas: A3, B4, A4, A4-LEF, B5, B5-LEF, • A5-LEF, Ledger, Legal, Letter, Letter-LEF, Foolscap, 8K, 16K, 16K-LEF, dan Nonstandar

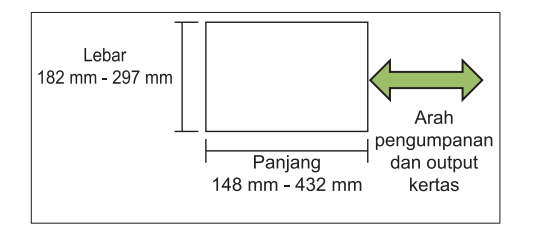

- Berat kertas: 52 g/m $^2$  hingga 210 g/m $^2$
- **<Jumlah kertas yang dapat distaples>**
- Saat menggunakan kertas ukuran standar A4, A4-LEF, B5, B5-LEF, Letter, Letter-LEF, 16K, 16K-LEF:
	- 2 hingga 100 lembar
	- Ukuran selain di atas (A3, B4, Ledger, Legal, Foolscap, 8K):
	- 2 hingga 65 lembar
- Saat menggunakan kertas ukuran nonstandar Panjang kertas melebihi 297 mm: 2 hingga 65 lembar

Lebar dan panjang kertas melebihi 216 mm: 2 hingga 65 lembar Ukuran selain di atas: 2 hingga 100 lembar

Saat tugas pencetakan melebihi jumlah • maksimum lembar yang dapat distaples, lembaran dikeluarkan tanpa distaples.

## **Fitur Finisher Multifungsi**

........

Ukuran kertas yang dapat distaples beragam tergantung pada modelnya.

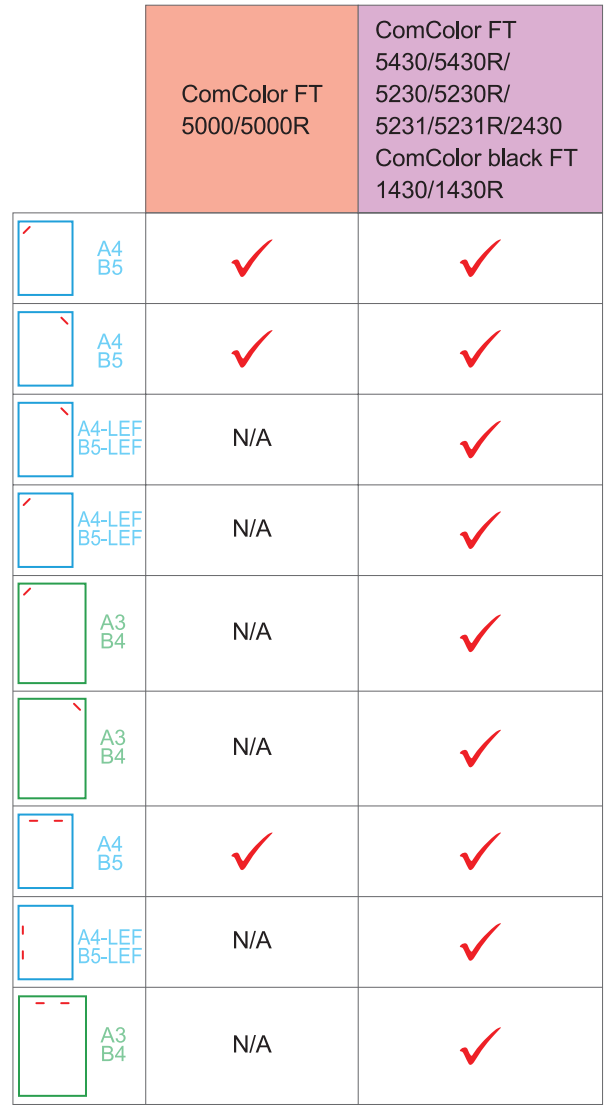

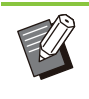

.........

Berikut adalah ukuran kertas dalam satuan • inci: A3 (Ledger) A4 (Letter) B4 (Legal)

## **Fungsi Staples dan Orientasi Pemuatan Kertas**

Orientasi kertas dalam baki kertas dan sisi penjilidan staples ditampilkan di bawah ini.

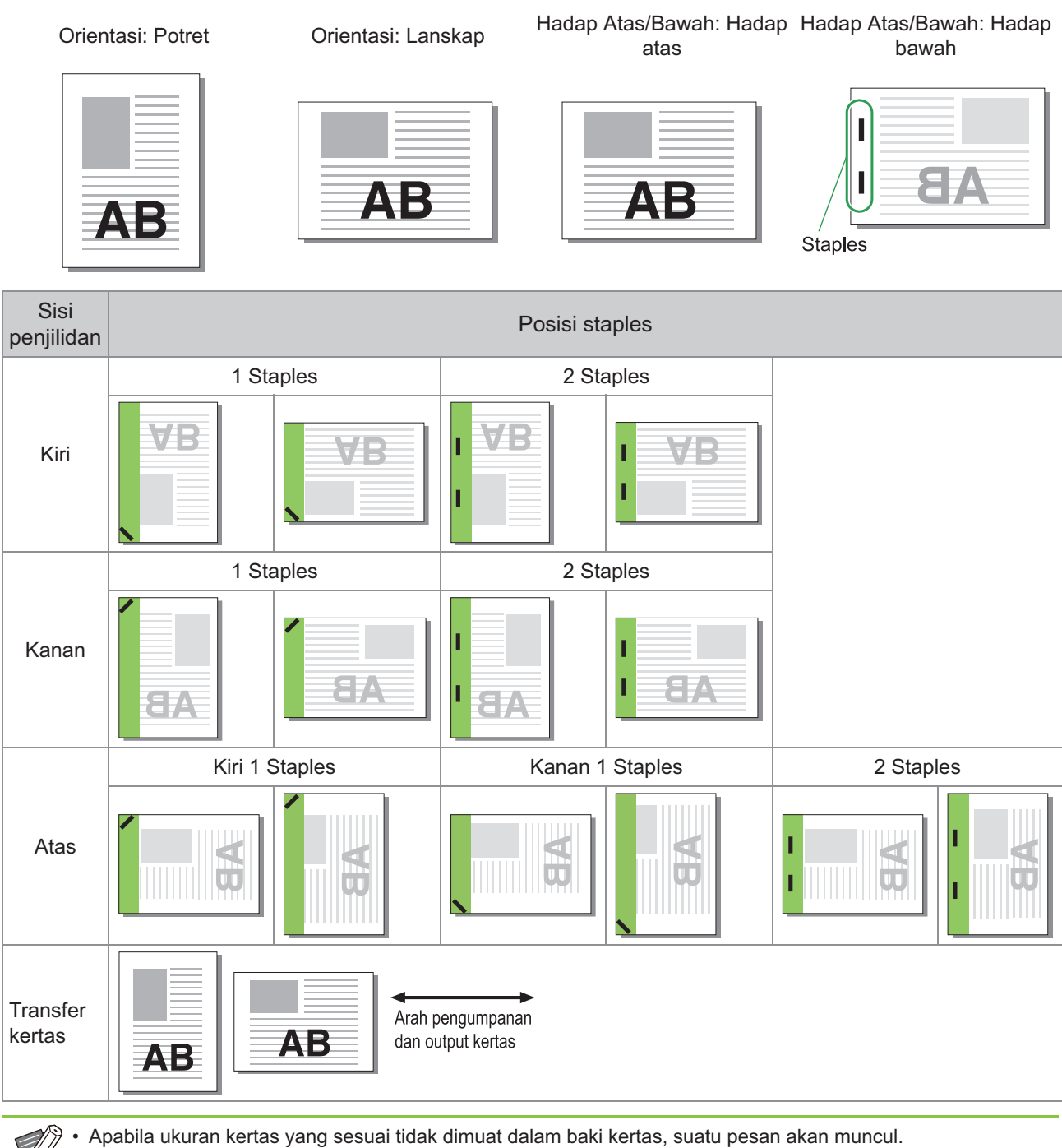

Ikuti petunjuk di layar untuk memuat kertas.

- Untuk penjilidan [1 Staples], sudut staples mungkin berbeda dengan gambar di tas dan gambar cetakan di layar driver printer, tergantung pada ukuran atau orientasi kertas.
- Saat beberapa ukuran lembar asil digunakan pada data asil, mesin akan otomatis memutar citra agar sesuai dengan pengaturan [Sisi Penjilidan].

## <span id="page-186-0"></span>**Lubangi**

Menentukan jumlah lubang yang akan dibuat.

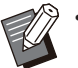

Saat [Buklet] dikonfigurasi, [Lubangi] diatur ke • [OFF]. [\(p.112](#page-113-0) "[Buklet"](#page-113-0))

Saat [Penjilidan Buklet] dikonfigurasi, • [Lubangi] diatur ke [OFF]. ([p.187](#page-188-0) ["Penjilidan](#page-188-0) [Buklet](#page-188-0)")

### **[OFF], [2 Lubang], [4 Lubang]**

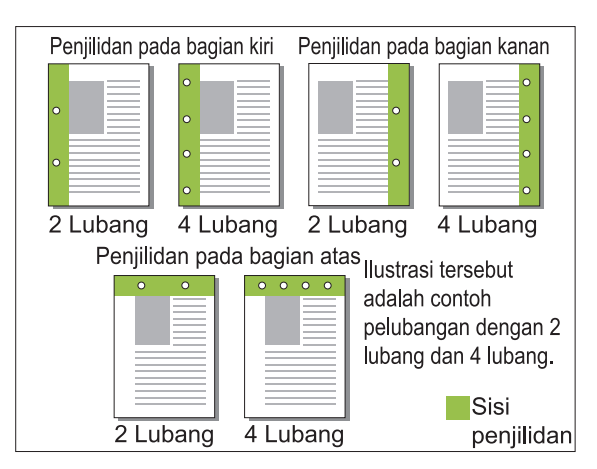

#### **<Jenis kertas yang dapat dilubangi>**

Ukuran kertas: •

2 lubang: A3, B4, A4, A4-LEF, B5-LEF, Ledger, Legal, Letter, Letter-LEF, Foolscap, 8K, 16K-LEF 4 lubang: A3, A4-LEF, Ledger, Letter-LEF, 8K, 16K-LEF

• Berat kertas: 52 g/m<sup>2</sup> hingga 210 g/m<sup>2</sup>

Ukuran kertas yang dapat dilubangi bervariasi yang tergantung pada modelnya.

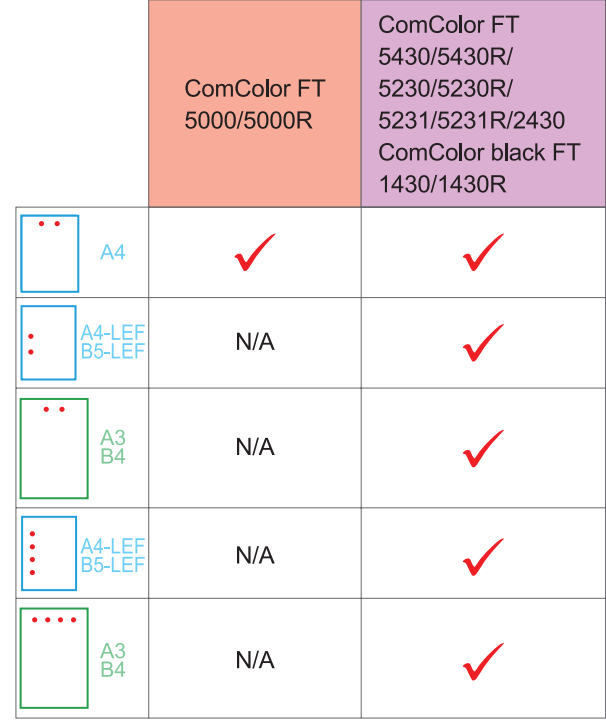

## <span id="page-186-1"></span>**Lipat**

Memilih jenis lipatan misalnya lipat dua atau lipat Z.

#### **<Jenis kertas yang dapat dilipat>**

- Ukuran kertas:
	- Lipat dua: A3, B4, A4, B5, Ledger, Legal, Letter, Foolscap, 8K, 16K, dan Non-standard Lipat Tiga Dalam, Lipat Tiga Luar: A4, Letter Lipat Z: A3, B4, Ledger, 8K

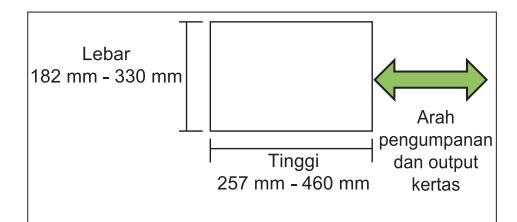

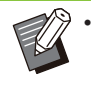

Anda tidak dapat melipat kertas menjadi dua bagian, yang lebarnya lebih panjang daripada tingginya.

• Berat kertas: 60 g/m<sup>2</sup> hingga 90 g/m<sup>2</sup>

**[OFF]** Kertas tidak dilipat.

185

#### **[Lipat Dua]**

Tiap lembar kertas dilipat menjadi dua.

#### **[Lipat Tiga Dalam]**

Setiap lembar kertas dilipat menjadi tiga menuju ke dalam.

#### **[Lipat Tiga Luar]**

Setiap lembar kertas dilipat menjadi tiga menuju luar.

#### **[Lipat Z]**

Tiap lembar kertas dilipat menjadi bentuk Z. Saat [Orisinal Uk.Camp.] digunakan bersamaan, kertas yang dilipat Z dan kertas yang tidak dilipat Z dikeluarkan dengan bercampur.

Pilih jenis pelipatan dan klik [Rincian] untuk menampilkan kotak dialog [Lipat]. Konfigurasi arah pelipatan dan posisi sisi penjilidan.

## **Arah lipat**

Saat Anda memilih [Lipat Dua], [Lipat Tiga Dalam], atau [Lipat Tiga Luar], tentukan permukaan cetak untuk melipatnya ke dalam atau keluar.

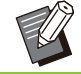

Saat kedua sisi telah dicetak, halaman • pertama merupakan permukaan yang dicetak.

#### **[Cetak Di Dalam]**

Lipat kertas dengan permukaan yang dicetak di bagian dalam.

#### **[Cetak Di Luar]**

Lipat kertas dengan permukaan yang dicetak di bagian luar.

#### **Lipat Dua**

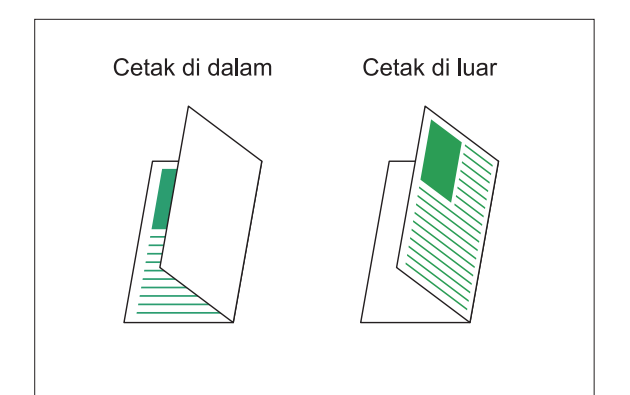

#### **Lipat Tiga Dalam**

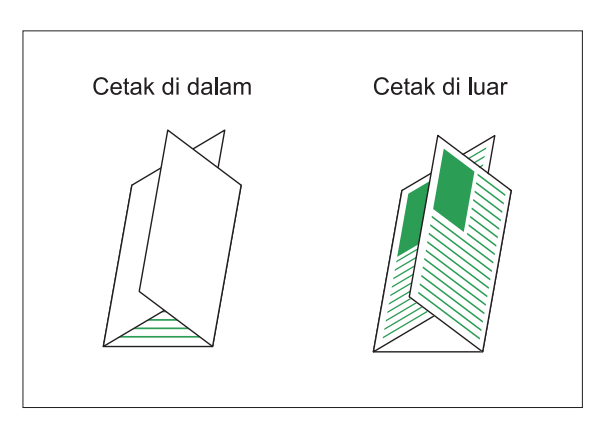

#### **Lipat Tiga Luar**

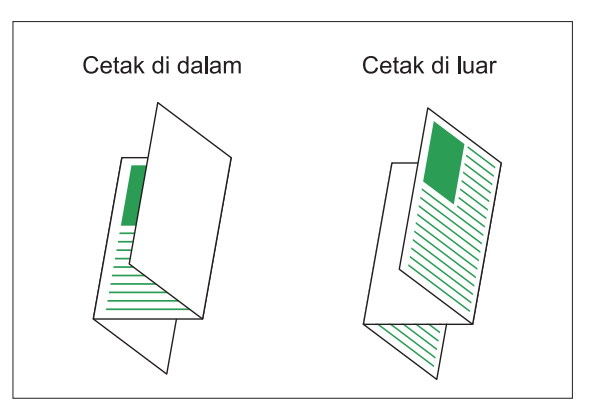

## **Sisi Penjilidan**

Jika Anda telah memilih [Lipat Z], tentukan posisi penjilidan.

#### **[Jilid Kiri/Atas]**

Melipat separuh kertas bagian kanan dalam bentuk Z.

#### **[Jilid Kanan/Bawah]**

Melipat separuh kertas bagian kiri dalam bentuk Z.

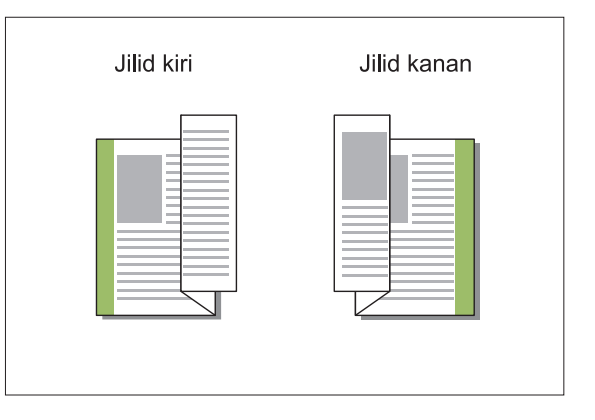

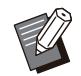

• Saat [Orisinal Uk.Camp.] dikonfigurasi, [Lipat] diatur ke [Lipat Z] saja. Dalam hal ini, ukuran yang boleh muncul secara bersamaan adalah "A4-LEF dan A3", "B5-LEF dan B4" dan "Letter-LEF dan Ledger". [\(p.107](#page-108-1) "[Orisinal](#page-108-1) [Uk.Camp.](#page-108-1)")

- Saat [Orisinal Uk.Camp.] digunakan bersamaan, pilih arah ukuran yang lebih besar daripada lembaran asli untuk [Orientasi]. (Saat orientasi lembaran asli A4 adalah potret dan lembaran asli A3 adalah lanskap, pilih [Lanskap].) [\(p.107](#page-108-2) "[Ukuran orisinal"](#page-108-2), [p.107](#page-108-1) "[Orisinal Uk.Camp."](#page-108-1))
- Pilih ukuran kertas lipat Z untuk [Ukuran Kertas]. ([p.108](#page-109-0) ["Ukuran Kertas"](#page-109-0))
- Jika menggunakan fungsi ini dengan pencetakan dupleks, pencetakan dupleks hanya berlaku jika bagian depan dan belakang dokumen berukuran sama. (Jika ukurannya tidak sama, bagian belakang halaman dibiarkan kosong.) [\(p.106](#page-107-0) "[Dupleks/Simpleks](#page-107-0)")
- Saat [Orisinal Uk.Camp.] digunakan bersamaan, fungsi staples, lubang, dan offset juga tersedia. ([p.107](#page-108-2) ["Ukuran orisinal](#page-108-2)", [p.182](#page-183-0) "[Output Offset"](#page-183-0), [p.182 "Staples](#page-183-1)", [p.185](#page-186-0) "[Lubangi"](#page-186-0))
- Saat [Tambahkan Sampul] digunakan secara kombinatif, Anda dapat menambahkan kertas sampul yang berukuran sama dengan kertas yang dilipat Z. ([p.117 "Tambahkan Sampul"](#page-118-0))

## <span id="page-188-0"></span>**Penjilidan Buklet**

Melakukan pencetakan dupleks pada beberapa halaman secara terus-menerus untuk membuat buklet dengan kertas yang dilipat menjadi dua. Kertas tersebut juga dapat dijilid di bagian tengah dengan staples.

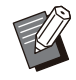

Saat [Penjilidan Buklet] dikonfigurasi, • [Urutkan] diatur ke [Tersusun]. ([p.107](#page-108-0) "[Urutkan](#page-108-0)")

#### **<Jenis kertas yang dapat digunakan untuk membuat buklet>**

A3, B4, A4, B5, Ledger, Legal, Letter, Foolscap, • 8K, 16K, dan Nonstandar

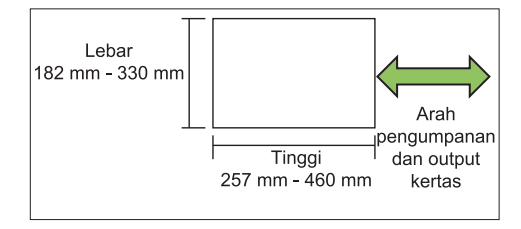

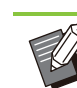

Anda tidak dapat menggunakan kertas yang lebih lebar daripada lebih tinggi. •

#### **[OFF]**

Penjilidan buklet tidak dilakukan.

#### **[Lipat]**

Kertas cetak dilipat menjadi dua.

#### **[Lipat + Staples]**

Kertas cetak dilipat menjadi dua dan dijilid di bagian tengah dengan staples. Pilih cara membuat buklet dan klik [Rincian] untuk menampilkan kotak dialog [Penjilidan Buklet]. Konfigurasi pengaturan untuk memisahkan buku, margin tengah, dan sampul buklet.

## **Pisahkan Buku**

Saat memilih [Lipat] atau [Lipat + Staples], beberapa batasan berlaku terhadap jumlah lembar yang bisa Anda lipat.

[Lipat] membuat buklet terpisah setiap 5 lembar (20 halaman), dan [Lipat + Staples], buklet setiap 20 lembar (80 halaman).

Apabila jumlah halaman melebihi jumlah lembaran ini, satu lipatan dibuat dari tiap jumlah lembaran yang telah diterangkan di atas dan lembaran tersebut dikeluarkan (sehingga membuat buklet terpisah).

Urutan tata letak berbeda tergantung pada apakah dilakukan penjilidan tengah atau penjilidan samping untuk tumpukan terpisah tersebut. Oleh karena itu, pilih [OFF] atau [ON].

#### **[OFF]**

Data diimposisi untuk membuat buku dengan membuka, melapisi, lalu menjilid lembaran tersebut (di bagian tengah).

Saat [OFF] telah dipilih, lembarannya tidak distaples meskipun [Lipat + Staples] dipilih.

#### **[ON]**

Data diimposisi untuk membuat buku dengan melipat, melapisi, lalu menjilid lembaran (di bagian samping).

Contohnya: Saat [OFF] dipilih untuk pemisahan buku dan [Lipat] diatur untuk lembaran asli yang berisi 60 halaman

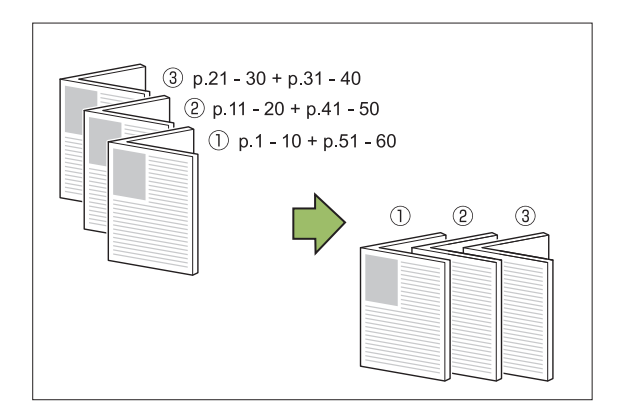

Contohnya: Saat [ON] dipilih untuk pemisahan buku dan [Lipat] diatur untuk lembaran asli yang berisi 60 halaman

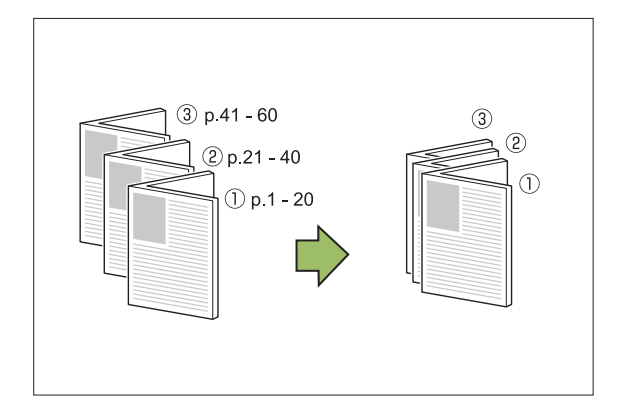

## **Margin Tengah**

Masukkan nilai untuk [Lebar].

Saat Anda mencentang kotak [Kurangi Oto] dan lebar margin yang telah Anda tentukan menyebabkan gambar yang dicetak tidak muat pada lembaran tersebut, maka gambar secara otomatis diperkecil agar pas.

## **Sampul Buklet**

Hanya halaman sampul (dua halaman pertama dan dua halaman terakhir) yang dicetak secara terpisah. Hal ini bermanfaat saat mencetak sampul dan teks utama dengan kertas terpisah.

#### **[OFF]**

Sampul buklet tidak dicetak.

#### **[Cetak Hanya Sampul]**

Hanya halaman sampul yang dicetak.

#### **[Cetak Kecuali Sampul]**

Semua halaman kecuali sampul dicetak sebagai buklet.

#### **[Simpan Buklet Kecuali Sampul]**

Dengan kotak [Simpan Buklet Kecuali Sampul] yang dicentang, Anda dapat memulai mencetak teks utama pada panel pengoperasian mesin setelah halaman sampul dicetak. Saat Anda mencentang kotak, tentukan baki masukan untuk sampul.

#### **[Baki Lembar Sampul] [Baki Standar], [Baki Pengumpanan 1], [Baki Pengumpanan 2]**

Bagian ini menjelaskan kapan Anda mencetak hanya halaman sampul secara terpisah dan membuat buklet dengan menyejajarkan teks utama.

# Klik [Cetak Hanya Sampul] pada<br>[Sampul Buklet].

- **Centang kotak [Simpan Buklet** 2 **Kecuali Sampul].**
- **Pilih [Baki Lembar Sampul].** 3

## **Klik [OK].** 4

Hanya halaman sampul yang dicetak dan data isi utama akan dimasukkan dalam daftar tugas yang menunggu.

- **Atur sampul yang dicetak ke baki yang dipilih pada [Baki Lembar Sampul].** 5
- Sentuh [Cetak] di layar [Awal].
- **Pilih tugas.**

## **Tekan tombol [Mulai].**

Teks utama dicetak, disejajarkan dengan sampul, dan dibuat menjadi buklet.

Ukuran kertas yang dapat dijadikan buklet bervariasi yang tergantung pada modelnya.

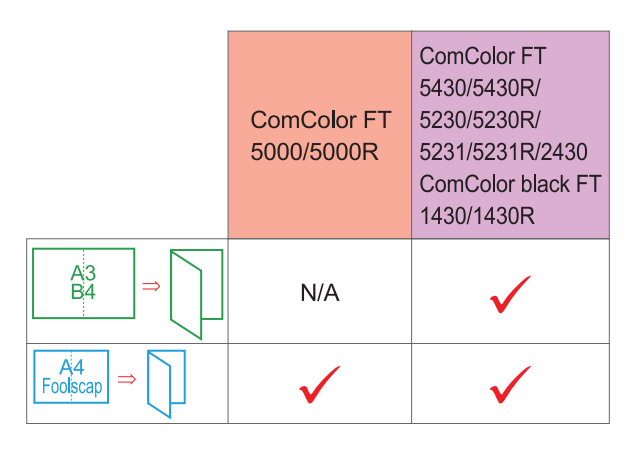

## <span id="page-190-0"></span>**Baki Keluaran**

Menentukan baki output untuk hasil cetakan. Saat Anda menetapkan [Otomatis], hasil cetakan dikeluarkan secara otomatis dari baki yang sesuai dengan fungsi yang dikonfigurasi. Saat finisher multifungsi terhubung, pilih [Baki Atas] atau [Baki Tumpuk].

Klik [Rincian] untuk menampilkan kotak dialog [Baki Keluaran]. Tentukan apakah akan mengeluarkan cetakan menghadap ke atas atau ke bawah di baki.

#### **[Hadap Atas] / [Hadap Bawah]**

• Saat [Output Offset], [Staples], [Lubangi], [Lipat], atau [Penjilidan Buklet] dikonfigurasi, baki yang bisa Anda pilih di [Baki Keluaran] berbeda, yang tergantung pada pengaturannya. [\(p.182](#page-183-0) "[Output Offset"](#page-183-0), [p.182](#page-183-1) "[Staples"](#page-183-1), [p.185](#page-186-0) "[Lubangi"](#page-186-0), [p.185 "Lipat"](#page-186-1), [p.187](#page-188-0) "[Penjilidan Buklet](#page-188-0)")

## <span id="page-190-1"></span>**Relai Baki Keluaran**

Ubah baki output secara otomatis saat baki penuh. Anda harus mengatur [Urutkan] ke [Tidak Tersusun] di tab [Dasar].

## <span id="page-190-2"></span>**Output Offset (Program)**

Saat [Program] digunakan, tiap set dokumen yang dicetak ditumpuk agak saling berjauhan untuk memisahkannya.

Untuk informasi konfigurasi [Program] selengkapnya, lihat "[Program"](#page-123-0) ([p.122\)](#page-123-0) di "Cetak".

#### **[OFF]**

Output offset tidak dilakukan.

#### **[Antar Set]**

Tiap dokumen yang dicetak ditumpuk agak saling berjauhan.

#### **[Antar Grup]**

Tiap grup dokumen yang dicetak ditumpuk agak saling berjauhan.

# **Pengaturan Mode Fotokopi**

## <span id="page-190-3"></span>**Output Offset ([Pemisahan])**

Saat [Pemisahan] digunakan, tiap set dokumen yang dicetak ditumpuk agak saling berjauhan untuk memisahkannya.

#### **[OFF]**

Output offset tidak dilakukan.

#### **[Antar Set]**

Tiap set yang diurutkan ditumpuk agak saling berjauhan.

#### **[Setelah Tugas]**

Tiap tugas cetak ditumpuk agak saling berjauhan.

#### **<Kertas yang dapat di-offset-kan>**

A3, B4, A4, A4-LEF, A5-LEF, B5-LEF, Ledger, • Legal, Letter, Letter-LEF, Foolscap, ukuran kustom

(203 mm × 148 mm - 297 mm × 488 mm)

- Sentuh [Pemisahan].
- **Pilih pengaturan output offset.** 2

### **Sentuh [OK].**

## <span id="page-191-0"></span>**Staples/ Lubangi**

Staples atau lubangi pada posisi yang ditetapkan.

#### **<Jenis kertas yang dapat distaples>**

Ukuran kertas: A3, B4, A4, A4-LEF, B5, B5-LEF, • A5-LEF, Ledger, Legal, Letter, Letter-LEF, Foolscap, 8K, 16K, 16K-LEF, dan Nonstandar

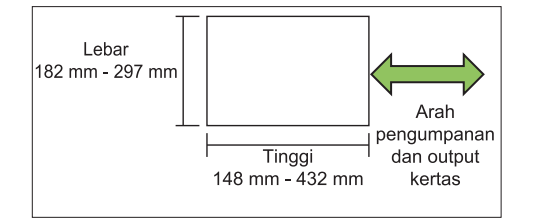

• Berat kertas: 52 g/m<sup>2</sup> hingga 210 g/m<sup>2</sup>

#### **<Jumlah kertas yang dapat distaples>**

Apabila menggunakan kertas ukuran standar • A4, A4-LEF, B5, B5-LEF, Letter, Letter-LEF, 16K, 16K-LEF:

2 hingga 100 lembar

Ukuran selain di atas (A3, B4, Ledger, Legal, Foolscap, 8K):

2 hingga 65 lembar

Apabila menggunakan kertas ukuran nonstandar • Panjang kertas melebihi 297 mm: 2 hingga 65 lembar

Lebar dan panjang kertas melebihi 216 mm: 2 sampai 65 lembar

Ukuran selain di atas: 2 hingga 100 lembar

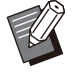

Saat tugas pencetakan melebihi jumlah • maksimum lembar yang dapat distaples, lembaran dikeluarkan tanpa distaples.

#### **<Jenis kertas yang dapat dilubangi>**

- Ukuran kertas: 2 lubang: A3, B4, A4, A4-LEF, B5-LEF, Ledger, Legal, Letter, Letter-LEF, Foolscap, 8K, 16K 4 lubang: A3, A4-LEF, Ledger, Letter-LEF, 8K, 16K
- Berat kertas: 52 g/m<sup>2</sup> hingga 210 g/m<sup>2</sup>

## **Orientasi Orisinal**

#### **[Atas ke Atas]**

Pilih opsi ini saat memuat lembaran asli dalam orientasi yang dapat digunakan untuk membaca lembaran tersebut secara normal.

#### **[Atas ke Kiri]**

Pilih opsi ini saat memuat lembaran asli sehingga bagian atas lembaran asli selaras dengan tepi kiri.

## **Sisi Penjilidan**

Memilih sisi penjilidan kertas. **Kiri, Kanan, Atas**

## **Staples**

Memilih posisi staples.

Jika Anda memilih kiri atau kanan untuk [Sisi Penjilidan], pilih dari opsi berikut.

**[OFF], 1 staples, 2 staples**

Jika Anda memilih atas untuk [Sisi Penjilidan], pilih opsi berikut.

**[OFF], kiri 1 staples, kanan 1 staples, 2 staples**

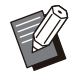

• Kiri 1 staples dan kanan 1 staples hanya ditampilkan saat bagian atas dipilih untuk [Sisi Penjilidan].

- **Sentuh [Staples/ Lubangi].** 1
- **Pilih orientasi lembaran asli.** 2
- **Konfigurasi [Sisi Penjilidan].** 3
- **Konfigurasi [Staples].** 4
- **Sentuh [OK].**

## **Lubangi**

Menentukan jumlah lubang yang akan dibuat.

**[OFF], [2 Lubang], [4 Lubang]**

**Sentuh [Staples/ Lubangi].** 1

**Pilih orientasi lembaran asli.** 2

**Konfigurasi [Sisi Penjilidan].** 3

**Konfigurasi [Lubangi].** 4

**Sentuh [OK].** 

## **Margin Penjilidan**

Anda dapat menentukan margin penjilidan sehingga staples tidak berada di area cetak.

# **Sentuh [Margin Penjilidan] di layar [Staples/ Lubangi].**

Layar [Margin Penjilidan] ditampilkan.

# **Menentukan margin penjilidan.**<br>• Pilih [Sisi Penjilidan].

- 
- Gunakan [ $\circlearrowright$ ], [ $\circlearrowright$ ], atau tombol angka untuk memasukkan lebar.
- Jika bagian area cetak tidak tercetak karena pengaturan margin penjilidan, atur [Kurangi Oto] ke [ON].

# **Sentuh [OK].**

## <span id="page-192-0"></span>**Lipat**

Memilih jenis lipatan misalnya lipat dua atau lipat Z.

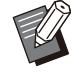

Saat [Ukuran Kombinasi Z-lipat] pada [Lipat] • diatur ke [ON], fungsi ini dapat digunakan bersamaan dengan [Staples/ Lubangi]. [\(p.190](#page-191-0) "[Staples/ Lubangi"](#page-191-0))

Ukuran kertas: • Lipat dua: A3, B4, A4, Ledger, Legal, Letter, Foolscap, 8K, 16K, dan Nonstandar Lipat Tiga Dalam, Lipat Tiga Luar: A4, Letter Lipat Z: A3, B4, Ledger, 8K

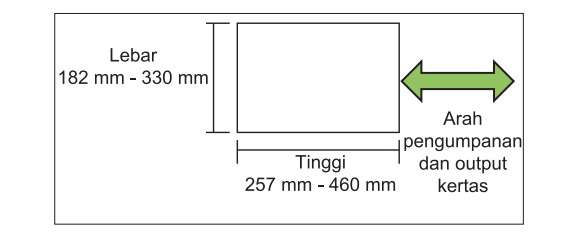

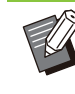

............

Anda tidak dapat melipat kertas yang memiliki lebar lebih panjang dari panjangnya menjadi dua. •

• Berat kertas: 60 g/m<sup>2</sup> hingga 90 g/m<sup>2</sup>

#### **[OFF]** Kertas tidak dilipat.

**[Lipat dua]**

Tiap lembar kertas dilipat menjadi dua.

**[Lipat Tiga Dalam]** Tiap lembar kertas dilipat menjadi tiga ke bagian dalam.

**[Lipat Tiga Luar]** Tiap lembar kertas dilipat menjadi tiga ke bagian luar.

**[Lipat Z]** Tiap lembar kertas dilipat menjadi bentuk Z.

#### **[Arah Lipat]**

Pilih apakah melipat permukaan cetak ke dalam atau ke luar.

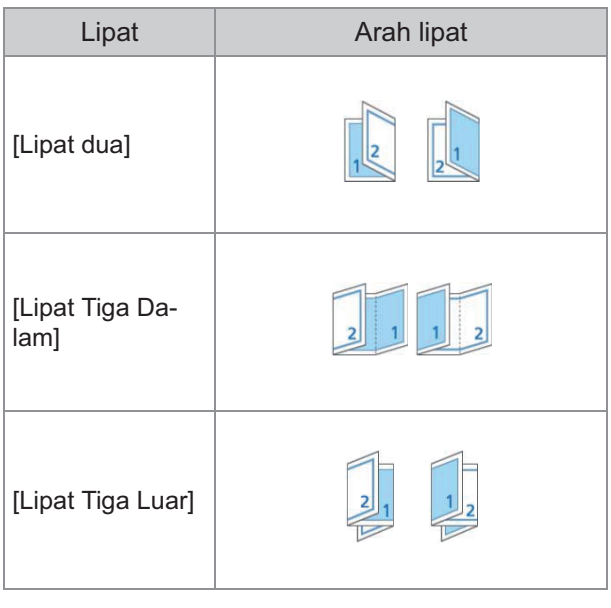

#### **[Sisi Penjilidan]**

Tentukan sisi penjilidan kertas.

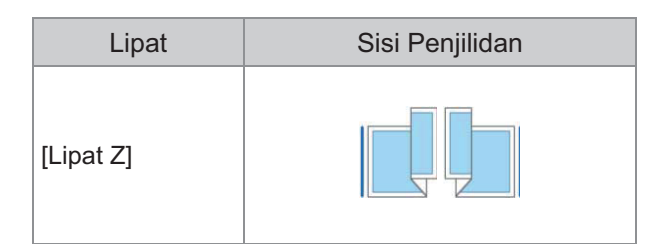

#### **[Ukuran Kombinasi Z-lipat]**

Saat opsi ini diatur [ON], ukuran yang lebih besar daripada dua ukuran berbeda lainnya dikeluarkan disertai lipat Z dan ukuran yang lebih kecil dikeluarkan tanpa lipat Z.

Ukuran yang dapat saling berpasangan untuk fungsi ukuran kombinasi lipat Z adalah "A4-LEF dan A3", "B5-LEF dan B4" dan Letter-LEF dan Ledger".

#### **[Rotasi Citra Otomatis]**

Hal ini berfungsi untuk memutar citra 90 derajat secara otomatis ketika orientasi lembaran asli dan kertas tidak cocok, meski ukuran kertas yang dimasukkan ke dalam baki cocok dengan ukuran lembaran asli yang dimuat. Biasanya, pengaturan ini diatur ke [ON].

## **Jika Anda telah memilih [Lipat dua], [Lipat Tiga Dalam] atau [Lipat Tiga Luar]**

- Sentuh [Lipat].
- **Pilih jenis lipatan.** 2
- **Pilih [Arah Lipat].** 3
- **Sentuh [OK].**

## **Jika Anda telah memilih [Lipat Z]**

- Sentuh [Lipat].
- **Sentuh [Lipat Z].**
- **Pilih [Sisi Penjilidan].** 3
- **Apabila ukuran lembar asli dicampur, pilih [Ukuran Kombinasi Z-lipat].** 4

# **Sentuh [OK].** 5

Sentuh [OK] setelah layar konfirmasi ditampilkan dan atur [Rotasi Citra Otomatis] ke [OFF].

## <span id="page-193-0"></span>**Penjilidan ([Buklet])**

Menentukan pengaturan pelipatan kertas dan staples saat membuat buklet. Untuk informasi selengkapnya mengenai buklet, lihat ["Buklet](#page-66-0)" ([p.65](#page-66-0)) di "Fotokopi".

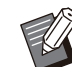

Saat [Penjilidan] dikonfigurasi, [Urutkan] diatur • ke [Tersusun]. ([p.61](#page-62-0) ["Urutkan"](#page-62-0))

#### **[OFF]**

Penjilidan tidak dilakukan.

#### **[Lipat + Staples]**

Kertas dilipat menjadi dua dan dijilid di bagian tengah dengan staples.

### **[Lipat]**

Kertas dilipat menjadi dua.

## <span id="page-193-1"></span>**Memisahkan Buku ([Buklet])**

Jika Anda telah memilih [Lipat] atau [Lipat + Staples] pada [Penjilidan], beberapa batasan diterapkan ke jumlah lembar yang dapat Anda lipat.

[Lipat] menghasilkan buklet terpisah setiap 5 lembar (20 halaman), dan [Lipat + Staples], menghasilkan buklet setiap 20 lembar (80 halaman).

Apabila jumlah halaman melebihi jumlah lembaran ini, satu lipatan dibuat dari tiap jumlah lembaran yang telah diterangkan di atas dan lembaran tersebut dikeluarkan (sehingga membuat buklet terpisah).

Urutan tata letak berbeda tergantung pada apakah dilakukan penjilidan tengah atau penjilidan samping untuk tumpukan terpisah tersebut. Oleh karena itu, pilih [OFF] atau [ON].

#### **[OFF]**

Data diimposisi untuk membuat buku dengan membuka, melapisi, lalu menjilid lembaran tersebut (di bagian tengah). Saat [OFF] dipilih, lembaran tidak distaples walaupun [Lipat + Staples] dipilih.

#### **[ON]**

Data diimposisi untuk membuat buku dengan melipat, melapisi, lalu menjilid lembaran (di bagian samping).

Contoh: Saat [OFF] dipilih untuk [Pisahkan Buku] dan [Lipat] diatur untuk lembaran asli yang berisi 60 halaman

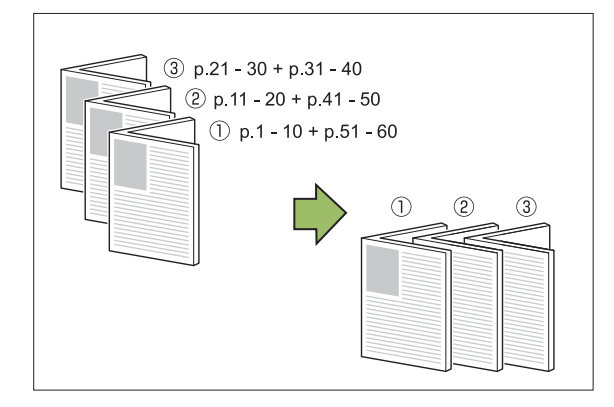

Contoh: Saat [ON] dipilih untuk [Pisahkan Buku] dan [Lipat] diatur untuk lembaran asli yang berisi 60 halaman

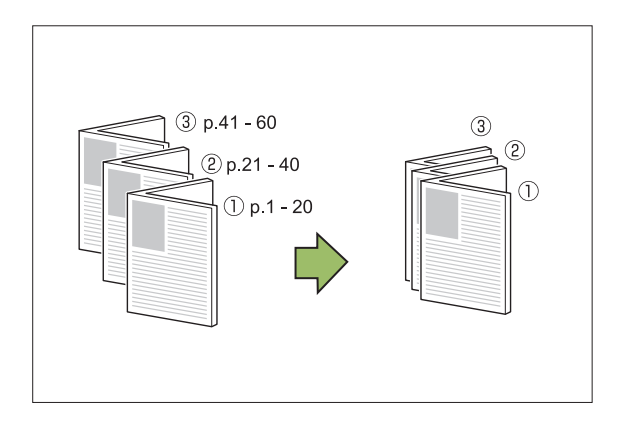

## <span id="page-194-0"></span>**Baki Keluaran**

Memilih baki output untuk hasil cetakan.

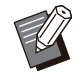

Tombol yang ditampilkan pada layar [Baki • Keluaran] tergantung pada peralatan opsional yang tersambung.

**[Otomatis]**

Baki yang sesuai dipilih secara otomatis.

**[**A**Baki Hadap Bawah], [**B**Baki Atas], [**C**Baki Tumpuk]** Pilih baki output.

## **Sentuh [Baki Keluaran].** 1

## **Pilih baki output.** 2

**Sentuh [OK].** 

## <span id="page-194-1"></span>**Hadap Atas/Bawah**

Menentukan apakah akan mengeluarkan hasil cetakan menghadap ke atas atau ke bawah baki. **[Hadap Atas], [Hadap Bawah]**

## <span id="page-194-2"></span>**Relai Baki Output**

Ubah baki output secara otomatis saat baki penuh.

- **Sentuh [Relai Baki Output].** 1
- **Sentuh [ON].**

## **Sentuh [OK].**

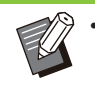

Saat [Relai Baki Output] dikonfigurasi, • [Urutkan] diatur ke [Tidak Tersusun]. [\(p.61](#page-62-0) "[Urutkan](#page-62-0)")

# **Output Offset ([Program])**

Saat [Program] digunakan, tiap set dokumen yang dicetak ditumpuk agak saling berjauhan untuk memisahkannya.

Untuk informasi selengkapnya tentang program, lihat ["Program"](#page-72-0) [\(p.71\)](#page-72-0) di "Fotokopi".

#### **[OFF]**

Output offset tidak dilakukan.

#### **[Antar Set]**

Tiap dokumen yang dicetak ditumpuk agak saling berjauhan.

#### **[Antar Grup]**

Tiap grup dokumen yang dicetak ditumpuk agak saling berjauhan.

# <span id="page-195-0"></span>Baki Tumpuk (Baku Tumpuk Ktrl Oto / Baki Penumpukan Lebar)

#### **baki tumpuk ktrl oto dan baki penumpukan lebar tersedia sebagai bagi tumpuk opsional.**

- Dengan baki tumpuk ktrl oto, pemandu kertas disesuaikan secara otomatis agar pas dengan ukuran kertas.
- Dengan baki penumpukan lebar, pindahkan pemandu kertas (samping dan ujung) agar pas dengan ukuran kertas.

#### **<Baki tumpuk ktrl oto ditampilkan dalam ilustrasi di bawah ini.>**

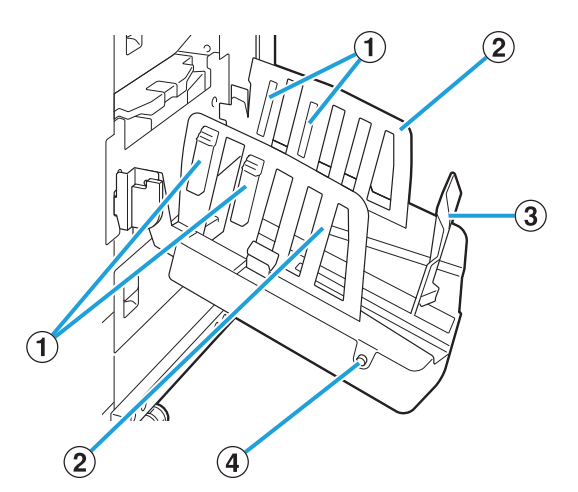

- Atur agar sesuai dengan jenis kertas sehingga kertas output tersusun dengan rapi. APengatur Kertas
- BPemandu Kertas (samping)
- Gunakan agar kertas output dalam baki tumpuk sejajar. (3) Pemandu Kertas (ujung)
- Tombol Buka Pemandu Kertas D

```
(hanya baku tumpuk ktrl oto)
```
Gunakan untuk membentangkan pemandu kertas. Pengoperasian berbeda tergantung pada apakah ada kertas atau tidak.

- Jika mesin dalam keadaan idle dan tidak ada kertas pada baki tumpuk, pemandu kertas akan terbuka ke posisi pemuatan kertas.
- Jika mesin dalam keadaan idle dan tidak ada kertas pada baki tumpuk, pemandu kertas akan terbuka, agar kertas dapat dikeluarkan secara mudah.

Administrator dapat mengonfigurasi pemandu kertas mana yang terbuka ketika tombol ini ditekan.

# **Label Peringatan**

Untuk memastikan keselamatan selama penggunaan, label perhatian di bawah ini ditempelkan ke baki tumpuk kontrol otomatis. Saat mengoperasikan atau merawat baki tumpuk kontrol otomatis, patuhi petunjuk di label perhatian untuk memastikan keselamatan selama penggunaan. Jangan lepaskan atau kotori labelnya. Jika labelnya tidak ditempel ke baki tumpuk kontrol otomatis, atau jika terkelupas atau tidak dapat dibaca, hubungi dealer atau perwakilan servis resmi.

## **Lokasi Label Peringatan**

**Lokasi label peringatan (tanda peringatan) adalah sebagai berikut.**

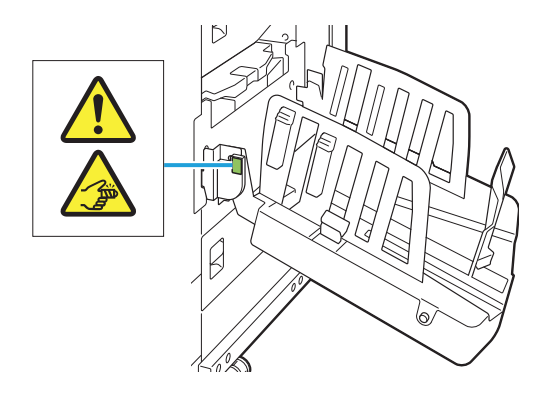

## **Detail Label**

**Jari Anda bisa terjepit saat membuka atau menutup baki tumpuk.**

# **Memuat Baki Tumpuk**

Ikuti prosedur di bawah ini untuk memuat baki tumpuk. Tergantung pada ukuran atau jenis kertas, kali ini Anda juga dapat menyesuaikan pengatur kertas.

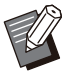

- Baki tumpuk ktrl oto ditampilkan dalam ilustrasi di bawah ini.
- Jika menggunakan baki penumpukan lebar, maka secara manual menyesuaikan posisi pemandu kertas (samping dan ujung) untuk mencocokkan ukuran kertas.

# **Buka baki tumpuk searah dengan anak panah hingga baki berhenti.**

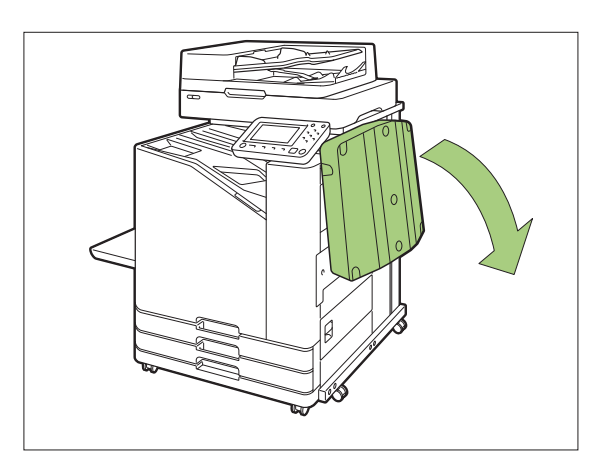

**Angkat pemandu kertas (samping)** 2 **untuk menegakkannya.**

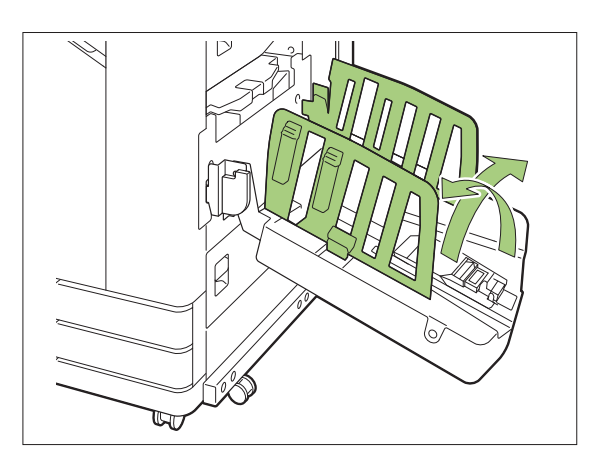

### **Sesuaikan pengatur kertas.** 3

Normalnya, pengatur kertas harus dipanjangkan saat mencetak di kertas yang berukuran B4 atau lebih kecil.

Bagaimana susunan kertas setelah pencetakan juga bervariasi, yang tergantung pada kekakuan dan faktor lain. Sesuaikan pengatur kertas seperlunya.

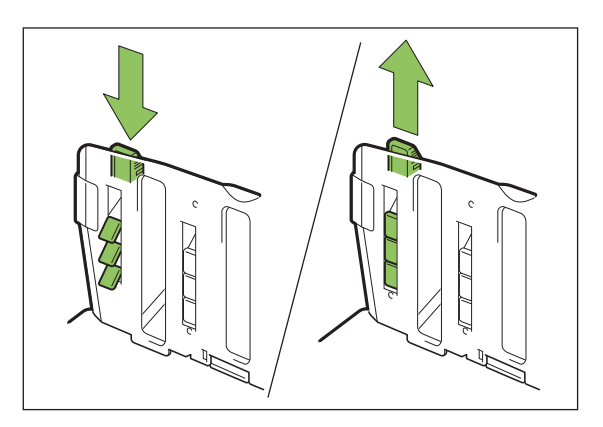

**Angkat pemandu kertas (ujung)** 4 **untuk menegakkannya.**

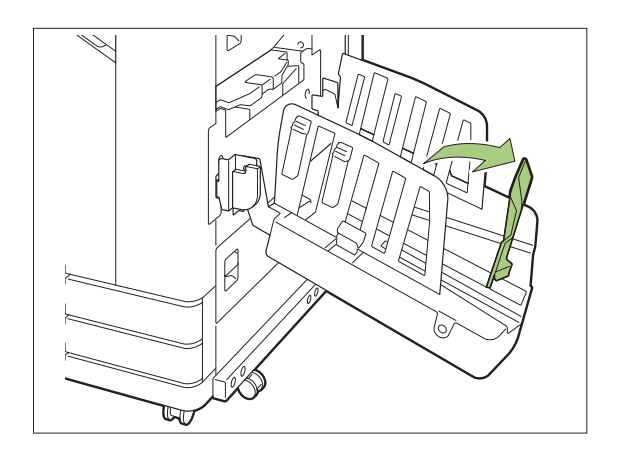

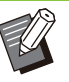

................

Lipat semua pemandu kertas ketika • melakukan pencetakan pada kertas yang berukuran lebih besar daripada 320 mm × 432 mm.

## **Menutup Baki Tumpuk**

**Setelah memastikan bahwa tidak ada hasil cetak pada baki tumpuk, tekan tombol buka pemandu kertas.** 1

Pemandu kertas (samping dan ujung) sekarang berpindah posisi menjadi penyimpanan.

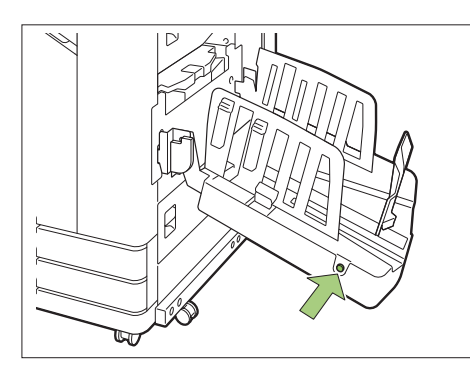

**Turunkan pemandu kertas (ujung) ke baki tumpuk untuk melipatnya ke atas.** 2

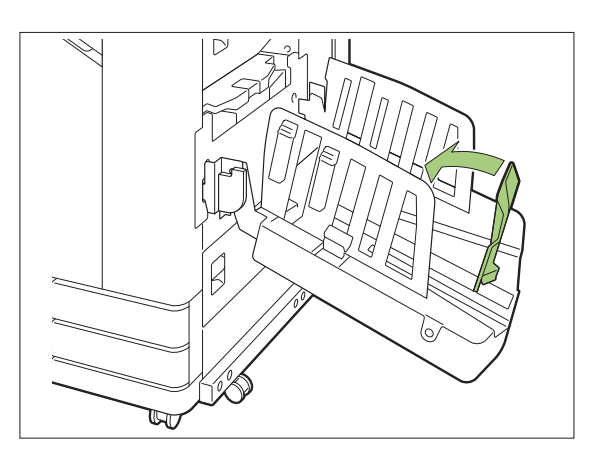

**Lipat pengatur kertas ke atas.** 3

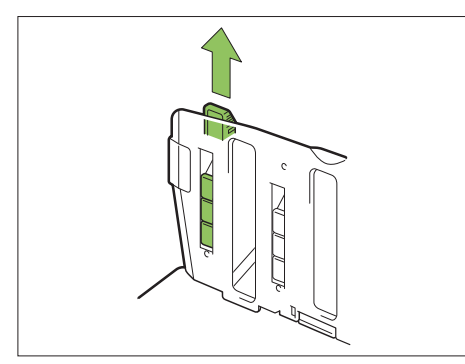

**Turunkan pemandu kertas** 4 **(samping) ke dalam, lalu tutup baki tumpuk.**

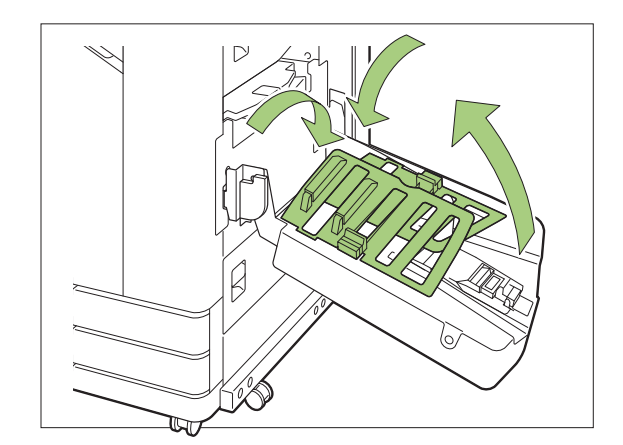

# **Daftar Pengaturan**

Item yang dijelaskan di bawah ini dapat diatur jika baki tumpuk disambungkan.

## **Driver Printer**

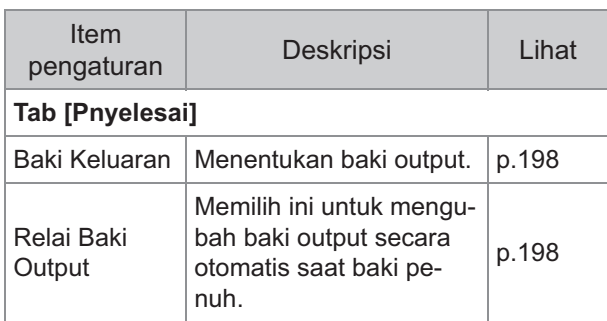

## **Mode Ftkopi**

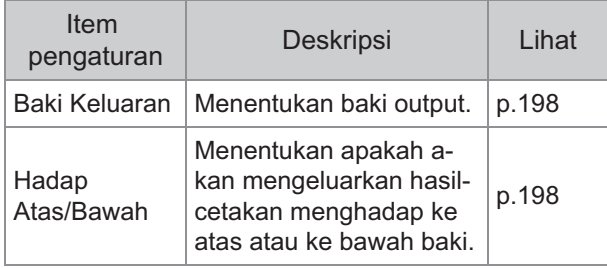

197

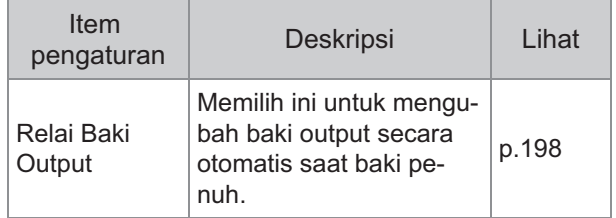

## **Mode Perawatan**

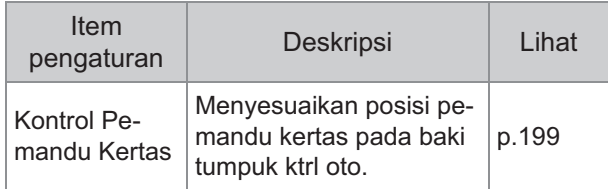

# **Pengaturan Driver Printer**

## <span id="page-199-0"></span>**Baki Keluaran**

Menentukan baki output untuk hasil cetakan. Saat [Otomatis] ditentukan, cetakan dikeluarkan ke baki yang tepat secara otomatis berdasarkan fungsi-fungsi yang dikonfigurasi. Jika baki tumpuk disambungkan, pilih [Baki Tumpuk Ktrl Oto] atau [Baki Penumpukan Melebar].

Klik [Rincian] untuk menampilkan kotak dialog [Baki Keluaran]. Pilih apakah akan mengeluarkan cetakan hadap atas atau hadap bawah ke baki. **[Hadap Atas], [Hadap Bawah]**

## **Relai Baki Keluaran**

Baki output beralih secara otomatis jika baki penuh.

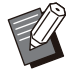

Pengaturan ini tidak tersedia jika • menggunakan baki penumpukan lebar atau baku tumpuk hadap atas.

Saat [Relai Baki Keluaran] dikonfigurasi, • [Urutkan] diatur ke [Tidak Tersusun] di tab [Dasar]. [\(p.107](#page-108-0) "[Urutkan](#page-108-0)")

# **Pengaturan Mode Fotokopi**

## <span id="page-199-2"></span>**Baki Keluaran**

Memilih baki output untuk hasil cetakan.

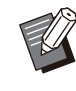

Rincian baku yang ditampilkan pada layar • [Baki Keluaran] berbeda tergantung pada peralatan opsional yang disambungkan.

#### **[Otomatis]**

Baki yang sesuai dipilih secara otomatis.

**[**A**Baki Hadap Bawah], [**B**Baki Penumpukan Lebar]**

Pilih baki output.

- **Sentuh [Baki Keluaran].** 1
- **Pilih baki output.** 2
- **Sentuh [OK].**

## <span id="page-199-3"></span>**Hadap Atas/Bawah**

Memilih apakah akan mengeluarkan hasil cetakan menghadap ke atas atau ke bawah baki. **[Hadap Atas], [Hadap Bawah]**

## <span id="page-199-1"></span>**Relai Baki Output**

Baki output beralih secara otomatis ketika baki yang digunakan penuh.

- **Sentuh [Relai Baki Output].** 1
- **Sentuh [ON].**
- **Sentuh [OK].**

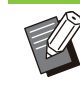

Pengaturan ini tidak tersedia jika • menggunakan baki penumpukan lebar atau baku tumpuk hadap atas.

Saat [Relai Baki Output] dikonfigurasi, • [Urutkan] diatur ke [Tidak Tersusun]. ([p.61](#page-62-0) "[Urutkan](#page-62-0)")

..................

............

..............

# **Pengaturan Mode Perawatan**

## <span id="page-200-0"></span>**Kontrol Pemandu Kertas**

Menyesuaikan posisi pemandu kertas pada baki tumpuk ktrl oto. Untuk informasi selengkapnya, lihat "Panduan Pemecahan Masalah" yang diberikan secara terpisah.

# Kit PostScript

Saat kit PostScript diinstal, Anda dapat mencetak gabungan form transaksi dan data variabel dari database, dan juga dapat mencetak data DTP dengan font PostScript.

Bagian ini menjelaskan cara menginstal driver printer PostScript 3 dan item yang dapat dikonfigurasi saat kit PostScript terinstal.

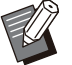

Masuk atau login sebagai pengguna dengan hak khusus administrator (Windows), atau sebagai pengguna akar (macOS atau Linux). •

• Tutup semua aplikasi yang aktif.

# **Lingkungan Pengoperasian**

Syarat sistem untuk mengaktifkan driver printer PostScript 3 dijelaskan di dalam tabel di bawah ini.

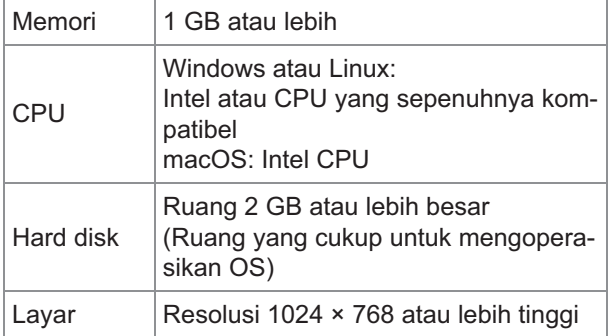

# **Menginstal ke Windows**

# **Muat DVD-ROM yang disertakan** 1 **pada drive DVD-ROM komputer.**

Wizard penginstalan dimulai secara otomatis. Jika wizard penginstalan tidak dimulai, klik ganda file "Install.exe" pada DVD-ROM.

**Pilih bahasa yang diinginkan pada** 2 **menu tarik turun dan klik [OK].**

**Ikuti petunjuk di layar untuk** 3 **mengonfigurasi pengaturan.**

## **Klik [Selesai].** 4

Jika driver printer diinstal pada driver printer yang ada, komputer akan di-restart.

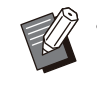

• Jika Anda tidak ingin menyalakan ulang komputer sekarang, hapus centang dari kotak [Aktifkan ulang sekarang] sebelum mengeklik [Selesai].

## **Keluarkan DVD-ROM dari komputer.** 5

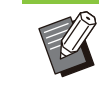

Simpan DVD-ROM di tempat yang aman untuk dijadikan referensi di masa mendatang. •

## **Menghapus Instalan dari Windows**

Gunakan penghapus instalan untuk menghapus driver printer yang kompatibel dengan PostScript 3.

Hapus instalan driver printer dengan cara seperti yang dijelaskan dalam "Menghapus Instalan Printer Driver" di "Panduan Administrator" yang disertakan secara terpisah.

# **Menginstal ke macOS**

**Muat DVD-ROM yang disertakan pada drive DVD-ROM komputer.** 

Klik dua kali file paket penginstalan pada DVD-ROM.

- **Klik [Lanjutkan].** 2
- **Klik [Instal].** 3
- **Ikuti petunjuk di layar untuk** 4 **mengonfigurasi pengaturan.**

Di layar autentikasi, masukkan nilai untuk [Nama Printer] dan [Sandi], lalu klik [Instal Perangkat Lunak].

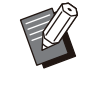

Hubungi administrator Anda untuk • mengetahui informasi [Nama Printer] dan [Sandi].

## **Klik [Tutup].** 5

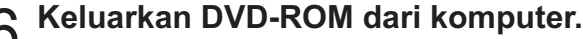

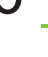

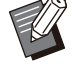

• Simpan DVD-ROM di tempat yang aman untuk dijadikan referensi di masa mendatang.

## **Tambah printer.**

- **Buka volume penyalaan macOS,** 1) **lalu buka [Aplikasi] - [Pengaturan Sistem] atau [Preferensi Sistem].**
- 2) **Klik [Pencetak & Pemindai].**
- **Klik [Tambah Pencetak,** 3) **Pemindai, atau Faks] atau tombol [+].**

# **Konfigurasi antrean.** 8

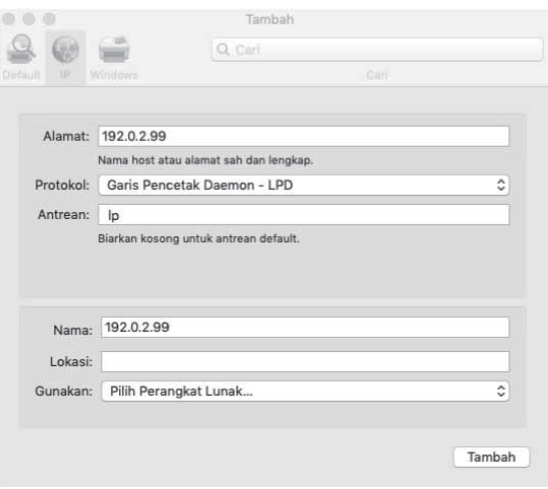

Pada layar [Tambah], klik [IP] lalu masukkan alamat IP dan antrean.

Antrean: Masukkan "lp" dengan menggunakan huruf kecil untuk antrean.

Gunakan: Klik [Pilih Perangkat Lunak] untuk membuka layar [Perangkat Lunak Pencetak]. Pilih driver printer yang Anda instal.

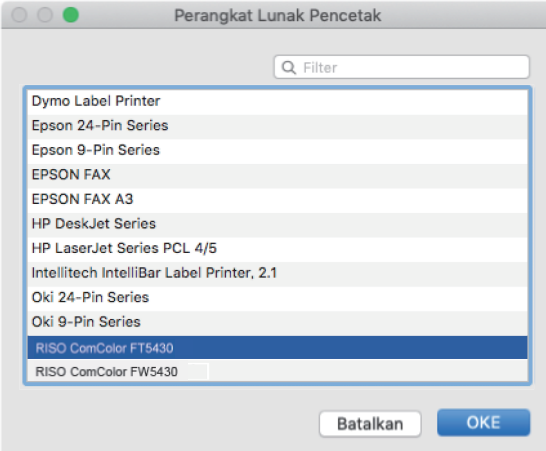

## **Mengatur Konfigurasi Printer**

Saat menggunakan printer untuk pertama kali atau menambahkan salah satu opsi ke mesin, Anda perlu mengatur konfigurasi printer.

#### **Pada layar [Pencetak & Pemindai], pilih ComColor FT (nama printer), lalu klik [Buka Antrean Cetak].** 1

## **Klik [Pengaturan].** 2

Layar antrean pencetakan printer ditampilkan. Anda dapat memeriksa informasi printer dengan mengklik tiap tab.

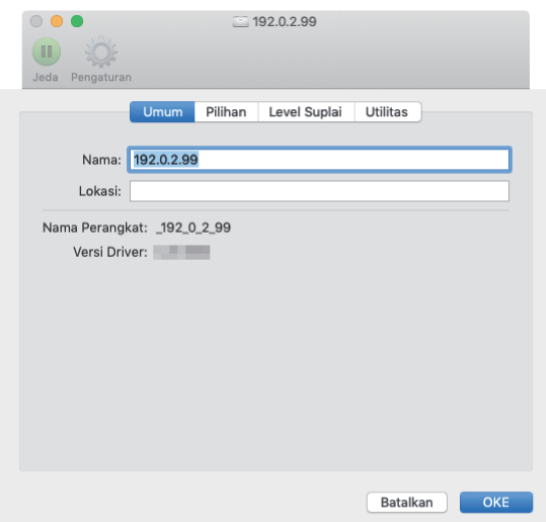

Tab [Umum]: Anda dapat memeriksa nama perangkat atau versi driver printer.

............

201

Tab [Pilihan]: Anda dapat memeriksa dan mengubah pengaturan opsi yang diperoleh dari printer.

Tab [Level Suplai]: Anda dapat memeriksa kondisi suplai, seperti kertas atau tinta.

Tab [Utilitas]: Anda dapat mengatur nama komunitas SNMP, Wake On LAN, folder bersama, form, definisi area barcode, dan profil warna.

# **Klik [Buka Utilitas Pencetak] pada** 3 **tab [Utilitas].**

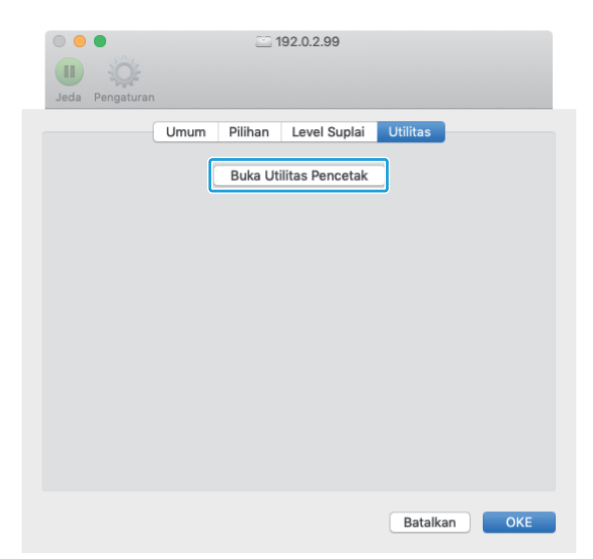

Layar [Utilitas] ditampilkan.

## **Tentukan nama komunitas SNMP.** 4

Tentukan nama yang diperlukan untuk mendapatkan informasi mesin dari komputer menggunakan komunikasi SNMP.

Centang kotak [Nama Komunitas SNMP] dan masukkan nama komunitas untuk komunikasi SNMP dengan 1 hingga 32 karakter.

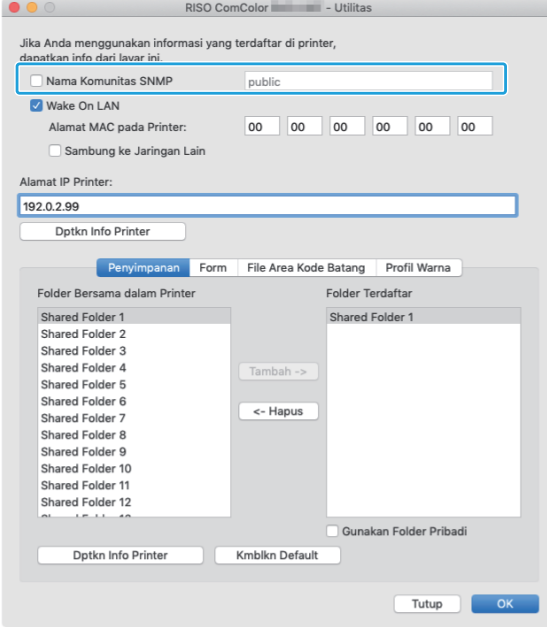

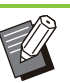

Jika kotak [Nama Komunitas SNMP] tidak • dicentang, nama komunitas untuk komunikasi SNMP akan diatur ke "publik".

- Karakter alfanumerik (huruf besar/huruf kecil) dan simbol-simbol berikut dapat dimasukkan di kotak teks untuk [Nama Komunitas SNMP]:
	- ,  $. /$  : ; @ [ \ ] ^ \_
- Informasi dari mesin ini tidak mungkin diperoleh jika nama komunitas SNMP-nya berbeda antara mesin dengan driver printer. Jika Anda membuat perubahan pada nama komunitas SNMP dengan mesin, pastikan untuk menerapkan perubahan tersebut ke driver printer.

# **Tentukan pengaturan Wake On LAN.** 5

Untuk mengaktifkan pengaturan Wake On LAN yang digunakan untuk menghidupkan mesin via LAN, atur alamat MAC mesin pada driver printer.

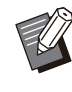

• Jika Anda mencetak pada jaringan di mana komunikasi Wake On LAN tidak aktif, printer tidak menyala secara otomatis.

### 1) **Centang kotak [Wake On LAN].**

Apabila segmen jaringan printer dan komputer berbeda, Anda juga perlu mencentang kotak [Sambung ke Jaringan Lain]. Biasanya, kotak centang dibiarkan kosong.

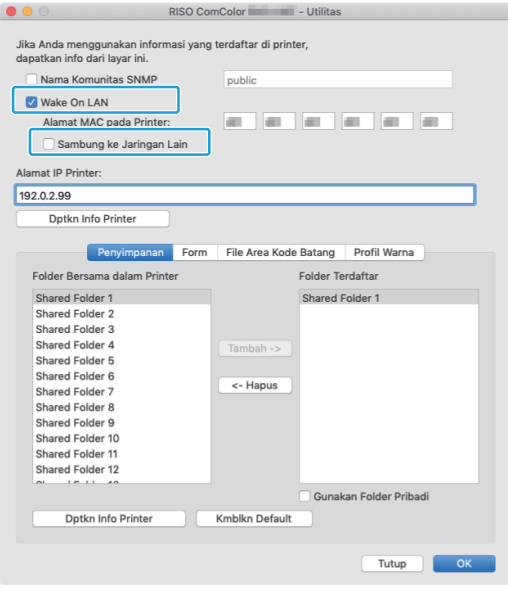

## **Masukkan alamat IP mesin di** 2) **[Alamat IP Printer] dan klik [Dptkn Info Printer].**

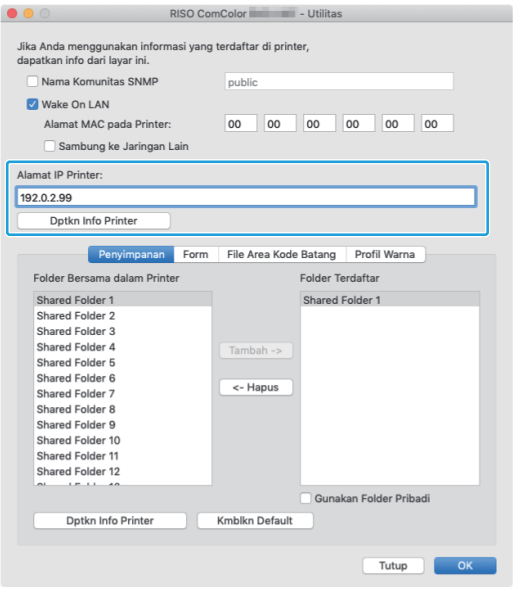

Alamat MAC mesin ditampilkan di [Alamat MAC pada Printer].

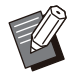

•

Anda juga dapat memasukkan alamat MAC secara manual di kotak teks untuk [Alamat MAC pada Printer].

 $\vdots$ 

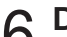

# **Daftarkan folder.** 6

Anda dapat mendaftarkan folder (folder bersama atau folder pribadi) untuk menyimpan data cetakan pada driver printer.

Folder yang terdaftar di sini akan ditampilkan di [Output] pada tab [Dasar].

## 1) **Klik [Dptkn Info Printer].**

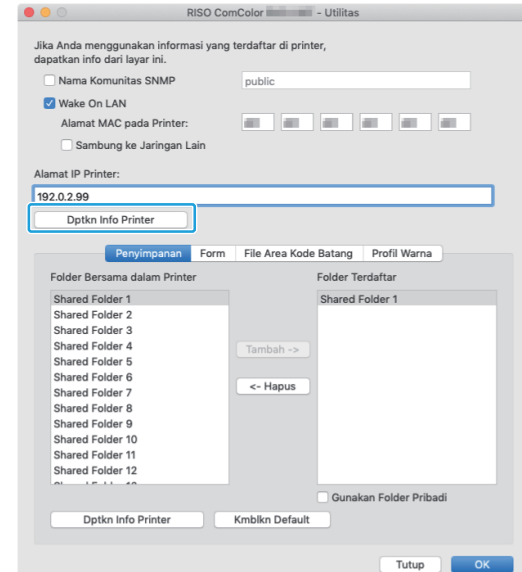

Informasi folder bersama yang didaftarkan pada printer ditampilkan di [Folder Bersama dalam Printer].

**Pilih salah satu folder yang akan** 2) **ditambahkan ke [Folder Terdaftar] lalu klik [Tambah ->].**

#### 3) **Atur folder pribadi.**

Untuk folder pribadi, centang kotak [Gunakan Folder Pribadi].

4) **Klik [OK].**

#### **Dapatkan informasi formulir, definisi area barcode, atau profil warna sebagaimana yang diperlukan.** 7

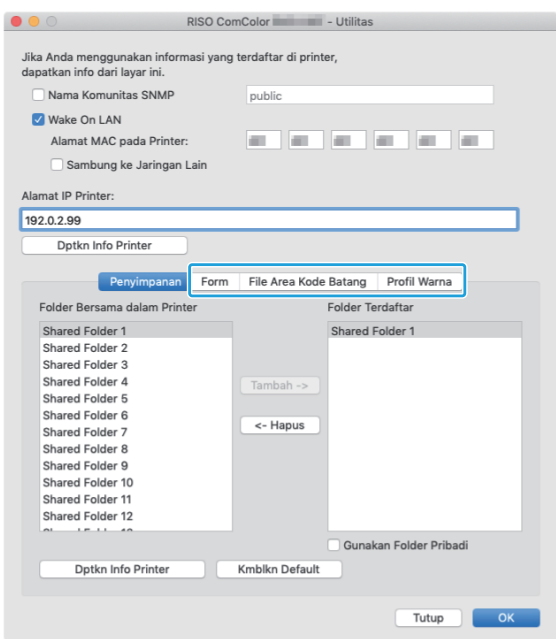

Mengklik [Dptkn Info Printer] di tiap tab akan mengambil informasi dari printer.

## **Menghapus Instalan Dari macOS**

- **Buka volume penyalaan macOS, lalu buka [Aplikasi] - [Pengaturan Sistem] atau [Preferensi Sistem].** 1
	- **Klik [Pencetak & Pemindai].** 2
- **Pilih printer yang ingin Anda hapus,** 3 **lalu klik [Hapus Pencetak] atau tombol [-].**
- 

• Hapus folder dan file dari volume startup

- macOS sesuai keperluan.
- Folder [RISO] di [Pustaka] [Printer]. -
- File "RSFT\*\*\*\*.ppd" di [Pustaka] [Printer] -[PPD] - [Konten] - [Resources]

# **Menginstal ke Linux**

Pencetakan dapat dilakukan dari Linux jika file PPD yang disertakan di DVD-ROM didaftarkan ke CUPS untuk Linux.

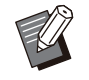

- Sebelum menginstal, pastikan bahwa semua pengaturan sistem Linux yang diperlukan dikonfigurasi dengan benar.
- Prosedur untuk penginstalan pada Linux dapat berbeda tergantung dengan lingkungan Linux Anda. Prosedur penginstalan standar dijelaskan di bawah ini.

# **Buka layar untuk mendaftarkan printer.**

## **Konfigurasi printer.** 2

Ikuti petunjuk pada layar untuk memilih protokol (LPD, LPR, dll.), dan masukkan alamat IP pada printer.

## **Konfigurasi antrean.** 3

Masukkan "lp" dengan menggunakan huruf kecil untuk antrean.

## $\boldsymbol{\Delta}$  Pilih driver.

Muat DVD-ROM yang disertakan di drive DVD-ROM komputer, dan pilih file PPD.

# **Ikuti petunjuk di layar untuk** 5 **mengonfigurasi pengaturan.**

Masukkan nama printer dan informasi lain yang diperlukan.

# **Keluarkan DVD-ROM dari komputer.** 6

Simpan DVD-ROM di tempat yang aman untuk dijadikan referensi di masa mendatang. •

## **Menghapus Instalan File PPD**

- **Buka layar untuk mendaftarkan**<br>printer.
- **Pilih ikon printer dan hapus.**

# **Cara Mencetak**

## **Mencetak dari Komputer Windows**

Untuk informasi selengkapnya, lihat "[Gambaran](#page-99-0) [Umum Operasi Cetak"](#page-99-0) [\(p.98\)](#page-99-0) di "Cetak".

## **Mencetak dari Mac**

Bagian ini menjelaskan prosedur dasar pencetakan dari Mac.

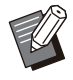

Layar yang ditampilkan mungkin berbeda • tergantung pada sistem pengoperasian dan aplikasi yang digunakan, serta peralatan opsional yang disambungkan.

- Beberapa item pengaturan mungkin tidak ditampilkan, tergantung pada bagaimana administrator mengonfigurasi pengaturan tersebut. Hubungi administrator Anda untuk detailnya.
- **Buka layar pencetakan pada<br>aplikasi di komputer.**

Pilih [Cetak] pada menu [File].

- **Pilih printer.**
- **Klik**  $[$  ▼ ].
- Ubah pengaturan. **Klik [Tampilkan Detil].** 4
- Klik [Cetak] untuk melakukan<br>pencetakan.

## **Pengaturan Driver Printer**

Bagian ini menjelaskan item yang dapat dikonfigurasi ketika kit PostScript diinstal, menggunakan layar [Preferensi Pencetakan] di Windows sebagai contoh.

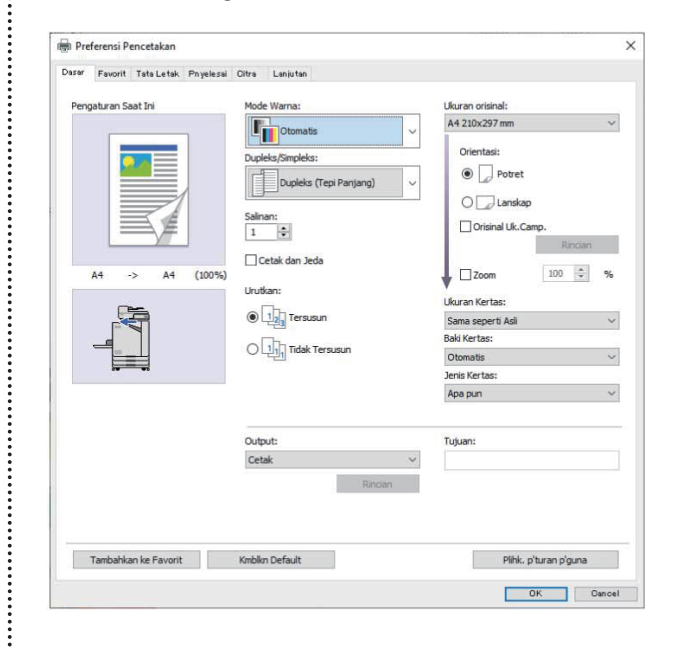

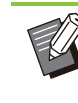

•

- Saat peralatan opsional disambungkan, konfigurasi pengaturan terlebih dahulu di [Konfigurasi Printer] pada tab [Lingkungan] untuk menggunakan fungsi tertentu.
- Saat mencetak dari Mac, gunakan pengaturan OS standar untuk [Salinan], [Ukuran orisinal], dan [Orientasi].

# **Tab [Dasar]**

Untuk informasi selengkapnya tentang masingmasing item pengaturan, lihat ["Tab \[Dasar\]](#page-107-1)" ([p.106\)](#page-107-1) di "Cetak".

## <span id="page-207-0"></span>**Output**

Tentukan apakah akan mencetak data yang dikirim dari komputer, atau menyimpannya ke suatu folder di mesin ini.

Data form juga dapat didaftarkan ke mesin.

#### **[Cetak]**

Mencetak data.

#### **[Pencetakan & Penyimpanan]**

Menyimpan data asli di folder yang berada dalam mesin dan mencetaknya.

#### **[Penyimpanan]**

Menyimpan data asli di folder yang berada dalam mesin. Selain itu, buat file PRN untuk digunakan dalam Perangkat Lunak Definisi Area Barcode.

#### **[Form]**

Mendaftarkan formulir. Untuk informasi selengkapnya, lihat "[Overlay](#page-210-0) [Form"](#page-210-0) ([p.209\)](#page-210-0) di tab [Lanjutan].

## **Pemilihan Baki Per Halaman**

Anda dapat menetapkan baki yang akan digunakan untuk masing-masing halaman. Jika kotak ini dicentang, Anda dapat menetapkan baki mana yang akan digunakan untuk mencetak, untuk masing-masing halaman.

#### **[Baki Standar]**

Menetapkan halaman yang dicetak dari baki standar.

#### **[Baki Pengumpanan 1]**

Menetapkan halaman yang dicetak dari baki pengumpan 1.

#### **[Baki Pengumpanan 2]**

Menetapkan halaman yang dicetak dari baki pengumpan 2.

#### **[Baki Tambahan]**

Menetapkan halaman yang dicetak dari baki tambahan.

#### **[Perulangan]**

Jika Anda memilih kotak centang dan memasukkan jumlah halaman (siklus), pengaturan halaman setiap baki akan diulangi untuk setiap siklus ketika mencetak. Anda tidak perlu menentukan halaman secara rinci untuk setiap baki jika dokumen orisinal memiliki banyak halaman.

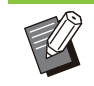

Gunakan koma untuk memisahkan nomor • halaman yang ditetapkan (1,2,3, dll.), atau tetapkan rentang halaman (seperti 1-10).

- Jika tidak ada baik yang ditetapkan untuk halaman tertentu, maka kertas dicetak dari baki yang ditetapkan di pengaturan [Baki Kertas].
- Jika baki ditetapkan untuk sebuah halaman, pemrosesan citra dilakukan berdasarkan pengaturan kertas (jenis kertas) untuk baki yang ditetapkan.
- [Baki Tambahan] ditampilkan jika baki tambahan opsional tersambung.
- Nomor halaman tertinggi dari nilai yang ditentukan untuk setiap baki ditampilkan sebagai nilai default di [Perulangan]. Anda tidak dapat menentukan nilai yang lebih rendah dari nilai default.
- Jika Anda memasukkan nomor yang tidak valid di kotak teks untuk [Perulangan] dan klik [OK], warna kotak teks akan berubah menjadi merah, dan rentang angka yang valid akan ditampilkan dalam warna merah. Masukkan nomor yang valid.

## **Contoh Pengaturan**

Menetapkan baki untuk masing-masing halaman ketika mencetak dokumen yang berisi 15-halaman

#### **Nilai pengaturan untuk setiap baki**

- [Baki Standar]: 1,5
- [Baki Pengumpanan 1]: 2
- [Baki Pengumpanan 2]: 3

#### **Baki digunakan untuk mencetak**

• Ketika [Perulangan] diatur ke nonaktif.

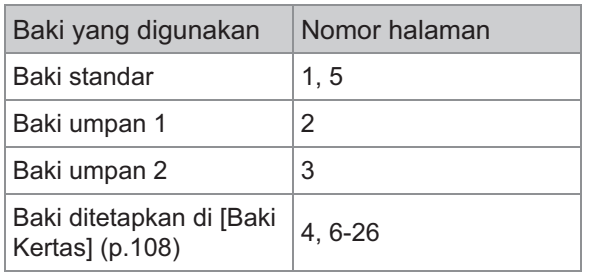

• Ketika [Perulangan] diatur ke "10".

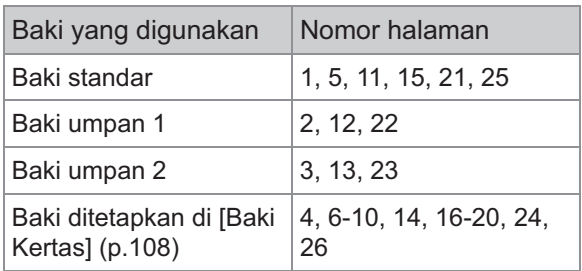

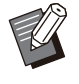

Fungsi [Pmilihn Baki per Hlm] tidak dapat • digunakan bersamaan dengan [Orisinal Uk.Camp.], [Gabung], [Ulangi Citra], [Buklet], [Rotasi], [Lipat], [Penjilidan Buklet], atau [Tambahkan Sampul].

# **Tab [Favorit]**

Untuk informasi selengkapnya tentang masingmasing item pengaturan, lihat ["Tab \[Favorit\]](#page-111-0)" ([p.110](#page-111-0)) di "Cetak".

# **Tab [Tata Letak]**

Untuk informasi selengkapnya tentang masingmasing item pengaturan, lihat ["Tab \[Tata Letak\]"](#page-112-0) [\(p.111\)](#page-112-0) di "Cetak".

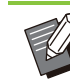

Pengaturan [Tanda Air] tidak tersedia pada • driver printer PostScript.

## **Pergeseran Gambar**

Menyesuaikan posisi pencetakan citra.

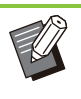

- Anda dapat menyesuaikan posisi pencetakan maksimum ±254 mm ke atas, ke bawah, ke kiri, atau ke kanan, dengan peningkatan 0,1 mm.
- Ketika melakukan pencetakan dupleks, sisi depan dan belakang dapat disesuaikan secara terpisah.

Centang kotak [Pergeseran Gambar] lalu klik [Rincian] untuk menampilkan kotak dialog [Pergeseran Gambar]. Masukkan salah satu nilai di kotak untuk mendapat petunjuk yang ingin Anda sesuaikan.

#### **[Sisi Depan], [Sisi Belakang]**

Masukkan nilai di [Horisontal] dan [Vertikal].

#### **[Atur Ulang]**

Mengatur ulang nilai yang dimasukkan ke 0 pada bagian depan atau belakang secara terpisah.

#### **Pratinjau**

Anda dapat melakukan pratinjau pada posisi gambar yang disesuaikan di bagian depan atau belakang secara terpisah.

# **Tab [Pnyelesai]**

Untuk informasi selengkapnya tentang masingmasing item pengaturan, lihat ["Tab \[Pnyelesai\]"](#page-116-0) [\(p.115](#page-116-0)) di "Cetak".

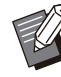

• Jika Anda menggunakan finisher hadap bawah opsional, lihat ["Finisher Hadap Bawah](#page-169-0)" ([p.168\)](#page-169-0) tentang fungsi-fungsi berikut ini. [Staples], [Output Offset]

• Jika Anda menggunakan finisher multifungsi opsional, lihat ["Finisher Multifungsi"](#page-179-0) [\(p.178\)](#page-179-0) tentang fungsi-fungsi berikut ini. [Staples], [Lubangi], [Lipat], [Output Offset], [Baki Keluaran], [Relai Baki Output]

**8**

Jika Anda menggunakan baki tumpuk • opsional, lihat ["Baki Tumpuk \(Baku Tumpuk](#page-195-0) [Ktrl Oto / Baki Penumpukan Lebar\)"](#page-195-0) ([p.194](#page-195-0)) tentang fungsi-fungsi berikut ini. [Baki Keluaran], [Relai Baki Keluaran]

## **Penjilidan Buklet**

Melakukan pencetakan dupleks pada beberapa halaman secara terus-menerus untuk membuat buklet dengan kertas yang dilipat menjadi dua. Kertas tersebut juga dapat dijilid di bagian tengah dengan staples. Untuk informasi selengkapnya tentang penjilidan buklet, lihat "[Penjilidan Buklet"](#page-188-0) ([p.187](#page-188-0)) di "Peralatan Opsional".

Pilih cara membuat buklet dan klik [Rincian] untuk menampilkan kotak dialog [Penjilidan Buklet].

## **Pisahkan Buku**

Untuk penjilidan buklet, buklet dikeluarkan dengan dipisah ke dalam jumlah lembaran tertentu. Pengimposisian berbeda tergantung pada pengaturan.

#### **[OFF]**

Halaman akan diimposisi sehingga halaman menjadi urut ketika buklet dijilid di bagian tengah. Jika data memiliki banyak halaman, buklet akan dikeluarkan sebagai beberapa volume. Halaman akan diimposisi sehingga saat volume tersebut dibuka dan ditumpuk di atas volume lainnya, semuanya dapat dijilid dan menjadi satu buklet.

#### **[Otomatis]**

Halaman diletakkan sehingga menyusun semua bagian output yang dilipat. Saat [Penjilidan Buklet] diatur ke [Lipat], salah satu bagian buklet dicetak 5 lembar masing-masing. Saat [Penjilidan Buklet] diatur ke [Lipat + Staples], satu bagian buklet dicetak 20 lembar masing-masingnya. **[1 Lembar], [2 Lembar], [3 Lembar], [4 Lembar],**

**[5 Lembar], [6 Lembar], [7 Lembar], [8 Lembar], [9 Lembar], [10 Lembar], [11 Lembar], [12 Lembar], [13 Lembar], [14 Lembar], [15 Lembar], [16 Lembar], [17 Lembar], [18 Lembar], [19 Lembar], [20 Lembar]** Saat [Penjilidan Buklet] diatur ke [OFF], Anda dapat menentukan jumlah lembaran untuk memisahkan bukletnya. Buklet dikeluarkan dengan memisahkannya menjadi jumlah lembaran tertentu.

Saat [Penjilidan Buklet] diatur ke [Lipat], Anda dapat menentukan jumlah lembaran antara 1 dan 5 per volume. Saat [Penjilidan Buklet] diatur ke [Lipat + Staples], Anda dapat menentukan jumlah lembaran antara 1 dan 20 per volume.

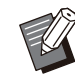

•

• Ketika satu buklet dipisahkan ke dalam lebih dari satu output, buklet tidak akan di-staples. [Sampul Buklet] dan [Tambahkan Sampul] tidak tersedia saat [Pisahkan Buku] diatur ke selain [OFF].

# **Tab [Citra]**

Untuk informasi selengkapnya tentang masingmasing item pengaturan, lihat ["Tab \[Citra\]"](#page-119-0) ([p.118\)](#page-119-0) di "Cetak".

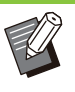

• Di pengaturan [Kualitas Citra], [Kompresi Data (300x300dpi)] tidak tersedia pada driver printer PostScript.

## **Koreksi Gamma**

Mengoreksi kecerahan, kontras, dan nilai gamma CMYK.

Centang kotak [Koreksi Gamma] lalu klik [Rincian] untuk menampilkan kotak dialog [Koreksi Gamma].

#### **[Kecerahan]**

Semakin kecil nilainya, maka semakin terang (semakin keputih-putihan) warnanya. Semakin besar nilainya, maka semakin gelap (semakin kehitam-hitaman) warnanya. Menetapkan nilai antara -2 dan +2.

#### **[Kontras]**

Menyesuaikan rasio kecerahan hingga keredupan. Semakin kecil nilainya, maka semakin rendah tingkat kontrasnya. Semakin kecil nilainya, maka semakin tinggi tingkat kontrasnya. Menetapkan nilai antara -2 dan +2.

#### **[Sian], [Magenta], [Kuning], [Hitam]**

Sesuaikan nilai gamma pada masing-masing warna.

Semakin kecil nilai, maka semakin terang warnanya. Semakin besar nilai, maka semakin gelap warnanya. Jika Anda mengatur nilai ke 1,00, nilai gamma tidak dikoreksi dan warna tidak berubah.

Menetapkan nilai antara 0,01 dan 3,00.

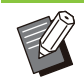

Sesuaikan warna Anda berdasarkan saran • dari administrator.

## **Profil Warna**

Gunakan profil warna untuk mengelola warna. Jika kotak dicentang, [Rincian] ditampilkan.

## ■ Profil Hasil

Anda dapat memilih [Otomatis] atau profil output mana pun yang telah ditambahkan.

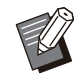

• Saat [Otomatis] dipilih, profil output secara otomatis dikonfigurasi berdasarkan pengaturan jenis kertas dan resolusi.

## **Pilihan Rendering**

Gunakan metode konversi warna untuk melakukan penggantian warna ketika warna yang berbeda ditampilkan dengan gabungan nilai angka. Pilih salah satu dari empat metode konversi warna yang berbeda untuk melakukan penggantian warna.

#### **[Perseptual]**

Mempertahankan hubungan visual antar warna, sehingga warna tampak natural.

Metode ini berguna ketika data gambar • menyertakan warna di luar gamut yang tidak dapat dicetak, dan paling cocok untuk gambar fotografik.

#### **[Saturasi]**

Menghasilkan warna yang hidup pada citra.

Metode ini yang paling cocok untuk grafik seperti • bagan dan grafik, di mana warna saturasi cerah amatlah penting.

#### **[Kolorimetrik Relatif]**

Membandingkan sorotan ekstrem ruang warna sumber dengan ruang warna tujuan, dan mengonversi semua warna. Warna di luar gamut dikonversi ke warna yang dapat diproduksi yang paling dekat dalam ruang warna tujuan.

Metode ini mempertahankan lebih banyak warna • asli gambar daripada [Perseptual].

#### **[Kolorimetrik Absolut]**

Mempertahankan warna yang berada dalam warna gamut, dan memotong warna yang di luar gamut.

Metode ini berguna untuk melihat pratinjau • bagaimana warna kertas memengaruhi warna yang dicetak.

### **Penurunan Maks**

Anda secara manual dapat mengatur jumlah maksimum penurunan tinta.

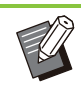

Saat [Penurunan Maks] diatur ke [Otomatis], • jumlah penurunan otomatis dikonfigurasi berdasarkan jenis kertas. Biasanya, gunakan [Otomatis].

# **Tab [Lanjutan]**

Untuk informasi selengkapnya tentang masingmasing item pengaturan, lihat ["Tab \[Lanjutan\]"](#page-122-0) [\(p.121](#page-122-0)) di "Cetak".

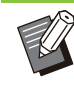

- Pengaturan [Program] dan [Deteksi Hal. Kosong] tidak tersedia dengan driver printer PostScript.
- [Profil Warna] tidak ditampilkan pada layar [Versi] driver printer PostScript.

## <span id="page-210-0"></span>**Overlay Form**

Anda dapat memilih sebuah form yang telah didaftarkan ke mesin, dan melakukan overlay kertas pada data output untuk pencetakan. Centang kotak [Overlay Form] lalu klik [Rincian] untuk menampilkan kotak dialog [Overlay Form]. Konfigurasi pengaturan untuk melakukan overlay formulir.

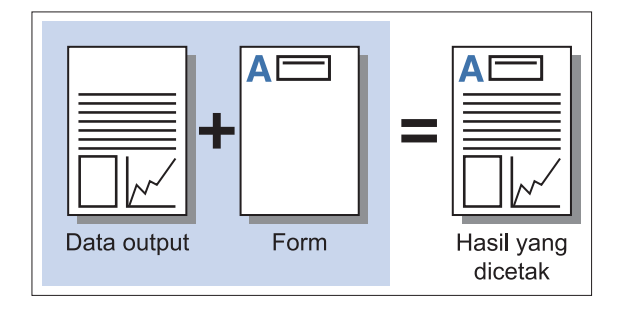

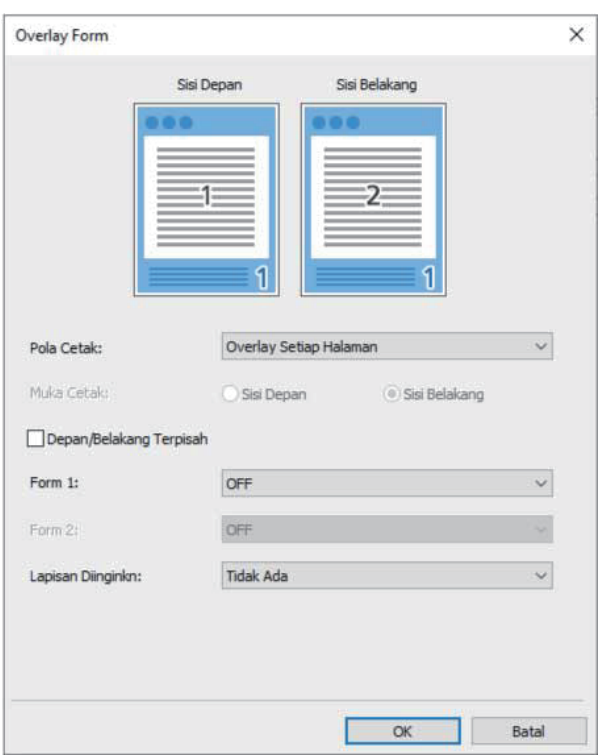

#### **[Pola Cetak]**

Menetapkan apakah mencetak form di sisi yang sama seperti data output.

#### **[Muka Cetak]**

Saat [Overlay Berselang (Tepi Panjang)]/[Overlay berselang (Tepi Pendek)] atau [Overlay Setiap halaman + Berselang (Tepi Panjang)]/[Tiap Hal. + Tutupan Alternatif (Tepi Pendek)] dipilih, tentukan apakah akan mencetak formulir pada bagian depan atau belakang.

#### **[Depan/Belakang Terpisah]**

Ketika melakukan pencetakan dupleks, Anda dapat menetapkan form terpisah untuk bagian depan dan belakang.

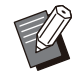

Pengaturan ini tersedia jika [Overlay Setiap • Halaman] atau [Overlay Setiap halaman + Berselang (Tepi Panjang)]/[Tiap Hal. + Tutupan Alternatif (Tepi Pendek)] dipilih di [Pola Cetak].

#### **[Form 1]**

Pilih form yang akan dicetak di depan atau bagian kedua data output.

#### **[Form 2]**

Pilih form yang akan dicetak di bagian belakang data output.

#### **[Lapisan Diinginkn]**

Saat [Overlay Setiap Halaman], [Overlay Setiap halaman + Berselang (Tepi Panjang)], atau [Tiap Hal. + Tutupan Alternatif (Tepi Pendek)] dipilih, tentukan apakah akan menetapkan prioritas ke form atau data output.

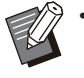

Sebelum menggunakan pengaturan ini, Anda harus terlebih dahulu membuat data form di komputer dan mendaftarkannya di [Output] di tab [Dasar]. (Output ["p.206"](#page-207-0)) •

- Form dicetak berdasarkan pengaturan orientasi data output, ukuran kertas, dan kualitas citra.
- Data output dengan form yang di-overlay tidak dapat disimpan (didaftarkan).
- Anda tidak dapat menggunakan fungsi [Overlay Form] dengan [Orisinal Uk.Camp.], [Gabung], [Ulangi Citra], [Buklet], atau [Penjilidan Buklet].

## **Pola Cetak**

Pilih form yang disimpan pada mesin, dan pilih akan dicetak di sisi kertas yang mana.

#### **[Overlay Setiap Halaman]**

Mencetak form di sisi yang sama seperti data output.

Saat melakukan pencetakan dupleks, pilih [Depan/Belakang Terpisah]. Saat kotak [Depan/Belakang Terpisah] dicentang, Anda dapat memilih form untuk [Form 1] dan [Form 2] dari daftar form.

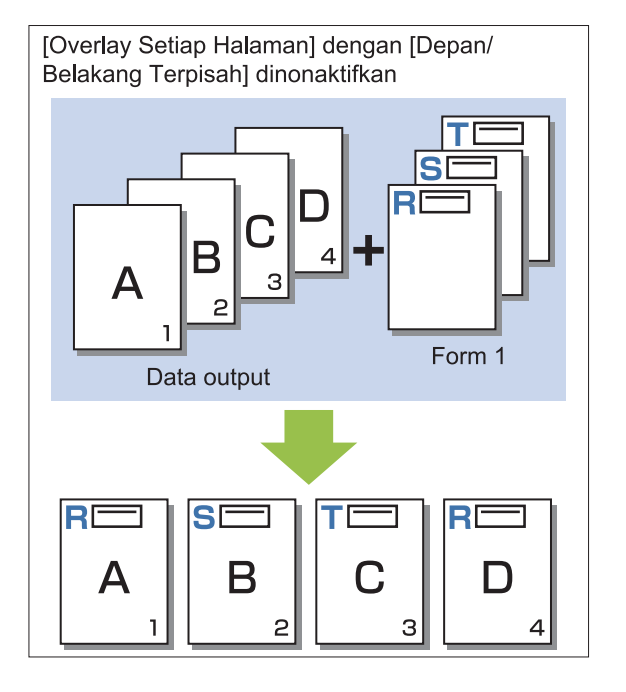

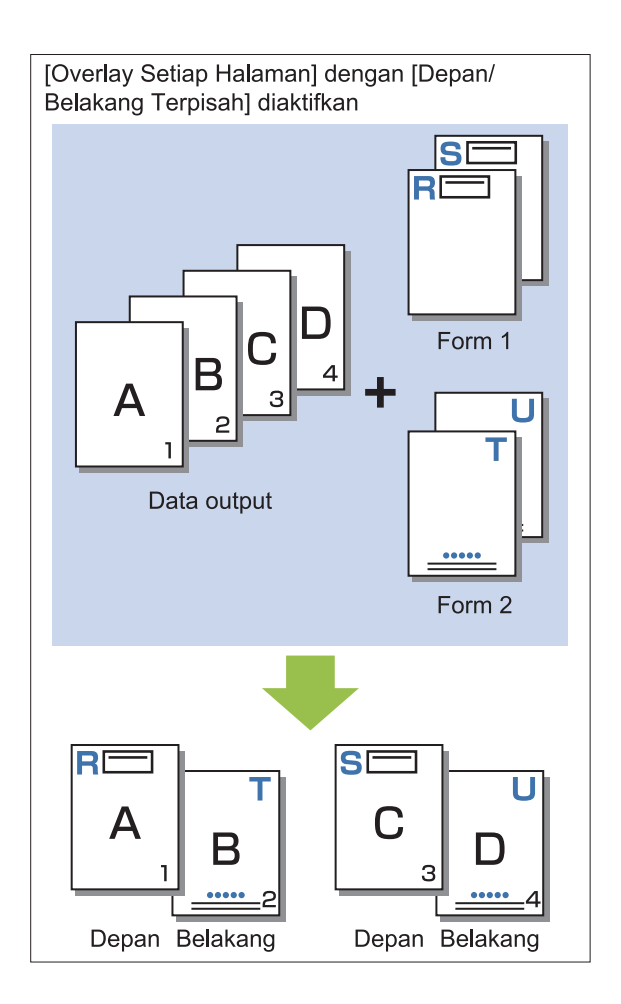

#### **[Overlay Berselang (Tepi Panjang)]/[Overlay berselang (Tepi Pendek)]**

Mencetak form dan data output pada sisi yang berbeda.

Data form dicetak pada sisi yang ditetapkan di [Muka Cetak]. Data output dicetak sebagai data variabel pada sisi lainnya. **[Overlay Setiap halaman + Berselang (Tepi**

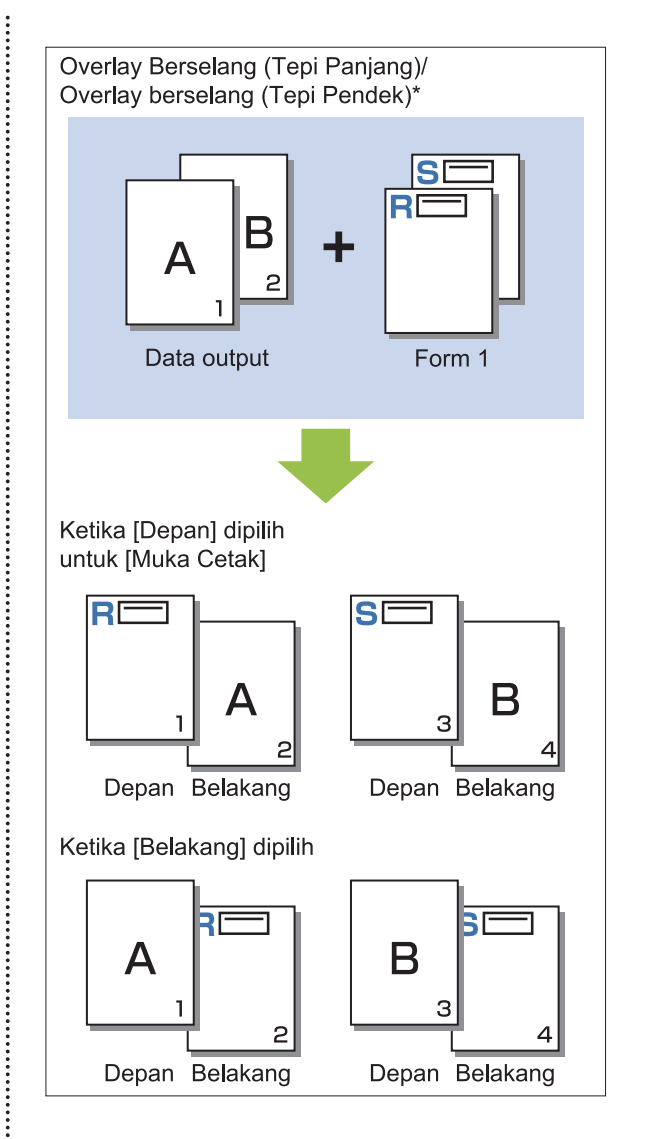

\* Ilustrasi di atas merupakan contoh penjilidan tepi panjang.

**Panjang)]/[Tiap Hal. + Tutupan Alternatif (Tepi Pendek)]**

Form di-overlay pada data output di satu sisi, dan form yang berbeda dicetak pada sisi satunya. Anda dapat menentukan form terpisah di [Form 1] dan [Form 2].

.........

**8**

211

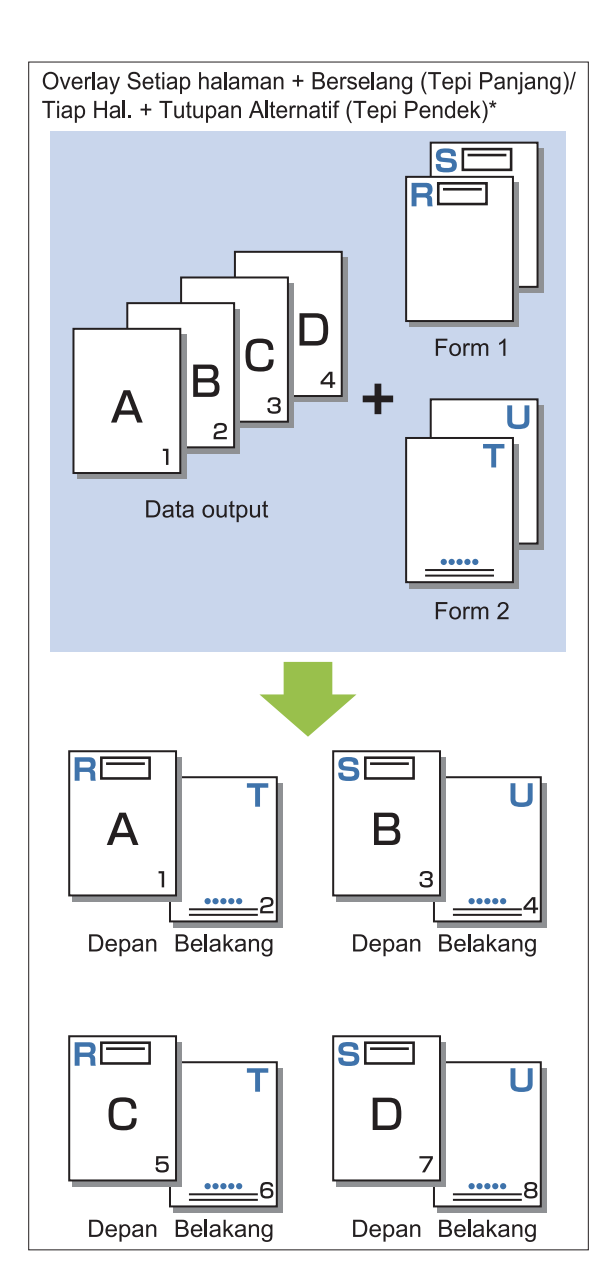

\* Ilustrasi di atas merupakan contoh penjilidan tepi panjang.

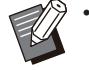

Fungsi ini tidak tersedia saat [Orisinal • Uk.Camp.] dikonfigurasi.

Fungsi ini tidak tersedia apabila [Gabung] • dikonfigurasi.

## **Muka Cetak**

Saat [Overlay Berselang (Tepi Panjang)]/[Overlay berselang (Tepi Pendek)] atau [Overlay Setiap halaman + Berselang (Tepi Panjang)]/[Tiap Hal. + Tutupan Alternatif (Tepi Pendek)] dipilih di [Pola Cetak], tentukan apakah data form di sisi depan atau belakang kertas.

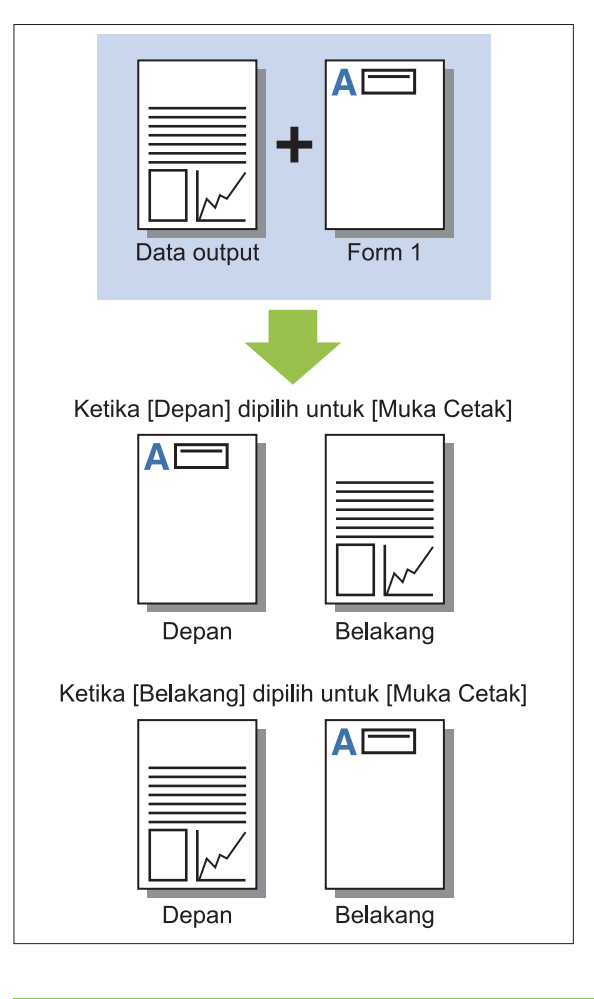

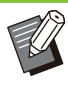

............................

•

Saat [Overlay Setiap halaman + Berselang (Tepi Panjang)]/[Tiap Hal. + Tutupan Alternatif (Tepi Pendek)] dipilih, tentukan sisi yang akan digunakan untuk mencetak form.

## **Lapisan Diinginkn**

Saat [Overlay Setiap Halaman], [Overlay Setiap halaman + Berselang (Tepi Panjang)], atau [Tiap Hal. + Tutupan Alternatif (Tepi Pendek)] dipilih untuk [Pola Cetak], tentukan apakah akan menetapkan prioritas ke data formulir atau data output.

#### **[Tidak Ada]**

Data output dan data form akan ditimpa.

#### **[Dokumen]**

Prioritas diberikan ke lapisan data output (asli), dan di-overlay di atas data form data.

#### **[Form]**

Prioritas diberikan pada lapisan data form, dan dioverlay di atas data output.

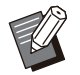

Jika ukuran gambar lapisan prioritas lebih besar daripada lapisan non-prioritas, gambar lapisan non-prioritas mungkin tidak dicetak. •

Jika data output dan data form menyertakan • warna yang sama, bagian gambar yang warnanya bertumpang tindih tidak dapat direproduksi dengan tepat.

## **Urutan Terbalik**

Ketika kotak dicentang, hasil cetakan dicetak dengan urutan terbalik.

# **Tab [Lingkungan]**

Untuk informasi selengkapnya tentang masingmasing item pengaturan, lihat ["Tab \[Lingkungan\]](#page-125-1)" ([p.124](#page-125-1)) di "Cetak".

# **Pengaturan RISO Console**

Anda dapat menggunakan layar [Data Form] di menu [Arsip].

## **Layar [Data Form]**

Menampilkan data form yang telah dikirim dengan memilih [Form] di pengaturan [Output] Driver Printer RISO ComColor FT PS.

Driver Printer RISO ComColor FT PS tersedia jika kit PostScript diinstal.

#### **[Hapus]**

Hapus data form yang dipilih dari daftar.

#### **[Rincian]**

Anda dapat memeriksa pengaturan dari data form yang dipilih. Anda juga dapat mengubah pengaturan.

# **File yang Dapat Dicetak pada Flash Drive USB**

Saat kit PostScript diinstal, Anda tidak hanya dapat menggunakan driver printer untuk menyimpan data ke flash drive USB sebagai file PRN yang akan dicetak, tetapi juga dapat menyimpannya sebagai file PDF ke flash drive USB dan langsung mencetaknya menggunakan mesin. File yang dapat digunakan pada mesin ditampilkan pada layar daftar dokumen.

## **Contoh Struktur Folder pada Flash Drive USB**

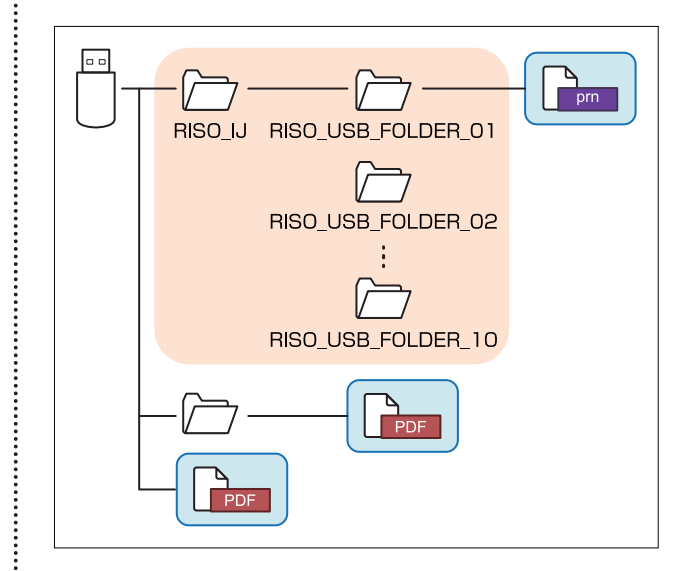

File yang berada di dalam persegi berwarna biru di gambar atas ditampilkan pada layar daftar dokumen.

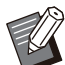

Simpan file PDF secara langsung ke flash drive USB tanpa membuat folder atau menyimpannya ke folder yang sudah Anda buat sebelumnya. Jika file PDF disimpan di dalam folder "RISO\_IJ" yang dibuat oleh driver printer, Anda tidak dapat memanfaatkan file menggunakan mesin. •

- Jenis file berikut yang disimpan di flash drive USB tidak dapat digunakan:
	- File PDF yang dilindungi dengan sandi
- File PDF yang data tugasnya rusak
- File PDF yang disimpan di folder [RISO\_IJ]
- File PRN yang disimpan di luar folder [RISO\_IJ]
- Lembar asli yang berisi gambar resolusi tinggi atau file dengan ukuran file yang melebihi kapasitas maksimal mesin

## **Daftar Pengturan pada [USB] - [Muat]**

Anda dapat mengubah pengaturan cetak untuk file PDF.

Pilih folder pada layar [USB] - [Muat] dan sentuh [Buka] untuk menampilkan daftar semua dokumen dalam folder tersebut. Saat Anda memilih dokumen dan menyentuh [Pengaturan Cetak] di sub-menu, layar pengaturan ditampilkan. Pengaturan yang dapat dikonfigurasi pada layar ini tertera di bawah ini.

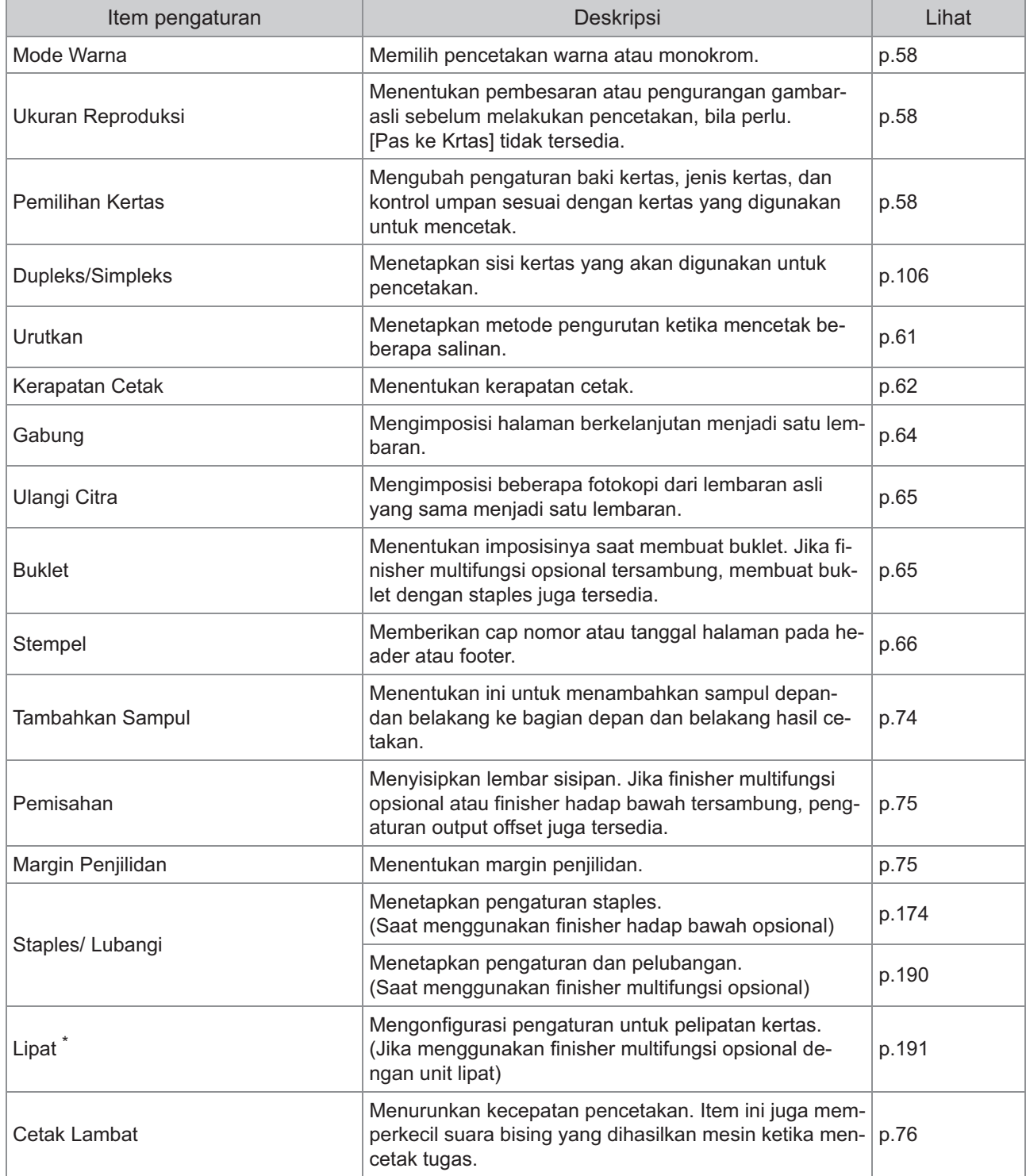
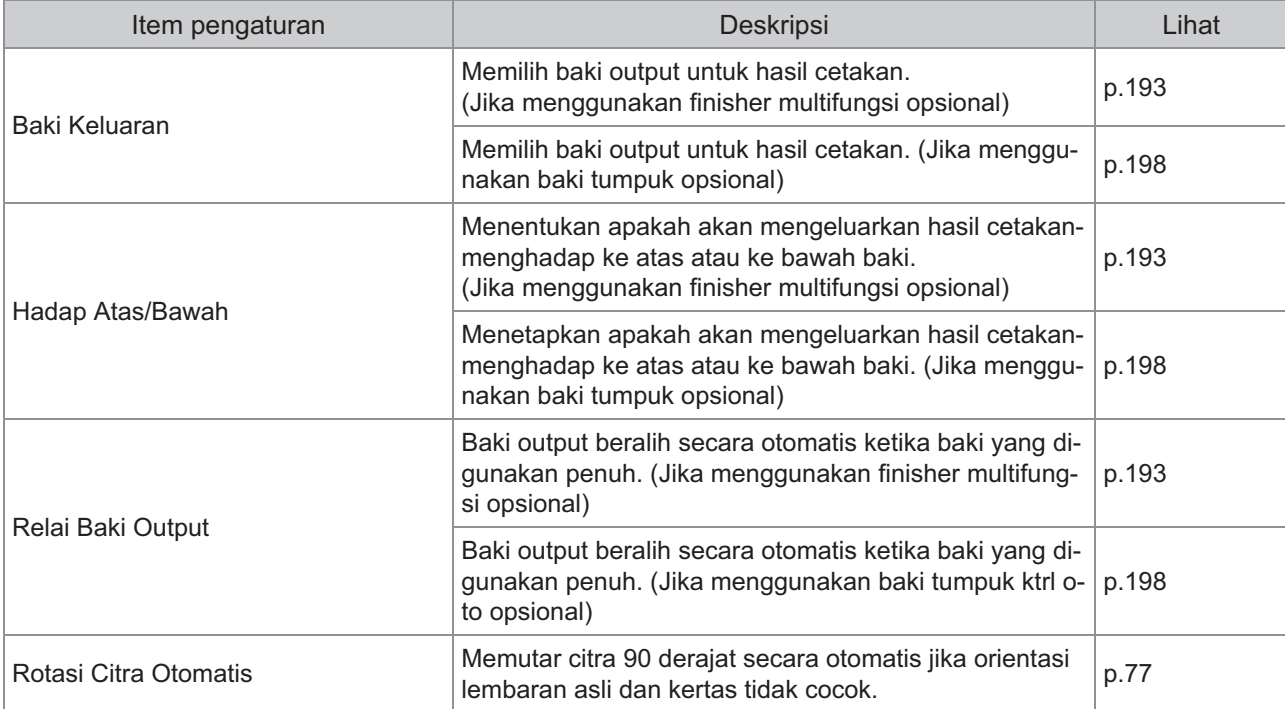

\* Fungsi [Ukuran Kombinasi Z-lipat] pada [Lipat] tidak tersedia.

### **Daftar Font**

Font yang dapat Anda gunakan tertera di bawah ini.

### **Font PS**

### ■ Font Eropa

AlbertusMT AlbertusMT-Italic AlbertusMT-Light AntiqueOlive-Bold AntiqueOlive-Compact AntiqueOlive-Italic AntiqueOlive-Roman Apple-Chancery Arial-BoldItalicMT Arial-BoldMT Arial-ItalicMT ArialMT AvantGarde-Book AvantGarde-BookOblique AvantGarde-Demi AvantGarde-DemiOblique Bodoni Bodoni-Bold Bodoni-BoldItalic Bodoni-Italic Bodoni-Poster Bodoni-PosterCompressed Bookman-Demi Bookman-DemiItalic Bookman-Light Bookman-LightItalic Carta Chicago Clarendon Clarendon-Bold Clarendon-Light **CooperBlack** CooperBlack-Italic Copperplate-ThirtyThreeBC Copperplate-ThirtyTwoBC Coronet-Regular Courier Courier-Bold Courier-BoldOblique Courier-Oblique Eurostile Eurostile-Bold Eurostile-BoldExtendedTwo Eurostile-ExtendedTwo

Geneva GillSans GillSans-Bold GillSans-BoldCondensed GillSans-BoldItalic GillSans-Condensed GillSans-ExtraBold GillSans-Italic GillSans-Light GillSans-LightItalic **Goudy** Goudy-Bold Goudy-BoldItalic Goudy-ExtraBold Goudy-Italic **Helvetica** Helvetica-Bold Helvetica-BoldOblique Helvetica-Condensed Helvetica-Condensed-Bold Helvetica-Condensed-BoldObl Helvetica-Condensed-Oblique Helvetica-Narrow Helvetica-Narrow-Bold Helvetica-Narrow-BoldOblique Helvetica-Narrow-Oblique Helvetica-Oblique HoeflerText-Black HoeflerText-BlackItalic HoeflerText-Italic HoeflerText-Ornaments HoeflerText-Regular JoannaMT JoannaMT-Bold JoannaMT-BoldItalic JoannaMT-Italic **LetterGothic** LetterGothic-Bold LetterGothic-BoldSlanted LetterGothic-Slanted LubalinGraph-Book LubalinGraph-BookOblique LubalinGraph-Demi LubalinGraph-DemiOblique Marigold Monaco MonaLisa-Recut NewCenturySchlbk-Bold NewCenturySchlbk-BoldItalic NewCenturySchlbk-Italic NewCenturySchlbk-Roman NewYork Optima Optima-Bold Optima-BoldItalic Optima-Italic **Oxford** Palatino-Bold

Palatino-BoldItalic Palatino-Italic Palatino-Roman StempelGaramond-Bold StempelGaramond-BoldItalic StempelGaramond-Italic StempelGaramond-Roman Symbol **Tekton** Times-Bold Times-BoldItalic Times-Italic Times-Roman TimesNewRomanPS-BoldItalicMT TimesNewRomanPS-BoldMT TimesNewRomanPS-ItalicMT TimesNewRomanPSMT Univers Univers-Bold Univers-BoldExt Univers-BoldExtObl Univers-BoldOblique Univers-Condensed Univers-CondensedBold Univers-CondensedBoldOblique Univers-CondensedOblique Univers-Extended Univers-ExtendedObl Univers-Light Univers-LightOblique Univers-Oblique **Wingdings** ZapfChancery-MediumItalic **ZapfDingbats** 

#### **Font Jepang**

IPA Mincho IPA Gothic

### **Font PCL**

Albertus Extra Bold Albertus Medium Antique Olive Antique Olive Bold Antique Olive Italic Arial Arial Bold Arial Bold Italic Arial Italic AvantGarde-Book AvantGarde-BookOblique AvantGarde-Demi AvantGarde-DemiOblique Bookman-Demi Bookman-DemiItalic

Bookman-Light Bookman-LightItalic Calibri Calibri Bold Calibri Bold Italic Calibri Italic Cambria Cambria Bold Cambria Bold Italic Cambria Italic CG Omega CG Omega Bold CG Omega Bold Italic CG Omega Italic CG Times CG Times Bold CG Times Bold Italic CG Times Italic Clarendon Condensed Bold Coronet Courier CourierPS Courier Bold Courier Bold Italic Courier Italic CourierPS-Bold CourierPS-BoldOblique CourierPS-Oblique Garamond Antiqua Garamond Halbfett Garamond Kursiv Garamond Kursiv Halbfett **Helvetica** Helvetica-Bold Helvetica-BoldOblique Helvetica-Narrow Helvetica-Narrow-Bold Helvetica-Narrow-BoldOblique Helvetica-Narrow-Oblique Helvetica-Oblique Letter Gothic Letter Gothic Bold Letter Gothic Italic Marigold NewCenturySchlbk-Bold NewCenturySchlbk-BoldItalic NewCenturySchlbk-Italic NewCenturySchlbk-Roman Palatino-Bold Palatino-BoldItalic Palatino-Italic Palatino-Roman Symbol Symbol IPS Times New Roman Times New Roman Bold Times New Roman Bold Italic Times New Roman Italic

Times-Bold Times-BoldItalic Times-Italic Times-Roman Univers Bold Univers Bold Italic Univers Condensed Bold Univers Condensed Bold Italic Univers Condensed Medium Univers Condensed Medium Italic Univers Medium Univers Medium Italic Wingdings ZapfChancery-MediumItalic **ZapfDingbats** 

# **Mencetak Dari Tablet atau Smartphone Anda**

Anda dapat langsung mencetak dokumen PDF dan data foto/gambar yang tersimpan di perangkat seluler seperti tablet atau smartphone, dengan aplikasi RISO PRINT-S.

Selain itu, Anda juga dapat mengonfigurasi setiap pengaturan seperti pencetakan dupleks, imposisi, pelubangan, dan staples.

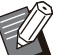

• Pengaturan tersedia jika kit PostScript diinstal.

- Pastikan bahwa LAN nirkabel (Wi-Fi) telah tersambung sebelumnya. Untuk informasi selengkapnya tentang cara menghubungkan atau menyiapkan LAN nirkabel (Wi-Fi), lihat panduan petunjuk LAN nirkabel Anda. •
- Fungsi yang berbeda tersedia bergantung pada printer atau peralatan opsional yang terhubung.
- Untuk informasi lebih lanjut tentang cara mengonfigurasi pengaturan RISO PRINT-S, lihat panduan bantuan untuk RISO PRINT-S.

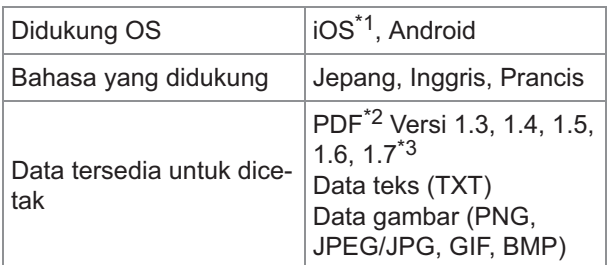

\*1 Mencetak dari iBooks tidak didukung.

\*2 Enkripsi PDF tidak didukung.

\*3 Fungsi tambahan tidak didukung.

### **Menginstal Aplikasi**

Instal RISO PRINT-S dari App Store atau Google Play.

**Bab ini menjelaskan cara mengganti kartrid tinta dan mencakup informasi tentang spesifikasi mesin, bahan habis pakai, serta indeks.**

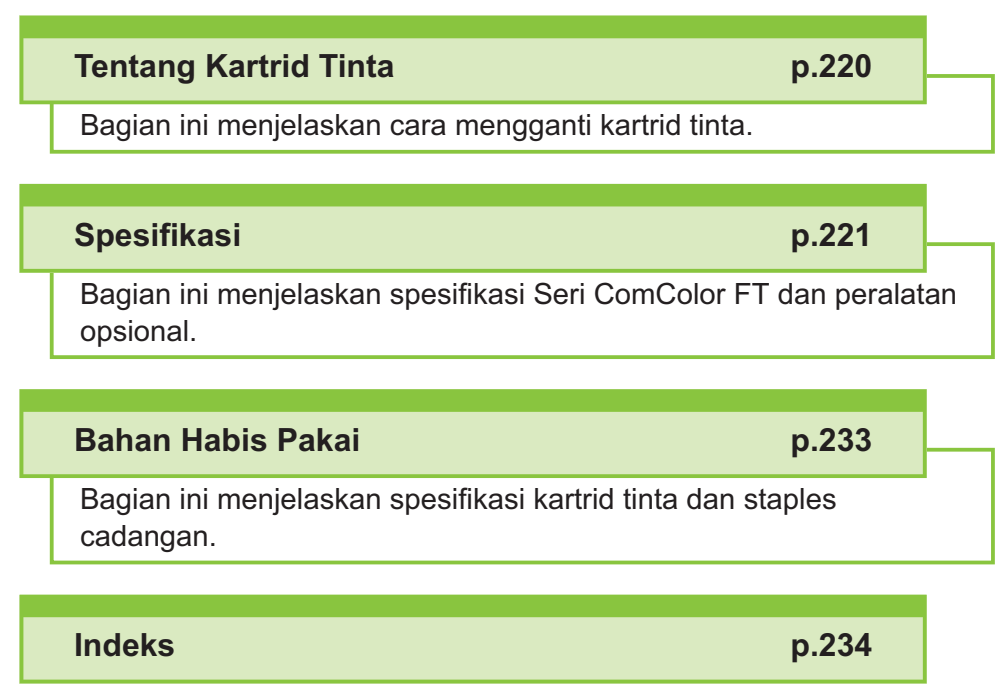

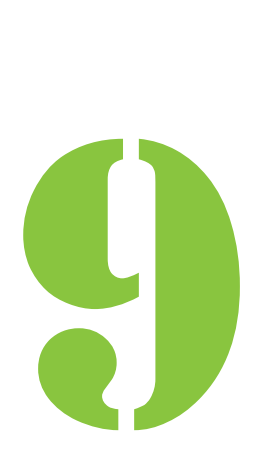

<span id="page-221-0"></span>9 Lampiran

# Tentang Kartrid Tinta

### **Penggantian Kartrid Tinta**

Apabila tinta habis, pesan penggantian tinta ditampilkan dan pencetakan pun berhenti. Jika pesan menunjukkan bahwa bahkan hanya satu warna yang perlu diganti, Anda tidak bisa mencetak. Ganti kartrid warna yang ditunjukkan.

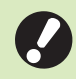

**Jangan melepas kartrid tinta sampai** • **pesan penggantian tinta ditampilkan.**

Apabila sisa jumlah tinta tinggal sedikit, • indikator tinta yang tersisa pada layar panel sentuh akan berkedip. Persiapkan kartrid tinta yang baru untuk warna yang bilahnya berkedip-kedip.

### **Buka penutup depan.** 1

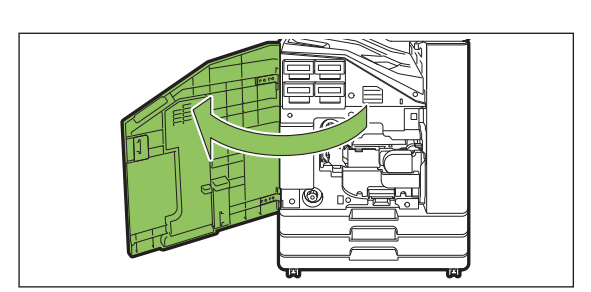

# Lepas kartrid tinta yang sudah<br>habis.

Konfirmasikan warna kartrid tinta.

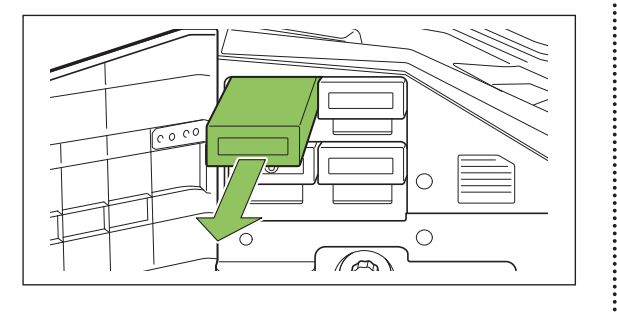

### **Lepas tutup kartrid tinta yang baru.** 3

Pasangkan penutup yang dilepas ke kartrid tinta yang lama.

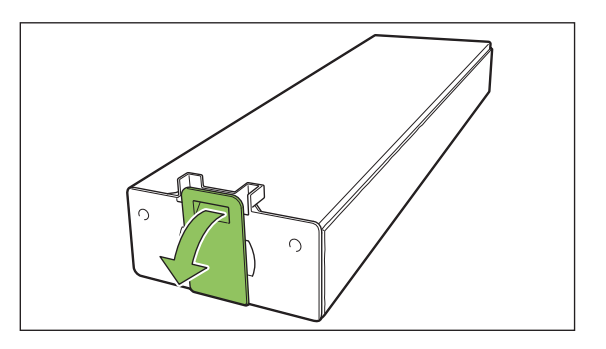

### **Masukkan kartrid tinta yang baru.** 4

Posisikan kartrid tinta sehingga tanda ▲ menghadap ke atas dan masukkan kartrid tinta sampai terantuk.

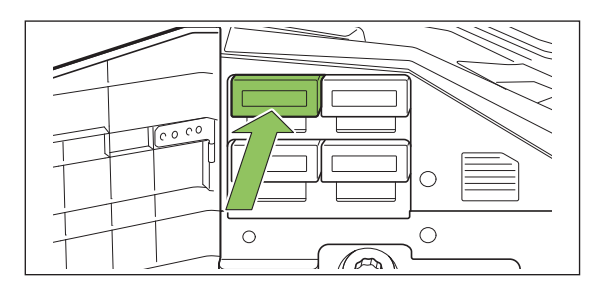

# **Tutup penutup depan.** 5

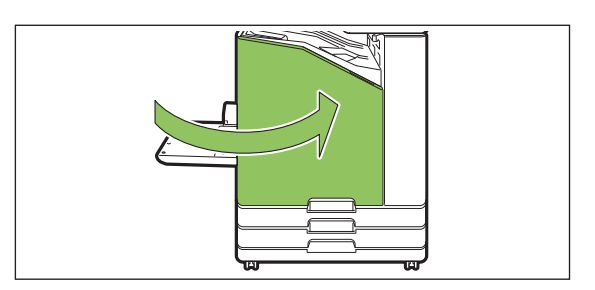

### <span id="page-222-0"></span>**Spesifikasi ComColor FT5430/FT5430R/FT5230/FT5230R/FT2430 dan ComColor hitam FT1430/ FT1430R**

Fungsi Dasar dan Fungsi Cetak

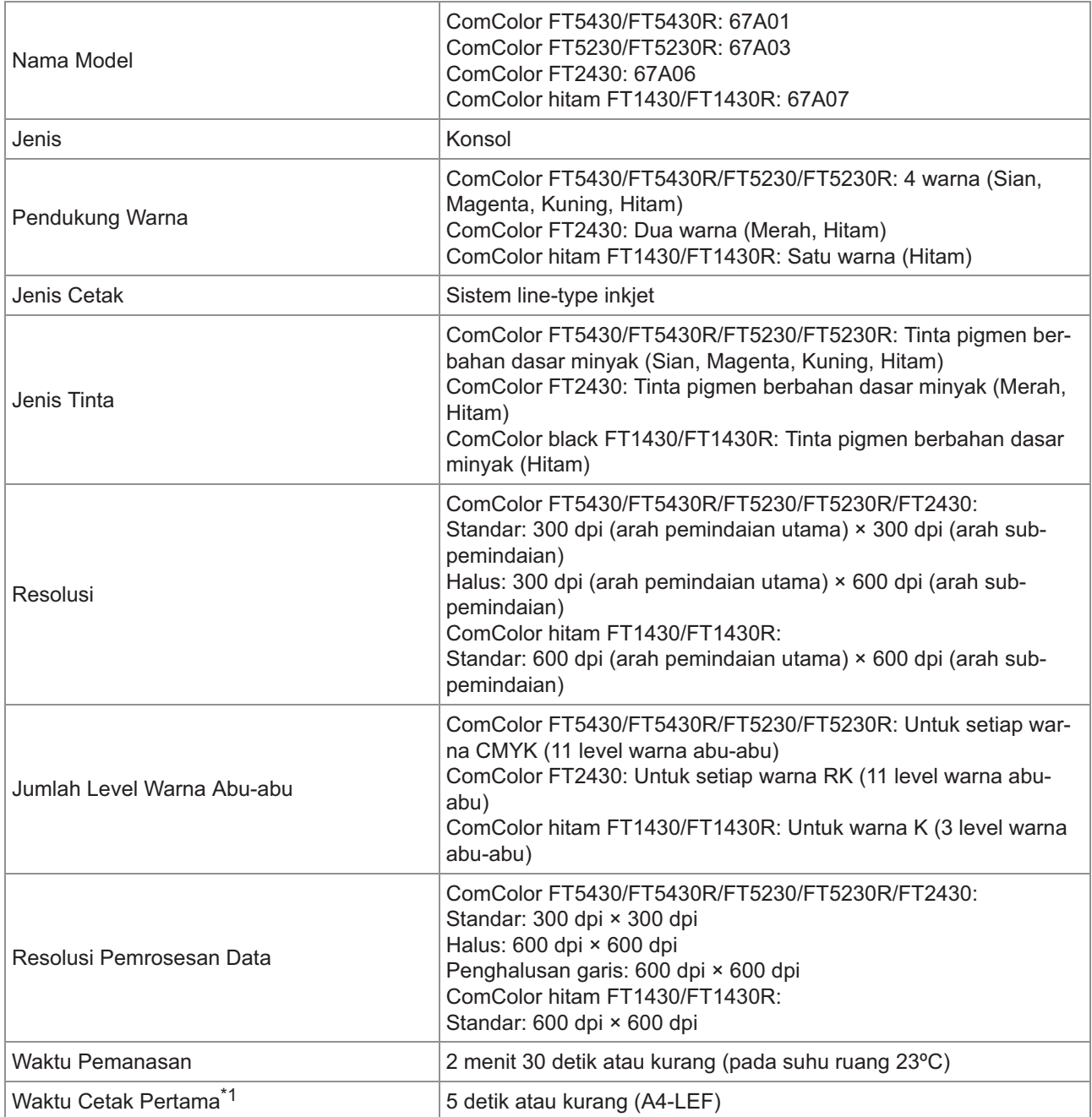

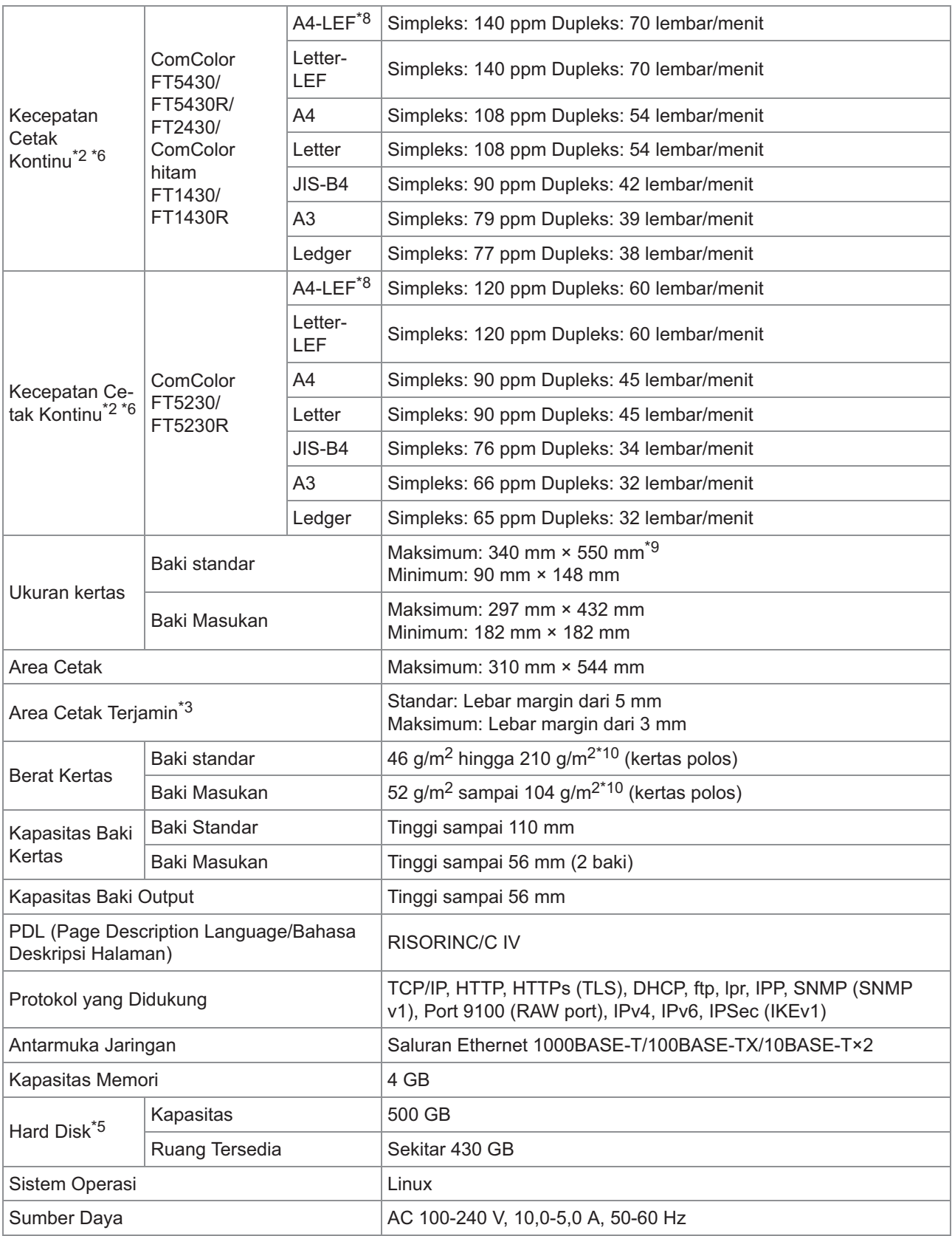

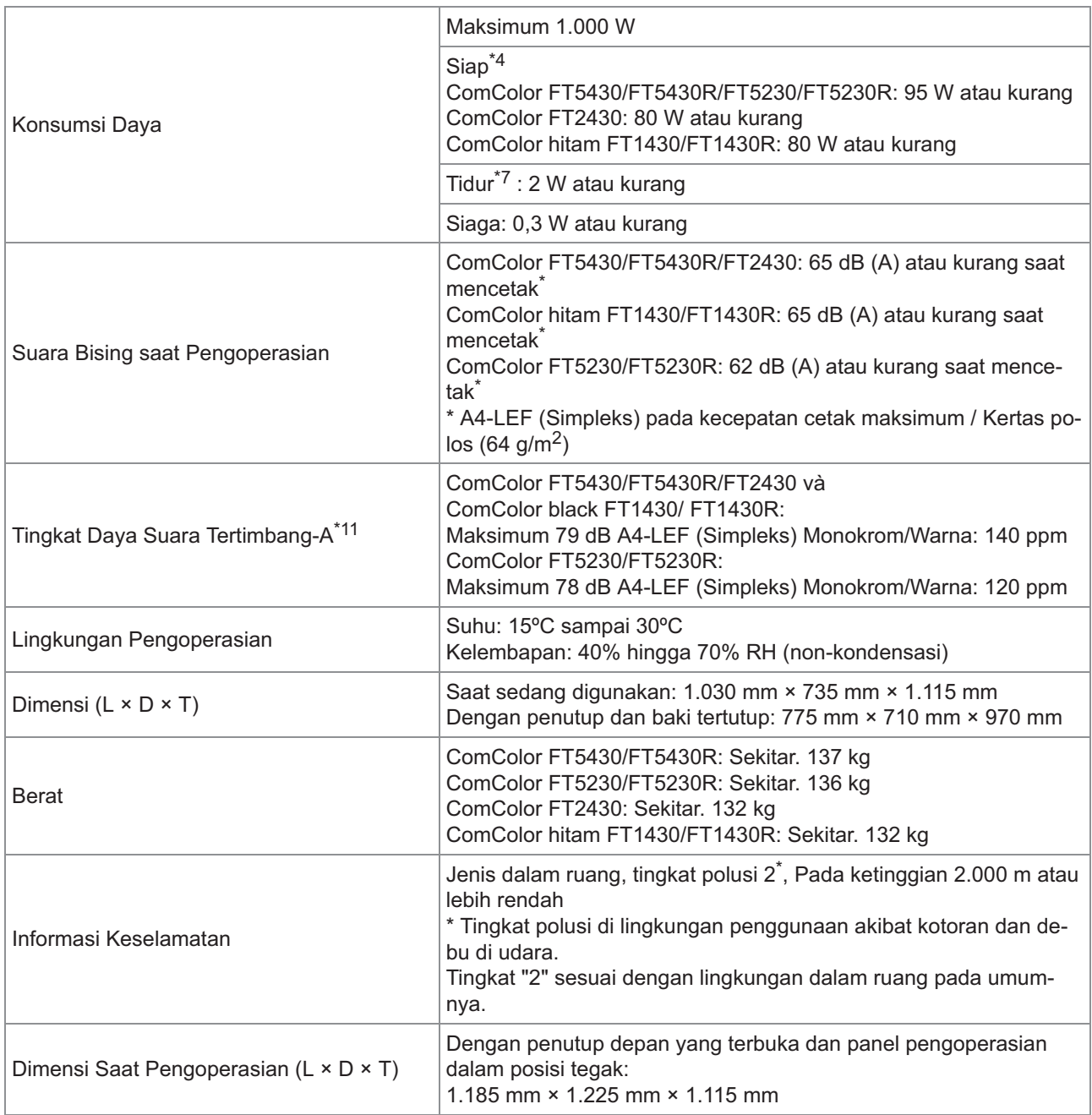

\*1 Dalam 10 menit setelah tugas cetak terakhir

\*2 Ketika menggunakan kertas polos dan kertas daur ulang (85 g/m<sup>2</sup>), dan pengaturan kerapatan standar Diagram yang digunakan: Cetak pola pengukuran [Sampel pengukuran warna 2 (Pola standar JEITA J6)]

\*3 Area yang terjamin ketika mencetak gambar di area tertutup dalam 5 mm dari tepian-tepian kertas.

- Margin ketika mencetak amplop adalah 10 mm.
- \*4 Tanpa operasi pencetakan dan penyesuaian suhu
- \*5 Satu gigabyte (GB) dihitung sebagai 1 miliar byte.

\*6 Kecepatan cetak berkelanjutan bervariasi, tergantung pada jenis peralatan output opsional yang tersambung. Finisher hadap bawah:

- Tanpa offset:
- 140 lembar/menit (A4-LEF Simpleks) (ComColor FT5430/FT5430R/FT2430)
- 140 lembar/menit (A4-LEF Simpleks) (ComColor hitam FT1430/FT1430R)
- 120 lembar/menit (A4-LEF Simpleks) (ComColor FT5230/FT5230R) Output offset:

115 lembar/menit (A4-LEF Simpleks) (ComColor FT5430/FT5430R/FT2430)

115 lembar/menit (A4-LEF Simpleks) (ComColor hitam FT1430/FT1430R)

- 105 lembar/menit (A4-LEF Simpleks) (ComColor FT5230/FT5230R)
- \*7 Ketika mengatur [Konsumsi Daya (saat tidur)] ke [Rendah].
- \*8 LEF singkatan dari Long edge feed/Umpan tepi panjang.
- \*9 Saat menggunakan pencetakan dupleks: 340 mm × 460 mm
- \* $10$  Pencetakan dupleks tidak dijamin dengan kertas tebal yang beratnya lebih dari 104 g/m<sup>2</sup>.
- \*11 Ketika menggunakan kertas polos (64 g/m<sup>2</sup>) RAL-UZ205 Emisi Suara Bising saat mencetak

### **Spesifikasi ComColor FT5231 / FT5231R**

Fungsi Dasar dan Fungsi Cetak

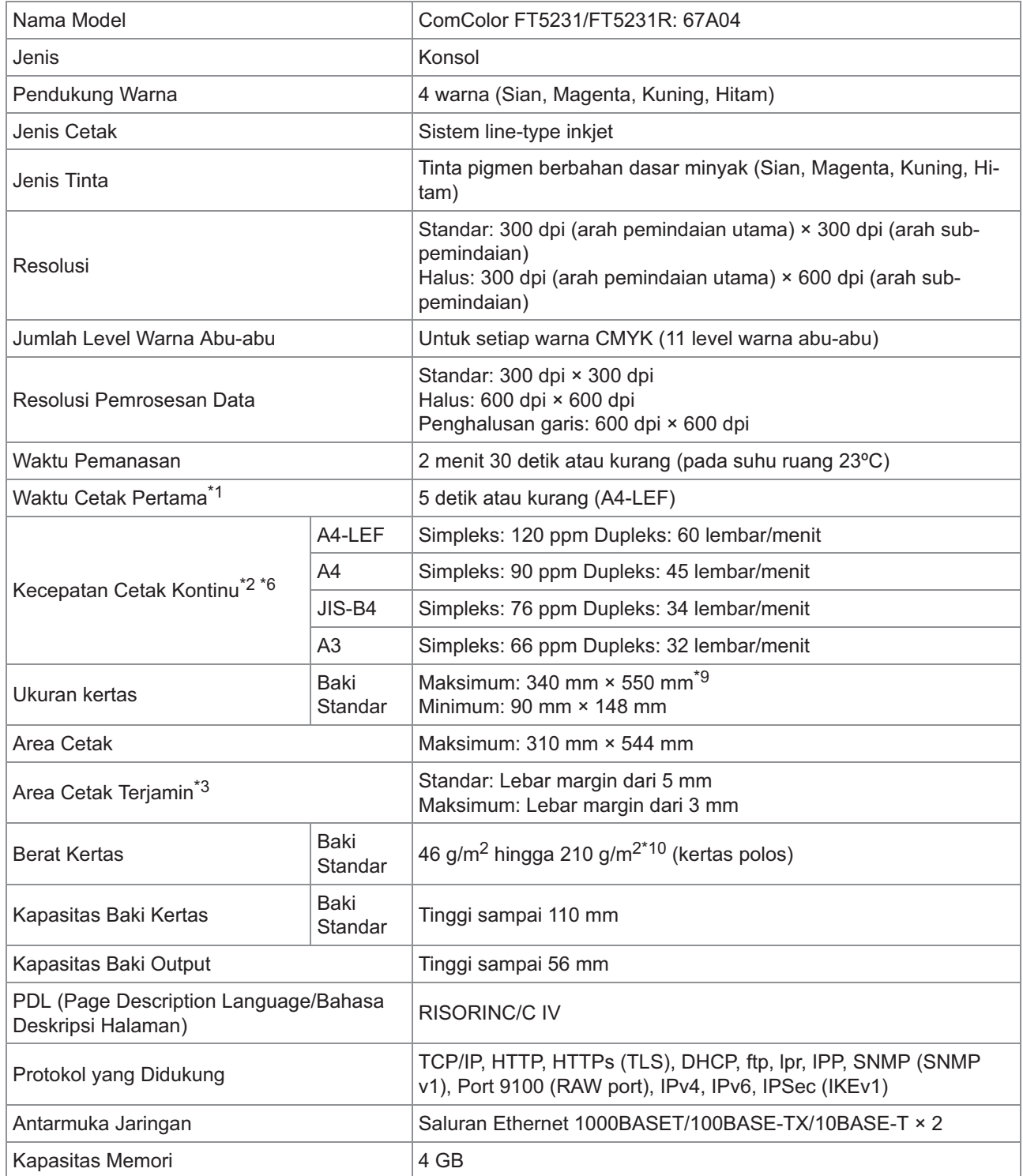

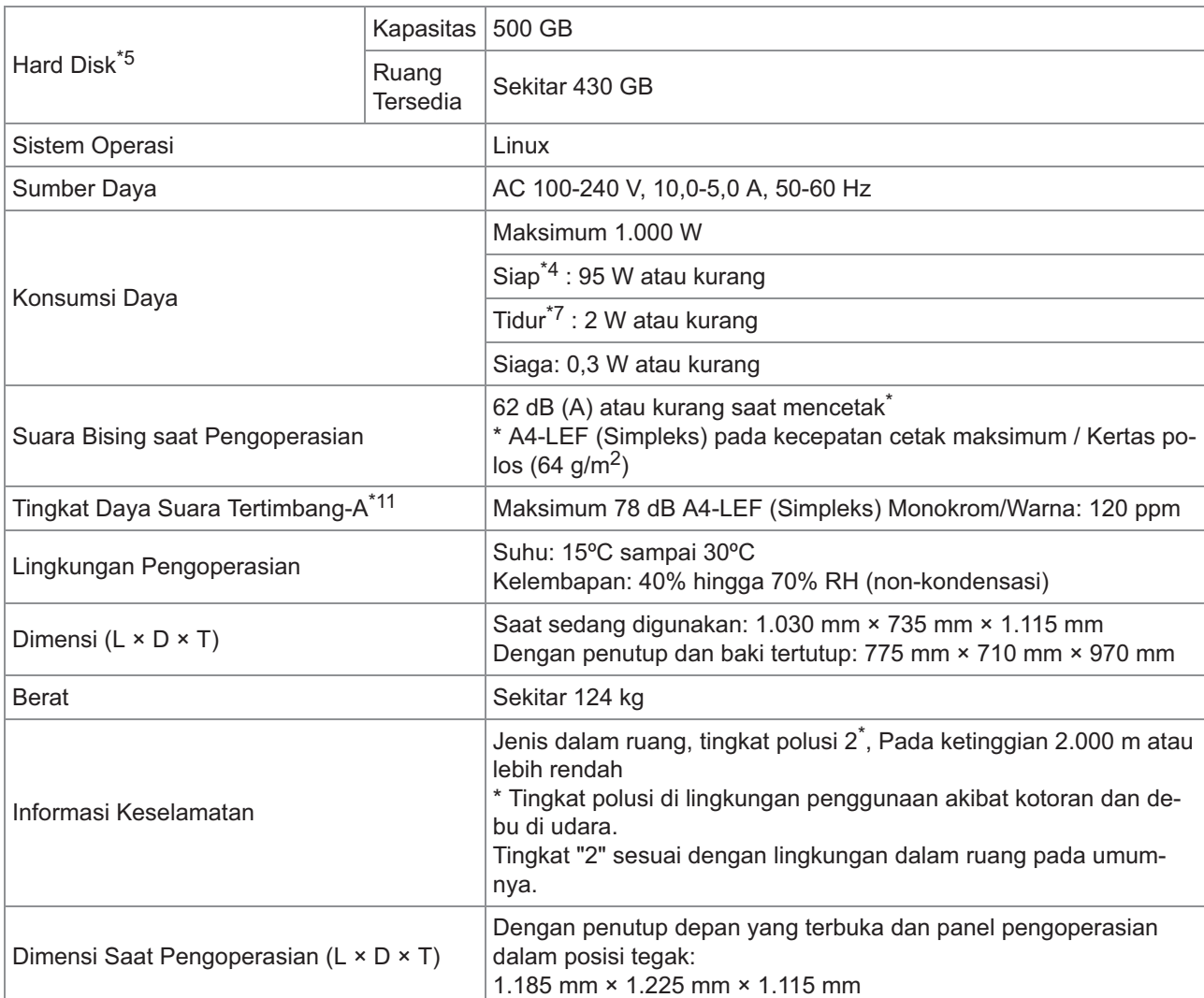

\*1 Dalam 10 menit setelah tugas cetak terakhir

\*2 Ketika menggunakan kertas polos dan kertas daur ulang (85 g/m<sup>2</sup>), dan pengaturan kerapatan standar Diagram yang digunakan: Cetak pola pengukuran [Sampel pengukuran warna 2 (Pola standar JEITA J6)]

- \*3 Area yang terjamin ketika mencetak gambar di area tertutup dalam 5 mm dari tepian-tepian kertas. Margin ketika mencetak amplop adalah 10 mm.
- \*4 Tanpa operasi pencetakan dan penyesuaian suhu
- \*5 Satu gigabyte (GB) dihitung sebagai 1 miliar byte.
- \*6 Kecepatan cetak berkelanjutan bervariasi, tergantung pada jenis peralatan output opsional yang tersambung. Finisher hadap bawah: Tanpa offset: 120 lembar/menit (A4-LEF Simpleks)
- Output offset: 105 lembar/menit (A4-LEF Simpleks)
- \*7 Ketika mengatur [Konsumsi Daya (saat tidur)] ke [Rendah].
- \*8 LEF singkatan dari Long edge feed/Umpan tepi panjang.
- \*9 Saat menggunakan pencetakan dupleks: 340 mm × 460 mm
- \*10 Pencetakan dupleks tidak dijamin dengan kertas tebal yang beratnya lebih dari 104 g/m<sup>2</sup>.
- \*<sup>11</sup> Ketika menggunakan kertas polos (64 g/m<sup>2</sup>)
	- RAL-UZ205 Emisi Suara Bising saat mencetak

### **Spesifikasi ComColor FT5000/FT5000R**

#### Fungsi Dasar dan Fungsi Cetak

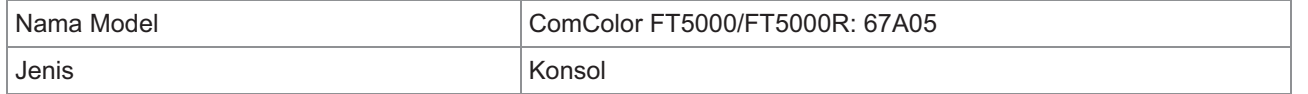

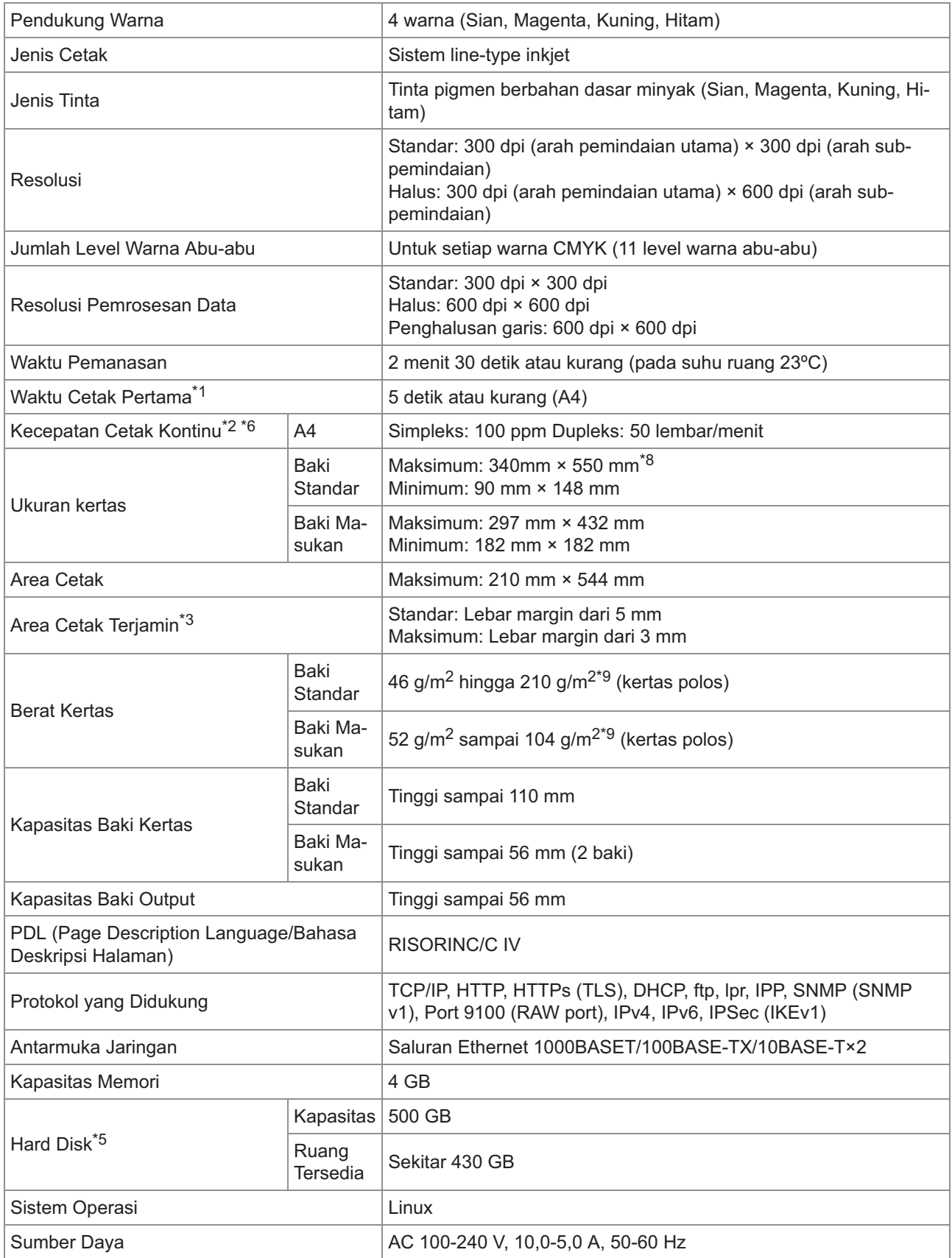

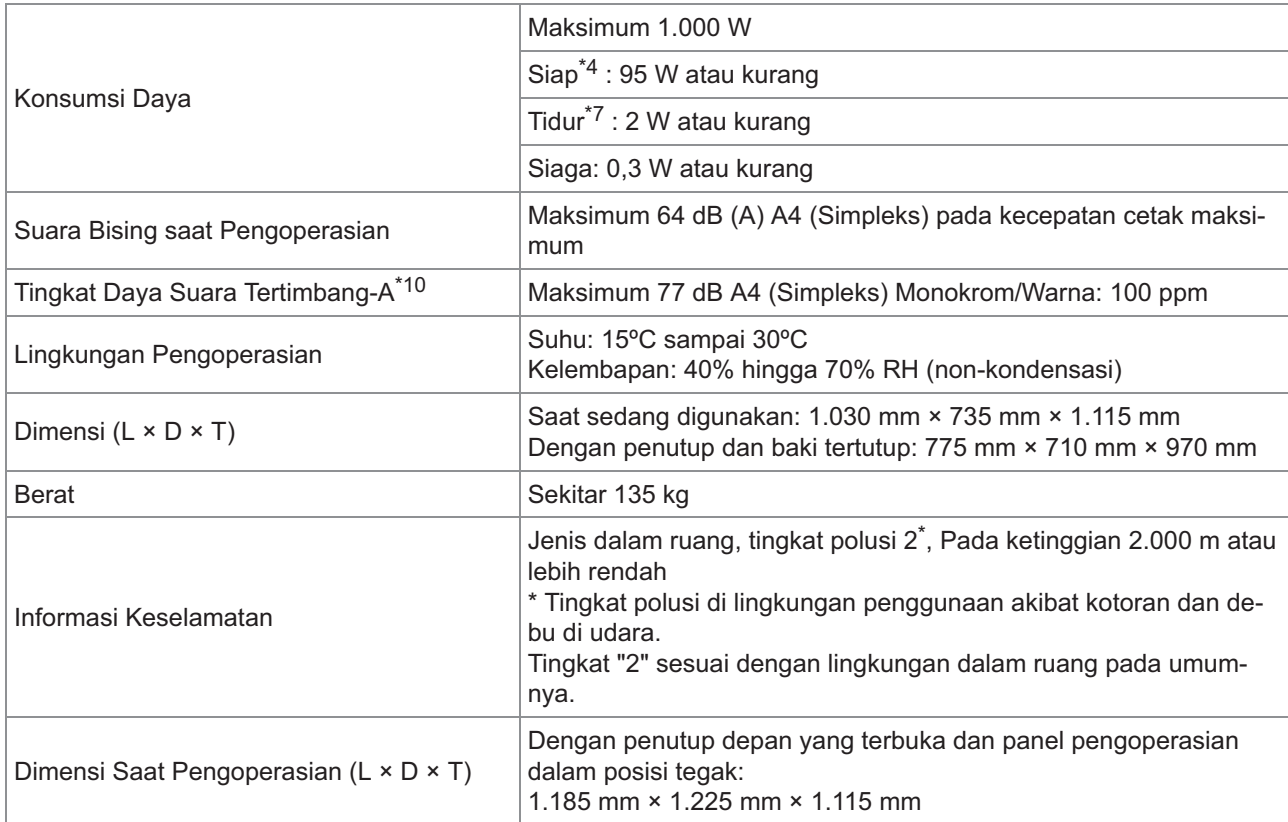

\*1 Dalam 10 menit setelah tugas cetak terakhir

\*2 Ketika menggunakan kertas polos dan kertas daur ulang (85 g/m<sup>2</sup>), dan pengaturan kerapatan standar

- Diagram yang digunakan: Cetak pola pengukuran [Sampel pengukuran warna 2 (Pola standar JEITA J6)]
- \*3 Area yang terjamin ketika mencetak gambar di area tertutup dalam 5 mm dari tepian-tepian kertas.
- Margin ketika mencetak amplop adalah 10 mm.
- \*4 Tanpa operasi pencetakan dan penyesuaian suhu
- \*5 Satu gigabyte (GB) dihitung sebagai 1 miliar byte.
- \*6 Kecepatan cetak berkelanjutan bervariasi, tergantung pada jenis peralatan output opsional yang tersambung. Finisher hadap bawah: Tanpa offset: 100 lembar/menit (A4 Simpleks)

Output offset: 82 lembar/menit (A4 Simpleks)

- \*7 Ketika mengatur [Konsumsi Daya (saat tidur)] ke [Rendah].
- \*8 Saat menggunakan pencetakan dupleks: 340 mm × 460 mm
- \*9 Pencetakan dupleks tidak dijamin dengan kertas tebal yang beratnya lebih dari 104 g/m<sup>2</sup>.
- $*$ 10 Ketika menggunakan kertas polos (64 g/m<sup>2</sup>) RAL-UZ205 Emisi Suara Bising saat mencetak

### **Pemindai HS7000 (Opsional)**

#### Fungsi Fotokopi dan Fungsi Pindai

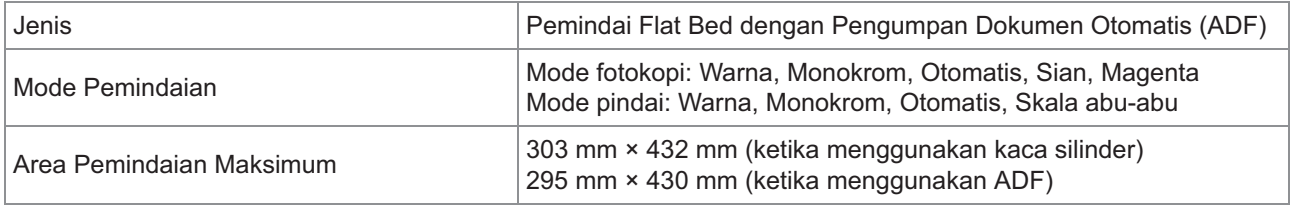

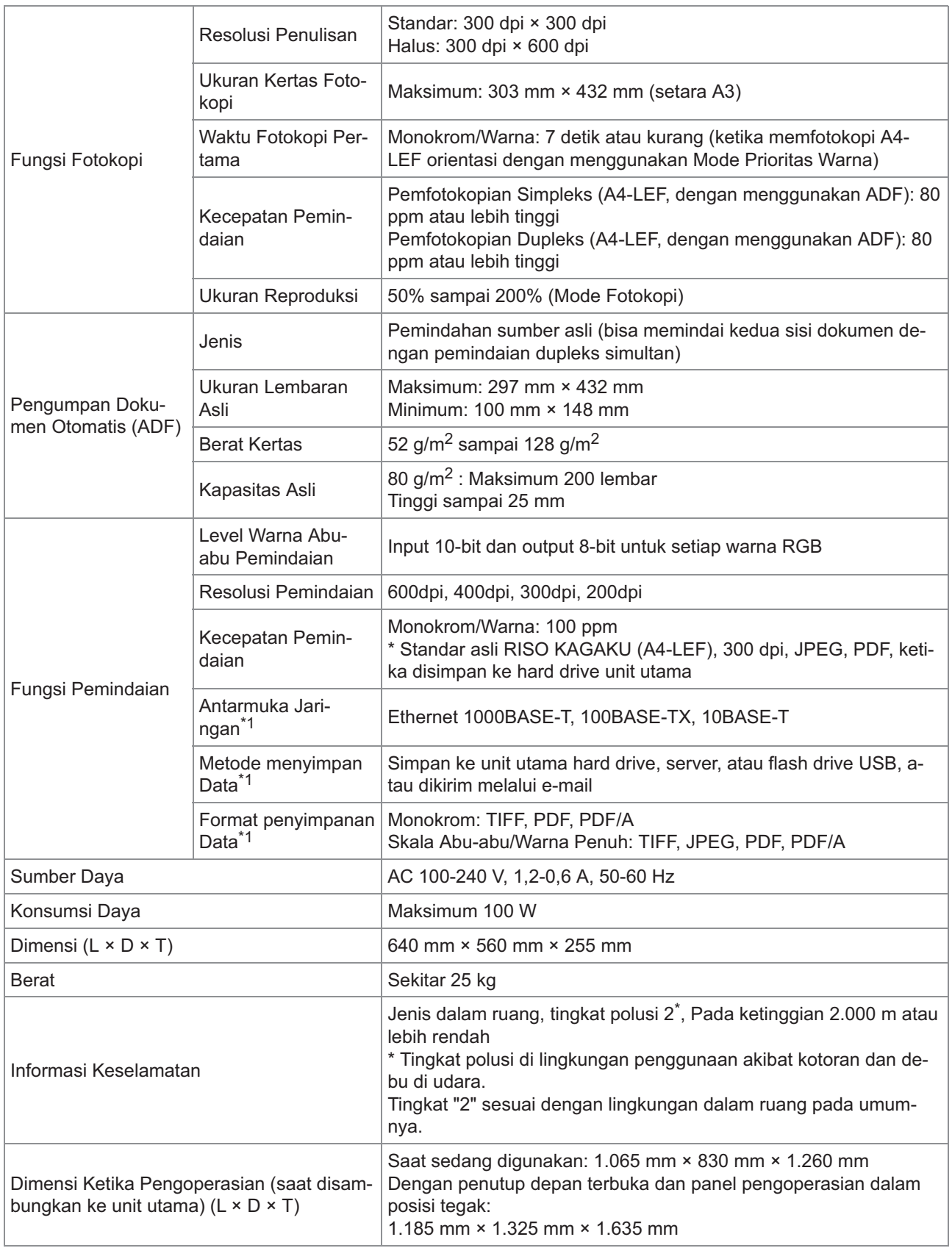

\*1 Melalui pengontrol host internal

### **Finisher Hadap Bawah F10 (Opsional)**

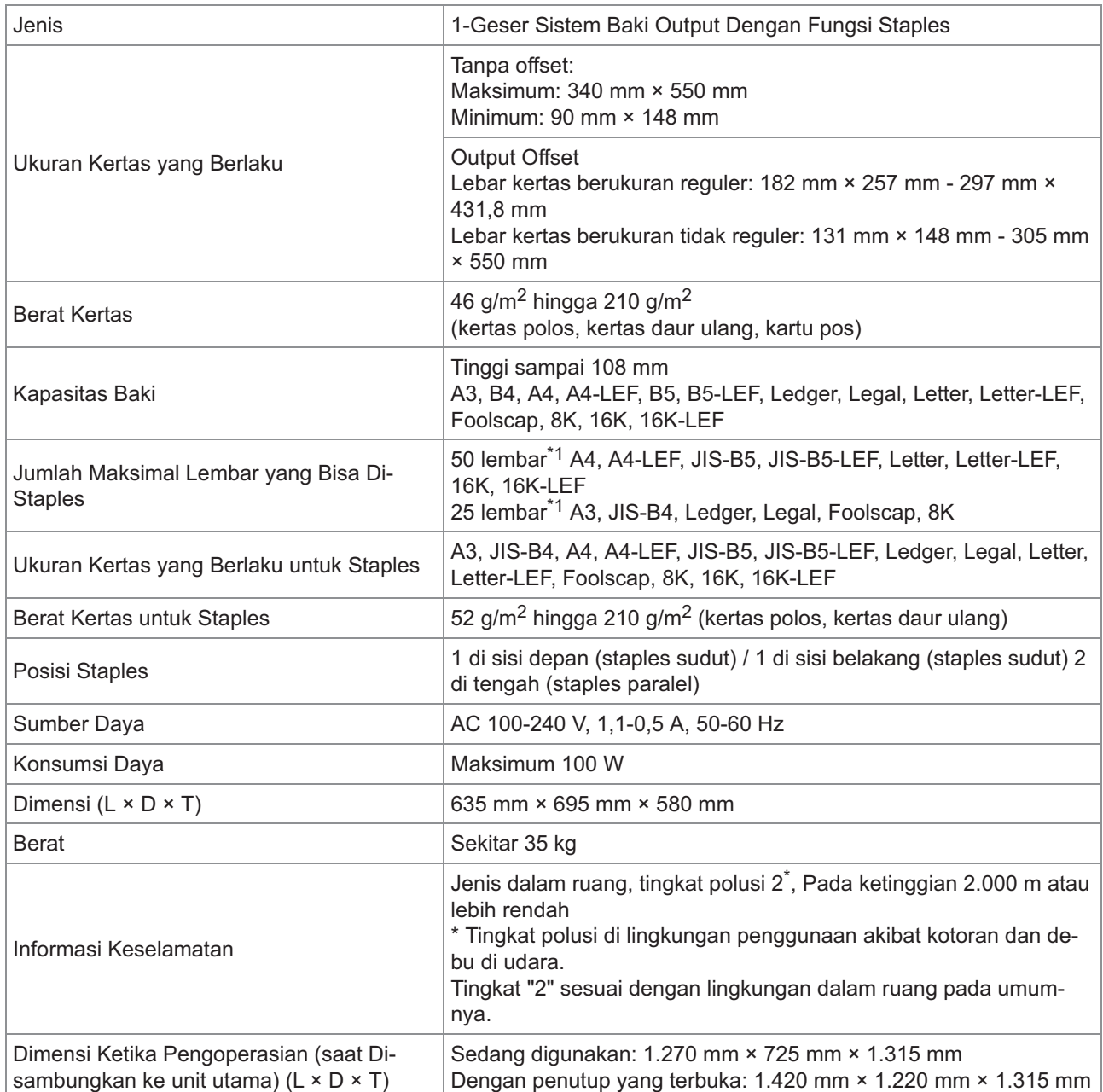

\*1 Ketika menggunakan kertas polos dan kertas daur ulang  $(85 \text{ g/m}^2)$ 

### **Finisher Multifungsi FG20 (Opsional)**

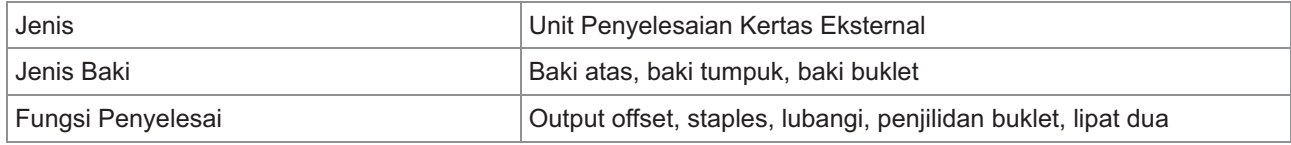

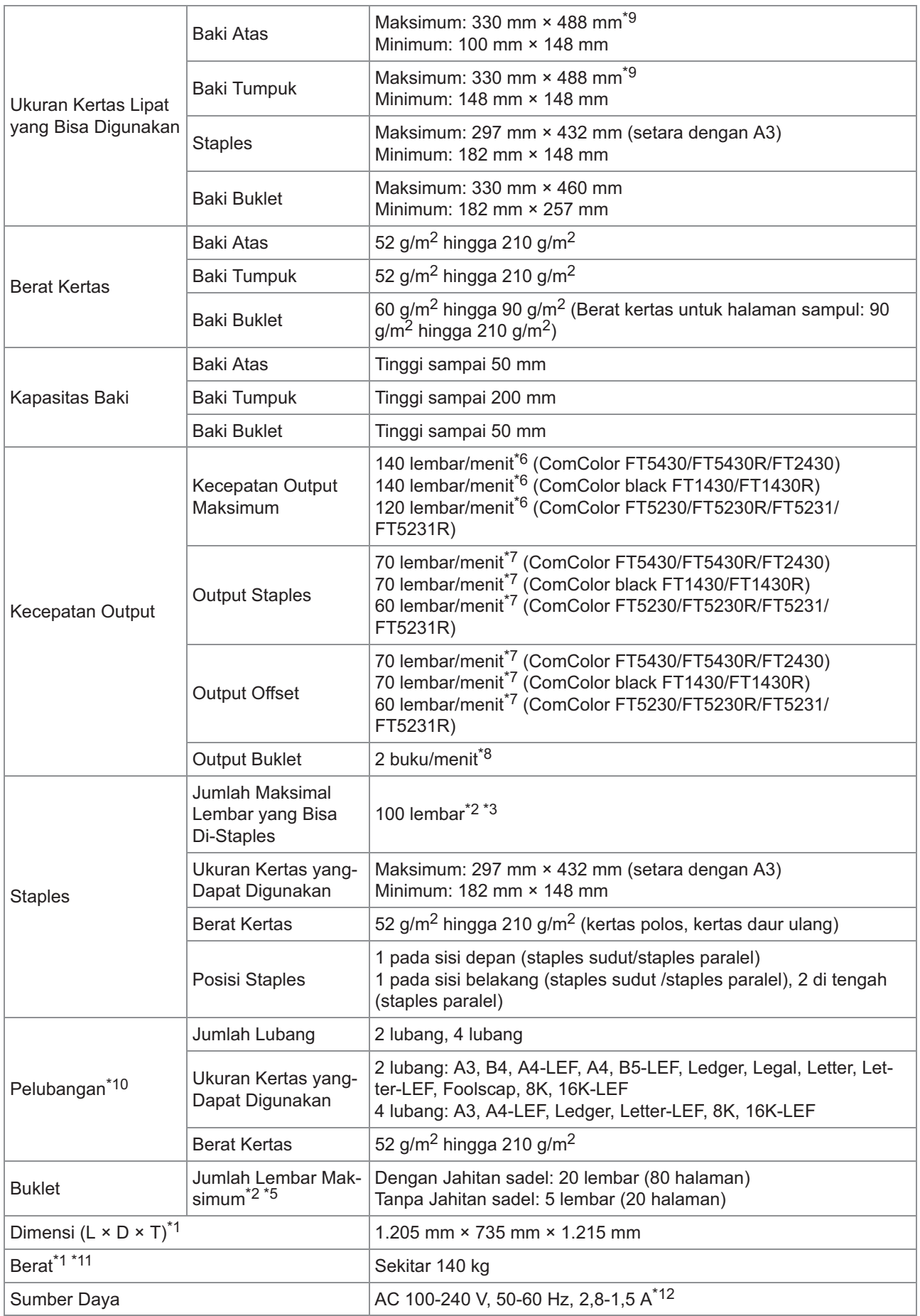

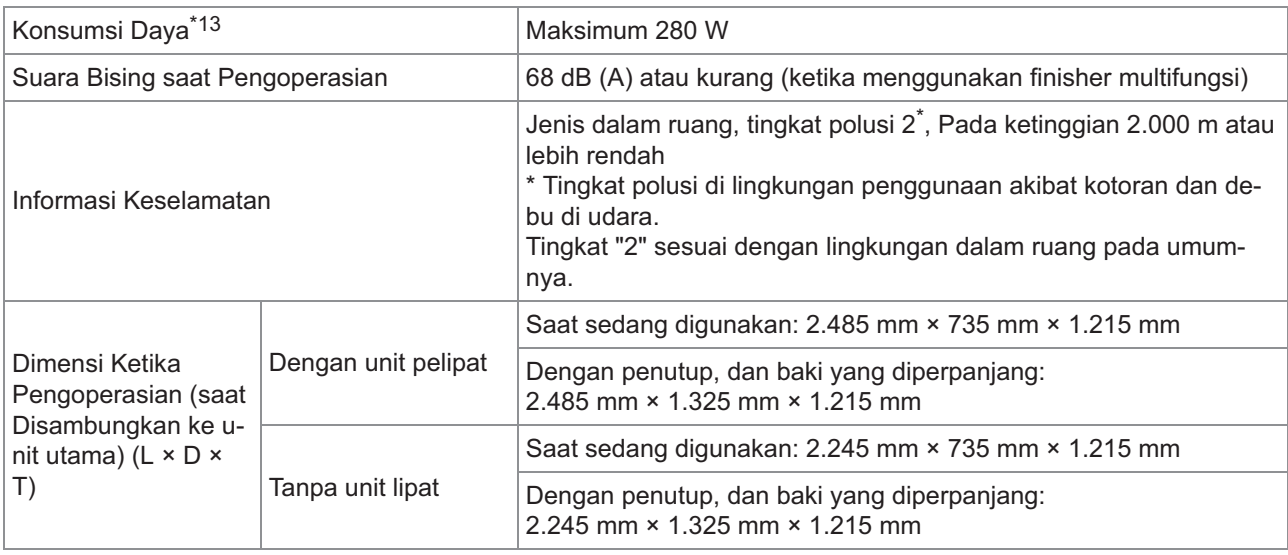

\*1 Termasuk unit transfer.

\*2 Ketika menggunakan kertas polos dan kertas daur ulang (85 g/m<sup>2</sup>)

\*3 65 lembar untuk ukuran kertas yang melebihi A4/Letter atau untuk ukuran kertas yang lebar dan panjangnya melebihi 216 mm

\*4 Staples sudut sisi belakang hanya tersedia untuk A4-LEF dan A3.

\*5 Termasuk sampul yang ditambahkan.

\*6 A4-LEF Simpleks

\*7 A4-LEF Dupleks, dokumen yang berisi 10-halaman

\*8 A4-SEF, dokumen yang berisi 60-halaman (15 lembar)

\*9 Ketika kertas melewati jalur transfer dupleks dalam printer, panjang kertas maksimum adalah 460 mm.

\*10 Untuk menggunakan fungsi pelubangan , unit lubang opsional diperlukan.

\*11 Tidak termasuk unit pelubang.

\*12 3,5-1,9A saat tersambung ke unit folder (unit folder: 0,7-0,4A)

\*13 350 W saat tersambung ke unit folder (unit folder: 70W)

### **Unit Lipat FG20 (Unit Opsional untuk Finisher Multifungsi FG20)**

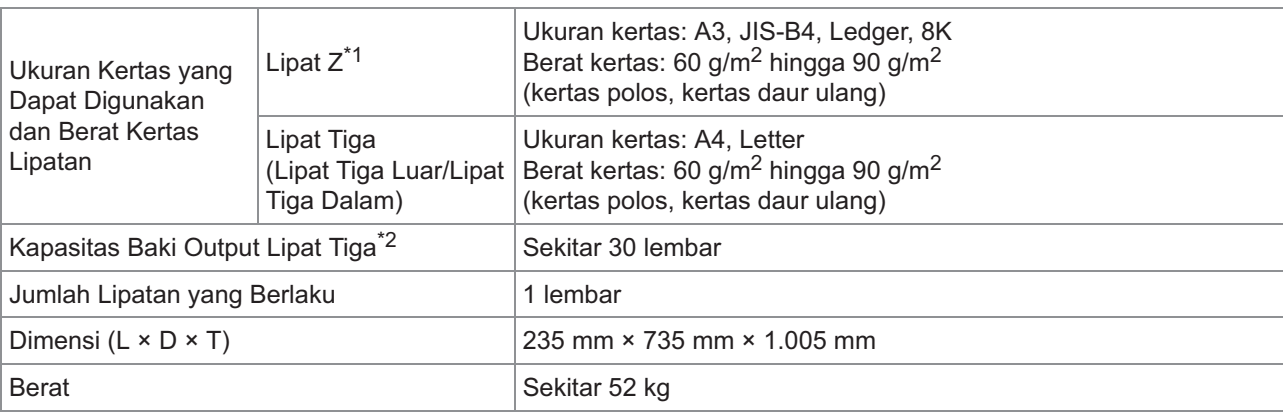

1 Ketika hasil cetak dikeluarkan ke baki tumpuk, tinggi maksimum halaman berbeda-beda tergantung ukuran kertasnya. (Kertas A3: 80 halaman, kertas JIS-B4: 60 halaman)

\*2 Ketika menggunakan kertas polos dan kertas daur ulang (85 g/m<sup>2</sup>)

### **Unit Baki Masukan Kertas Tambahan FG20 (Opsional)**

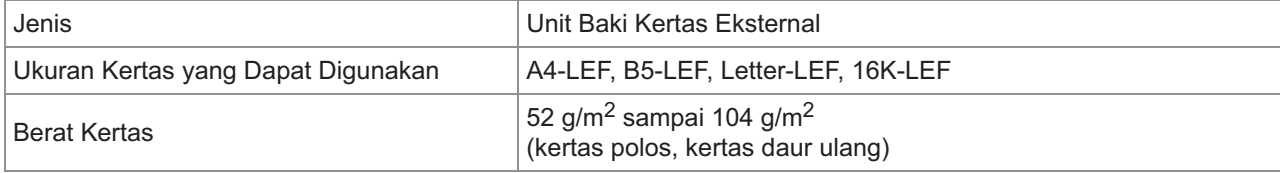

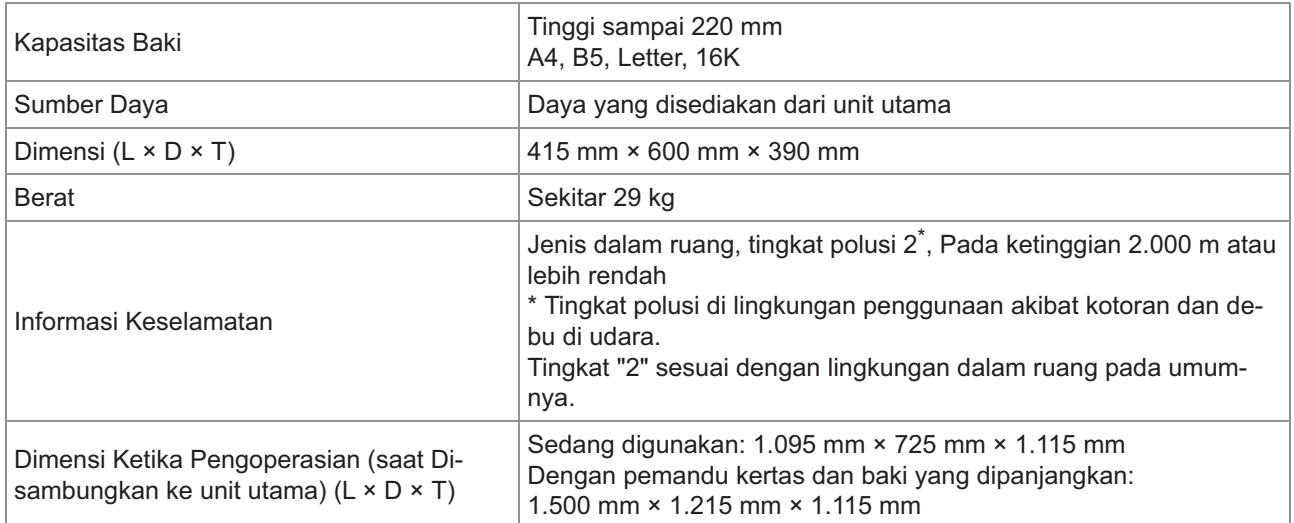

 $*1$  Ketika menggunakan kertas IJ (85 g/m<sup>2</sup>)

### **Kit PS FG10 (Opsional)**

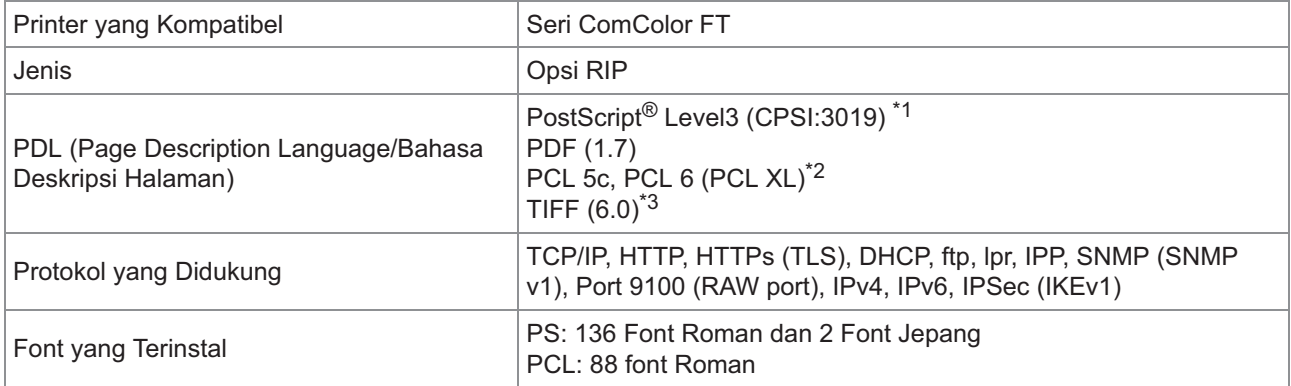

\*1 Mesin Adobe Asli

RISO tidak akan menyediakan driver printer PCL. Untuk output PCL, fungsi yang tersedia berbeda dengan pencetakan melalui \*2 driver printer PS. Apabila Anda memerlukan fungsi yang tidak tersedia untuk output PCL, cetaklah melalui driver printer PS.

\*3 Untuk output TIFF, fungsi yang tersedia berbeda dengan pencetakan melalui driver printer PS.

# <span id="page-234-0"></span>Bahan Habis Pakai

Anda sebaiknya menggunakan produk habis pakai yang tercantum di bawah ini. Ketentuan dan jenis habis pakai dapat berubah tanpa pemberitahuan sebelumnya. Untuk mendapatkan informasi soal harga, mohon hubungi dealer Anda atau perwakilan servis resmi.

# <span id="page-234-1"></span>**Kartrid tinta**

Kartrid tinta yang didukung berbeda tergantung model yang Anda gunakan.

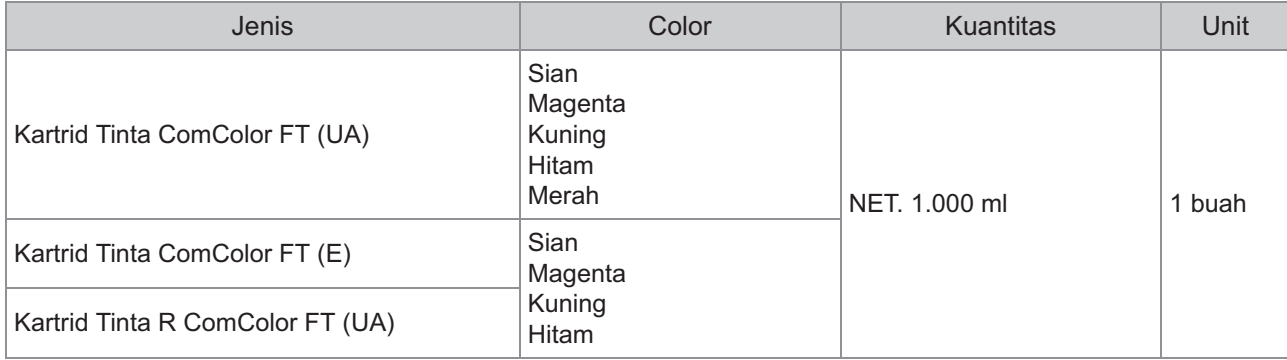

Gunakan kartrid tinta dalam waktu sekitar 24 bulan dari tanggal produksi (apabila disimpan dengan suhu ruang).

Untuk kualitas pencetakan yang maksimal, kami merekomendasikan Anda untuk menggunakan kartrid tinta segera setelah pembelian.

Anda bisa menemukan tanggal produksi pada kartrid tinta.

# <span id="page-235-0"></span>Indeks

# **A**

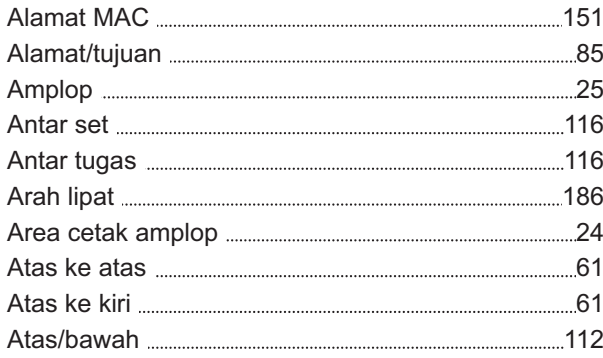

# **B**

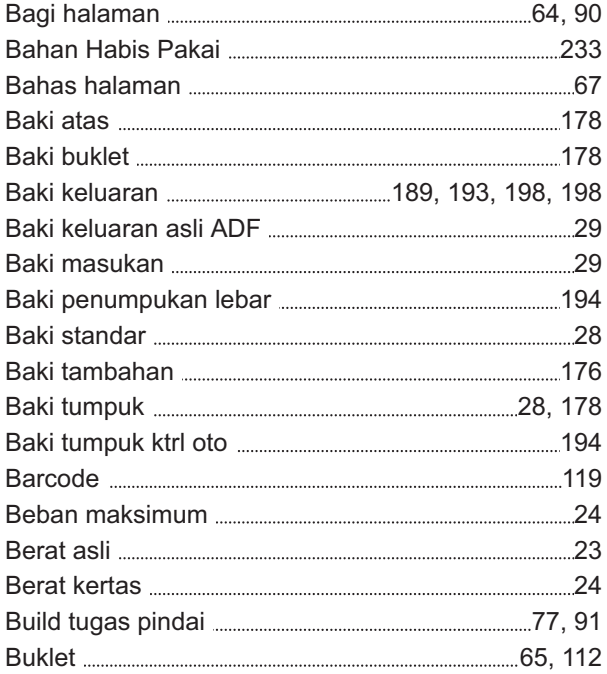

# **C**

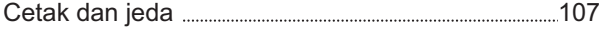

# **D**

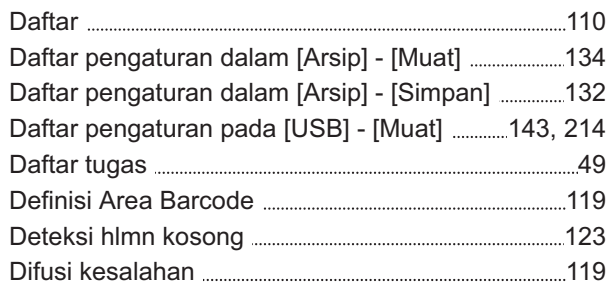

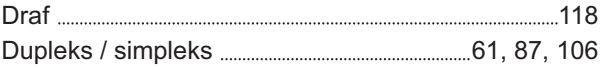

# **E**

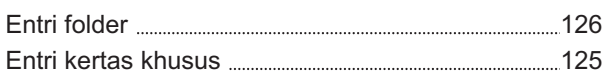

# **F**

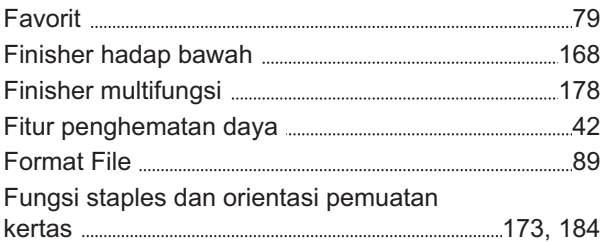

# **G**

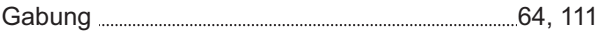

### **H**

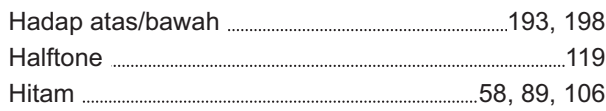

# **I**

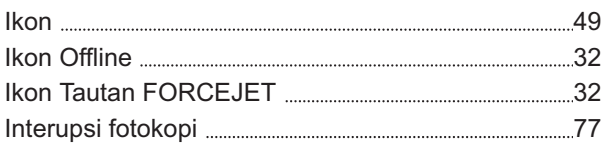

# **J**

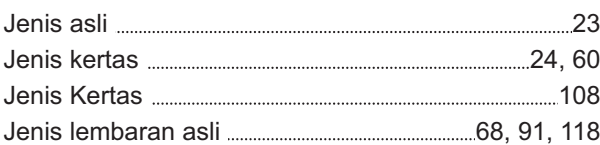

# **K**

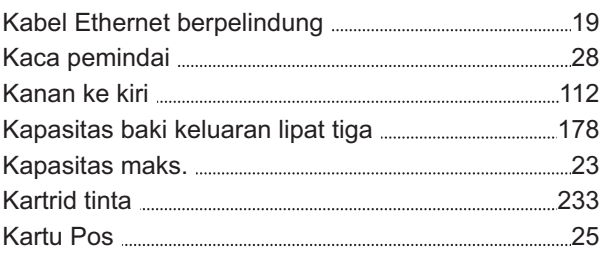

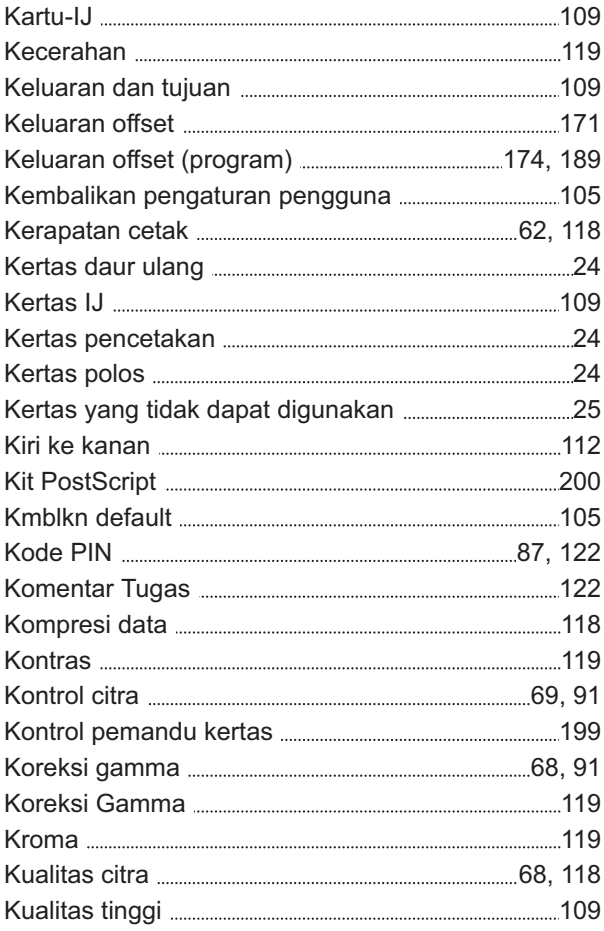

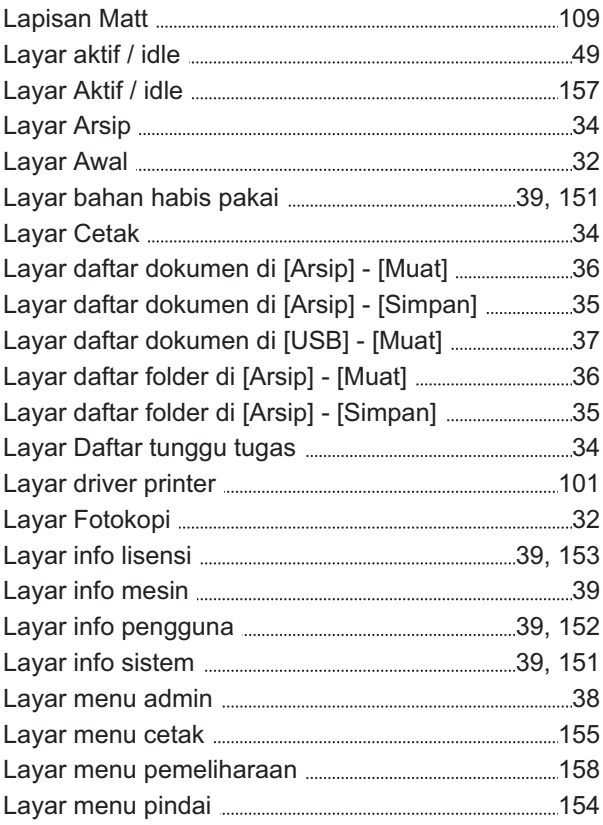

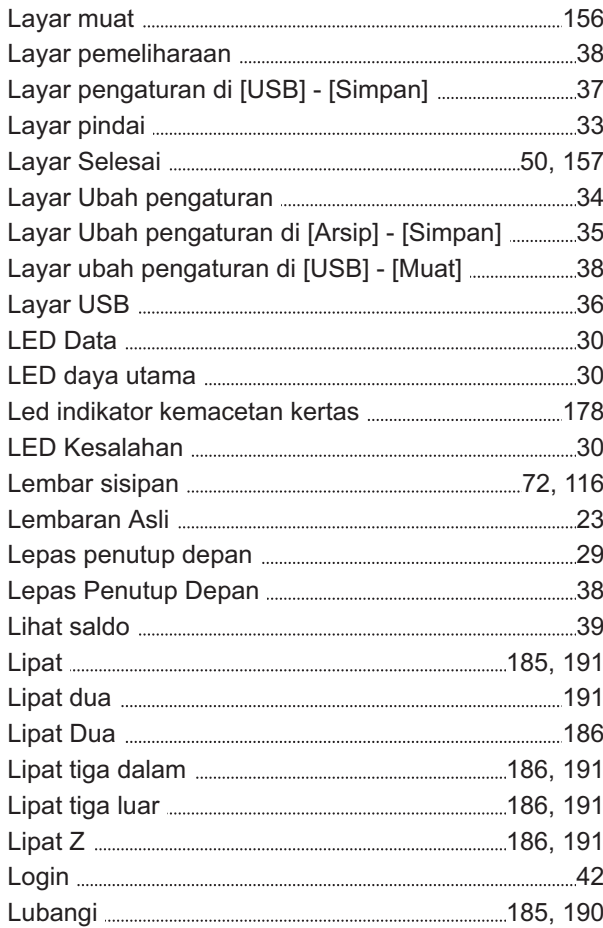

# **L M**

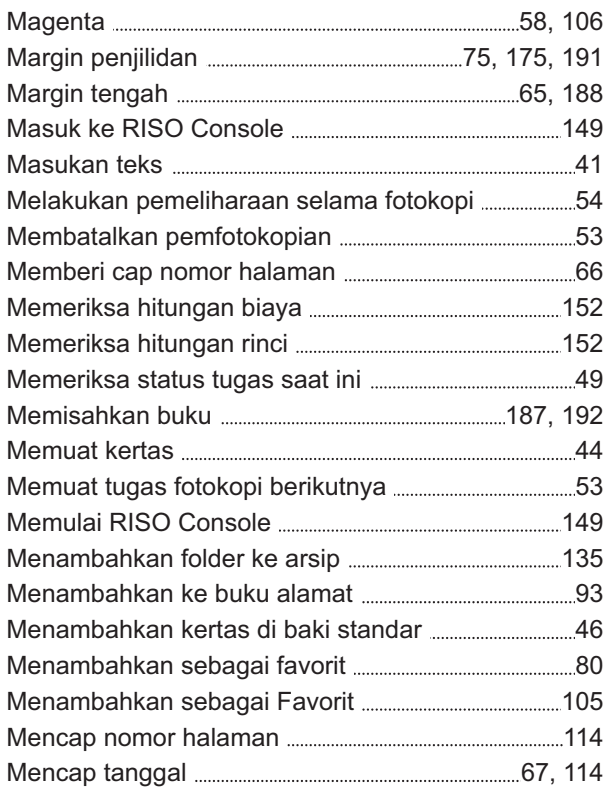

Mencari dokumen yang disimpan di dalam

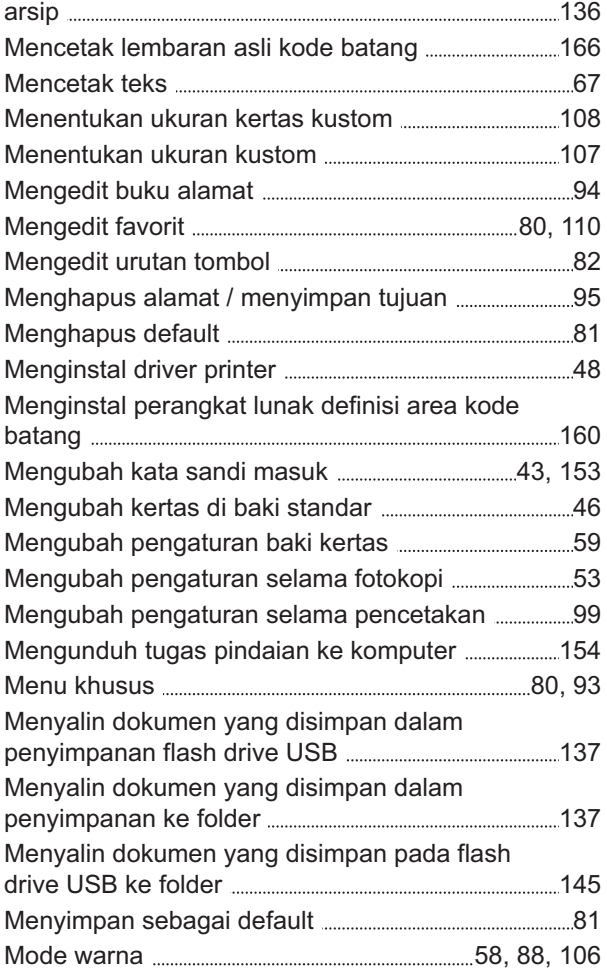

# **N**

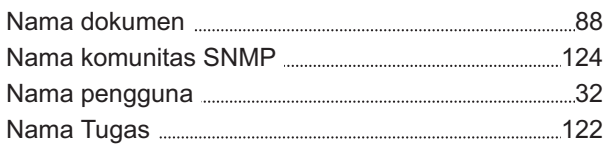

# **O**

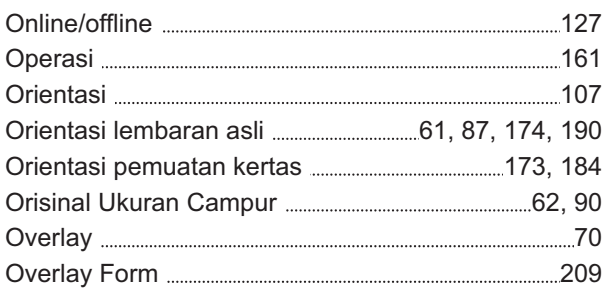

# **P**

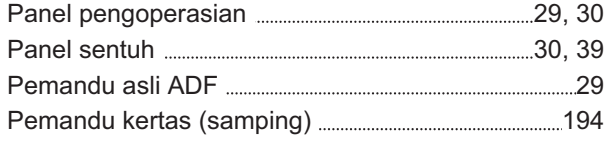

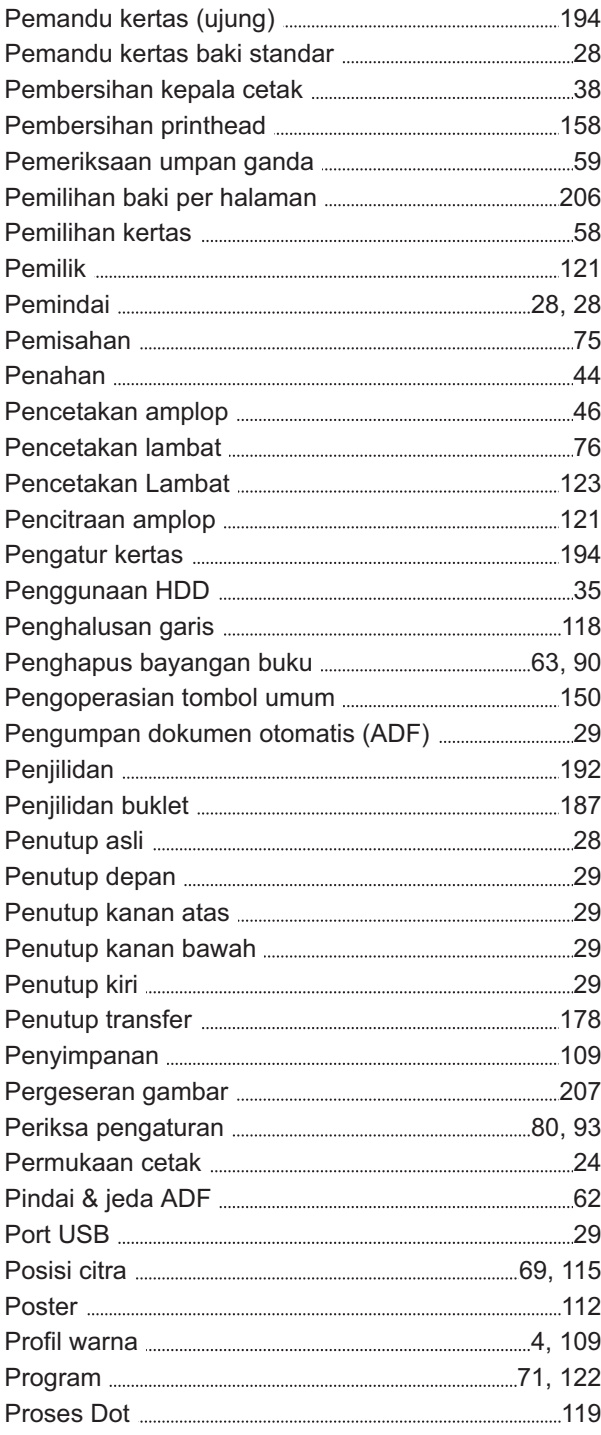

# **R**

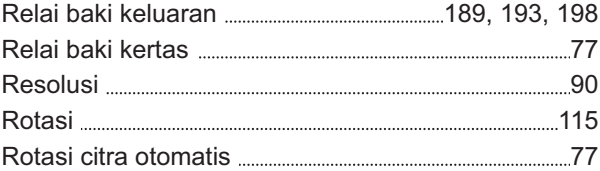

# **S**

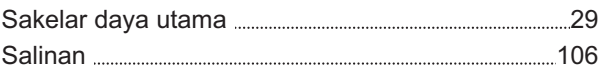

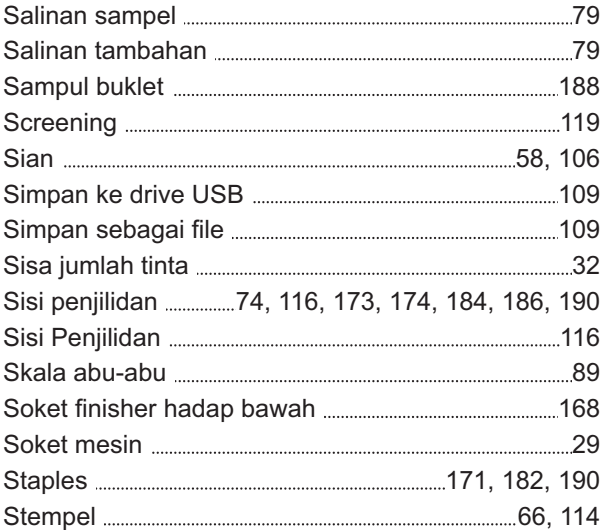

# **T**

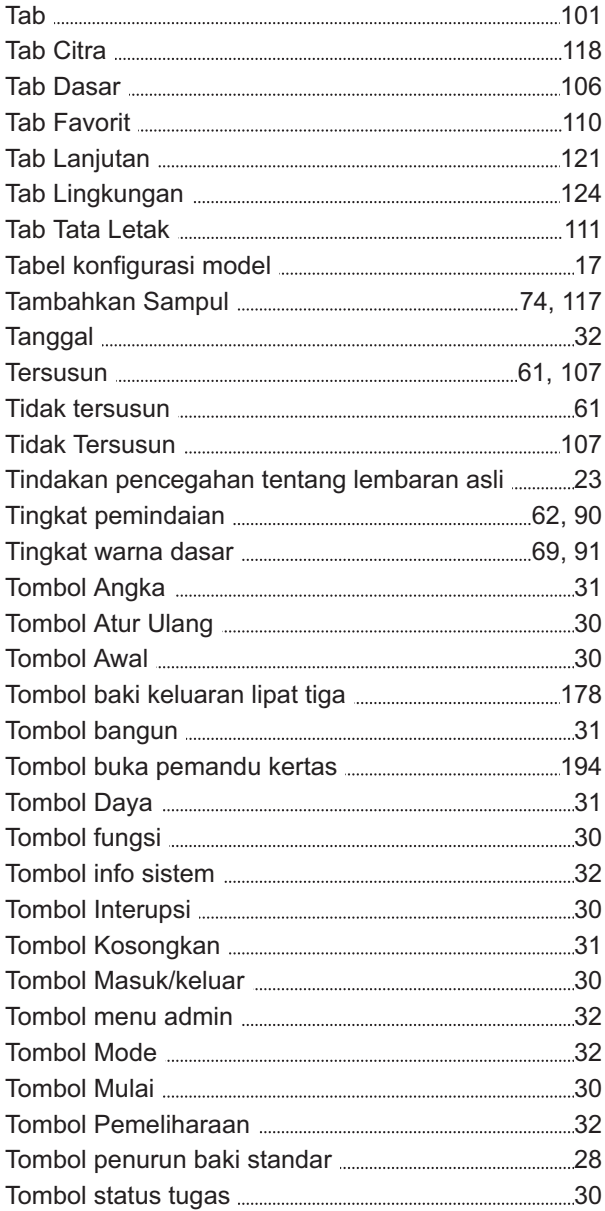

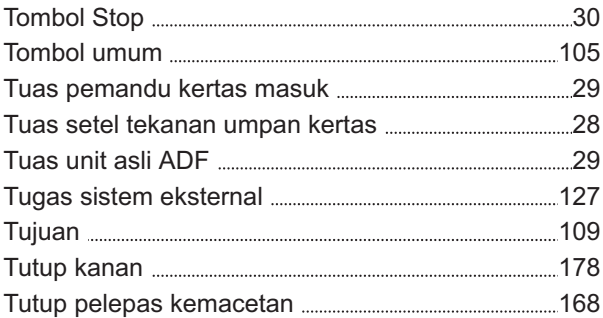

# **U**

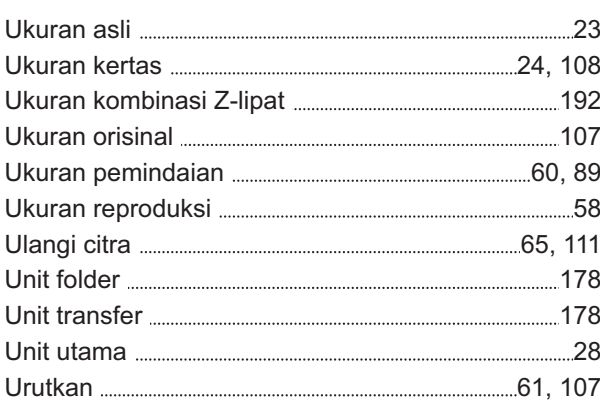

# **V**

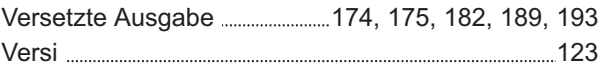

# **W**

 $\cdots$ 

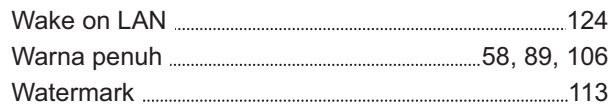

# **Z**

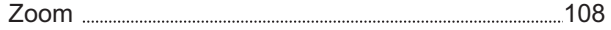

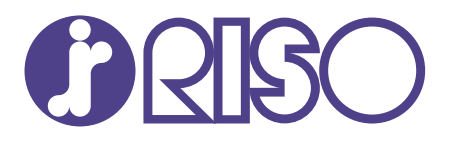

© Copyright 2024 RISO KAGAKU CORPORATION

2024/5